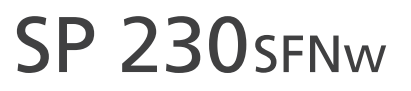

# Anwenderanlei- 1. Vor der Verwendung des Geräts tung

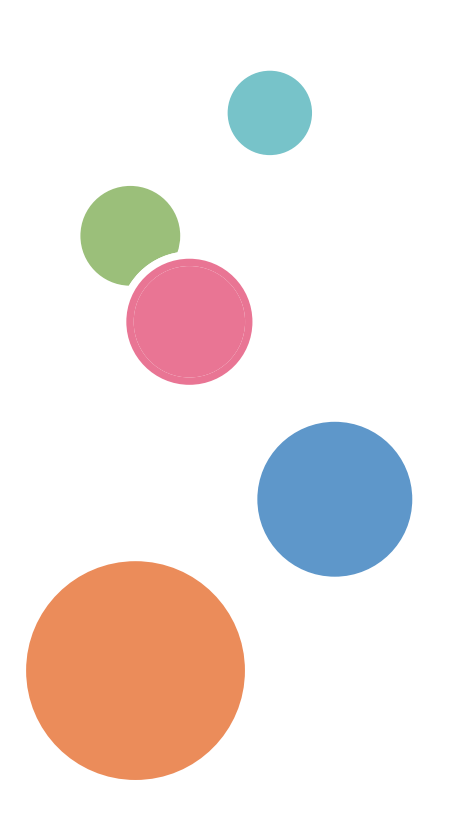

- 
- 2. Einführung zum Gerät
- 3. Papiermanagement
- 4. Drucken
- 5. Scannen
- 6. Kopieren
- 7. Faxen
- 8. Netzwerk
- 9. Sicherheit
- 10. Mobile
- 11. ControlCenter
- 12. iPrint&Scan für Mac
- 13. Problemlösung
- 14. Routinewartung
- 15. Geräteeinstellungen
- 16. Informationen zu diesem Gerät
- 17. Anhang

Lesen Sie sich zur sicheren und korrekten Verwendung unbedingt vor der Verwendung des Geräts die Sicherheitshinweise durch.

#### <span id="page-1-0"></span>Home > Inhaltsverzeichnis

## Inhaltsverzeichnis

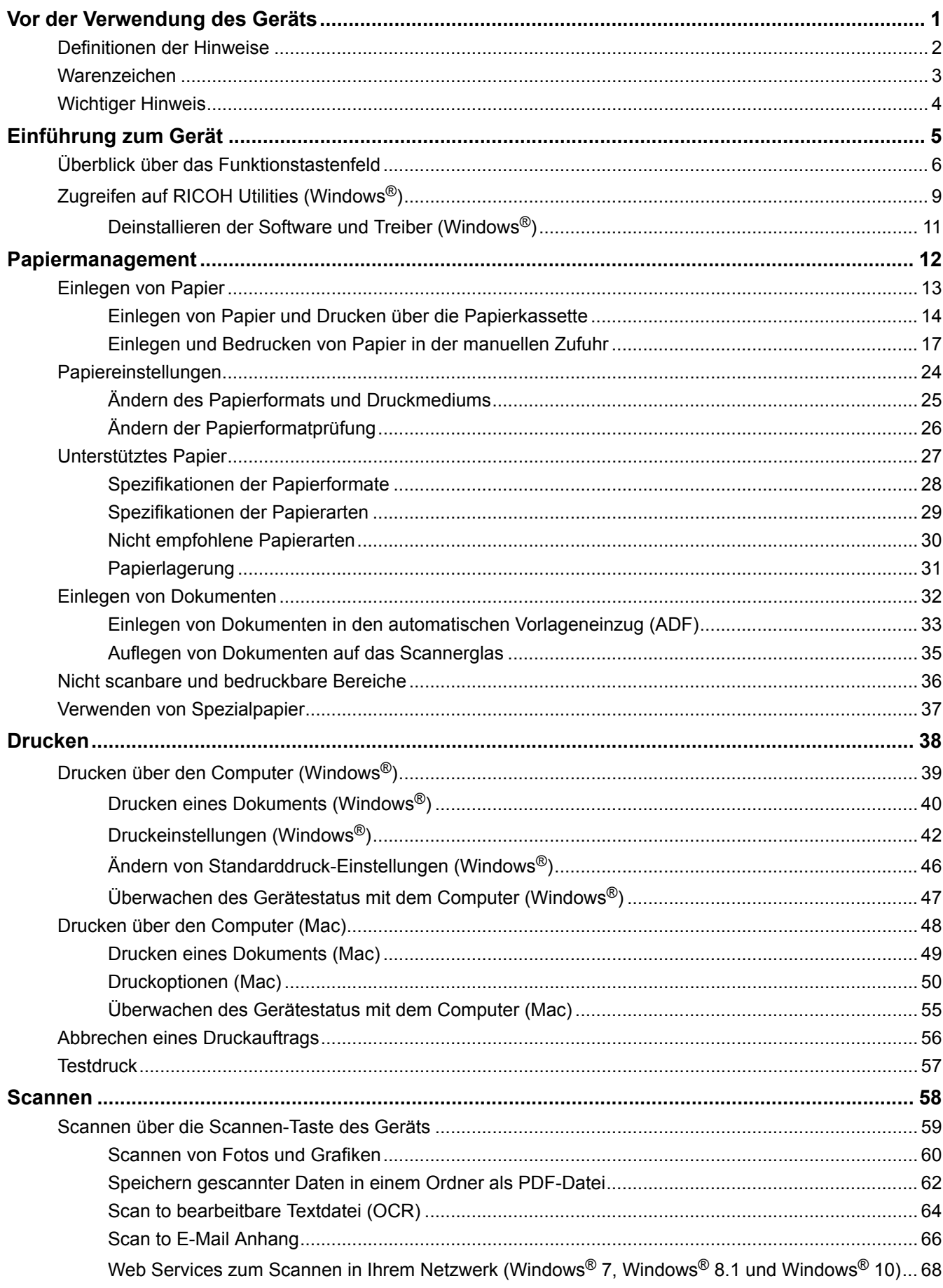

Home > Inhaltsverzeichnis

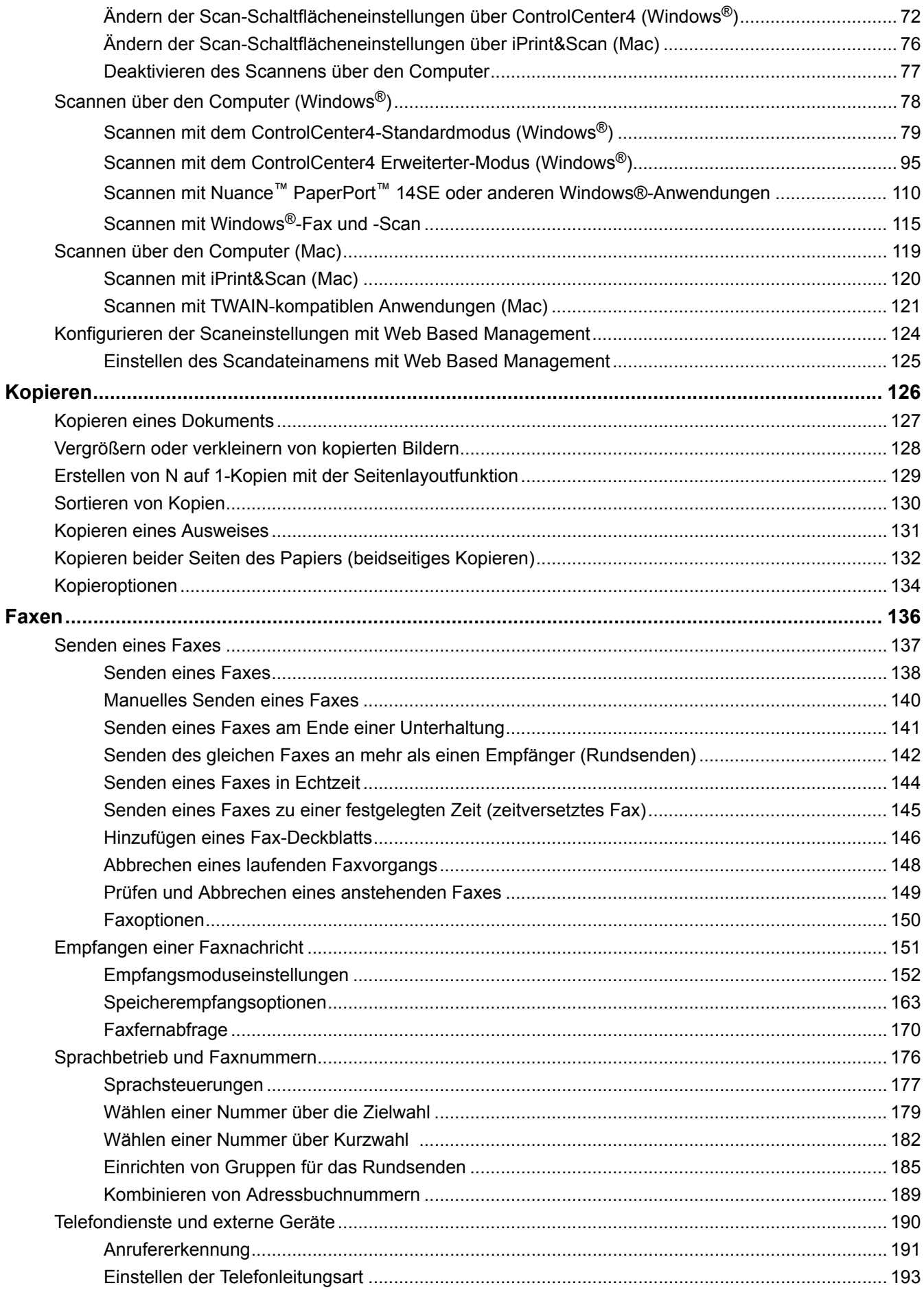

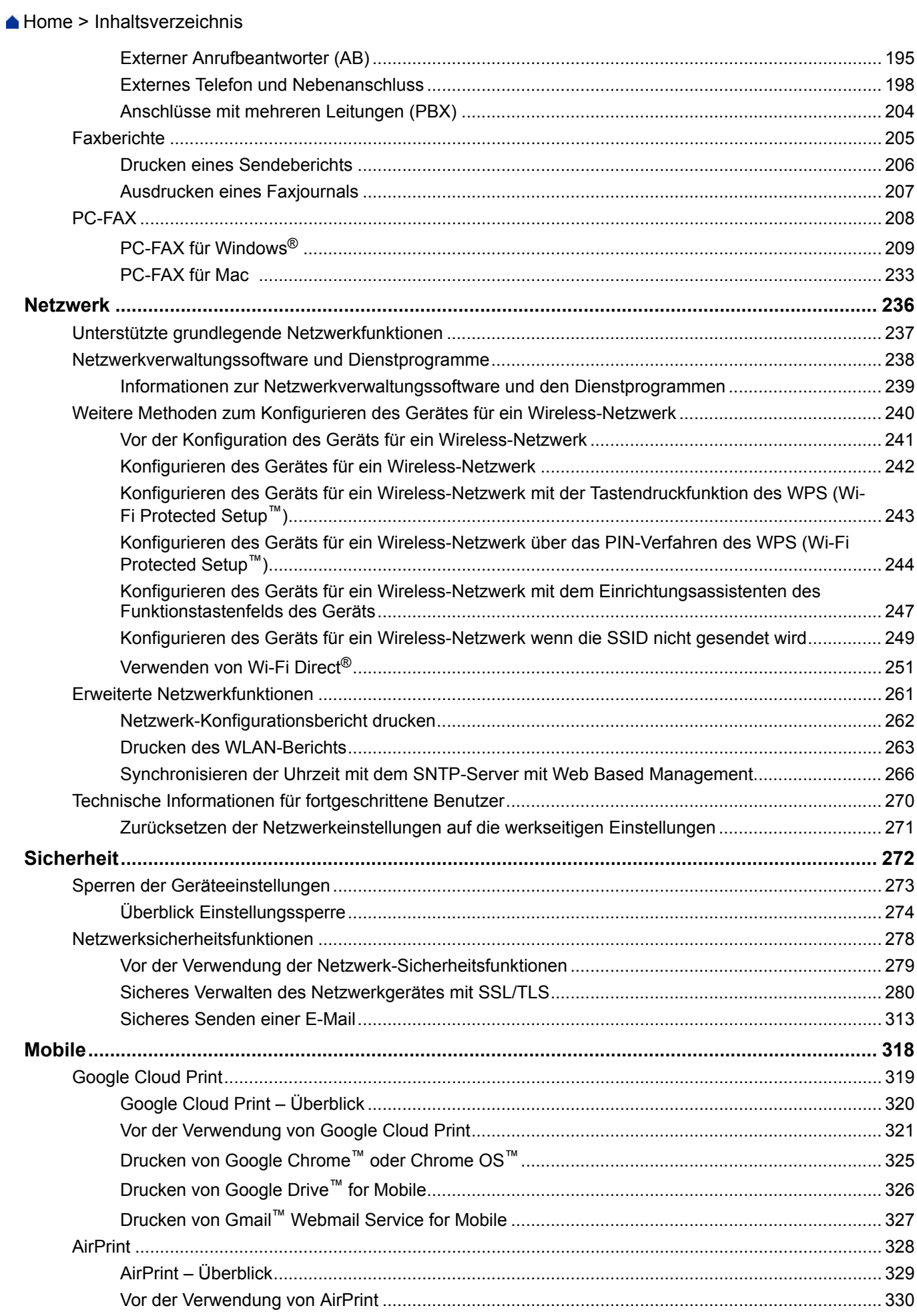

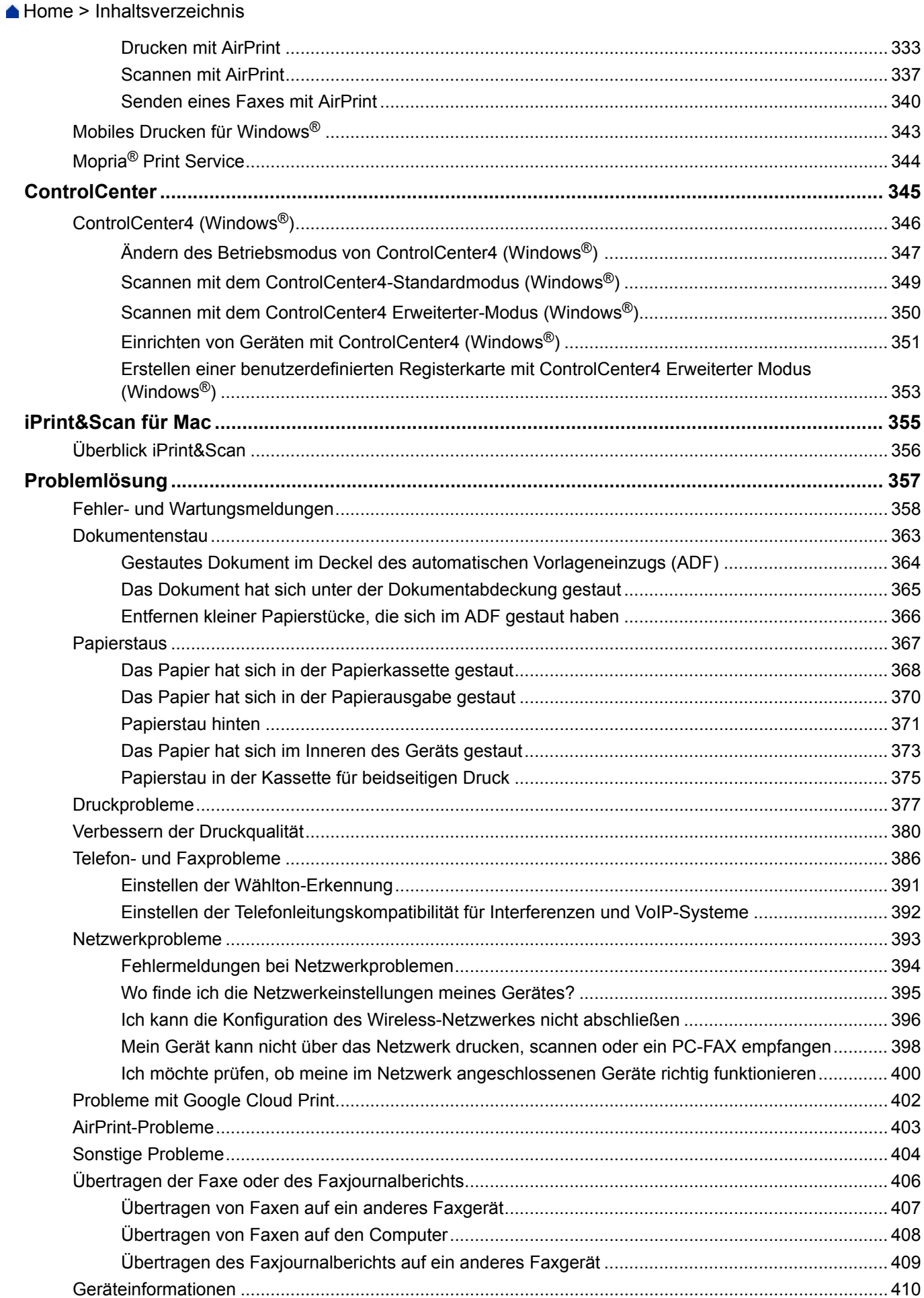

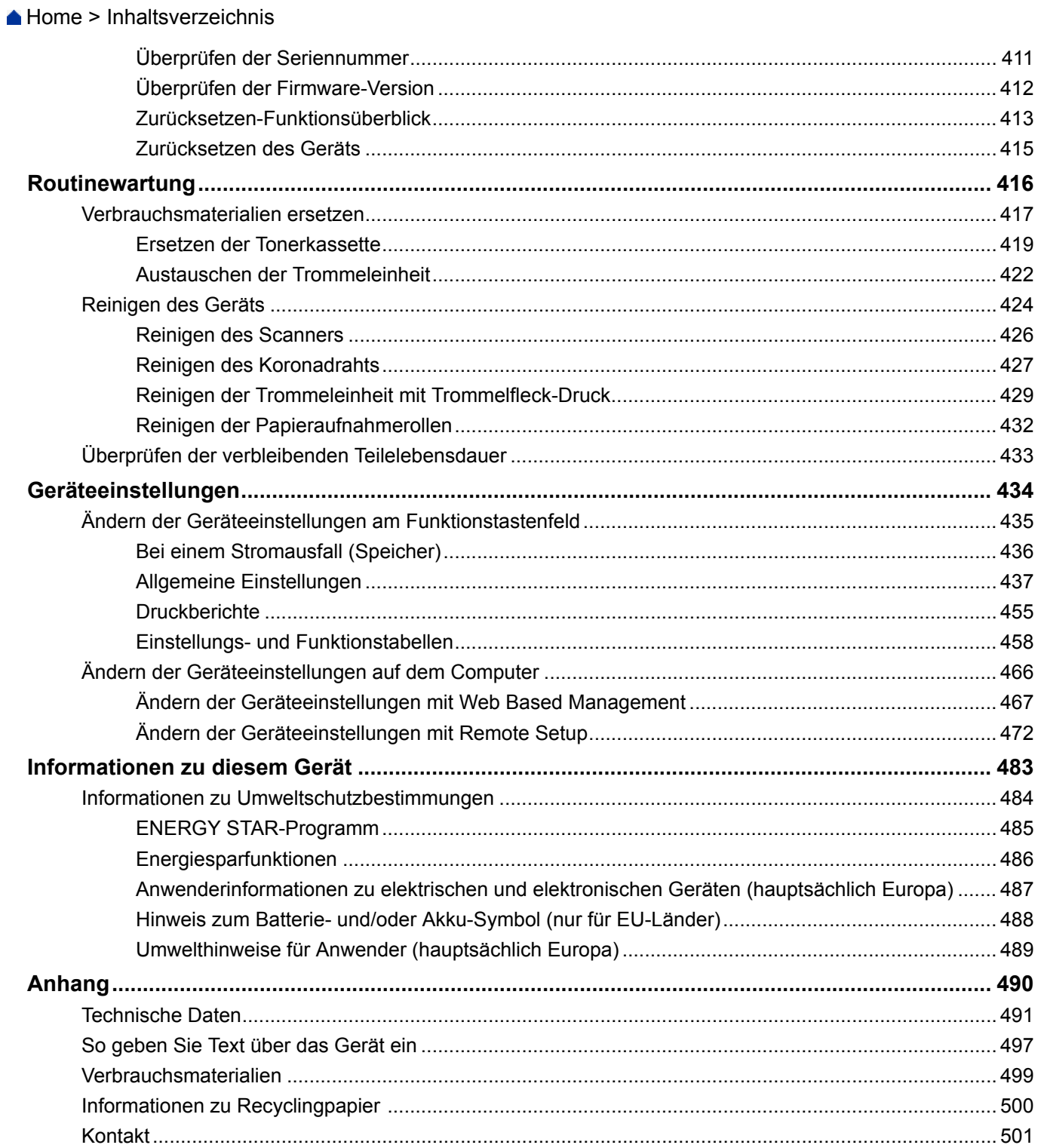

<span id="page-6-0"></span>Home > Vor der Verwendung des Geräts

# **Vor der Verwendung des Geräts**

- [Definitionen der Hinweise](#page-7-0)
- [Warenzeichen](#page-8-0)
- [Wichtiger Hinweis](#page-9-0)

<span id="page-7-0"></span> [Home](#page-1-0) > [Vor der Verwendung des Geräts](#page-6-0) > Definitionen der Hinweise

# **Definitionen der Hinweise**

Wir verwenden die folgenden Symbole und Konventionen in dieser Bedienungsanleitung:

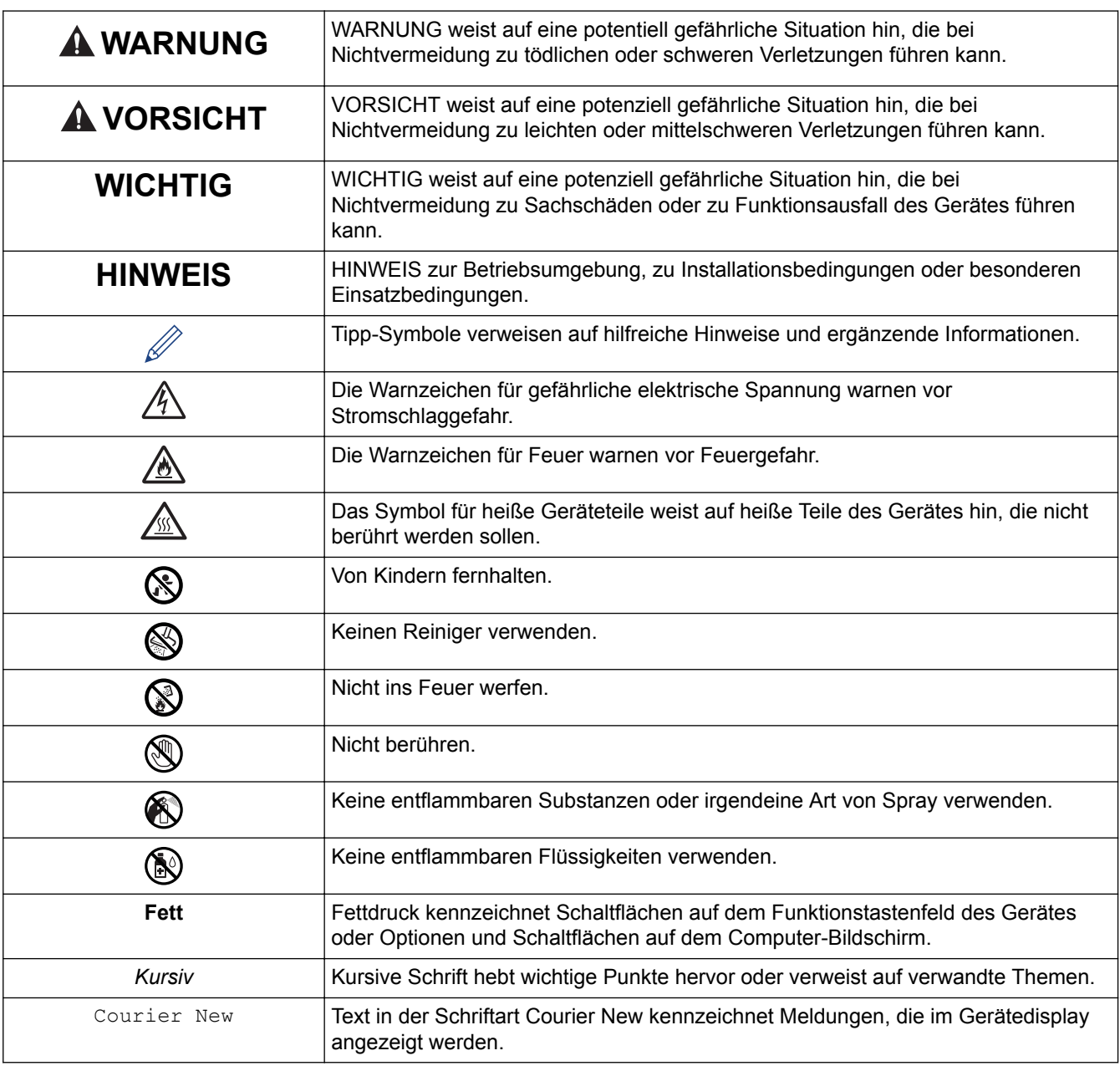

# **Zugehörige Informationen**

• [Vor der Verwendung des Geräts](#page-6-0)

<span id="page-8-0"></span>▲ [Home](#page-1-0) > [Vor der Verwendung des Geräts](#page-6-0) > Warenzeichen

# **Warenzeichen**

Microsoft, Windows, Windows Server, SharePoint, Internet Explorer, Outlook, PowerPoint, Excel, OneNote und OneDrive sind eingetragene Warenzeichen oder Warenzeichen der Microsoft Corporation in den USA und/oder anderen Ländern.

Apple, Mac, Safari, AirPrint, das AirPrint-Logo, iPad, iPhone und iPod touch sind Warenzeichen von Apple Inc., die in den USA und anderen Ländern eingetragen sind.

macOS ist ein Warenzeichen von Apple Inc.

App Store ist eine Dienstleistungsmarke der Apple Inc.

Nuance und PaperPort sind Warenzeichen oder eingetragene Warenzeichen von Nuance Communications, Inc. bzw. angeschlossenen Gesellschaften in den USA und/oder anderen Ländern.

Wi-Fi, Wi-Fi Alliance und Wi-Fi Direct<sup>®</sup> sind eingetragene Warenzeichen von Wi-Fi Alliance<sup>®</sup>.

WPA, WPA2, Wi-Fi CERTIFIED, Wi-Fi Protected Setup und das Wi-Fi Protected Setup-Logo sind Warenzeichen von Wi-Fi Alliance®.

Android, Gmail, Google Cloud Print, Google Drive, Google Chrome, Chrome OS und Google Play sind Warenzeichen von Google, Inc. Die Verwendung dieser Warenzeichen unterliegt der Erlaubnis von Google.

Mopria® und das Mopria®-Logo sind eingetragene Warenzeichen und Dienstleistungsmarken von Mopria Alliance, Inc. in den Vereinigten Staaten und anderen Ländern. Die unbefugte Nutzung ist streng untersagt.

Mozilla und Firefox sind eingetragene Warenzeichen der Mozilla Foundation.

Intel ist ein Warenzeichen der Intel Corporation in den USA und/oder anderen Ländern.

Evernote und das Evernote Elephant-Logo sind Warenzeichen der Evernote Corporation und werden unter Lizenz verwendet.

Die Bluetooth®-Wortmarke ist ein eingetragenes Warenzeichen und Eigentum der Bluetooth SIG, Inc. und jede Verwendung dieser Marken durch Ricoh Company, Ltd. erfolgt unter Lizenz.

WordPerfect ist ein eingetragenes Warenzeichen der Corel Corporation und/oder ihrer Tochtergesellschaften in Kanada, den USA und/oder anderen Ländern.

Jedes Unternehmen, deren Softwaretitel in diesem Handbuch genannt sind, verfügt für seine proprietären Programme über gesonderte Softwarelizenzvereinbarungen.

**Alle Warenzeichen und Produktnamen von Unternehmen, die auf unseren Produkten, Dokumenten und anderen Materialien erscheinen, sind Warenzeichen oder eingetragene Warenzeichen der jeweiligen Unternehmen.**

#### **Zugehörige Informationen**

• [Vor der Verwendung des Geräts](#page-6-0)

<span id="page-9-0"></span> [Home](#page-1-0) > [Vor der Verwendung des Geräts](#page-6-0) > Wichtiger Hinweis

# **Wichtiger Hinweis**

- Verwenden Sie dieses Produkt nur in dem Land, in dem Sie es gekauft haben, da es in anderen Ländern eventuell gegen die Telekommunikationsbestimmungen und Anschlussvorschriften verstößt.
- Windows<sup>®</sup> 10 bezieht sich in diesem Dokument auf Windows<sup>®</sup> 10 Home, Windows<sup>®</sup> 10 Pro, Windows<sup>®</sup> 10 Education und Windows® 10 Enterprise.
- Windows Server® 2008 steht in diesem Dokument für Windows Server® 2008 und Windows Server® 2008 R2.
- Die Bildschirme in diesem Benutzerhandbuch dienen nur Illustrationszwecken und können sich von den tatsächlichen Bildschirmen unterscheiden.
- Falls nicht anders angegeben, wurden die Bildschirm-Abbildungen in diesem Handbuch unter Windows® 7 und macOS v10.11.x erstellt. Die von Ihrem Computer angezeigten Anzeigebilder können je nach verwendetem Betriebssystem variieren.
- Die Inhalte in dieser Anleitung und die Produktspezifikationen können ohne vorherige Ankündigung geändert werden.
- Nicht alle Funktionen sind in Ländern, für die entsprechende Exportverbote gelten, verfügbar.

## **Zugehörige Informationen**

• [Vor der Verwendung des Geräts](#page-6-0)

<span id="page-10-0"></span> [Home](#page-1-0) > Einführung zum Gerät

# **Einführung zum Gerät**

- [Überblick über das Funktionstastenfeld](#page-11-0)
- [Zugreifen auf RICOH Utilities \(Windows](#page-14-0)®)

<span id="page-11-0"></span> [Home](#page-1-0) > [Einführung zum Gerät](#page-10-0) > Überblick über das Funktionstastenfeld

# **Überblick über das Funktionstastenfeld**

Das Funktionstastenfeld kann je nach Modell unterschiedlich sein.

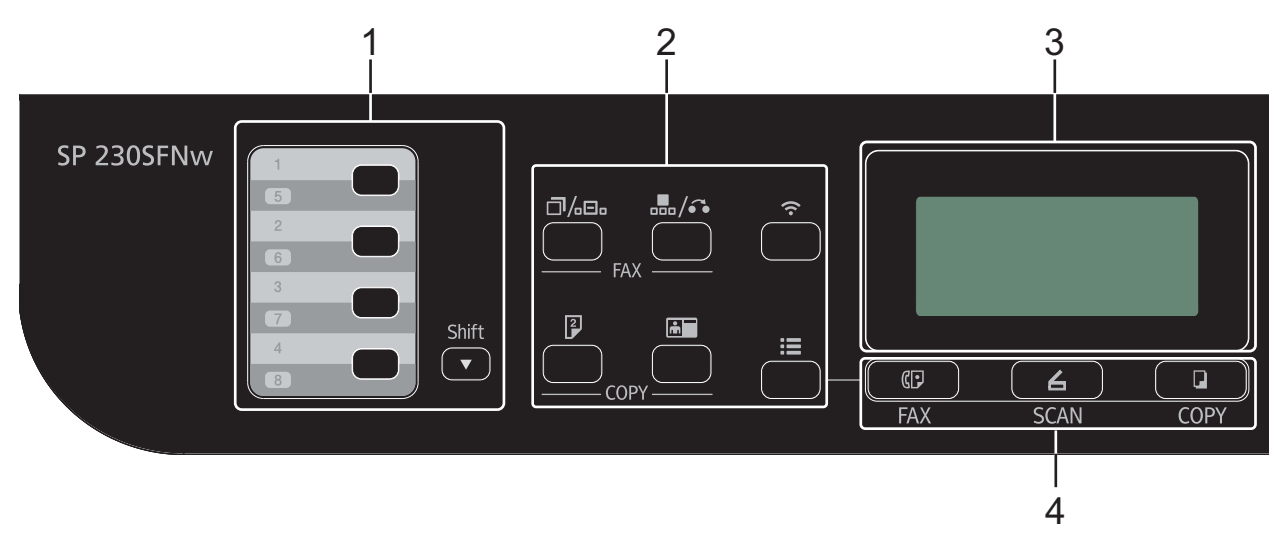

#### **1. Zielwahltasten**

Speichern und rufen Sie bis zu acht Fax- und Telefonnummern ab.

Um die gespeicherten Zielwahl-Fax- und -Telefonnummern 1-4 aufzurufen, drücken Sie die Zielwahltaste, die dieser Nummer zugewiesen ist. Um auf die gespeicherten Zielwahl-Fax- und -Telefonnummern 5-8 zuzugreifen, halten Sie **Shift** gedrückt, während Sie die Taste drücken.

#### **2. Funktionstasten**

#### **Wahl-W/Pause**

Drücken Sie diese Taste, um die letzte angerufene Nummer zu wählen. Diese Taste fügt auch eine Pause ein, wenn Sie Nummern im Rufnummernverzeichnis programmieren oder eine Nummer manuell wählen.

# **Telefon**

Drücken Sie **Telefon**, um ein Telefongespräch zu führen, nachdem Sie den externen Hörer während des schnellen F/T-Doppelklingeltons abgehoben haben.

Wenn das Gerät an eine PBX-Leitung angeschlossen ist, verwenden Sie diese Taste, um auf eine externe Leitung zuzugreifen, eine Vermittlung zurückzurufen oder einen Anruf an einen anderen Nebenanschluss weiterzuleiten.

#### **WiFi**  $\widehat{\mathbf{z}}$

Drücken Sie die Taste **WiFi** und starten Sie das Wireless-Installationsprogramm auf Ihrem Computer. Befolgen Sie die Anweisungen auf dem Bildschirm, um eine Wireless-Verbindung zwischen dem Gerät und dem Netzwerk einzurichten.

Wenn die Anzeige **WiFi** leuchtet, ist das Gerät mit einem Wireless-Access-Point verbunden. Wenn die **WiFi**-Leuchte blinkt, ist die Wireless-Verbindung inaktiv oder das Gerät stellt gerade eine Verbindung zu einem Wireless-Access Point her.

#### $\overline{a}$  **2auf1 Kopie**

Drücken Sie diese Taste, um beide Seiten eines Ausweises auf eine Seite zu kopieren.

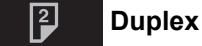

Drücken Sie diese Taste, um beide Seiten einer Papierseite zu bedrucken.

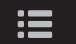

#### **Optionen**

Drücken Sie diese Taste, um auf vorübergehende Einstellungen zum Faxen, Scannen oder Kopieren zuzugreifen.

#### **3. Flüssigkristalldisplay (LCD)**

Zeigt Meldungen an, die Ihnen helfen, das Gerät einzurichten und zu verwenden.

Während sich das Gerät im Energiesparmodus befindet, zeigt das Display diese Meldung an:

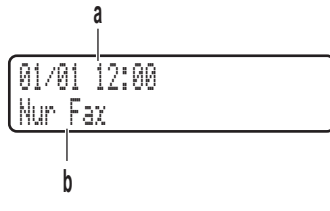

a. Datum und Uhrzeit

b. Empfangsmodus

Wenn Sie **COPY (KOPIERER)** drücken, erscheint im Display:

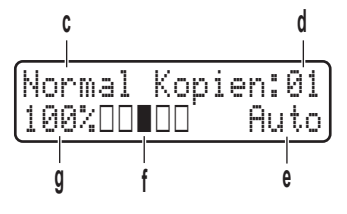

c. Art der Kopie

- d. Anzahl Kopien
- e. Qualität
- f. Kontrast
- g. Kopierverhältnis

#### **4. Modustasten**

#### **FAX**

Drücken Sie die Taste, um das Gerät in den Faxmodus zu schalten.

#### **SCAN (SCANNER)**

Drücken Sie diese Taste, um das Gerät auf Scanmodus zu setzen.

#### **COPY (KOPIERER)**

Drücken Sie die Taste, um das Gerät in den Kopiermodus zu schalten.

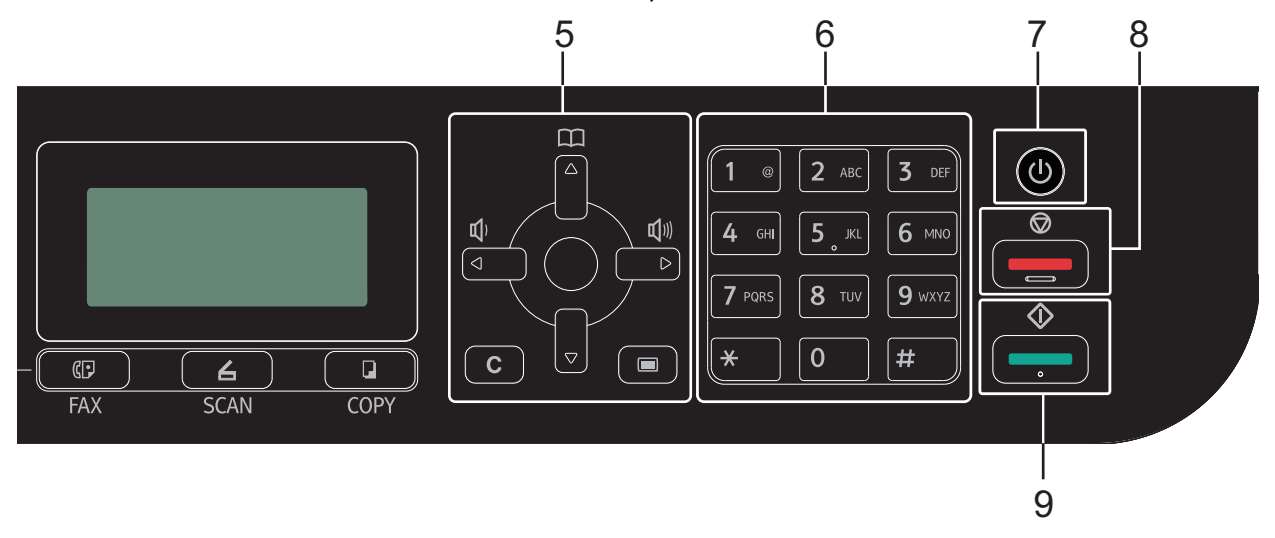

#### **5. Menütasten**

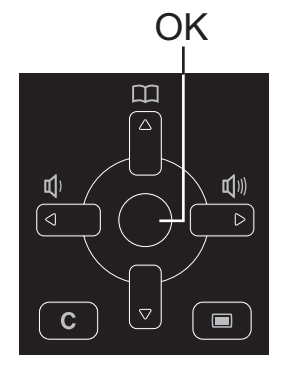

#### **Storno**

Drücken Sie diese Taste, um eingegebene Daten zu löschen oder die aktuelle Einstellung abzubrechen.

#### **Menü**  $\qquad \qquad \blacksquare$

Drücken Sie diese Taste, um das Menü zur Programmierung der Geräteeinstellungen aufzurufen.

#### **OK**

Drücken Sie diese Taste, um die Geräteeinstellungen zu speichern.

#### **d oder c**

Drücken Sie diese Taste, um in der Menüauswahl rückwärts und vorwärts zu blättern.

#### **a oder b**

- Drücken Sie diese Taste, um in den Menüs und Optionen vorwärts und rückwärts zu blättern.
- Drücken Sie diese Taste, um die Auflösung im Faxmodus zu ändern.

# $\Box$

Drücken Sie –, um die Kurzwahlnummern aufzurufen.

#### **6. Zifferntasten**

- Nutzen Sie diese Tasten zum Wählen von Fax- und Telefonnummern.
- Verwenden Sie sie zur Eingabe von Text oder Zeichen als Tastatur.

#### **7. Ein-/Ausschalten**

- Schalten Sie das Gerät ein, indem Sie (U) drücken.
- Schalten Sie das Gerät aus, indem Sie (U) gedrückt halten. Das Display zeigt [Beenden] an und bleibt einige Sekunden eingeschaltet, bevor es sich selbst ausschaltet. Wenn Sie ein externes Telefon oder einen Anrufbeantworter angeschlossen haben, sind diese immer verfügbar.

# **8.** Stopp

- Drücken Sie diese Taste, um einen Vorgang zu stoppen.
- Drücken Sie diese Taste, um ein Menü zu verlassen.

# **9. Start**

- Drücken Sie diese Taste, um den Faxsendevorgang zu starten.
- Drücken Sie diese Taste, um mit dem Kopieren zu beginnen.
- Drücken Sie diese Taste, um mit dem Scannen von Dokumenten zu beginnen.

#### **Zugehörige Informationen**

• [Einführung zum Gerät](#page-10-0)

<span id="page-14-0"></span>▲ [Home](#page-1-0) > [Einführung zum Gerät](#page-10-0) > Zugreifen auf RICOH Utilities (Windows<sup>®</sup>)

# **Zugreifen auf RICOH Utilities (Windows®)**

**RICOH Utilities** ist eine Startanwendung für einfachen Zugriff auf alle Anwendungen dieses Produkts, die auf dem Computer installiert sind.

- 1. Sie haben die folgenden Möglichkeiten:
	- (Windows<sup>®</sup> 7)

Klicken Sie auf **(Start)** > **Alle Programme** > **RICOH** > **RICOH Utilities**.

(Windows $^{\circledR}$  8.1)

Bewegen Sie die Maus in die untere linke Ecke des Start-Bildschirms und klicken Sie auf (V) (wenn Sie ein berührungsbasiertes Gerät verwenden, streichen Sie auf dem **Start**-Bildschirm von unten nach oben, um den **Apps**-Bildschirm aufzurufen).

Wenn auf dem Apps-Bildschirm angezeigt wird, tippen oder klicken Sie auf **R** (RICOH Utilities).

(Windows $^{\circledR}$  10)

Klicken Sie auf > **RICOH** > **RICOH Utilities**.

2. Wählen Sie Ihr Gerät aus.

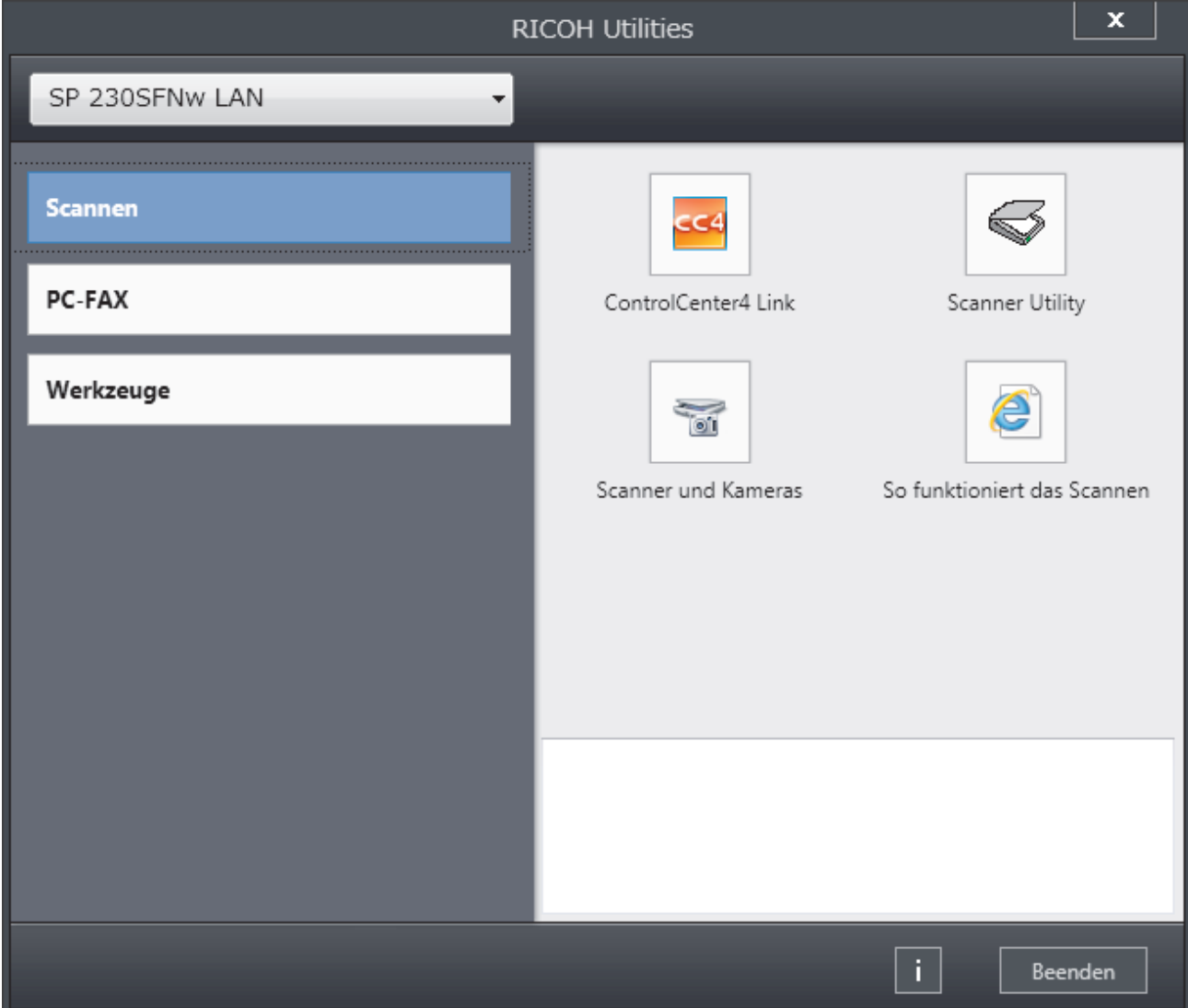

3. Wählen Sie den Vorgang, den Sie verwenden möchten.

# **Zugehörige Informationen**

- [Einführung zum Gerät](#page-10-0)
	- [Deinstallieren der Software und Treiber \(Windows](#page-16-0)®)

<span id="page-16-0"></span> [Home](#page-1-0) > [Einführung zum Gerät](#page-10-0) > [Zugreifen auf RICOH Utilities \(Windows](#page-14-0)®) > Deinstallieren der Software und Treiber (Windows®)

# **Deinstallieren der Software und Treiber (Windows®)**

- 1. Sie haben die folgenden Möglichkeiten:
	- (Windows $\mathbb{R}$  7)

Klicken Sie auf **(Start)** > **Alle Programme** > **RICOH** > **RICOH Utilities**.

(Windows $^{\circledR}$  8.1)

Bewegen Sie die Maus in die untere linke Ecke des Start-Bildschirms und klicken Sie auf (V) (wenn Sie ein berührungsbasiertes Gerät verwenden, streichen Sie auf dem **Start**-Bildschirm von unten nach oben, um den **Apps**-Bildschirm aufzurufen).

Wenn auf dem Apps-Bildschirm angezeigt wird, tippen oder klicken Sie auf **RICOH Utilities**).

(Windows<sup>®</sup> 10)

Klicken Sie auf > **RICOH** > **RICOH Utilities**.

2. Klicken Sie auf die Dropdown-Liste, und wählen Sie dann Ihren Modellnamen aus (sofern nicht bereits ausgewählt). Klicken Sie in der linken Navigationsleiste auf **Werkzeuge** und klicken Sie dann auf **Deinstallieren**.

Folgen Sie den Anweisungen im Dialogfeld, um die Software und Treiber zu deinstallieren.

## **Zugehörige Informationen**

• [Zugreifen auf RICOH Utilities \(Windows](#page-14-0)<sup>®</sup>)

#### <span id="page-17-0"></span> [Home](#page-1-0) > Papiermanagement

# **Papiermanagement**

- [Einlegen von Papier](#page-18-0)
- [Papiereinstellungen](#page-29-0)
- [Unterstütztes Papier](#page-32-0)
- [Einlegen von Dokumenten](#page-37-0)
- [Nicht scanbare und bedruckbare Bereiche](#page-41-0)
- [Verwenden von Spezialpapier](#page-42-0)

<span id="page-18-0"></span> [Home](#page-1-0) > [Papiermanagement](#page-17-0) > Einlegen von Papier

# **Einlegen von Papier**

- [Einlegen von Papier und Drucken über die Papierkassette](#page-19-0)
- [Einlegen und Bedrucken von Papier in der manuellen Zufuhr](#page-22-0)

<span id="page-19-0"></span> [Home](#page-1-0) > [Papiermanagement](#page-17-0) > [Einlegen von Papier](#page-18-0) > Einlegen von Papier und Drucken über die Papierkassette

# **Einlegen von Papier und Drucken über die Papierkassette**

• [Einlegen von Papier in die Papierkassette](#page-20-0)

<span id="page-20-0"></span> [Home](#page-1-0) > [Papiermanagement](#page-17-0) > [Einlegen von Papier](#page-18-0) > [Einlegen von Papier und Drucken über die](#page-19-0) [Papierkassette](#page-19-0) > Einlegen von Papier in die Papierkassette

# **Einlegen von Papier in die Papierkassette**

- Wenn die Einstellung zum Prüfen des Papierformats auf Ein gesetzt ist und Sie die Papierkassette aus dem Gerät herausziehen, wird im Display eine Meldung angezeigt, in der Sie gefragt werden, ob Sie die Papierart und das Papierformat ändern möchten. Ändern Sie die Einstellungen für Papierformat und Papierart gegebenenfalls mithilfe der Anweisungen im Display.
- Wenn Sie ein anderes Papierformat oder einen anderen Papiertyp in die Kassette einlegen, müssen Sie gleichzeitig auch die Papierformat- und Papiertyp-Einstellung am Gerät oder auf dem Computer ändern.
- 1. Ziehen Sie die Papierkassette ganz aus dem Gerät heraus.

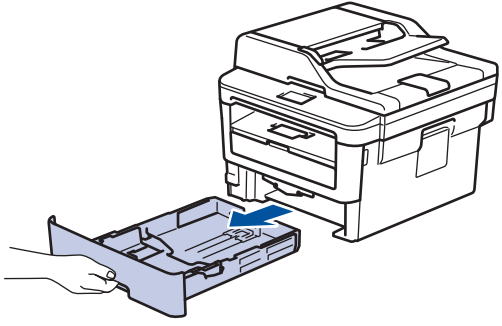

2. Drücken Sie die Papierführungen nach unten und verschieben Sie sie so, dass sie dem Papier entsprechen. Drücken Sie die Entsperrungshebel, um die Papierführungen zu verschieben.

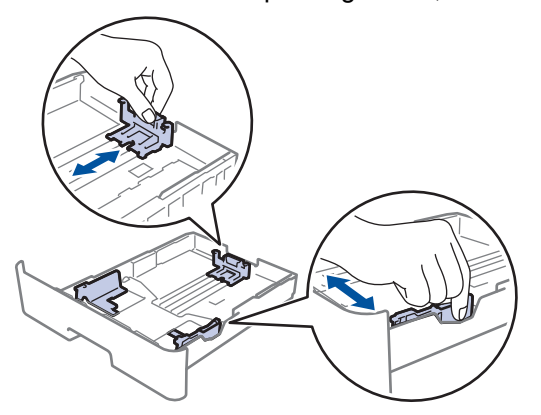

- 3. Fächern Sie den Papierstapel gut auf.
- 4. Legen Sie das Papier mit der zu bedruckenden Seite *nach unten* in die Papierkassette ein.
- 5. Stellen Sie sicher, dass das Papier die Markierung für die maximale Papierhöhe (V V V) nicht erreicht. Wenn die Papierkassette zu voll ist, verursacht das einen Papierstau.

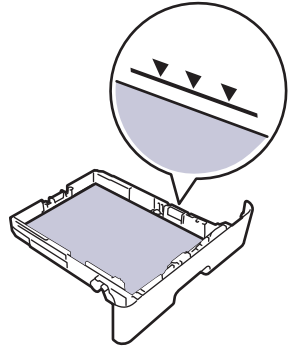

6. Schieben Sie die Papierkassette langsam vollständig in das Gerät.

7. Klappen Sie die Stütze aus, um zu verhindern, dass Papier aus der Papierablage herausrutscht.

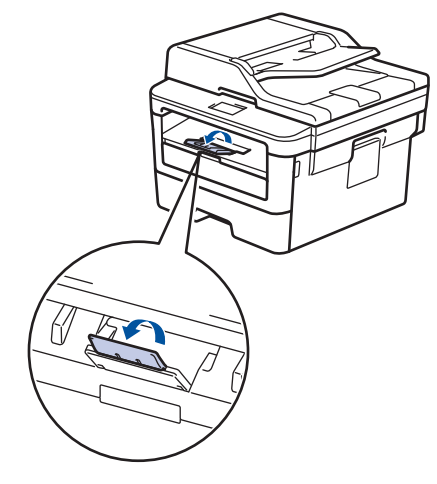

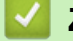

# **Zugehörige Informationen**

• [Einlegen von Papier und Drucken über die Papierkassette](#page-19-0)

<span id="page-22-0"></span> [Home](#page-1-0) > [Papiermanagement](#page-17-0) > [Einlegen von Papier](#page-18-0) > Einlegen und Bedrucken von Papier in der manuellen Zufuhr

# **Einlegen und Bedrucken von Papier in der manuellen Zufuhr**

- [Einlegen und Bedrucken von Normalpapier, dünnem Papier, Recyclingpapier und](#page-23-0) [Briefpapier über die manuelle Zufuhr](#page-23-0)
- [Einlegen und Bedrucken von dickem Papier und Etiketten in der manuellen Zufuhr](#page-25-0)
- [Einlegen und Bedrucken von Umschlägen in der manuellen Zufuhr](#page-27-0)

<span id="page-23-0"></span> [Home](#page-1-0) > [Papiermanagement](#page-17-0) > [Einlegen von Papier](#page-18-0) > [Einlegen und Bedrucken von Papier in der manuellen](#page-22-0) [Zufuhr](#page-22-0) > Einlegen und Bedrucken von Normalpapier, dünnem Papier, Recyclingpapier und Briefpapier über die manuelle Zufuhr

# **Einlegen und Bedrucken von Normalpapier, dünnem Papier, Recyclingpapier und Briefpapier über die manuelle Zufuhr**

Wenn Sie ein anderes als das zuvor verwendete Papierformat in die Kassette einlegen, müssen Sie gleichzeitig auch die Papierformat-Einstellung am Gerät oder auf dem Computer ändern.

1. Klappen Sie die Stütze aus, um zu verhindern, dass Papier aus der Papierablage mit Ausgaberichtung Bild nach unten herausrutscht.

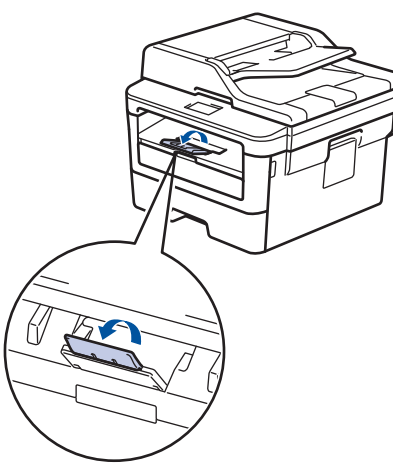

2. Öffnen Sie die Abdeckung der manuellen Zufuhr.

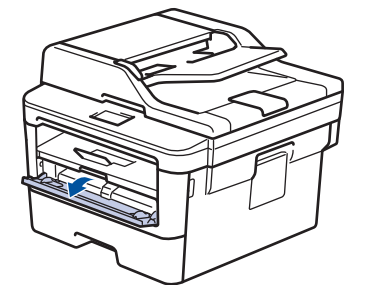

3. Schieben Sie die Papierführungen der manuellen Zufuhr mit beiden Händen auf die Breite des Papiers, das Sie verwenden.

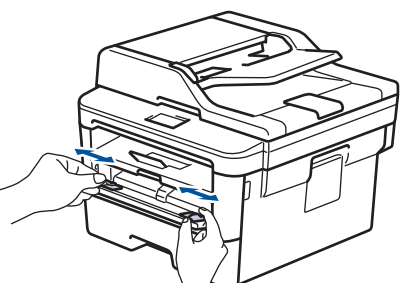

4. Schieben Sie ein Blatt Papier mit beiden Händen in die manuelle Zufuhr, bis die Oberkante die Papiereinzugsrollen berührt. Wenn Sie spüren, dass das Gerät das Papier einzieht, lassen Sie es los.

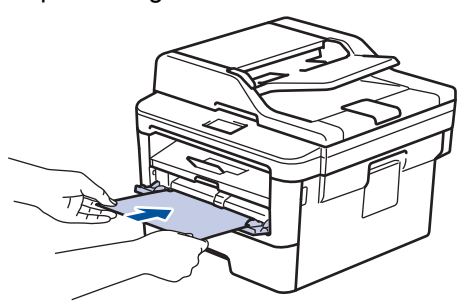

- Legen Sie Papier mit der zu bedruckenden Seite nach oben in die manuelle Zufuhr.
- Stellen Sie sicher, dass das Papier gerade ist und sich in der richtigen Position in der manuellen Zufuhr befindet. Andernfalls wird das Papier möglicherweise nicht korrekt eingezogen, was zu einem schiefen Ausdruck oder einem Papierstau führt.
- Um einen kleinen Ausdruck aus der Ausgabeablage zu entnehmen, heben Sie die Scannerabdeckung mit beiden Händen an.

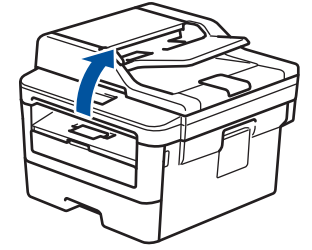

• Sie können das Gerät auch verwenden, während die Scannerabdeckung geöffnet ist. Um die Scannerabdeckung zu schließen, drücken Sie sie mit beiden Händen nach unten.

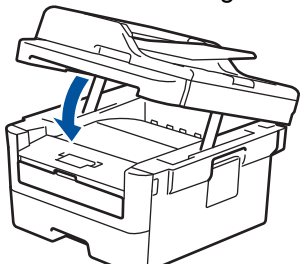

5. Senden Sie Ihren Druckauftrag an das Gerät.

Ändern Sie die Druckeinstellungen im Bildschirm Drucken, bevor Sie den Druckauftrag vom Computer senden.

6. Legen Sie die nächste Seite in die manuellen Zufuhr ein, nachdem die bedruckte Seite aus dem Gerät ausgeworfen wurde. Wiederholen Sie den Vorgang für jede Seite, die Sie drucken möchten.

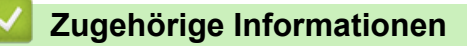

• [Einlegen und Bedrucken von Papier in der manuellen Zufuhr](#page-22-0)

<span id="page-25-0"></span> [Home](#page-1-0) > [Papiermanagement](#page-17-0) > [Einlegen von Papier](#page-18-0) > [Einlegen und Bedrucken von Papier in der manuellen](#page-22-0) [Zufuhr](#page-22-0) > Einlegen und Bedrucken von dickem Papier und Etiketten in der manuellen Zufuhr

# **Einlegen und Bedrucken von dickem Papier und Etiketten in der manuellen Zufuhr**

Wenn Sie ein anderes als das zuvor verwendete Papierformat in die Kassette einlegen, müssen Sie gleichzeitig auch die Papierformat-Einstellung am Gerät oder auf dem Computer ändern.

1. Öffnen Sie die rückwärtige Abdeckung des Geräts (Papierablage mit Ausgaberichtung Bild nach oben).

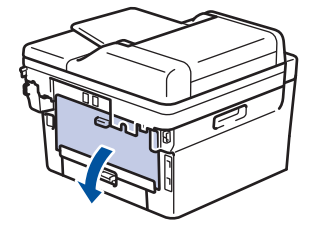

Das Gerät aktiviert automatisch den Modus Manuelle Zufuhr, wenn Sie Papier in die manuelle Zufuhr einlegen.

2. Öffnen Sie an der Vorderseite des Geräts die Abdeckung der manuellen Zufuhr.

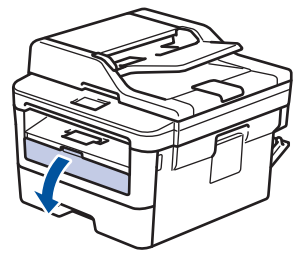

3. Schieben Sie die Papierführungen der manuellen Zufuhr mit beiden Händen auf die Breite des Papiers, das Sie verwenden.

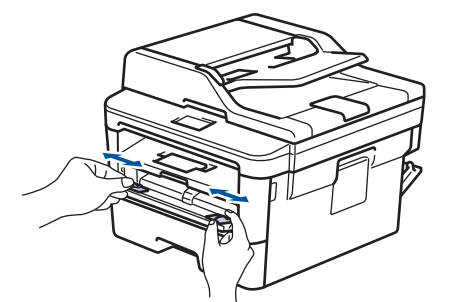

4. Schieben Sie ein Blatt Papier mit beiden Händen in die manuelle Zufuhr, bis die Oberkante die Papiereinzugsrollen berührt. Wenn Sie spüren, dass das Gerät das Papier einzieht, lassen Sie es los.

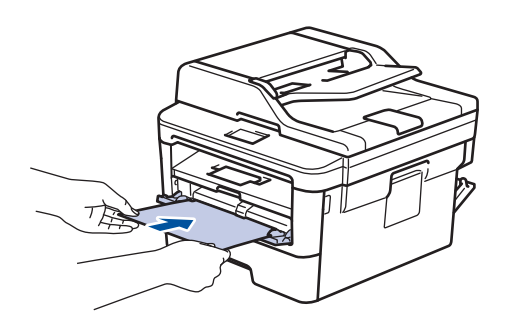

- Legen Sie Papier mit der zu bedruckenden Seite nach oben in die manuelle Zufuhr.
- Ziehen Sie das Papier vollständig heraus, wenn Sie das Papier erneut in den manuellen Einzug einlegen.
- Legen Sie zu keiner Zeit mehr als ein Blatt Papier in die manuelle Zufuhr ein, da es andernfalls zu einem Papierstau kommen kann.
- Stellen Sie sicher, dass das Papier gerade ist und sich in der richtigen Position in der manuellen Zufuhr befindet. Andernfalls wird das Papier möglicherweise nicht korrekt eingezogen, was zu einem schiefen Ausdruck oder einem Papierstau führt.
- 5. Senden Sie Ihren Druckauftrag an das Gerät.

Ändern Sie die Druckeinstellungen im Bildschirm Drucken, bevor Sie den Druckauftrag vom Computer senden.

- 6. Legen Sie die nächste Seite in die manuellen Zufuhr ein, nachdem die bedruckte Seite an der Rückseite des Geräts ausgeworfen wurde. Wiederholen Sie den Vorgang für jede Seite, die Sie drucken möchten.
- 7. Schließen Sie die rückwärtige Abdeckung (Papierablage mit Ausgaberichtung Bild nach oben), bis sie in der geschlossenen Position einrastet.

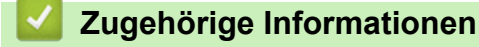

Ø

• [Einlegen und Bedrucken von Papier in der manuellen Zufuhr](#page-22-0)

<span id="page-27-0"></span> [Home](#page-1-0) > [Papiermanagement](#page-17-0) > [Einlegen von Papier](#page-18-0) > [Einlegen und Bedrucken von Papier in der manuellen](#page-22-0) [Zufuhr](#page-22-0) > Einlegen und Bedrucken von Umschlägen in der manuellen Zufuhr

# **Einlegen und Bedrucken von Umschlägen in der manuellen Zufuhr**

Drücken Sie gegen die Ecken und Kanten der Umschläge, um sie so flach wie nur möglich zu machen. Wenn Sie ein anderes als das zuvor verwendete Papierformat in die Kassette einlegen, müssen Sie gleichzeitig auch die Papierformat-Einstellung am Gerät oder auf dem Computer ändern.

1. Öffnen Sie die rückwärtige Abdeckung des Geräts (Papierablage mit Ausgaberichtung Bild nach oben).

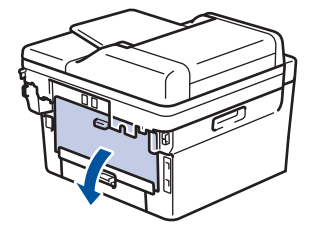

Das Gerät aktiviert automatisch den Modus Manuelle Zufuhr, wenn Sie Papier in die manuelle Zufuhr einlegen.

2. Drücken Sie, wie abgebildet, die beiden Hebel auf der rechten und linken Seite nach unten.

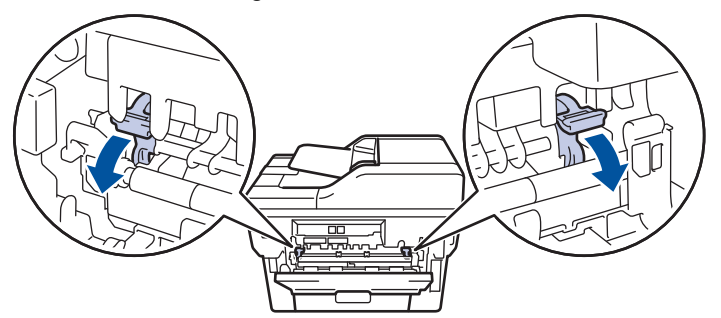

3. Öffnen Sie an der Vorderseite des Geräts die Abdeckung der manuellen Zufuhr.

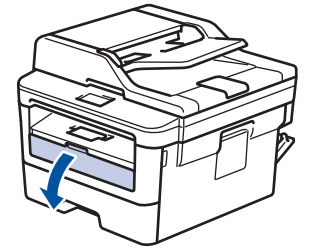

4. Schieben Sie die Papierführungen der manuellen Zufuhr mit beiden Händen auf die Breite des Papiers, das Sie verwenden.

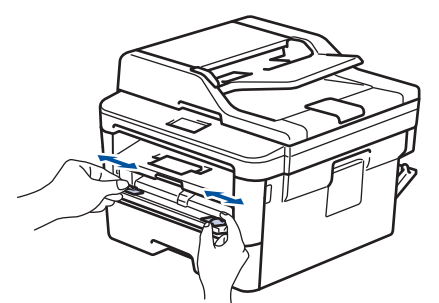

5. Schieben Sie einen Umschlag mit beiden Händen in die manuelle Zufuhr, bis die Oberkante die Papiereinzugsrolle berührt. Wenn Sie spüren, dass das Gerät das Papier einzieht, lassen Sie es los.

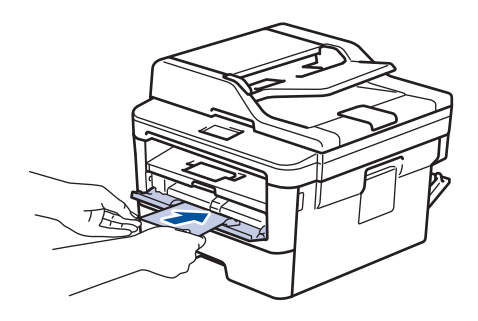

- Legen Sie den Umschlag mit der zu bedruckenden Seite nach oben in die manuelle Zufuhr.
- Ziehen Sie den Umschlag vollständig heraus, wenn Sie den Umschlag erneut in den manuellen Einzug einlegen.
- Legen Sie zu keiner Zeit mehr als einen Umschlag in die manuelle Zufuhr ein, da es andernfalls zu einem Papierstau kommen kann.
- Stellen Sie sicher, dass der Umschlag gerade ist und sich in der richtigen Position in der manuellen Zufuhr befindet. Andernfalls wird der Umschlag möglicherweise nicht korrekt eingezogen, was zu einem schiefen Ausdruck oder einem Papierstau führt.
- 6. Senden Sie Ihren Druckauftrag an das Gerät.

Ändern Sie die Druckeinstellungen im Dialogfeld Drucken, bevor Sie den Druckauftrag an den Computer senden.

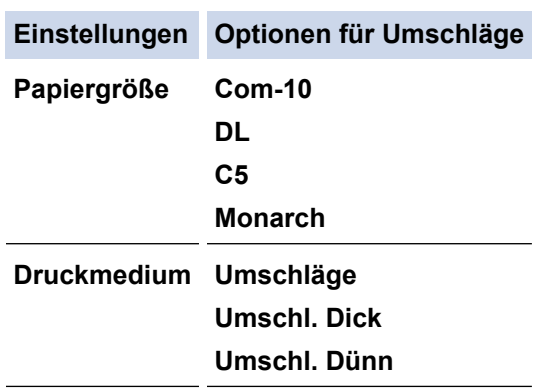

- 7. Legen Sie nach Ausgabe des gedruckten Umschlags den nächsten Umschlag ein. Wiederholen Sie den Vorgang für jeden Umschlag, den Sie drucken möchten.
- 8. Stellen Sie nach dem Druckvorgang die beiden Hebel, die Sie im vorherigen Schritt angepasst haben, in die Ausgangsposition zurück.
- 9. Schließen Sie die rückwärtige Abdeckung (Papierablage mit Ausgaberichtung Bild nach oben), bis sie in der geschlossenen Position einrastet.

#### **Zugehörige Informationen**

• [Einlegen und Bedrucken von Papier in der manuellen Zufuhr](#page-22-0)

<span id="page-29-0"></span> [Home](#page-1-0) > [Papiermanagement](#page-17-0) > Papiereinstellungen

# **Papiereinstellungen**

- [Ändern des Papierformats und Druckmediums](#page-30-0)
- [Ändern der Papierformatprüfung](#page-31-0)

<span id="page-30-0"></span> [Home](#page-1-0) > [Papiermanagement](#page-17-0) > [Papiereinstellungen](#page-29-0) > Ändern des Papierformats und Druckmediums

# **Ändern des Papierformats und Druckmediums**

Wenn Sie das Format und den Typ des in die Kassette eingelegten Papiers ändern, müssen Sie gleichzeitig auch die Papierformat- und Papiertypeinstellung auf dem Display ändern.

- 1. Drücken Sie **Menü**.
- 2. Drücken Sie auf ▲ oder ▼, um die Option [Geräteeinstell] anzuzeigen, und drücken Sie dann OK.
- 3. Drücken Sie a oder b, um die Option [Zufuhreinstell] anzuzeigen, und drücken Sie dann **OK**.
- 4. Drücken Sie auf **A** oder **V**, um die Option [Papiertyp] anzuzeigen, und drücken Sie dann OK.
- 5. Drücken Sie A oder V, um die Option [Dünnes Papier], [Normal], [Dickes Papier] oder [Recyclingpapier] anzuzeigen, und drücken Sie dann **OK**.
- 6. Drücken Sie auf  $\triangle$  oder  $\blacktriangledown$ , um die Option [Papierformat] anzuzeigen, und drücken Sie dann OK.
- 7. Drücken Sie ▲ oder ▼, um das gewünschte Papierformat auszuwählen, und drücken Sie dann OK.
- 8. Drücken Sie **Stopp**.

#### **Zugehörige Informationen**

• [Papiereinstellungen](#page-29-0)

<span id="page-31-0"></span> [Home](#page-1-0) > [Papiermanagement](#page-17-0) > [Papiereinstellungen](#page-29-0) > Ändern der Papierformatprüfung

# **Ändern der Papierformatprüfung**

Wenn Sie die Einstellung Format prüfen des Geräts aktivieren, zeigt das Gerät eine Meldung an, wenn Sie eine Papierkassette entfernen, und fragt Sie, ob Sie das Papierformat und den Papiertyp ändern möchten.

In der Standardeinstellung ist die Funktion aktiviert.

- 1. Drücken Sie **Menü**.
- 2. Drücken Sie auf a oder b, um die Option [Geräteeinstell] anzuzeigen, und drücken Sie dann **OK**.
- 3. Drücken Sie a oder b, um die Option [Zufuhreinstell] anzuzeigen, und drücken Sie dann **OK**.
- 4. Drücken Sie auf A oder  $\nabla$ , um die Option [Größe prüfen] anzuzeigen, und drücken Sie dann OK.
- 5. Drücken Sie auf  $\triangle$  oder  $\nabla$ , um die Option [Ein] oder [Aus] auszuwählen, und drücken Sie dann **OK**.
- 6. Drücken Sie **Stopp**.

#### **Zugehörige Informationen**

• [Papiereinstellungen](#page-29-0)

<span id="page-32-0"></span>▲ [Home](#page-1-0) > [Papiermanagement](#page-17-0) > Unterstütztes Papier

# **Unterstütztes Papier**

Wenn Sie Papier mit einem benutzerdefinierten Format einlegen, legen Sie die Breite und Länge über das Bedienfeld und den Druckertreiber fest.

- [Spezifikationen der Papierformate](#page-33-0)
- [Spezifikationen der Papierarten](#page-34-0)
- [Nicht empfohlene Papierarten](#page-35-0)
- [Papierlagerung](#page-36-0)

<span id="page-33-0"></span> [Home](#page-1-0) > [Papiermanagement](#page-17-0) > [Unterstütztes Papier](#page-32-0) > Spezifikationen der Papierformate

# **Spezifikationen der Papierformate**

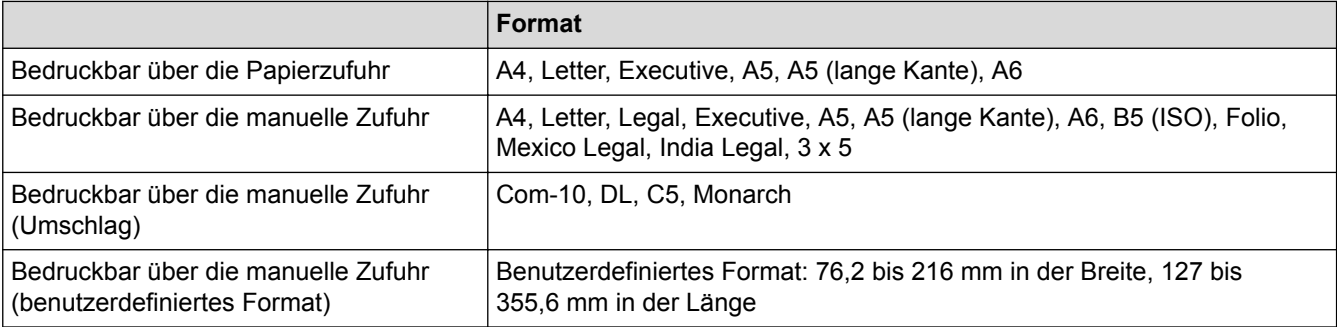

# **Zugehörige Informationen**

• [Unterstütztes Papier](#page-32-0)

#### <span id="page-34-0"></span> [Home](#page-1-0) > [Papiermanagement](#page-17-0) > [Unterstütztes Papier](#page-32-0) > Spezifikationen der Papierarten

# **Spezifikationen der Papierarten**

Die folgende Tabelle beschreibt die Papierarten, die mit diesem Gerät verwendet werden können.

- Abhängig von der Papierart dauert es möglicherweise einige Zeit, bis der Toner getrocknet ist. Stellen Sie sicher, dass bedruckte Blätter vollständig getrocknet sind, bevor Sie sie anfassen. Andernfalls kann der Toner verschmieren.
- Die Druckqualität kann nur garantiert werden, wenn empfohlenes Papier verwendet wird. Ausführliche Informationen zum empfohlenen Papier erhalten Sie von einem Vertriebs- oder Kundendienstmitarbeiter.

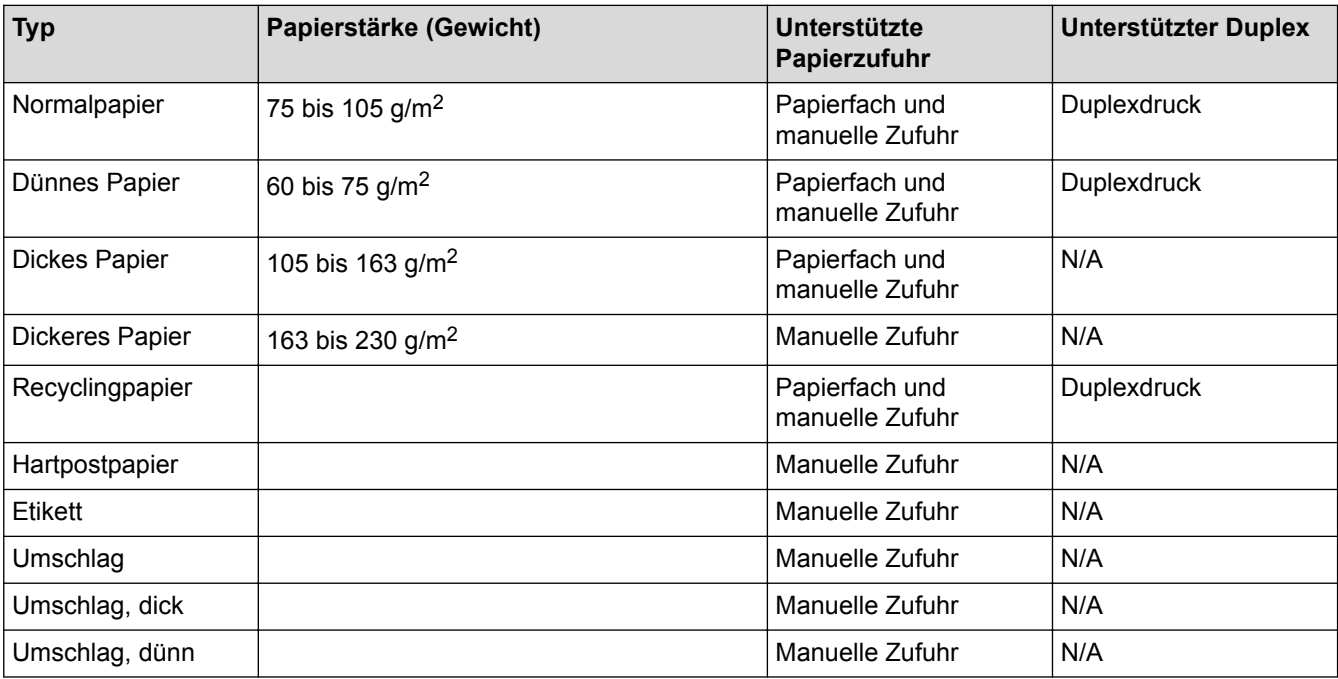

## **Zugehörige Informationen**

• [Unterstütztes Papier](#page-32-0)

<span id="page-35-0"></span> [Home](#page-1-0) > [Papiermanagement](#page-17-0) > [Unterstütztes Papier](#page-32-0) > Nicht empfohlene Papierarten

# **Nicht empfohlene Papierarten**

Verwenden Sie nicht die folgenden Papierarten:

- Tintenstrahldrucker-Papier
- Gebogenes, gefaltetes oder geknittertes Papier
- Gewelltes oder verdrehtes Papier
- Gerissenes Papier
- Zerknittertes Papier
- **Feuchtes Papier**
- Schmutziges oder beschädigtes Papier
- Papier, das so trocken ist, dass es statische Elektrizität abgibt
- Papier, das bereits bedruckt wurde, mit Ausnahme von vorbedrucktem Briefkopfpapier. Fehlfunktionen sind besonders wahrscheinlich, wenn Papier verwendet wird, das bereits durch ein anderes Gerät als einen Laserdrucker bedruckt wurde (z. B. Schwarzweiß- und Farb--Kopierer, Tintenstrahldrucker usw.).
- Sonderpapier, wie Thermopapier und Durchschlagpapier
- Papier, das mehr oder weniger als der Grenzwert wiegt
- Papier mit Fenstern, Löchern, Perforationen, Ausschnitten oder Prägungen
- Klebeetikettenpapier, auf dem Kleber oder Trägerpapier freiliegen
- Papier mit Büro- oder Heftklammern
- Achten Sie beim Einlegen des Papiers darauf, dass Sie nicht die Oberfläche des Papiers berühren.
- Auch wenn das Papier für das Gerät geeignet ist, kann schlecht gelagertes Papier zu Fehleinzügen, einer Verschlechterung der Druckqualität oder Fehlfunktionen führen.

#### **Zugehörige Informationen**

• [Unterstütztes Papier](#page-32-0)
### [Home](#page-1-0) > [Papiermanagement](#page-17-0) > [Unterstütztes Papier](#page-32-0) > Papierlagerung

# **Papierlagerung**

Lagern Sie das Papier angemessen. Wenn das Papier falsch gelagert wird, kann es zu Fehleinzügen, geringerer Druckqualität oder Fehlfunktionen kommen.

Beim Lagern von Papier:

- Lagern Sie Papier nicht an einem feuchten Ort.
- Lagern Sie Papier nicht in direktem Sonnenlicht.
- Stellen Sie das Papier nicht auf die Kante.
- Lagern Sie Papierreste eingepackt oder in dem Karton, der mit dem Papier geliefert wurde.

## **Zugehörige Informationen**

• [Unterstütztes Papier](#page-32-0)

<span id="page-37-0"></span> [Home](#page-1-0) > [Papiermanagement](#page-17-0) > Einlegen von Dokumenten

# **Einlegen von Dokumenten**

Sie können ein Fax senden, Kopien erstellen und vom automatischen Vorlageneinzug (ADF) und dem Scannerglas scannen.

- [Einlegen von Dokumenten in den automatischen Vorlageneinzug \(ADF\)](#page-38-0)
- [Auflegen von Dokumenten auf das Scannerglas](#page-40-0)

<span id="page-38-0"></span> [Home](#page-1-0) > [Papiermanagement](#page-17-0) > [Einlegen von Dokumenten](#page-37-0) > Einlegen von Dokumenten in den automatischen Vorlageneinzug (ADF)

# **Einlegen von Dokumenten in den automatischen Vorlageneinzug (ADF)**

Verwenden Sie den automatischen Vorlageneinzug (ADF), wenn Sie mehrseitige Dokumente in einem Standardformat kopieren oder scannen.

- Es können bis zu 50 Seiten in den Vorlageneinzug eingelegt und nacheinander automatisch eingezogen werden.
- Verwenden Sie Standardpapier mit 80 g/m2.
- Stellen Sie sicher, dass mit Korrekturflüssigkeit versehene oder mit Tinte geschriebene Dokumente vollständig getrocknet sind.

## **WICHTIG**

- Lassen Sie KEINE dicken Dokumente auf dem Scannerglas liegen. Andernfalls kann es zu einem Stau im automatischen Vorlageneinzug (ADF) kommen.
- Verwenden Sie KEIN Papier, das gewellt, verknittert, gefaltet, gerissen, geheftet, geklebt oder mit Büroklammern oder Klebeband versehen ist.
- Verwenden Sie KEINEN Karton, Zeitung oder Stoff.
- Um während der Verwendung des automatischen Vorlageneinzugs (ADF) Schäden an Ihrem Gerät zu vermeiden, ziehen Sie NICHT am Dokument, während es eingezogen wird.

## **Unterstützte Dokumentformate**

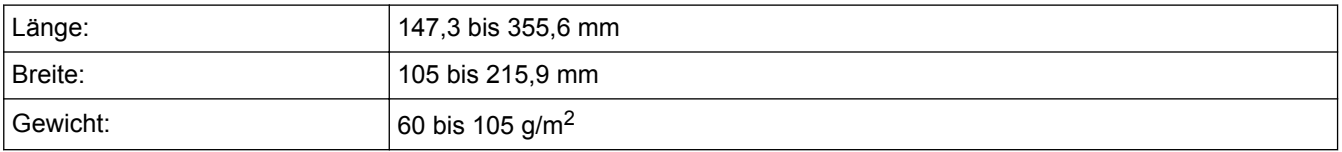

1. Klappen Sie die Stütze der Dokumentenausgabe des automatischen Vorlageneinzugs (ADF) aus.

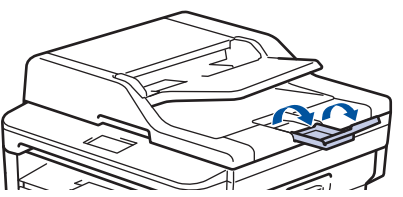

- 2. Fächern Sie die Seiten gut auf.
- 3. Fächern Sie die Seiten Ihres Dokuments auf und legen Sie es *mit der Vorderseite nach oben* und *der Oberkante zuerst* in den automatischen Vorlageneinzug (ADF) ein, wie in der Abbildung dargestellt.

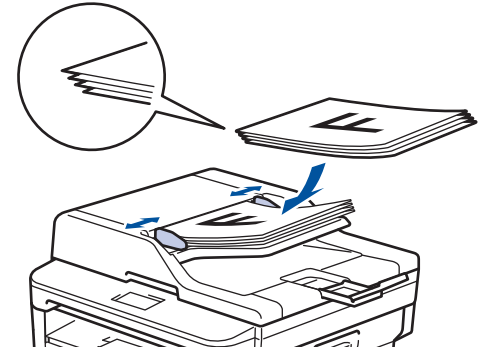

4. Passen Sie die Papierführungen an die Breite Ihres Dokumentes an.

# **Zugehörige Informationen**

• [Einlegen von Dokumenten](#page-37-0)

<span id="page-40-0"></span> [Home](#page-1-0) > [Papiermanagement](#page-17-0) > [Einlegen von Dokumenten](#page-37-0) > Auflegen von Dokumenten auf das **Scannerglas** 

# **Auflegen von Dokumenten auf das Scannerglas**

Verwenden Sie das Scannerglas, um zu faxen, zu kopieren oder jeweils eine Seite zu scannen.

## **Unterstützte Dokumentformate**

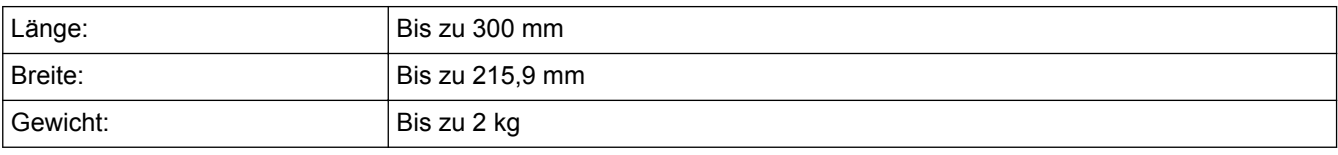

Um das Scannerglas verwenden zu können, muss der automatische Vorlageneinzug (ADF) leer sein.

1. Heben Sie die Dokumentabdeckung an.

Ø

2. Legen Sie das Dokument *mit der Vorderseite nach unten* auf das Scannerglas.

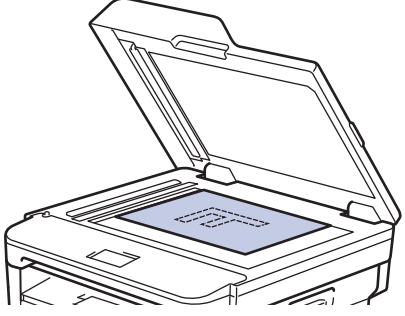

3. Legen Sie die Ecke der Seite in die obere linke Ecke des Scannerglases.

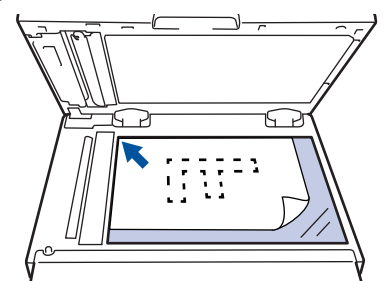

4. Schließen Sie die Dokumentabdeckung.

Ist das Dokument ein Buch oder dick, drücken Sie vorsichtig auf die Dokumentabdeckung.

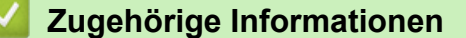

• [Einlegen von Dokumenten](#page-37-0)

 [Home](#page-1-0) > [Papiermanagement](#page-17-0) > Nicht scanbare und bedruckbare Bereiche

## **Nicht scanbare und bedruckbare Bereiche**

Die Messungen in der Tabelle unten zeigen die maximal nicht scanbaren und nicht bedruckbaren Bereiche von den Kanten der am häufigsten verwendeten Papierformate. Diese Messungen können abhängig vom Papierformat oder den Einstellungen der verwendeten Anwendung variieren.

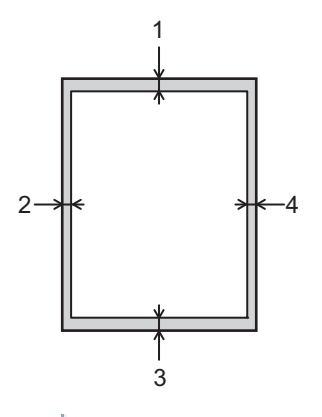

Versuchen Sie nicht, diese Bereiche zu scannen, zu kopieren oder zu drucken; der Ausdruck wird in diesen Bereichen nichts anzeigen.

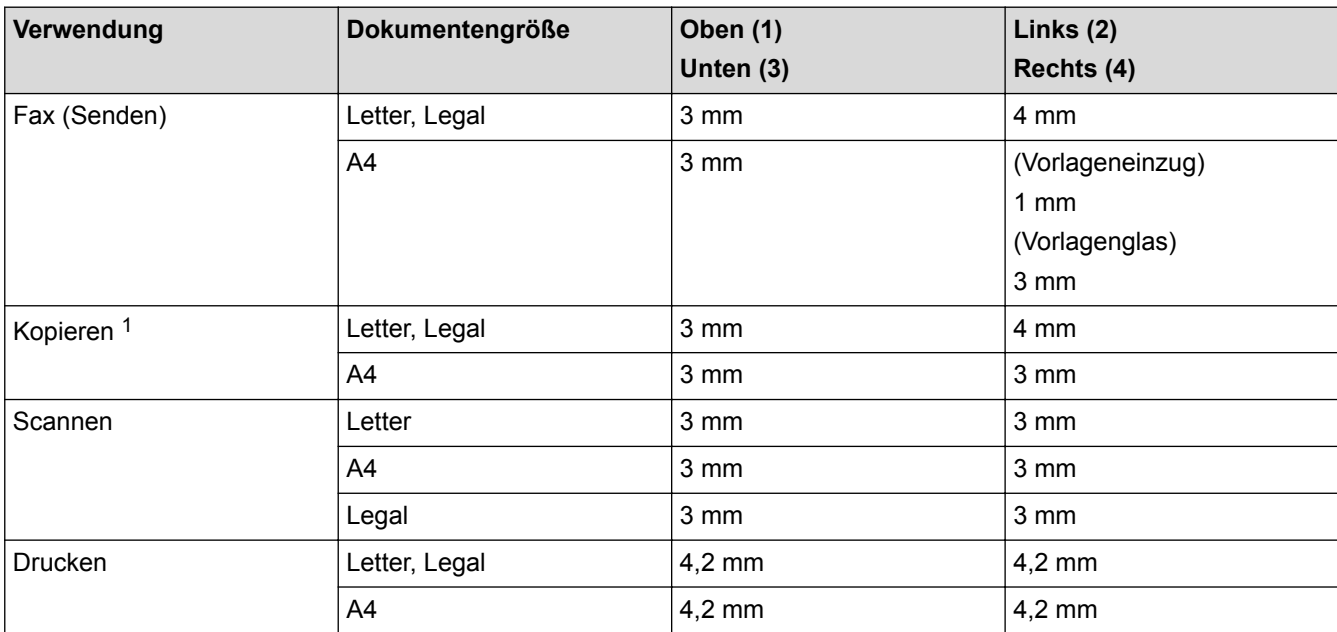

1 Eine 1-zu1-Kopie mit 100 % Dokumentgröße

## **Zugehörige Informationen**

• [Papiermanagement](#page-17-0)

 [Home](#page-1-0) > [Papiermanagement](#page-17-0) > Verwenden von Spezialpapier

## **Verwenden von Spezialpapier**

Testen Sie immer Papierproben, bevor Sie sie kaufen, um die gewünschte Leistung sicherzustellen.

- Verwenden Sie KEIN Tintenstrahlpapier; es kann einen Papierstau verursachen oder Ihr Gerät beschädigen.
- Wenn Sie Briefpapier, Papier mit einer rauen Oberfläche oder Papier verwenden, das verknittert oder gefaltet ist, kann es zu einer schlechteren Leistung kommen.

Lagern Sie das Papier in der verschlossenen Originalverpackung. Das Papier muss gerade liegen und vor Feuchtigkeit, direkter Sonneneinstrahlung und Hitze geschützt sein.

## **WICHTIG**

Einige Papierarten liefern keine gute Leistung oder können Schäden am Gerät verursachen.

Verwenden Sie KEIN Papier:

- das sehr stark texturiert ist
- das sehr weich oder glänzend ist
- das gewellt oder verformt ist
- das beschichtet ist oder eine chemische Oberflächenbehandlung aufweist
- das beschädigt, verknittert oder gefaltet ist
- das die empfohlenen Gewichtsspezifikationen in dieser Anleitung übersteigt
- mit Reitern und Heftklammern
- mit Briefköpfen, für die Kaltfarben oder Thermographie verwendet wurde
- das mehrteilig oder Durchschreibepapier ist
- das für Tintenstrahldrucker konzipiert ist

Wenn Sie eine der oben aufgeführten Papierarten verwenden, können Sie Ihr Gerät beschädigen. Solche Schäden sind von den Garantie- oder Serviceleistungen ausgeschlossen.

## **Zugehörige Informationen**

• [Papiermanagement](#page-17-0)

### <span id="page-43-0"></span>**■ [Home](#page-1-0) > Drucken**

# **Drucken**

- [Drucken über den Computer \(Windows](#page-44-0)®)
- [Drucken über den Computer \(Mac\)](#page-53-0)
- [Abbrechen eines Druckauftrags](#page-61-0)
- [Testdruck](#page-62-0)

<span id="page-44-0"></span> $\triangle$  [Home](#page-1-0) > [Drucken](#page-43-0) > Drucken über den Computer (Windows<sup>®</sup>)

# **Drucken über den Computer (Windows®)**

- [Drucken eines Dokuments \(Windows](#page-45-0)<sup>®</sup>)
- [Druckeinstellungen \(Windows](#page-47-0)®)
- [Ändern von Standarddruck-Einstellungen \(Windows](#page-51-0)®)
- [Überwachen des Gerätestatus mit dem Computer \(Windows](#page-52-0)®)

## <span id="page-45-0"></span> $\triangle$  [Home](#page-1-0) > [Drucken](#page-43-0) > [Drucken über den Computer \(Windows](#page-44-0)<sup>®</sup>) > Drucken eines Dokuments (Windows<sup>®</sup>)

# **Drucken eines Dokuments (Windows®)**

- 1. Wählen Sie den Druckbefehl der Anwendung.
- 2. Wählen Sie **RICOH SP 230SFNw** und klicken Sie dann auf die Druckeigenschaften oder die Schaltfläche für die Voreinstellungen.

Das Druckertreiberfenster wird angezeigt.

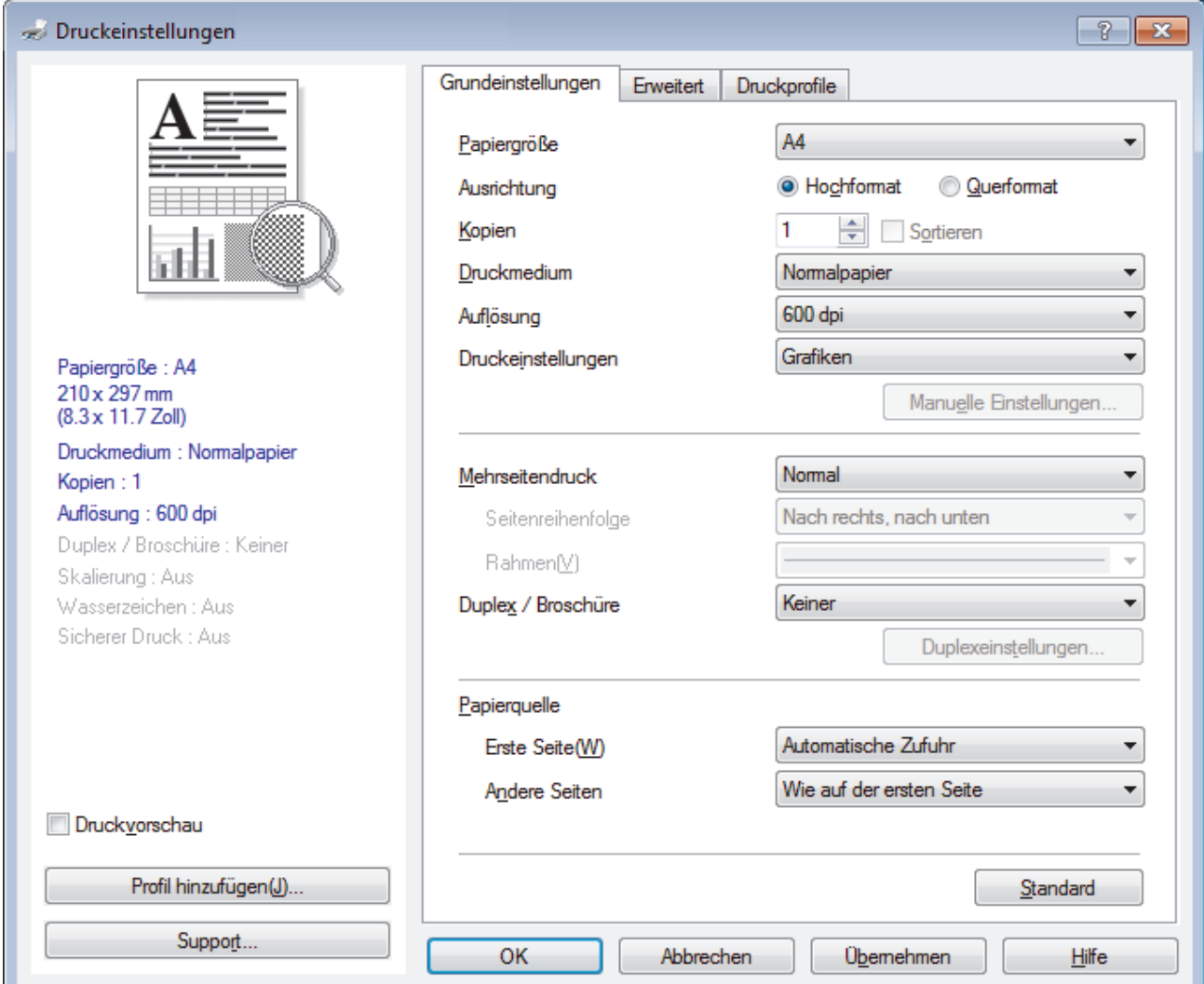

- 3. Stellen Sie sicher, dass Sie Papier im richtigen Format in die Papierkassette eingelegt haben.
- 4. Klicken Sie auf die Dropdown-Liste **Papiergröße** und wählen Sie das gewünschte Papierformat.
- 5. Wählen Sie im Feld **Ausrichtung** die Option **Hochformat** oder **Querformat**, um die Ausrichtung des Ausdrucks festzulegen.

Wenn Ihre Anwendung eine ähnliche Einstellung enthält, empfehlen wir, dass Sie die Ausrichtung über die Anwendung festlegen.

- 6. Geben Sie im Feld **Kopien** die Anzahl der gewünschten Kopien (1 bis 999) ein.
- 7. Klicken Sie auf die Dropdown-Liste **Druckmedium** und wählen Sie dann die verwendete Papierart.
- 8. Um mehrere Seiten auf einem einzelnen Blatt zu drucken oder eine Seite eines Dokuments auf mehrere Blätter zu drucken, klicken Sie auf die Dropdown-Liste **Mehrseitendruck** und wählen Sie dann Ihre Optionen.
- 9. Ändern Sie die anderen Druckereinstellungen bei Bedarf.
- 10. Klicken Sie auf **OK**.
- 11. Schließen Sie den Druckvorgang ab.

# **Zugehörige Informationen**

• [Drucken über den Computer \(Windows](#page-44-0)®)

## **Related Topics**

• [Druckeinstellungen \(Windows](#page-47-0)®)

<span id="page-47-0"></span> $\triangle$  [Home](#page-1-0) > [Drucken](#page-43-0) > [Drucken über den Computer \(Windows](#page-44-0)<sup>®</sup>) > Druckeinstellungen (Windows<sup>®</sup>)

# **Druckeinstellungen (Windows®)**

#### **Registerkarte Grundeinstellungen**

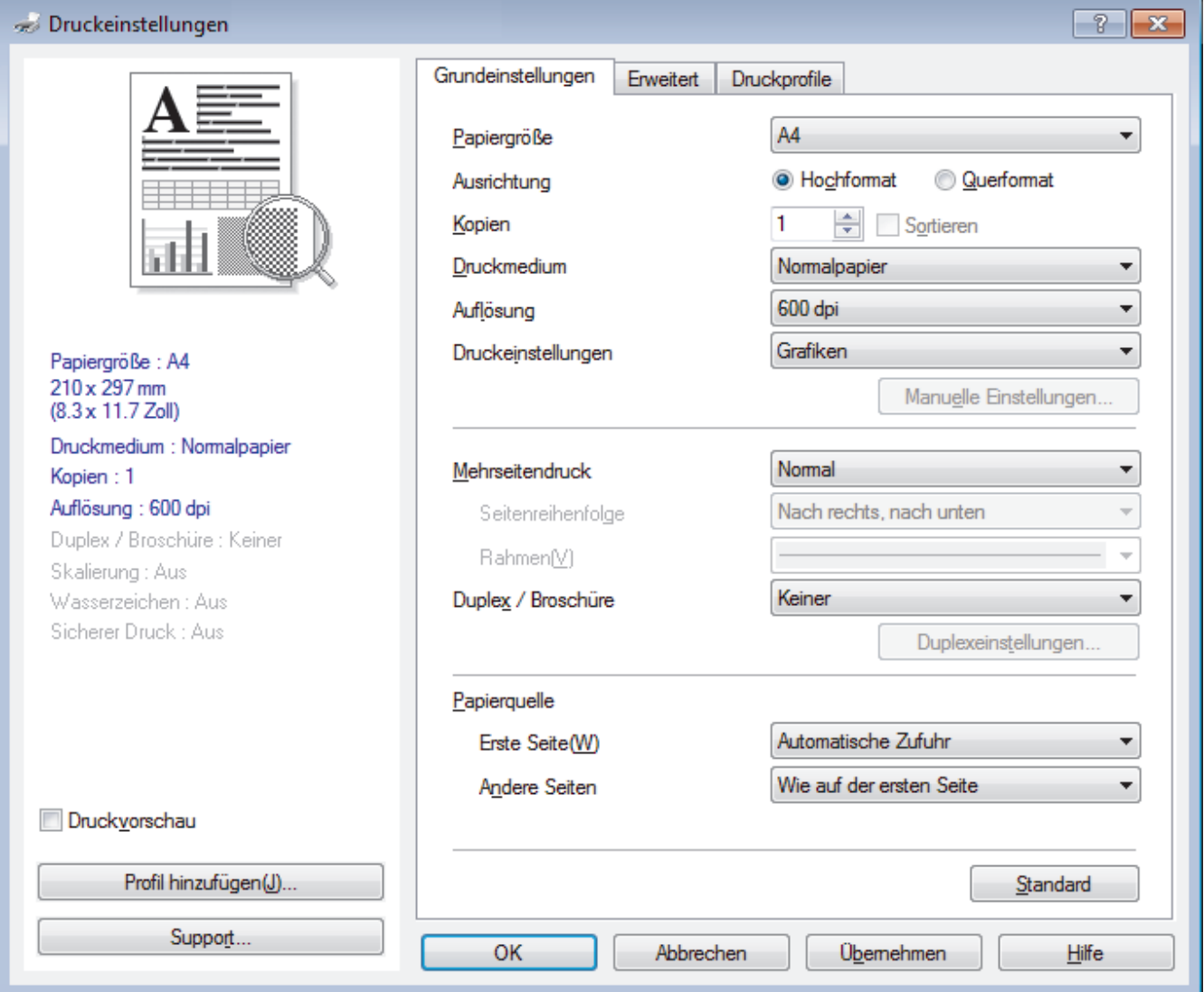

### **1. Papiergröße**

Wählen Sie das gewünschte Papierformat aus. Sie können Standardpapierformate wählen oder ein benutzerdefiniertes Papierformat erstellen.

### **2. Ausrichtung**

Wählen Sie die Ausrichtung (Hoch- oder Querformat) des Ausdrucks.

Wenn es in Ihrer Anwendung eine ähnliche Einstellung gibt, wird empfohlen, die Ausrichtung in der Anwendung festzulegen.

### **3. Kopien**

Geben Sie die Anzahl der gewünschten Kopien (1 bis 999) in dieses Feld ein.

### **Sortieren**

Wählen Sie diese Option, um mehrseitige Dokumente in der ursprünglichen Seitenreihenfolge zu drucken. Wenn diese Option ausgewählt ist, werden zuerst alle Seiten des Dokuments einmal ausgedruckt und anschließend der Ausdruck des gesamten Dokuments wiederholt, bis die angegebene Kopienanzahl erreicht ist. Wenn diese Option nicht ausgewählt ist, wird jede Seite mehrmals gedruckt, bis die angegebene Kopienanzahl erreicht ist. Anschließend wird die nächste Seite des Dokuments gedruckt.

### **4. Druckmedium**

Wählen Sie das gewünschte Druckmedium aus. Um optimale Druckergebnisse zu erzielen, passt das Gerät die Druckeinstellungen automatisch an das ausgewählte Druckmedium an.

### **5. Auflösung**

Wählen Sie die Druckauflösung. Da die Geschwindigkeit von der Druckauflösung abhängt, dauert das Drucken eines Dokuments mit einer höheren Auflösung länger.

### **6. Einstellungen drucken**

Wählen Sie den gewünschten Dokumenttyp für den Druck aus.

### **Manuelle Einstellungen...**

Legen Sie erweiterte Einstellungen fest, wie Helligkeit, Kontrast und andere Einstellungen.

### **Grafiken**

#### **Drucker-Graustufen verwenden**

Wählen Sie diese Option, um mithilfe des Druckertreibers Farbtöne zu erzeugen.

### **Helligkeit**

Stellen Sie die Helligkeit ein.

### **Kontrast**

Stellen Sie den Kontrast ein.

### **Grafikqualität**

Wählen Sie auf Grundlage des Dokumenttyps, den Sie drucken, entweder Grafiken oder Text für die beste Druckqualität aus.

### **Graudruck verbessern**

Verwenden Sie diese Option, um die Bildqualität von Grautönen zu verbessern.

#### **Musterdruck verbessern**

Wählen Sie diese Option, um den Musterdruck zu verbessern, wenn gedruckte Füllungen und Muster von den im Bildschirm angezeigten Füllungen und Mustern abweichen.

### **Feindruck verbessern**

Wählen Sie diese Option, um die Bildqualität dünner Linien zu verbessern.

### **System-Graustufen verwenden**

Wählen Sie diese Option, um mithilfe von Windows® Farbtöne zu erzeugen.

## **7. Mehrseitendruck**

Wählen Sie diese Option, um mehrere Seiten auf einem einzelnen Blatt Papier zu drucken oder eine Seite des Dokuments auf mehreren Blättern zu drucken.

### **Seitenreihenfolge**

Wählen Sie die Seitenreihenfolge aus, wenn Sie mehrere Seiten auf einem einzelnen Blatt Papier drucken.

### **Rahmen**

Wählen Sie den Randtyp, der beim Drucken mehrerer Seiten auf einem einzelnen Blatt Papier verwendet werden soll.

### **8. Duplex / Broschüre**

Wählen Sie diese Option, wenn Sie auf beiden Seiten des Papiers drucken oder ein Dokument mit dem beidseitigen Druck im Broschürenformat ausdrucken möchten.

### **Schaltfläche Duplexeinstellungen**

Klicken Sie auf diese Schaltfläche, um die Art der beidseitigen Bindung auszuwählen. Für jede Ausrichtung sind vier Arten der beidseitigen Bindung verfügbar.

### **9. Papierquelle**

Wählen Sie eine Papierquelleneinstellung, die den Druckbedingungen oder dem Zweck entspricht.

### **Erste Seite**

Wählen Sie die Papierquelle aus, die zum Drucken der ersten Seite verwendet werden soll.

### **Andere Seiten**

Wählen Sie die Papierquelle aus, die zum Drucken der zweiten Seite und nachfolgender Seiten verwendet werden soll.

#### **Registerkarte Erweitert**

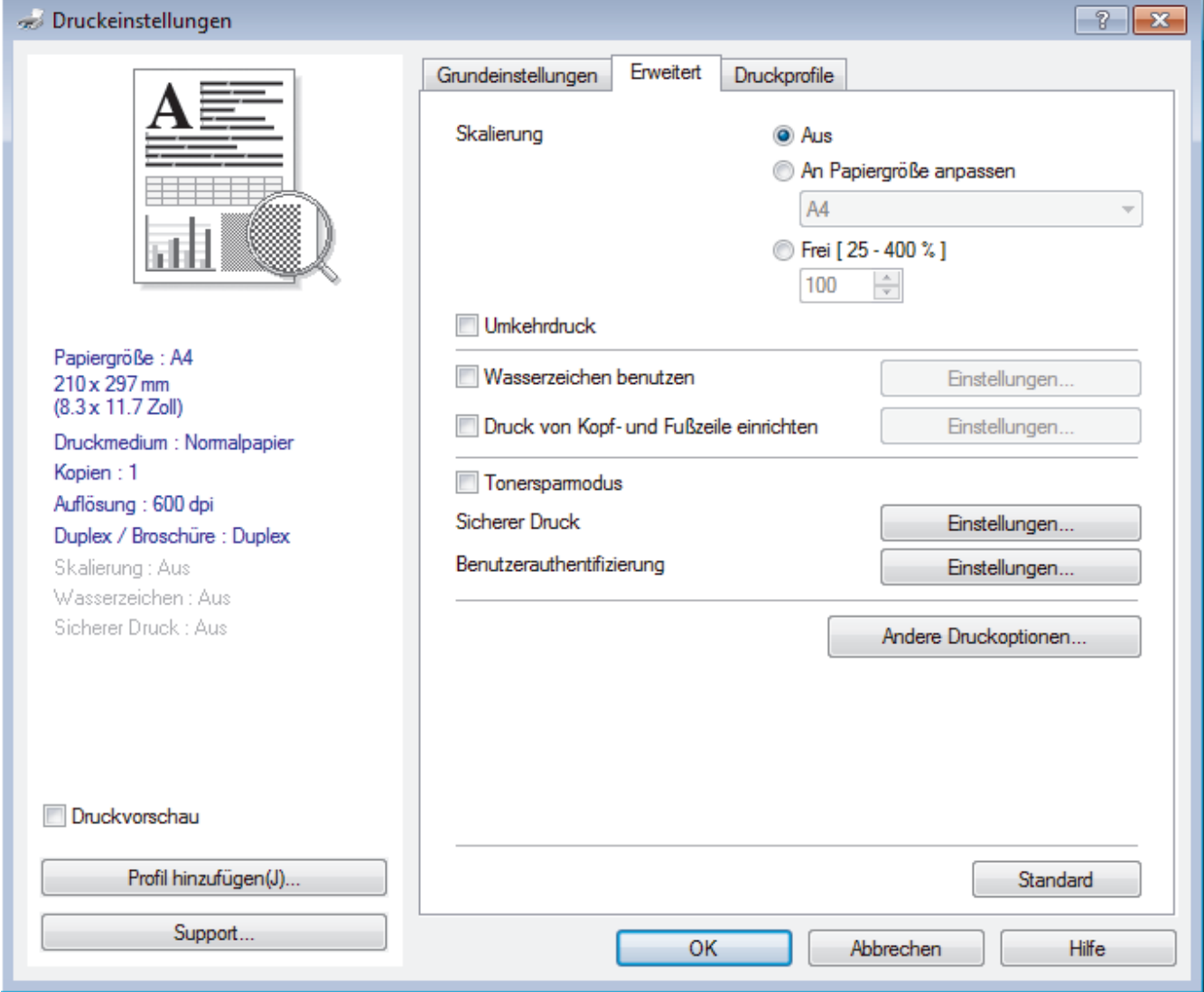

#### **1. Skalierung**

Wählen Sie diese Optionen, um die Größe der Seiten im Dokument zu vergrößern oder zu verkleinern.

#### **An Papiergröße anpassen**

Wählen Sie diese Option, um die Seiten des Dokuments zu vergrößern oder zu verkleinern, um sie an ein bestimmtes Papierformat anzupassen. Wenn Sie diese Option wählen, wählen Sie das gewünschte Papierformat in der Dropdown-Liste aus.

#### **Frei [ 25 - 400 % ]**

Wählen Sie diese Option, um die Dokumentseiten manuell zu vergrößern oder zu verkleinern. Wenn Sie diese Option wählen, geben Sie einen Wert in das Feld ein.

#### **2. Umkehrdruck**

Wählen Sie diese Option, um das gedruckte Bild um 180 Grad zu drehen.

#### **3. Wasserzeichen benutzen**

Wählen Sie diese Option, um ein Logo oder Text als Wasserzeichen auf Ihr Dokument drucken. Wählen Sie eines der vordefinierten Wasserzeichen, fügen Sie ein neues Wasserzeichen hinzu oder verwenden Sie eine selbst erstellte Bilddatei.

#### **4. Druck von Kopf- und Fußzeile einrichten**

Wählen Sie diese Option, um Datum/Uhrzeit und den PC-Anmeldenamen auf dem Dokument zu drucken.

### **5. Tonersparmodus**

Wählen Sie diese Funktion, um Toner zu sparen, indem zum Drucken der Dokumente weniger Toner verwendet wird. Die Ausdrucke erscheinen heller, sind aber noch lesbar.

#### **6. Administrator**

Diese Funktion ermöglicht Ihnen, das Administratorkennwort zu ändern und verschiedene Druckfunktionen einzuschränken.

#### **7. Schaltfläche Andere Druckoptionen**

#### **Stromsparintervall**

Wählen Sie diese Option aus, wenn das Gerät sofort nach dem Drucken in den Energiesparmodus wechseln soll.

#### **Einstellung Druckdichte**

Legen Sie die Druckdichte fest.

#### **Druckergebnis verbessern**

Wählen Sie diese Option, um das Auftreten von Papierwellen zu verringern und die Tonerhaftung zu verbessern.

#### **Leere Seite überspringen**

Wählen Sie diese Option, damit der Druckertreiber leere Seiten automatisch ermitteln kann und diese nicht ausgedruckt werden.

#### **Text in Schwarz ausdrucken**

Wählen Sie diese Option, wenn Sie Farbtext in Schwarz drucken möchten.

#### **Druckarchiv**

Wählen Sie diese Option, um die Druckdaten als PDF-Datei auf dem Computer zu speichern.

#### **Spareinstellungen**

Wählen Sie diese Option, um die Druckgeräusche zu reduzieren.

## **Zugehörige Informationen**

• [Drucken über den Computer \(Windows](#page-44-0)<sup>®</sup>)

## **Related Topics**

• [Drucken eines Dokuments \(Windows](#page-45-0)<sup>®</sup>)

<span id="page-51-0"></span> [Home](#page-1-0) > [Drucken](#page-43-0) > [Drucken über den Computer \(Windows](#page-44-0)®) > Ändern von Standarddruck-Einstellungen  $(Windows^@)$ 

# **Ändern von Standarddruck-Einstellungen (Windows®)**

Wenn Sie die Druckeinstellungen einer Anwendung ändern, gelten die Änderungen nur für Dokumente, die mit dieser Anwendung gedruckt werden. Zum Ändern der Druckeinstellungen für alle Windows®-Anwendungen müssen Sie die Eigenschaften des Druckertreibers konfigurieren.

- 1. Sie haben die folgenden Möglichkeiten:
	- Für Windows Server® 2008

Klicken Sie auf **(Start)** > **Systemsteuerung** > **Hardware und Sound** > **Drucker**.

• Für Windows® 7 und Windows Server® 2008 R2

Klicken Sie auf **(Start)** > **Geräte und Drucker**.

• Für Windows® 8.1

Ziehen Sie Ihre Maus in die untere rechte Ecke Ihres Desktops. Wenn die Menüleiste erscheint, klicken Sie auf **Einstellungen** und klicken Sie dann auf **Systemsteuerung**. Klicken Sie im Gruppenfeld **Hardware und Sound** auf **Geräte und Drucker anzeigen**.

• Für Windows® 10 und Windows Server® 2016

Klicken Sie auf > **Windows-System** > **Systemsteuerung**. Klicken Sie in der Gruppe **Hardware und Sound** auf **Geräte und Drucker anzeigen**.

• Für Windows Server® 2012

Ziehen Sie Ihre Maus in die untere rechte Ecke Ihres Desktops. Wenn die Menüleiste erscheint, klicken Sie auf **Einstellungen** und klicken Sie dann auf **Systemsteuerung**. Klicken Sie im Gruppenfeld **Hardware** auf **Geräte und Drucker anzeigen**.

• Für Windows Server® 2012 R2

Klicken Sie auf **Systemsteuerung** im **Start**-Bildschirm. Klicken Sie in der Gruppe **Hardware** auf **Geräte und Drucker anzeigen**.

- 2. Klicken Sie mit der rechten Maustaste auf das Symbol **RICOH SP 230SFNw** und wählen Sie dann **Druckereigenschaften**. Wenn die Druckertreiberoptionen angezeigt werden, wählen Sie Ihren Druckertreiber aus.
- 3. Klicken Sie auf die Registerkarte **Allgemein** und anschließend auf die Schaltfläche **Druckeinstellungen** oder **Einstellungen**.

Das Druckertreiber-Dialogfeld wird angezeigt.

- Um die Kassetteneinstellungen zu konfigurieren, klicken Sie auf die Registerkarte **Geräteeinstellungen**(Nur bei bestimmten Modellen verfügbar).
	- Um den Druckeranschluss zu ändern, klicken Sie auf die Registerkarte **Anschlüsse**.
- 4. Wählen Sie die Druckeinstellungen, die als Standard für alle Ihre Windows<sup>®</sup>-Programme verwendet werden sollen.
- 5. Klicken Sie auf **OK**.
- 6. Schließen Sie das Dialogfeld der Druckereinstellungen.

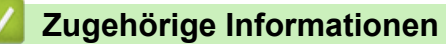

• [Drucken über den Computer \(Windows](#page-44-0)<sup>®</sup>)

<span id="page-52-0"></span> [Home](#page-1-0) > [Drucken](#page-43-0) > [Drucken über den Computer \(Windows](#page-44-0)®) > Überwachen des Gerätestatus mit dem Computer (Windows®)

# **Überwachen des Gerätestatus mit dem Computer (Windows®)**

Das Dienstprogramm Status Monitor ist ein konfigurierbares Softwaretool für die Überwachung des Status von einem oder mehreren Geräten, sodass Sie bei Fehlern sofort benachrichtigt werden.

- Sie haben die folgenden Möglichkeiten:
	- Doppelklicken Sie im Taskbereich auf das Symbol
	- (Windows $^{\circledR}$  7)

Klicken Sie auf **(Start)** > **Alle Programme** > **RICOH** > **RICOH Utilities**.

Klicken Sie auf die Dropdown-Liste und wählen Sie Ihren Modellnamen aus (sofern nicht bereits ausgewählt). Klicken Sie in der linken Navigationsleiste auf **Werkzeuge** und klicken Sie dann auf **Status Monitor**.

(Windows $\mathscr{B}$  8.1)

Bewegen Sie die Maus zur unteren linken Ecke des **Start**-Bildschirms, und klicken Sie auf **(V)** (wenn Sie ein touchfähiges Gerät verwenden, streichen Sie von der Unterseite des **Start**-Bildschirms, um das

Fenster **Apps** zu öffnen). Wenn der Bildschirm **Apps** angezeigt wird, tippen oder klicken Sie auf

(**RICOH Utilities**) und klicken Sie dann auf die Dropdown-Liste und wählen Sie Ihren Modellnamen (wenn er nicht bereits ausgewählt ist). Klicken Sie in der linken Navigationsleiste auf **Werkzeuge** und klicken Sie dann auf **Status Monitor**.

(Windows $^{\circledR}$  10)

Klicken Sie auf > **RICOH** > **RICOH Utilities**.

Klicken Sie auf die Dropdown-Liste und wählen Sie Ihren Modellnamen aus (sofern nicht bereits ausgewählt). Klicken Sie in der linken Navigationsleiste auf **Werkzeuge** und klicken Sie dann auf **Status Monitor**.

## **Zugehörige Informationen**

- [Drucken über den Computer \(Windows](#page-44-0)<sup>®</sup>)
- **Related Topics**
- [Druckprobleme](#page-382-0)

<span id="page-53-0"></span> [Home](#page-1-0) > [Drucken](#page-43-0) > Drucken über den Computer (Mac)

# **Drucken über den Computer (Mac)**

- [Drucken eines Dokuments \(Mac\)](#page-54-0)
- [Druckoptionen \(Mac\)](#page-55-0)
- [Überwachen des Gerätestatus mit dem Computer \(Mac\)](#page-60-0)

<span id="page-54-0"></span> [Home](#page-1-0) > [Drucken](#page-43-0) > [Drucken über den Computer \(Mac\)](#page-53-0) > Drucken eines Dokuments (Mac)

# **Drucken eines Dokuments (Mac)**

- 1. Stellen Sie sicher, dass Sie Papier im richtigen Format in die Papierkassette eingelegt haben.
- 2. Klicken Sie in einer Anwendung, wie z. B. Apple TextEdit, auf das Menü **Ablage** und wählen Sie dann **Drucken**.
- 3. Wählen Sie **RICOH SP 230SFNw**.

D Klicken Sie auf die Schaltfläche **Details einblenden**, um weitere Optionen zur Seitenkonfiguration zu erhalten.

- 4. Geben Sie im Feld **Kopien** die Anzahl der gewünschten Kopien ein.
- 5. Klicken Sie auf das Popup-Menü **Papierformat** und wählen Sie das Papierformat.
- 6. Wählen Sie die **Ausrichtung**-Option, die der Art entspricht, wie Sie das Dokument drucken möchten.
- 7. Klicken Sie auf das Popup-Menü der Anwendung und wählen Sie dann **Druckeinstellungen**. Die Optionen für **Druckeinstellungen** werden angezeigt.
- 8. Klicken Sie auf das Popup-Menü **Druckmedium** und wählen Sie dann den verwendeten Papiertyp.
- 9. Ändern Sie bei Bedarf auch andere Druckereinstellungen.
- 10. Klicken Sie auf **Drucken**.

## **Zugehörige Informationen**

- [Drucken über den Computer \(Mac\)](#page-53-0)
- **Related Topics**
- [Druckoptionen \(Mac\)](#page-55-0)

<span id="page-55-0"></span> [Home](#page-1-0) > [Drucken](#page-43-0) > [Drucken über den Computer \(Mac\)](#page-53-0) > Druckoptionen (Mac)

## **Druckoptionen (Mac)**

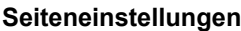

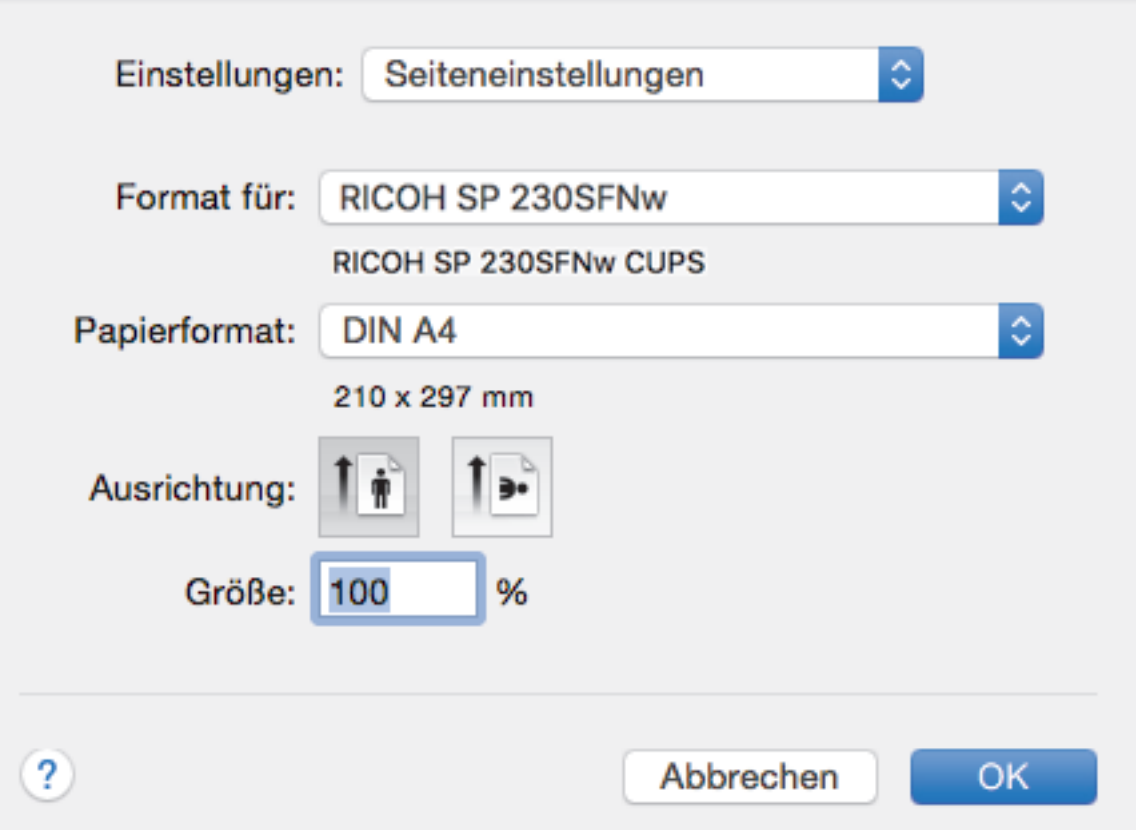

#### **1. Papierformat**

Wählen Sie das gewünschte Papierformat aus. Sie können Standardpapierformate wählen oder ein benutzerdefiniertes Papierformat erstellen.

### **2. Ausrichtung**

Wählen Sie die Ausrichtung (Hoch- oder Querformat) des Ausdrucks.

Wenn es in Ihrer Anwendung eine ähnliche Einstellung gibt, wird empfohlen, die Ausrichtung in der Anwendung festzulegen.

## **3. Größe**

Geben Sie einen Wert in das Feld ein, um die Seiten des Dokuments zu vergrößern oder zu verkleinern und sie an das ausgewählte Papierformat anzupassen.

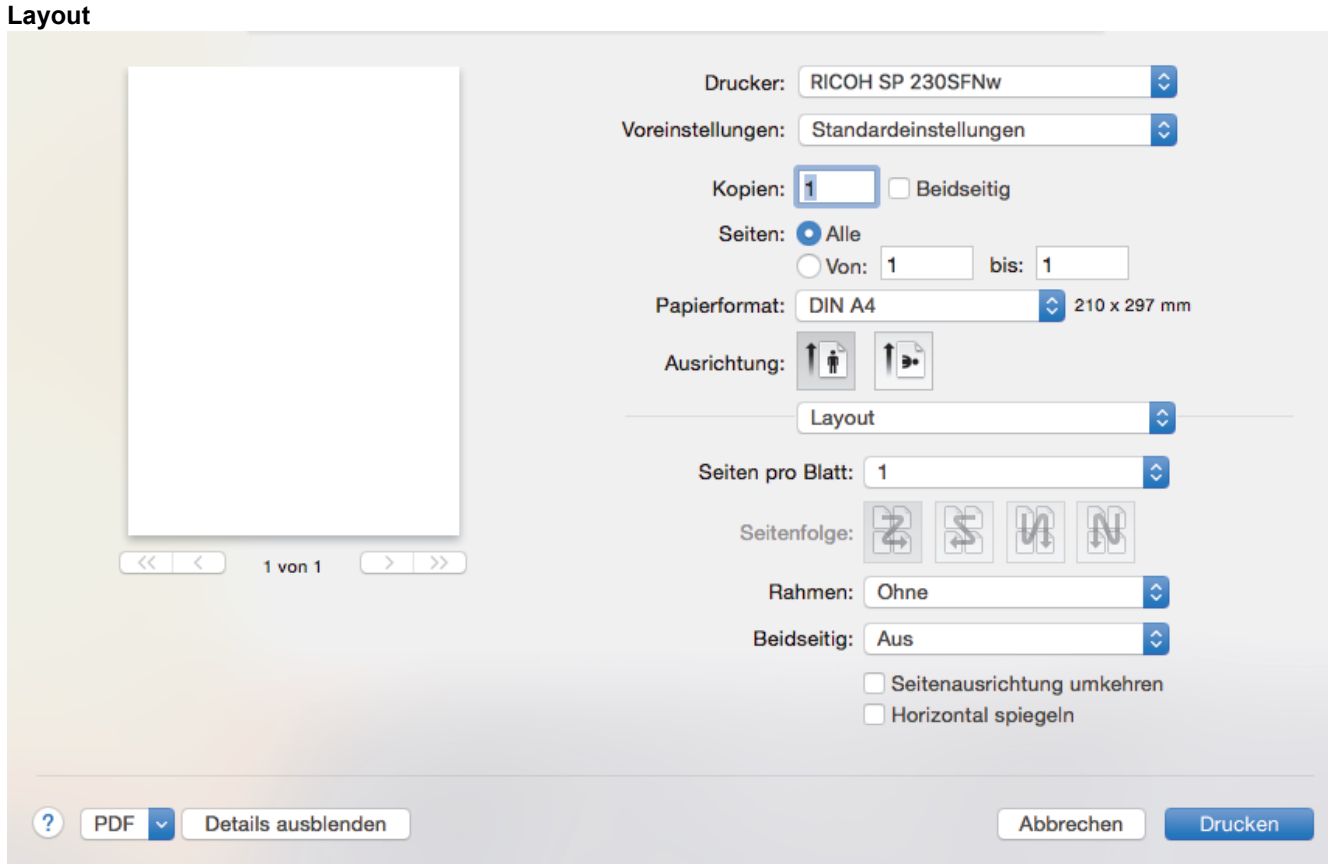

## **1. Seiten pro Blatt**

Wählen Sie die Anzahl der Seiten aus, die auf einem einzelnen Blatt Papier gedruckt werden sollen.

## **2. Seitenfolge**

Wählen Sie die Seitenreihenfolge aus, wenn Sie mehrere Seiten auf einem einzelnen Blatt Papier drucken.

#### **3. Rahmen**

Wählen Sie den Randtyp, der beim Drucken mehrerer Seiten auf einem einzelnen Blatt Papier verwendet werden soll.

## **4. Beidseitig**

Wählen Sie, ob auf beiden Seiten des Papiers gedruckt werden soll.

#### **5. Seitenausrichtung umkehren**

Wählen Sie diese Option, um das gedruckte Bild um 180 Grad zu drehen.

#### **6. Horizontal spiegeln**

Mit dieser Option wird das Dokument horizontal seitenverkehrt ausgedruckt.

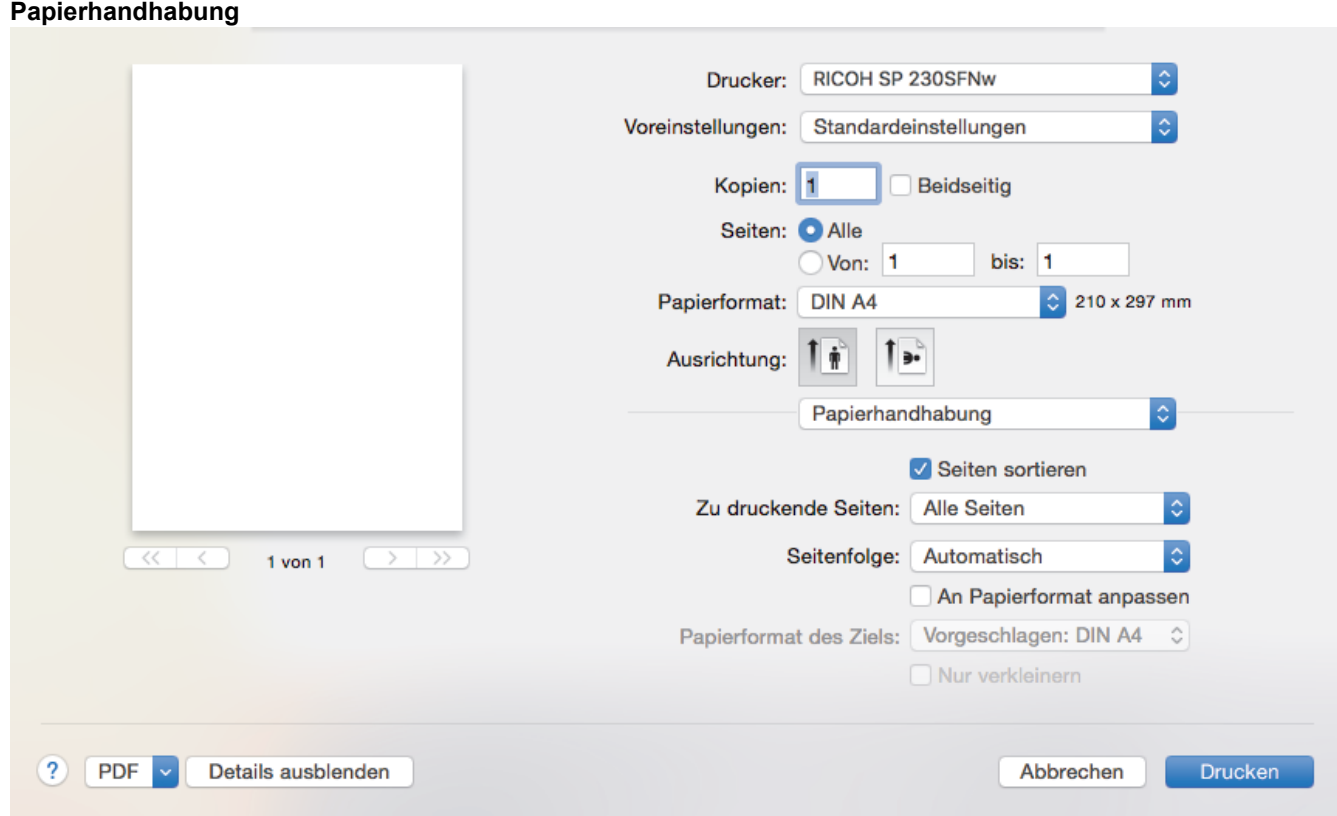

### **1. Seiten sortieren**

Wählen Sie diese Option, um mehrseitige Dokumente in der ursprünglichen Seitenreihenfolge zu drucken. Wenn diese Option ausgewählt ist, werden zuerst alle Seiten des Dokuments einmal ausgedruckt und anschließend der Ausdruck des gesamten Dokuments wiederholt, bis die angegebene Kopienanzahl erreicht ist. Wenn diese Option nicht ausgewählt ist, wird jede Seite mehrmals gedruckt, bis die angegebene Kopienanzahl erreicht ist. Anschließend wird die nächste Seite des Dokuments gedruckt.

### **2. Zu druckende Seiten**

Wählen Sie, welche Seiten gedruckt werden sollen (gerade oder ungerade Seiten).

### **3. Seitenfolge**

Legen Sie die Seitenreihenfolge fest.

### **4. An Papierformat anpassen**

Wählen Sie diese Option, um die Seiten des Dokuments zu vergrößern oder zu verkleinern, um sie an das ausgewählte Papierformat anzupassen.

#### **5. Papierformat des Ziels**

Wählen Sie das Papierformat für den Druck aus.

### **6. Nur verkleinern**

Wählen Sie diese Option, wenn Sie die Seiten im Dokument verkleinern möchten, weil sie nicht auf das ausgewählte Papierformat passen. Ist diese Option aktiviert und das Dokumentformat ist kleiner als das verwendete Papier, wird das Dokument im Originalformat gedruckt.

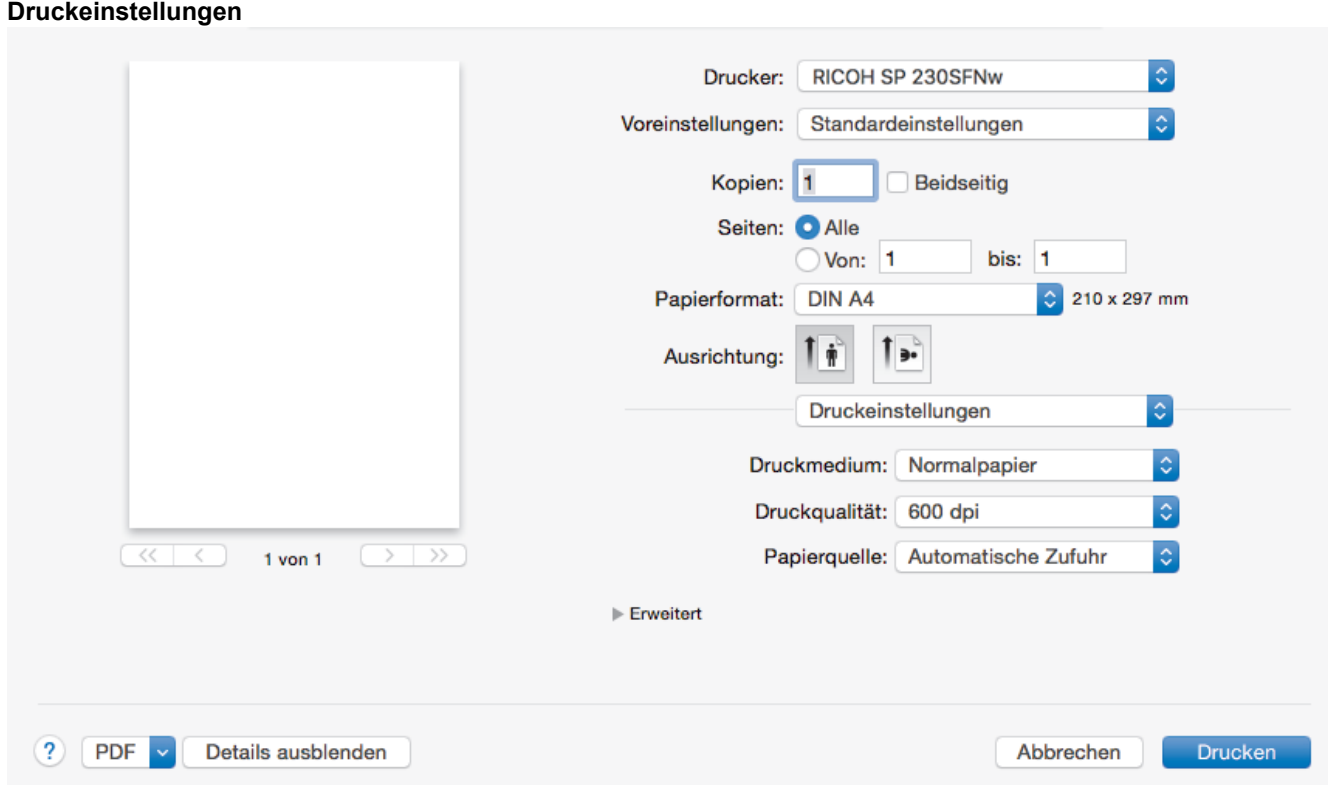

#### **1. Druckmedium**

Wählen Sie das gewünschte Druckmedium aus. Um optimale Druckergebnisse zu erzielen, passt das Gerät die Druckeinstellungen automatisch an das ausgewählte Druckmedium an.

#### **2. Druckqualität**

Wählen Sie die gewünschte Druckauflösung aus. Da die Geschwindigkeit von der Druckqualität abhängt, dauert das Drucken eines Dokuments mit einer höheren Qualität länger.

#### **3. Papierquelle**

Wählen Sie eine Papierquelleneinstellung, die den Druckbedingungen oder dem Zweck entspricht.

#### **4. Erweitert**

#### **Tonersparmodus**

Wählen Sie diese Funktion, um Toner zu sparen, indem zum Drucken der Dokumente weniger Toner verwendet wird. Die Ausdrucke erscheinen heller, sind aber noch lesbar.

#### **Grafikqualität**

Wählen Sie auf Grundlage des Dokumenttyps, den Sie drucken, entweder Grafiken oder Text für die beste Druckqualität aus.

#### **Druckergebnis verbessern**

Wählen Sie diese Option, um das Auftreten von Papierwellen zu verringern und die Tonerhaftung zu verbessern.

## **Einstellung Druckdichte**

Legen Sie die Druckdichte fest.

#### **Eco-Modus**

Wählen Sie diese Option, um die Druckgeräusche zu reduzieren.

#### **Andere Druckoptionen**

#### **Leere Seite überspringen**

Wählen Sie diese Option, damit der Druckertreiber leere Seiten automatisch ermitteln kann und diese nicht ausgedruckt werden.

# **Zugehörige Informationen**

• [Drucken über den Computer \(Mac\)](#page-53-0)

## **Related Topics**

• [Drucken eines Dokuments \(Mac\)](#page-54-0)

<span id="page-60-0"></span> [Home](#page-1-0) > [Drucken](#page-43-0) > [Drucken über den Computer \(Mac\)](#page-53-0) > Überwachen des Gerätestatus mit dem Computer (Mac)

# **Überwachen des Gerätestatus mit dem Computer (Mac)**

Das Dienstprogramm Status Monitor ist eine konfigurierbare Anwendung, mit der Sie den Status eines Geräts überwachen können. Wenn ein Gerätefehler auftritt, z. B. Papiermangel oder ein Papierstau, wird in zuvor festgelegten Aktualisierungsintervallen eine entsprechende Fehlermeldung angezeigt. Sie können auch auf Web Based Management zugreifen.

- 1. Klicken Sie auf das Menü **Systemeinstellungen**, wählen Sie **Drucken & Scannen** oder **Drucker & Scanner** und wählen Sie dann das Gerät.
- 2. Klicken Sie auf die Schaltfläche **Optionen & Füllstände**.
- 3. Klicken Sie auf die Registerkarte **Sonstiges** und klicken Sie dann auf die Schaltfläche **Drucker-Dienstprogramm öffnen**.

Status Monitor wird gestartet.

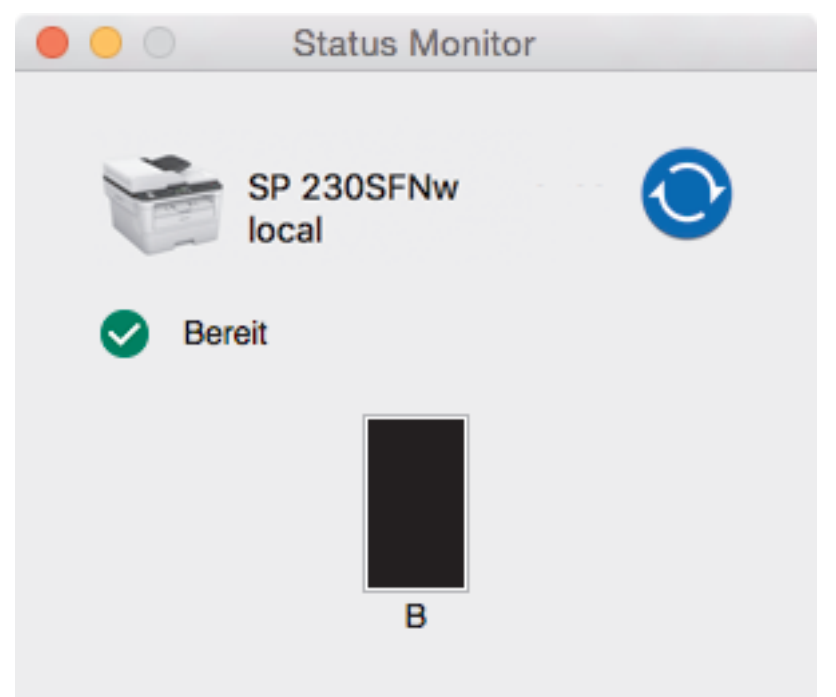

#### **Aktualisieren des Gerätestatus**

Um den aktuellen Gerätestatus anzuzeigen, während das Fenster **Status Monitor** geöffnet ist, klicken Sie

auf das Symbol  $\bigodot$ . Sie können das Intervall einstellen, mit dem die Software die

Gerätestatusinformationen aktualisiert. Klicken Sie in der Menüleiste auf **Status Monitor** und wählen Sie dann **Einstellungen**.

#### **Web Based Management (nur Netzwerkverbindung)**

Rufen Sie Web Based Management auf, indem Sie auf das Symbol des Geräts im Bildschirm **Status Monitor** klicken. Sie können einen Standard-Webbrowser verwenden, um Ihr Gerät über HTTP (Hyper Text Transfer Protocol) zu verwalten.

## **Zugehörige Informationen**

• [Drucken über den Computer \(Mac\)](#page-53-0)

## **Related Topics**

• [Druckprobleme](#page-382-0)

# <span id="page-61-0"></span>**Abbrechen eines Druckauftrags**

1. Drücken Sie **Stopp**.

Ø

Um mehrere Druckaufträge abzubrechen, halten Sie **Stopp** vier Sekunden lang gedrückt.

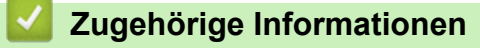

• [Drucken](#page-43-0)

## **Related Topics**

• [Druckprobleme](#page-382-0)

### <span id="page-62-0"></span> [Home](#page-1-0) > [Drucken](#page-43-0) > Testdruck

# **Testdruck**

Wenn es Probleme mit der Druckqualität gibt, befolgen Sie diese Anweisungen, um einen Testdruck durchzuführen:

- 1. Drücken Sie **Menü**.
- 2. Drücken Sie auf ▲ oder ▼, um die Option [Drucker] anzuzeigen, und drücken Sie dann OK.
- 3. Drücken Sie a oder b, um die Option [Druckoptionen] anzuzeigen, und drücken Sie dann **OK**.
- 4. Drücken Sie die Option [Testdruck] und drücken Sie dann **OK**.
- 5. Drücken Sie **Start**.

Das Gerät druckt eine Testseite.

6. Drücken Sie **Stopp**.

# **Zugehörige Informationen**

• [Drucken](#page-43-0)

## **Related Topics**

• [Verbessern der Druckqualität](#page-385-0)

### <span id="page-63-0"></span>**A** [Home](#page-1-0) > Scannen

# **Scannen**

- [Scannen über die Scannen-Taste des Geräts](#page-64-0)
- [Scannen über den Computer \(Windows](#page-83-0)®)
- [Scannen über den Computer \(Mac\)](#page-124-0)
- [Konfigurieren der Scaneinstellungen mit Web Based Management](#page-129-0)

<span id="page-64-0"></span> [Home](#page-1-0) > [Scannen](#page-63-0) > Scannen über die Scannen-Taste des Geräts

## **Scannen über die Scannen-Taste des Geräts**

- [Scannen von Fotos und Grafiken](#page-65-0)
- [Speichern gescannter Daten in einem Ordner als PDF-Datei](#page-67-0)
- [Scan to bearbeitbare Textdatei \(OCR\)](#page-69-0)
- [Scan to E-Mail Anhang](#page-71-0)
- [Web Services zum Scannen in Ihrem Netzwerk \(Windows](#page-73-0)® 7, Windows® 8.1 und [Windows](#page-73-0)<sup>®</sup> 10)
- [Ändern der Scan-Schaltflächeneinstellungen über ControlCenter4 \(Windows](#page-77-0)<sup>®</sup>)
- [Ändern der Scan-Schaltflächeneinstellungen über iPrint&Scan \(Mac\)](#page-81-0)
- [Deaktivieren des Scannens über den Computer](#page-82-0)

<span id="page-65-0"></span> [Home](#page-1-0) > [Scannen](#page-63-0) > [Scannen über die Scannen-Taste des Geräts](#page-64-0) > Scannen von Fotos und Grafiken

## **Scannen von Fotos und Grafiken**

Senden Sie gescannte Fotos oder Grafiken direkt an den Computer.

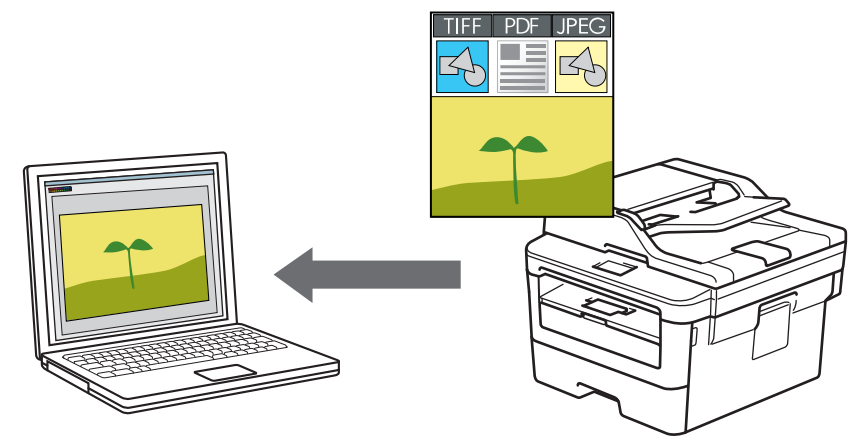

Verwenden Sie die Scannen-Taste am Gerät, um vorübergehende Änderungen an den Scaneinstellungen vorzunehmen. Wenn Sie dauerhafte Änderungen vornehmen möchten, verwenden Sie die Software ControlCenter (Windows®) oder iPrint&Scan (Mac).

- 1. Legen Sie das Dokument ein.
- 2. Drücken Sie **(CEAN (SCANNER)**).
- 3. Drücken Sie auf  $\triangle$  oder  $\nabla$ , um die Option [Scan to PC] auszuwählen, und drücken Sie dann OK.
- 4. Drücken Sie auf a oder b, um die Option [Bild] auszuwählen, und drücken Sie dann **OK**.
- 5. Wenn das Gerät über das Netzwerk verbunden ist, drücken Sie ▲ oder V, um den Zielcomputer auszuwählen.
- 6. Drücken Sie **OK**.

Wenn Sie im Display zur Eingabe einer PIN aufgefordert werden, geben Sie die vierstellige PIN für den Zielcomputer im Display ein und drücken Sie dann **OK**.

- 7. Sie haben die folgenden Möglichkeiten:
	- Um die Scaneinstellungen für dieses Dokument zu ändern, drücken Sie **Optionen** und wechseln Sie dann zum nächsten Schritt.
	- Um die Standardscaneinstellungen zu verwenden, drücken Sie **Start**.

Das Gerät beginnt mit dem Scannen. Wenn Sie das Scannerglas des Geräts verwenden, befolgen Sie die Anweisungen im Display, um den Scanauftrag abzuschließen.

• Um die Scaneinstellungen zu ändern, muss die Software ControlCenter auf einem Computer installiert sein, der mit dem Gerät verbunden ist.

- 8. Wählen Sie die zu ändernden Scaneinstellungen aus:
	- [Scantyp]
	- [Auflösung]
	- [Dateityp]
	- [Dokumentgröße]
	- [ADF Auto ausricht.]
	- [Hintergrf entf]

```
(verfügbar nur für die Optionen [Farbe] und [Grau])
```
9. Drücken Sie **OK**.

#### 10. Drücken Sie **Start**.

Das Gerät beginnt mit dem Scannen. Wenn Sie das Scannerglas des Geräts verwenden, befolgen Sie die Anweisungen auf dem Display, um den Scanauftrag abzuschließen.

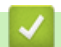

## **Zugehörige Informationen**

• [Scannen über die Scannen-Taste des Geräts](#page-64-0)

## **Related Topics**

- [Ändern der Scan-Schaltflächeneinstellungen über ControlCenter4 \(Windows](#page-77-0)®)
- [Ändern der Scan-Schaltflächeneinstellungen über iPrint&Scan \(Mac\)](#page-81-0)

<span id="page-67-0"></span> [Home](#page-1-0) > [Scannen](#page-63-0) > [Scannen über die Scannen-Taste des Geräts](#page-64-0) > Speichern gescannter Daten in einem Ordner als PDF-Datei

# **Speichern gescannter Daten in einem Ordner als PDF-Datei**

Scannen Sie Dokumente und speichern Sie sie als PDF-Dateien in einem Ordner auf Ihrem Computer.

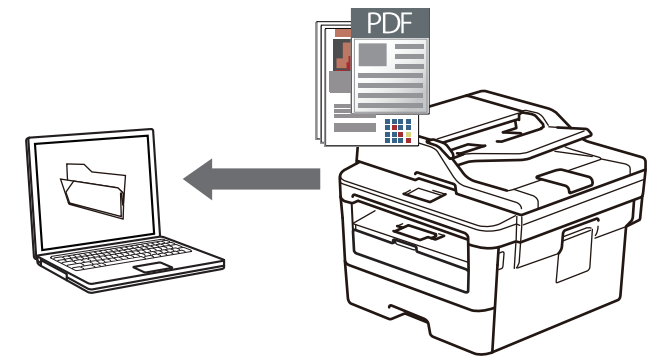

Verwenden Sie die Scannen-Taste am Gerät, um vorübergehende Änderungen an den Scaneinstellungen vorzunehmen. Wenn Sie dauerhafte Änderungen vornehmen möchten, verwenden Sie die Software ControlCenter (Windows®) oder iPrint&Scan (Mac).

- 1. Legen Sie das Dokument ein.
- 2. Drücken Sie **(CCAN (SCANNER)**).
- 3. Drücken Sie auf a oder b, um die Option [Scan to PC] auszuwählen, und drücken Sie dann **OK**.
- 4. Drücken Sie auf a oder b, um die Option [Datei] auszuwählen, und drücken Sie dann **OK**.
- 5. Wenn das Gerät über das Netzwerk verbunden ist, drücken Sie ▲ oder V, um den Zielcomputer auszuwählen.
- 6. Drücken Sie **OK**.

Wenn Sie im Display zur Eingabe einer PIN aufgefordert werden, geben Sie die vierstellige PIN für den Zielcomputer im Display ein und drücken Sie dann **OK**.

- 7. Sie haben die folgenden Möglichkeiten:
	- Um die Scaneinstellungen für dieses Dokument zu ändern, drücken Sie **Optionen** und wechseln Sie dann zum nächsten Schritt.
	- Um die Standardscaneinstellungen zu verwenden, drücken Sie **Start**.

Das Gerät beginnt mit dem Scannen. Wenn Sie das Scannerglas des Geräts verwenden, befolgen Sie die Anweisungen im Display, um den Scanauftrag abzuschließen.

• Um die Scaneinstellungen zu ändern, muss die Software ControlCenter auf einem Computer installiert sein, der mit dem Gerät verbunden ist.

8. Wählen Sie die zu ändernden Scaneinstellungen aus:

- [Scantyp]
- [Auflösung]
- [Dateityp]
- [Dokumentgröße]
- [ADF Auto ausricht.]
- [Hintergrf entf]

(verfügbar nur für die Optionen [Farbe] und [Grau])

- 9. Drücken Sie **OK**.
- 10. Drücken Sie **Start**.

Das Gerät beginnt mit dem Scannen. Wenn Sie das Scannerglas des Geräts verwenden, befolgen Sie die Anweisungen auf dem Display, um den Scanauftrag abzuschließen.

## **Zugehörige Informationen**

• [Scannen über die Scannen-Taste des Geräts](#page-64-0)

## **Related Topics**

- [Ändern der Scan-Schaltflächeneinstellungen über ControlCenter4 \(Windows](#page-77-0)®)
- [Ändern der Scan-Schaltflächeneinstellungen über iPrint&Scan \(Mac\)](#page-81-0)

<span id="page-69-0"></span> [Home](#page-1-0) > [Scannen](#page-63-0) > [Scannen über die Scannen-Taste des Geräts](#page-64-0) > Scan to bearbeitbare Textdatei (OCR)

# **Scan to bearbeitbare Textdatei (OCR)**

Ihr Gerät kann die Zeichen eines gescannten Dokumentes mithilfe einer optischen Texterkennungstechnologie (OCR) in Text konvertieren. Dieser Text kann mit Ihrer bevorzugten Textbearbeitungsanwendung bearbeitet werden.

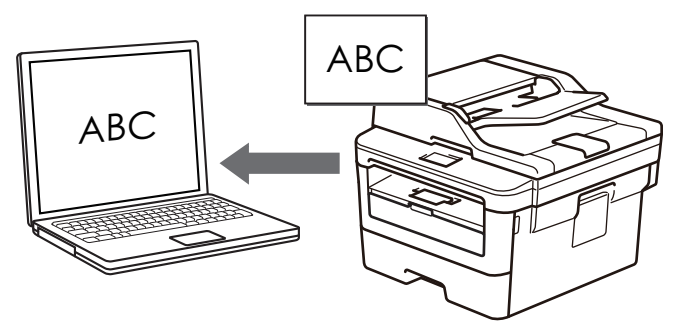

- Die Scan-to-Text-Funktion ist für bestimmte Sprachen verfügbar.
- Ändern Sie mithilfe der Scannen-Taste des Gerätes vorübergehend die Scaneinstellungen. Verwenden Sie für dauerhafte Änderungen die Software ControlCenter.
- 1. Legen Sie das Dokument ein.
- 2. Drücken Sie (**SCAN (SCANNER)**).
- 3. Drücken Sie auf a oder b, um die Option [Scan to PC] auszuwählen, und drücken Sie dann **OK**.
- 4. Drücken Sie auf a oder b, um die Option [Text] auszuwählen, und drücken Sie dann **OK**.
- 5. Wenn das Gerät über das Netzwerk verbunden ist, drücken Sie ▲ oder V, um den Zielcomputer auszuwählen.
- 6. Drücken Sie **OK**.

Wenn Sie im Display zur Eingabe einer PIN aufgefordert werden, geben Sie die vierstellige PIN für den Zielcomputer im Display ein und drücken Sie dann **OK**.

- 7. Sie haben die folgenden Möglichkeiten:
	- Um die Scaneinstellungen für dieses Dokument zu ändern, drücken Sie **Optionen** und wechseln Sie dann zum nächsten Schritt.
	- Um die Standardscaneinstellungen zu verwenden, drücken Sie **Start**.

Das Gerät beginnt mit dem Scannen. Wenn Sie das Scannerglas des Geräts verwenden, befolgen Sie die Anweisungen im Display, um den Scanauftrag abzuschließen.

• Um die Scaneinstellungen zu ändern, muss die Software ControlCenter auf einem Computer installiert sein, der mit dem Gerät verbunden ist.

8. Wählen Sie die zu ändernden Scaneinstellungen aus:

- [Scantyp]
- [Auflösung]
- [Dateityp]
- [Dokumentgröße]
- [ADF Auto ausricht.]
- [Hintergrf entf]

(verfügbar nur für die Optionen [Farbe] und [Grau])

- 9. Drücken Sie **OK**.
- 10. Drücken Sie **Start**.

Das Gerät scannt das Dokument, konvertiert es in bearbeitbaren Text und sendet es dann an Ihre standardmäßig verwendete Textverarbeitungsanwendung.

# **Zugehörige Informationen**

• [Scannen über die Scannen-Taste des Geräts](#page-64-0)

## **Related Topics**

- [Ändern der Scan-Schaltflächeneinstellungen über ControlCenter4 \(Windows](#page-77-0)®)
- [Ändern der Scan-Schaltflächeneinstellungen über iPrint&Scan \(Mac\)](#page-81-0)

<span id="page-71-0"></span> [Home](#page-1-0) > [Scannen](#page-63-0) > [Scannen über die Scannen-Taste des Geräts](#page-64-0) > Scan to E-Mail Anhang

# **Scan to E-Mail Anhang**

Senden Sie ein gescanntes Dokument als E-Mail-Anhang.

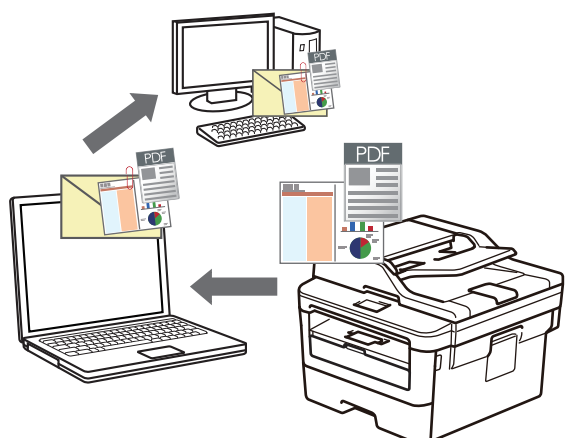

- Verwenden Sie die Scannen-Taste am Gerät, um vorübergehende Änderungen an den Scaneinstellungen vorzunehmen. Wenn Sie dauerhafte Änderungen vornehmen möchten, verwenden Sie die Software ControlCenter (Windows®) oder iPrint&Scan (Mac).
- Die Funktion "Scan to E-Mail" unterstützt keine Webmail-Dienste. Verwenden Sie zum Scannen eines Dokuments oder Bilds die Funktion "Scan to Bild" oder "Scan to Datei" und hängen Sie die gescannte Datei an eine E-Mail-Nachricht an.

Das Gerät führt den Scanvorgang mit dem Standard-E-Mail-Client aus.

- 1. Legen Sie das Dokument ein.
- 2. Drücken Sie **(GEAN (SCANNER)**).
- 3. Drücken Sie auf a oder b, um die Option [Scan to PC] auszuwählen, und drücken Sie dann **OK**.
- 4. Drücken Sie auf a oder b, um die Option [E-Mail] auszuwählen, und drücken Sie dann **OK**.
- 5. Wenn das Gerät über das Netzwerk verbunden ist, drücken Sie ▲ oder V, um den Zielcomputer auszuwählen.
- 6. Drücken Sie **OK**.

Wenn Sie im Display zur Eingabe einer PIN aufgefordert werden, geben Sie die vierstellige PIN für den Zielcomputer im Display ein und drücken Sie dann **OK**.

- 7. Sie haben die folgenden Möglichkeiten:
	- Um die Scaneinstellungen für dieses Dokument zu ändern, drücken Sie **Optionen** und wechseln Sie dann zum nächsten Schritt.
	- Um die Standardscaneinstellungen zu verwenden, drücken Sie **Start**.

Das Gerät beginnt mit dem Scannen. Wenn Sie das Scannerglas des Geräts verwenden, befolgen Sie die Anweisungen im Display, um den Scanauftrag abzuschließen.

• Um die Scaneinstellungen zu ändern, muss die Software ControlCenter auf einem Computer installiert sein, der mit dem Gerät verbunden ist.

- 8. Wählen Sie die zu ändernden Scaneinstellungen aus:
	- [Scantyp]
	- [Auflösung]
	- [Dateityp]
	- [Dokumentgröße]
	- [ADF Auto ausricht.]
### • [Hintergrf entf]

(verfügbar nur für die Optionen [Farbe] und [Grau])

- 9. Drücken Sie **OK**.
- 10. Drücken Sie **Start**.

Das Gerät scannt das Dokument und speichert es als Dateianhang. Dann startet es Ihre E-Mail-Anwendung und öffnet eine neue, leere E-Mail mit der gescannten Datei im Anhang.

# **Zugehörige Informationen**

• [Scannen über die Scannen-Taste des Geräts](#page-64-0)

# **Related Topics**

- [Ändern der Scan-Schaltflächeneinstellungen über ControlCenter4 \(Windows](#page-77-0)®)
- [Ändern der Scan-Schaltflächeneinstellungen über iPrint&Scan \(Mac\)](#page-81-0)

<span id="page-73-0"></span> [Home](#page-1-0) > [Scannen](#page-63-0) > [Scannen über die Scannen-Taste des Geräts](#page-64-0) > Web Services zum Scannen in Ihrem Netzwerk (Windows® 7, Windows® 8.1 und Windows® 10)

# **Web Services zum Scannen in Ihrem Netzwerk (Windows® 7, Windows® 8.1 und Windows® 10)**

Mit dem Webdienste-Protokoll können Benutzer von Windows® 7, Windows® 8.1 und Windows® 10 einen Scanvorgang mit dem Gerät im Netzwerk durchführen. Sie müssen den Treiber über Web Services installieren.

- [Verwenden Sie Web Services zur Installation von zum Scannen verwendeten Treibern](#page-74-0) (Windows® 7, Windows® [8.1 und Windows](#page-74-0)® 10)
- [Scannen mit Webdienste vom Gerät \(Windows](#page-75-0) $\mathbb{R}$  7, Windows $\mathbb{R}$  8.1 und Windows $\mathbb{R}$  10)
- [Konfigurieren der Scaneinstellungen für Webdienste](#page-76-0)

<span id="page-74-0"></span> [Home](#page-1-0) > [Scannen](#page-63-0) > [Scannen über die Scannen-Taste des Geräts](#page-64-0) > [Web Services zum Scannen in Ihrem](#page-73-0) [Netzwerk \(Windows](#page-73-0)® 7, Windows® 8.1 und Windows® 10) > Verwenden Sie Web Services zur Installation von zum Scannen verwendeten Treibern (Windows® 7, Windows® 8.1 und Windows® 10)

# **Verwenden Sie Web Services zur Installation von zum Scannen verwendeten Treibern (Windows® 7, Windows® 8.1 und Windows® 10)**

Über die Webdienste können Sie Drucker im Netzwerk überwachen.

- Stellen Sie sicher, dass die Software und Treiber installiert wurden.
- Vergewissern Sie sich, dass sich der Hostcomputer und das Gerät entweder im selben Subnetzwerk befinden oder dass der Router für die Datenübertragung zwischen den beiden Geräten richtig konfiguriert ist.
- Bevor Sie diese Einstellung vornehmen, müssen Sie die IP-Adresse Ihres Gerätes konfigurieren.
- 1. Sie haben die folgenden Möglichkeiten:
	- Windows<sup>®</sup> 7

Klicken Sie auf **(Start)** > **Systemsteuerung** > **Netzwerk und Internet** > **Netzwerkcomputer und geräte anzeigen**.

Der Webdienstename des Gerätes wird mit dem Druckersymbol angezeigt.

Klicken Sie mit der rechten Maustaste auf das Gerät, das Sie installieren möchten.

Windows $^{\circledR}$  8.1

Bewegen Sie die Maus in die untere rechte Ecke des Desktops. Wenn das Menü angezeigt wird, klicken Sie auf **Einstellungen** > **PC-Einstellungen ändern** > **PC & Geräte** > **Geräte** > **Gerät hinzufügen**.

Der Webdienstename des Gerätes wird angezeigt.

Windows<sup>®</sup> 10

Klicken Sie auf > **Windows-System** > **Systemsteuerung**. Klicken Sie in der Gruppe **Hardware und Sound** auf **Gerät hinzufügen**.

• Der Webdienstename für das Gerät ist Ihr Modellname und die MAC-Adresse (Ethernet-Adresse) des Geräts.

• Windows® 8.1/Windows® 10

Bewegen Sie die Maus über den Gerätenamen, um die Geräteinformationen anzuzeigen.

- 2. Sie haben die folgenden Möglichkeiten:
	- Windows<sup>®</sup> 7

Klicken Sie im angezeigten Menü auf **Installieren**.

Windows<sup>®</sup> 8.1/Windows<sup>®</sup> 10

Wählen Sie das zu installierende Gerät und befolgen Sie dann die Anweisungen auf dem Bildschirm.

Um Treiber zu deinstallieren, klicken Sie auf **Deinstallieren** oder (**Gerät entfernen**).

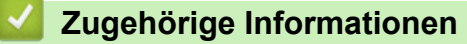

• [Web Services zum Scannen in Ihrem Netzwerk \(Windows](#page-73-0)® 7, Windows® 8.1 und Windows® 10)

<span id="page-75-0"></span> [Home](#page-1-0) > [Scannen](#page-63-0) > [Scannen über die Scannen-Taste des Geräts](#page-64-0) > [Web Services zum Scannen in Ihrem](#page-73-0) [Netzwerk \(Windows](#page-73-0)® 7, Windows® 8.1 und Windows® 10) > Scannen mit Webdienste vom Gerät (Windows® 7, Windows® 8.1 und Windows® 10)

# **Scannen mit Webdienste vom Gerät (Windows® 7, Windows® 8.1 und Windows® 10)**

Wenn Sie den Treiber zum Scannen über Webdienste installiert haben, können Sie über das Display des Gerätes auf das Webdienste-Scanmenü zugreifen.

Bestimmte Zeichen in den im Display angezeigten Meldungen werden möglicherweise durch Leerzeichen ersetzt, wenn die Spracheinstellungen des Betriebssystems und des Gerätes voneinander abweichen.

- 1. Legen Sie das Dokument ein.
- 2. Drücken Sie **(b. A. br. A. SCAN (SCANNER)**).
- 3. Drücken Sie auf  $\blacktriangle$  oder  $\blacktriangledown$ , um die Option [Webdienst] auszuwählen, und drücken Sie dann OK.
- 4. Drücken Sie a oder b, um den gewünschten Scantyp auszuwählen, und drücken Sie anschließend **OK**.
- 5. Drücken Sie ▲ oder  $\blacktriangledown$  zur Auswahl des gewünschten Zielcomputers, an den Sie den Scan senden möchten, und drücken Sie dann **OK**.
- 6. Drücken Sie **Start**.

Das Gerät beginnt mit dem Scannen.

# **Zugehörige Informationen**

• [Web Services zum Scannen in Ihrem Netzwerk \(Windows](#page-73-0)<sup>®</sup> 7, Windows<sup>®</sup> 8.1 und Windows<sup>®</sup> 10)

<span id="page-76-0"></span> [Home](#page-1-0) > [Scannen](#page-63-0) > [Scannen über die Scannen-Taste des Geräts](#page-64-0) > [Web Services zum Scannen in Ihrem](#page-73-0) [Netzwerk \(Windows](#page-73-0)® 7, Windows® 8.1 und Windows® 10) > Konfigurieren der Scaneinstellungen für Webdienste

# **Konfigurieren der Scaneinstellungen für Webdienste**

- 1. Sie haben die folgenden Möglichkeiten:
	- Windows $\bigcirc$  7

Klicken Sie auf **(Start)** > **Geräte und Drucker**.

• Windows® 8.1

Ziehen Sie Ihre Maus in die untere rechte Ecke Ihres Desktops. Wenn die Menüleiste erscheint, klicken Sie auf **Einstellungen** und klicken Sie dann auf **Systemsteuerung**. Klicken Sie im Gruppenfeld **Hardware und Sound** auf **Geräte und Drucker anzeigen**.

Windows<sup>®</sup> 10

Klicken Sie auf > **Windows-System** > **Systemsteuerung**. Klicken Sie in der Gruppe **Hardware und Sound** auf **Geräte und Drucker anzeigen**.

- 2. Klicken Sie mit der rechten Maustaste auf das Gerätesymbol und wählen Sie dann **Scanprofile...**. Das Dialogfeld **Scanprofile** wird angezeigt.
- 3. Wählen Sie das Scanprofil, das Sie verwenden möchten.
- 4. Vergewissern Sie sich, dass der in der Liste **Scanner** ausgewählte Scanner ein Gerät ist, das Scan-Webdienste unterstützt, und klicken Sie dann auf die Schaltfläche **Als Standard festlegen**.
- 5. Klicken Sie auf **Bearbeiten...**.

Das Dialogfeld **Standardprofil verwenden** wird angezeigt.

- 6. Wählen Sie die Einstellungen **Quelle**, **Papiergröße**, **Farbformat**, **Dateiformat**, **Auflösung (DPI)**, **Helligkeit** und **Kontrast**.
- 7. Klicken Sie auf die Schaltfläche **Profil speichern**.

Diese Einstellungen werden angewandt, wenn Sie mit dem Web Services-Protokoll scannen.

Wenn Sie aufgefordert werden, eine Scananwendung zu wählen, wählen Sie Windows®-Fax und -Scan aus der Liste aus.

# **Zugehörige Informationen**

• [Web Services zum Scannen in Ihrem Netzwerk \(Windows](#page-73-0)<sup>®</sup> 7, Windows<sup>®</sup> 8.1 und Windows<sup>®</sup> 10)

<span id="page-77-0"></span> [Home](#page-1-0) > [Scannen](#page-63-0) > [Scannen über die Scannen-Taste des Geräts](#page-64-0) > Ändern der Scan-Schaltflächeneinstellungen über ControlCenter4 (Windows®)

# **Ändern der Scan-Schaltflächeneinstellungen über ControlCenter4 (Windows®)**

- 1. Klicken Sie in der Taskleiste auf das Symbol (**ControlCenter4**) und klicken Sie dann auf **Öffnen**.
- 2. Klicken Sie auf die Registerkarte **Geräteeinstellungen**.
- 3. Klicken Sie auf die Schaltfläche **Geräteeinstell. zum Scannen**.

Das Dialogfeld **Geräteeinstell. zum Scannen** wird angezeigt.

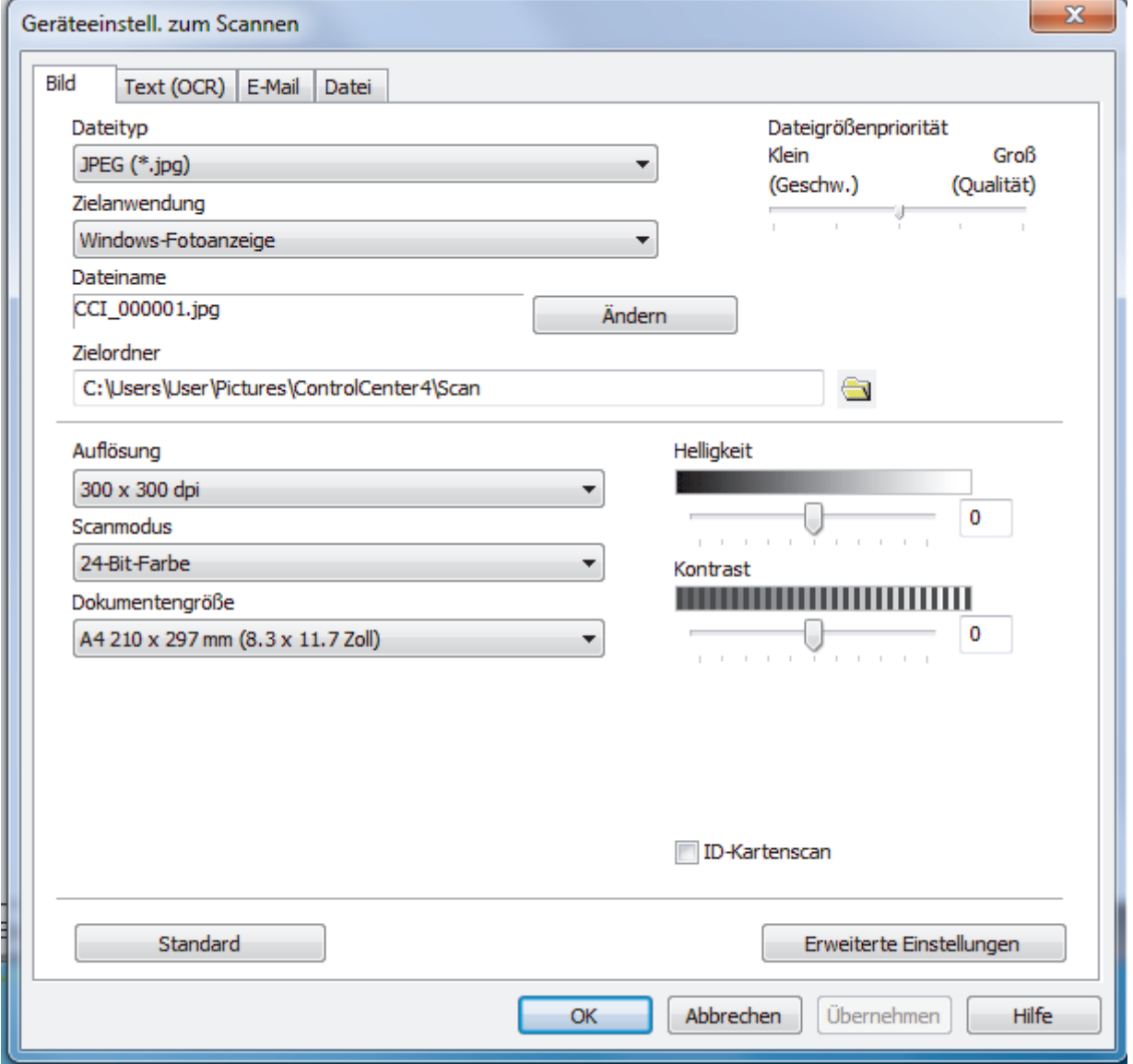

- 4. Klicken Sie auf die Registerkarte für den zu ändernden Scannen-an-Vorgang (**Bild**, **Text (OCR)**, **E-Mail** oder **Datei**).
- 5. Ändern Sie bei Bedarf die Einstellungen.
- 6. Klicken Sie auf **OK**.

Jede Registerkarte stellt eines der Scanziele dar, wie in der Tabelle unten aufgeführt.

Ändern Sie die Scan-to-Einstellungen, indem Sie auf die entsprechende Registerkarte klicken und die gewünschte Einstellung anpassen.

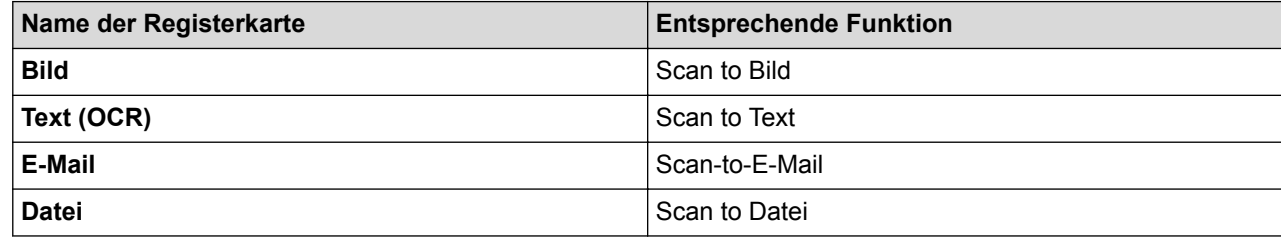

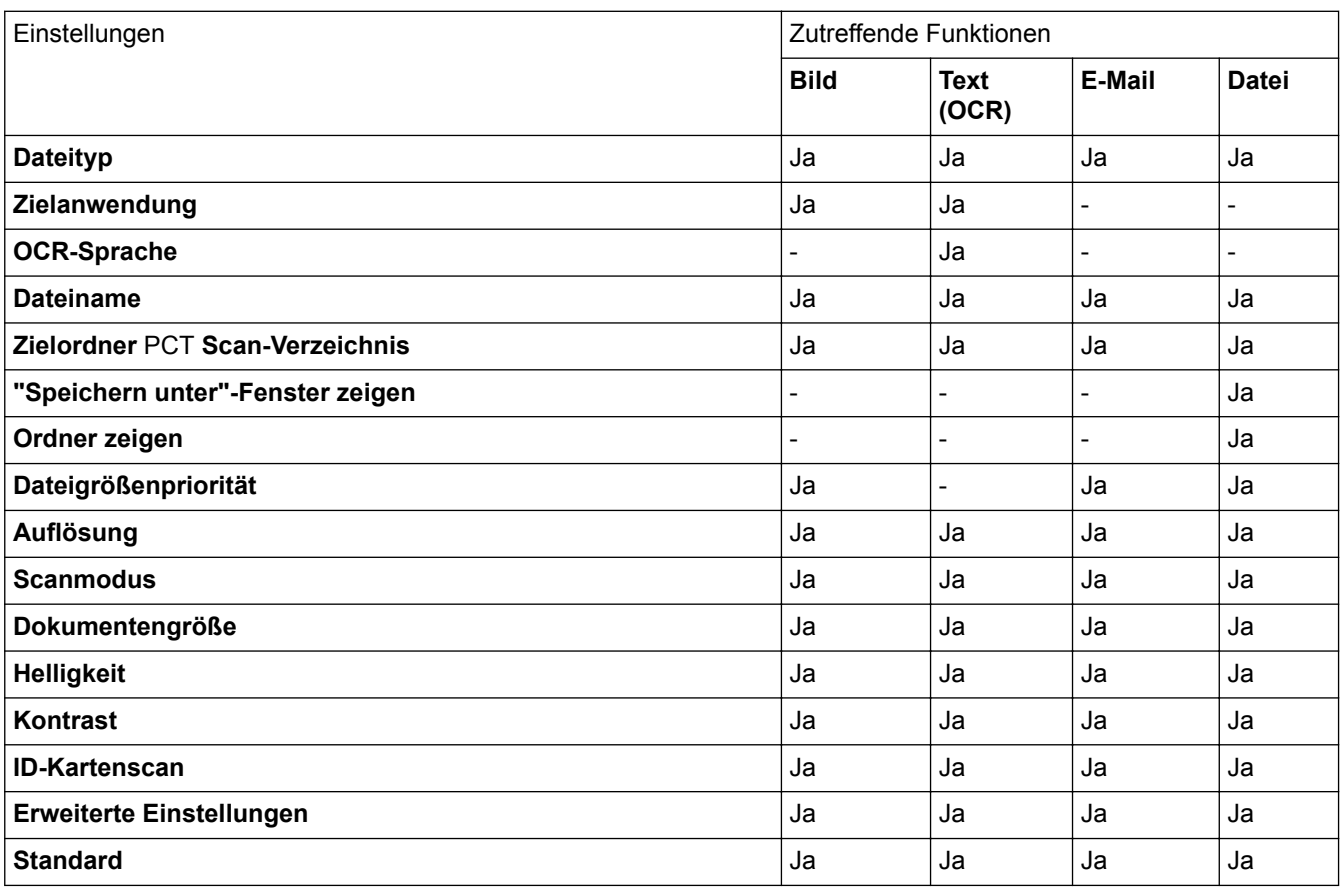

#### **Dateityp**

Wählen Sie den Dateityp für die Scandaten.

#### **Zielanwendung**

Wählen Sie die Zielanwendung in der Dropdown-Liste.

### **OCR-Sprache**

Stellen Sie die OCR-Sprache ein, die der Sprache des gescannten Dokumenttextes entspricht.

#### **Dateiname**

Klicken Sie auf **Ändern**, um das Präfix des Dateinamens zu ändern.

### **Zielordner**

Klicken Sie zum Durchsuchen auf das Ordnersymbol und wählen Sie den Ordner, in dem Sie die gescannten Dokumente speichern möchten.

#### **Scan-Verzeichnis**

Wählen Sie das Optionsfeld **Ordner** oder **SharePoint** aus, um den Speicherort für die gescannten Dokumente auszuwählen.

### **"Speichern unter"-Fenster zeigen**

Wählen Sie diese Option, um das Ziel für ein gescanntes Bild bei jedem Scannen erneut festzulegen.

## **Ordner zeigen**

Wählen Sie diese Option, wenn der Zielordner nach dem Scannen automatisch angezeigt werden soll.

## **Dateigrößenpriorität**

Passt die Datenkompressionsrate des gescannten Bildes an. Ändern Sie die Dateigröße, indem Sie den Schieberegler **Dateigrößenpriorität** nach rechts oder links bewegen.

# **Auflösung**

Wählen Sie eine Scan-Auflösung in der Dropdown-Liste **Auflösung** aus. Höhere Auflösungen erfordern mehr Speicher und eine längere Übertragungszeit, liefern jedoch ein feiner gescanntes Bild.

# **Scanmodus**

Wählen Sie aus einer Reihe von Scan-Farbtiefen.

• **Auto**

Verwenden Sie diese Option für jede beliebige Dokumentart. Dieser Modus wählt automatisch die passende Farbtiefe für das Dokument aus.

# • **Schwarzweiß**

Wählen Sie diese Einstellung für Text oder Strichzeichnungen.

# • **Grau (Fehlerstreuung)**

Wählen Sie diese Einstellung für Fotos oder Grafiken. (Fehlerstreuung ist eine Methode zur Erzeugung von simulierten Bildern in Grau ohne echte Graupunkte zu verwenden. Es werden schwarze Punkte in einer bestimmten Matrix angeordnet, um eine Darstellung in Grau zu erzeugen.)

### • **Echte Graustufen**

Wählen Sie diese Einstellung für Fotos oder Grafiken. Dieser Modus ist genauer, weil er bis zu 256 Grauschattierungen verwendet.

### • **24-Bit-Farbe**

Verwenden Sie diese Option, um ein Bild mit der genausten Farbwiedergabe zu erzeugen. Dieser Modus verwendet bis zu 16,8 Millionen Farben, um das Bild zu scannen, aber er erfordert den meisten Speicher und hat die längste Übertragungszeit.

### **Dokumentengröße**

Wählen Sie die genaue Dokumentgröße in der Dropdown-Liste **Dokumentengröße** aus.

• Wenn Sie die Option **1 auf 2 (A4)** wählen, wird das gescannte Bild auf zwei Dokumente im A5-Format aufgeteilt.

### **Helligkeit**

Stellen Sie den **Helligkeit**-Pegel ein, indem Sie den Schieberegler nach rechts oder links ziehen, um ein helleres bzw. ein dunkleres Bild zu erhalten. Wenn das gescannte Bild zu hell ist, sollten Sie einen niedrigeren Wert für den Helligkeitspegel wählen und das Dokument noch einmal scannen. Ist das gescannte Bild zu dunkel, wählen Sie einen höheren Wert für den Helligkeitspegel und scannen Sie das Dokument noch einmal. Sie können zur Einstellung des **Helligkeit**-Pegels auch einen Wert in das Feld eingeben.

### **Kontrast**

Erhöhen oder verringern Sie den **Kontrast** durch Bewegen des Schiebereglers nach rechts oder links. Das Erhöhen des Kontrasts hebt die dunkleren und helleren Bereiche des Bilds stärker hervor, während das Verringern des Kontrasts mehr Details in Graubereichen des Bilds sichtbar macht. Sie können zur Einstellung des **Kontrast**-Pegels auch einen Wert in das Feld eingeben.

### **ID-Kartenscan**

Aktivieren Sie dieses Kontrollkästchen, um beide Seiten des Ausweises auf einer Seite zu scannen.

### **Erweiterte Einstellungen**

Konfigurieren Sie erweiterte Einstellungen, indem Sie auf die Schaltfläche **Erweiterte Einstellungen** im Dialogfeld für die Scaneinstellungen klicken.

# • **Durchscheinen/Muster entfernen**

# **Hintergrundfarbe entfernen**

Entfernt die Grundfarbe der Dokumente, damit die gescannten Daten leichter lesbar sind.

• **Bild drehen**

Dreht das gescannte Bild.

# • **Leere Seite überspringen**

Entfernen Sie die leeren Seiten des Dokuments aus den Scanergebnissen.

# • **Scanergebnisse anzeigen**

Zeigt auf dem Computer die Gesamtanzahl der gespeicherten und der übersprungenen leeren Seiten an.

# • **Vorlageneinzug: Auto Ausrichtung**

Wenn Sie das Dokument über den automatischen Vorlageneinzug (ADF) scannen, korrigiert das Gerät einen schiefen Einzug des Dokuments automatisch.

# **Standard**

Wählen Sie diese Option aus, um alle Einstellungen auf die Werkseinstellung zurückzusetzen.

# **Zugehörige Informationen**

• [Scannen über die Scannen-Taste des Geräts](#page-64-0)

# **Related Topics**

- [Scannen von Fotos und Grafiken](#page-65-0)
- [Speichern gescannter Daten in einem Ordner als PDF-Datei](#page-67-0)
- [Scan to bearbeitbare Textdatei \(OCR\)](#page-69-0)
- [Scan to E-Mail Anhang](#page-71-0)

<span id="page-81-0"></span> [Home](#page-1-0) > [Scannen](#page-63-0) > [Scannen über die Scannen-Taste des Geräts](#page-64-0) > Ändern der Scan-Schaltflächeneinstellungen über iPrint&Scan (Mac)

# **Ändern der Scan-Schaltflächeneinstellungen über iPrint&Scan (Mac)**

1. Klicken Sie in der Menüleiste **Finder** auf **Gehe zu** > **Programme** > **RICOH** und doppelklicken Sie dann auf das iPrint&Scan-Symbol.

Der Bildschirm für iPrint&Scan erscheint.

- 2. Wenn Ihr Gerät nicht ausgewählt ist, klicken Sie auf die Schaltfläche **Ihr Gerät auswählen** und folgen Sie den Anweisungen auf dem Bildschirm, um Ihr Gerät auszuwählen.
- 3. Klicken Sie auf die Schaltfläche **Gerätescaneinstellungen** und folgen Sie den Anweisungen auf dem Bildschirm, um die Scaneinstellungen zu ändern.

# **Zugehörige Informationen**

• [Scannen über die Scannen-Taste des Geräts](#page-64-0)

# **Related Topics**

- [Scannen mit iPrint&Scan \(Mac\)](#page-125-0)
- [Scannen von Fotos und Grafiken](#page-65-0)
- [Speichern gescannter Daten in einem Ordner als PDF-Datei](#page-67-0)
- [Scan to bearbeitbare Textdatei \(OCR\)](#page-69-0)
- [Scan to E-Mail Anhang](#page-71-0)

 [Home](#page-1-0) > [Scannen](#page-63-0) > [Scannen über die Scannen-Taste des Geräts](#page-64-0) > Deaktivieren des Scannens über den **Computer** 

# **Deaktivieren des Scannens über den Computer**

Sie können die Möglichkeit zum Scannen über den Computer deaktivieren. Konfigurieren Sie die Einstellungen zum Einschränken der Scanfunktion mit Web Based Management.

1. Starten Sie den Webbrowser.

Geben Sie "http://IP-Adresse des Geräts" in die Adressleiste des Browsers ein (wobei "IP-Adresse des Geräts" die IP-Adresse des Geräts oder der Druckservername ist). Beispiel: http://192.168.1.2

Geben Sie ein Kennwort ein und klicken Sie dann auf . Das Standardkennwort ist "Admin". Um die Sicherheit sicherzustellen, ist es wichtig, dass Sie Ihr Kennwort ändern.

- 2. Klicken Sie auf die Registerkarte **Scannen**.
- 3. Klicken Sie in der linken Navigationsleiste auf das Menü **Scan von PC**.
- 4. Klicken Sie im Feld **Scan ziehen** auf **Deaktiviert**.
- 5. Klicken Sie auf **Senden**.

# **Zugehörige Informationen**

• [Scannen über die Scannen-Taste des Geräts](#page-64-0)

<span id="page-83-0"></span> [Home](#page-1-0) > [Scannen](#page-63-0) > Scannen über den Computer (Windows®)

# **Scannen über den Computer (Windows®)**

Es gibt verschiedene Arten, wie Sie mit Ihrem Computer Fotos und Dokumente auf dem Gerät scannen können. Verwenden Sie die Softwareanwendungen, die von uns bereitgestellt werden, oder Ihre bevorzugte Scananwendung.

- [Scannen mit dem ControlCenter4-Standardmodus \(Windows](#page-84-0)®)
- [Scannen mit dem ControlCenter4 Erweiterter-Modus \(Windows](#page-100-0)®)
- Scannen mit Nuance™ PaperPort™ [14SE oder anderen Windows®-Anwendungen](#page-115-0)
- [Scannen mit Windows](#page-120-0)®-Fax und -Scan

<span id="page-84-0"></span> [Home](#page-1-0) > [Scannen](#page-63-0) > [Scannen über den Computer \(Windows](#page-83-0)®) > Scannen mit dem ControlCenter4- Standardmodus (Windows®)

# **Scannen mit dem ControlCenter4-Standardmodus (Windows®)**

Verwenden Sie den ControlCenter4 Home Mode, um die Hauptfunktionen des Geräts aufzurufen.

- [Scannen mit dem ControlCenter4-Standardmodus \(Windows](#page-85-0)®)
- [Gescannte Daten mit ControlCenter4 Standardmodus als PDF-Datei in einem Ordner](#page-96-0) [speichern \(Windows](#page-96-0)®)
- [Scaneinstellungen für den ControlCenter4 Standardmodus \(Windows](#page-98-0)®)

<span id="page-85-0"></span> [Home](#page-1-0) > [Scannen](#page-63-0) > [Scannen über den Computer \(Windows](#page-83-0)®) > [Scannen mit dem ControlCenter4-](#page-84-0) [Standardmodus \(Windows](#page-84-0)®) > Scannen mit dem ControlCenter4-Standardmodus (Windows®)

# **Scannen mit dem ControlCenter4-Standardmodus (Windows®)**

Wählen Sie **Standard-Modus** als Moduseinstellung für ControlCenter4.

- 1. Legen Sie das Dokument ein.
- 2. Klicken Sie in der Taskleiste auf das Symbol (**ControlCenter4**) und klicken Sie dann auf **Öffnen**.
- 3. Klicken Sie auf die Registerkarte **Scannen**.

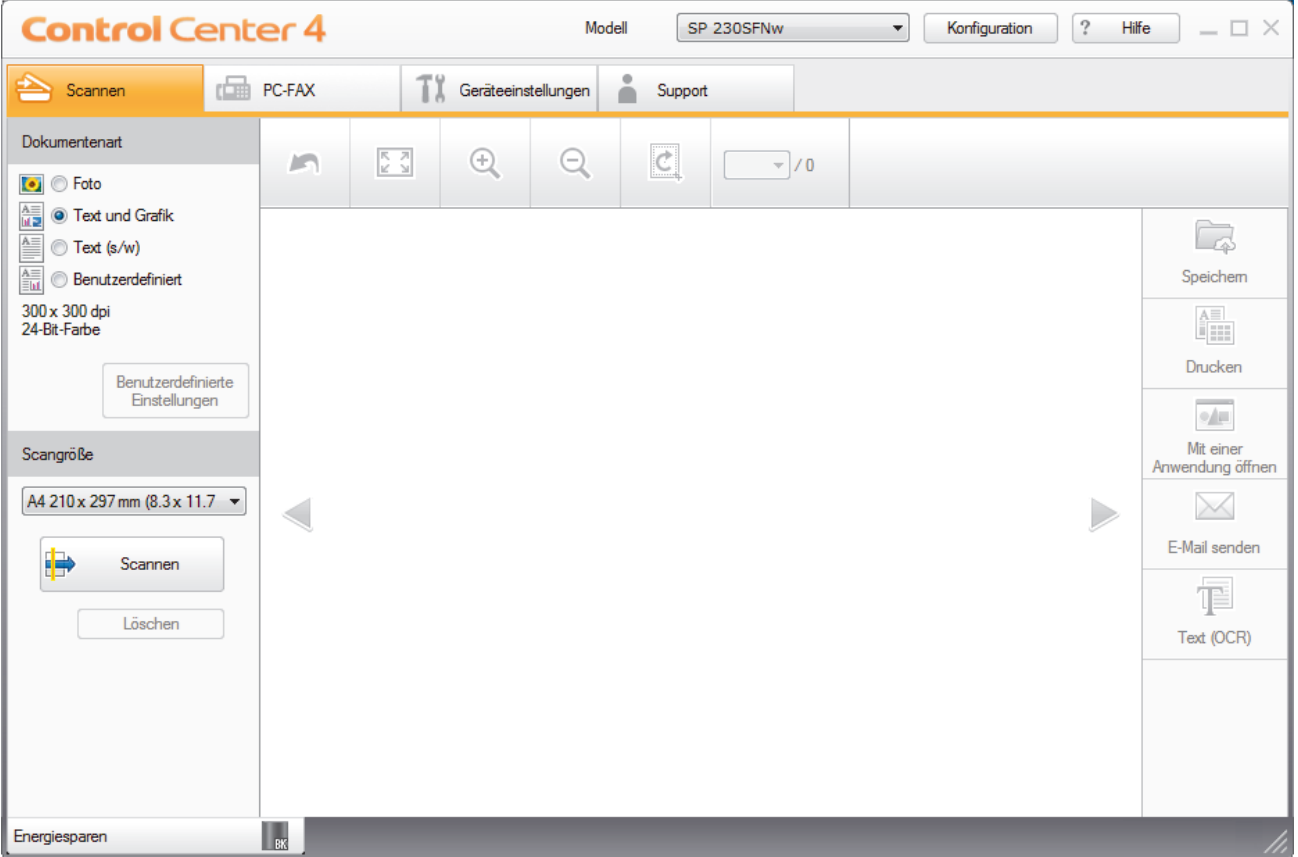

- 4. Wählen Sie die **Dokumentenart**.
- 5. Ändern Sie bei Bedarf das **Scangröße** des Dokuments.
- 6. Klicken Sie auf (**Scannen**).

Das Gerät beginnt mit dem Scannen und dann erscheint das gescannte Bild in der Bildansicht.

- 7. Klicken Sie auf die linken oder rechten Pfeilschaltflächen, um eine Vorschau für jede gescannte Seite anzuzeigen.
- 8. Beschneiden Sie das gescannte Bild, sofern erforderlich.
- 9. Sie haben die folgenden Möglichkeiten:
	- Klicken Sie auf (**Speichern**), um Scandaten zu speichern.
	- Klicken Sie auf (**Drucken**), um Scandaten zu drucken.
	- Klicken Sie auf (**Mit einer Anwendung öffnen**), um Scandaten in einer anderen Anwendung zu öffnen.
	- Klicken Sie auf (**E-Mail senden**), um Scandaten an eine E-Mail anzuhängen.

• Klicken Sie auf (**Text (OCR)**), um das gescannte Dokument in einen bearbeitbaren Text zu konvertieren. (nur bei bestimmten Modellen verfügbar)

# **Zugehörige Informationen**

- [Scannen mit dem ControlCenter4-Standardmodus \(Windows](#page-84-0)®)
	- [Auswählen des Dokumenttyps mit ControlCenter4 Standardmodus \(Windows](#page-87-0)®)
	- [Ändern des Scanformats über den ControlCenter4 Home-Modus \(Windows](#page-90-0)®)
	- [Zuschneiden von gescannten Bildern mit dem Standardmodus von ControlCenter4 \(Windows](#page-91-0)®)
	- [Gescannte Daten mit ControlCenter4 Standardmodus drucken \(Windows](#page-93-0)®)
	- [Scannen in eine Anwendung mit ControlCenter4 Standard-Modus \(Windows](#page-94-0)®)

<span id="page-87-0"></span> [Home](#page-1-0) > [Scannen](#page-63-0) > [Scannen über den Computer \(Windows](#page-83-0)®) > [Scannen mit dem ControlCenter4-](#page-84-0) [Standardmodus \(Windows](#page-84-0)®) > [Scannen mit dem ControlCenter4-Standardmodus \(Windows](#page-85-0)®) > Auswählen des Dokumenttyps mit ControlCenter4 Standardmodus (Windows®)

# **Auswählen des Dokumenttyps mit ControlCenter4 Standardmodus (Windows®)**

• Wählen Sie die Option **Dokumentenart** für die Art der Vorlage, die Sie scannen möchten.

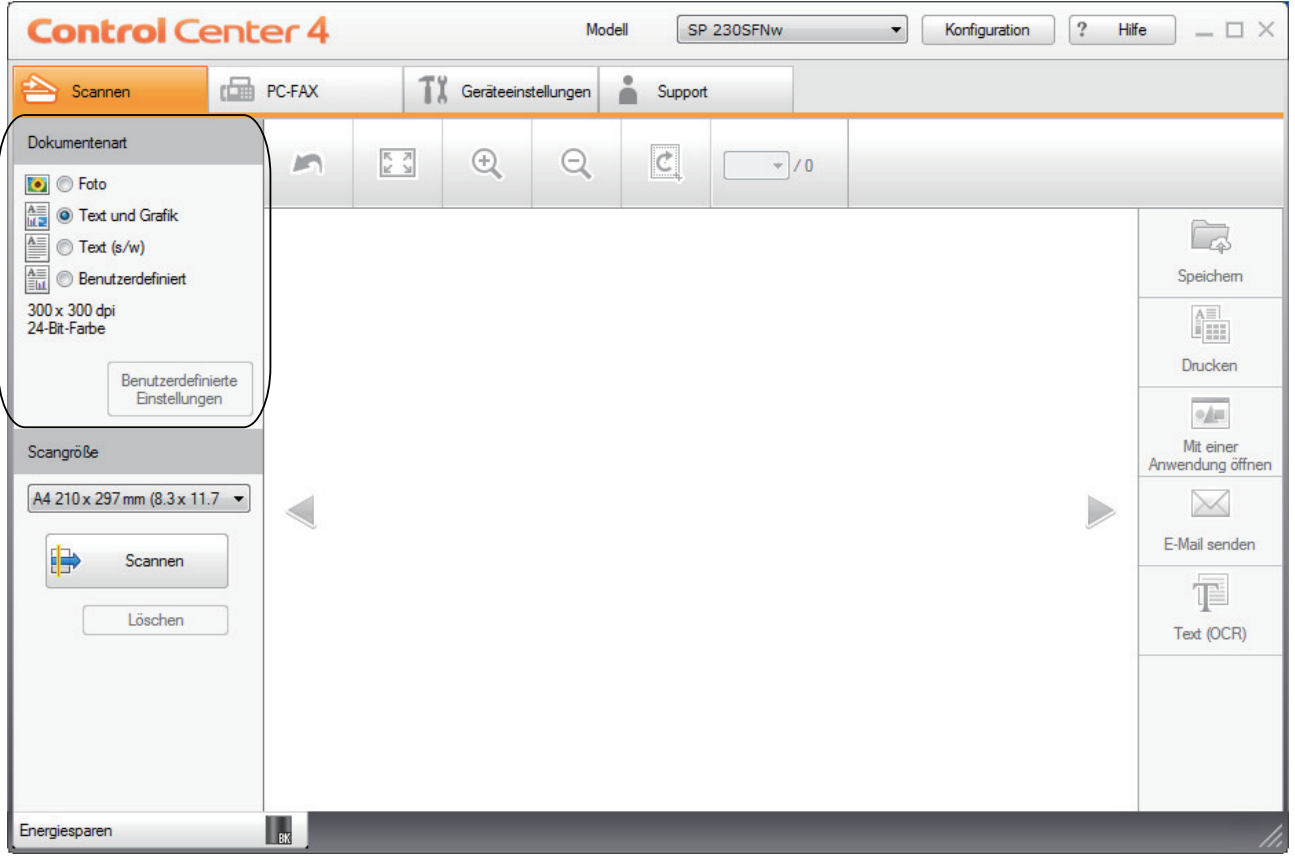

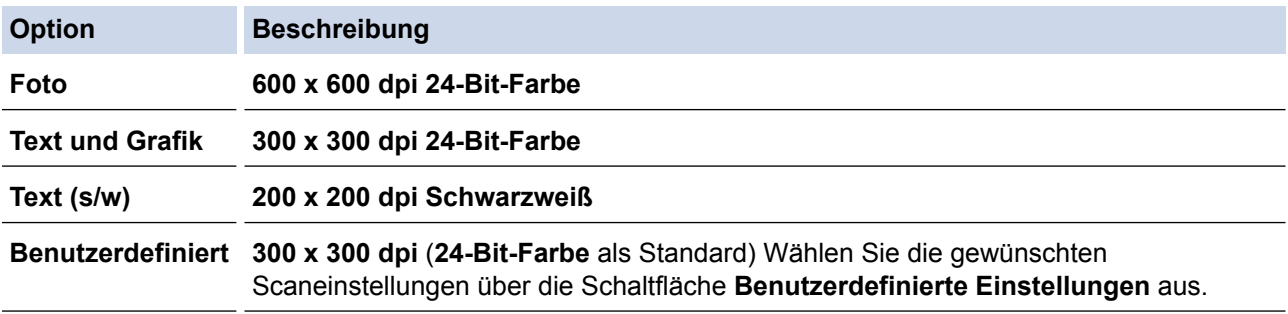

# **Zugehörige Informationen**

- [Scannen mit dem ControlCenter4-Standardmodus \(Windows](#page-85-0)®)
	- [Benutzerdefinierte Scaneinstellungen \(Windows](#page-88-0)®)

<span id="page-88-0"></span> [Home](#page-1-0) > [Scannen](#page-63-0) > [Scannen über den Computer \(Windows](#page-83-0)®) > [Scannen mit dem ControlCenter4-](#page-84-0) [Standardmodus \(Windows](#page-84-0)®) > [Scannen mit dem ControlCenter4-Standardmodus \(Windows](#page-85-0)®) > [Auswählen](#page-87-0) [des Dokumenttyps mit ControlCenter4 Standardmodus \(Windows](#page-87-0)®) > Benutzerdefinierte Scaneinstellungen (Windows®)

# **Benutzerdefinierte Scaneinstellungen (Windows®)**

Wählen Sie **Benutzerdefiniert** aus der Liste **Dokumentenart** aus, um die erweiterten Scaneinstellungen zu ändern.

• Wählen Sie **Benutzerdefiniert** und klicken Sie dann auf die Schaltfläche **Benutzerdefinierte Einstellungen**. Das Dialogfeld **Benutzerdefinierte Scaneinstellungen** wird angezeigt.

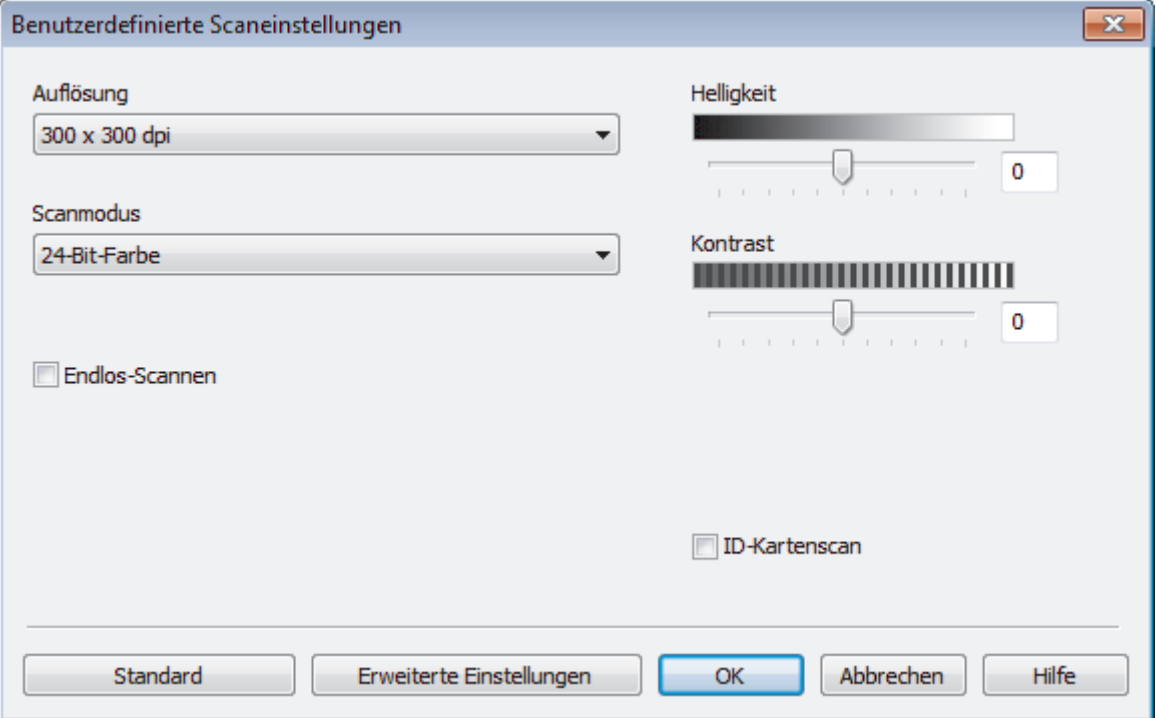

Sie können die folgenden Einstellungen ändern:

### **Auflösung**

Wählen Sie eine Scan-Auflösung in der Dropdown-Liste **Auflösung** aus. Höhere Auflösungen erfordern mehr Speicher und eine längere Übertragungszeit, liefern jedoch ein feiner gescanntes Bild.

#### **Scanmodus**

Wählen Sie aus einer Reihe von Scan-Farbtiefen.

- **Auto**

Verwenden Sie diese Option für jede beliebige Dokumentart. Dieser Modus wählt automatisch die passende Farbtiefe für das Dokument aus.

- **Schwarzweiß**

Wählen Sie diese Einstellung für Text oder Strichzeichnungen.

### - **Grau (Fehlerstreuung)**

Wählen Sie diese Einstellung für Fotos oder Grafiken. (Fehlerstreuung ist eine Methode zur Erzeugung von simulierten Bildern in Grau ohne echte Graupunkte zu verwenden. Es werden schwarze Punkte in einer bestimmten Matrix angeordnet, um eine Darstellung in Grau zu erzeugen.)

- **Echte Graustufen**

Wählen Sie diese Einstellung für Fotos oder Grafiken. Dieser Modus ist genauer, weil er bis zu 256 Grauschattierungen verwendet.

#### - **24-Bit-Farbe**

Verwenden Sie diese Option, um ein Bild mit der genausten Farbwiedergabe zu erzeugen. Dieser Modus verwendet bis zu 16,8 Millionen Farben, um das Bild zu scannen, aber er erfordert den meisten Speicher und hat die längste Übertragungszeit.

#### **Helligkeit**

Stellen Sie den **Helligkeit**-Pegel ein, indem Sie den Schieberegler nach rechts oder links ziehen, um ein helleres bzw. ein dunkleres Bild zu erhalten. Wenn das gescannte Bild zu hell ist, sollten Sie einen niedrigeren Wert für den Helligkeitspegel wählen und das Dokument noch einmal scannen. Ist das gescannte Bild zu dunkel, wählen Sie einen höheren Wert für den Helligkeitspegel und scannen Sie das Dokument noch einmal. Sie können zur Einstellung des **Helligkeit**-Pegels auch einen Wert in das Feld eingeben.

#### **Kontrast**

Erhöhen oder verringern Sie den **Kontrast** durch Bewegen des Schiebereglers nach rechts oder links. Das Erhöhen des Kontrasts hebt die dunkleren und helleren Bereiche des Bilds stärker hervor, während das Verringern des Kontrasts mehr Details in Graubereichen des Bilds sichtbar macht. Sie können zur Einstellung des **Kontrast**-Pegels auch einen Wert in das Feld eingeben.

#### **Endlos-Scannen**

Wählen Sie diese Option, um mehrere Seiten zu scannen. Nach dem Scannen einer Seite wählen Sie, ob das Scannen fortgesetzt oder beendet werden soll.

# **ID-Kartenscan**

Aktivieren Sie dieses Kontrollkästchen, um beide Seiten des Ausweises auf einer Seite zu scannen.

#### **Erweiterte Einstellungen**

Konfigurieren Sie erweiterte Einstellungen, indem Sie auf die Schaltfläche **Erweiterte Einstellungen** im Dialogfeld für die Scaneinstellungen klicken.

#### - **Durchscheinen/Muster entfernen**

#### • **Hintergrundfarbe entfernen**

Entfernt die Grundfarbe der Dokumente, damit die gescannten Daten leichter lesbar sind.

- **Bild drehen**

Dreht das gescannte Bild.

- **Leere Seite überspringen**

Entfernen Sie die leeren Seiten des Dokuments aus den Scanergebnissen.

#### - **Scanergebnisse anzeigen**

Zeigt auf dem Computer die Gesamtanzahl der gespeicherten und der übersprungenen leeren Seiten an.

### - **Vorlageneinzug: Auto Ausrichtung**

Wenn Sie das Dokument über den automatischen Vorlageneinzug (ADF) scannen, korrigiert das Gerät einen schiefen Einzug des Dokuments automatisch.

# **Zugehörige Informationen**

• [Auswählen des Dokumenttyps mit ControlCenter4 Standardmodus \(Windows](#page-87-0)®)

<span id="page-90-0"></span> [Home](#page-1-0) > [Scannen](#page-63-0) > [Scannen über den Computer \(Windows](#page-83-0)®) > [Scannen mit dem ControlCenter4-](#page-84-0) [Standardmodus \(Windows](#page-84-0)®) > [Scannen mit dem ControlCenter4-Standardmodus \(Windows](#page-85-0)®) > Ändern des Scanformats über den ControlCenter4 Home-Modus (Windows®)

# **Ändern des Scanformats über den ControlCenter4 Home-Modus (Windows®)**

Für höhere Scangeschwindigkeiten wählen Sie die genaue Vorlagengröße in der Dropdown-Liste **Scangröße**.

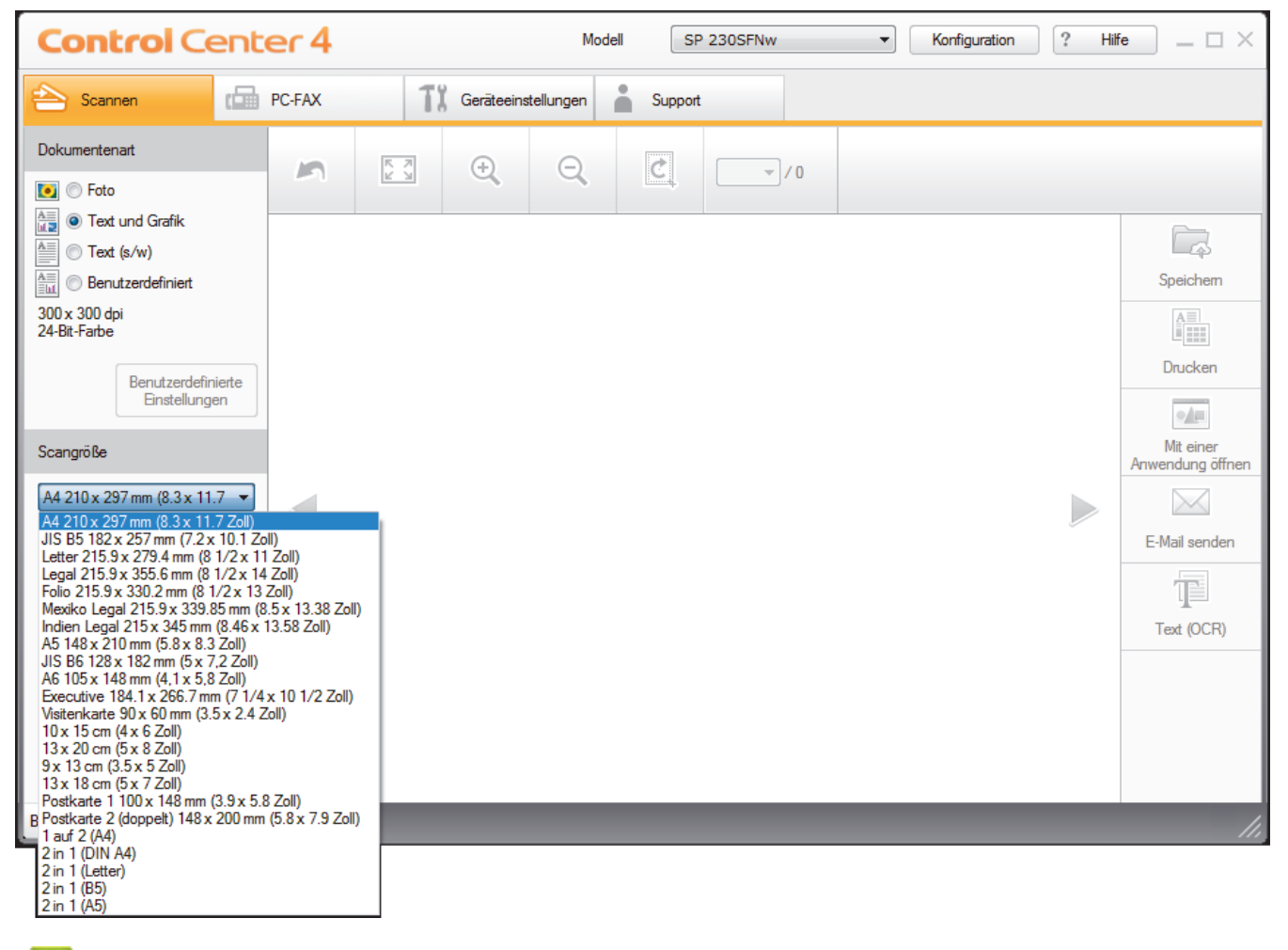

 **Zugehörige Informationen**

• [Scannen mit dem ControlCenter4-Standardmodus \(Windows](#page-85-0)®)

<span id="page-91-0"></span> [Home](#page-1-0) > [Scannen](#page-63-0) > [Scannen über den Computer \(Windows](#page-83-0)®) > [Scannen mit dem ControlCenter4-](#page-84-0) [Standardmodus \(Windows](#page-84-0)®) > [Scannen mit dem ControlCenter4-Standardmodus \(Windows](#page-85-0)®) > Zuschneiden von gescannten Bildern mit dem Standardmodus von ControlCenter4 (Windows®)

# **Zuschneiden von gescannten Bildern mit dem Standardmodus von ControlCenter4 (Windows®)**

Mit dem Werkzeug zum Zuschneiden in der Werkzeugleiste der Bildbearbeitung können Sie unerwünschte Bereiche aus Ihrem gescannten Bild entfernen. Verwenden Sie die Werkzeuge **Vergrößern** und **Verkleinern**, die Sie dabei unterstützen, das zuzuschneidende Bild anzuzeigen.

## **Bildbearbeitungs-Werkzeugleiste**

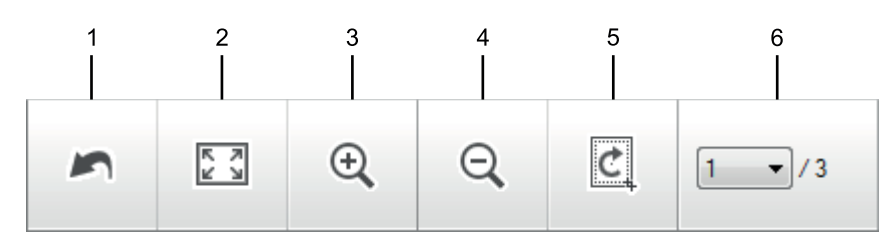

### **1. Neu starten**

Macht alle Bearbeitungen am ausgewählten Bild rückgängig. Der ursprüngliche Zustand des bearbeiteten Bildes wird wiederhergestellt.

# **2. An Fenster anpassen**

Zeigt das gescannte Bild so an, dass es vollständig in das Fenster passt.

### **3. Vergrößern**

Vergrößert das gescannte Bild.

## **4. Verkleinern**

Verkleinert das gescannte Bild,

### **5. Zuschneiden und Bearbeiten**

Entfernt den äußeren Teil des Bildes. Klicken Sie auf die Schaltfläche **Zuschneiden und Bearbeiten** und ändern Sie dann den Rahmen so, dass er den Bereich umfasst, den Sie nach dem Zuschneiden behalten möchten.

### **6. Seitenzähler**

Gibt die Seitennummer der gescannten Seite an, die aktuell in der Bildansicht gezeigt wird. Um eine andere Seite anzuzeigen, wählen Sie die gewünschte Seitennummer aus der Dropdown-Liste mit den Seitennummern aus.

Wenn Sie mehrere Seiten gescannt haben, können Sie die nächste oder vorherige gescannte Seite sehen, indem Sie auf die Nach-links- oder Nach-rechts-Schaltfläche im Vorschaufenster klicken.

- 1. Scannen Sie ein Dokument.
- 2. Klicken Sie auf (**Zuschneiden und Bearbeiten**), um das gescannte Bild zu bearbeiten.

Das Fenster **Zuschneiden und Bearbeiten - ControlCenter4** wird angezeigt.

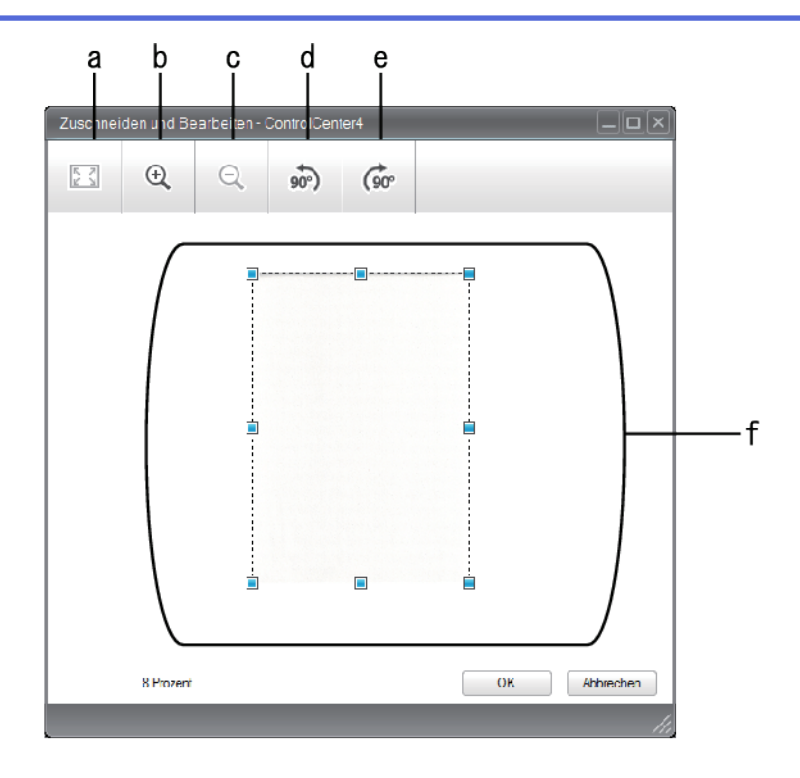

- a. Vergrößert das gescannte Bild, sodass das ganze Bild in das Fenster passt.
- b. Vergrößert das Bild.
- c. Verkleinert das Bild.
- d. Dreht das Bild um 90 Grad gegen den Uhrzeigersinn.
- e. Dreht das Bild um 90 Grad im Uhrzeigersinn.
- f. Stellen Sie durch Klicken und Ziehen des Rahmens den zuzuschneidenden Bereich ein.
- 3. Klicken Sie auf **OK**.

Das bearbeitete Bild wird in der Bildansicht angezeigt.

# **Zugehörige Informationen**

• [Scannen mit dem ControlCenter4-Standardmodus \(Windows](#page-85-0)®)

<span id="page-93-0"></span> [Home](#page-1-0) > [Scannen](#page-63-0) > [Scannen über den Computer \(Windows](#page-83-0)®) > [Scannen mit dem ControlCenter4-](#page-84-0) [Standardmodus \(Windows](#page-84-0)®) > [Scannen mit dem ControlCenter4-Standardmodus \(Windows](#page-85-0)®) > Gescannte Daten mit ControlCenter4 Standardmodus drucken (Windows®)

# **Gescannte Daten mit ControlCenter4 Standardmodus drucken (Windows®)**

Scannen Sie ein Dokument mit dem Gerät und drucken Sie dann Kopien über die Druckertreiberfunktionen, die in ControlCenter4 verfügbar sind.

- 1. Scannen Sie ein Dokument.
- 2. Klicken Sie auf **Drucken**.

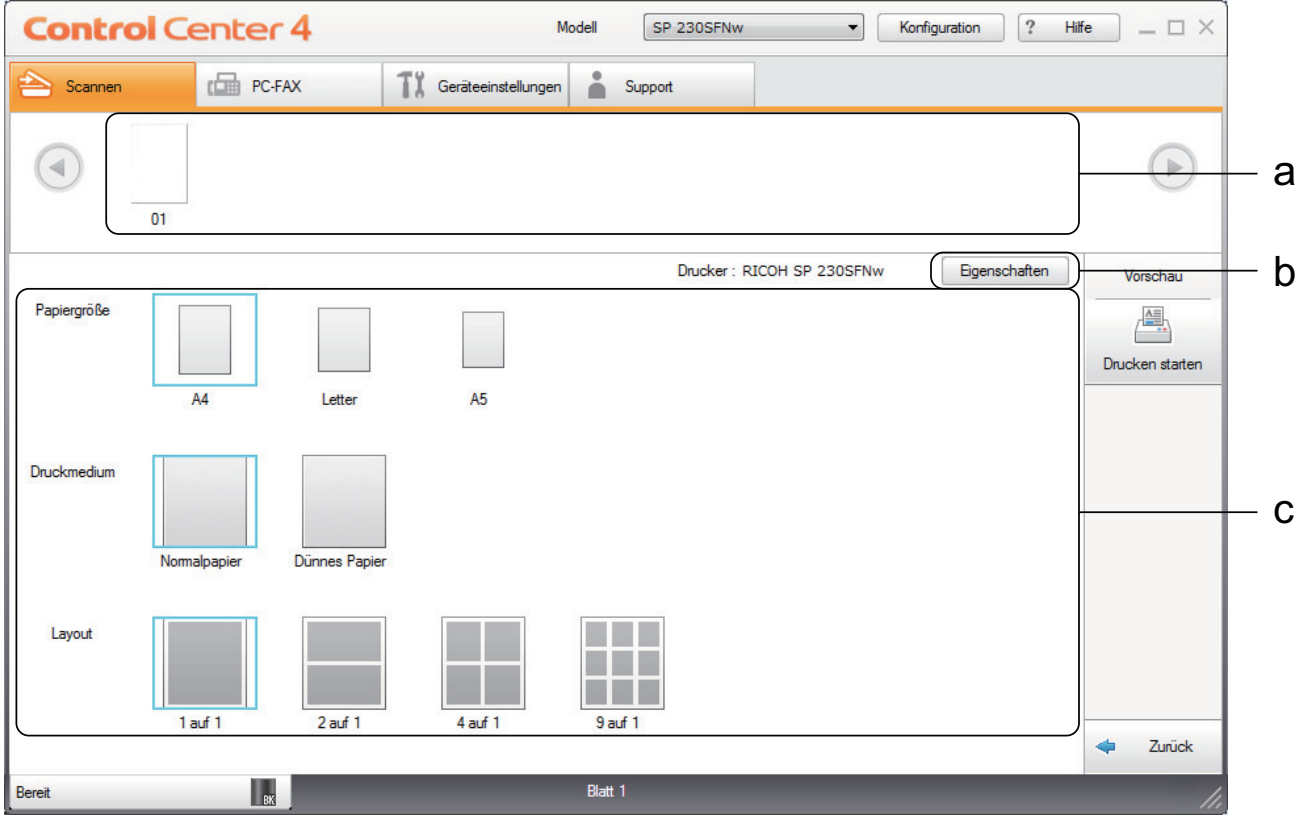

- a. Zeigt an, welche Bilder derzeit ausgewählt sind.
- b. Klicken Sie auf die Schaltfläche **Eigenschaften**, um die spezifischen Einstellungen des Druckers zu ändern.
- c. Wählen Sie die Optionen **Papiergröße**, **Druckmedium** und **Layout**. Die aktuellen Einstellungen sind durch ein blaues Quadrat gekennzeichnet.
- 3. Konfigurieren Sie die Druckeinstellungen und klicken Sie dann auf die Schaltfläche **Drucken starten**.

# **Zugehörige Informationen**

• [Scannen mit dem ControlCenter4-Standardmodus \(Windows](#page-85-0)<sup>®</sup>)

<span id="page-94-0"></span> [Home](#page-1-0) > [Scannen](#page-63-0) > [Scannen über den Computer \(Windows](#page-83-0)®) > [Scannen mit dem ControlCenter4-](#page-84-0) [Standardmodus \(Windows](#page-84-0)®) > [Scannen mit dem ControlCenter4-Standardmodus \(Windows](#page-85-0)®) > Scannen in eine Anwendung mit ControlCenter4 Standard-Modus (Windows®)

# **Scannen in eine Anwendung mit ControlCenter4 Standard-Modus (Windows®)**

Mit der Schaltfläche **Mit einer Anwendung öffnen** können Sie ein Bild scannen und direkt in einer Grafikanwendung zur Bearbeitung öffnen.

Wählen Sie **Standard-Modus** als Moduseinstellung für ControlCenter4.

- 1. Legen Sie das Dokument ein.
- 2. Klicken Sie in der Taskleiste auf das Symbol (**ControlCenter4**) und klicken Sie dann auf **Öffnen**.
- 3. Klicken Sie auf die Registerkarte **Scannen**.

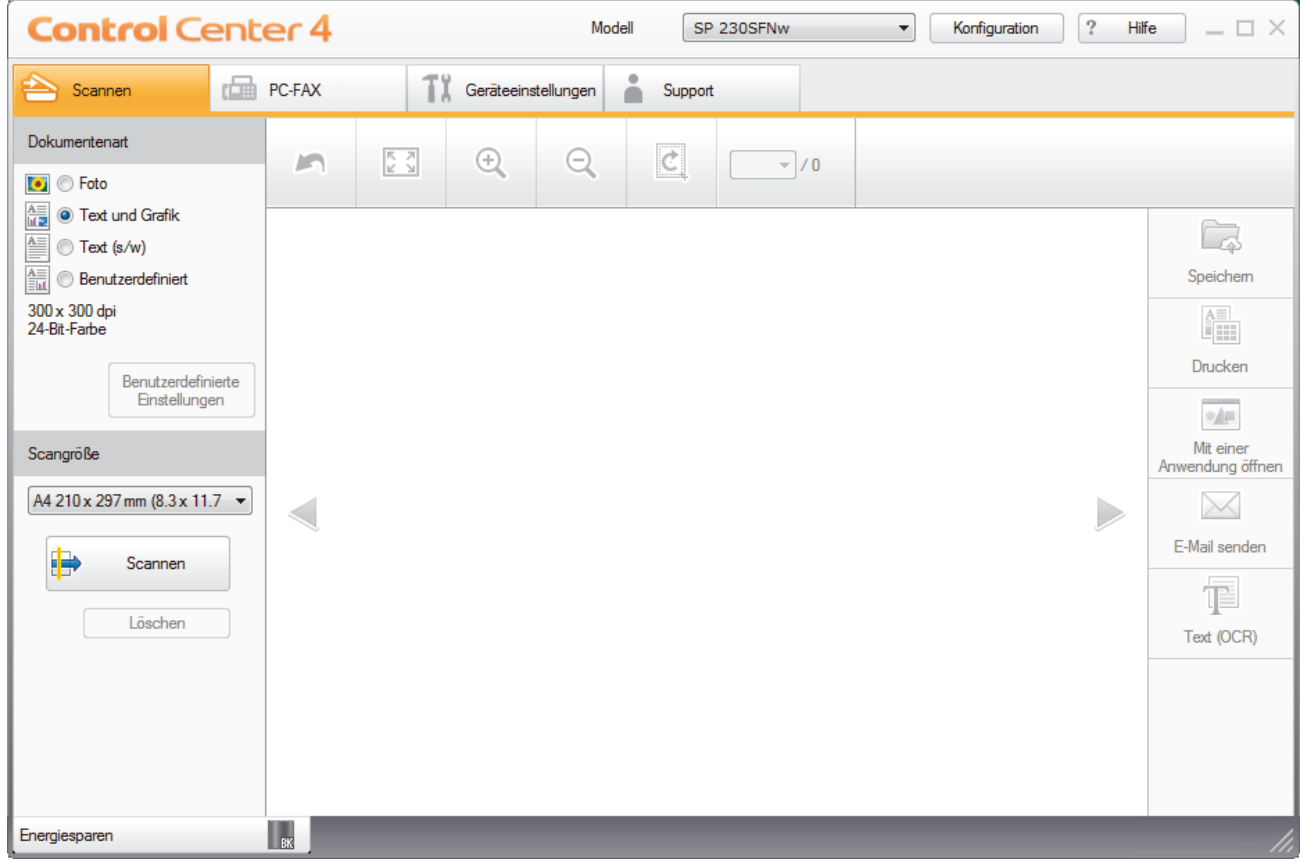

- 4. Wählen Sie die **Dokumentenart**.
- 5. Ändern Sie bei Bedarf die Größe des Dokuments.
- 6. Klicken Sie auf (**Scannen**).

Das Gerät beginnt mit dem Scannen und dann erscheint das gescannte Bild in der Bildansicht.

- 7. Klicken Sie auf die linken oder rechten Pfeilschaltflächen, um eine Vorschau für jede gescannte Seite anzuzeigen.
- 8. Beschneiden Sie das gescannte Bild, sofern erforderlich.
- 9. Klicken Sie auf die Schaltfläche **Mit einer Anwendung öffnen**.
- 10. Wählen Sie die Anwendung im Dropdown-Listenfeld aus und klicken Sie dann auf **OK**. Das Bild wird in der ausgewählten Anwendung geöffnet.

# **Zugehörige Informationen**

• [Scannen mit dem ControlCenter4-Standardmodus \(Windows](#page-85-0)®)

<span id="page-96-0"></span> [Home](#page-1-0) > [Scannen](#page-63-0) > [Scannen über den Computer \(Windows](#page-83-0)®) > [Scannen mit dem ControlCenter4-](#page-84-0) [Standardmodus \(Windows](#page-84-0)®) > Gescannte Daten mit ControlCenter4 Standardmodus als PDF-Datei in einem Ordner speichern (Windows®)

# **Gescannte Daten mit ControlCenter4 Standardmodus als PDF-Datei in einem Ordner speichern (Windows®)**

Wählen Sie **Standard-Modus** als Moduseinstellung für ControlCenter4.

- 1. Legen Sie das Dokument ein.
- 2. Klicken Sie in der Taskleiste auf das Symbol (**ControlCenter4**) und klicken Sie dann auf **Öffnen**.
- 3. Klicken Sie auf die Registerkarte **Scannen**.

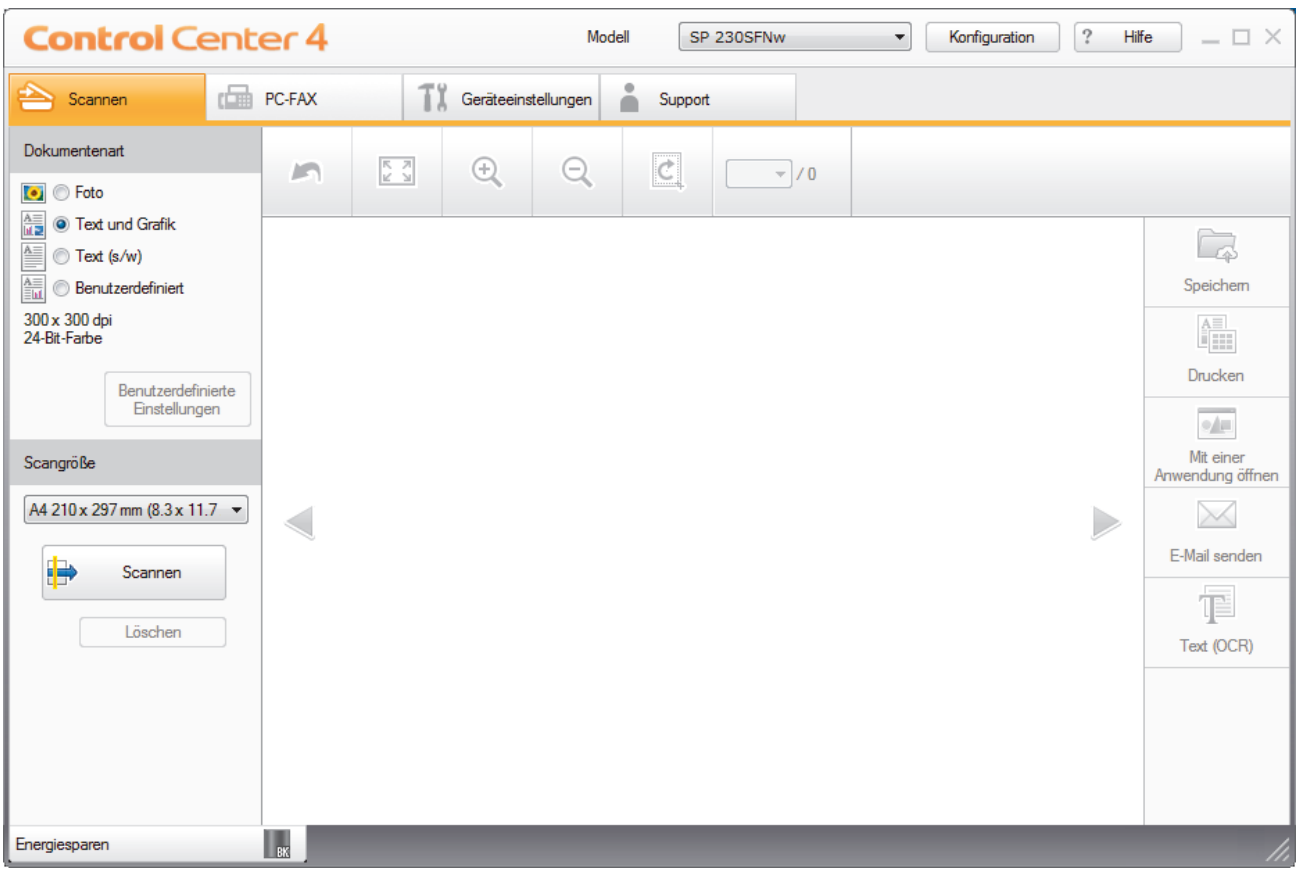

- 4. Wählen Sie die **Dokumentenart**.
- 5. Ändern Sie bei Bedarf die Größe des Dokuments.
- 6. Klicken Sie auf (**Scannen**).

Das Gerät beginnt mit dem Scannen und dann erscheint das gescannte Bild in der Bildansicht.

- 7. Klicken Sie auf die linken oder rechten Pfeilschaltflächen, um eine Vorschau für jede gescannte Seite anzuzeigen.
- 8. Klicken Sie auf **Speichern**.

Das Dialogfeld **Speichern** wird angezeigt.

9. Klicken Sie auf die Dropdown-Liste **Dateityp** und wählen Sie dann eine PDF-Datei.

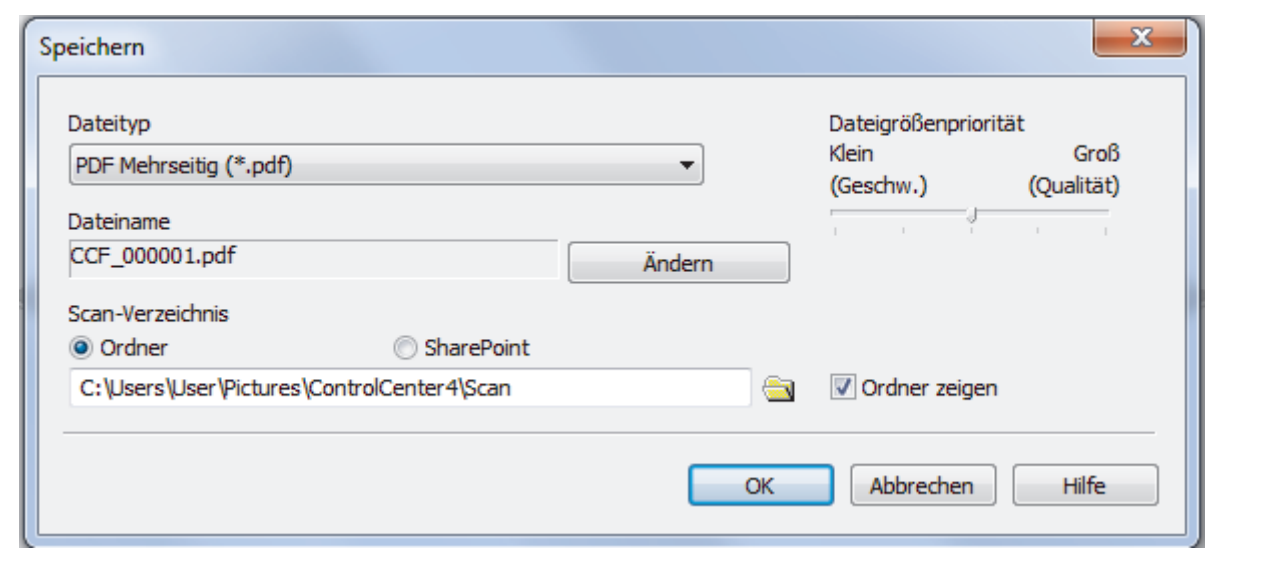

Um das Dokument als kennwortgeschützte PDF zu speichern, wählen Sie **Geschützte PDF Einzelseite (\*.pdf)** oder **Geschützte PDF Mehrseitig (\*.pdf)** aus der Dropdown-Liste **Dateityp** aus, klicken auf

und geben dann das Kennwort ein.

- 10. Um den Dateinamen zu ändern, klicken Sie bei Bedarf auf die Schaltfläche **Ändern**.
- 11. Klicken Sie zum Durchsuchen auf das Ordnersymbol und wählen Sie den Ordner, in dem Sie die gescannten Dokumente speichern möchten.
- 12. Klicken Sie auf **OK**.

Ø

Das gescannte Dokument wird im Zielordner als PDF-Datei gespeichert.

# **Zugehörige Informationen**

• [Scannen mit dem ControlCenter4-Standardmodus \(Windows](#page-84-0)®)

<span id="page-98-0"></span> [Home](#page-1-0) > [Scannen](#page-63-0) > [Scannen über den Computer \(Windows](#page-83-0)®) > [Scannen mit dem ControlCenter4-](#page-84-0) [Standardmodus \(Windows](#page-84-0)®) > Scaneinstellungen für den ControlCenter4 Standardmodus (Windows®)

# **Scaneinstellungen für den ControlCenter4 Standardmodus (Windows®)**

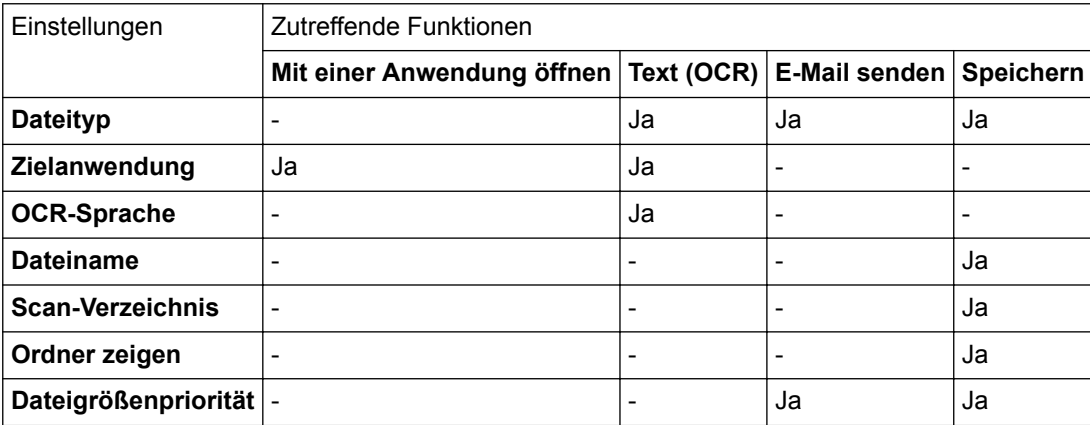

# **Dateityp**

Wählen Sie den Dateityp für die Scandaten.

**Für E-Mail senden und Speichern**

- **Windows Bitmap (\*.bmp)**
- **JPEG (\*.jpg)** (empfohlen für die meisten Benutzer beim Scannen von Bildern)
- **TIFF Einzelseite (\*.tif)**
- **TIFF Mehrseitig (\*.tif)**
- **Portable Network Graphics (\*.png)**
- **PDF Einzelseite (\*.pdf)** (empfohlen zum Scannen und zur Freigabe von Dokumenten)
- **PDF Mehrseitig (\*.tif)** (empfohlen zum Scannen und zur Freigabe von Dokumenten)
- **PDF/A Einzelseite (\*.pdf)** (empfohlen zum Scannen und zur Freigabe von Dokumenten)
- **PDF/A Mehrseitig (\*.pdf)** (empfohlen zum Scannen und zur Freigabe von Dokumenten)
- **Stark komprimierte PDF Einzelseite (\*.pdf)**
- **Stark komprimierte PDF Mehrseitig (\*.pdf)**
- **Geschützte PDF Einzelseite (\*.pdf)**
- **Geschützte PDF Mehrseitig (\*.pdf)**
- **Durchsuchbare PDF Einzelseite (\*.pdf)**
- **Durchsuchbare PDF Mehrseitig (\*.pdf)**
- **XML Paper Specification (\*.xps)** (Die XML Paper Specification ist verfügbar für Windows® 7, Windows® 8.1 und Windows<sup>®</sup> 10 und bei der Verwendung von Anwendungen, die Dateien für XML Paper Specification unterstützen.)

# **Für Text (OCR)**

- **HTML 3.2 (\*.htm)**
- **HTML 4.0 (\*.htm)**
- **Microsoft Excel 2003, XP (\*.xls)**
- **RTF Word 2000 (\*.rtf)**
- **WordPad (\*.rtf)**
- **WordPerfect 9, 10 (\*.wpd)**
- **Text (\*.txt)**
- **Durchsuchbare PDF Einzelseite (\*.pdf)**
- **Durchsuchbare PDF Mehrseitig (\*.pdf)**

## **Zielanwendung**

Wählen Sie die Zielanwendung in der Dropdown-Liste.

#### **OCR-Sprache**

Legen Sie die Sprache für die Optical Character Recognition (OCR) so fest, dass sie mit der Sprache des Textes des gescannten Dokuments übereinstimmt.

#### **Dateiname**

Klicken Sie auf **Ändern**, um das Präfix des Dateinamens zu ändern.

#### **Scan-Verzeichnis**

Wählen Sie das Optionsfeld **Ordner** oder **SharePoint** aus, um den Speicherort für die gescannten Dokumente auszuwählen.

### **Ordner zeigen**

Wählen Sie diese Option, wenn der Zielordner nach dem Scannen automatisch angezeigt werden soll.

### **Dateigrößenpriorität**

Passt die Datenkompressionsrate des gescannten Bildes an. Ändern Sie die Dateigröße, indem Sie den Schieberegler **Dateigrößenpriorität** nach rechts oder links bewegen.

## **Benutzerdefinierte Einstellungen**

Wählen Sie die Option **Benutzerdefiniert**, klicken Sie auf die Schaltfläche **Benutzerdefinierte Einstellungen** und ändern Sie dann die Einstellungen.

### **Scangröße**

Wählen Sie die genaue Größe des Dokuments im Dropdown-Menü **Scangröße**.

# **Zugehörige Informationen**

• [Scannen mit dem ControlCenter4-Standardmodus \(Windows](#page-84-0)®)

<span id="page-100-0"></span> [Home](#page-1-0) > [Scannen](#page-63-0) > [Scannen über den Computer \(Windows](#page-83-0)®) > Scannen mit dem ControlCenter4 Erweiterter-Modus (Windows®)

# **Scannen mit dem ControlCenter4 Erweiterter-Modus (Windows®)**

Mit dem ControlCenter4 Erweiterter-Modus können Sie die Details der Funktionen in Ihrem Gerät besser steuern und Scanaktionen anpassen, die per Tastendruck ausgeführt werden.

- [Scannen von Fotos und Grafiken mit ControlCenter4 Erweiterter Modus \(Windows](#page-101-0)<sup>®</sup>)
- [Speichern gescannter Daten in einem Ordner als PDF-Datei mit ControlCenter4](#page-103-0) [Erweiterter Modus \(Windows](#page-103-0)®)
- [Scannen beider Seiten eines Ausweises mit ControlCenter4 Erweiterter Modus](#page-105-0) [\(Windows](#page-105-0)®)
- [Scannen an einen E-Mail-Anhang mit ControlCenter4 Erweiterter Modus \(Windows](#page-107-0)®)
- [Scannen in eine bearbeitbare Textdatei \(OCR\) mit ControlCenter4 Erweiterter Modus](#page-109-0) [\(Windows](#page-109-0)®)
- [Scaneinstellungen für das ControlCenter4 Erweiterter Modus \(Windows](#page-111-0)<sup>®</sup>)

<span id="page-101-0"></span> [Home](#page-1-0) > [Scannen](#page-63-0) > [Scannen über den Computer \(Windows](#page-83-0)®) > [Scannen mit dem ControlCenter4](#page-100-0) [Erweiterter-Modus \(Windows](#page-100-0)®) > Scannen von Fotos und Grafiken mit ControlCenter4 Erweiterter Modus (Windows®)

# **Scannen von Fotos und Grafiken mit ControlCenter4 Erweiterter Modus (Windows®)**

Senden Sie gescannte Fotos oder Grafiken direkt an den Computer.

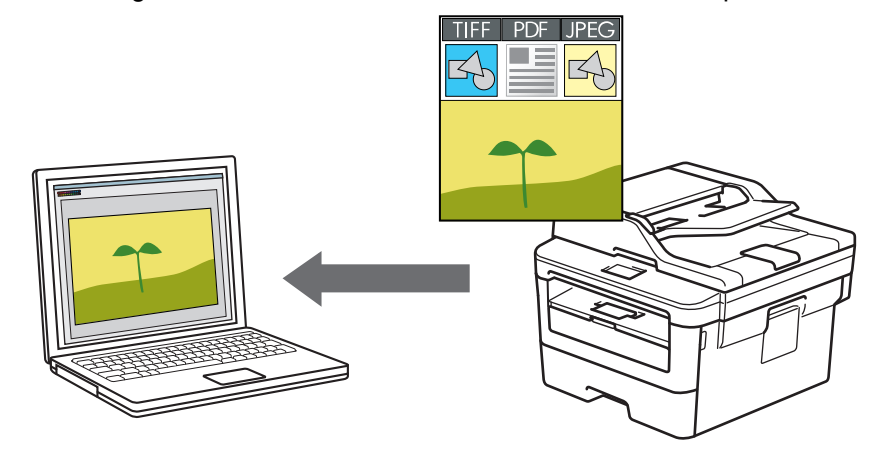

Wählen Sie **Erweiterter Modus** als Moduseinstellung für ControlCenter4.

- 1. Legen Sie das Dokument ein.
- 2. Klicken Sie in der Taskleiste auf das Symbol (**ControlCenter4**) und klicken Sie dann auf **Öffnen**.
- 3. Klicken Sie auf die Registerkarte **Scannen**.

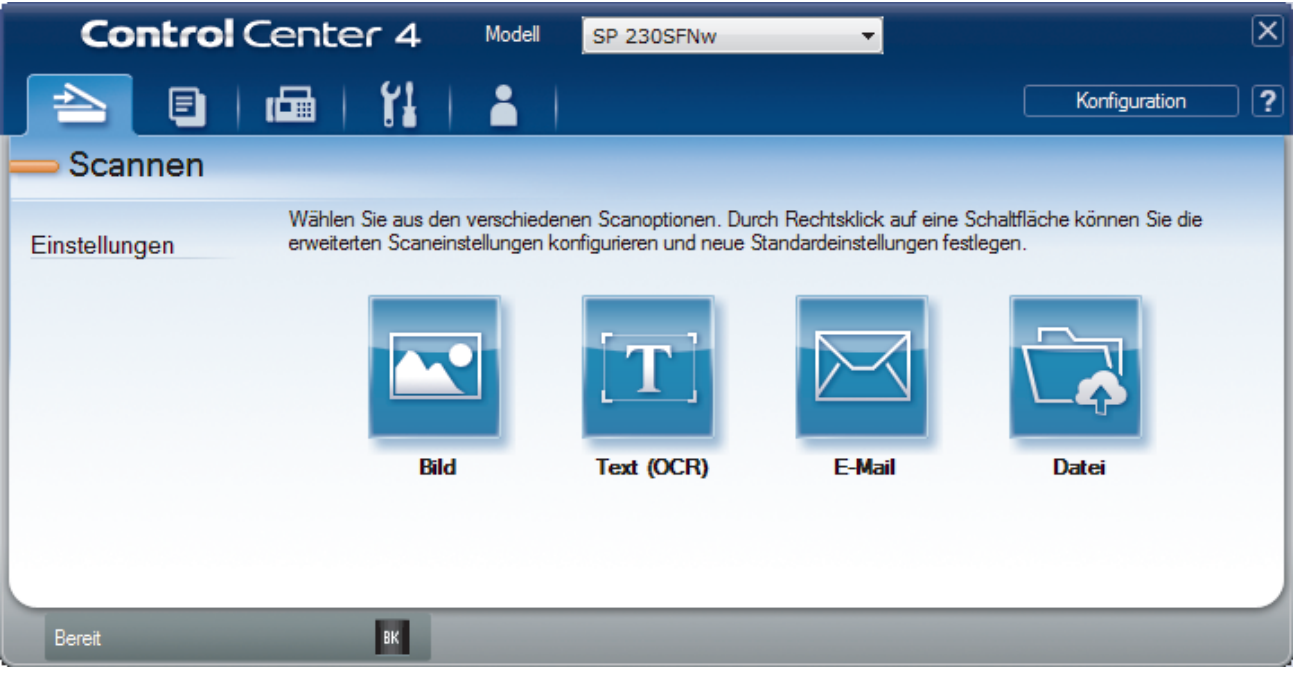

4. Klicken Sie auf die Schaltfläche **Bild**.

Das Dialogfeld mit den Scaneinstellungen erscheint.

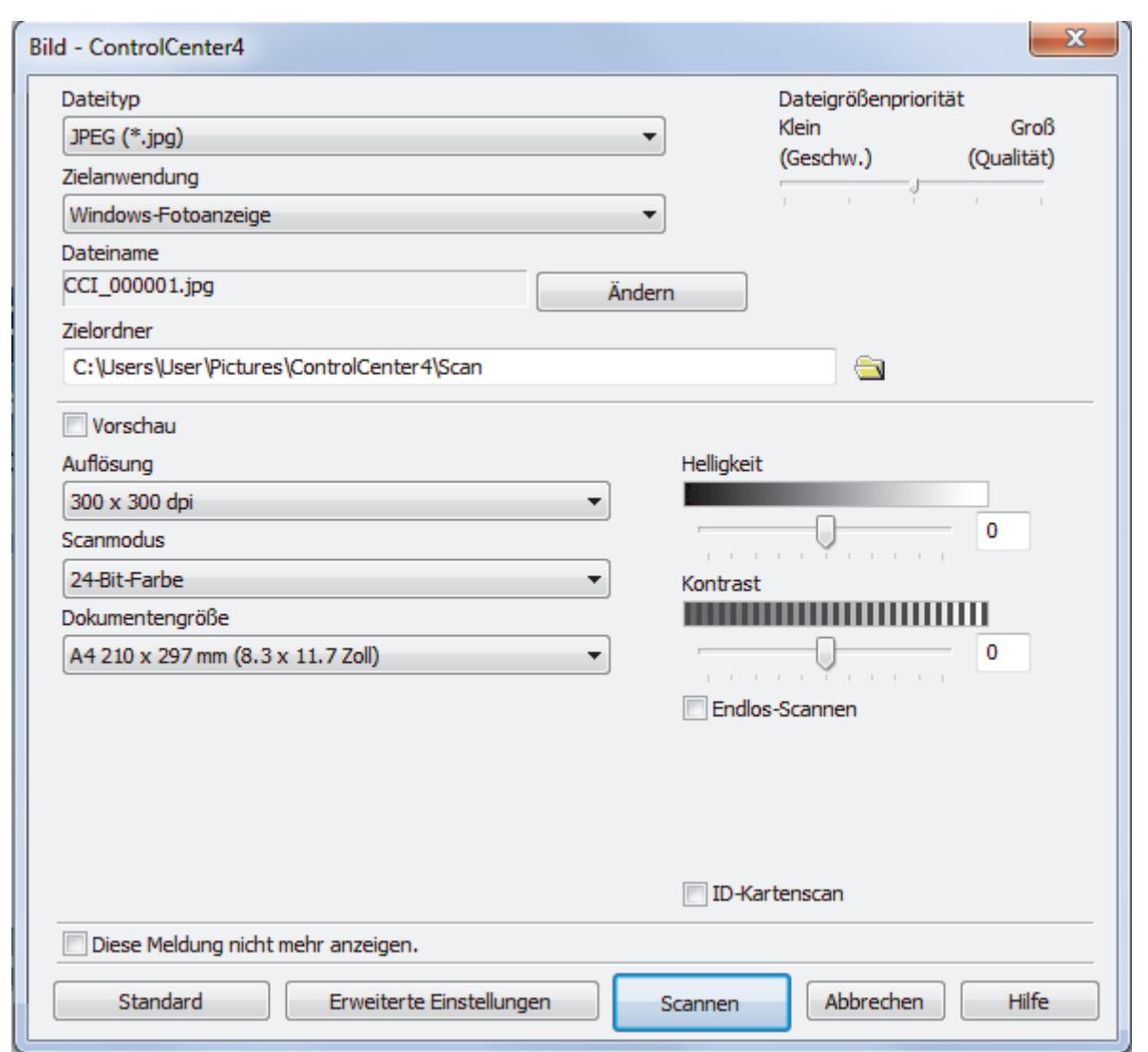

- 5. Ändern Sie bei Bedarf die Scaneinstellungen, wie Dateiformat, Dateiname, Zielordner, Auflösung und Farbe.
	- Um den Dateinamen zu ändern, klicken Sie auf **Ändern**.
	- Um **Zielordner** zu ändern, klicken Sie auf das Ordnersymbol.
	- Um einen Vorschau des gescannten Bildes anzuzeigen und es zu konfigurieren, aktivieren Sie das Kontrollkästchen **Vorschau**.
- 6. Klicken Sie auf **Scannen**.

Ø

Das Gerät beginnt mit dem Scannen. Das Bild wird in der ausgewählten Anwendung geöffnet.

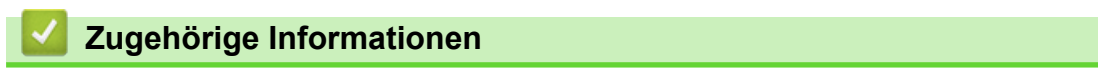

• [Scannen mit dem ControlCenter4 Erweiterter-Modus \(Windows](#page-100-0)®)

<span id="page-103-0"></span> [Home](#page-1-0) > [Scannen](#page-63-0) > [Scannen über den Computer \(Windows](#page-83-0)®) > [Scannen mit dem ControlCenter4](#page-100-0) [Erweiterter-Modus \(Windows](#page-100-0)®) > Speichern gescannter Daten in einem Ordner als PDF-Datei mit ControlCenter4 Erweiterter Modus (Windows®)

# **Speichern gescannter Daten in einem Ordner als PDF-Datei mit ControlCenter4 Erweiterter Modus (Windows®)**

Scannen Sie Dokumente und speichern Sie sie als PDF-Dateien in einem Ordner auf Ihrem Computer.

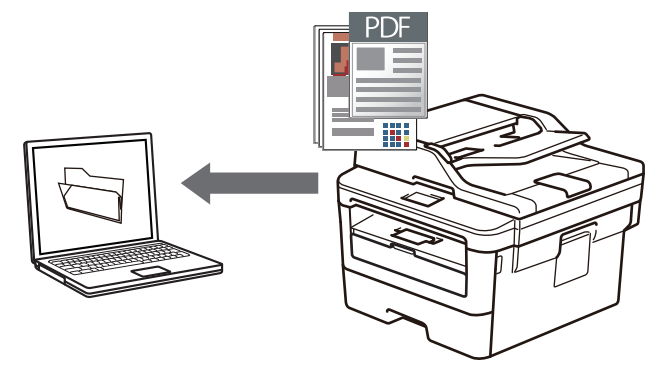

Wählen Sie **Erweiterter Modus** als Moduseinstellung für ControlCenter4.

- 1. Legen Sie das Dokument ein.
- 2. Klicken Sie in der Taskleiste auf das Symbol (**ControlCenter4**) und klicken Sie dann auf **Öffnen**.
- 3. Klicken Sie auf die Registerkarte **Scannen**.

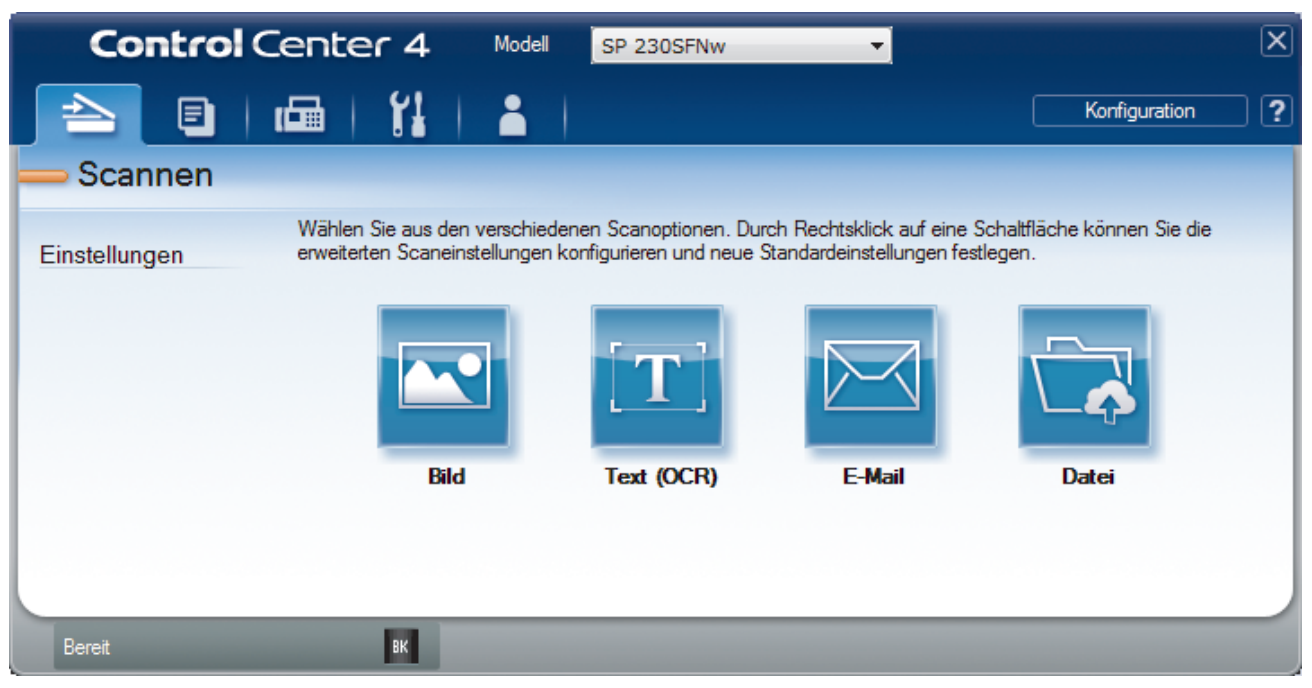

4. Klicken Sie auf die Schaltfläche **Datei**.

Das Scaneinstellungen-Dialogfeld wird angezeigt.

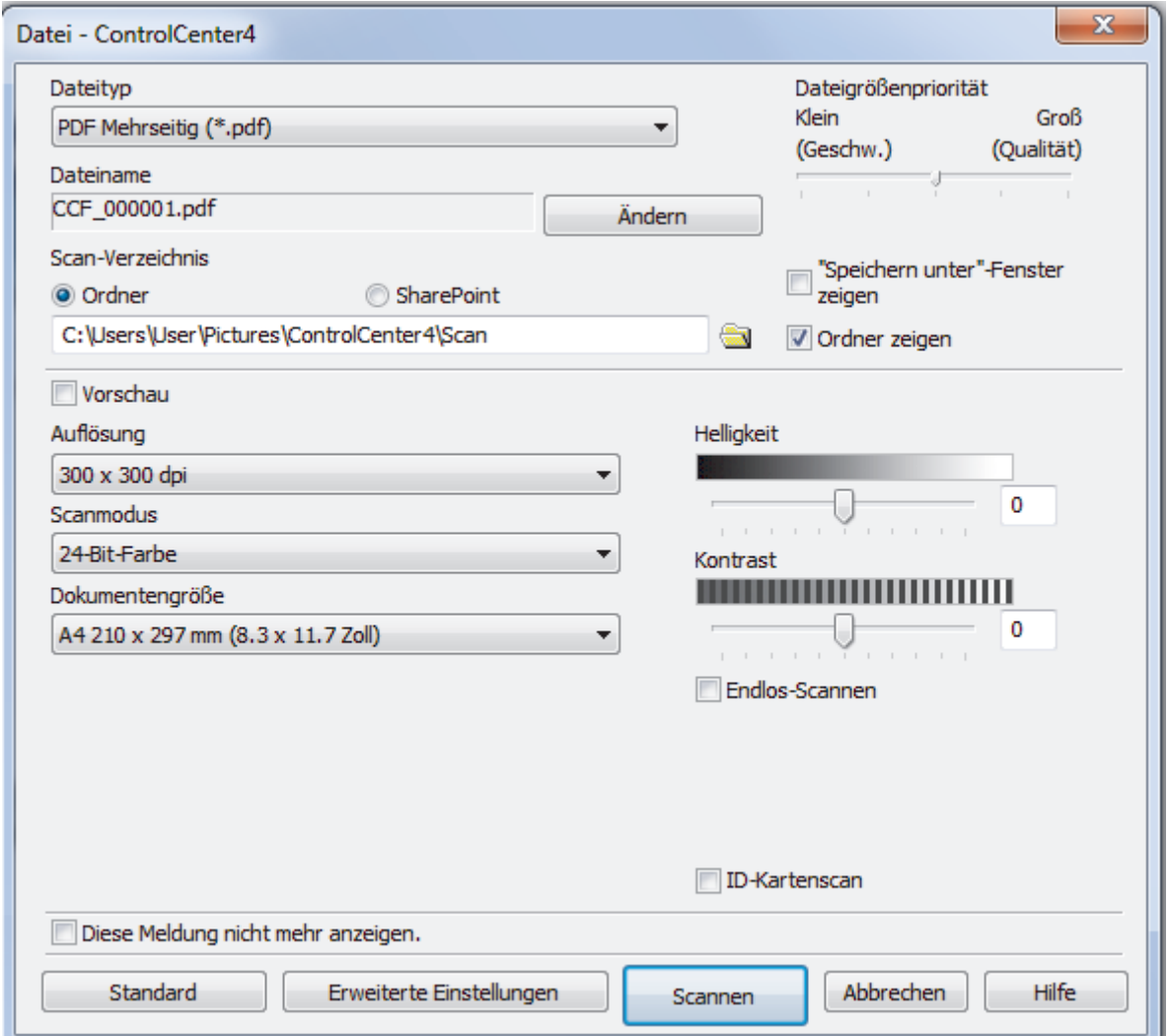

5. Klicken Sie auf die Dropdown-Liste **Dateityp** und wählen Sie dann eine PDF-Datei.

Um das Dokument als kennwortgeschützte PDF zu speichern, wählen Sie **Geschützte PDF Einzelseite (\*.pdf)** oder **Geschützte PDF Mehrseitig (\*.pdf)** aus der Dropdown-Liste **Dateityp** aus, klicken auf und geben dann das Kennwort ein.

- 6. Klicken Sie zum Durchsuchen auf das Ordnersymbol und wählen Sie den Ordner, in dem Sie die gescannten Dokumente speichern möchten.
- 7. Ändern Sie bei Bedarf die Scaneinstellungen, wie Dateiformat, Dateiname, Auflösung und Farbe.

Um eine Vorschau anzuzeigen und das gescannte Bild zu konfigurieren, aktivieren Sie das Kontrollkästchen **Vorschau**.

8. Klicken Sie auf **Scannen**.

Ø

D

Das Gerät beginnt mit dem Scannen. Die Datei wird im ausgewählten Ordner gespeichert.

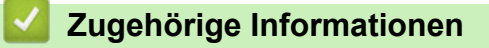

• [Scannen mit dem ControlCenter4 Erweiterter-Modus \(Windows](#page-100-0)<sup>®</sup>)

<span id="page-105-0"></span> [Home](#page-1-0) > [Scannen](#page-63-0) > [Scannen über den Computer \(Windows](#page-83-0)®) > [Scannen mit dem ControlCenter4](#page-100-0) [Erweiterter-Modus \(Windows](#page-100-0)®) > Scannen beider Seiten eines Ausweises mit ControlCenter4 Erweiterter Modus (Windows®)

# **Scannen beider Seiten eines Ausweises mit ControlCenter4 Erweiterter Modus (Windows®)**

Wählen Sie **Erweiterter Modus** als Moduseinstellung für ControlCenter4. 1. Legen Sie einen Ausweis auf das Scannerglas. 2. Klicken Sie in der Taskleiste auf das Symbol (**ControlCenter4**) und klicken Sie dann auf **Öffnen**. 3. Klicken Sie auf die Registerkarte **Scannen**. **Control Center 4**  $|\overline{\mathsf{x}}|$ Modell SP 230SFNw  $\overline{\phantom{a}}$ 

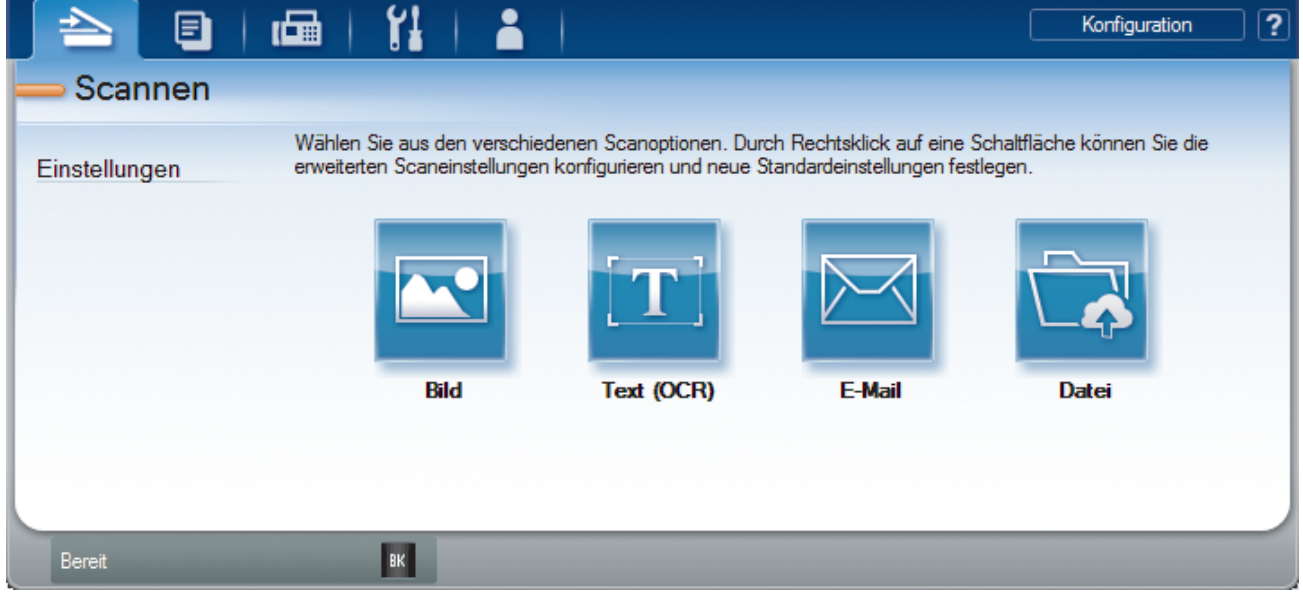

4. Klicken Sie auf die Schaltfläche **Datei**.

Das Scaneinstellungen-Dialogfeld wird angezeigt.

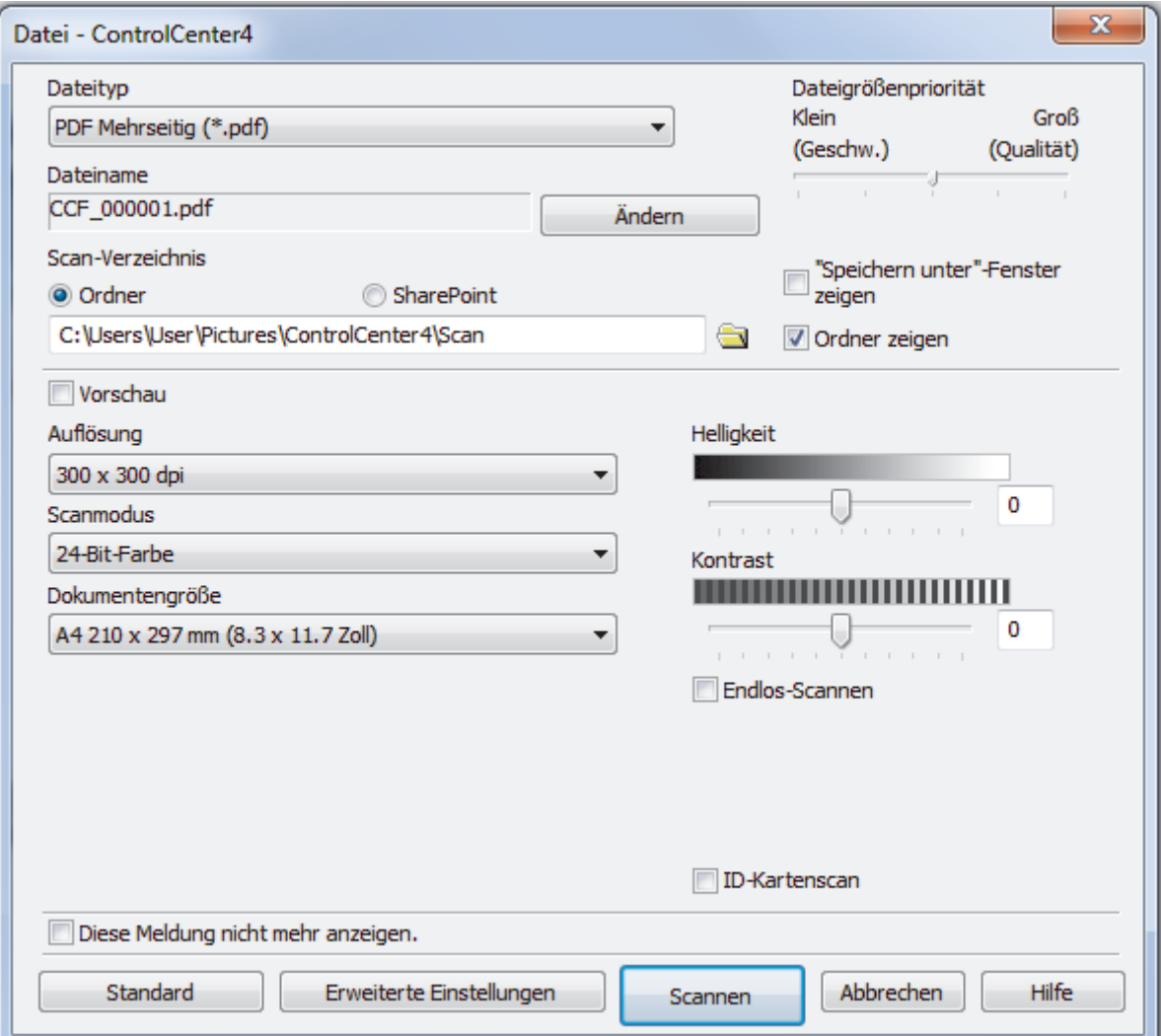

5. Aktivieren Sie das Kontrollkästchen **ID-Kartenscan**.

Das Anweisungsdialogfeld wird angezeigt.

- 6. Lesen Sie die Anweisungen auf dem Bildschirm und klicken Sie dann auf **OK**.
- 7. Ändern Sie bei Bedarf die Scaneinstellungen, wie Dateiformat, Dateiname, Scanziel, Auflösung und Farbe.
- 8. Klicken Sie auf **Scannen**.

Das Gerät beginnt damit, eine Seite des Ausweises zu scannen.

- 9. Nachdem das Gerät eine Seite gescannt hat, drehen Sie den Ausweis um und klicken dann auf **Fortfahren**, um die andere Seite zu scannen.
- 10. Klicken Sie auf **Fertig stellen**.

# **Zugehörige Informationen**

• [Scannen mit dem ControlCenter4 Erweiterter-Modus \(Windows](#page-100-0)®)

<span id="page-107-0"></span> [Home](#page-1-0) > [Scannen](#page-63-0) > [Scannen über den Computer \(Windows](#page-83-0)®) > [Scannen mit dem ControlCenter4](#page-100-0) [Erweiterter-Modus \(Windows](#page-100-0)®) > Scannen an einen E-Mail-Anhang mit ControlCenter4 Erweiterter Modus (Windows®)

# **Scannen an einen E-Mail-Anhang mit ControlCenter4 Erweiterter Modus (Windows®)**

Senden Sie ein gescanntes Dokument als E-Mail-Anhang.

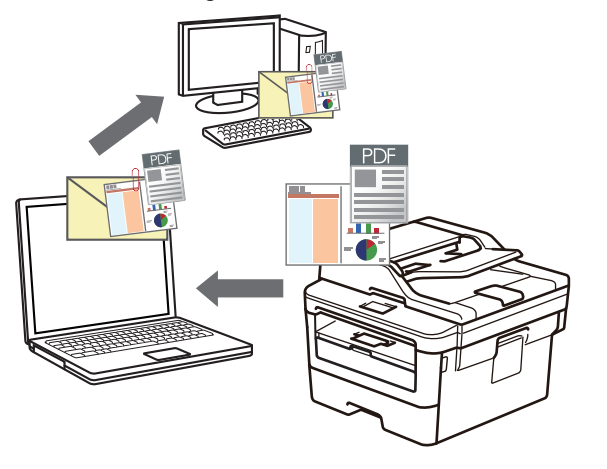

- Wählen Sie **Erweiterter Modus** als Moduseinstellung für ControlCenter4.
- Die Funktion "Scan to E-Mail" unterstützt keine Webmail-Dienste. Verwenden Sie zum Scannen eines Dokuments oder Bilds die Funktion "Scan to Bild" oder "Scan to Datei" und hängen Sie die gescannte Datei an eine E-Mail-Nachricht an.

Das Gerät führt den Scanvorgang mit dem Standard-E-Mail-Client aus.

- 1. Legen Sie das Dokument ein.
- 2. Klicken Sie in der Taskleiste auf das Symbol (**ControlCenter4**) und klicken Sie dann auf **Öffnen**.
- 3. Klicken Sie auf die Registerkarte **Scannen**.

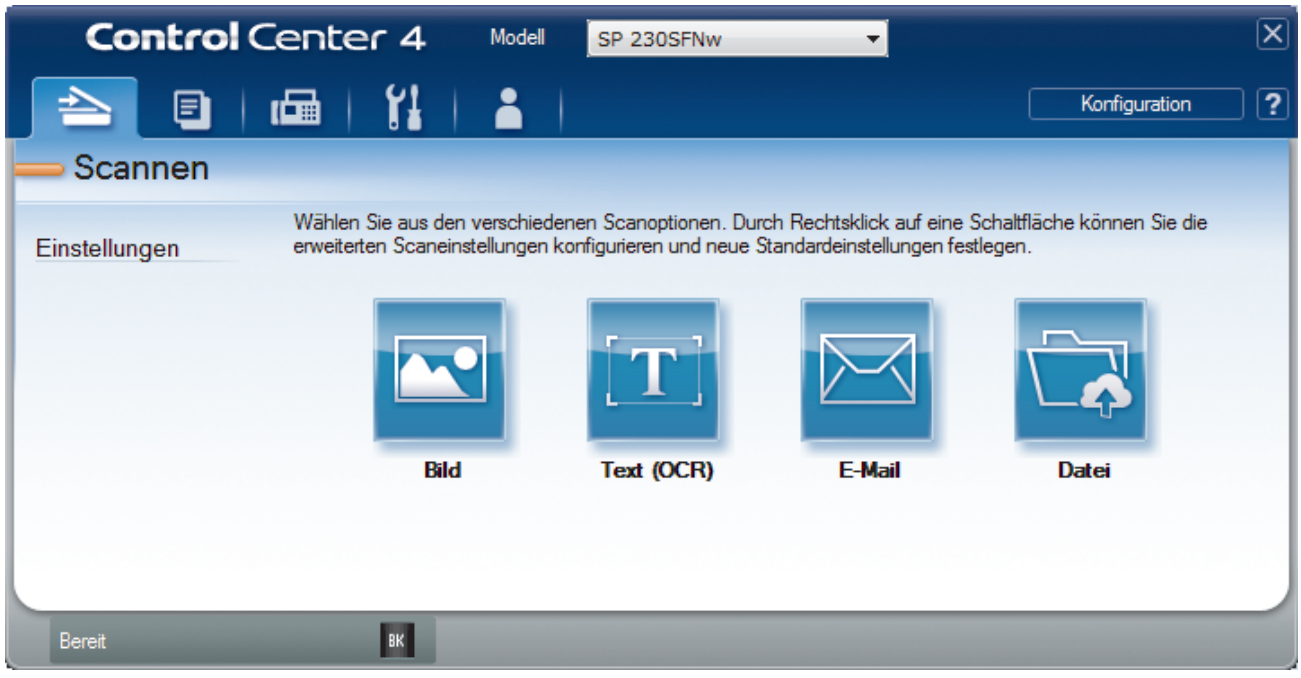

4. Klicken Sie auf die Schaltfläche **E-Mail**.

Das Dialogfeld mit den Scaneinstellungen erscheint.
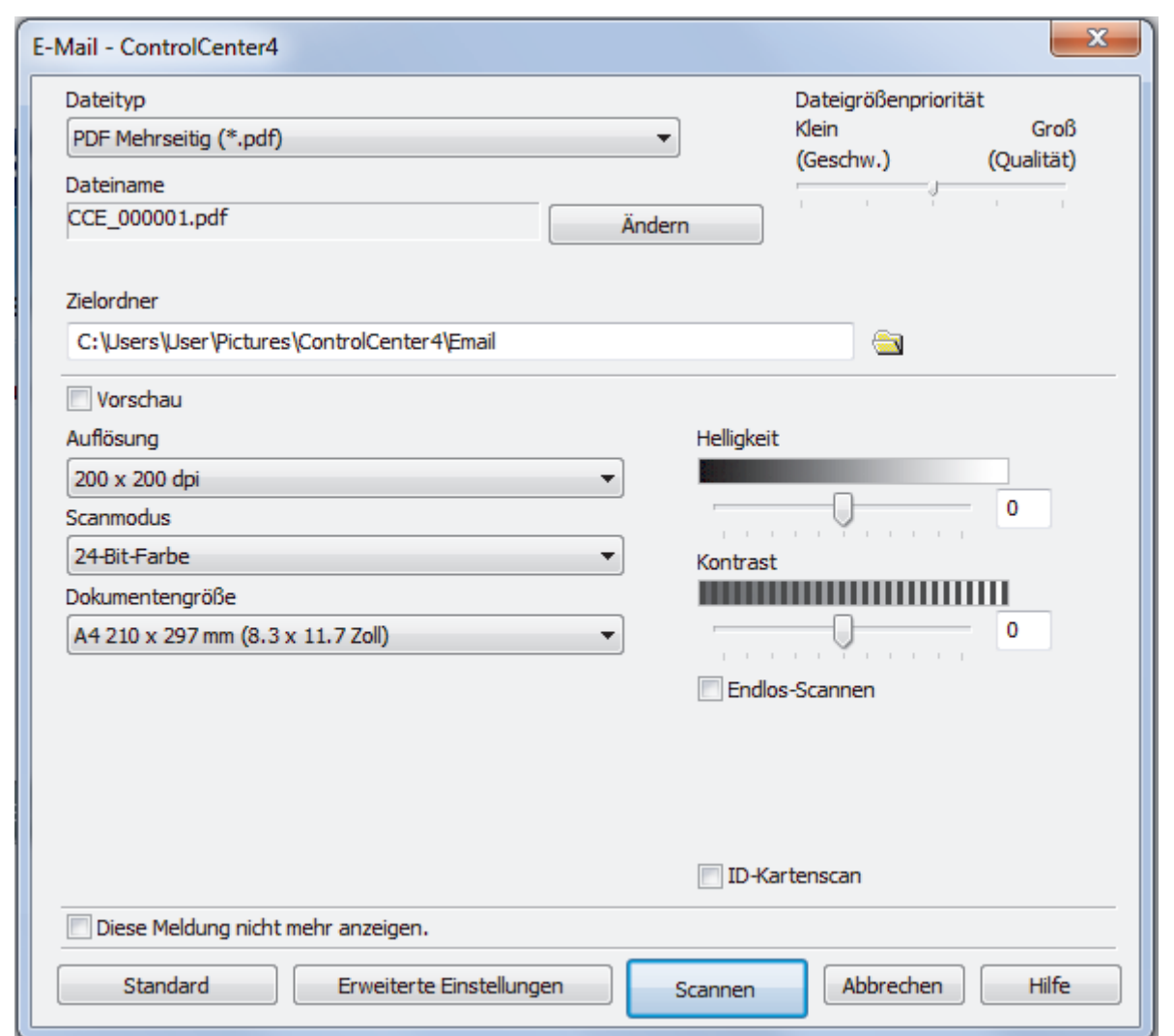

5. Ändern Sie bei Bedarf die Scaneinstellungen, wie Dateiformat, Dateiname, Zielordner, Auflösung und Farbe.

- Um den Dateinamen zu ändern, klicken Sie auf **Ändern**.
- Um **Zielordner** zu ändern, klicken Sie auf das Ordnersymbol.
- Um einen Vorschau des gescannten Bildes anzuzeigen und es zu konfigurieren, aktivieren Sie das Kontrollkästchen **Vorschau**.

6. Klicken Sie auf **Scannen**.

Ø

Das Gerät beginnt mit dem Scannen. Die Standard-E-Mail-Anwendung wird geöffnet und das gescannte Bild wird an eine neue, leere E-Mail-Nachricht angehängt.

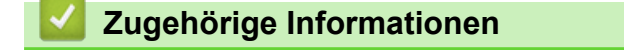

• [Scannen mit dem ControlCenter4 Erweiterter-Modus \(Windows](#page-100-0)®)

 [Home](#page-1-0) > [Scannen](#page-63-0) > [Scannen über den Computer \(Windows](#page-83-0)®) > [Scannen mit dem ControlCenter4](#page-100-0) [Erweiterter-Modus \(Windows](#page-100-0)®) > Scannen in eine bearbeitbare Textdatei (OCR) mit ControlCenter4 Erweiterter Modus (Windows®)

# **Scannen in eine bearbeitbare Textdatei (OCR) mit ControlCenter4 Erweiterter Modus (Windows®)**

Ihr Gerät kann die Zeichen eines gescannten Dokumentes mithilfe einer optischen Texterkennungstechnologie (OCR) in Text konvertieren. Dieser Text kann mit Ihrer bevorzugten Textbearbeitungsanwendung bearbeitet werden.

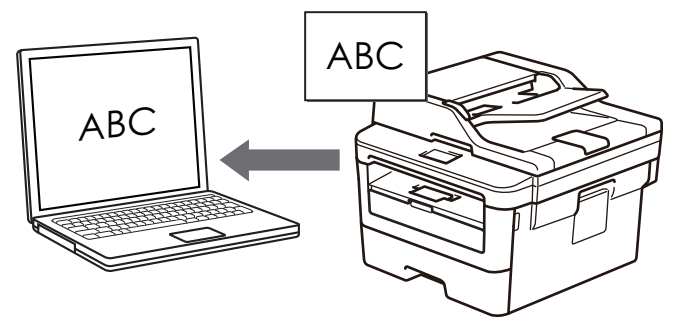

- Wählen Sie **Erweiterter Modus** als Moduseinstellung für ControlCenter4.
- 1. Legen Sie das Dokument ein.
- 2. Klicken Sie in der Taskleiste auf das Symbol (**ControlCenter4**) und klicken Sie dann auf **Öffnen**.
- 3. Klicken Sie auf die Registerkarte **Scannen**.

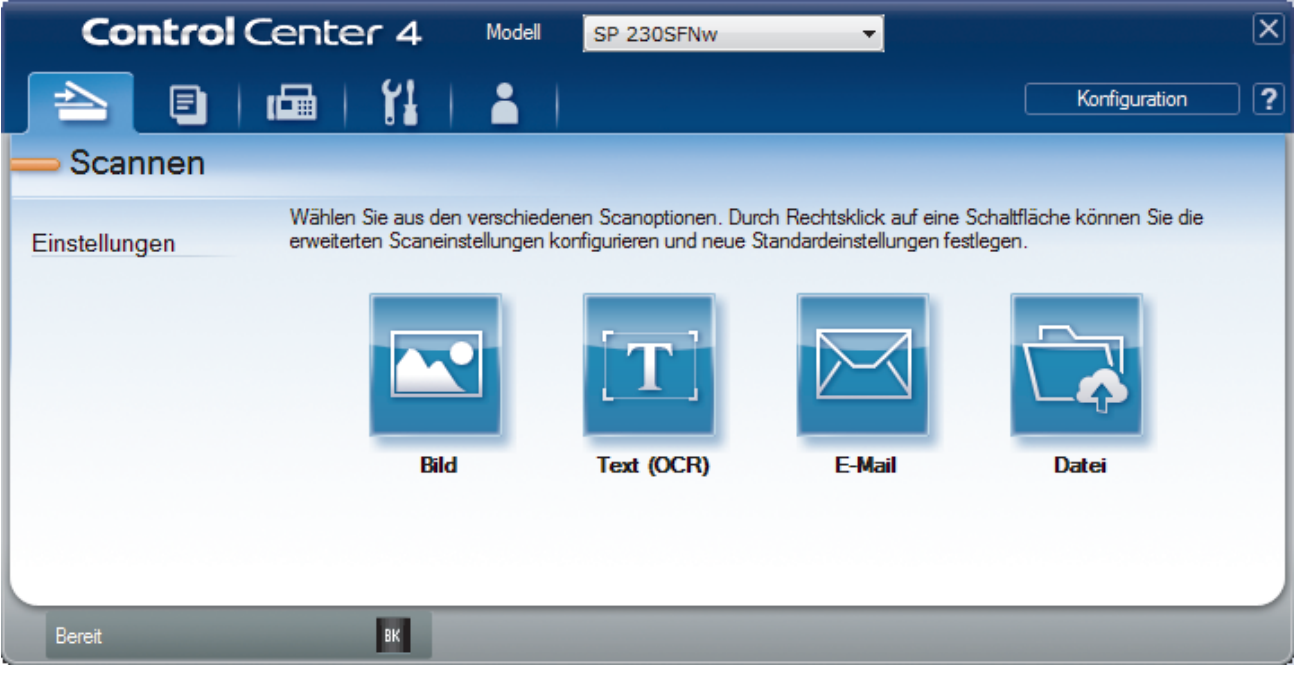

4. Klicken Sie auf die Schaltfläche **Text (OCR)**. Das Dialogfeld mit den Scaneinstellungen erscheint.

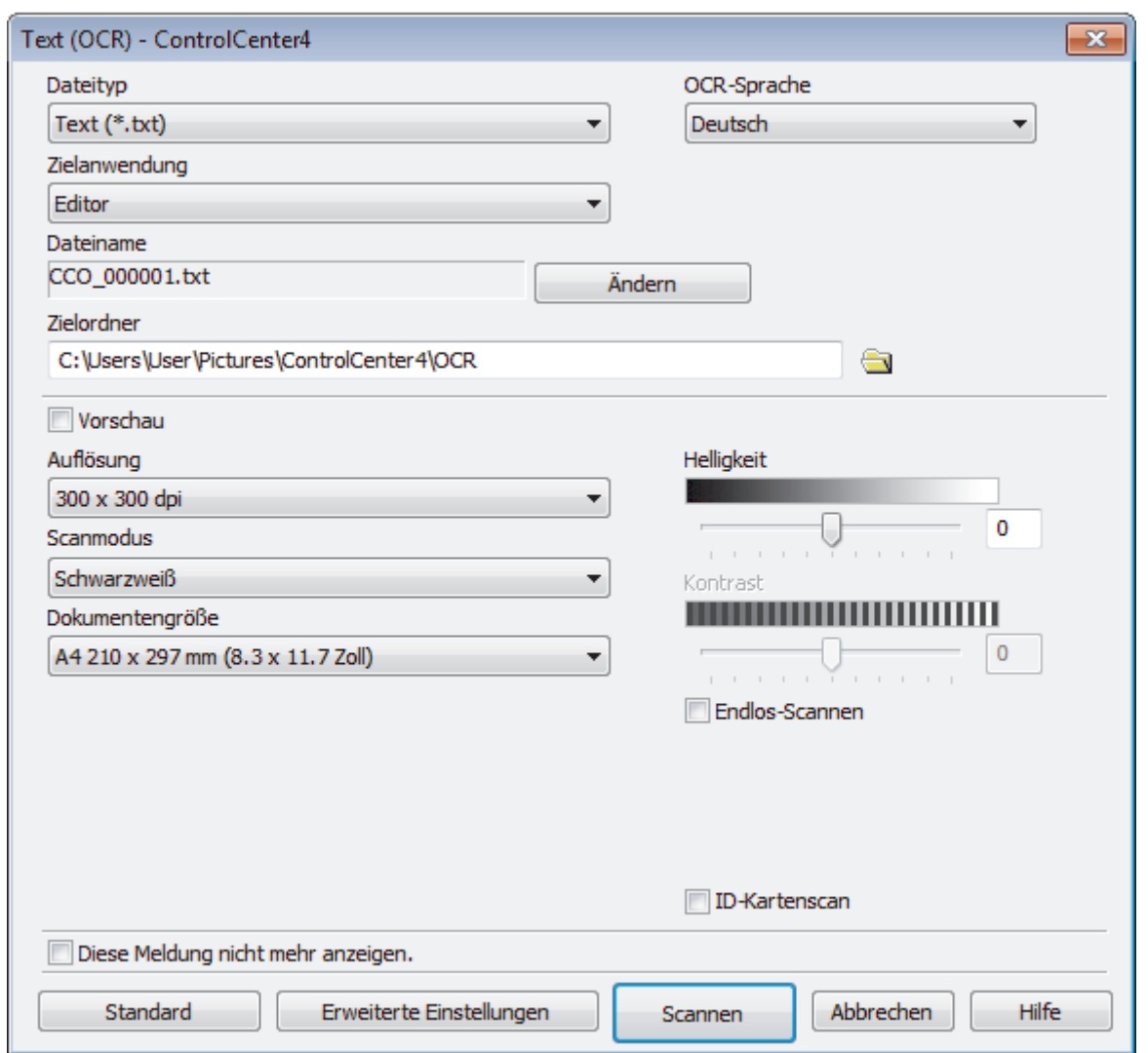

- 5. Ändern Sie bei Bedarf die Scaneinstellungen, wie Dateiformat, Dateiname, Zielordner, Auflösung und Farbe.
	- Um den Dateinamen zu ändern, klicken Sie auf **Ändern**.
	- Um **Zielordner** zu ändern, klicken Sie auf das Ordnersymbol.
	- Um einen Vorschau des gescannten Bildes anzuzeigen und es zu konfigurieren, aktivieren Sie das Kontrollkästchen **Vorschau**.

### 6. Klicken Sie auf **Scannen**.

Ø

Das Gerät scannt das Dokument, wandelt es in bearbeitbaren Text um und sendet diesen an das Standard-Textverarbeitungsprogramm.

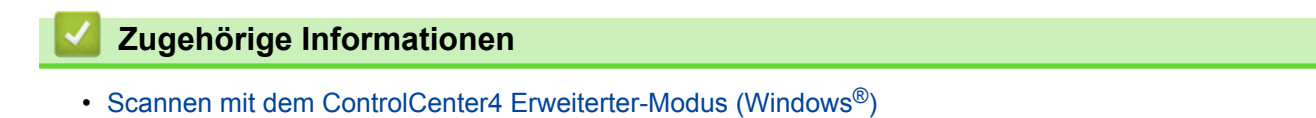

 [Home](#page-1-0) > [Scannen](#page-63-0) > [Scannen über den Computer \(Windows](#page-83-0)®) > [Scannen mit dem ControlCenter4](#page-100-0) [Erweiterter-Modus \(Windows](#page-100-0)®) > Scaneinstellungen für das ControlCenter4 Erweiterter Modus (Windows®)

# **Scaneinstellungen für das ControlCenter4 Erweiterter Modus (Windows®)**

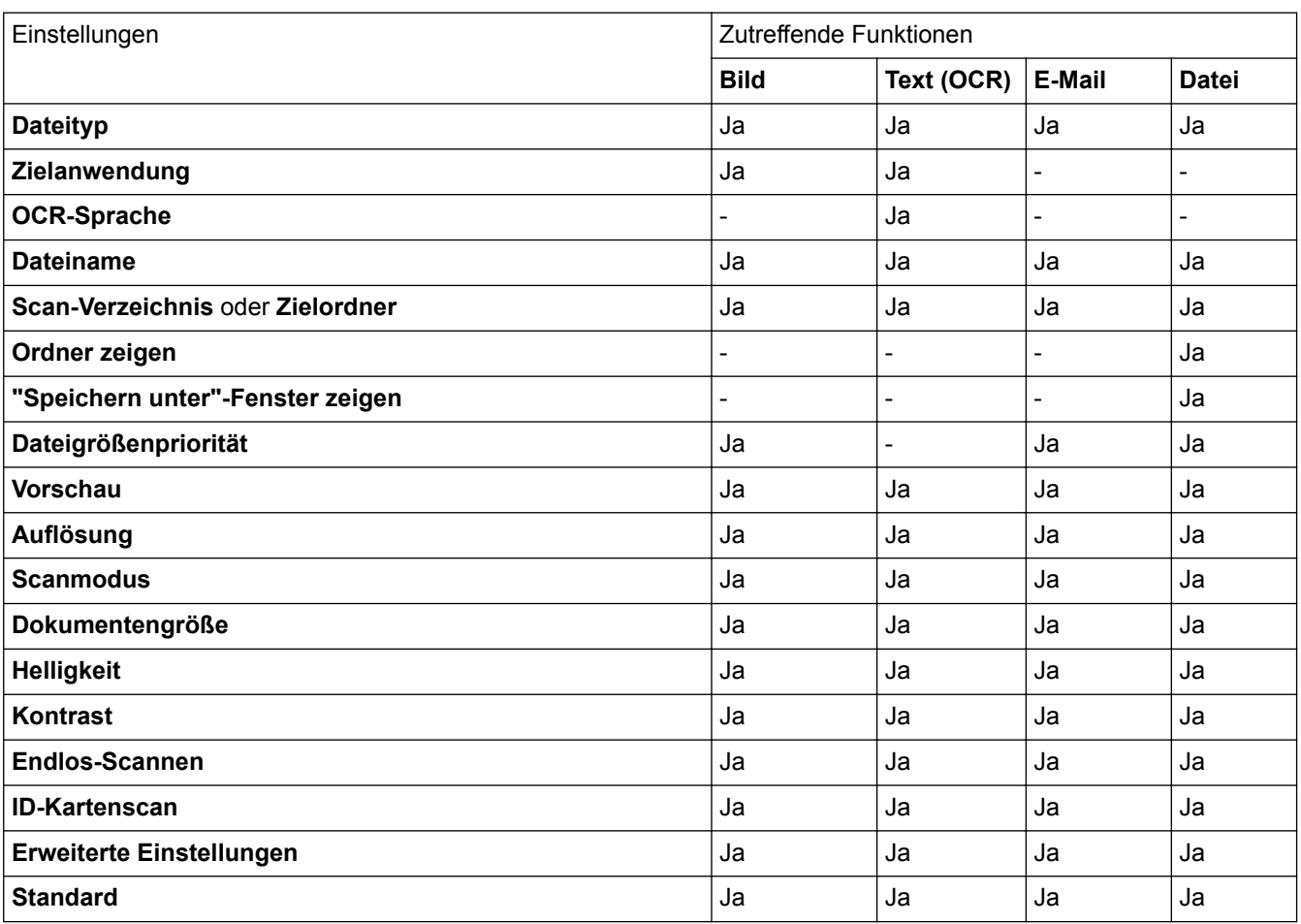

### **Dateityp**

Wählen Sie den Dateityp für die Scandaten.

**Für Bild, E-Mail und Datei**

- **Windows Bitmap (\*.bmp)**
- **JPEG (\*.jpg)** (empfohlen für die meisten Benutzer beim Scannen von Bildern)
- **TIFF Einzelseite (\*.tif)**
- **TIFF Mehrseitig (\*.tif)**
- **Portable Network Graphics (\*.png)**
- **PDF Einzelseite (\*.pdf)** (empfohlen zum Scannen und zur Freigabe von Dokumenten)
- **PDF Mehrseitig (\*.tif)** (empfohlen zum Scannen und zur Freigabe von Dokumenten)
- **PDF/A Einzelseite (\*.pdf)** (empfohlen zum Scannen und zur Freigabe von Dokumenten)
- **PDF/A Mehrseitig (\*.pdf)** (empfohlen zum Scannen und zur Freigabe von Dokumenten)
- **Stark komprimierte PDF Einzelseite (\*.pdf)**
- **Stark komprimierte PDF Mehrseitig (\*.pdf)**
- **Geschützte PDF Einzelseite (\*.pdf)**
- **Geschützte PDF Mehrseitig (\*.pdf)**
- **Durchsuchbare PDF Einzelseite (\*.pdf)**
- **Durchsuchbare PDF Mehrseitig (\*.pdf)**

• **XML Paper Specification (\*.xps)** (Die XML Paper Specification ist verfügbar für Windows® 7, Windows® 8.1 und Windows® 10 und bei der Verwendung von Anwendungen, die Dateien für XML Paper Specification unterstützen.)

### **Für E-Mail und Datei**

**Für Text (OCR)**

- **HTML 3.2 (\*.htm)**
- **HTML 4.0 (\*.htm)**
- **Microsoft Excel 2003, XP (\*.xls)**
- **RTF Word 2000 (\*.rtf)**
- **WordPad (\*.rtf)**
- **WordPerfect 9, 10 (\*.wpd)**
- **Text (\*.txt)**
- **Durchsuchbare PDF Einzelseite (\*.pdf)**
- **Durchsuchbare PDF Mehrseitig (\*.pdf)**

#### **Zielanwendung**

Wählen Sie die Zielanwendung in der Dropdown-Liste.

#### **OCR-Sprache**

Stellen Sie die OCR-Sprache ein, die der Sprache des gescannten Dokumenttextes entspricht.

#### **Dateiname**

Klicken Sie auf **Ändern**, um das Präfix des Dateinamens zu ändern.

#### **Scan-Verzeichnis**

Wählen Sie das Optionsfeld **Ordner** oder **SharePoint** aus, um den Speicherort für die gescannten Dokumente auszuwählen.

#### **Zielordner**

Klicken Sie zum Durchsuchen auf das Ordnersymbol und wählen Sie den Ordner, in dem Sie die gescannten Dokumente speichern möchten.

#### **Ordner zeigen**

Wählen Sie diese Option, wenn der Zielordner nach dem Scannen automatisch angezeigt werden soll.

#### **"Speichern unter"-Fenster zeigen**

Wählen Sie diese Option, um das Ziel für ein gescanntes Bild bei jedem Scannen erneut festzulegen.

#### **Dateigrößenpriorität**

Passt die Datenkompressionsrate des gescannten Bildes an. Ändern Sie die Dateigröße, indem Sie den Schieberegler **Dateigrößenpriorität** nach rechts oder links bewegen.

#### **Vorschau**

Wählen Sie die Option **Vorschau** aus, um eine Vorschau des Bildes anzuzeigen und nicht benötigte Teile vor dem Scannen zuzuschneiden.

#### **Auflösung**

Wählen Sie eine Scan-Auflösung in der Dropdown-Liste **Auflösung** aus. Höhere Auflösungen erfordern mehr Speicher und eine längere Übertragungszeit, liefern jedoch ein feiner gescanntes Bild.

#### **Scanmodus**

Wählen Sie aus einer Reihe von Scan-Farbtiefen.

#### • **Auto**

Verwenden Sie diese Option für jede beliebige Dokumentart. Dieser Modus wählt automatisch die passende Farbtiefe für das Dokument aus.

#### • **Schwarzweiß**

Wählen Sie diese Einstellung für Text oder Strichzeichnungen.

#### • **Grau (Fehlerstreuung)**

Wählen Sie diese Einstellung für Fotos oder Grafiken. (Fehlerstreuung ist eine Methode zur Erzeugung von simulierten Bildern in Grau ohne echte Graupunkte zu verwenden. Es werden schwarze Punkte in einer bestimmten Matrix angeordnet, um eine Darstellung in Grau zu erzeugen.)

#### • **Echte Graustufen**

Wählen Sie diese Einstellung für Fotos oder Grafiken. Dieser Modus ist genauer, weil er bis zu 256 Grauschattierungen verwendet.

#### • **24-Bit-Farbe**

Verwenden Sie diese Option, um ein Bild mit der genausten Farbwiedergabe zu erzeugen. Dieser Modus verwendet bis zu 16,8 Millionen Farben, um das Bild zu scannen, aber er erfordert den meisten Speicher und hat die längste Übertragungszeit.

#### **Dokumentengröße**

Wählen Sie die genaue Dokumentgröße in der Dropdown-Liste **Dokumentengröße** aus.

• Wenn Sie die Option **1 auf 2 (A4)** wählen, wird das gescannte Bild auf zwei Dokumente im A5-Format aufgeteilt.

#### **Helligkeit**

Stellen Sie den **Helligkeit**-Pegel ein, indem Sie den Schieberegler nach rechts oder links ziehen, um ein helleres bzw. ein dunkleres Bild zu erhalten. Wenn das gescannte Bild zu hell ist, sollten Sie einen niedrigeren Wert für den Helligkeitspegel wählen und das Dokument noch einmal scannen. Ist das gescannte Bild zu dunkel, wählen Sie einen höheren Wert für den Helligkeitspegel und scannen Sie das Dokument noch einmal. Sie können zur Einstellung des **Helligkeit**-Pegels auch einen Wert in das Feld eingeben.

#### **Kontrast**

Erhöhen oder verringern Sie den **Kontrast** durch Bewegen des Schiebereglers nach rechts oder links. Das Erhöhen des Kontrasts hebt die dunkleren und helleren Bereiche des Bilds stärker hervor, während das Verringern des Kontrasts mehr Details in Graubereichen des Bilds sichtbar macht. Sie können zur Einstellung des **Kontrast**-Pegels auch einen Wert in das Feld eingeben.

#### **Endlos-Scannen**

Wählen Sie diese Option, um mehrere Seiten zu scannen. Nach dem Scannen einer Seite wählen Sie, ob das Scannen fortgesetzt oder beendet werden soll.

#### **ID-Kartenscan**

Aktivieren Sie dieses Kontrollkästchen, um beide Seiten des Ausweises auf einer Seite zu scannen.

#### **Erweiterte Einstellungen**

Konfigurieren Sie erweiterte Einstellungen, indem Sie auf die Schaltfläche **Erweiterte Einstellungen** im Dialogfeld für die Scaneinstellungen klicken.

#### • **Durchscheinen/Muster entfernen**

#### - **Hintergrundfarbe entfernen**

Entfernt die Grundfarbe der Dokumente, damit die gescannten Daten leichter lesbar sind.

• **Bild drehen**

Dreht das gescannte Bild.

• **Leere Seite überspringen**

Entfernen Sie die leeren Seiten des Dokuments aus den Scanergebnissen.

#### • **Scanergebnisse anzeigen**

Zeigt auf dem Computer die Gesamtanzahl der gespeicherten und der übersprungenen leeren Seiten an.

#### • **Vorlageneinzug: Auto Ausrichtung**

Wenn Sie das Dokument über den automatischen Vorlageneinzug (ADF) scannen, korrigiert das Gerät einen schiefen Einzug des Dokuments automatisch.

#### **Standard**

Wählen Sie diese Option aus, um alle Einstellungen auf die Werkseinstellung zurückzusetzen.

# **Zugehörige Informationen**

• [Scannen mit dem ControlCenter4 Erweiterter-Modus \(Windows](#page-100-0)®)

<span id="page-115-0"></span> [Home](#page-1-0) > [Scannen](#page-63-0) > [Scannen über den Computer \(Windows](#page-83-0)®) > Scannen mit Nuance™ PaperPort™ 14SE oder anderen Windows®-Anwendungen

# **Scannen mit Nuance™ PaperPort™ 14SE oder anderen Windows®- Anwendungen**

Sie können auch die Anwendung Nuance™ PaperPort™ 14SE zum Scannen verwenden.

- Um die Anwendung Nuance™ PaperPort™ 14SE zu installieren, starten Sie die Installationsdisc und klicken Sie auf **Installieren** im Bereich **Zusätzliche Software**.
- Nuance™ PaperPort™ 14SE unterstützt Windows® 7, Windows® 8.1 und Windows® 10.
- Klicken Sie für ausführliche Anweisungen zur Verwendung der einzelnen Anwendungen auf das Menü **Hilfe** der entsprechenden Anwendung und dann auf **Einführungshandbuch** im Menüband **Hilfe**.

Die Scananleitung mit diesen Schritten bezieht sich auf PaperPort™ 14SE. Für andere Windows®-Anwendungen sind diese Schritte ähnlich. PaperPort™ 14SE unterstützt TWAIN- und Windows Image Acquisition (WIA)-Treiber. In diesen Schritten wird der TWAIN-Treiber verwendet (empfohlen).

- 1. Legen Sie das Dokument ein.
- 2. Starten Sie PaperPort™ 14SE.

Sie haben die folgenden Möglichkeiten:

Windows<sup>®</sup> 7

Ø

Klicken Sie auf dem Computer auf **(Start)** > **Alle Programme** > **Nuance PaperPort 14** >

## **PaperPort**.

Windows $\mathscr{B}$  8.1

Klicken Sie auf (**PaperPort**).

• Windows® 10

Klicken Sie auf **H** Nuance PaperPort 14 > PaperPort.

3. Klicken Sie auf das Menü **Desktop** und dann im Menüband **Scaneinstellungen** auf **Desktop**.

Das Fenster **Scannen oder Foto abrufen** erscheint auf der linken Seite des Bildschirms.

- 4. Wählen Sie aus der Liste der verfügbaren Scanner die Option **TWAIN: TW-RICOH SP 230SFNw** oder **TWAIN: TW-RICOH SP 230SFNw LAN**. Wenn Sie den Windows Image Acquisition (WIA)-Treiber verwenden möchten, wählen Sie den Treiber mit "Windows Image Acquisition (WIA)" als Präfix.
- 5. Aktivieren Sie das Kontrollkästchen **Scanner-Dialogfeld anzeigen** im Fenster **Scannen oder Foto abrufen**.
- 6. Klicken Sie auf **Scannen**.

Das Dialogfeld der Scanner-Einrichtung wird angezeigt.

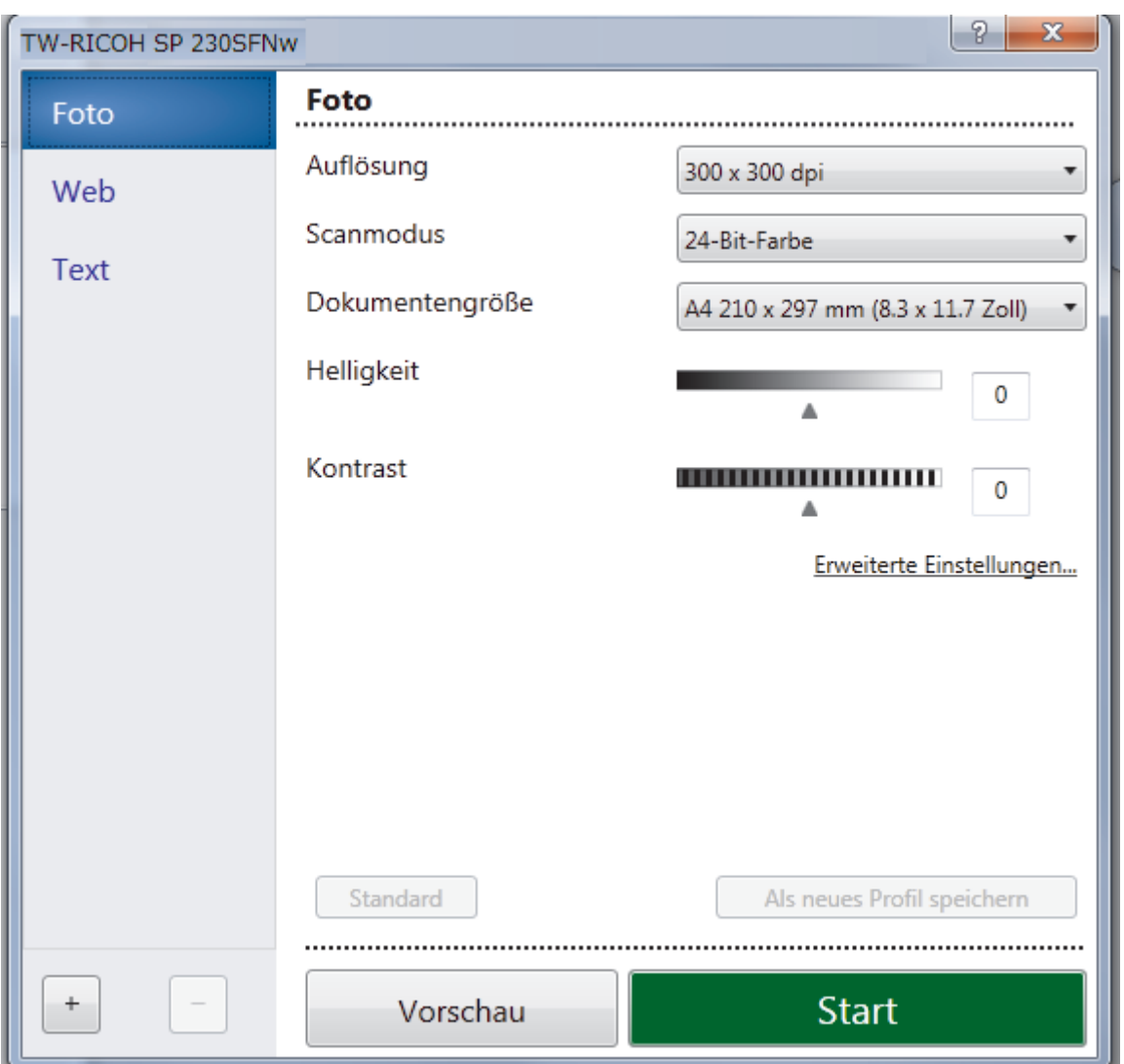

- 7. Passen Sie bei Bedarf die Einstellungen im Dialogfeld der Scanner-Einrichtung an.
- 8. Klicken Sie auf die Dropdown-Liste **Dokumentengröße** und wählen Sie Ihr Dokumentformat.
- 9. Klicken Sie auf **PreScan**, wenn Sie eine Vorschau des Bilds anzeigen und unerwünschte Teile vor dem Scannen ausschneiden möchten.
- 10. Klicken Sie auf **Start**.

Das Gerät beginnt mit dem Scannen.

## **Zugehörige Informationen**

- [Scannen über den Computer \(Windows](#page-83-0)®)
	- [TWAIN-Treibereinstellungen \(Windows](#page-117-0)®)

<span id="page-117-0"></span> [Home](#page-1-0) > [Scannen](#page-63-0) > [Scannen über den Computer \(Windows](#page-83-0)®) > [Scannen mit Nuance](#page-115-0)™ PaperPort™ 14SE [oder anderen Windows®-Anwendungen](#page-115-0) > TWAIN-Treibereinstellungen (Windows®)

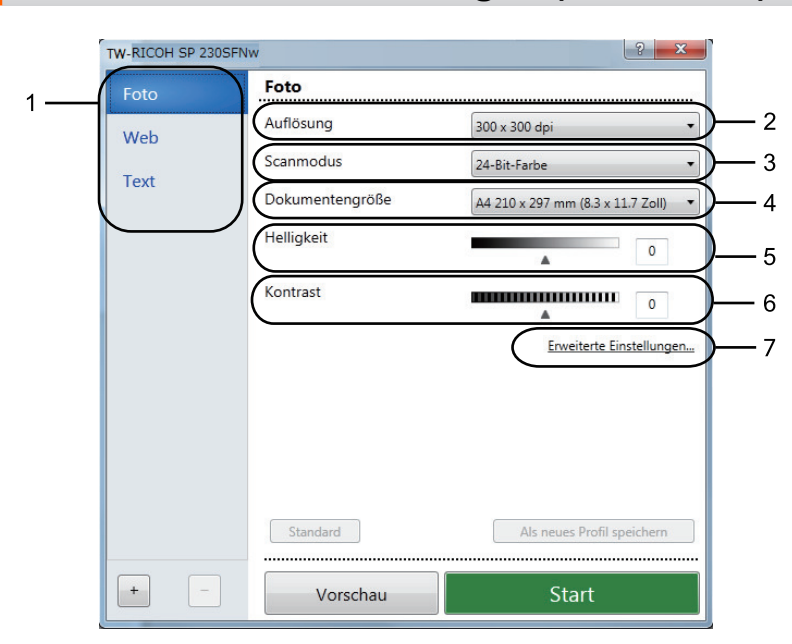

## **TWAIN-Treibereinstellungen (Windows®)**

- Beachten Sie, dass die Namen der Einstellungen und die möglichen Werte je nach verwendetem Gerät variieren.
- Die Option **Kontrast** ist nur dann verfügbar, wenn Sie die Option **Grau (Fehlerstreuung)**, **Echte Graustufen** oder **24-Bit-Farbe** aus den Einstellungen **Scanmodus** auswählen.

#### **1. Scannen**

Wählen Sie die Option **Foto**, **Web** oder **Text** abhängig von der Art des zu scannenden Dokuments.

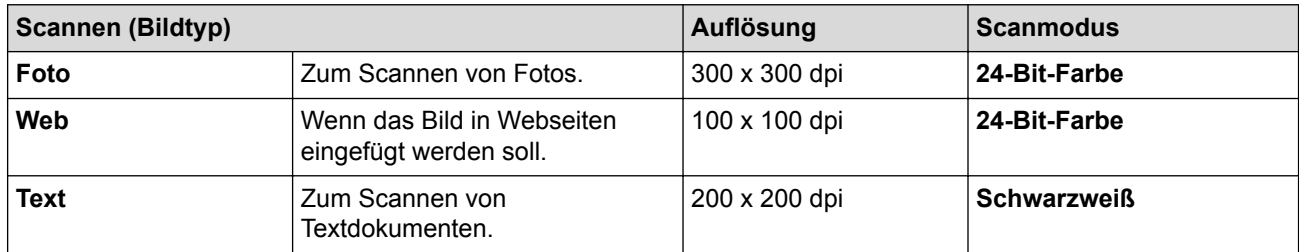

#### **2. Auflösung**

Wählen Sie eine Scan-Auflösung in der Dropdown-Liste **Auflösung** aus. Höhere Auflösungen erfordern mehr Speicher und eine längere Übertragungszeit, liefern jedoch ein feiner gescanntes Bild.

#### **3. Scanmodus**

Wählen Sie aus einer Reihe von Scan-Farbtiefen.

• **Schwarzweiß**

Wählen Sie diese Einstellung für Text oder Strichzeichnungen.

#### • **Grau (Fehlerstreuung)**

Wählen Sie diese Einstellung für Fotos oder Grafiken. (Fehlerstreuung ist eine Methode zur Erzeugung von simulierten Bildern in Grau ohne echte Graupunkte zu verwenden. Es werden schwarze Punkte in einer bestimmten Matrix angeordnet, um eine Darstellung in Grau zu erzeugen.)

#### • **Echte Graustufen**

Wählen Sie diese Einstellung für Fotos oder Grafiken. Dieser Modus ist genauer, weil er bis zu 256 Grauschattierungen verwendet.

#### • **24-Bit-Farbe**

Verwenden Sie diese Option, um ein Bild mit der genausten Farbwiedergabe zu erzeugen. Dieser Modus verwendet bis zu 16,8 Millionen Farben, um das Bild zu scannen, aber er erfordert den meisten Speicher und hat die längste Übertragungszeit.

#### **4. Dokumentengröße**

Wählen Sie das genaue Format des Dokuments in einer Auswahl voreingestellter Scanformate aus.

Wenn Sie **Benutzerdefiniert...** wählen, wird das Dialogfeld **Benutzerdefinierte Dokumentengröße** angezeigt und Sie können die Vorlagengröße eingeben.

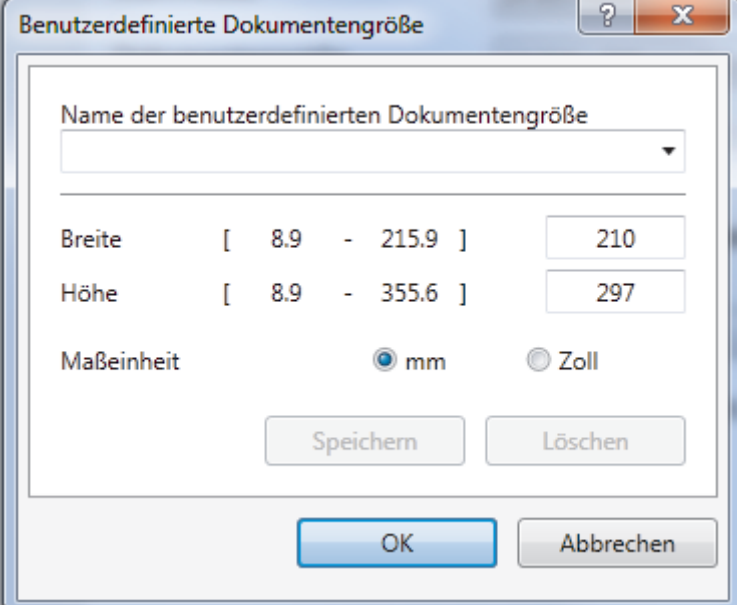

#### **5. Helligkeit**

Stellen Sie den **Helligkeit**-Pegel ein, indem Sie den Schieberegler nach rechts oder links ziehen, um ein helleres bzw. ein dunkleres Bild zu erhalten. Wenn das gescannte Bild zu hell ist, sollten Sie einen niedrigeren Wert für den Helligkeitspegel wählen und das Dokument noch einmal scannen. Ist das gescannte Bild zu dunkel, wählen Sie einen höheren Wert für den Helligkeitspegel und scannen Sie das Dokument noch einmal. Sie können zur Einstellung des Helligkeitspegels auch einen Wert in das Feld eingeben.

#### **6. Kontrast**

Erhöhen oder verringern Sie den **Kontrast** durch Bewegen des Schiebereglers nach rechts oder links. Das Erhöhen des Kontrasts hebt die dunkleren und helleren Bereiche des Bilds stärker hervor, während das Verringern des Kontrasts mehr Details in Bereichen des Bilds mit Grau sichtbar macht. Sie können zur Einstellung des Kontrastpegels auch einen Wert in das Feld eingeben.

#### **7. Erweiterte Einstellungen**

Konfigurieren Sie erweiterte Einstellungen, indem Sie auf die Schaltfläche **Erweiterte Einstellungen** im Dialogfeld für die Scaneinstellungen klicken.

• **Papier**

#### - **Automatische Entzerrung**

Stellen Sie das Gerät so ein, dass es schiefe Dokumente automatisch korrigiert, wenn die Seiten über den ADF gescannt werden.

- **Bild drehen**

Dreht das gescannte Bild.

- **Verbesserung**
	- **Hintergrundverarbeitung**
		- **Durchscheinen/Muster entfernen**

Vermeiden Sie ein Durchscheinen bei dünnem Papier.

• **Hintergrundfarbe entfernen**

Entfernt die Grundfarbe der Dokumente, damit die gescannten Daten leichter lesbar sind.

- **Farbe herausfiltern**

Wählen Sie eine Farbe, die aus dem gescannten Bild entfernt werden soll.

#### - **Fettdruckformatierung**

Zeigen Sie die Zeichen der Vorlage in Fettschrift an, um sie zu betonen.

#### - **Korrektur unscharfer Zeichen**

Korrigieren Sie nicht richtig angezeigte oder unvollständige Zeichen in der Vorlage, um sie besser lesbar zu machen.

#### - **Kantenhervorhebung**

Verbessern Sie die Zeichenschärfe der Vorlage.

#### - **Rauschen reduzieren**

Mit dieser Einstellung können Sie die Qualität von gescannten Bildern verbessern. Die Option **Rauschen reduzieren** ist nur dann verfügbar, wenn Sie die Option **24-Bit-Farbe** und die Scanauflösung **300 x 300 dpi**, **400 x 400 dpi** oder **600 x 600 dpi** auswählen.

#### • **Papierhandhabung**

### - **Randfüllung**

Füllen Sie die Kanten auf vier Seiten des gescannten Bildes mit der ausgewählten Farbe und dem Bereich aus.

#### - **Fortlaufendes Scannen**

Wählen Sie diese Option, um mehrere Seiten zu scannen. Nach dem Scannen einer Seite wählen Sie, ob das Scannen fortgesetzt oder beendet werden soll.

### **Zugehörige Informationen**

• Scannen mit Nuance™ PaperPort™ [14SE oder anderen Windows®-Anwendungen](#page-115-0)

<span id="page-120-0"></span> [Home](#page-1-0) > [Scannen](#page-63-0) > [Scannen über den Computer \(Windows](#page-83-0)®) > Scannen mit Windows®-Fax und -Scan

## **Scannen mit Windows®-Fax und -Scan**

Die Anwendung Windows®-Fax und -Scan ist eine weitere Option, die Sie für das Scannen verwenden können.

- Windows®-Fax und -Scan verwendet den Windows Image Acquisition (WIA)-Scannertreiber.
- Wenn Sie einen Teil einer Seite zuschneiden möchten, nachdem Sie einen Vorscan des Dokuments ausgeführt haben, müssen Sie über das Scannerglas scannen (auch bezeichnet als Flachbett).
- 1. Legen Sie das Dokument ein.
- 2. Starten Sie Windows®-Fax und -Scan.
- 3. Klicken Sie auf **Datei** > **Neu** > **Scannen**.
- 4. Wählen Sie den Scanner, den Sie verwenden möchten.
- 5. Klicken Sie auf **Importieren** oder **OK**.

Das Dialogfeld **Neuer Scan** wird angezeigt.

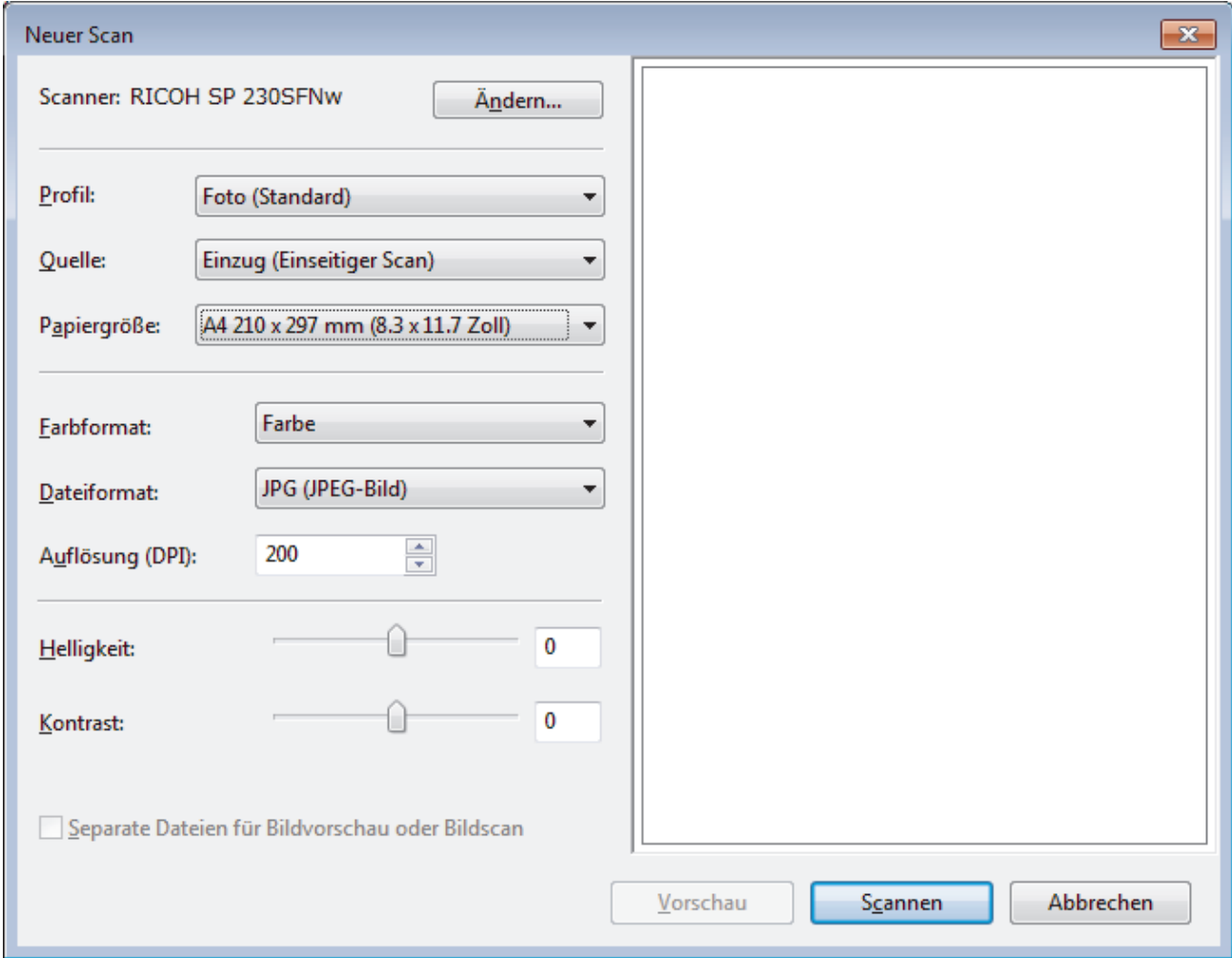

6. Passen Sie bei Bedarf die Einstellungen im Dialogfeld der Scanner-Einrichtung an.

Die Scannerauflösung kann auf einen Wert von bis zu 1200 dpi gesetzt werden. Wenn Sie mit einer höheren Auflösung scannen möchten, verwenden Sie das Dienstprogramm **Scanner Utility** von **RICOH Utilities**.

#### 7. Klicken Sie auf **Scannen**.

Das Gerät liest das Dokument ein.

#### **Zugehörige Informationen**

• [Scannen über den Computer \(Windows](#page-83-0)<sup>®</sup>)

• [Windows Image Acquisition \(WIA\)-Treibereinstellungen \(Windows](#page-122-0)®)

<span id="page-122-0"></span> [Home](#page-1-0) > [Scannen](#page-63-0) > [Scannen über den Computer \(Windows](#page-83-0)®) > [Scannen mit Windows](#page-120-0)®-Fax und - [Scan](#page-120-0) > Windows Image Acquisition (WIA)-Treibereinstellungen (Windows®)

**Windows Image Acquisition (WIA)-Treibereinstellungen (Windows®)**

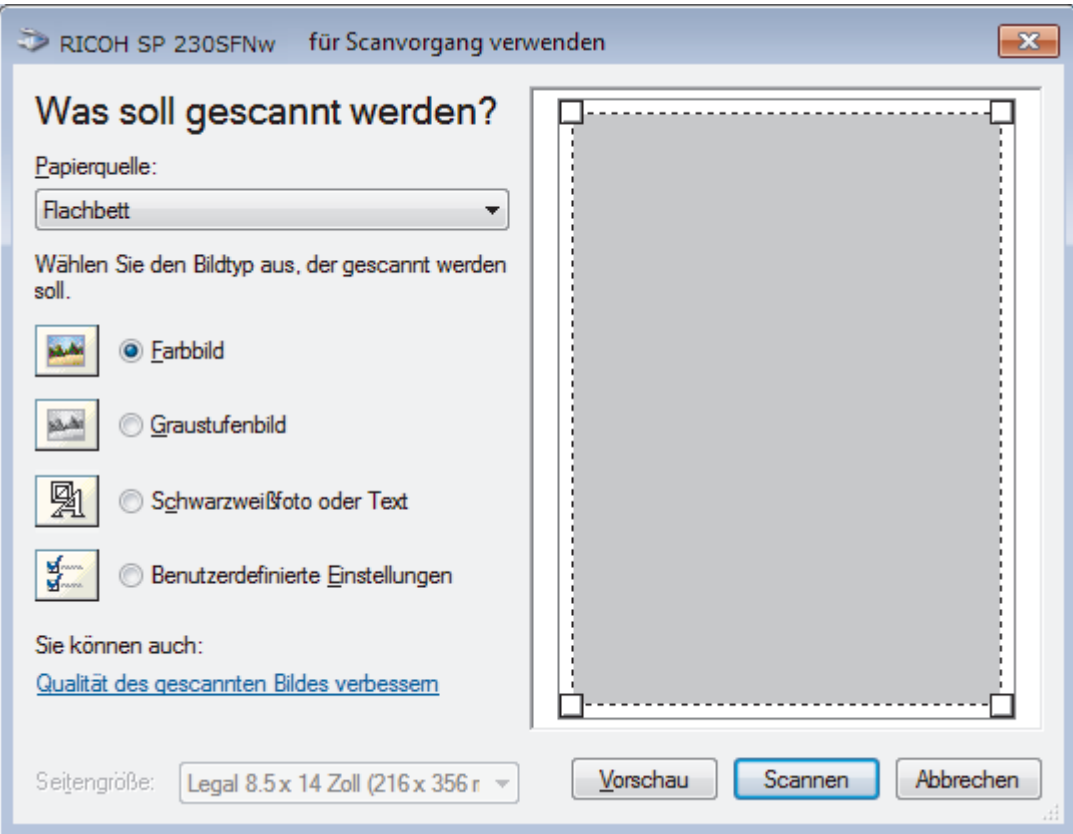

#### **Papierquelle**

Wählen Sie die Option **Papiereinzug** oder **Flachbett** in der Dropdown-Liste.

#### **Bildtyp**

Wählen Sie **Farbbild**, **Graustufenbild**, **Schwarzweißfoto oder Text** oder **Benutzerdefinierte Einstellungen** als zu scannenden Dokumenttyp.

Um erweiterte Einstellungen zu ändern, klicken Sie auf die Verknüpfung **Qualität des gescannten Bildes verbessern**.

#### **Seitenformat**

Die Option **Seitengröße** ist verfügbar, wenn Sie **Papiereinzug** als **Papierquelle**-Option ausgewählt haben.

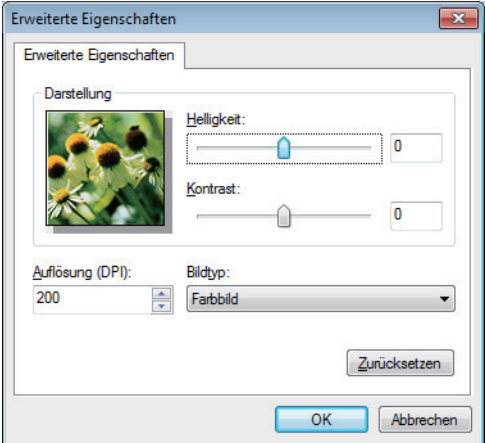

#### **Helligkeit**

Stellen Sie den **Helligkeit**-Pegel ein, indem Sie den Schieberegler nach rechts oder links ziehen, um ein helleres bzw. ein dunkleres Bild zu erhalten. Wenn das gescannte Bild zu hell ist, sollten Sie einen niedrigeren Wert für den Helligkeitspegel wählen und das Dokument noch einmal scannen. Ist das gescannte Bild zu dunkel, wählen Sie einen höheren Wert für den Helligkeitspegel und scannen Sie das Dokument noch einmal.

#### **Kontrast**

Erhöhen oder verringern Sie den **Kontrast** durch Bewegen des Schiebereglers nach rechts oder links. Das Erhöhen des Kontrasts hebt die dunkleren und helleren Bereiche des Bilds stärker hervor, während das Verringern des Kontrasts mehr Details in Graubereichen des Bilds sichtbar macht. Sie können zur Einstellung des Kontrastpegels auch einen Wert in das Feld eingeben.

#### **Auflösung (DPI)**

Wählen Sie aus der Liste **Auflösung (DPI)** eine Scanauflösung aus. Höhere Auflösungen erfordern mehr Speicher und eine längere Übertragungszeit, liefern jedoch ein feiner gescanntes Bild.

### **Zugehörige Informationen**

• [Scannen mit Windows](#page-120-0)®-Fax und -Scan

<span id="page-124-0"></span> [Home](#page-1-0) > [Scannen](#page-63-0) > Scannen über den Computer (Mac)

## **Scannen über den Computer (Mac)**

Es gibt verschiedene Arten, wie Sie mit Ihrem Mac Fotos und Dokumente auf dem Gerät scannen können. Verwenden Sie die Softwareanwendungen, die von uns bereitgestellt werden, oder verwenden Sie Ihre bevorzugte Scananwendung.

- [Scannen mit iPrint&Scan \(Mac\)](#page-125-0)
- [Scannen mit TWAIN-kompatiblen Anwendungen \(Mac\)](#page-126-0)
- [Scannen mit AirPrint](#page-342-0)

<span id="page-125-0"></span> [Home](#page-1-0) > [Scannen](#page-63-0) > [Scannen über den Computer \(Mac\)](#page-124-0) > Scannen mit iPrint&Scan (Mac)

## **Scannen mit iPrint&Scan (Mac)**

1. Klicken Sie in der Menüleiste **Finder** auf **Gehe zu** > **Programme** > **RICOH** und doppelklicken Sie dann auf das iPrint&Scan-Symbol.

Der Bildschirm für iPrint&Scan erscheint.

- 2. Wenn Ihr Gerät nicht ausgewählt ist, klicken Sie auf die Schaltfläche **Ihr Gerät auswählen** und folgen Sie den Anweisungen auf dem Bildschirm, um Ihr Gerät auszuwählen.
- 3. Klicken Sie auf das Symbol **Scannen** und folgen Sie den Anweisungen auf dem Bildschirm, um Ihre Dokumente zu scannen.

## **Zugehörige Informationen**

• [Scannen über den Computer \(Mac\)](#page-124-0)

### **Related Topics**

- [iPrint&Scan für Mac](#page-360-0)
- [Ändern der Scan-Schaltflächeneinstellungen über iPrint&Scan \(Mac\)](#page-81-0)

<span id="page-126-0"></span> [Home](#page-1-0) > [Scannen](#page-63-0) > [Scannen über den Computer \(Mac\)](#page-124-0) > Scannen mit TWAIN-kompatiblen Anwendungen (Mac)

## **Scannen mit TWAIN-kompatiblen Anwendungen (Mac)**

Sie können auch mit TWAIN-kompatiblen Anwendungen scannen. Weitere Informationen zum Scanvorgang finden Sie im Handbuch Ihrer Anwendung.

Um den TWAIN-Treiber zu verwenden, besuchen Sie die Website unter [www.ricoh.com/support/](http://www.ricoh.com/support/) und laden Sie **Scanner Treiber** herunter.

1. Starten Sie die Grafikanwendung und wählen Sie dann die Scanfunktion. Das Scanner-Setup-Dialogfeld wird angezeigt.

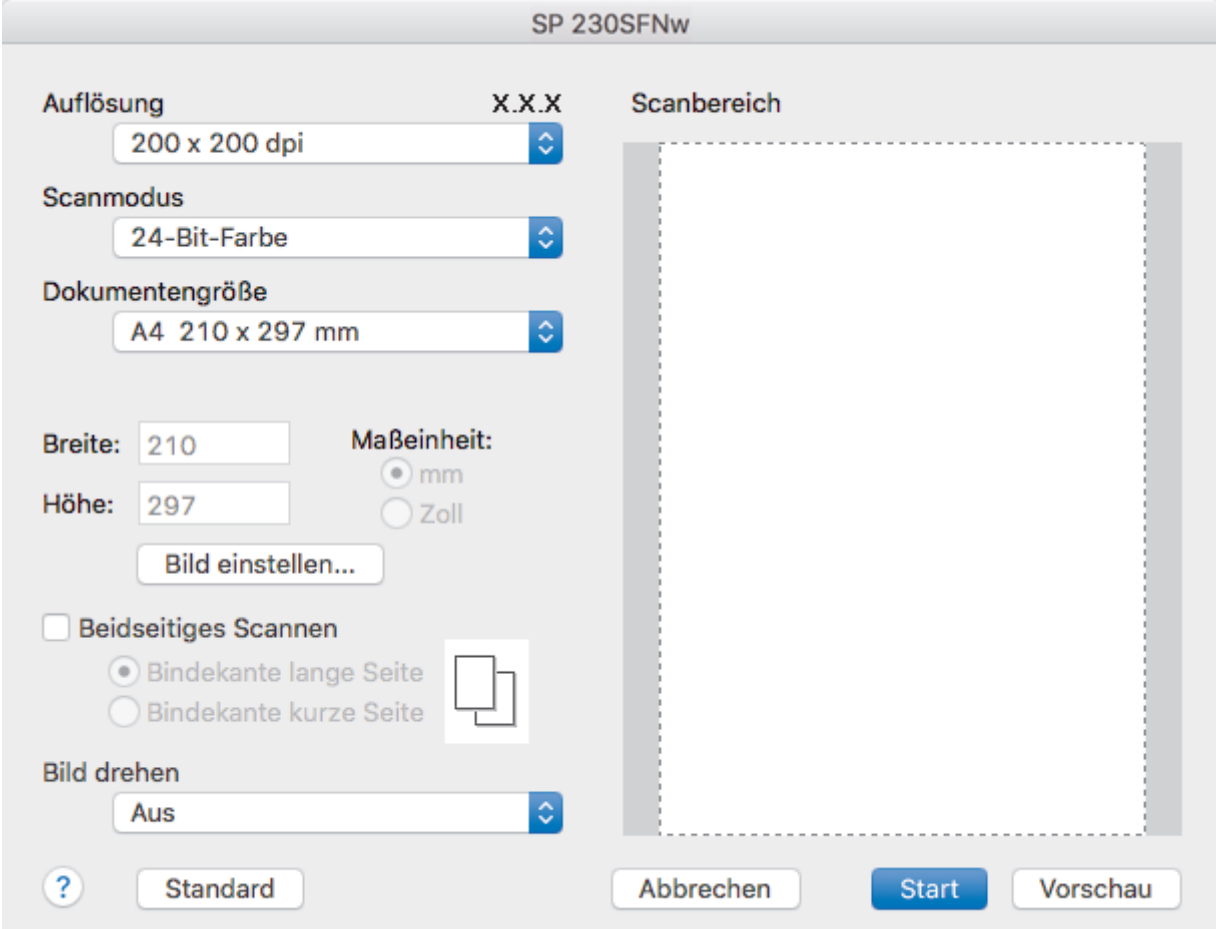

- 2. Ändern Sie bei Bedarf die Scaneinstellungen, wie **Auflösung**, **Scanmodus** oder **Bild einstellen**.
- 3. Klicken Sie auf das Popup-Menü **Dokumentengröße** und wählen Sie dann das Dokumentformat.
- 4. Klicken Sie auf die Option **PreScan**, um eine Vorschau des Bildes anzuzeigen und nicht benötigte Teile vor dem Scannen zuzuschneiden.

• Nachdem Sie ein Dokumentformat ausgewählt haben, können Sie den Scanbereich anpassen, indem Sie die Maustaste gedrückt halten und den Mauszeiger über den zu scannenden Bereich ziehen.

5. Klicken Sie auf **Start**.

Ø

Das Gerät beginnt mit dem Scannen.

### **Zugehörige Informationen**

- [Scannen über den Computer \(Mac\)](#page-124-0)
	- [TWAIN-Treibereinstellungen \(Mac\)](#page-127-0)

<span id="page-127-0"></span> [Home](#page-1-0) > [Scannen](#page-63-0) > [Scannen über den Computer \(Mac\)](#page-124-0) > [Scannen mit TWAIN-kompatiblen Anwendungen](#page-126-0) [\(Mac\)](#page-126-0) > TWAIN-Treibereinstellungen (Mac)

**TWAIN-Treibereinstellungen (Mac)**

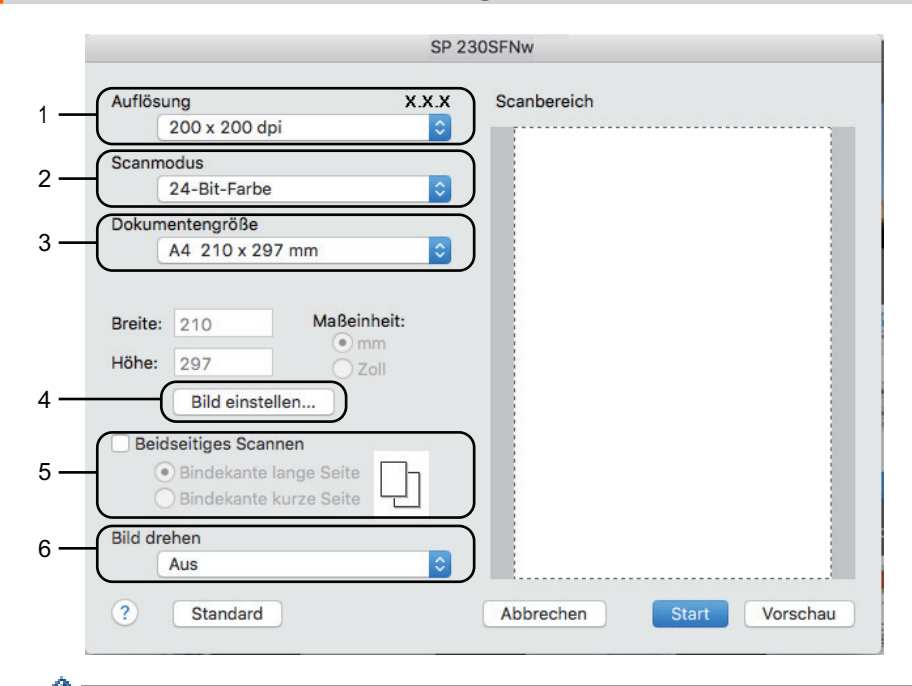

• Die Namen der Einstellungen und die möglichen Werte können je nach verwendetem Gerät variieren.

• Die Einstellung **Kontrast** ist nur verfügbar, wenn **Grau (Fehlerstreuung)**, **Echte Graustufen** oder **24- Bit-Farbe** aus den **Scanmodus**-Optionen ausgewählt wird.

#### **1. Auflösung**

Wählen Sie die Scanauflösung im Popup-Menü **Auflösung** aus. Höhere Auflösungen erfordern mehr Speicher und eine längere Übertragungszeit, liefern jedoch ein feiner gescanntes Bild.

#### **2. Scanmodus**

Wählen Sie aus einer Reihe von Scan-Farbtiefen.

• **Schwarzweiß**

Wählen Sie diese Einstellung für Text oder Strichzeichnungen.

• **Grau (Fehlerstreuung)**

Wählen Sie diese Einstellung für Fotos oder Grafiken. (Fehlerstreuung ist eine Methode zur Erzeugung von simulierten Bildern in Grau ohne echte Graupunkte zu verwenden. Es werden schwarze Punkte in einer bestimmten Matrix angeordnet, um eine Darstellung in Grau zu erzeugen.)

#### • **Echte Graustufen**

Wählen Sie diese Einstellung für Fotos oder Grafiken. Dieser Modus ist genauer, weil er bis zu 256 Grauschattierungen verwendet.

#### • **24-Bit-Farbe**

Verwenden Sie diese Option, um ein Bild mit der genausten Farbwiedergabe zu erzeugen. Dieser Modus verwendet bis zu 16,8 Millionen Farben, um das Bild zu scannen, aber er erfordert den meisten Speicher und hat die längste Übertragungszeit.

#### **3. Dokumentengröße**

Wählen Sie das genaue Format des Dokuments in einer Auswahl voreingestellter Scanformate aus.

• Wenn Sie **Benutzerdefiniert** wählen, können Sie die Vorlagengröße eingeben.

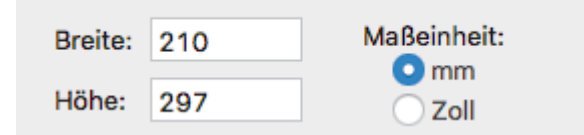

#### **4. Bild einstellen**

Klicken Sie auf die Schaltfläche **Bild einstellen**, um andere Bildqualitäten anzupassen.

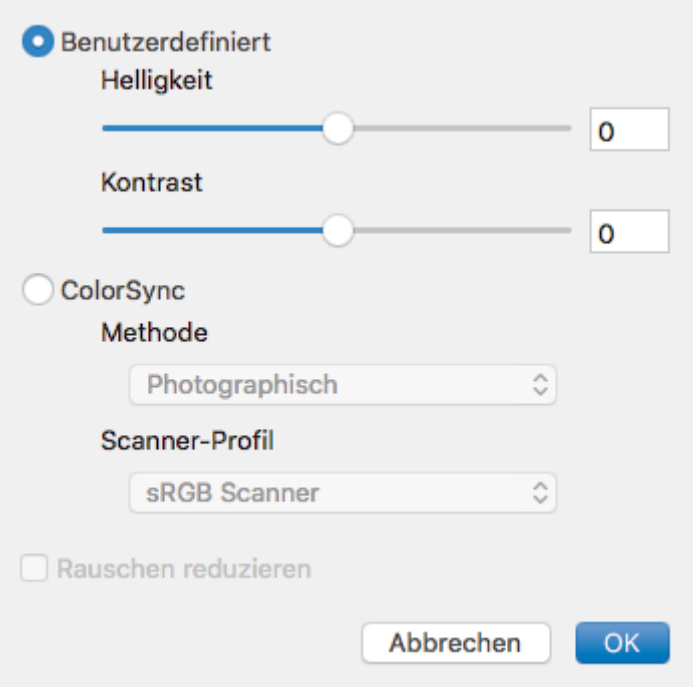

#### **Helligkeit**

Stellen Sie den Pegel **Helligkeit** ein, indem Sie den Schieberegler nach rechts oder links ziehen, um das Bild aufzuhellen oder abzudunkeln. Wenn das gescannte Bild zu hell ist, sollten Sie einen niedrigeren Wert für den Helligkeitspegel wählen und das Dokument noch einmal scannen. Ist das gescannte Bild zu dunkel, wählen Sie einen höheren Wert für den Helligkeitspegel und scannen Sie das Dokument noch einmal. Sie können auch einen Wert in das Feld eingeben, um die Helligkeit festzulegen.

#### **Kontrast**

Erhöhen oder verringern Sie den **Kontrast** durch Bewegen des Schiebereglers nach rechts oder links. Das Erhöhen des Kontrasts hebt die dunkleren und helleren Bereiche des Bilds stärker hervor, während das Verringern des Kontrasts mehr Details in Graubereichen des Bilds sichtbar macht. Sie können zur Einstellung des Kontrasts auch einen Wert in das Feld eingeben.

#### **Rauschen reduzieren**

Mit dieser Auswahl verbessern und erweitern Sie die Qualität Ihrer gescannten Bilder. Die Option **Rauschen reduzieren** ist verfügbar, wenn die Option **24-Bit-Farbe** und die Scanauflösung **300 x 300 dpi**, **400 x 400 dpi**, oder **600 x 600 dpi** ausgewählt sind.

#### **5. Bild drehen**

Dreht das gescannte Bild.

### **Zugehörige Informationen**

• [Scannen mit TWAIN-kompatiblen Anwendungen \(Mac\)](#page-126-0)

<span id="page-129-0"></span> [Home](#page-1-0) > [Scannen](#page-63-0) > Konfigurieren der Scaneinstellungen mit Web Based Management

## **Konfigurieren der Scaneinstellungen mit Web Based Management**

• [Einstellen des Scandateinamens mit Web Based Management](#page-130-0)

<span id="page-130-0"></span> [Home](#page-1-0) > [Scannen](#page-63-0) > [Konfigurieren der Scaneinstellungen mit Web Based Management](#page-129-0) > Einstellen des Scandateinamens mit Web Based Management

## **Einstellen des Scandateinamens mit Web Based Management**

Richten Sie einen Dateinamen für die gescannten Daten mit Web Based Management ein.

1. Starten Sie den Webbrowser.

Geben Sie "http://IP-Adresse des Geräts" in die Adressleiste des Browsers ein (wobei "IP-Adresse des Geräts" die IP-Adresse des Geräts oder der Druckservername ist). Beispiel: http://192.168.1.2

Geben Sie ein Kennwort ein und klicken Sie dann auf  $\rightarrow$ . Das Standardkennwort ist "Admin". Um die Sicherheit sicherzustellen, ist es wichtig, dass Sie Ihr Kennwort ändern.

- 2. Klicken Sie auf die Registerkarte **Scannen**.
- 3. Klicken Sie in der linken Navigationsleiste auf das Menü **Dateiname Scan**.
- 4. Wählen Sie die Option **Stil Dateiname** in der Dropdown-Liste.
- 5. Wenn Sie die Option zur Aufnahme des Datums im Feld **Stil Dateiname** ausgewählt haben, wählen Sie das **Datum**-Format aus der Dropdown-Liste aus.
- 6. Wählen Sie in den **Uhrzeit**-Feldern **Ein** aus, um die Zeitinformationen in den Dateinamen aufzunehmen.
- 7. Wählen Sie im Feld **Zähler** die Option **Fortlaufend** oder **Nach jedem Auftrag zurücksetzen**.

Wenn Sie **Nach jedem Auftrag zurücksetzen** auswählen, kann es zu doppelten Dateinamen kommen.

8. Wenn Sie ein benutzerdefiniertes Dateinamenpräfix erstellen möchten, geben Sie einen Dateinamen in die benutzerdefinierten Felder für jede Scanfunktion ein.

Die Verwendung der folgenden Zeichen kann zu einem Sendefehler führen: ?, /, \ und \*.

9. Klicken Sie auf **Senden**.

B

Ø

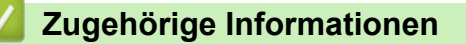

• [Konfigurieren der Scaneinstellungen mit Web Based Management](#page-129-0)

#### <span id="page-131-0"></span> [Home](#page-1-0) > Kopieren

## **Kopieren**

- [Kopieren eines Dokuments](#page-132-0)
- [Vergrößern oder verkleinern von kopierten Bildern](#page-133-0)
- [Erstellen von N auf 1-Kopien mit der Seitenlayoutfunktion](#page-134-0)
- [Sortieren von Kopien](#page-135-0)
- [Kopieren eines Ausweises](#page-136-0)
- [Kopieren beider Seiten des Papiers \(beidseitiges Kopieren\)](#page-137-0)
- [Kopieroptionen](#page-139-0)

<span id="page-132-0"></span>Home > [Kopieren](#page-131-0) > Kopieren eines Dokuments

# **Kopieren eines Dokuments**

- 1. Stellen Sie sicher, dass Sie Papier im richtigen Format in die Papierkassette eingelegt haben.
- 2. Sie haben die folgenden Möglichkeiten:
	- Legen Sie das Dokument mit der einzulesenden Seite *nach oben* in den automatischen Vorlageneinzug ein. (nur bei bestimmten Modellen verfügbar)

(Wenn Sie mehrere Seiten kopieren, empfehlen wir die Verwendung des automatischen Vorlageneinzugs (ADF).)

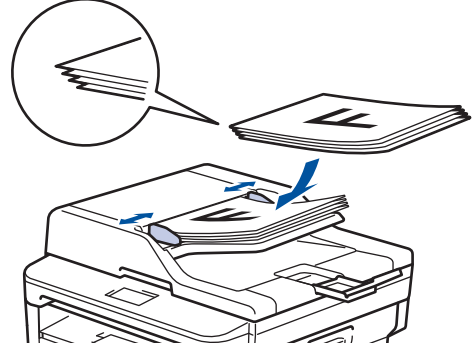

• Legen Sie die Vorlage mit der einzuscannenden Seite *nach unten* auf das Vorlagenglas.

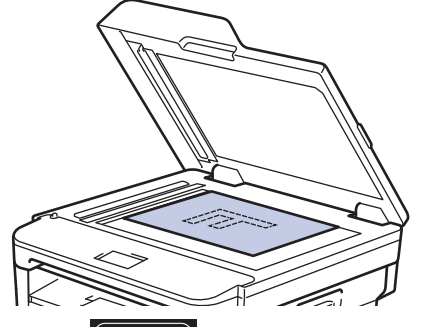

3. Drücken Sie (**COPY (KOPIERER)**).

Verwenden Sie die Zifferntasten, um die Anzahl der gewünschten Kopien einzugeben.

Das Display zeigt:

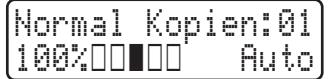

4. Drücken Sie **Start**.

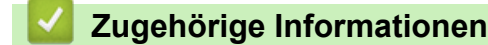

<span id="page-133-0"></span> [Home](#page-1-0) > [Kopieren](#page-131-0) > Vergrößern oder verkleinern von kopierten Bildern

## **Vergrößern oder verkleinern von kopierten Bildern**

Wählen Sie einen Vergrößerungs- oder Verkleinerungsfaktor, um die kopierten Daten zu skalieren.

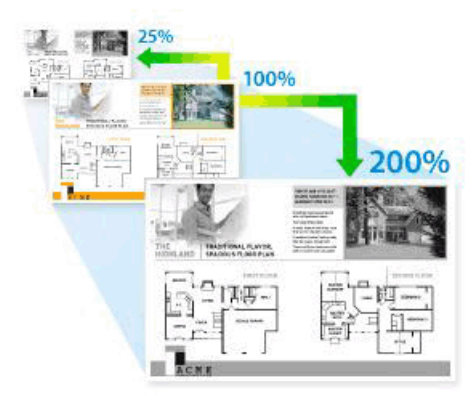

- 1. Legen Sie das Dokument ein.
- 2. Drücken Sie **(COPY (KOPIERER)**).

Verwenden Sie die Zifferntasten, um die Anzahl der gewünschten Kopien einzugeben.

- 3. Drücken Sie **Optionen**.
- 4. Drücken Sie a oder b, um [Vergr./Verkl.] auszuwählen, und drücken Sie dann **OK**.
- 5. Drücken Sie ▲ oder V, um den gewünschten Vergrößerungs- oder Verkleinerungsfaktor auszuwählen, und drücken Sie anschließend **OK**.
	- Wenn Sie [Benutz.: 25-400%] auswählen, geben Sie über die Zifferntasten oder über ▲ oder  $\blacktriangledown$  einen Vergrößerungs- oder Verkleinerungsfaktor von [25%] bis [400%] ein und drücken Sie dann **OK**.
- 6. Drücken Sie **Start**.
- Ø [Auto] stellt das Gerät so ein, dass der Verkleinerungsfaktor berechnet wird, der am besten zum Papierformat passt.
	- [Auto] ist nur verfügbar, wenn der automatische Vorlageneinzug (ADF) verwendet wird.

### **Zugehörige Informationen**

<span id="page-134-0"></span> [Home](#page-1-0) > [Kopieren](#page-131-0) > Erstellen von N auf 1-Kopien mit der Seitenlayoutfunktion

## **Erstellen von N auf 1-Kopien mit der Seitenlayoutfunktion**

Die Funktion N auf 1 spart Papier, indem sie zwei bis vier Seiten eines Dokuments auf eine Seite kopiert.

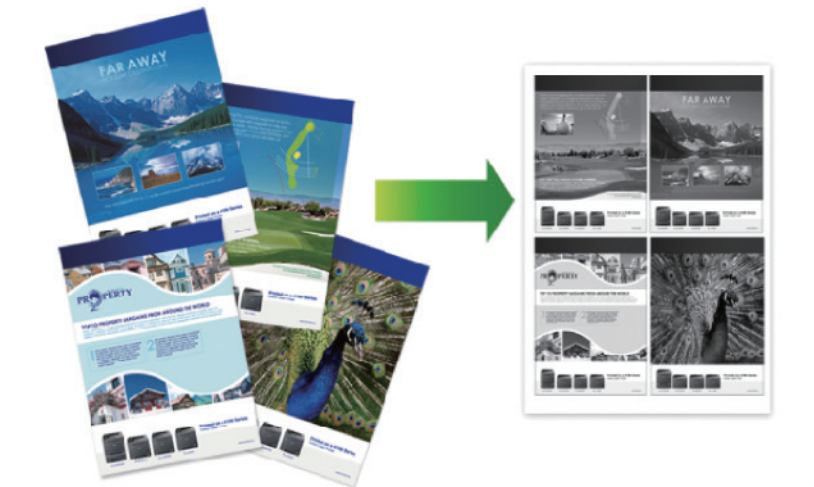

- 1. Legen Sie das Dokument ein.
- 2. Drücken Sie (**COPY (KOPIERER)**).

Verwenden Sie die Zifferntasten, um die Anzahl der gewünschten Kopien einzugeben.

- 3. Drücken Sie **Optionen**.
- 4. Drücken Sie a oder b, um [Seitenlayout] auszuwählen, und drücken Sie dann **OK**.
- 5. Drücken Sie  $\triangle$  oder  $\nabla$ , um [Aus(1 auf1)], [2 auf 1 (H)], [2 auf 1 (Q)], [4 auf 1 (H)] oder [4 auf 1 (Q)] auszuwählen, und drücken Sie dann **OK**.
- 6. Drücken Sie **Start**.

Wenn Sie ein Dokument in den automatischen Vorlageneinzug eingelegt haben, liest das Gerät die Vorlage ein und beginnt zu drucken.

#### **Wenn Sie das Vorlagenglas verwenden, wechseln Sie zum nächsten Schritt.**

- 7. Wiederholen Sie die folgenden Schritte für jede Seite des Layouts:
	- a. Nachdem das Gerät die Seite gescannt hat, drücken Sie a, um die nächste Seite zu scannen.
	- b. Legen Sie die nächste Seite auf das Scannerglas, und drücken Sie auf **OK**, um die Seite zu scannen.
- 8. Nachdem alle Seiten gescannt wurden, drücken Sie  $\nabla$ , um die Option [Nein] auszuwählen.

### **Zugehörige Informationen**

<span id="page-135-0"></span> [Home](#page-1-0) > [Kopieren](#page-131-0) > Sortieren von Kopien

## **Sortieren von Kopien**

Sortieren Sie mehrere Kopien. Die Seiten werden in der Reihenfolge gestapelt, wie sie eingezogen werden, d. h.: 1, 2, 3 usw.

- 1. Legen Sie das Dokument ein.
- 2. Drücken Sie **(COPY (KOPIERER)**).

Verwenden Sie die Zifferntasten, um die Anzahl der gewünschten Kopien einzugeben.

- 3. Drücken Sie **Optionen**.
- 4. Drücken Sie a oder b, um [Normal/Sortiert] auszuwählen, und drücken Sie dann **OK**.
- 5. Drücken Sie a oder b, um [Sortiert] auszuwählen, und drücken Sie dann **OK**.
- 6. Drücken Sie **Start**.

Wenn Sie ein Dokument in den automatischen Vorlageneinzug eingelegt haben, liest das Gerät die Vorlage ein und beginnt zu drucken.

#### **Wenn Sie das Vorlagenglas verwenden, wechseln Sie zum nächsten Schritt.**

- 7. Wiederholen Sie die folgenden Schritte für jede Seite:
	- a. Nachdem das Gerät die Seite gescannt hat, drücken Sie a, um die nächste Seite zu scannen.
	- b. Legen Sie die nächste Seite auf das Scannerglas, und drücken Sie auf **OK**, um die Seite zu scannen.
- 8. Nachdem alle Seiten gescannt wurden, drücken Sie  $\nabla$ , um die Option [Nein] auszuwählen.

### **Zugehörige Informationen**

<span id="page-136-0"></span> [Home](#page-1-0) > [Kopieren](#page-131-0) > Kopieren eines Ausweises

## **Kopieren eines Ausweises**

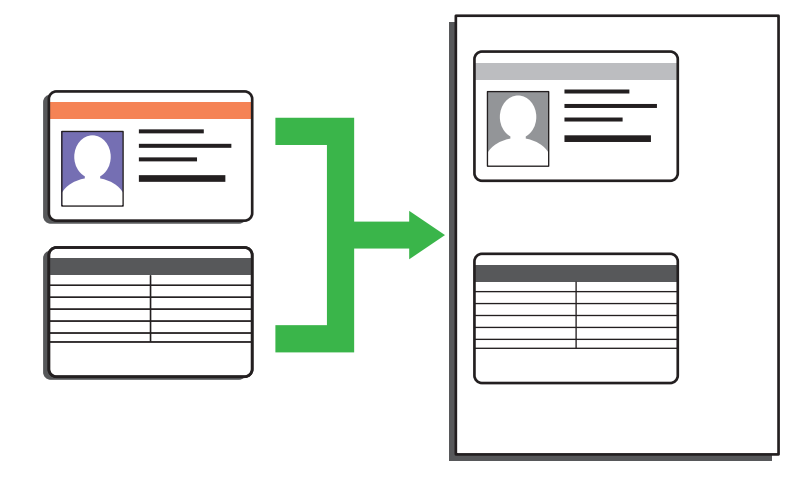

- Sie dürfen Ausweise nur unter den in den einschlägigen Gesetzen festgelegten Bedingungen kopieren.
- 1. Drücken Sie (**COPY (KOPIERER)**).
- 2. Legen Sie einen Ausweis *mit der zu druckenden Seite nach unten* in den Bereich der oberen linken Ecke des Scannerglases.

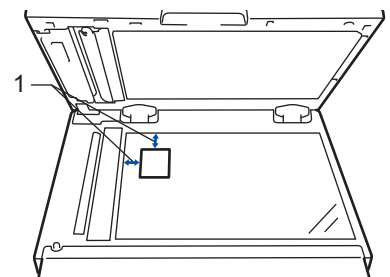

- 1 4,0 mm oder mehr (oben, links)
- 3. Drücken Sie **2auf1 Kopie**.
- 4. Verwenden Sie die Zifferntasten, um die Anzahl der gewünschten Kopien einzugeben.
- 5. Drücken Sie **Start**.

Das Gerät scannt eine Seite des Ausweises.

6. Nachdem das Gerät die erste Seite gescannt hat, drehen Sie den Ausweis um.

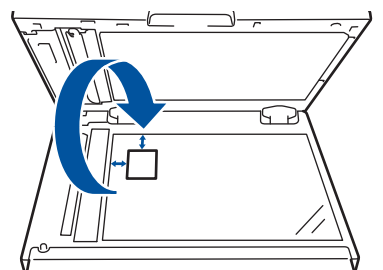

7. Drücken Sie **Start**, um die andere Seite zu scannen.

### **Zugehörige Informationen**

<span id="page-137-0"></span> [Home](#page-1-0) > [Kopieren](#page-131-0) > Kopieren beider Seiten des Papiers (beidseitiges Kopieren)

## **Kopieren beider Seiten des Papiers (beidseitiges Kopieren)**

Reduzieren Sie den Papierverbrauch, indem Sie auf beide Seiten des Papiers kopieren.

- Sie müssen ein beidseitiges Kopierlayout aus den folgenden Optionen auswählen, bevor Sie mit dem beidseitigen Kopieren beginnen können.
- Das Layout Ihres Originaldokuments bestimmt, welches beidseitige Kopierlayout Sie wählen sollten.
- Wenn Sie manuell beidseitige Kopien von einem zweiseitigen Dokument erstellen, verwenden Sie das Vorlagenglas.
- Wählen Sie Papier im Format A4, wenn Sie die Option zum beidseitigen Kopieren nutzen.

#### **Hochformat**

#### **beidseitig -> beidseitig**

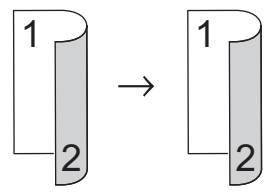

**1-seitig > beidseitig; Drehung lange Kante**

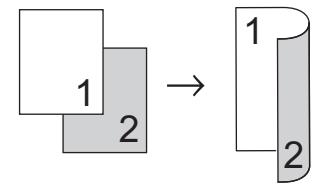

**1-seitig > beidseitig (Drehung kurze Kante)**

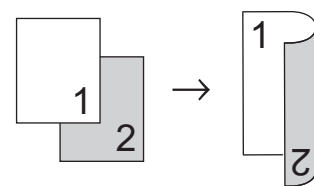

### **Querformat**

**beidseitig -> beidseitig**

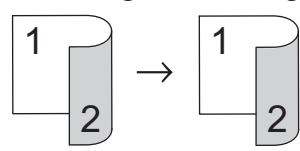

**1-seitig > beidseitig; Drehung lange Kante**

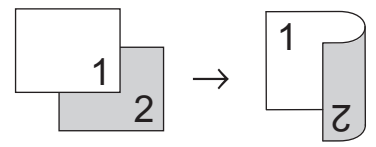

**1-seitig > beidseitig (Drehung kurze Kante)**

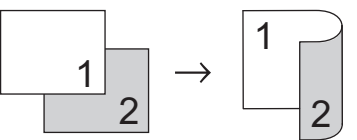

1. Legen Sie das Dokument ein.

2. Drücken Sie **(COPY (KOPIERER)**).

Verwenden Sie die Zifferntasten, um die Anzahl der gewünschten Kopien einzugeben.

- 3. Sie haben die folgenden Möglichkeiten:
	- Drücken Sie **Duplex**.
	- Drücken Sie **Optionen**. Drücken Sie ▲ oder ▼, um [Duplex] auszuwählen, und drücken Sie dann OK.
- 4. Drücken Sie A oder  $\blacktriangledown$ , um [Layout Lang] oder [Layout Kurz] anzuzeigen, und drücken Sie auf OK.
- 5. Wählen Sie das Drehen an der langen Kante oder das Drehen an der kurzen Kante.
- 6. Drücken Sie A oder V, um [Duplex → Duplex] oder [1-seit.→2seit.] anzuzeigen, und drücken Sie auf **OK**.
- 7. Drücken Sie **Start**.

Wenn Sie ein Dokument in den automatischen Vorlageneinzug eingelegt haben, liest das Gerät die Vorlage ein und beginnt zu drucken.

### **Wenn Sie das Vorlagenglas verwenden, wechseln Sie zum nächsten Schritt.**

- 8. Wiederholen Sie die folgenden Schritte für jede Seite des Layouts:
	- a. Nachdem das Gerät die Seite gescannt hat, drücken Sie a, um die nächste Seite zu scannen.
	- b. Legen Sie die nächste Seite auf das Scannerglas, und drücken Sie auf **OK**, um die Seite zu scannen.
- 9. Drücken Sie v, um die Option [Nein] auszuwählen.

### **Zugehörige Informationen**

<span id="page-139-0"></span> [Home](#page-1-0) > [Kopieren](#page-131-0) > Kopieroptionen

# **Kopieroptionen**

п

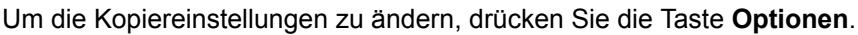

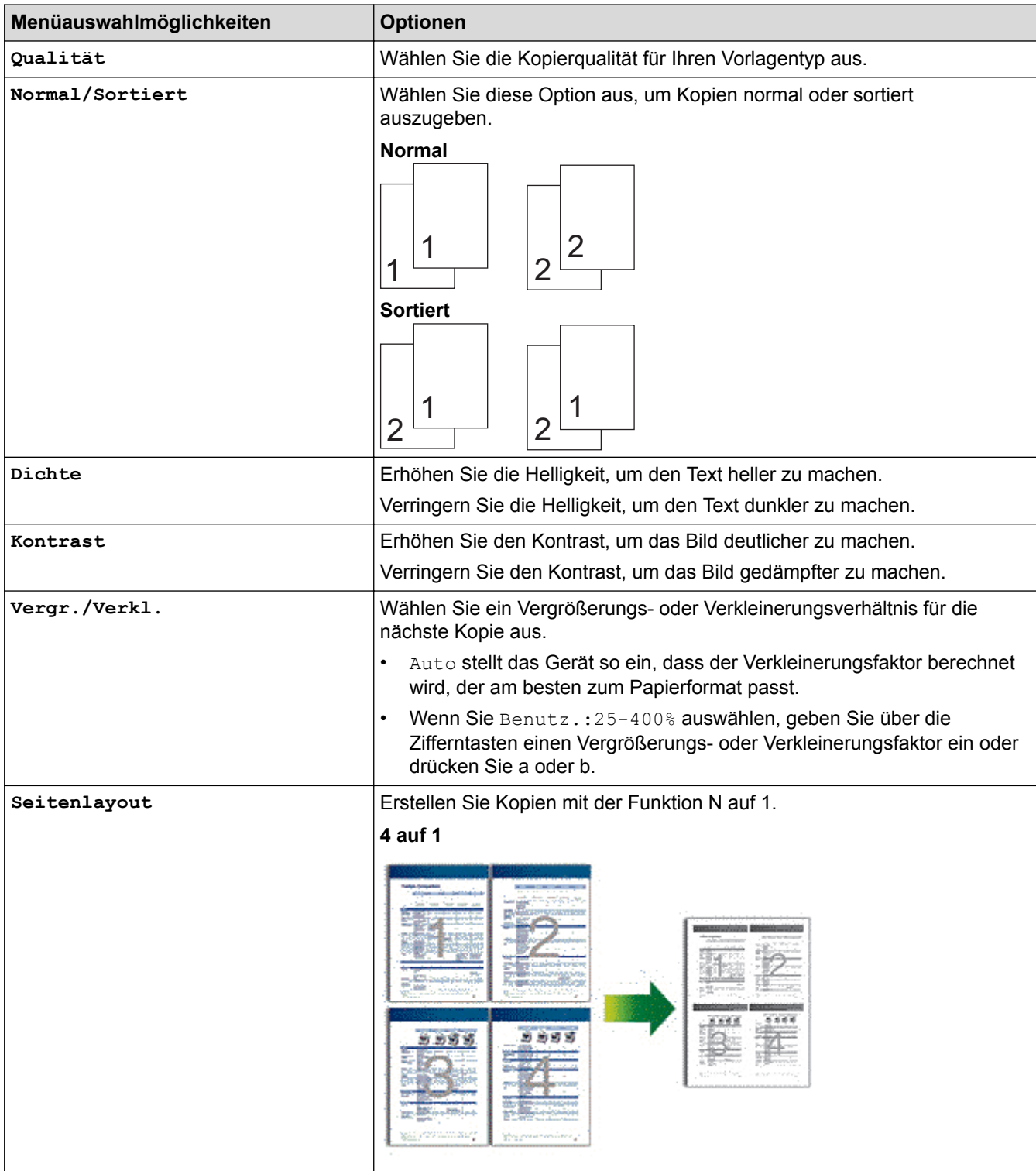

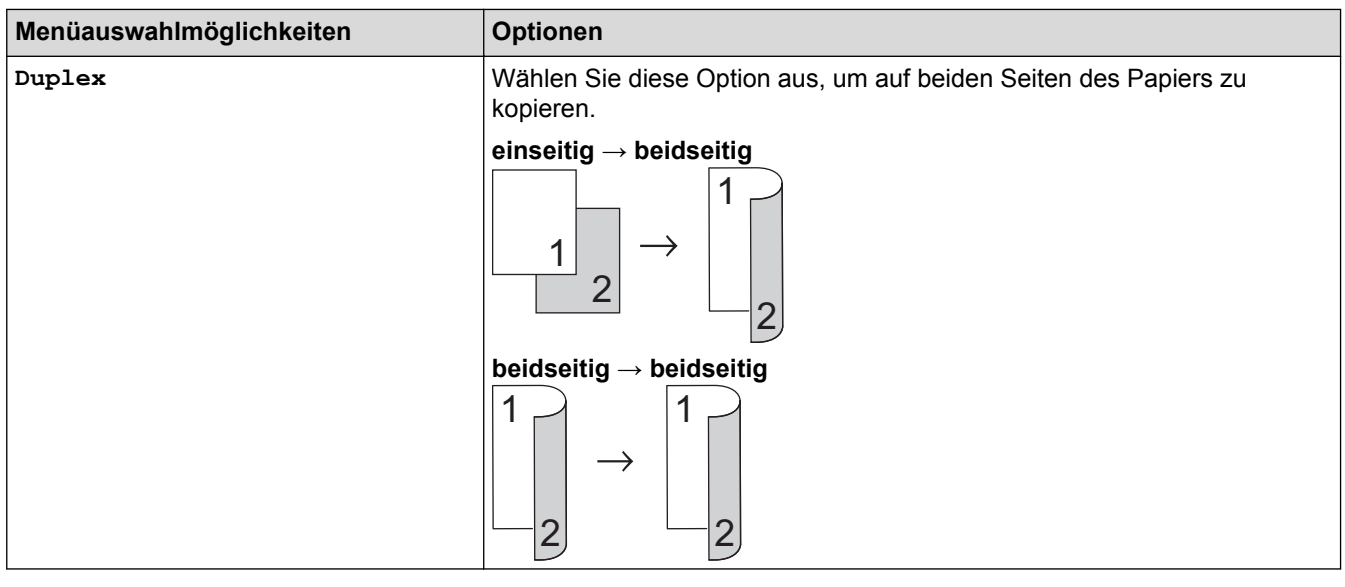

# **Zugehörige Informationen**

• [Kopieren](#page-131-0)

l J

#### <span id="page-141-0"></span>**A** [Home](#page-1-0) > Faxen

## **Faxen**

- [Senden eines Faxes](#page-142-0)
- [Empfangen einer Faxnachricht](#page-156-0)
- [Sprachbetrieb und Faxnummern](#page-181-0)
- [Telefondienste und externe Geräte](#page-195-0)
- [Faxberichte](#page-210-0)
- [PC-FAX](#page-213-0)

<span id="page-142-0"></span> [Home](#page-1-0) > [Faxen](#page-141-0) > Senden eines Faxes

## **Senden eines Faxes**

- [Senden eines Faxes](#page-143-0)
- [Manuelles Senden eines Faxes](#page-145-0)
- [Senden eines Faxes am Ende einer Unterhaltung](#page-146-0)
- [Senden des gleichen Faxes an mehr als einen Empfänger \(Rundsenden\)](#page-147-0)
- [Senden eines Faxes in Echtzeit](#page-149-0)
- [Senden eines Faxes zu einer festgelegten Zeit \(zeitversetztes Fax\)](#page-150-0)
- [Hinzufügen eines Fax-Deckblatts](#page-151-0)
- [Abbrechen eines laufenden Faxvorgangs](#page-153-0)
- [Prüfen und Abbrechen eines anstehenden Faxes](#page-154-0)
- [Faxoptionen](#page-155-0)

## <span id="page-143-0"></span>**Senden eines Faxes**

- 1. Drücken Sie (**FAX**).
- 2. Sie haben die folgenden Möglichkeiten:
	- Legen Sie das Dokument mit der einzulesenden Seite *nach oben* in den automatischen Vorlageneinzug (ADF) ein.

(Wenn Sie mehrere Seiten faxen, empfehlen wir die Verwendung des automatischen Vorlageneinzugs (ADF).)

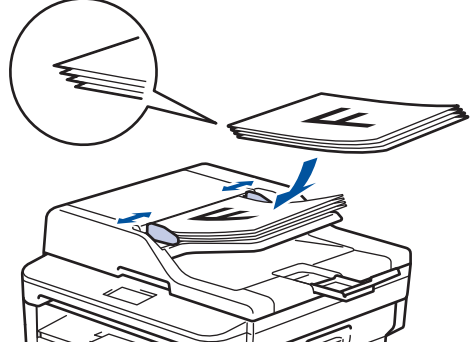

• Legen Sie die Vorlage mit der einzuscannenden Seite *nach unten* auf das Vorlagenglas.

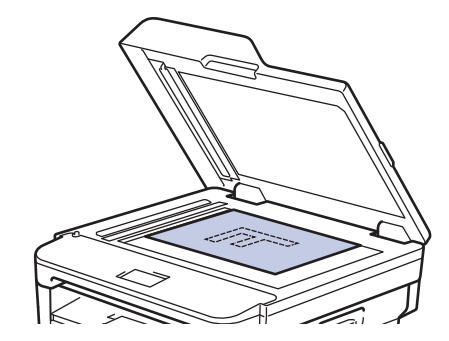
3. Geben Sie die Faxnummer ein.

#### • **Verwenden der Zifferntasten**

Geben Sie die Faxnummer über die Zifferntasten ein.

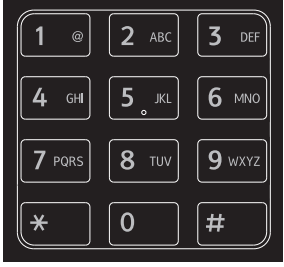

#### • **Verwenden der Zielwahltasten**

Wählen Sie einen Kontakt, der unter einer Zielwahltaste gespeichert ist.

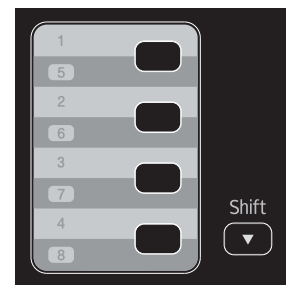

#### • **Verwenden der Kurzwahlcodes**

Geben Sie die Faxnummer ein, indem Sie zweimal  $\Box$  drücken, und geben Sie dann den dreistelligen Kurzwahlcode ein.

### 4. Drücken Sie **Start**.

Das Gerät scannt und sendet das Dokument.

#### **Wenn Sie das Dokument auf das Vorlagenglas gelegt haben, befolgen Sie die Anweisungen in der Tabelle:**

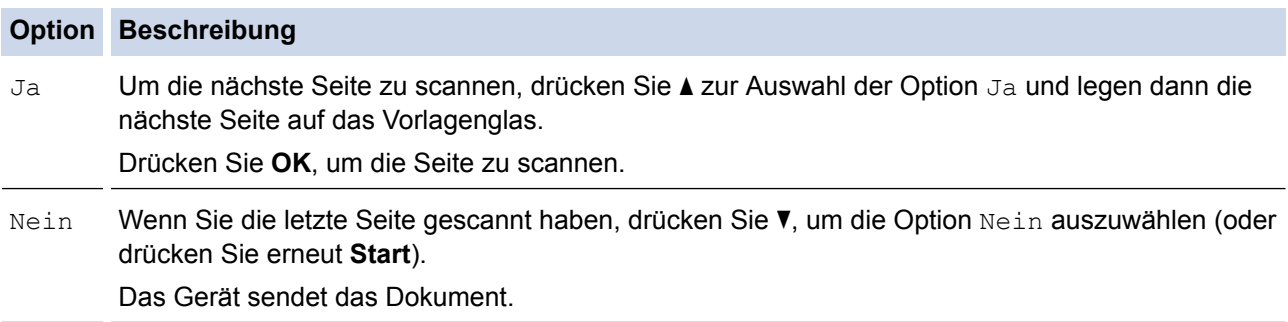

#### • Zum Stoppen des Faxvorgangs drücken Sie **Stopp**.

# **Zugehörige Informationen**

 [Home](#page-1-0) > [Faxen](#page-141-0) > [Senden eines Faxes](#page-142-0) > Manuelles Senden eines Faxes

### **Manuelles Senden eines Faxes**

Bei der manuellen Faxübertragung können Sie Wählen, Klingeln und die Faxempfangstöne hören, während Sie ein Fax senden.

- 1. Drücken Sie **(GEE**) (FAX).
- 2. Legen Sie das Dokument ein.
- 3. Nehmen Sie den Hörer des externen Telefons ab.
- 4. Wählen Sie die Faxnummer, die Sie anrufen möchten.
- 5. Wenn Sie den Faxton hören, drücken Sie **Start**.
	- Wenn Sie das Scannerglas verwenden, drücken Sie A.
- 6. Legen Sie den Hörer des externen Telefons auf.

#### **Zugehörige Informationen**

 [Home](#page-1-0) > [Faxen](#page-141-0) > [Senden eines Faxes](#page-142-0) > Senden eines Faxes am Ende einer Unterhaltung

## **Senden eines Faxes am Ende einer Unterhaltung**

Am Ende einer Unterhaltung können Sie ein Fax an die andere Partei senden, bevor Sie beide auflegen.

- 1. Bitten Sie Ihren Gesprächspartner, sobald er Faxtöne hört, die Start-Taste zu drücken und dann aufzulegen.
- 2. Legen Sie das Dokument ein.
- 3. Drücken Sie **Start**.
	- Wenn Sie das Scannerglas verwenden, drücken Sie A.
- 4. Legen Sie den Hörer des externen Telefons auf.

### **Zugehörige Informationen**

<span id="page-147-0"></span> [Home](#page-1-0) > [Faxen](#page-141-0) > [Senden eines Faxes](#page-142-0) > Senden des gleichen Faxes an mehr als einen Empfänger (Rundsenden)

## **Senden des gleichen Faxes an mehr als einen Empfänger (Rundsenden)**

Verwenden Sie die Rundsendefunktion, um das gleiche Fax gleichzeitig an mehrere Faxnummern zu senden.

- Ein Rundsendevorgang kann Gruppen, Adressbuchnummern (Zielwahlnummern und Kurzwahlnummern bei einigen Modellen) und bis zu 50 manuell gewählte Nummern enthalten.
- Wenn Sie für Gruppen keine Zielwahlnummern oder Kurzwahlnummern verwendet haben, können Sie Faxe per Rundsenden an bis zu 258 verschiedene Nummern senden.
- Adressbuchnummern (Zielwahlnummern und Kurzwahlnummern bei einigen Modellen) müssen im Speicher des Geräts abgelegt werden, bevor sie zum Rundsenden verwendet werden können.
- Auch Gruppennummern müssen im Speicher des Geräts abgelegt werden, bevor sie in Rundsendeaufträgen verwendet werden können. Gruppennummern enthalten viele gespeicherte Adressbuchnummern (Zielwahlnummern und Kurzwahlnummern bei einigen Modellen) zum einfacheren Wählen.
- 1. Drücken Sie (**FAX**).
- 2. Legen Sie das Dokument ein.
- 3. Geben Sie die Nummer ein, und drücken Sie dann **OK**.

Sie können Zielwahl-, Kurzwahl-, Gruppennummern oder manuell über die Zifferntasten eingegebene Nummern verwenden.

Wiederholen Sie diesen Schritt, um alle Nummern einzugeben, die in den Rundsendeauftrag aufgenommen werden sollen.

4. Drücken Sie **Start**.

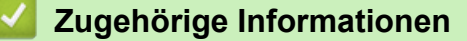

- [Senden eines Faxes](#page-142-0)
	- [Abbrechen eines laufenden Rundsendenvorgangs](#page-148-0)

<span id="page-148-0"></span> [Home](#page-1-0) > [Faxen](#page-141-0) > [Senden eines Faxes](#page-142-0) > [Senden des gleichen Faxes an mehr als einen Empfänger](#page-147-0) [\(Rundsenden\)](#page-147-0) > Abbrechen eines laufenden Rundsendenvorgangs

### **Abbrechen eines laufenden Rundsendenvorgangs**

Sie können das gerade gesendete Fax oder den gesamten Rundsendenauftrag während des Rundsendenvorgangs abbrechen.

- 1. Drücken Sie **Menü**.
- 2. Drücken Sie auf a oder b, um die Option [Fax] anzuzeigen, und drücken Sie dann **OK**.
- 3. Drücken Sie auf a oder b, um die Option [Anst. Aufträge] anzuzeigen, und drücken Sie dann **OK**.

Das Display zeigt die Nummer des Rundsendeauftrags, gefolgt von der gewählten Faxnummer (z. B. [#001123456789]) und der Nummer des Rundsendeauftrags (z. B. [Broadcast#001]) an.

- 4. Drücken Sie ▲ oder ▼, um die gewählte Faxnummer oder die Nummer des Rundsendeauftrags anzuzeigen, und drücken Sie dann **OK**.
- 5. Drücken Sie die Option in der Tabelle, um abzubrechen oder den Abbruchvorgang zu verlassen.

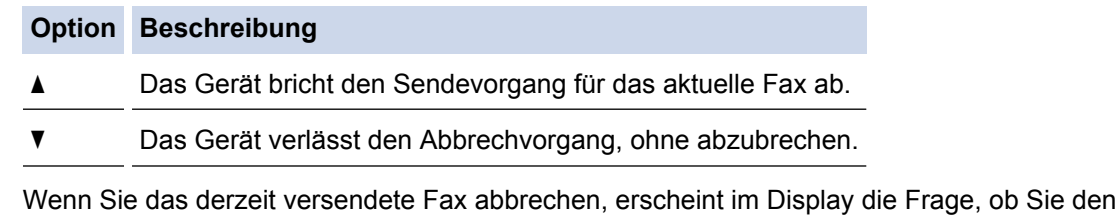

Rundsendeauftrag abbrechen möchten.

6. Drücken Sie die Option in der Tabelle, um den Rundsendeauftrag abzubrechen oder den Abbruchvorgang zu verlassen.

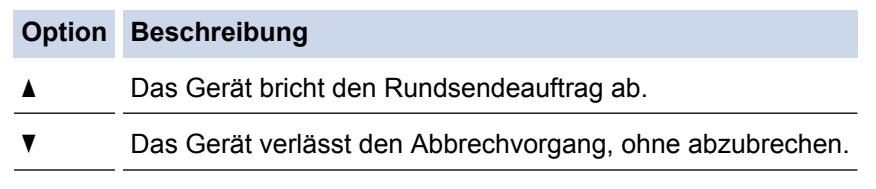

7. Drücken Sie **Stopp**.

#### **Zugehörige Informationen**

• [Senden des gleichen Faxes an mehr als einen Empfänger \(Rundsenden\)](#page-147-0)

 [Home](#page-1-0) > [Faxen](#page-141-0) > [Senden eines Faxes](#page-142-0) > Senden eines Faxes in Echtzeit

## **Senden eines Faxes in Echtzeit**

Wenn Sie ein Fax senden, scannt das Gerät das Dokument in den Speicher, bevor es gesendet wird. Sobald die Telefonleitung frei ist, beginnt das Gerät zu wählen, um das Dokument zu senden. Wenn Sie ein wichtiges Dokument sofort senden möchten, ohne darauf zu warten, dass das Gerät den Scan aus dem Speicher abruft, aktivieren Sie [Direktversand].

- Wenn der Speicher voll ist und Sie ein Fax über den automatischen Vorlageneinzug senden, sendet das Gerät das Dokument in Echtzeit (auch wenn [Direktversand] auf [Aus] eingestellt ist). Bei vollem Speicher können keine Faxnachrichten vom Scannerglas gesendet werden. Sie müssen zunächst Speicher freigeben.
- Bei der Echtzeitübertragung kann die automatische Wahlwiederholung nicht zusammen mit dem Scannerglas verwendet werden.
- Wenn [Direktversand] aktiviert ist, ist die Option zum Scannen zweiseitiger Dokumente nicht verfügbar.
- 1. Drücken Sie (**FAX**).
- 2. Legen Sie das Dokument ein.
- 3. Drücken Sie **Menü**.
- 4. Drücken Sie auf a oder b, um die Option [Fax] anzuzeigen, und drücken Sie dann **OK**.
- 5. Drücken Sie auf a oder b, um die Option [Sendeeinstell.] anzuzeigen, und drücken Sie dann **OK**.
- 6. Drücken Sie auf a oder b, um die Option [Direktversand] anzuzeigen, und drücken Sie dann **OK**.
- 7. Drücken Sie a oder b, um die Option [Ein] anzuzeigen, und drücken Sie dann **OK**.
- 8. Wenn Sie den Vorgang beendet haben, drücken Sie **Stopp**.
- 9. Geben Sie die Faxnummer ein.
- 10. Drücken Sie **Start**.

#### **Zugehörige Informationen**

 [Home](#page-1-0) > [Faxen](#page-141-0) > [Senden eines Faxes](#page-142-0) > Senden eines Faxes zu einer festgelegten Zeit (zeitversetztes Fax)

## **Senden eines Faxes zu einer festgelegten Zeit (zeitversetztes Fax)**

Sie können bis zu 50 Faxe im Speicher des Geräts ablegen, um diese innerhalb der nächsten 24 Stunden zu senden.

- 1. Drücken Sie  $\left[\begin{array}{cc} \mathbb{C}^2 & \mathbb{C} \end{array}\right]$  (**FAX**).
- 2. Legen Sie das Dokument ein.
- 3. Drücken Sie **Optionen**.
- 4. Drücken Sie auf  $\triangle$  oder  $\nabla$ , um die Option [Zeitwahl] anzuzeigen, und drücken Sie dann OK.
- 5. Geben Sie die Zeit ein, zu der das Fax gesendet werden soll.
	- Wenn Sie in der Einstellung [12-Std.-Format] die Option [Datum/Uhrzeit] festgelegt haben, geben Sie die Zeit im 12-Stunden-Format ein, und drücken Sie **OK**.

Drücken Sie auf a oder b, um die Option [AM] oder [PM] anzuzeigen, und drücken Sie dann **OK**.

• Wenn Sie in der Einstellung [24-Std.-Format] die Option [Datum/Uhrzeit] festgelegt haben, geben Sie die Zeit im 24-Stunden-Format ein, und drücken Sie **OK**.

(Geben Sie beispielsweise 19:45 für 7:45 PM ein.)

- 6. Geben Sie die Faxnummer ein.
- 7. Drücken Sie **Start**.

Ø

• Wie viele Seiten Sie in den Speicher scannen können, hängt davon ab, wie viele Daten auf den einzelnen Seiten gedrückt werden.

#### **Zugehörige Informationen**

<span id="page-151-0"></span> [Home](#page-1-0) > [Faxen](#page-141-0) > [Senden eines Faxes](#page-142-0) > Hinzufügen eines Fax-Deckblatts

## **Hinzufügen eines Fax-Deckblatts**

Sie können dem nächsten Fax oder allen ausgehenden Faxnachrichten ein Deckblatt hinzufügen.

- Diese Funktion ist nur verfügbar, wenn Sie eine ID für Ihren Standort programmiert haben.
- Auf dem Deckblatt werden ID, ein Kommentar und der in Adressbuch, unter der Zielwahl oder Kurzwahl gespeicherte Namen angezeigt (bei einigen Modellen).

1. Drücken Sie (**FAX**).

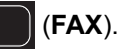

- 2. Legen Sie das Dokument ein.
- 3. Drücken Sie **Menü**.
- 4. Drücken Sie auf a oder b, um die Option [Fax] anzuzeigen, und drücken Sie dann **OK**.
- 5. Drücken Sie auf a oder b, um die Option [Sendeeinstell.] anzuzeigen, und drücken Sie dann **OK**.
- 6. Drücken Sie auf  $\triangle$  oder  $\nabla$ , um die Option [Deckblatt] anzuzeigen, und drücken Sie dann OK.
- 7. Drücken Sie auf A oder **V**, um die Option [Setup] anzuzeigen, und drücken Sie dann OK.
- 8. Drücken Sie ▲ oder ▼, um eine der Optionen aus der Tabelle anzuzeigen, und drücken Sie dann OK.

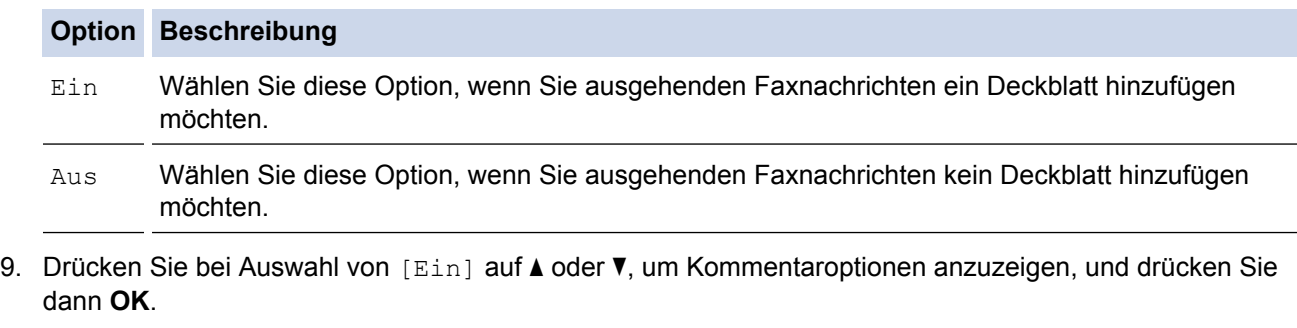

- 10. Geben Sie die Anzahl der Gesamtseiten über die Zifferntasten ein und drücken Sie dann **OK**.
- 11. Wenn Sie den Vorgang beendet haben, drücken Sie **Stopp**.
- 12. Geben Sie die Faxnummer ein.
- 13. Drücken Sie **Start**.

### **Zugehörige Informationen**

- [Senden eines Faxes](#page-142-0)
	- [Erstellen eigener Kommentare](#page-152-0)

<span id="page-152-0"></span> [Home](#page-1-0) > [Faxen](#page-141-0) > [Senden eines Faxes](#page-142-0) > [Hinzufügen eines Fax-Deckblatts](#page-151-0) > Erstellen eigener Kommentare

### **Erstellen eigener Kommentare**

Sie können bis zu zwei eigene Kommentare einstellen.

- 1. Drücken Sie (**CD**) (FAX).
- 2. Drücken Sie **Menü**.
- 3. Drücken Sie auf a oder b, um die Option [Fax] anzuzeigen, und drücken Sie dann **OK**.
- 4. Drücken Sie auf a oder b, um die Option [Sendeeinstell.] anzuzeigen, und drücken Sie dann **OK**.
- 5. Drücken Sie auf  $\triangle$  oder  $\nabla$ , um die Option [Deckblatt] anzuzeigen, und drücken Sie dann OK.
- 6. Drücken Sie auf  $\triangle$  oder  $\blacktriangledown$ , um die Option [Kommunikation] anzuzeigen, und drücken Sie dann OK.
- 7. Drücken Sie ▲ oder V, um die Option [5] oder [6] anzuzeigen, um Ihre eigenen Kommentar zu speichern, und drücken Sie dann **OK**.
- 8. Geben Sie Ihren eigenen Kommentar über die Zifferntasten ein, und drücken Sie dann **OK**.
- 9. Drücken Sie **Stopp**.

### **Zugehörige Informationen**

• [Hinzufügen eines Fax-Deckblatts](#page-151-0)

 [Home](#page-1-0) > [Faxen](#page-141-0) > [Senden eines Faxes](#page-142-0) > Abbrechen eines laufenden Faxvorgangs

## **Abbrechen eines laufenden Faxvorgangs**

- 1. Drücken Sie **Stopp**, während das Gerät wählt oder ein Fax sendet.
- 2. Drücken Sie eine Option in der Tabelle, um den laufenden Faxauftrag abzubrechen oder fortzuführen.

### **Option Beschreibung**

- a Das Gerät bricht die Übertragung des Faxauftrags ab.
- **v Das Gerät verlässt den Vorgang ohne den Faxauftrag abzubrechen.**

### **Zugehörige Informationen**

 [Home](#page-1-0) > [Faxen](#page-141-0) > [Senden eines Faxes](#page-142-0) > Prüfen und Abbrechen eines anstehenden Faxes

### **Prüfen und Abbrechen eines anstehenden Faxes**

Sie können einen Faxauftrag vor dem Senden abbrechen, indem Sie den Faxauftrag abbrechen, während er gespeichert wird und im Speicher wartet.

- 1. Drücken Sie  $\left[\begin{array}{cc} \mathbb{C}^2 & \mathbb{C} \end{array}\right]$  (**FAX**).
- 2. Drücken Sie **Menü**.
- 3. Drücken Sie auf a oder b, um die Option [Fax] anzuzeigen, und drücken Sie dann **OK**.
- 4. Drücken Sie auf  $\triangle$  oder  $\blacktriangledown$ , um die Option [Anst. Aufträge] anzuzeigen, und drücken Sie dann OK. Das Display zeigt die Anzahl der Aufträge an, die im Speicher darauf warten, gesendet zu werden.
- 5. Drücken Sie a oder b, um den abzubrechenden Auftrag anzuzeigen, und drücken Sie dann **OK**.
- 6. Drücken Sie die Optionen in der folgenden Tabelle, um abzubrechen oder den Abbrechvorgang zu verlassen.

#### **Option Beschreibung**

- a Das Gerät bricht den Auftrag ab.
- $\nabla$  Das Gerät verlässt den Abbrechvorgang, ohne abzubrechen.
- 7. Drücken Sie **Stopp**.

### **Zugehörige Informationen**

 [Home](#page-1-0) > [Faxen](#page-141-0) > [Senden eines Faxes](#page-142-0) > Faxoptionen

## **Faxoptionen**

Drücken Sie zum Ändern der Einstellungen zum Senden von Faxen die Taste [Optionen].

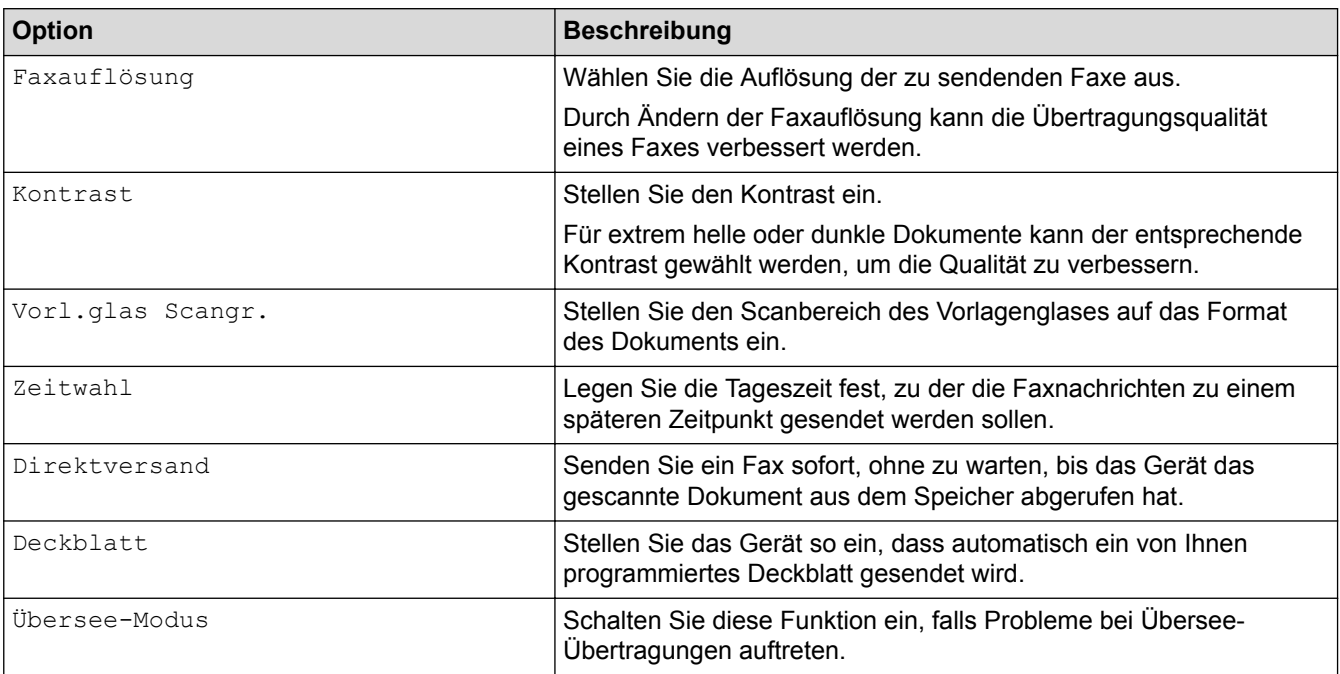

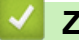

## **Zugehörige Informationen**

<span id="page-156-0"></span>Home > [Faxen](#page-141-0) > Empfangen einer Faxnachricht

# **Empfangen einer Faxnachricht**

- [Empfangsmoduseinstellungen](#page-157-0)
- [Speicherempfangsoptionen](#page-168-0)
- [Faxfernabfrage](#page-175-0)

<span id="page-157-0"></span> [Home](#page-1-0) > [Faxen](#page-141-0) > [Empfangen einer Faxnachricht](#page-156-0) > Empfangsmoduseinstellungen

- [Überblick Empfangsmodi](#page-158-0)
- [Auswählen des richtigen Empfangsmodus](#page-159-0)
- [Einstellen der Anzahl der Klingeltöne, bevor das Gerät antwortet \(Ruftonverzögerung\)](#page-160-0)
- [Einstellen der F/T-Klingelzeit \(schneller Doppelton\)](#page-161-0)
- [Einstellen der Faxerkennung](#page-162-0)
- [Verringern der Seitengröße bei einem übergroßen eingehenden Fax](#page-163-0)
- [Einstellen von Beidseitiger Druck für empfangene Faxdokumente](#page-164-0)
- [Einrichten des Faxempfang-Stempels](#page-165-0)
- [Empfangen eines Faxdokuments am Ende eines Telefongesprächs](#page-166-0)
- [Registrieren einer Nummer in der Blockiert-Liste](#page-167-0)

<span id="page-158-0"></span> [Home](#page-1-0) > [Faxen](#page-141-0) > [Empfangen einer Faxnachricht](#page-156-0) > [Empfangsmoduseinstellungen](#page-157-0) > Überblick Empfangsmodi

# **Überblick Empfangsmodi**

Einige Empfangsmodi nehmen den Anruf automatisch an (Modus Nur Fax und Modus Fax/Tel). Für diese Modi sollten Sie die Ruftonverzögerung einstellen.

#### **Nur-Fax-Modus**

([Nur Fax] im Gerätemenü)

Im Nur-Fax-Modus wird jeder Anruf automatisch als Fax beantwortet.

#### **Fax/Tel-Modus**

#### ([Fax/Tel] im Gerätemenü)

Der Modus Fax/Tel unterstützt Sie dabei, eingehende Anrufe zu verwalten, indem er erkennt, ob es sich um Fax- oder Telefonanrufe handelt, und sie auf die folgenden Arten verarbeitet:

- Faxe werden automatisch empfangen.
- Bei Sprachanrufen werden Sie mit einem F/T-Klingeln darauf hingewiesen, den Anruf entgegenzunehmen. Das F/T-Klingeln ist ein schnelles Doppelklingeln, das von Ihrem Gerät erzeugt wird.

#### **Manueller Modus**

([Manuell] im Gerätemenü)

Um ein Fax im manuellen Modus zu empfangen, nehmen Sie den Hörer des externen Telefons ab, das mit dem Gerät verbunden ist.

Wenn Sie Faxtöne hören (kurze wiederkehrende Pieptöne), drücken Sie zum Empfangen des Faxdokuments auf die Schaltflächen in der Tabelle. Verwenden Sie die Funktion Fax-Erkennung, um Faxe zu empfangen, wenn Sie den Hörer an der Leitung abgenommen haben, die das Gerät nutzt.

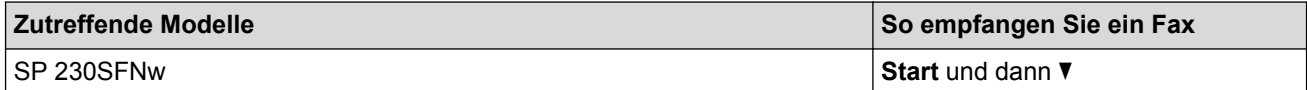

#### **Modus ..Externer Anrufbeantworter"**

([TAD:Anrufbeantw.] im Gerätemenü)

Im Modus "Externer Anrufbeantworter" können eingehende Anrufe über einen externen Anrufbeantworter verwaltet werden.

Wenn ein Anruf ankommt, geschieht Folgendes:

- Faxe werden automatisch empfangen.
- Sprachanrufer können eine Nachricht auf dem externen Anrufbeantworter hinterlassen.

### **Zugehörige Informationen**

#### <span id="page-159-0"></span> [Home](#page-1-0) > [Faxen](#page-141-0) > [Empfangen einer Faxnachricht](#page-156-0) > [Empfangsmoduseinstellungen](#page-157-0) > Auswählen des richtigen Empfangsmodus

## **Auswählen des richtigen Empfangsmodus**

Wählen Sie den geeigneten Empfangsmodus je nachdem, welche externen Geräte und Telefondienste Sie verwenden möchten.

Werkseitig ist das Gerät so eingestellt, dass es automatisch alle Faxe empfängt. Das Schaubild unten hilft Ihnen bei der Auswahl des richtigen Modus.

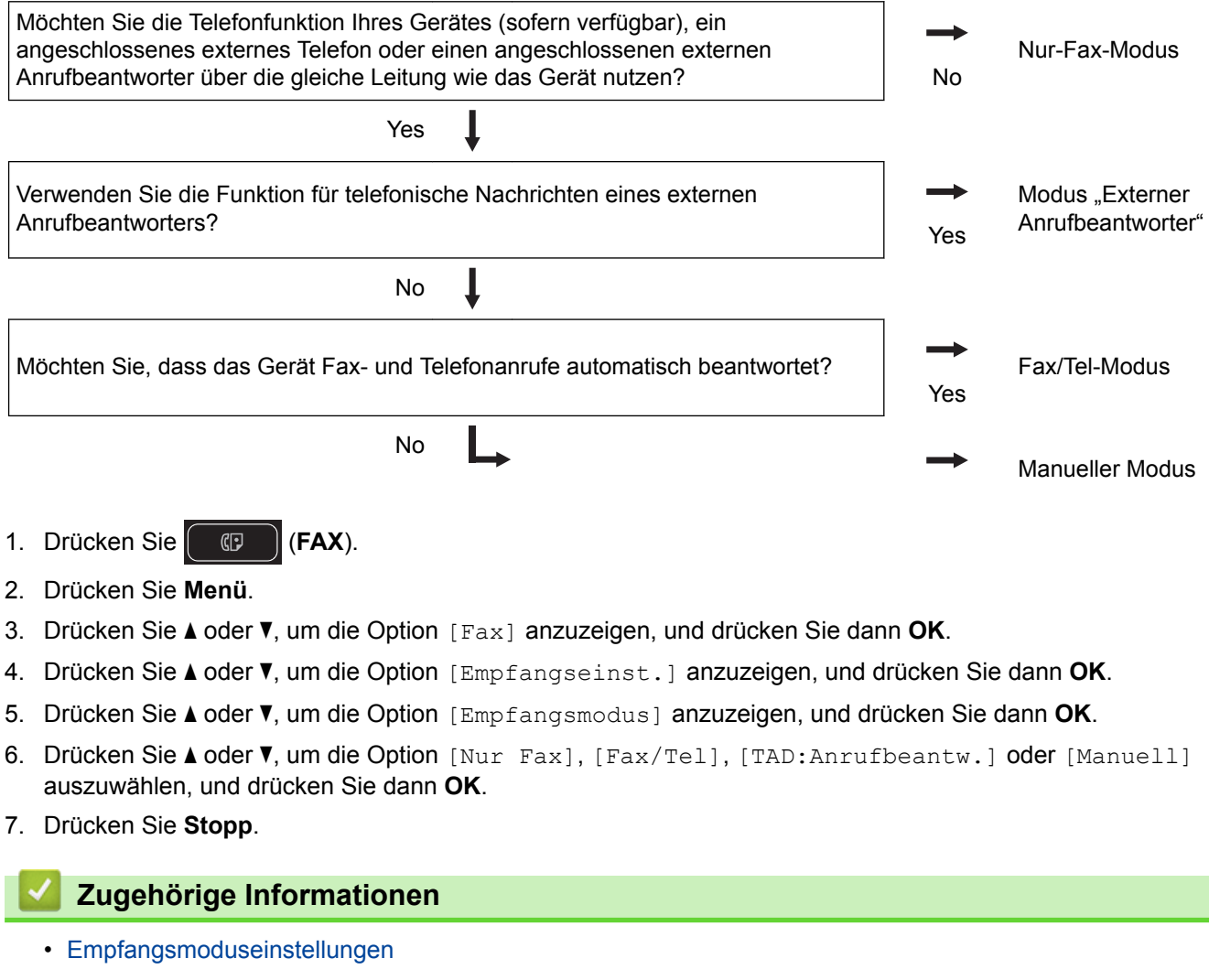

#### **Related Topics**

• [Telefon- und Faxprobleme](#page-391-0)

<span id="page-160-0"></span> [Home](#page-1-0) > [Faxen](#page-141-0) > [Empfangen einer Faxnachricht](#page-156-0) > [Empfangsmoduseinstellungen](#page-157-0) > Einstellen der Anzahl der Klingeltöne, bevor das Gerät antwortet (Ruftonverzögerung)

# **Einstellen der Anzahl der Klingeltöne, bevor das Gerät antwortet (Ruftonverzögerung)**

Wenn jemand Ihr Gerät anruft, hören Sie das normale Telefonklingeln. Die Anzahl der Ruftöne ist in der Option Ruftonverzögerung eingestellt.

- Mit der Einstellung für die Ruftonverzögerung wird festgelegt, nach welcher Anzahl von Klingeltönen das Gerät im Modus Nur Fax oder Fax/Tel antwortet.
- Wenn externe Telefone oder Nebenstellen an dieselbe Leitung angeschlossen sind, wählen Sie die maximale Anzahl Ruftöne.
- 1. Drücken Sie (**FAX**).
- 2. Drücken Sie **Menü**.
- 3. Drücken Sie auf a oder b, um die Option [Fax] anzuzeigen, und drücken Sie dann **OK**.
- 4. Drücken Sie a oder b, um die Option [Empfangseinst.] anzuzeigen, und drücken Sie dann **OK**.
- 5. Drücken Sie auf a oder b, um die Option [Klingelanzahl] anzuzeigen, und drücken Sie dann **OK**.
- 6. Drücken Sie ▲ oder ▼, um die Anzahl der Ruftöne für die Leitung auszuwählen, die zu hören sein sollen, bevor das Gerät antwortet, und drücken Sie dann **OK**.
- 7. Drücken Sie **Stopp**.

Bei Auswahl von [00] antwortet das Gerät ohne Verzögerung und es ertönt kein Rufton (nur für einige Länder verfügbar).

#### **Zugehörige Informationen**

• [Empfangsmoduseinstellungen](#page-157-0)

#### **Related Topics**

• [Telefon- und Faxprobleme](#page-391-0)

<span id="page-161-0"></span> [Home](#page-1-0) > [Faxen](#page-141-0) > [Empfangen einer Faxnachricht](#page-156-0) > [Empfangsmoduseinstellungen](#page-157-0) > Einstellen der F/T-Klingelzeit (schneller Doppelton)

## **Einstellen der F/T-Klingelzeit (schneller Doppelton)**

Wenn Sie den Empfangsmodus auf Fax/Tel setzen und es sich bei dem Anruf um ein Fax handelt, empfängt Ihr Gerät es automatisch. Wenn es sich aber um einen Telefonanruf handelt, gibt das Gerät den F/T-Klingelton (schneller Doppelton) so lange aus, wie in der Option F/T-Klingelzeit festgelegt. Wenn Sie das F/T-Klingeln hören, wissen Sie, dass ein Anrufer Sie sprechen möchte.

• Die Funktion F/T-Klingelzeit kann verwendet werden, wenn Sie den Fax/Tel-Modus als Empfangsmodus einstellen.

Da der F/T-Klingelton vom Gerät generiert wird, klingeln Nebenanschlüsse und externe Anschlüsse nicht. Sie können jedoch an allen Telefonanschlüssen Anrufe entgegennehmen.

- 1. Drücken Sie (**CD**) (FAX).
- 2. Drücken Sie **Menü**.
- 3. Drücken Sie auf a oder b, um die Option [Fax] anzuzeigen, und drücken Sie dann **OK**.
- 4. Drücken Sie a oder b, um die Option [Empfangseinst.] anzuzeigen, und drücken Sie dann **OK**.
- 5. Drücken Sie auf a oder b, um die Option [F/T Rufzeit] anzuzeigen, und drücken Sie dann **OK**.
- 6. Drücken Sie ▲ oder ▼, um anzuzeigen, wie lang das Gerät klingeln wird, um Sie über einen Telefonanruf zu informieren, und drücken Sie dann **OK**.
- 7. Drücken Sie **Stopp**.

Auch wenn der Anrufer während des schnellen Doppelklingelns auflegt, klingelt das Gerät bis zum Ende der eingestellten Zeit weiter.

#### **Zugehörige Informationen**

<span id="page-162-0"></span> [Home](#page-1-0) > [Faxen](#page-141-0) > [Empfangen einer Faxnachricht](#page-156-0) > [Empfangsmoduseinstellungen](#page-157-0) > Einstellen der Faxerkennung

## **Einstellen der Faxerkennung**

**Faxerkennung ist aktiviert:** Das Gerät empfängt Faxnachrichten automatisch, auch wenn Sie den Anruf beantworten. Wenn auf dem Display [Empfangen] angezeigt wird, oder Sie über den Hörer in der Telefonleitung das Faxgeräusch hören, legen Sie den Hörer einfach wieder auf. Den Rest erledigt das Gerät.

**Faxerkennung ist deaktiviert:** Um ein Fax anzunehmen, nachdem Sie den Faxanruf durch Abnahme des Hörers entgegen genommen haben, drücken Sie die in der folgenden Tabelle erläuterten Tasten. Wenn Sie den Anruf an einem Nebenanschluss 1 oder externen Telefon angenommen haben, drücken Sie \***51**.

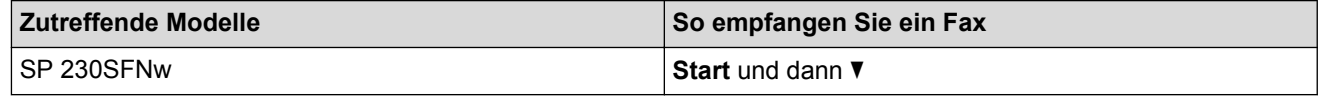

- Kann Ihr Gerät bei aktivierter Funktion [Ein] den Faxanruf nicht annehmen, wenn Sie den Hörer an einem externen Telefon oder Nebenanschluss abnehmen, drücken Sie den Code für die Fernaktivierung \***51**.
- Wenn das Gerät Faxnachrichten abfängt, die von einem an dieselbe Telefonleitung angeschlossenen Computer versendet werden, setzen Sie die Funktion Faxerkennung auf [Aus].

#### 1. Drücken Sie (**FAX**).

- 2. Drücken Sie **Menü**.
- 3. Drücken Sie auf a oder b, um die Option [Fax] anzuzeigen, und drücken Sie dann **OK**.
- 4. Drücken Sie a oder b, um die Option [Empfangseinst.] anzuzeigen, und drücken Sie dann **OK**.
- 5. Drücken Sie auf a oder b, um die Option [Fax-Erkennung] anzuzeigen, und drücken Sie dann **OK**.
- 6. Drücken Sie auf a oder b, um die Option [Ein] (oder [Aus]) anzuzeigen, und drücken Sie dann **OK**.
- 7. Drücken Sie **Stopp**.

### **Zugehörige Informationen**

<sup>1</sup> (Für die Schweiz)

<span id="page-163-0"></span> [Home](#page-1-0) > [Faxen](#page-141-0) > [Empfangen einer Faxnachricht](#page-156-0) > [Empfangsmoduseinstellungen](#page-157-0) > Verringern der Seitengröße bei einem übergroßen eingehenden Fax

### **Verringern der Seitengröße bei einem übergroßen eingehenden Fax**

Wenn Sie die Funktion zur automatischen Verkleinerung aktivieren, verkleinert das Gerät jede Seite eines eingehenden Faxes so, dass sie auf das Papier passt. Das Gerät verwendet zum Berechnen des Verkleinerungsverhältnisses das Papierformat des Faxes und Ihre Papierformat-Einstellung.

1. Drücken Sie (**FAX**).

- 2. Drücken Sie **Menü**.
- 3. Drücken Sie auf a oder b, um die Option [Fax] anzuzeigen, und drücken Sie dann **OK**.
- 4. Drücken Sie a oder b, um die Option [Empfangseinst.] anzuzeigen, und drücken Sie dann **OK**.
- 5. Drücken Sie auf a oder b, um die Option [Auto Verkl.] anzuzeigen, und drücken Sie dann **OK**.
- 6. Drücken Sie auf a oder b, um die Option [Ein] (oder [Aus]) anzuzeigen, und drücken Sie dann **OK**.
- 7. Drücken Sie **Stopp**.

### **Zugehörige Informationen**

<span id="page-164-0"></span> [Home](#page-1-0) > [Faxen](#page-141-0) > [Empfangen einer Faxnachricht](#page-156-0) > [Empfangsmoduseinstellungen](#page-157-0) > Einstellen von Beidseitiger Druck für empfangene Faxdokumente

## **Einstellen von Beidseitiger Druck für empfangene Faxdokumente**

Ihr Gerät druckt empfangene Faxe auf beiden Seiten des Papiers aus, wenn [Duplex] auf [Ein] gesetzt ist.

- Verwenden Sie für diese Funktion Papier im A4-Format (60 bis 105 g/m2).
- Wenn der beidseitige Druck aktiviert ist, werden eingehende Faxe automatisch so verkleinert, dass sie auf das Papier in der Papierkassette passen.
- 1. Drücken Sie (**CD**) (FAX).
- 2. Drücken Sie **Menü**.
- 3. Drücken Sie auf a oder b, um die Option [Fax] anzuzeigen, und drücken Sie dann **OK**.
- 4. Drücken Sie a oder b, um die Option [Empfangseinst.] anzuzeigen, und drücken Sie dann **OK**.
- 5. Drücken Sie auf a oder b, um die Option [Duplex] anzuzeigen, und drücken Sie dann **OK**.
- 6. Drücken Sie auf  $\blacktriangle$  oder  $\nabla$ , um die Option [Ein] (oder [Aus]) anzuzeigen, und drücken Sie dann **OK**.
- 7. Drücken Sie **Stopp**.

### **Zugehörige Informationen**

<span id="page-165-0"></span> [Home](#page-1-0) > [Faxen](#page-141-0) > [Empfangen einer Faxnachricht](#page-156-0) > [Empfangsmoduseinstellungen](#page-157-0) > Einrichten des Faxempfang-Stempels

## **Einrichten des Faxempfang-Stempels**

Das Gerät kann Datum und Uhrzeit des Faxeingangs auf die jeweils eingegangenen Faxseiten drucken (Position: oben Mitte).

• Stellen Sie sicher, dass auf dem Gerät das aktuelle Datum und die aktuelle Uhrzeit eingestellt sind.

- 1. Drücken Sie (**FAX**).
- 2. Drücken Sie **Menü**.
- 3. Drücken Sie auf  $\triangle$  oder  $\nabla$ , um die Option [Fax] anzuzeigen, und drücken Sie dann OK.
- 4. Drücken Sie a oder b, um die Option [Empfangseinst.] anzuzeigen, und drücken Sie dann **OK**.
- 5. Drücken Sie auf  $\triangle$  oder  $\nabla$ , um die Option [Faxempfang-Stempel] anzuzeigen, und drücken Sie dann OK.
- 6. Drücken Sie auf  $\triangle$  oder  $\nabla$ , um die Option [Ein] (oder [Aus]) anzuzeigen, und drücken Sie dann **OK**.
- 7. Drücken Sie **Stopp**.

### **Zugehörige Informationen**

<span id="page-166-0"></span> [Home](#page-1-0) > [Faxen](#page-141-0) > [Empfangen einer Faxnachricht](#page-156-0) > [Empfangsmoduseinstellungen](#page-157-0) > Empfangen eines Faxdokuments am Ende eines Telefongesprächs

### **Empfangen eines Faxdokuments am Ende eines Telefongesprächs**

Wenn Sie über das Telefon sprechen, das mit dem Gerät verbunden ist, und die andere Partei ebenfalls über ein Telefon spricht, das mit einem Faxgerät verbunden ist, kann die andere Seite Ihnen am Ende der Unterhaltung ein Fax senden, bevor Sie beide auflegen.

Der automatische Vorlageneinzug (ADF) des Geräts muss leer sein.

- 1. Bitten Sie die andere Partei, ein Dokument in ihr Gerät einzulegen und die Start- oder Senden-Schaltfläche zu drücken.
- 2. Wenn Sie CNG-Töne hören (Töne, die sich langsam wiederholen), drücken Sie **Start**.
- 3. Drücken Sie  $\nabla$ , um ein Fax zu empfangen.
- 4. Legen Sie den externen Hörer wieder auf.

#### **Zugehörige Informationen**

<span id="page-167-0"></span> [Home](#page-1-0) > [Faxen](#page-141-0) > [Empfangen einer Faxnachricht](#page-156-0) > [Empfangsmoduseinstellungen](#page-157-0) > Registrieren einer Nummer in der Blockiert-Liste

## **Registrieren einer Nummer in der Blockiert-Liste**

Wenn Sie von bestimmten Nummern keine Faxe oder Anrufe erhalten möchten, registrieren Sie die Nummern in der Liste blockierter Anrufer. Das Gerät kann bis zu 100 Fax- oder Telefonnummern aus dem Anrufererkennungsspeicher registrieren.

- Sie müssen die Anrufererkennung bei der örtlichen Telefongesellschaft aktivieren.
- Die Nummer, die Sie registrieren möchten, muss im Anrufererkennungsspeicher gespeichert sein.

Die Anrufererkennungsfunktion steht nicht in allen Ländern zur Verfügung.

- 1. Drücken Sie (**FAX**).
- 2. Drücken Sie **Menü**.
- 3. Drücken Sie auf a oder b, um die Option [Fax] anzuzeigen, und drücken Sie dann **OK**.
- 4. Drücken Sie auf a oder b, um die Option [Anti-Spam-Fax] anzuzeigen, und drücken Sie dann **OK**.
- 5. Drücken Sie auf A oder  $\blacktriangledown$ , um die Option [Anmelden] anzuzeigen, und drücken Sie dann OK. Das Gerät zeigt die Nummern im Anrufererkennungsspeicher an.
	- Um die Nummer zu löschen, drücken Sie a und dann **OK**.
	- Um die Liste der blockierten Nummern zu drucken, wählen Sie [Bericht drucken] aus und drücken Sie dann **OK**. Folgen Sie den Menüs auf dem Bildschirm.
- 6. Drücken Sie a oder b, um die gewünschte Nummer anzuzeigen, und drücken Sie dann **OK**.
- 7. Drücken Sie A, um die Nummer zu registrieren.

Um zurückzukehren, ohne die Nummer zu registrieren, drücken Sie V.

8. Drücken Sie **Stopp**.

Ø

### **Zugehörige Informationen**

<span id="page-168-0"></span> [Home](#page-1-0) > [Faxen](#page-141-0) > [Empfangen einer Faxnachricht](#page-156-0) > Speicherempfangsoptionen

## **Speicherempfangsoptionen**

Verwenden Sie die Speicherempfangsoptionen, um eingehende Faxe bei Abwesenheit weiterzuleiten. Es kann jeweils nur eine der Speicherempfangsoptionen verwendet werden.

Der Speicherempfang kann wie folgt eingestellt werden:

- Fax-Weiterleitung
- **Faxspeicherung**
- PC-Faxempfang
- Aus
	- [Weiterleiten eingehender Faxe an ein anderes Gerät](#page-169-0)
	- [Speichern eingehender Faxe im Gerätespeicher](#page-170-0)
	- [Ändern der Speicherempfangsoptionen](#page-171-0)
	- [Ausschalten des Speicherempfangs](#page-172-0)
	- [Drucken von Faxdokumenten aus dem Gerätespeicher](#page-173-0)
	- [Verwenden des PC-Faxempfangs zum Übertragen empfangener Faxe auf Ihren](#page-174-0) [Computer \(nur Windows](#page-174-0)®)

<span id="page-169-0"></span> [Home](#page-1-0) > [Faxen](#page-141-0) > [Empfangen einer Faxnachricht](#page-156-0) > [Speicherempfangsoptionen](#page-168-0) > Weiterleiten eingehender Faxe an ein anderes Gerät

## **Weiterleiten eingehender Faxe an ein anderes Gerät**

Verwenden Sie die Funktion zur Fax-Weiterleitung, um eingehende Faxe automatisch an ein anderes Gerät weiterzuleiten.

- 1. Drücken Sie **Menü**.
- 2. Drücken Sie auf a oder b, um die Option [Fax] anzuzeigen, und drücken Sie dann **OK**.
- 3. Drücken Sie a oder b, um die Option [Speicherempf.] anzuzeigen, und drücken Sie dann **OK**.
- 4. Drücken Sie auf a oder b, um die Option [Weiterl/Speich] anzuzeigen, und drücken Sie dann **OK**.
- 5. Drücken Sie auf  $\triangle$  oder  $\nabla$ , um die Option [Fax weiterleiten] anzuzeigen, und drücken Sie dann OK. Sie werden im Display gebeten, die Faxnummer einzugeben, an die Ihre Faxe weitergeleitet werden sollen.
- 6. Geben Sie die Weiterleitungsnummer über die Zifferntasten (bis zu 20 Stellen), eine Zielwahlnummer oder und den dreistelligen Code ein, und drücken Sie dann **OK**.

Ø • Wenn Sie eine Gruppe unter einer Zielwahltaste oder einem Kurzwahlcode speichern, werden die Faxe an mehrere Faxnummern weitergeleitet.

- 7. Drücken Sie ▲ oder ▼, um für die Sicherungsdruckeinstellung Ein oder Aus zu wählen.
- 8. Drücken Sie **Stopp**.

### **Zugehörige Informationen**

<span id="page-170-0"></span> [Home](#page-1-0) > [Faxen](#page-141-0) > [Empfangen einer Faxnachricht](#page-156-0) > [Speicherempfangsoptionen](#page-168-0) > Speichern eingehender Faxe im Gerätespeicher

## **Speichern eingehender Faxe im Gerätespeicher**

Verwenden Sie die Funktion zur Faxspeicherung, um eingehende Faxe im Gerät zu speichern. Rufen Sie die gespeicherten Faxnachrichten mit den Fernabfrage-Befehlen von dem Faxgerät ab, wenn Sie sich an einem anderen Ort befinden. Das Gerät druckt eine Sicherungskopie jeder gespeicherten Faxnachricht.

- 1. Drücken Sie **Menü**.
- 2. Drücken Sie auf a oder b, um die Option [Fax] anzuzeigen, und drücken Sie dann **OK**.
- 3. Drücken Sie a oder b, um die Option [Speicherempf.] anzuzeigen, und drücken Sie dann **OK**.
- 4. Drücken Sie auf  $\triangle$  oder  $\blacktriangledown$ , um die Option [Weiterl/Speich] anzuzeigen, und drücken Sie dann OK.
- 5. Drücken Sie auf  $\triangle$  oder  $\blacktriangledown$ , um die Option [Fax speichern] anzuzeigen, und drücken Sie dann **OK**.
- 6. Drücken Sie **Stopp**.

### **Zugehörige Informationen**

<span id="page-171-0"></span> [Home](#page-1-0) > [Faxen](#page-141-0) > [Empfangen einer Faxnachricht](#page-156-0) > [Speicherempfangsoptionen](#page-168-0) > Ändern der Speicherempfangsoptionen

# **Ändern der Speicherempfangsoptionen**

Wenn im Speicher Ihres Geräts Faxe gespeichert sind und Sie eine der Speicherempfangsoptionen ändern, wird im Display eine der folgenden Fragen angezeigt:

#### **Wenn empfangene Faxdokumente bereits gedruckt wurden, erscheint im Display [Alle Faxe lösch?]**

- Sie haben die folgenden Möglichkeiten:
	- Wenn Sie ▲ drücken, werden die Faxdokumente im Speicher gelöscht, bevor sich die Einstellung ändert.
	- Wenn Sie ▼ drücken, werden die Faxdokumente im Speicher nicht gelöscht und die Einstellung bleibt unverändert.

#### **Wenn sich noch nicht gedruckte Faxdokumente im Speicher befinden, erscheint im Display [Alle Faxe drucken?]**

- Sie haben die folgenden Möglichkeiten:
	- Wenn Sie ▲ drücken, werden die Faxe im Speicher gedruckt, bevor die Einstellung geändert wird. Wenn bereits ein Kontrolldruck angefertigt wurde, wird das Fax nicht noch einmal ausgedruckt.
	- Wenn Sie ▼ drücken, werden die Faxdokumente im Speicher nicht gedruckt, und die Einstellung bleibt unverändert.

#### **Wenn sich noch empfangene Faxdokumente im Speicher des Geräts befinden, während Sie von einer anderen Option ([PC Faxempfang] oder [Fax weiterleiten]) zur Option [Fax speichern] wechseln.**

• Wählen Sie [<USB>] oder (in einem Netzwerk) den Namen des Computers, und drücken Sie dann **OK**. Im Display erscheint:

#### **[Fax an PC send.?]**

- Wenn Sie ▲ drücken, werden die Faxdokumente im Speicher an den Computer gesendet, bevor sich die Einstellung ändert. Es erscheint die Frage, ob Sie den Kontrolldruck einschalten möchten.
- Wenn Sie ▼ drücken, werden die Faxdokumente im Speicher nicht gelöscht und die Einstellung bleibt unverändert.

### **Zugehörige Informationen**

<span id="page-172-0"></span> [Home](#page-1-0) > [Faxen](#page-141-0) > [Empfangen einer Faxnachricht](#page-156-0) > [Speicherempfangsoptionen](#page-168-0) > Ausschalten des Speicherempfangs

## **Ausschalten des Speicherempfangs**

Schalten Sie den Speicherempfang aus, wenn das Gerät keine eingehenden Faxe speichern oder übertragen soll.

- 1. Drücken Sie **Menü**.
- 2. Drücken Sie auf ▲ oder ▼, um die Option [Fax] anzuzeigen, und drücken Sie dann OK.
- 3. Drücken Sie a oder b, um die Option [Speicherempf.] anzuzeigen, und drücken Sie dann **OK**.
- 4. Drücken Sie auf a oder b, um die Option [Weiterl/Speich] anzuzeigen, und drücken Sie dann **OK**.
- 5. Drücken Sie auf a oder b, um die Option [Aus] anzuzeigen, und drücken Sie dann **OK**.

Wenn sich im Gerätespeicher noch empfangene Faxe befinden, werden im Display Optionen angezeigt.

#### 6. Drücken Sie **Stopp**.

Ø

### **Zugehörige Informationen**

<span id="page-173-0"></span> [Home](#page-1-0) > [Faxen](#page-141-0) > [Empfangen einer Faxnachricht](#page-156-0) > [Speicherempfangsoptionen](#page-168-0) > Drucken von Faxdokumenten aus dem Gerätespeicher

## **Drucken von Faxdokumenten aus dem Gerätespeicher**

Wenn Sie [Fax speichern] wählen, können Sie ein Fax aus dem Speicher ausdrucken, wenn Sie sich am Gerät befinden.

- 1. Drücken Sie **Menü**.
- 2. Drücken Sie auf ▲ oder ▼, um die Option [Fax] anzuzeigen, und drücken Sie dann OK.
- 3. Drücken Sie a oder b, um die Option [Speicherempf.] anzuzeigen, und drücken Sie dann **OK**.
- 4. Drücken Sie auf a oder b, um die Option [Fax drucken] anzuzeigen, und drücken Sie dann **OK**.
- 5. Drücken Sie **Start**.
- 6. Drücken Sie **Stopp**.

### **Zugehörige Informationen**

• [Speicherempfangsoptionen](#page-168-0)

#### **Related Topics**

• [Fehler- und Wartungsmeldungen](#page-363-0)

<span id="page-174-0"></span> [Home](#page-1-0) > [Faxen](#page-141-0) > [Empfangen einer Faxnachricht](#page-156-0) > [Speicherempfangsoptionen](#page-168-0) > Verwenden des PC-Faxempfangs zum Übertragen empfangener Faxe auf Ihren Computer (nur Windows®)

# **Verwenden des PC-Faxempfangs zum Übertragen empfangener Faxe auf Ihren Computer (nur Windows®)**

Wenn Sie die Funktion PC-Fax-Empfang einschalten, speichert das Gerät die eingehenden Faxdokumente im Speicher des Geräts und sendet sie automatisch an Ihren Computer. Verwenden Sie dann Ihren Computer, um diese Faxdokumente anzuzeigen und zu speichern.

Um empfangene Faxe zum Computer zu übertragen, muss die Software für den PC-Faxempfang auf dem Computer gestartet sein.

Auch wenn der Computer ausgeschaltet ist (z. B. nachts oder am Wochenende) empfängt das Gerät Ihre Faxe und speichert sie im Gerätespeicher.

Wenn Sie den Computer einschalten und die PC-FAX-Empfangssoftware ausgeführt wird, überträgt das Gerät Ihre Faxe automatisch auf den Computer.

Wenn Sie [Kontrolldr.: Ein] ausgewählt haben, druckt das Gerät auch das Fax.

1. Drücken Sie  $\begin{bmatrix} \oplus \end{bmatrix}$  (**FAX**).

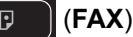

- 2. Drücken Sie **Menü**.
- 3. Drücken Sie auf ▲ oder ▼, um die Option [Fax] anzuzeigen, und drücken Sie dann OK.
- 4. Drücken Sie a oder b, um die Option [Speicherempf.] anzuzeigen, und drücken Sie dann **OK**.
- 5. Drücken Sie auf a oder b, um die Option [PC Faxempfang] anzuzeigen, und drücken Sie dann **OK**.

• PC-FAX-Empfang ist für Mac-Betriebssysteme nicht verfügbar.

- Wenn eine Fehlermeldung angezeigt wird und das Gerät die Faxe im Speicher nicht drucken kann, können Sie Ihre Faxe mit dieser Einstellung auf Ihren Computer übertragen.
- 6. Drücken Sie a oder b, um [Ein] anzuzeigen, und drücken Sie dann **OK**.
- 7. Drücken Sie **OK**.
- 8. Drücken Sie A oder  $\nabla$ , um [<USB>] oder den Computernamen anzuzeigen, und drücken Sie dann OK.
- 9. Drücken Sie A oder  $\nabla$ , um [Ein] oder [Aus] für die Sicherungsdruck-Einstellung anzuzeigen, und drücken Sie dann **OK**.
- 10. Drücken Sie **Stopp**.

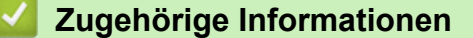

#### <span id="page-175-0"></span> [Home](#page-1-0) > [Faxen](#page-141-0) > [Empfangen einer Faxnachricht](#page-156-0) > Faxfernabfrage

## **Faxfernabfrage**

Verwenden Sie die Fernabfrage, um das Gerät mit jedem Telefon mit Tonwahl oder von einem anderen Faxgerät aus anzurufen, und verwenden Sie dann den Zugangscode und die Fernabfrage-Befehle, um die Faxe an ein anderes Faxgerät zu übergeben.

- [Einstellen eines Fernzugriffcodes](#page-176-0)
- [Verwenden des Fernzugriffcodes](#page-177-0)
- [Fernabrufbefehle](#page-178-0)
- [Weiterleiten von Faxen über eine Fernverbindung](#page-179-0)
- [Ändern der Faxweiterleitungsnummer](#page-180-0)

<span id="page-176-0"></span> [Home](#page-1-0) > [Faxen](#page-141-0) > [Empfangen einer Faxnachricht](#page-156-0) > [Faxfernabfrage](#page-175-0) > Einstellen eines Fernzugriffcodes

## **Einstellen eines Fernzugriffcodes**

Legen Sie einen Fernzugangscode fest, um auf das Gerät zuzugreifen und es zu steuern, auch wenn Sie sich nicht beim Gerät befinden.

Bevor Sie die Fernabfrage-Funktionen verwenden können, muss ein Zugangscode programmiert werden. Als Standardcode ist der inaktive Code (---\*) werksseitig voreingestellt.

- 1. Drücken Sie **Menü**.
- 2. Drücken Sie auf a oder b, um die Option [Fax] anzuzeigen, und drücken Sie dann **OK**.
- 3. Drücken Sie a oder b, um die Option [Speicherempf.] anzuzeigen, und drücken Sie dann **OK**.
- 4. Drücken Sie auf  $\triangle$  oder  $\blacktriangledown$ , um die Option [Zugangscode] anzuzeigen, und drücken Sie dann OK.
- 5. Geben Sie über die Zifferntasten einen dreistelligen Code ein, der die Zahlen **0** bis **9**, **\*** oder **#** enthalten kann, und drücken Sie **OK**.
- Ø • Um Ihren Code inaktiv zu setzen, drücken Sie **Storno**. Hiermit wird der dreistellige Code in diesem Schritt gelöscht. Drücken Sie anschließend **OK**.
	- Das voreingestellte **\*** kann nicht geändert werden.
	- Verwenden Sie NICHT den gleichen Code, den Sie als Fernaktivierungscode (\*51) oder Ferndeaktivierungs-Code (#51)<sup>1</sup> verwenden.
- 6. Drücken Sie **Stopp**.

### **Zugehörige Informationen**

<sup>1</sup> Für die Schweiz

<span id="page-177-0"></span> [Home](#page-1-0) > [Faxen](#page-141-0) > [Empfangen einer Faxnachricht](#page-156-0) > [Faxfernabfrage](#page-175-0) > Verwenden des Fernzugriffcodes

## **Verwenden des Fernzugriffcodes**

- 1. Wählen Sie Ihr Gerät mit einem Telefon oder einem anderen Faxgerät mit Tonwahl an.
- 2. Wenn Ihr Gerät antwortet, geben Sie unmittelbar den Zugangscode ein (drei Ziffern gefolgt von \*).
- 3. Anschließend zeigt Ihr Gerät durch ein akustisches Signal an, ob Nachrichten empfangen wurden:
	- Ein langer Piepton -- Faxnachrichten
	- Kein Piepton -- Keine Nachrichten
- 4. Ihr Gerät fordert Sie dann durch zwei kurze Töne auf, einen Befehlscode einzugeben.
	- Wird innerhalb von 30 Sekunden kein Befehl eingegeben, unterbricht das Gerät die Verbindung.
	- Falls Sie einen ungültigen Befehl eingeben, hören Sie drei Töne.
- 5. Drücken Sie 9 0, um das Gerät zurückzusetzen, wenn Sie den Vorgang abgeschlossen haben.
- 6. Legen Sie auf.
	- In einigen Ländern steht diese Funktion eventuell nicht zur Verfügung oder wird nicht von den lokalen Telefongesellschaften unterstützt.

### **Zugehörige Informationen**

<span id="page-178-0"></span> [Home](#page-1-0) > [Faxen](#page-141-0) > [Empfangen einer Faxnachricht](#page-156-0) > [Faxfernabfrage](#page-175-0) > Fernabrufbefehle

# **Fernabrufbefehle**

Mithilfe der Fernabfrage-Befehle in dieser Tabelle können Sie auf Faxbefehle und -optionen zugreifen, wenn Sie sich nicht am Gerät befinden. Wenn Sie das Gerät angerufen und den Zugangscode (drei Ziffern gefolgt von \*) eingegeben haben, werden Sie durch zwei kurze Töne aufgefordert, einen Fernabfrage-Befehl (Spalte 1) gefolgt von einer der Optionen (Spalte 2) für diesen Befehl einzugeben.

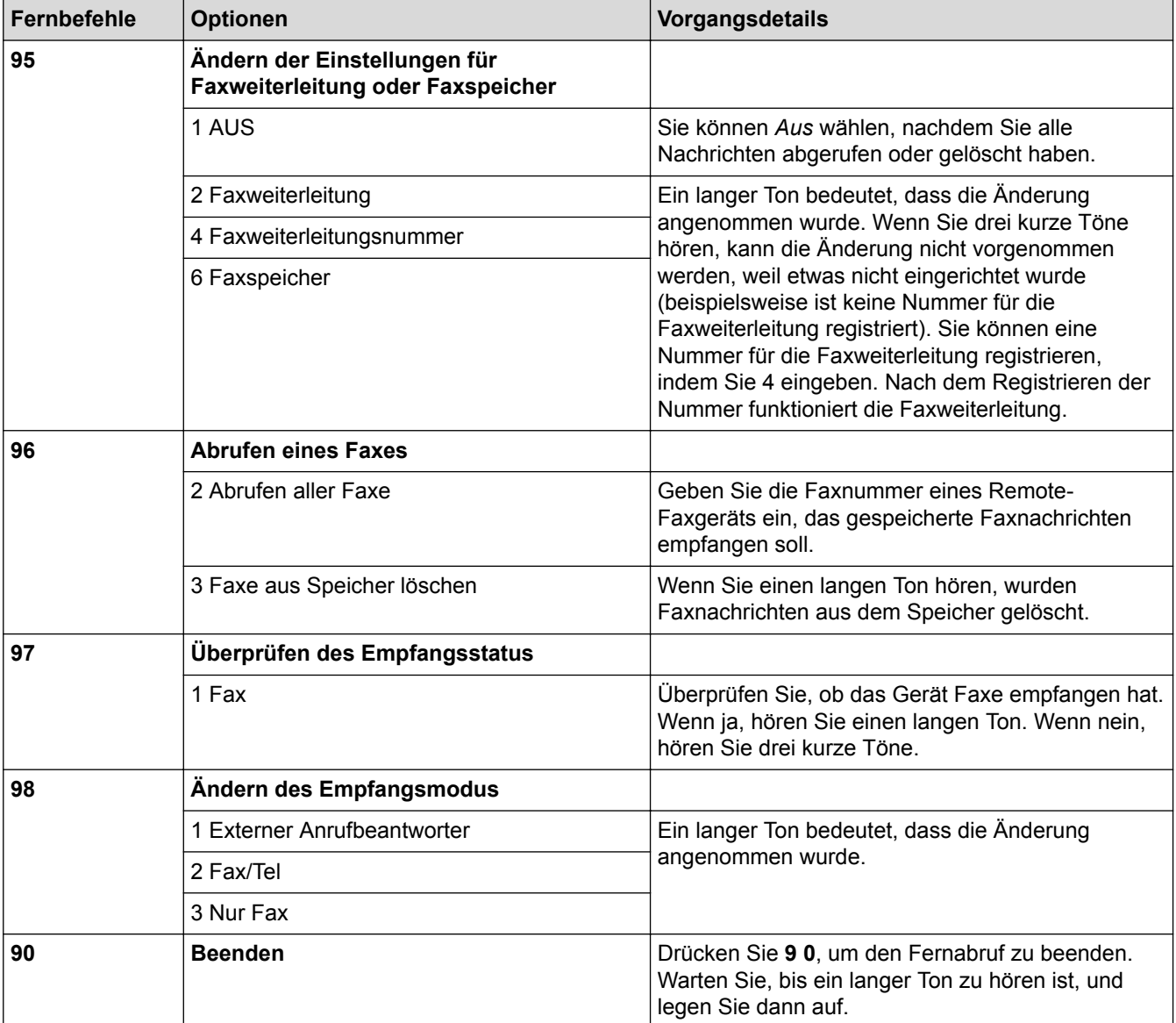

### **Zugehörige Informationen**

<span id="page-179-0"></span> [Home](#page-1-0) > [Faxen](#page-141-0) > [Empfangen einer Faxnachricht](#page-156-0) > [Faxfernabfrage](#page-175-0) > Weiterleiten von Faxen über eine Fernverbindung

## **Weiterleiten von Faxen über eine Fernverbindung**

Rufen Sie Ihr Gerät von einem beliebigen Tonwahl-Telefon oder -Faxgerät an, um eingehende Faxe an ein anderes Gerät weiterzuleiten.

Sie müssen die Faxspeicherung aktivieren, um diese Funktion zu nutzen.

- 1. Wählen Sie Ihre Faxnummer.
- 2. Wenn Ihr Gerät antwortet, geben Sie Ihren Zugangscode ein (drei Ziffern gefolgt von \*). Wenn Sie einen langen Ton hören, hat das Gerät Dokumente empfangen und gespeichert.
- 3. Wenn Sie zwei kurze Töne hören, drücken Sie 9 6 2.
- 4. Warten Sie auf den langen Ton. Geben Sie dann die Nummer des Faxgeräts ein, an das die Faxe gesendet werden sollen, und abschließend # # ein (bis zu 20 Stellen).

Ø \* und # können als Wählnummern nicht verwendet werden. Drücken Sie jedoch #, um eine Pause einzufügen.

5. Wenn Sie den Signalton des Gerätes hören, legen Sie auf. Das Gerät ruft nun das andere Faxgerät an und sendet die empfangenen Faxe.

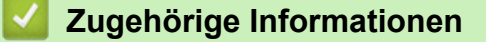
[Home](#page-1-0) > [Faxen](#page-141-0) > [Empfangen einer Faxnachricht](#page-156-0) > [Faxfernabfrage](#page-175-0) > Ändern der Faxweiterleitungsnummer

# **Ändern der Faxweiterleitungsnummer**

Sie können die Faxweiterleitungsnummer von einem anderen Tonwahl-Telefon oder Faxgerät ändern.

- 1. Wählen Sie Ihre Faxnummer.
- 2. Wenn Ihr Gerät antwortet, geben Sie Ihren Zugangscode ein (drei Ziffern gefolgt von \*). Wenn Sie einen langen Ton hören, hat das Gerät Dokumente empfangen und gespeichert.
- 3. Wenn Sie zwei kurze Töne hören, drücken Sie 9 5 4.
- 4. Warten Sie auf den langen Piepton, geben Sie über die Zifferntasten die neue Nummer (bis zu 20 Stellen) des Faxgerätes ein, an das Sie Ihre Faxnachrichten weiterleiten lassen möchten, und geben Sie dann # # ein.

Sie hören einen langen Piepton.

\* und # können als Wählnummern nicht verwendet werden. Drücken Sie jedoch #, um eine Pause einzufügen.

5. Wenn Sie zwei kurze Pieptöne hören, drücken Sie 9 0, um den Fernzugang zu stoppen, wenn Sie fertig sind.

6. Wenn Sie den Signalton des Gerätes hören, legen Sie auf.

### **Zugehörige Informationen**

• [Faxfernabfrage](#page-175-0)

Ø

<span id="page-181-0"></span>Home > [Faxen](#page-141-0) > Sprachbetrieb und Faxnummern

# **Sprachbetrieb und Faxnummern**

- [Sprachsteuerungen](#page-182-0)
- [Wählen einer Nummer über die Zielwahl](#page-184-0)
- [Wählen einer Nummer über Kurzwahl](#page-187-0)
- [Einrichten von Gruppen für das Rundsenden](#page-190-0)
- [Kombinieren von Adressbuchnummern](#page-194-0)

<span id="page-182-0"></span> [Home](#page-1-0) > [Faxen](#page-141-0) > [Sprachbetrieb und Faxnummern](#page-181-0) > Sprachsteuerungen

# **Sprachsteuerungen**

• [Annehmen eines Sprachanrufs im Fax/Tel-Empfangsmodus](#page-183-0)

<span id="page-183-0"></span> [Home](#page-1-0) > [Faxen](#page-141-0) > [Sprachbetrieb und Faxnummern](#page-181-0) > [Sprachsteuerungen](#page-182-0) > Annehmen eines Sprachanrufs im Fax/Tel-Empfangsmodus

# **Annehmen eines Sprachanrufs im Fax/Tel-Empfangsmodus**

Wenn sich das Gerät im Fax/Tel-Empfangsmodus befindet, gibt das Gerät den F/T-Klingelton (schneller Doppelton) aus, um Sie auf einen Sprachanruf aufmerksam zu machen, den Sie annehmen müssen.

Wenn Sie am Gerät sind, heben Sie den Hörer des externen Telefons ab und drücken Sie zum Annehmen die Taste in der folgenden Tabelle:

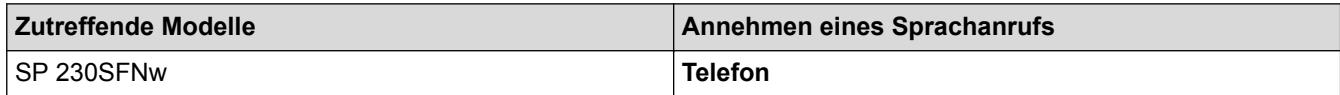

Wenn Sie sich an einem externen parallelen Telefon befinden <sup>1</sup>, müssen Sie den Hörer innerhalb der Zeit des F/T-Klingelns abnehmen und zwischen den schnellen Doppelklingelzeichen #51 drücken. Wenn sich niemand meldet, oder wenn Ihnen jemand ein Fax senden möchte, können Sie den Anruf wieder zum Gerät zurückleiten, indem Sie \*51 drücken.

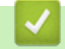

### **Zugehörige Informationen**

• [Sprachsteuerungen](#page-182-0)

<sup>1</sup> Für die Schweiz

<span id="page-184-0"></span> [Home](#page-1-0) > [Faxen](#page-141-0) > [Sprachbetrieb und Faxnummern](#page-181-0) > Wählen einer Nummer über die Zielwahl

# **Wählen einer Nummer über die Zielwahl**

- 1. Drücken Sie (**FAX**).
- 2. Legen Sie das Dokument ein.
- 3. Drücken Sie die Zielwahltaste, die der Fax- oder Telefonnummer zugewiesen ist, die Sie wählen möchten.

Um die Zielwahlnummern 1 bis 4 zu wählen, drücken Sie die Zielwahltaste. Um die Zielwahlnummern 5 bis 8 zu wählen, halten Sie **Shift** gedrückt, während Sie die Zielwahltaste drücken.

### 4. Drücken Sie **Start**.

Ø

## **Zugehörige Informationen**

- [Sprachbetrieb und Faxnummern](#page-181-0)
	- [Speichern von Zielwahlnummern](#page-185-0)
	- [Ändern oder Löschen von Zielwahlnummern](#page-186-0)

<span id="page-185-0"></span> [Home](#page-1-0) > [Faxen](#page-141-0) > [Sprachbetrieb und Faxnummern](#page-181-0) > [Wählen einer Nummer über die Zielwahl](#page-184-0) > Speichern von Zielwahlnummern

# **Speichern von Zielwahlnummern**

Sie können acht Zielwahlnummern auf den vier Zielwahltasten speichern. Um auf die Zielwahlnummern 5 bis 8 zuzugreifen, halten Sie **Shift** gedrückt, während Sie die Zielwahltaste drücken.

- 1. Drücken Sie (**FAX**).
- 2. Drücken Sie die Zielwahltaste, auf der Sie die Nummer speichern möchten.

Wenn hier keine Nummer gespeichert ist, wird [Registrieren?] auf dem Display angezeigt.

- 3. Drücken Sie A, um [Ja] auszuwählen.
- 4. Geben Sie die Telefon- oder Faxnummer ein (bis zu 20 Stellen), und drücken Sie dann **OK**.
- 5. Sie haben die folgenden Möglichkeiten:
	- Geben Sie den Namen über die Zifferntasten ein (bis zu 16 Zeichen), und drücken Sie dann **OK**.
	- Um die Nummer ohne einen Namen zu speichern, drücken Sie **OK**.

### **Zugehörige Informationen**

• [Wählen einer Nummer über die Zielwahl](#page-184-0)

<span id="page-186-0"></span> [Home](#page-1-0) > [Faxen](#page-141-0) > [Sprachbetrieb und Faxnummern](#page-181-0) > [Wählen einer Nummer über die Zielwahl](#page-184-0) > Ändern oder Löschen von Zielwahlnummern

# **Ändern oder Löschen von Zielwahlnummern**

### 1. Drücken Sie **(CD**) (FAX).

- 2. Drücken Sie dreimal A.
- 3. Drücken Sie auf  $\triangle$  oder  $\nabla$ , um die Option [Zielwahl] anzuzeigen, und drücken Sie dann OK.
- 4. Drücken Sie die Zielwahltaste, die Sie ändern oder löschen möchten.
- 5. Sie haben die folgenden Möglichkeiten:
	- So ändern Sie den gespeicherten Namen und die Nummer:
		- a. Drücken Sie a.
		- b. Bearbeiten Sie den Namen und die Nummer:

Um den gespeicherten Namen oder die Nummer zu bearbeiten, drücken Sie ◀ oder ▶, um den Cursor zu dem zu ändernden Zeichen zu bewegen, und drücken Sie dann **Storno**.

Geben Sie das richtige Zeichen ein, und drücken Sie dann **OK**.

- So löschen Sie den gespeicherten Namen und die Nummer:
	- a. Drücken Sie V.
	- b. Drücken Sie ▲ zur Bestätigung.
- Um den Vorgang ohne Änderungen abzubrechen, drücken Sie **Stopp**.
- 6. Drücken Sie **Stopp**.

### **Zugehörige Informationen**

• [Wählen einer Nummer über die Zielwahl](#page-184-0)

<span id="page-187-0"></span> [Home](#page-1-0) > [Faxen](#page-141-0) > [Sprachbetrieb und Faxnummern](#page-181-0) > Wählen einer Nummer über Kurzwahl

# **Wählen einer Nummer über Kurzwahl**

- 1. Drücken Sie (**FAX**).
- 2. Legen Sie das Dokument ein.
- 3. Sie haben die folgenden Möglichkeiten:
	- Drücken Sie zweimal  $\Box$  und geben Sie dann den dreistelligen Kurzwahlcode ein.
	- Drücken Sie $\Box$ .

Drücken Sie die Zifferntasten für die ersten paar Buchstaben des Namens und drücken Sie dann **OK**. Drücken Sie ▲ oder ▼, um zu scrollen, bis Sie den gesuchten Namen finden, und drücken Sie dann OK.

- 4. Drücken Sie **OK**.
- 5. Drücken Sie **Start**.

### **Zugehörige Informationen**

- [Sprachbetrieb und Faxnummern](#page-181-0)
	- [Speichern von Kurzwahlnummern](#page-188-0)
	- [Ändern oder Löschen von Kurzwahlnummern](#page-189-0)

<span id="page-188-0"></span> [Home](#page-1-0) > [Faxen](#page-141-0) > [Sprachbetrieb und Faxnummern](#page-181-0) > [Wählen einer Nummer über Kurzwahl](#page-187-0) > Speichern von Kurzwahlnummern

# **Speichern von Kurzwahlnummern**

Verwenden Sie die Kurzwahlnummern, um bis zu 200 Nummern mit einem Namen zu speichern.

- 1. Drücken Sie (**FAX**).
- 2. Drücken Sie zweimal <u>Dund geben Sie einen dreistelligen Kurzwahlcode</u> (001 200) ein. Drücken Sie **OK**. Wenn hier keine Nummer gespeichert ist, wird [Registrieren?] auf dem Display angezeigt.
- 3. Drücken Sie A, um [Ja] auszuwählen.
- 4. Geben Sie die Telefon- oder Faxnummer ein (bis zu 20 Stellen), und drücken Sie dann **OK**.
- 5. Sie haben die folgenden Möglichkeiten:
	- Geben Sie den Namen über die Zifferntasten ein (bis zu 16 Zeichen), und drücken Sie dann **OK**.
	- Um die Nummer ohne einen Namen zu speichern, drücken Sie **OK**.

### **Zugehörige Informationen**

• [Wählen einer Nummer über Kurzwahl](#page-187-0)

<span id="page-189-0"></span> [Home](#page-1-0) > [Faxen](#page-141-0) > [Sprachbetrieb und Faxnummern](#page-181-0) > [Wählen einer Nummer über Kurzwahl](#page-187-0) > Ändern oder Löschen von Kurzwahlnummern

# **Ändern oder Löschen von Kurzwahlnummern**

Sie können Kurzwahlcodes ändern oder löschen.

- 1. Drücken Sie (**FAX**).
- 2. Drücken Sie dreimal A.
- 3. Drücken Sie auf A oder  $\blacktriangledown$ , um die Option [Kurzwahl] anzuzeigen, und drücken Sie dann OK.
- 4. Geben Sie den Kurzwahlcode ein, den Sie ändern oder löschen möchten, und drücken Sie dann **OK**.
- 5. Sie haben die folgenden Möglichkeiten:
	- So ändern Sie die gespeicherte Fax- oder Telefonnummer und den Namen:
		- a. Drücken Sie A.
		- b. Bearbeiten Sie die Nummer und den Namen:

Um die gespeicherte Nummer oder den Namen zu bearbeiten, drücken Sie < oder  $\blacktriangleright$ , um den Cursor zu dem zu ändernden Zeichen zu bewegen, und drücken Sie dann **Storno**.

Geben Sie das richtige Zeichen ein, und drücken Sie dann **OK**.

- So löschen Sie die gespeicherte Fax- oder Telefonnummer und den Namen:
	- a. Drücken Sie  $\blacktriangledown$ .
	- b. Drücken Sie ▲ zur Bestätigung.
- Um den Vorgang ohne Änderungen abzubrechen, drücken Sie **Stopp**.
- 6. Drücken Sie **Stopp**.

### **Zugehörige Informationen**

• [Wählen einer Nummer über Kurzwahl](#page-187-0)

<span id="page-190-0"></span>▲ [Home](#page-1-0) > [Faxen](#page-141-0) > [Sprachbetrieb und Faxnummern](#page-181-0) > Einrichten von Gruppen für das Rundsenden

# **Einrichten von Gruppen für das Rundsenden**

Mithilfe von Gruppen, die im Adressbuch gespeichert werden (bei einigen Modellen unter der Zielwahl oder Kurzwahl), können Sie dieselbe Faxnachricht an mehrere Faxnummern senden.

Zuerst müssen die einzelnen Faxnummern im Adressbuch gespeichert werden. Danach können Sie sie zu einer Gruppe hinzufügen. Jede Gruppe beansprucht eine Adressbuchnummer (bei einigen Modellen eine Zielwahl- oder eine Kurzwahlnummer).

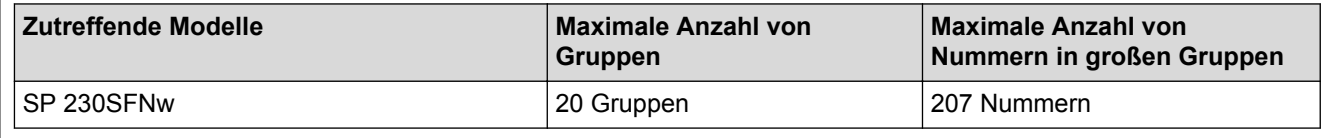

- 1. Drücken Sie (**FAX**).
- 2. Drücken Sie dreimal A.
- 3. Drücken Sie auf a oder b, um die Option [Rundsende-Gr.] anzuzeigen, und drücken Sie dann **OK**.
- 4. Sie haben die folgenden Möglichkeiten:
	- So speichern Sie eine Gruppe in einer Kurzwahl

Drücken Sie  $\Box$ , geben Sie die dreistellige Nummer des Kurzwahlspeicherplatzes ein, und drücken Sie dann **OK**.

- So speichern Sie eine Gruppe in einer Zielwahl Drücken Sie eine Zielwahltaste.
- 5. Geben Sie über die Zifferntasten eine Gruppenzahl (01 bis 20) ein, und drücken Sie **OK**.
- 6. Fügen Sie Nummern in die Gruppe ein:
	- So fügen Sie Kurzwahlnummern ein

Drücken Sie  $\frac{1}{2}$ und geben Sie dann die dreistellige Kurzwahl ein.

• So fügen Sie Zielwahlnummern ein

Drücken Sie nacheinander die gewünschten Zielwahltasten.

Auf dem Display werden ausgewählte Kurzwahlnummern mit # und ausgewählte Zielwahlnummern mit \* angezeigt (beispielsweise \*006, #009).

- 7. Drücken Sie **OK**, wenn Sie die Eingabe der Nummern abgeschlossen haben.
- 8. Geben Sie den Namen der Gruppe (bis zu 16 Zeichen) über die Zifferntasten ein.
- 9. Drücken Sie **OK**.
- 10. Drücken Sie **Stopp**.

### **Zugehörige Informationen**

- [Sprachbetrieb und Faxnummern](#page-181-0)
	- [Ändern eines Namens der Rundsendegruppe](#page-191-0)
	- [Löschen einer Rundsendegruppe](#page-192-0)
	- [Hinzufügen oder Löschen eines Mitglieds einer Rundsendegruppe](#page-193-0)

<span id="page-191-0"></span> [Home](#page-1-0) > [Faxen](#page-141-0) > [Sprachbetrieb und Faxnummern](#page-181-0) > [Einrichten von Gruppen für das Rundsenden](#page-190-0) > Ändern eines Namens der Rundsendegruppe

# **Ändern eines Namens der Rundsendegruppe**

- 1. Drücken Sie **(CD)** (FAX).
- 2. Drücken Sie dreimal A.
- 3. Drücken Sie auf a oder b, um die Option [Rundsende-Gr.] anzuzeigen, und drücken Sie dann **OK**.
- 4. Sie haben die folgenden Möglichkeiten:
	- So ändern Sie den Gruppennamen einer unter einem Kurzwahlspeicherplatz gespeicherten Gruppe Drücken Sie  $\frac{1}{k}$ , geben Sie die dreistellige Nummer des Kurzwahlspeicherplatzes ein, und drücken Sie dann **OK**.
	- So ändern Sie den Gruppennamen einer unter einem Zielwahlspeicherplatz gespeicherten Gruppe Drücken Sie eine Zielwahltaste.
- 5. Drücken Sie a, um die gespeicherten Gruppeninformationen zu ändern.
- 6. Drücken Sie **OK**.
- 7. Um den Namen zu bearbeiten, drücken Sie < oder  $\blacktriangleright$ , um den Cursor unter das Zeichen zu bewegen, das Sie ändern möchten. Drücken Sie dann **Storno**, um das Zeichen zu löschen, und geben Sie das korrekte Zeichen über die Zifferntasten ein.

Wenn Sie die Bearbeitung beendet haben, drücken Sie **OK**.

8. Drücken Sie **Stopp**.

### **Zugehörige Informationen**

• [Einrichten von Gruppen für das Rundsenden](#page-190-0)

<span id="page-192-0"></span> [Home](#page-1-0) > [Faxen](#page-141-0) > [Sprachbetrieb und Faxnummern](#page-181-0) > [Einrichten von Gruppen für das](#page-190-0) [Rundsenden](#page-190-0) > Löschen einer Rundsendegruppe

# **Löschen einer Rundsendegruppe**

- 1. Drücken Sie (**FAX**).
- 2. Drücken Sie dreimal A.
- 3. Drücken Sie auf ▲ oder ▼, um die Option [Rundsende-Gr.] anzuzeigen, und drücken Sie dann OK.
- 4. Sie haben die folgenden Möglichkeiten:
	- So löschen Sie eine unter einem Kurzwahlspeicherplatz gespeicherte Gruppe Drücken Sie  $\Box$ , geben Sie die dreistellige Nummer des Kurzwahlspeicherplatzes ein, und drücken Sie dann **OK**.
	- So löschen Sie eine unter einem Zielwahlspeicherplatz gespeicherte Gruppe Drücken Sie eine Zielwahltaste.
- 5. Drücken Sie  $\P$ , um die Gruppe zu löschen.
- 6. Drücken Sie a zur Bestätigung.
- 7. Drücken Sie **Stopp**.

### **Zugehörige Informationen**

• [Einrichten von Gruppen für das Rundsenden](#page-190-0)

<span id="page-193-0"></span> [Home](#page-1-0) > [Faxen](#page-141-0) > [Sprachbetrieb und Faxnummern](#page-181-0) > [Einrichten von Gruppen für das](#page-190-0) [Rundsenden](#page-190-0) > Hinzufügen oder Löschen eines Mitglieds einer Rundsendegruppe

# **Hinzufügen oder Löschen eines Mitglieds einer Rundsendegruppe**

- 1. Drücken Sie (**FAX**).
- 2. Drücken Sie dreimal A.
- 3. Drücken Sie auf a oder b, um die Option [Rundsende-Gr.] anzuzeigen, und drücken Sie dann **OK**.
- 4. Sie haben die folgenden Möglichkeiten:
	- So ändern Sie die Nummern einer unter einem Kurzwahlspeicherplatz gespeicherten Gruppe Drücken Sie M, geben Sie die dreistellige Nummer des Kurzwahlspeicherplatzes ein, und drücken Sie dann **OK**.
	- So ändern Sie die Nummern einer unter einem Zielwahlspeicherplatz gespeicherten Gruppe Drücken Sie eine Zielwahltaste.
- 5. Drücken Sie a, um die in der Gruppe gespeicherten Nummern zu ändern.
- 6. Hinzufügen oder Löschen von Zielwahl- oder Kurzwahlnummern
	- So fügen Sie Zielwahlnummern hinzu Drücken Sie < oder ▶, um den Cursor genau hinter die letzte Nummer zu bewegen. Drücken Sie dann die Zielwahltaste der Nummer, die Sie hinzufügen möchten.
	- So fügen Sie Kurzwahlnummern hinzu Drücken Sie < oder ▶, um den Cursor genau hinter die letzte Nummer zu bewegen.

Drücken Sie dann  $\Box$ , und geben Sie dann den dreistelligen Kurzwahlspeicherplatz der Nummer ein, die Sie hinzufügen möchten.

Um Zielwahl- oder Kurzwahlnummern zu löschen, drücken Sie < oder ▶, um den Cursor unter die Nummer zu bewegen, die Sie löschen möchten, und drücken Sie dann **Storno**.

Wenn Sie die Bearbeitung beendet haben, drücken Sie **OK**.

- 7. Drücken Sie **OK**.
- 8. Drücken Sie **Stopp**.

### **Zugehörige Informationen**

• [Einrichten von Gruppen für das Rundsenden](#page-190-0)

<span id="page-194-0"></span> [Home](#page-1-0) > [Faxen](#page-141-0) > [Sprachbetrieb und Faxnummern](#page-181-0) > Kombinieren von Adressbuchnummern

## **Kombinieren von Adressbuchnummern**

Manchmal möchten Sie vielleicht zum Senden eines Faxes günstigere Tarife anderer Anbieter nutzen. Tarife können je nach Uhrzeit und Zielgebiet des Anrufes unterschiedlich sein. Zur Verwendung günstigerer Tarife können Sie die Zugriffsnummern für die Vermittlungsdienste (Call-by-Call) und Kreditkartennummern als Adressbuchnummern speichern.

Sie können diese langen Wählsequenzen speichern, indem Sie sie aufteilen und als separate Adressbuchnummern in beliebiger Kombination einrichten. Sie können auch manuelles Wählen über die Zifferntasten miteinbeziehen.

Zum Beispiel: Sie haben "01632" und "960555" im Gerät gespeichert, wie in der folgenden Tabelle dargestellt.

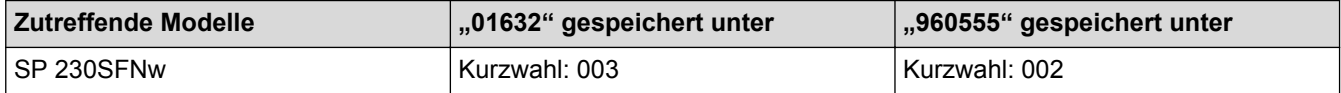

Sie können beide nutzen, um "01632-960555" zu wählen, indem Sie den folgenden Schritten folgen.

- 1. Drücken Sie (**FAX**).
- 2. Drücken Sie zweimal [1] (003).
- 3. Drücken Sie **OK**.
- 4. Drücken Sie zweimal (002).
- 5. Drücken Sie **OK**.
- 6. Drücken Sie **Start**.

Das Gerät wählt "01632-960555".

Um eine Nummer vorübergehend zu ändern, können Sie Teile der Nummer ersetzen, indem Sie sie über die Zifferntasten drücken. Um zum Beispiel die Nummer in "01632-960556" zu ändern, könnten Sie die Nummer (01632) über die das Rufnummernverzeichnis 003 eingeben, und dann 960556 über die Zifferntasten drücken.

Wenn Sie während der Wählfolge auf einen weiteren Wählton oder ein Signal warten müssen, erstellen Sie eine Pause in der Nummer, indem Sie **Wahl-W/Pause** drücken.

### **Zugehörige Informationen**

• [Sprachbetrieb und Faxnummern](#page-181-0)

<span id="page-195-0"></span>▲ [Home](#page-1-0) > [Faxen](#page-141-0) > Telefondienste und externe Geräte

## **Telefondienste und externe Geräte**

- [Anrufererkennung](#page-196-0)
- [Einstellen der Telefonleitungsart](#page-198-0)
- [Externer Anrufbeantworter \(AB\)](#page-200-0)
- [Externes Telefon und Nebenanschluss](#page-203-0)
- [Anschlüsse mit mehreren Leitungen \(PBX\)](#page-209-0)

#### <span id="page-196-0"></span> [Home](#page-1-0) > [Faxen](#page-141-0) > [Telefondienste und externe Geräte](#page-195-0) > Anrufererkennung

## **Anrufererkennung**

Ô

Mit der Funktion Anrufererkennung können Sie den Abonnementdienst Anrufererkennung nutzen, der von vielen lokalen Telefongesellschaften angeboten wird. Dieser Dienst zeigt die Telefonnummer oder, wenn dieser verfügbar ist, den Namen des Anrufers an, wenn die Leitung klingelt.

- Die Nachricht [Kenn. unbek.] bedeutet, dass der Anruf aus einem Bereich außerhalb Ihres Dienstes zur Rufnummernübermittlung kommt.
- Die Nachricht [Kenn gesperrt] bedeutet, dass der Anrufer die Übermittlung seiner Anrufererkennung absichtlich blockiert hat.

Wenden Sie sich für weitere Informationen an Ihre Telefongesellschaft.

Sobald Sie einen Anruf beantworten, verschwinden die Anrufererkennungsinformationen aus dem Display und werden im Speicher der Anrufererkennung gespeichert.

Sie können die Liste anzeigen oder eine der Nummern auswählen und sie zum Adressbuch hinzufügen (bei einigen Modellen als Kurzwahl oder Zielwahl) oder sie aus dem Verlauf löschen.

Sie können eine Liste der von Ihrem Gerät empfangenen Anrufererkennungsinformationen ausdrucken.

- Diese Funktion ist in einigen Ländern nicht verfügbar.
- Der Dienst zur Übermittlung der Anrufererkennung variiert von Anbieter zu Anbieter. Wenden Sie sich an Ihre lokale Telefongesellschaft, um mehr über den in Ihrer Region verfügbaren Dienst zu erfahren.

### **Zugehörige Informationen**

- [Telefondienste und externe Geräte](#page-195-0)
	- [Aktivieren der Anrufererkennung](#page-197-0)

### <span id="page-197-0"></span> [Home](#page-1-0) > [Faxen](#page-141-0) > [Telefondienste und externe Geräte](#page-195-0) > [Anrufererkennung](#page-196-0) > Aktivieren der Anrufererkennung

# **Aktivieren der Anrufererkennung**

Wenn Sie den Anrufererkennung-Dienst für Ihre Telefonleitung abonniert haben, aktivieren Sie die Anrufererkennung, um die Telefonnummer des Anrufers im Display anzuzeigen, wenn das Telefon klingelt.

- 1. Drücken Sie **Menü**.
- 2. Drücken Sie auf a oder b, um die Option [Fax] anzuzeigen, und drücken Sie dann **OK**.
- 3. Drücken Sie auf a oder b, um die Option [Extras] anzuzeigen, und drücken Sie dann **OK**.
- 4. Drücken Sie auf a oder b, um die Option [Anrufer-ID] anzuzeigen, und drücken Sie dann **OK**.
- 5. Drücken Sie auf  $\blacktriangle$  oder  $\blacktriangledown$ , um die Option [Ein] (oder [Aus]) anzuzeigen, und drücken Sie dann OK.

Um die Liste der Anruferkennungen auszudrucken, wählen Sie in diesem Schritt die Option [Bericht] drucken]. (Nur für einige Länder verfügbar.)

#### 6. Drücken Sie **Stopp**.

Ø

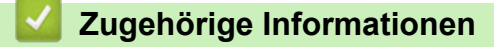

• [Anrufererkennung](#page-196-0)

<span id="page-198-0"></span> [Home](#page-1-0) > [Faxen](#page-141-0) > [Telefondienste und externe Geräte](#page-195-0) > Einstellen der Telefonleitungsart

# **Einstellen der Telefonleitungsart**

Für den Betrieb des Gerätes in einer Nebenstellenanlage oder ISDN-Anlage müssen Sie eine Anschlussart wählen, die den Funktionen Ihrer Leitung entspricht.

- 1. Drücken Sie **Menü**.
- 2. Drücken Sie auf a oder b, um die Option [Inbetriebnahme] anzuzeigen, und drücken Sie dann **OK**.
- 3. Drücken Sie auf A oder  $\blacktriangledown$ , um die Option [Anschlussart] anzuzeigen, und drücken Sie dann OK.
- 4. Drücken Sie A oder  $\nabla$ , um die Option [Normal], [Nebenstelle] oder [ISDN] anzuzeigen, und drücken Sie dann **OK**.
- 5. Wenn Sie [Nebenstelle] wählen, führen Sie einen der folgenden Schritte aus:
	- Wenn Sie die aktuelle Vorwahlnummer ändern möchten, drücken Sie auf a. Geben Sie die Vorwahlnummer (bis zu 5 Stellen) über die Zifferntasten ein, und drücken Sie dann **OK**. Drücken Sie a oder b, um die Option [Ein] oder [Immer] anzuzeigen, und drücken Sie dann **OK**.
	- Wenn Sie die aktuelle Vorwahlnummer nicht ändern möchten, drücken Sie a und dann **OK**. Drücken Sie a oder b, um die Option [Ein] oder [Immer] anzuzeigen, und drücken Sie dann **OK**.
	- Verwenden Sie die Ziffern 0 bis 9, #, \* und ! für die Vorwahlnummer. (Drücken Sie **Telefon**, um "!" anzuzeigen.)
	- Wenn Sie [Ein] wählen, wählt das Gerät eine Vorwahlnummer nur dann vor der Faxnummer, wenn **Telefon** gedrückt wird.
	- Wenn Sie [Immer] wählen, wählt das Gerät immer eine Vorwahlnummer vor der Faxnummer.
- 6. Drücken Sie **Stopp**.

### **Zugehörige Informationen**

- [Telefondienste und externe Geräte](#page-195-0)
	- [PBX und TRANSFER](#page-199-0)

### <span id="page-199-0"></span> [Home](#page-1-0) > [Faxen](#page-141-0) > [Telefondienste und externe Geräte](#page-195-0) > [Einstellen der Telefonleitungsart](#page-198-0) > PBX und **TRANSFER**

# **PBX und TRANSFER**

Die Standardeinstellung Ihres Gerätes für [Anschlussart] ist [Normal] und somit für die Installation an einem Hauptanschluss eingestellt. In vielen Büros wird jedoch eine Nebenstellenanlage verwendet. Ihr Gerät kann an die meisten Nebenstellenanlagen angeschlossen werden. Das Gerät unterstützt die Flash-Funktion. Diese wird in den meisten Telefonanlagen zur Amtsholung oder zum Weiterverbinden an eine weitere externe Nebenstellenanlage verwendet <sup>1</sup>. Um diese Funktion zu nutzen, drücken Sie die Taste in der Tabelle.

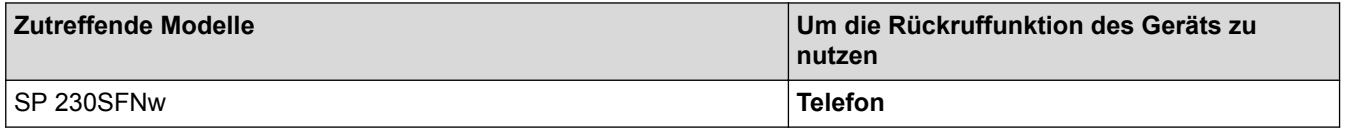

Programmieren Sie das Betätigen der Taste in der Tabelle als Teil einer im Adressbuch gespeicherten Nummer (Zielwahl und Kurzwahl bei einigen Modellen). Wenn die Adressbuchnummer programmiert wird (Zielwahlnummer und Kurzwahlnummer bei einigen Modellen), drücken Sie zuerst die Taste (das Display zeigt "!") und geben Sie dann die Telefonnummer ein. So müssen Sie nicht jedes Mal die Taste drücken, bevor Sie über das Adressbuch wählen (Zielwahl oder Kurzwahl). Ihr Telefonleitungstyp muss am Gerät auf PBX gesetzt sein, damit Sie diese Programmierung vornehmen können.

### **Zugehörige Informationen**

• [Einstellen der Telefonleitungsart](#page-198-0)

<span id="page-200-0"></span> [Home](#page-1-0) > [Faxen](#page-141-0) > [Telefondienste und externe Geräte](#page-195-0) > Externer Anrufbeantworter (AB)

# **Externer Anrufbeantworter (AB)**

Sie können an dieselbe Leitung wie das Gerät einen externen Anrufbeantworter (AB) anschließen. Wenn der AB einen Anruf beantwortet, hört das Gerät den CNG-Ton (Faxanruf) des sendenden Faxgeräts ab. Wenn es diese erkennt, übernimmt es den Anruf und empfängt das Fax. Andernfalls kann der Anrufbeantworter eine telefonische Nachricht entgegennehmen. Im Display wird [Telefon] angezeigt.

Der externe Anrufbeantworter muss innerhalb von vier Ruftönen antworten (wir empfehlen die Einstellung auf zwei Ruftöne). Dies liegt daran, dass Ihr Gerät die CNG-Töne erst hören kann, wenn der externe AB den Anruf entgegengenommen hat. Das sendende Gerät sendet für nur acht bis zehn weitere Sekunden CNG-Töne. Sie sollten die gebührenfreie Statusinfo (Toll Saver) des ABs nicht verwenden, wenn für deren Aktivierung mehr als vier Klingelzeichen erforderlich sind.

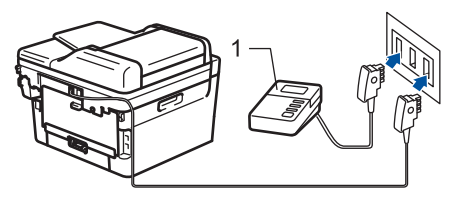

(Für Deutschland und Österreich)

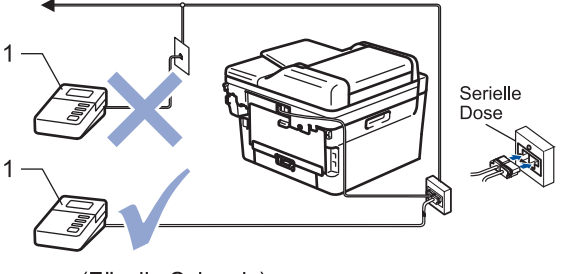

(Für die Schweiz)

1 Anrufbeantworter

## **WICHTIG**

Schließen Sie den Anrufbeantworter NICHT an eine andere Buchse derselben Telefonleitung an.

Wenn beim Faxempfang Probleme auftreten, verringern Sie die Anzahl der Klingelzeichen für den externen AB.

#### **Zugehörige Informationen**

- [Telefondienste und externe Geräte](#page-195-0)
	- [Anschließen eines externen Anrufbeantworters](#page-201-0)
	- [Aufzeichnen einer abgehenden Nachricht auf dem externen Anrufbeantworter](#page-202-0)

<span id="page-201-0"></span> [Home](#page-1-0) > [Faxen](#page-141-0) > [Telefondienste und externe Geräte](#page-195-0) > [Externer Anrufbeantworter \(AB\)](#page-200-0) > Anschließen eines externen Anrufbeantworters

# **Anschließen eines externen Anrufbeantworters**

- 1. Setzen Sie Ihren externen Anrufbeantworter auf ein oder zwei Ruftöne (zwei Ruftöne für die Schweiz). (Die Klingelverzögerung-Einstellung des Geräts hat keine Auswirkungen.)
- 2. Nehmen Sie am externen Anrufbeantworter eine Ansage auf.
- 3. Stellen Sie den Anrufbeantworter so ein, dass er Anrufe beantwortet.
- 4. Setzen Sie den Empfangsmodus Ihres Geräts auf [TAD: Anrufbeantw.].

# **Zugehörige Informationen**

• [Externer Anrufbeantworter \(AB\)](#page-200-0)

<span id="page-202-0"></span> [Home](#page-1-0) > [Faxen](#page-141-0) > [Telefondienste und externe Geräte](#page-195-0) > [Externer Anrufbeantworter \(AB\)](#page-200-0) > Aufzeichnen einer abgehenden Nachricht auf dem externen Anrufbeantworter

# **Aufzeichnen einer abgehenden Nachricht auf dem externen Anrufbeantworter**

- 1. Zeichnen Sie am Anfang der Nachricht fünf Sekunden Stille auf. Dies ermöglicht es dem Gerät abzuwarten, ob ein Faxton zu hören ist.
- 2. Beschränken Sie Ihre Nachricht auf 20 Sekunden.
- 3. Beenden Sie Ihre 20 Sekunden lange Nachricht mit der Nennung Ihres Fernaktivierungscode für Personen, die manuell Faxe versenden. Zum Beispiel: "Hinterlassen Sie nach dem Piepton eine Nachricht oder drücken Sie \*51 und Start, um ein Fax zu senden".

# **HINWEIS**

Wir empfehlen, Ihre abgehende Nachricht mit fünf Sekunden Stille zu beginnen, da das Gerät Faxtöne nicht wahrnehmen kann, wenn eine laute Stimme zu hören ist. Sie können auch versuchen, diese Pause wegzulassen. Falls Ihr Gerät Probleme mit dem Faxempfang hat, sollten Sie die abgehende Nachricht neu aufzeichnen und die Pause einschließen.

### **Zugehörige Informationen**

• [Externer Anrufbeantworter \(AB\)](#page-200-0)

<span id="page-203-0"></span> [Home](#page-1-0) > [Faxen](#page-141-0) > [Telefondienste und externe Geräte](#page-195-0) > Externes Telefon und Nebenanschluss

# **Externes Telefon und Nebenanschluss**

- [Anschließen eines externen Telefons oder Nebenanschlusses](#page-204-0)
- [Betrieb von externen Telefonen oder Nebenanschlüssen aus](#page-205-0)
- [Wenn Sie ein schnurloses externes Telefon von einem Fremdanbieter verwenden](#page-206-0)
- [Verwenden der Fernaktivierungscodes](#page-207-0)

# <span id="page-204-0"></span>**Anschließen eines externen Telefons oder Nebenanschlusses**

Sie können ein separates Telefon an Ihr Gerät anschließen, wie in der Abbildung unten gezeigt.

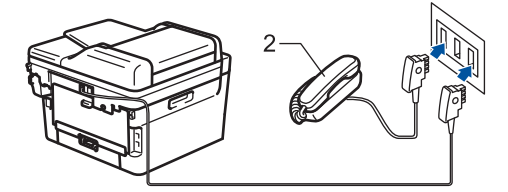

(Für Deutschland und Österreich)

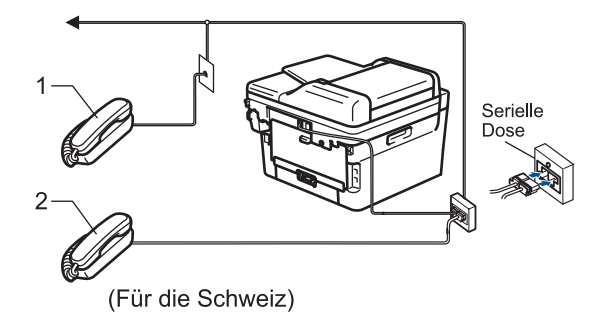

- 1 Externes paralleles Telefon
- 2 Externes Telefon

h.

Benutzen Sie nur ein externes Telefon mit einem Kabel, das nicht länger als drei Meter ist.

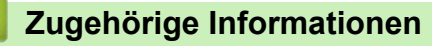

• [Externes Telefon und Nebenanschluss](#page-203-0)

<span id="page-205-0"></span> [Home](#page-1-0) > [Faxen](#page-141-0) > [Telefondienste und externe Geräte](#page-195-0) > [Externes Telefon und Nebenanschluss](#page-203-0) > Betrieb von externen Telefonen oder Nebenanschlüssen aus

## **Betrieb von externen Telefonen oder Nebenanschlüssen aus**

Wenn Sie einen Faxanruf an einem Nebenanschluss oder einem externen Telefon annehmen, können Sie den Anruf durch das Gerät übernehmen lassen, indem Sie den Fernaktivierungscode verwenden. Wenn Sie den Fernaktivierungscode **\*51** eingeben, beginnt das Gerät mit dem Faxempfang.

Wenn das Gerät einen Telefonanruf beantwortet hat und Sie durch das schnelle Doppelklingeln zum Annehmen des Anrufs auffordert, können Sie den Anruf mit einem externen Telefon annehmen, indem Sie den Ferndeaktivierungs-Code <sup>1</sup> **#51** eingeben.

## **Wenn Sie einen Anruf annehmen und niemand in der Leitung ist:**

Sie sollten annehmen, dass Sie ein manuelles Fax empfangen.

Geben Sie **\*51** ein. Warten Sie, bis der Faxerkennungston erklingt oder im Display [Empfangen] erscheint. Legen Sie dann auf.

Sie können auch die Funktion "Fax-Erkennung" verwenden, um den Anruf automatisch durch das Gerät annehmen zu lassen.

### **Zugehörige Informationen**

• [Externes Telefon und Nebenanschluss](#page-203-0)

<sup>1</sup> Für die Schweiz

<span id="page-206-0"></span> [Home](#page-1-0) > [Faxen](#page-141-0) > [Telefondienste und externe Geräte](#page-195-0) > [Externes Telefon und Nebenanschluss](#page-203-0) > Wenn Sie ein schnurloses externes Telefon von einem Fremdanbieter verwenden

# **Wenn Sie ein schnurloses externes Telefon von einem Fremdanbieter verwenden**

Wenn ein schnurloses Telefon eines Fremdanbieters an das Telefonleitungskabel angeschlossen ist und Sie normalerweise den schnurlosen Hörer an einen anderen Ort mitnehmen, ist es einfacher, Anrufe während der Ruftonverzögerung anzunehmen.

Wenn Sie warten, bis das Gerät den Anruf annimmt, müssen Sie zum Gerät gehen und dort [Einzug] oder **Telefon** drücken, um das Gespräch zum schnurlosen Hörer umzuleiten.

## **Zugehörige Informationen**

• [Externes Telefon und Nebenanschluss](#page-203-0)

<span id="page-207-0"></span> [Home](#page-1-0) > [Faxen](#page-141-0) > [Telefondienste und externe Geräte](#page-195-0) > [Externes Telefon und Nebenanschluss](#page-203-0) > Verwenden der Fernaktivierungscodes

## **Verwenden der Fernaktivierungscodes**

### **Fernaktivierungscode**

Wenn Sie einen Faxanruf an einem Nebenanschluss oder externen Telefon entgegengenommen haben, können Sie ihn durch Eingabe des Fernaktivierungscodes **\*51** an Ihr Gerät weiterleiten. Warten Sie, bis der Faxton (Zirpen) zu hören ist, und legen Sie dann den Hörer auf.

Wenn Sie einen Faxanruf an einem externen Telefon entgegengenommen haben, können Sie das Fax durch Drücken der Tasten in der folgenden Tabelle an das Gerät weiterleiten:

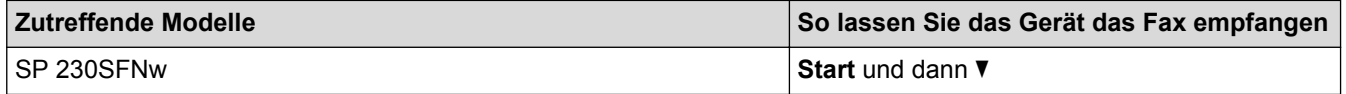

### **Ferndeaktivierungs-Code (Für die Schweiz)**

Wenn Sie einen Sprachanruf erhalten und das Gerät sich im F/T-Modus befindet, gibt es nach der ersten Ruftonverzögerung einen F/T-Klingelton (schneller Doppelton) aus. Wenn Sie den Anruf an einem Nebenanschluss entgegennehmen, können Sie den F/T-Klingelton deaktivieren, indem Sie **#51** drücken (drücken Sie dies zwischen den einzelnen Tönen).

Wenn das Gerät einen Sprachanruf entgegennimmt und schnelle Doppeltöne ausgibt, damit Sie den Anruf übernehmen, können Sie den Anruf durch Drücken der Taste in der folgenden Tabelle an einem externen Telefon entgegennehmen:

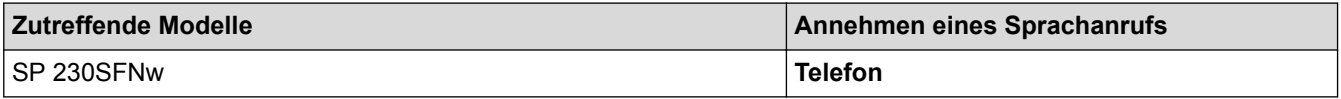

### **Zugehörige Informationen**

- [Externes Telefon und Nebenanschluss](#page-203-0)
	- [Ändern der Fernaktivierungscodes](#page-208-0)

<span id="page-208-0"></span> [Home](#page-1-0) > [Faxen](#page-141-0) > [Telefondienste und externe Geräte](#page-195-0) > [Externes Telefon und Nebenanschluss](#page-203-0) > [Verwenden](#page-207-0) [der Fernaktivierungscodes](#page-207-0) > Ändern der Fernaktivierungscodes

# **Ändern der Fernaktivierungscodes**

Der voreingestellte Fernaktivierungscode lautet **\*51**. Der voreingestellte Ferndeaktivierungs-Code 1 ist **#51**. Wenn bei der Abfrage Ihres externen Anrufbeantworters die Verbindung stets unterbrochen wird, sollten Sie die dreistelligen Ferncodes mit den Zeichen 0 bis 9, \* und # ändern.

- 1. Drücken Sie  $\left[\begin{array}{cc} \mathbb{C}^2 & \mathbb{C} \end{array}\right]$  (**FAX**).
- 2. Drücken Sie **Menü**.
- 3. Drücken Sie auf  $\triangle$  oder  $\nabla$ , um die Option [Fax] anzuzeigen, und drücken Sie dann OK.
- 4. Drücken Sie a oder b, um die Option [Empfangseinst.] anzuzeigen, und drücken Sie dann **OK**.
- 5. Drücken Sie auf a oder b, um die Option [Fernakt.-Codes] anzuzeigen, und drücken Sie dann **OK**.
- 6. Drücken Sie auf a oder b, um die Option [Ein] anzuzeigen, und drücken Sie dann **OK**.

Ø Um die Fernzugriffcodes zu deaktivieren, wählen Sie die Option [Aus].

- 7. Geben Sie den neuen Fernaktivierungscode ein, und drücken Sie dann **OK**.
- 8. Geben Sie den neuen Ferndeaktivierungs-Code 1 ein, und drücken Sie dann **OK**.
- 9. Drücken Sie **Stopp**.

#### **Zugehörige Informationen**

• [Verwenden der Fernaktivierungscodes](#page-207-0)

<sup>1</sup> Für die Schweiz

<span id="page-209-0"></span> [Home](#page-1-0) > [Faxen](#page-141-0) > [Telefondienste und externe Geräte](#page-195-0) > Anschlüsse mit mehreren Leitungen (PBX)

# **Anschlüsse mit mehreren Leitungen (PBX)**

Wir empfehlen, die Firma, die die Nebenstellenanlage installiert hat, Ihr Gerät anschließen zu lassen. Wenn Sie über ein System mit mehreren Leitungen verfügen, sollte der Techniker das Gerät an die letzte Systemleitung anschließen. Auf diese Weise wird verhindert, dass das Gerät bei jedem eingehenden Anruf aktiviert wird. Wenn alle Anrufe in einer Telefonzentrale angenommen werden, sollte der Empfangsmodus [Manuell] eingestellt werden.

Es kann nicht garantiert werden, dass das Gerät unter allen Bedingungen in allen Nebenstellenanlagen richtig arbeitet. Falls Probleme beim Senden oder Empfangen von Faxdokumenten auftreten, wenden Sie sich zuerst an die Firma, die Ihre Nebenstellenanlage installiert hat.

### **Zugehörige Informationen**

• [Telefondienste und externe Geräte](#page-195-0)

#### <span id="page-210-0"></span> [Home](#page-1-0) > [Faxen](#page-141-0) > Faxberichte

# **Faxberichte**

Der Sendebericht und das Faxjournal stehen zur Verfügung, um die Ergebnisse eines Sendevorgangs zu überprüfen.

- [Drucken eines Sendeberichts](#page-211-0)
- [Ausdrucken eines Faxjournals](#page-212-0)

<span id="page-211-0"></span> [Home](#page-1-0) > [Faxen](#page-141-0) > [Faxberichte](#page-210-0) > Drucken eines Sendeberichts

# **Drucken eines Sendeberichts**

Sie können den Sendebericht als Beweis für das Senden eines Faxdokumentes verwenden. Dieser Bericht enthält den Namen oder die Faxnummer des Empfängers, Zeit und Datum der Übertragung, Dauer der Übertragung, die Anzahl gesendeter Seiten, und ob die Übertragung erfolgreich war oder nicht.

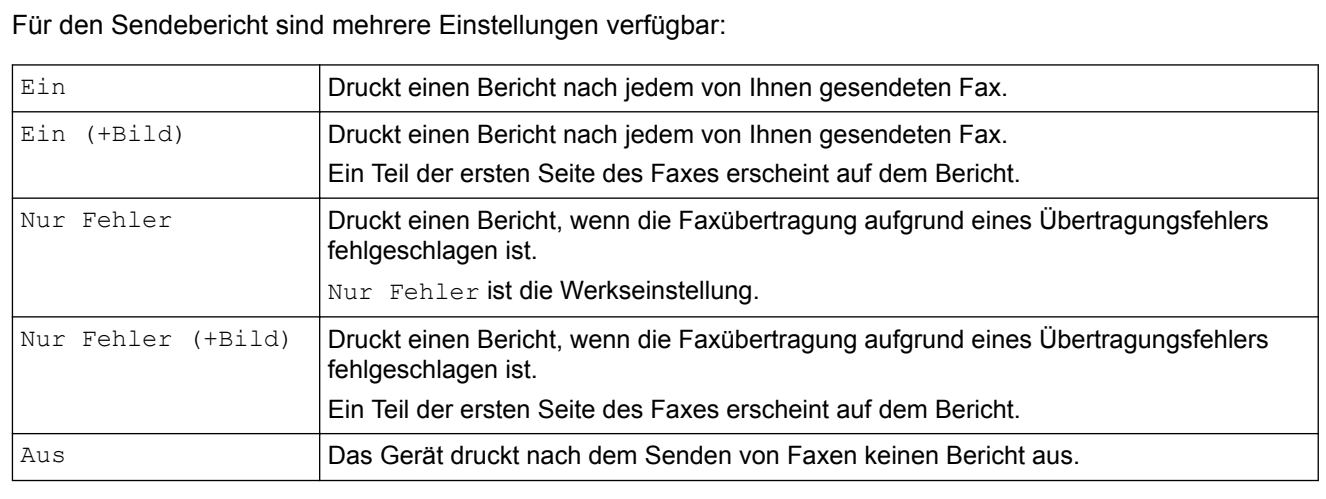

- 1. Drücken Sie **Menü**.
- 2. Drücken Sie auf a oder b, um die Option [Fax] anzuzeigen, und drücken Sie dann **OK**.
- 3. Drücken Sie auf  $\triangle$  oder  $\nabla$ , um die Option [Berichte] anzuzeigen, und drücken Sie dann OK.
- 4. Drücken Sie auf a oder b, um die Option [Sendebericht] anzuzeigen, und drücken Sie dann **OK**.
- 5. Drücken Sie Aoder V, um die Option [Nur Fehler], [Nur Fehler+Bild], [Aus], [Ein (+ Bild)] oder [Ein (+ Bild)] anzuzeigen, und drücken Sie dann **OK**.
- 6. Drücken Sie **Stopp**.

### **Zugehörige Informationen**

• [Faxberichte](#page-210-0)

<span id="page-212-0"></span> [Home](#page-1-0) > [Faxen](#page-141-0) > [Faxberichte](#page-210-0) > Ausdrucken eines Faxjournals

## **Ausdrucken eines Faxjournals**

Sie können das Gerät so einstellen, dass es in bestimmten Abständen (nach 50 Faxen, 6, 12 oder 24 Stunden, 2 oder 7 Tagen) ein Faxjournal ausdruckt.

- 1. Drücken Sie **Menü**.
- 2. Drücken Sie auf a oder b, um die Option [Fax] anzuzeigen, und drücken Sie dann **OK**.
- 3. Drücken Sie auf a oder b, um die Option [Berichte] anzuzeigen, und drücken Sie dann **OK**.
- 4. Drücken Sie auf a oder b, um die Option [Journal] anzuzeigen, und drücken Sie dann **OK**.
- 5. Drücken Sie ▲ oder v, um die Option [Alle 50 Faxe], [Alle 6 Std.], [Alle 12 Std.], [Alle 24 Std.], [Alle 2 Tage], [Alle 7 Tage] oder [Aus] anzuzeigen, und drücken Sie dann **OK**.
	- 6, 12, 24 Stunden, 2 oder 7 Tage

Das Gerät druckt den Bericht zum ausgewählten Zeitpunkt und löscht dann alle Aufträge aus dem Speicher. Wenn der Gerätespeicher vor dem von Ihnen festgelegten Zeitpunkt mit 200 Aufträgen voll ist, druckt das Gerät das Journal bereits früher und löscht dann alle Aufträge aus dem Speicher. Wenn Sie einen zusätzlichen Bericht haben möchten, bevor das Drucken des Berichts fällig ist, können Sie den Bericht drucken, ohne die Aufträge aus dem Speicher zu löschen.

Alle 50 Faxe

Das Gerät druckt das Journal, wenn das Gerät 50 Aufträge gespeichert hat.

- 6. Wenn Sie "Alle 7 Tage" wählen, drücken Sie A oder  $\nabla$ , um die Option [Jeden Montag], [Jeden Dienstag], [Jeden Mittwoch], [Jeden Donnerstag], [Jeden Freitag], [Jeden Samstag] oder [Jeden Sonntag] anzuzeigen, und drücken Sie dann **OK**.
- 7. Wenn Sie 6, 12, 24 Stunden, 2 oder 7 Tage gewählt haben, führen Sie einen der folgenden Schritte aus, um den Druck zu starten:
	- Wenn Sie [12-Std.-Format] in der Einstellung für Datum und Uhrzeit ausgewählt haben, geben Sie die Uhrzeit im 12-Stunden-Format ein, und drücken Sie dann **OK**.

Drücken Sie auf a oder b, um die Option [AM] oder [PM] anzuzeigen, und drücken Sie dann **OK**.

• Wenn Sie [24-Std.-Format] in der Einstellung für Datum und Uhrzeit ausgewählt haben, geben Sie die Uhrzeit im 24-Stunden-Format ein, und drücken Sie dann **OK**.

(Geben Sie beispielsweise 19:45 für 7:45 PM ein.)

8. Drücken Sie **Stopp**.

## **Zugehörige Informationen**

• [Faxberichte](#page-210-0)

<span id="page-213-0"></span> [Home](#page-1-0) > [Faxen](#page-141-0) > PC-FAX

# **PC-FAX**

- [PC-FAX für Windows](#page-214-0)®
- [PC-FAX für Mac](#page-238-0)

<span id="page-214-0"></span> $\triangle$  [Home](#page-1-0) > [Faxen](#page-141-0) > [PC-FAX](#page-213-0) > PC-FAX für Windows<sup>®</sup>

# **PC-FAX für Windows®**

- [PC-FAX Übersicht \(Windows](#page-215-0)<sup>®</sup>)
- [Senden eines Faxes mit PC-FAX \(Windows](#page-228-0)<sup>®</sup>)
- [Empfangen von Faxdokumenten mit dem Computer \(Windows](#page-229-0)®)

<span id="page-215-0"></span> $\triangle$  [Home](#page-1-0) > [Faxen](#page-141-0) > [PC-FAX](#page-213-0) > [PC-FAX für Windows](#page-214-0)<sup>®</sup> > PC-FAX Übersicht (Windows<sup>®</sup>)

# **PC-FAX Übersicht (Windows®)**

Reduzieren Sie den Papierverbraucht und sparen Sie Zeit, indem Sie mit der PC-FAX-Software Faxe direkt über Ihr Gerät senden.

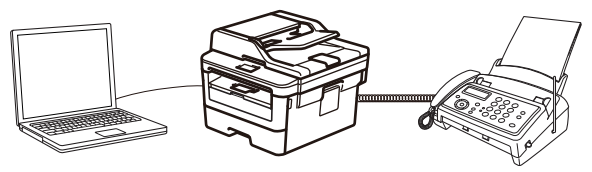

- [Konfigurieren von PC-FAX \(Windows](#page-216-0)®)
- [Konfigurieren Ihres PC-Fax-Adressbuchs \(Windows](#page-217-0)®)
$\triangle$  [Home](#page-1-0) > [Faxen](#page-141-0) > [PC-FAX](#page-213-0) > [PC-FAX für Windows](#page-214-0)<sup>®</sup> > [PC-FAX Übersicht \(Windows](#page-215-0)<sup>®</sup>) > Konfigurieren von PC-FAX (Windows®)

### **Konfigurieren von PC-FAX (Windows®)**

Bevor Sie Faxe mit PC-FAX senden, personalisieren Sie die Sendeoptionen auf jeder Registerkarte des Dialogfelds **PC-FAX-Setup**.

- 1. Sie haben die folgenden Möglichkeiten:
	- Windows<sup>®</sup> 7

Klicken Sie auf **(Start)** > **Alle Programme** > **RICOH** > **RICOH Utilities**.

Klicken Sie auf die Dropdown-Liste und wählen Sie Ihren Modellnamen aus (sofern nicht bereits ausgewählt). Klicken Sie in der linken Navigationsleiste auf **PC-FAX** und klicken Sie dann auf **Senden einrichten**.

Windows<sup>®</sup> 8.1 und Windows<sup>®</sup> 10

Starten Sie (**RICOH Utilities**), und klicken Sie dann auf die Dropdown-Liste und wählen Sie den Namen Ihres Modells aus (sofern nicht bereits ausgewählt). Klicken Sie in der linken Navigationsleiste auf **PC-FAX** und klicken Sie dann auf **Senden einrichten**.

Das Dialogfeld **PC-FAX-Setup** wird angezeigt.

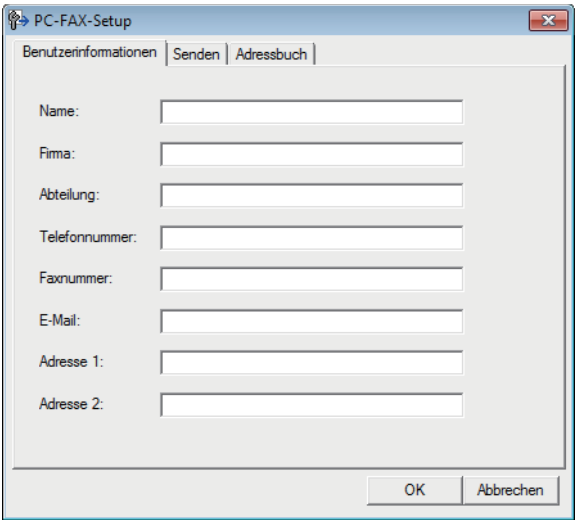

- 2. Sie haben die folgenden Möglichkeiten:
	- Klicken Sie auf die Registerkarte **Benutzerinformationen** und geben Sie Ihre Benutzerinformationen in die Felder ein.

Jedes Microsoft®-Konto kann einen eigenen benutzerdefinierten**Benutzerinformationen**-Bildschirm für benutzerdefinierte Faxkopfzeilen und Deckblätter einrichten.

- Klicken Sie auf die Registerkarte **Senden** und geben Sie die erforderliche Nummer für die Wahl einer Amtsleitung (bei Bedarf) in das Feld **Amtsholung** ein. Aktivieren Sie das Kontrollkästchen **Absenderkennung senden**, um die Kopfzeileninformationen aufzunehmen.
- Klicken Sie auf die Registerkarte **Adressbuch** und wählen Sie dann das Adressbuch aus der Dropdown-Liste **Adressbuch wählen**, das Sie für PC-FAX verwenden möchten.
- 3. Klicken Sie auf **OK**.

### **Zugehörige Informationen**

• [PC-FAX Übersicht \(Windows](#page-215-0)®)

<span id="page-217-0"></span> $\triangle$  [Home](#page-1-0) > [Faxen](#page-141-0) > [PC-FAX](#page-213-0) > [PC-FAX für Windows](#page-214-0)<sup>®</sup> > [PC-FAX Übersicht \(Windows](#page-215-0)<sup>®</sup>) > Konfigurieren Ihres PC-Fax-Adressbuchs (Windows®)

## **Konfigurieren Ihres PC-Fax-Adressbuchs (Windows®)**

Sie können Mitglieder und Gruppen hinzufügen, bearbeiten und löschen. Auf diese Weise personalisieren Sie Ihr **Adressbuch**.

- [Hinzufügen eines Mitglieds zum PC-FAX-Adressbuch \(Windows](#page-218-0)<sup>®</sup>)
- [Erstellen einer Gruppe im PC-FAX-Adressbuch \(Windows](#page-220-0)<sup>®</sup>)
- [Bearbeiten von Informationen eines Mitglieds oder einer Gruppe im PC-FAX-Adressbuch](#page-222-0) [\(Windows](#page-222-0)®)
- [Löschen eines Mitglieds oder einer Gruppe im PC-FAX-Adressbuch \(Windows](#page-223-0)<sup>®</sup>)
- [Exportieren Ihres PC-Fax-Adressbuchs \(Windows](#page-224-0)<sup>®</sup>)
- [Importieren von Informationen in das PC-FAX-Adressbuch \(Windows](#page-226-0)<sup>®</sup>)

<span id="page-218-0"></span> $\triangle$  [Home](#page-1-0) > [Faxen](#page-141-0) > [PC-FAX](#page-213-0) > [PC-FAX für Windows](#page-214-0)<sup>®</sup> > [PC-FAX Übersicht \(Windows](#page-215-0)<sup>®</sup>) > [Konfigurieren Ihres](#page-217-0) [PC-Fax-Adressbuchs \(Windows](#page-217-0)®) > Hinzufügen eines Mitglieds zum PC-FAX-Adressbuch (Windows®)

## **Hinzufügen eines Mitglieds zum PC-FAX-Adressbuch (Windows®)**

Fügen Sie neue Personen und ihre Faxinformationen zum PC-Fax-Adressbuch hinzu, wenn Sie ein Fax über die PC-FAX-Software versenden möchten.

- 1. Sie haben die folgenden Möglichkeiten:
	- Windows<sup>®</sup> 7

Klicken Sie auf **(Start)** > **Alle Programme** > **RICOH** > **RICOH Utilities**.

Klicken Sie auf die Dropdown-Liste und wählen Sie Ihren Modellnamen aus (sofern nicht bereits ausgewählt). Klicken Sie in der linken Navigationsleiste auf **PC-FAX** und klicken Sie dann auf **Adressbuch (Senden)**.

Windows<sup>®</sup> 8.1 und Windows<sup>®</sup> 10

Starten Sie (**RICOH Utilities**), und klicken Sie dann auf die Dropdown-Liste und wählen Sie den Namen Ihres Modells aus (sofern nicht bereits ausgewählt). Klicken Sie in der linken Navigationsleiste auf **PC-FAX** und klicken Sie dann auf **Adressbuch (Senden)**.

Das Dialogfeld **Adressbuch** wird angezeigt.

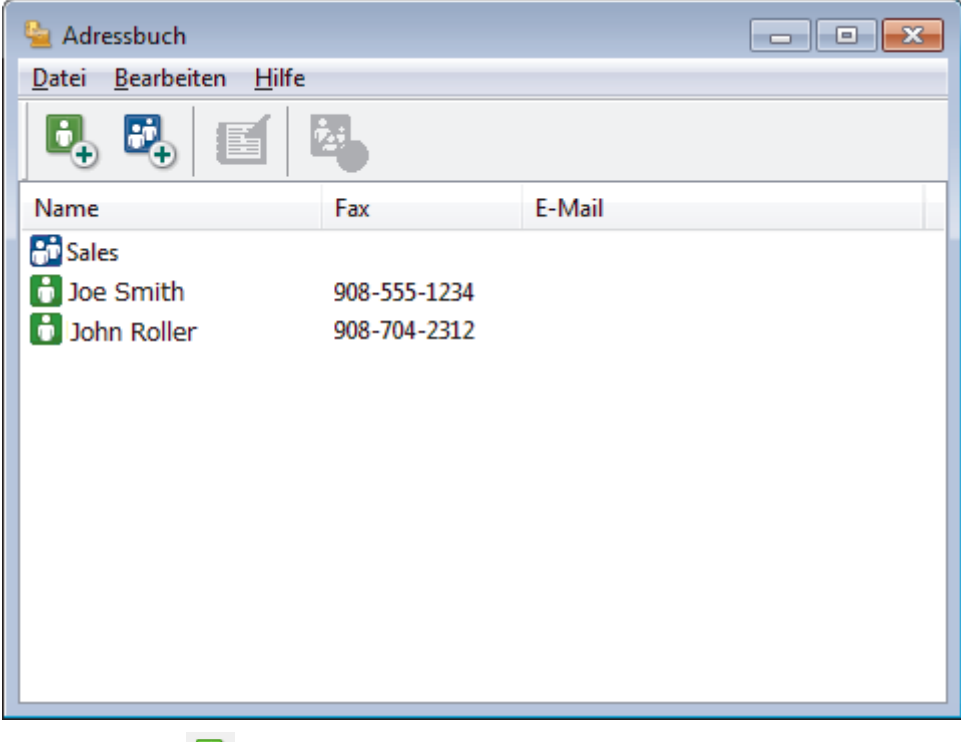

2. Klicken Sie auf  $\mathbf{L}$ .

Das Dialogfeld **Konfiguration Adressbuch (Kontakte speichern)** wird angezeigt.

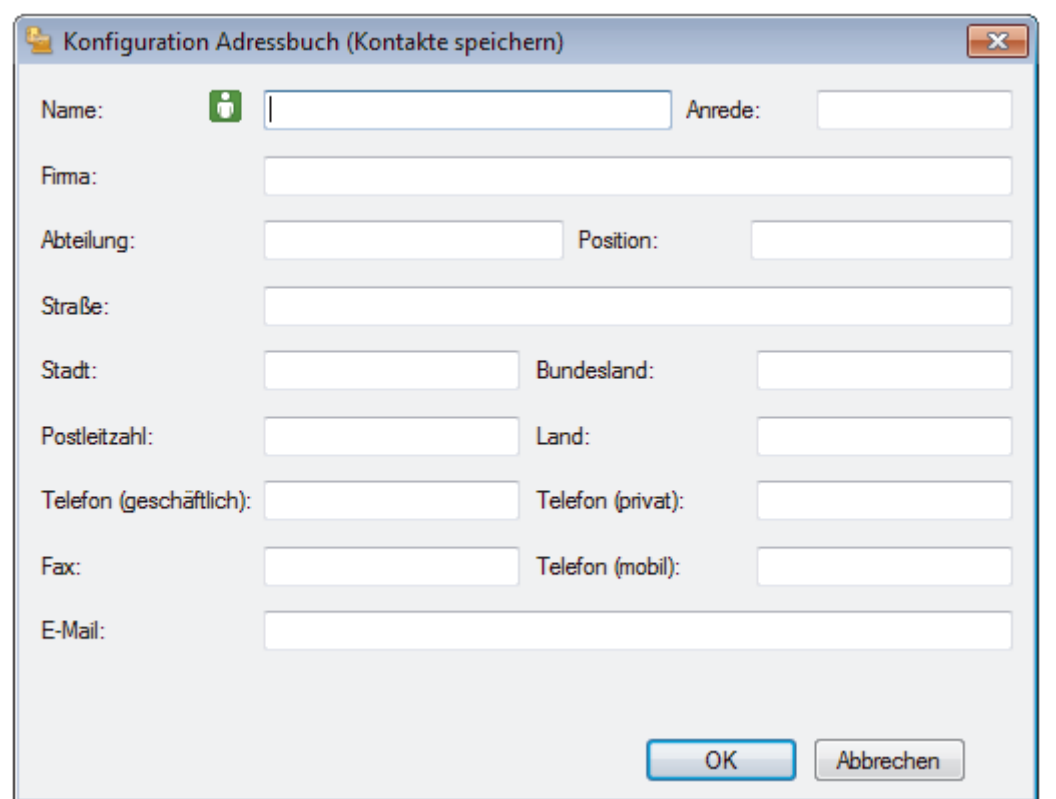

- 3. Geben Sie die Informationen des Mitgliedes in die entsprechenden Felder ein. Nur das Feld **Name** ist erforderlich.
- 4. Klicken Sie auf **OK**.

# **Zugehörige Informationen**

<span id="page-220-0"></span> $\triangle$  [Home](#page-1-0) > [Faxen](#page-141-0) > [PC-FAX](#page-213-0) > [PC-FAX für Windows](#page-214-0)<sup>®</sup> > [PC-FAX Übersicht \(Windows](#page-215-0)<sup>®</sup>) > [Konfigurieren Ihres](#page-217-0) [PC-Fax-Adressbuchs \(Windows](#page-217-0)®) > Erstellen einer Gruppe im PC-FAX-Adressbuch (Windows®)

## **Erstellen einer Gruppe im PC-FAX-Adressbuch (Windows®)**

Erstellen Sie eine Gruppe, um das gleiche PC-FAX über Rundsenden gleichzeitig an mehrere Empfänger zu verschicken.

- 1. Sie haben die folgenden Möglichkeiten:
	- Windows<sup>®</sup> 7

Klicken Sie auf **(Start)** > **Alle Programme** > **RICOH** > **RICOH Utilities**.

Klicken Sie auf die Dropdown-Liste und wählen Sie Ihren Modellnamen aus (sofern nicht bereits ausgewählt). Klicken Sie in der linken Navigationsleiste auf **PC-FAX** und klicken Sie dann auf **Adressbuch (Senden)**.

Windows<sup>®</sup> 8.1 und Windows<sup>®</sup> 10

Starten Sie (**RICOH Utilities**), und klicken Sie dann auf die Dropdown-Liste und wählen Sie den Namen Ihres Modells aus (sofern nicht bereits ausgewählt). Klicken Sie in der linken Navigationsleiste auf **PC-FAX** und klicken Sie dann auf **Adressbuch (Senden)**.

Das Dialogfeld **Adressbuch** wird angezeigt.

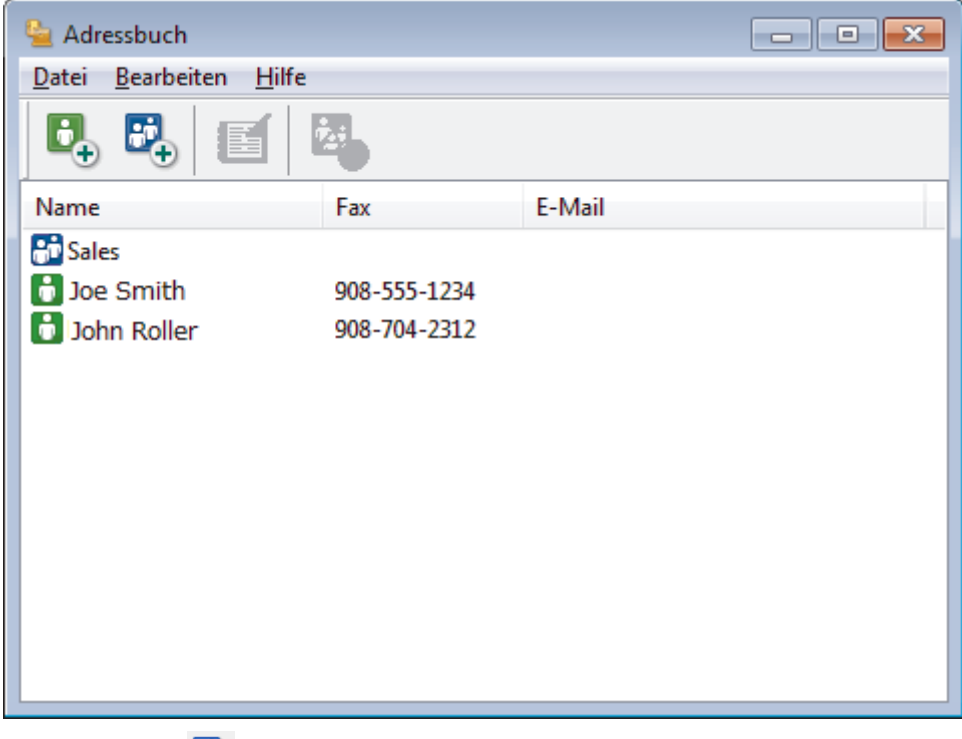

2. Klicken Sie auf  $\mathbb{E}$ .

Das Dialogfeld **Konfiguration Adressbuch (Gruppen speichern)** wird angezeigt.

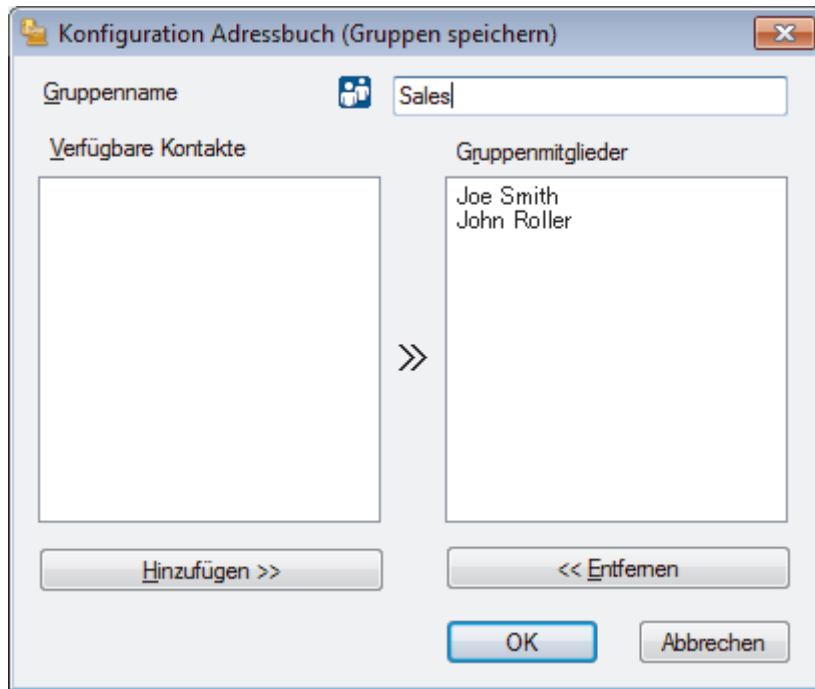

- 3. Geben Sie den Namen der neuen Gruppe im Feld **Gruppenname** ein.
- 4. Wählen Sie im Feld **Verfügbare Kontakte** jeden Namen, den Sie in die Gruppe aufnehmen möchten, und klicken Sie dann auf **Hinzufügen >>**.

Die Mitglieder, die zur Gruppe hinzugefügt wurden, werden im Feld **Gruppenmitglieder** angezeigt.

5. Klicken Sie zum Abschluss auf **OK**.

Ø

Jede Gruppe kann bis zu 50 Mitglieder enthalten.

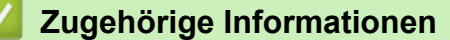

<span id="page-222-0"></span> $\triangle$  [Home](#page-1-0) > [Faxen](#page-141-0) > [PC-FAX](#page-213-0) > [PC-FAX für Windows](#page-214-0)<sup>®</sup> > [PC-FAX Übersicht \(Windows](#page-215-0)<sup>®</sup>) > [Konfigurieren Ihres](#page-217-0) [PC-Fax-Adressbuchs \(Windows](#page-217-0)®) > Bearbeiten von Informationen eines Mitglieds oder einer Gruppe im PC-FAX-Adressbuch (Windows®)

# **Bearbeiten von Informationen eines Mitglieds oder einer Gruppe im PC-FAX-Adressbuch (Windows®)**

- 1. Sie haben die folgenden Möglichkeiten:
	- Windows<sup>®</sup> 7

Klicken Sie auf **(Start)** > **Alle Programme** > **RICOH** > **RICOH Utilities**.

Klicken Sie auf die Dropdown-Liste und wählen Sie Ihren Modellnamen aus (sofern nicht bereits ausgewählt). Klicken Sie in der linken Navigationsleiste auf **PC-FAX** und klicken Sie dann auf **Adressbuch (Senden)**.

Windows<sup>®</sup> 8.1 und Windows<sup>®</sup> 10

Starten Sie (**RICOH Utilities**), und klicken Sie dann auf die Dropdown-Liste und wählen Sie den Namen Ihres Modells aus (sofern nicht bereits ausgewählt). Klicken Sie in der linken Navigationsleiste auf **PC-FAX** und klicken Sie dann auf **Adressbuch (Senden)**.

Das Dialogfeld **Adressbuch** wird angezeigt.

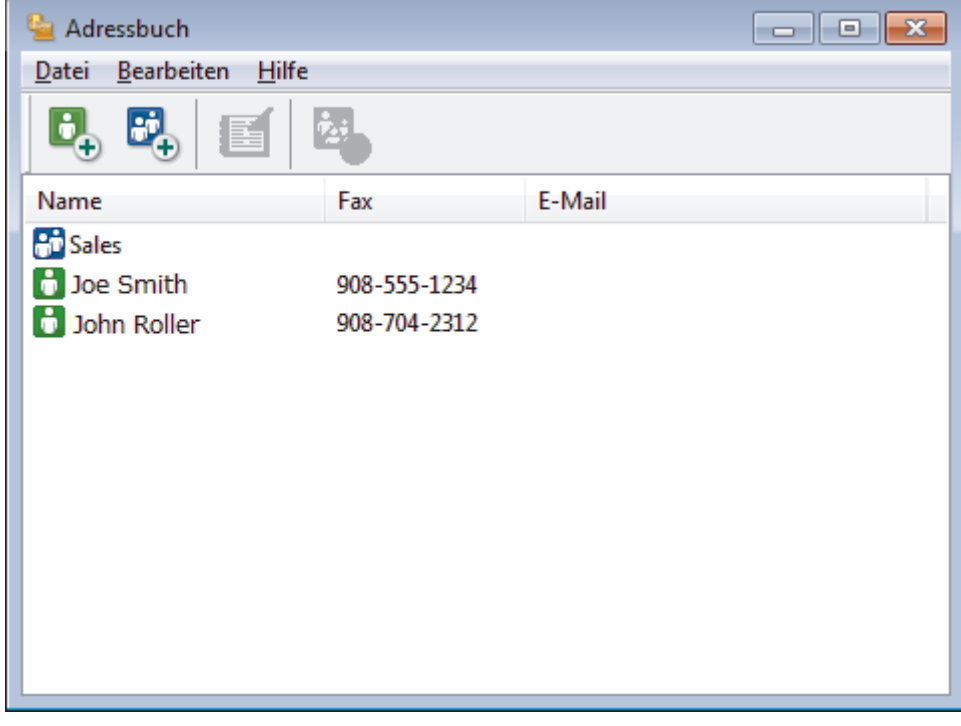

- 2. Wählen Sie das Mitglied oder die Gruppe, die Sie bearbeiten möchten.
- 3. Klicken Sie auf (**Eigenschaften**).
- 4. Ändern Sie die Mitglied- oder Gruppeninformationen.
- 5. Klicken Sie auf **OK**.

#### **Zugehörige Informationen**

<span id="page-223-0"></span> $\triangle$  [Home](#page-1-0) > [Faxen](#page-141-0) > [PC-FAX](#page-213-0) > [PC-FAX für Windows](#page-214-0)<sup>®</sup> > [PC-FAX Übersicht \(Windows](#page-215-0)<sup>®</sup>) > [Konfigurieren Ihres](#page-217-0) [PC-Fax-Adressbuchs \(Windows](#page-217-0)®) > Löschen eines Mitglieds oder einer Gruppe im PC-FAX-Adressbuch (Windows®)

# **Löschen eines Mitglieds oder einer Gruppe im PC-FAX-Adressbuch (Windows®)**

- 1. Sie haben die folgenden Möglichkeiten:
	- Windows<sup>®</sup> 7

Klicken Sie auf **(Start)** > **Alle Programme** > **RICOH** > **RICOH Utilities**.

Klicken Sie auf die Dropdown-Liste und wählen Sie Ihren Modellnamen aus (sofern nicht bereits ausgewählt). Klicken Sie in der linken Navigationsleiste auf **PC-FAX** und klicken Sie dann auf **Adressbuch (Senden)**.

Windows<sup>®</sup> 8.1 und Windows<sup>®</sup> 10

Starten Sie (**RICOH Utilities**), und klicken Sie dann auf die Dropdown-Liste und wählen Sie den Namen Ihres Modells aus (sofern nicht bereits ausgewählt). Klicken Sie in der linken Navigationsleiste auf **PC-FAX** und klicken Sie dann auf **Adressbuch (Senden)**.

Das Dialogfeld **Adressbuch** wird angezeigt.

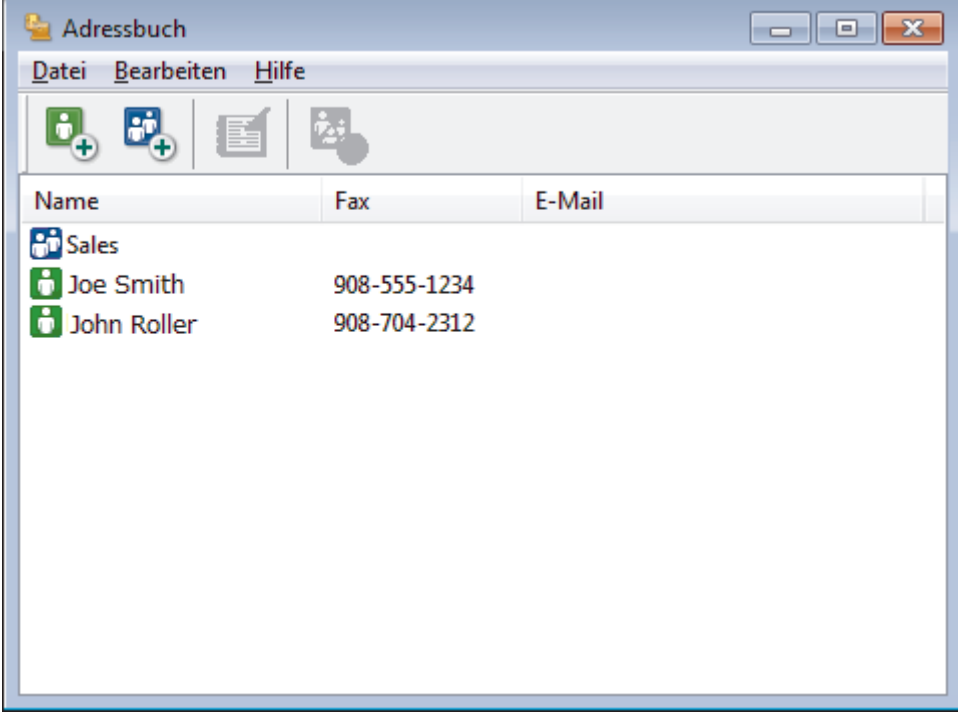

- 2. Wählen Sie das Mitglied oder die Gruppe, die Sie löschen möchten.
- 3. Klicken Sie auf (**Löschen**).
- 4. Wenn des Bestätigungsdialogfeld angezeigt wird, klicken Sie auf **OK**.

### **Zugehörige Informationen**

<span id="page-224-0"></span> $\triangle$  [Home](#page-1-0) > [Faxen](#page-141-0) > [PC-FAX](#page-213-0) > [PC-FAX für Windows](#page-214-0)<sup>®</sup> > [PC-FAX Übersicht \(Windows](#page-215-0)<sup>®</sup>) > [Konfigurieren Ihres](#page-217-0) [PC-Fax-Adressbuchs \(Windows](#page-217-0)®) > Exportieren Ihres PC-Fax-Adressbuchs (Windows®)

## **Exportieren Ihres PC-Fax-Adressbuchs (Windows®)**

Sie können das Adressbuch als ASCII-Textdatei (\*.csv), als vCard (eine elektronische Visitenkarte) oder **Ferneinrichtungs-Anrufdaten** exportieren und es auf Ihrem Computer speichern.

- Sie können die Gruppeneinstellungen nicht exportieren, wenn Sie die **Adressbuch**-Daten exportieren.
- 1. Sie haben die folgenden Möglichkeiten:
	- Windows<sup>®</sup> 7
		- Klicken Sie auf **(Start)** > **Alle Programme** > **RICOH** > **RICOH Utilities**.

Klicken Sie auf die Dropdown-Liste und wählen Sie Ihren Modellnamen aus (sofern nicht bereits ausgewählt). Klicken Sie in der linken Navigationsleiste auf **PC-FAX** und klicken Sie dann auf **Adressbuch (Senden)**.

• Windows® 8.1 und Windows® 10

Starten Sie (**RICOH Utilities**), und klicken Sie dann auf die Dropdown-Liste und wählen Sie den Namen Ihres Modells aus (sofern nicht bereits ausgewählt). Klicken Sie in der linken Navigationsleiste auf **PC-FAX** und klicken Sie dann auf **Adressbuch (Senden)**.

Das Dialogfeld **Adressbuch** wird angezeigt.

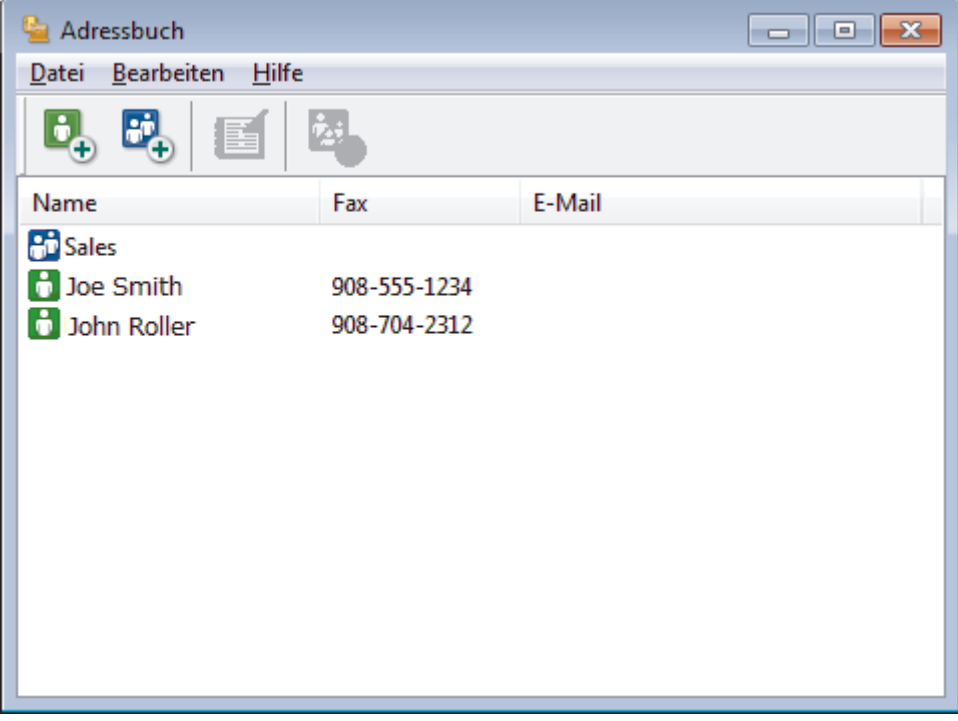

- 2. Klicken Sie auf das Menü **Datei** und wählen Sie dann **Exportieren**.
- 3. Wählen Sie eine der folgenden Möglichkeiten:
	- **Text**

Das Dialogfeld **Ausgewählte Einträge** wird angezeigt. Wechseln Sie zu Schritt 4.

• **vCard**

Sie müssen das Mitglied im Adressbuch auswählen, das Sie exportieren möchten, bevor Sie diese Option wählen.

Wechseln Sie zu dem Ordner, in dem Sie die vCard speichern möchten, geben Sie den vCard-Namen im Feld **Dateiname** ein und klicken Sie dann auf **Speichern**.

#### • **Ferneinrichtungs-Anrufdaten**

Wechseln Sie zu dem Ordner, in dem Sie die Daten speichern möchten, geben Sie den Dateinamen im Feld **Dateiname** ein und klicken Sie dann auf **Speichern**.

4. Wählen Sie im Feld **Verfügbare Einträge** die Daten, die Sie exportieren möchten, und klicken Sie dann auf **Hinzufügen >>**.

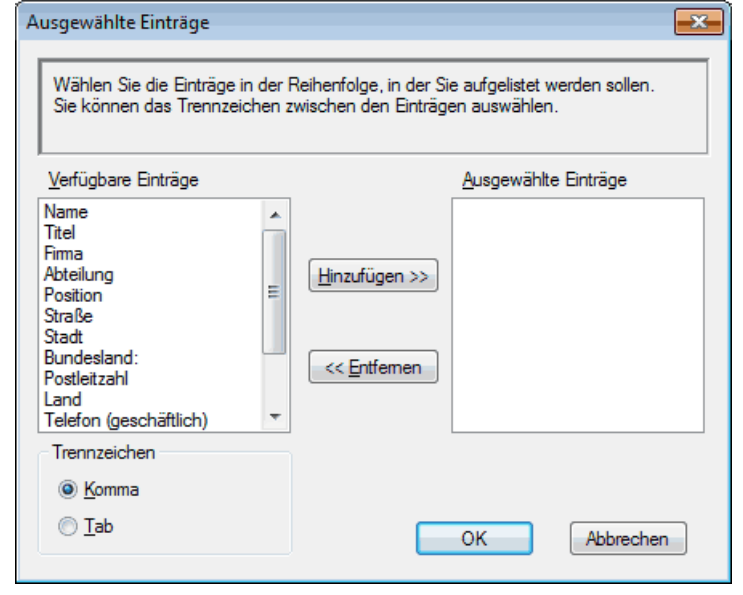

Wählen Sie die Elemente in der Reihenfolge, in der sie aufgeführt werden sollen, und fügen Sie sie hinzu.

- 5. Wenn Sie die Daten in eine ASCII-Datei exportieren, wählen Sie unter dem Abschnitt **Trennzeichen** die Option **Tab** oder **Komma**, um die Datenfelder zu trennen.
- 6. Klicken Sie auf **OK**.

Ø

7. Wechseln Sie zu dem Ordner auf dem Computer, in dem Sie die Daten speichern möchten, geben Sie den Dateinamen ein und klicken Sie dann auf **Speichern**.

### **Zugehörige Informationen**

<span id="page-226-0"></span> $\triangle$  [Home](#page-1-0) > [Faxen](#page-141-0) > [PC-FAX](#page-213-0) > [PC-FAX für Windows](#page-214-0)<sup>®</sup> > [PC-FAX Übersicht \(Windows](#page-215-0)<sup>®</sup>) > [Konfigurieren Ihres](#page-217-0) [PC-Fax-Adressbuchs \(Windows](#page-217-0)®) > Importieren von Informationen in das PC-FAX-Adressbuch (Windows®)

# **Importieren von Informationen in das PC-FAX-Adressbuch (Windows®)**

Sie können ASCII-Textdateien (\*.csv), vCards (elektronische Visitenkarten) oder **Ferneinrichtungs-Anrufdaten** in Ihr Adressbuch importieren.

- 1. Sie haben die folgenden Möglichkeiten:
	- Windows<sup>®</sup> 7

Klicken Sie auf **(Start)** > **Alle Programme** > **RICOH** > **RICOH Utilities**.

Klicken Sie auf die Dropdown-Liste und wählen Sie Ihren Modellnamen aus (sofern nicht bereits ausgewählt). Klicken Sie in der linken Navigationsleiste auf **PC-FAX** und klicken Sie dann auf **Adressbuch (Senden)**.

Windows<sup>®</sup> 8.1 und Windows<sup>®</sup> 10

Starten Sie (**RICOH Utilities**), und klicken Sie dann auf die Dropdown-Liste und wählen Sie den Namen Ihres Modells aus (sofern nicht bereits ausgewählt). Klicken Sie in der linken Navigationsleiste auf **PC-FAX** und klicken Sie dann auf **Adressbuch (Senden)**.

Das Dialogfeld **Adressbuch** wird angezeigt.

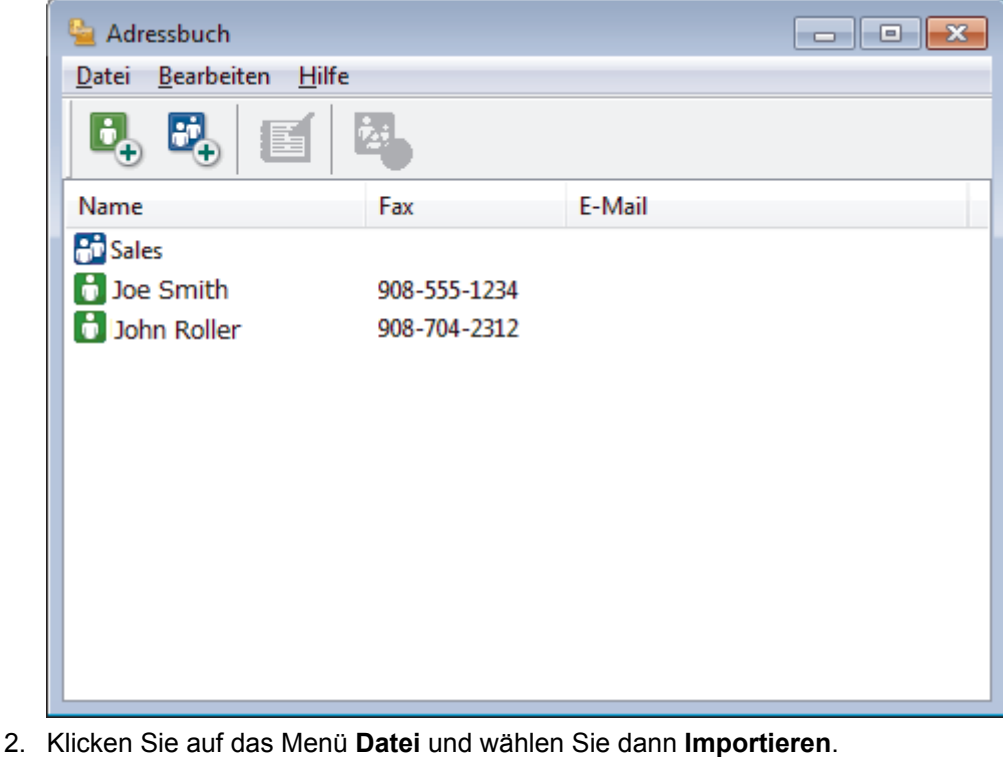

- 3. Wählen Sie eine der folgenden Möglichkeiten:
	- **Text**

Das Dialogfeld **Ausgewählte Einträge** wird angezeigt. Wechseln Sie zu Schritt 4.

- **vCard**
	- Wechseln Sie zu Schritt 7.
- **Ferneinrichtungs-Anrufdaten**
	- Wechseln Sie zu Schritt 7.
- 4. Wählen Sie im Feld **Verfügbare Einträge** die Daten, die Sie importieren möchten, und klicken Sie dann auf **Hinzufügen >>**.

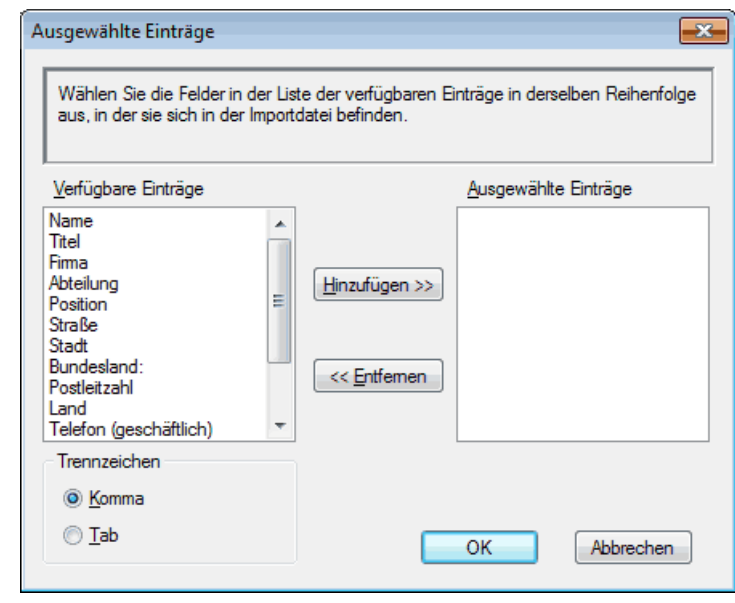

Sie müssen Felder aus der Liste **Verfügbare Einträge** in der gleichen Reihenfolge auswählen und hinzufügen, wie sie in der importierten Textdatei aufgeführt sind.

- 5. Wenn Sie eine ASCII-Datei importieren, wählen Sie im Abschnitt **Trennzeichen** die Option **Tab** oder **Komma**, um die Datenfelder zu trennen.
- 6. Klicken Sie auf **OK**.

Ø

7. Wechseln Sie zu dem Ordner, in den Sie die Daten importieren möchten, geben Sie den Dateinamen ein und klicken Sie dann auf **Öffnen**.

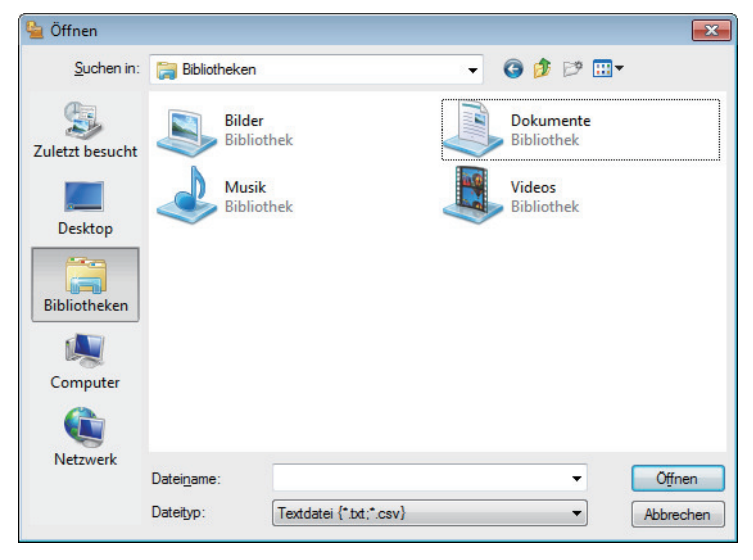

### **Zugehörige Informationen**

 $\blacktriangle$  [Home](#page-1-0) > [Faxen](#page-141-0) > [PC-FAX](#page-213-0) > [PC-FAX für Windows](#page-214-0)<sup>®</sup> > Senden eines Faxes mit PC-FAX (Windows<sup>®</sup>)

## **Senden eines Faxes mit PC-FAX (Windows®)**

PC-FAX unterstützt nur Schwarzweiß-Faxe. Ein Schwarzweiß-Fax wird auch dann gesendet, wenn die ursprünglichen Daten in Farbe vorliegen und das empfangende Faxgerät Farbfaxe unterstützt.

- 1. Erstellen Sie auf dem Computer mit einer beliebigen Anwendung eine Datei.
- 2. Wählen Sie den Druckbefehl der Anwendung.
- 3. Wählen Sie **PC-FAX RICOH SP 230SFNw** als den Drucker und schließen Sie dann den Druckvorgang ab. Das Dialogfeld **PC-FAX** wird angezeigt.

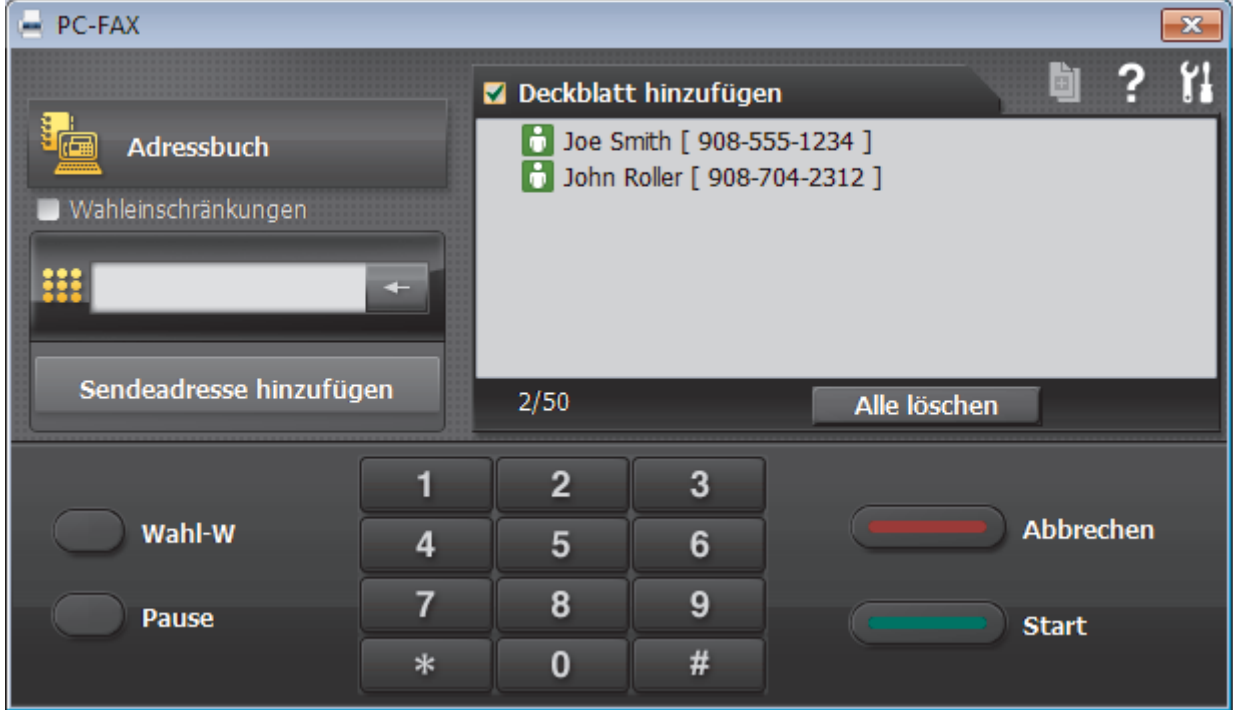

- 4. Geben Sie auf eine der folgenden Arten eine Faxnummer ein:
	- Klicken Sie auf die Nummern der Zifferntasten, um die Nummer einzugeben, und klicken Sie dann auf **Sendeadresse hinzufügen**.

Wenn Sie das Kontrollkästchen **Wahleinschränkungen** aktivieren, wird ein Bestätigungsdialogfeld angezeigt, damit Sie die Faxnummer erneut über die Tastatur eingeben. Auf diese Weise werden Übertragungen an das falsche Ziel verhindert.

• Klicken Sie auf **Adressbuch** und wählen Sie dann einen Kontakt oder eine Gruppe im Adressbuch aus.

Im Falle einer Fehleingabe klicken Sie auf **Alle löschen**, um alle Einträge zu löschen.

- 5. Um ein Deckblatt einzufügen, aktivieren Sie das Kontrollkästchen **Deckblatt hinzufügen**. Sie können auch auf **all** klicken, um ein Deckblatt zu erstellen oder zu bearbeiten.
- 6. Klicken Sie auf **Start**, um das Fax zu senden.
	- Um das Versenden des Faxdokuments abzubrechen, klicken Sie auf **Abbrechen**.
	- Um eine Nummer erneut zu wählen, klicken Sie auf **Wahl-W**, um die letzten fünf Faxnummern anzuzeigen, wählen Sie eine Nummer und klicken Sie dann auf **Start**.

### **Zugehörige Informationen**

• [PC-FAX für Windows](#page-214-0)®

<span id="page-229-0"></span> $\triangle$  [Home](#page-1-0) > [Faxen](#page-141-0) > [PC-FAX](#page-213-0) > [PC-FAX für Windows](#page-214-0)<sup>®</sup> > Empfangen von Faxdokumenten mit dem Computer (Windows®)

# **Empfangen von Faxdokumenten mit dem Computer (Windows®)**

Verwenden Sie die PC-FAX-Software, um Faxe auf dem Computer zu empfangen, sie zu filtern und nur die gewünschten Faxe zu drucken.

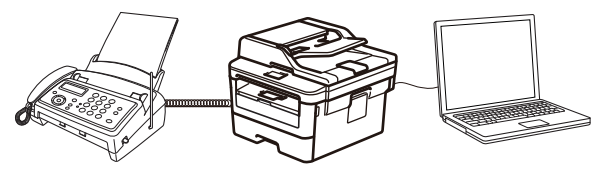

• [Empfangen von Faxdokumenten mit PC-Faxempfang \(Windows](#page-230-0)®)

<span id="page-230-0"></span> $\triangle$  [Home](#page-1-0) > [Faxen](#page-141-0) > [PC-FAX](#page-213-0) > [PC-FAX für Windows](#page-214-0)<sup>®</sup> > [Empfangen von Faxdokumenten mit dem Computer](#page-229-0) [\(Windows](#page-229-0) $\textcircled{\tiny{\textcircled{\tiny{R}}}}$ ) > Empfangen von Faxdokumenten mit PC-Faxempfang (Windows $\textcircled{\tiny{\textcircled{\tiny{R}}}}$ )

## **Empfangen von Faxdokumenten mit PC-Faxempfang (Windows®)**

Mit der Software zum Empfang von PC-FAX können Sie Faxdokumente mit dem Computer anzeigen und speichern. Sie wird bei Installation der Software und Treiber automatisch installiert. Sie können sie mit lokal angeschlossenen oder mit im Netzwerk angeschlossenen Geräten verwenden.

#### • Der PC-Faxempfang unterstützt nur Schwarzweiß-Faxe.

Auch bei ausgeschaltetem Computer werden Faxdokumente vom Gerät weiter empfangen und gespeichert. Im Gerätedisplay wird angezeigt, wie viele Faxdokumente empfangen und gespeichert wurden. Wenn Sie diese Anwendung starten, überträgt die Software alle empfangenen Faxe gleichzeitig an den Computer. Sie können die Option "Kontrolldruck" aktivieren, wenn das Gerät eine Kopie des Faxdokuments drucken soll, bevor das Fax an den Computer gesendet oder der Computer ausgeschaltet wird. Sie können die Kontrolldruck-Einstellungen am Gerät konfigurieren.

### **Zugehörige Informationen**

- [Empfangen von Faxdokumenten mit dem Computer \(Windows](#page-229-0)<sup>®</sup>)
	- [Ausführen der Software für den PC-Faxempfang auf dem Computer \(Windows](#page-231-0)<sup>®</sup>)
	- [Anzeigen von empfangenen PC-FAX-Nachrichten \(Windows](#page-236-0)®)

<span id="page-231-0"></span> $\triangle$  [Home](#page-1-0) > [Faxen](#page-141-0) > [PC-FAX](#page-213-0) > [PC-FAX für Windows](#page-214-0)<sup>®</sup> > [Empfangen von Faxdokumenten mit dem Computer](#page-229-0) [\(Windows](#page-229-0)<sup>®</sup>) > [Empfangen von Faxdokumenten mit PC-Faxempfang \(Windows](#page-230-0)<sup>®</sup>) > Ausführen der Software für den PC-Faxempfang auf dem Computer (Windows®)

# **Ausführen der Software für den PC-Faxempfang auf dem Computer (Windows®)**

Es wird empfohlen, das Kontrollkästchen **PC-FAX Receive beim Start des Computers starten** zu aktivieren, sodass die Software automatisch ausgeführt wird und nach dem Starten des Computers die Faxdokumente direkt übertragen kann.

- 1. Sie haben die folgenden Möglichkeiten:
	- Windows<sup>®</sup> 7

Klicken Sie auf **(Start)** > **Alle Programme** > **RICOH** > **RICOH Utilities**.

Klicken Sie auf die Dropdown-Liste, und wählen Sie Ihren Modellnamen aus (sofern nicht bereits ausgewählt). Klicken Sie in der linken Navigationsleiste auf **PC-FAX** und klicken Sie dann auf **Empfangen**.

Windows<sup>®</sup> 8.1 und Windows<sup>®</sup> 10

Starten Sie (**RICOH Utilities**), und klicken Sie dann auf die Dropdown-Liste und wählen Sie den Namen Ihres Modells aus (sofern nicht bereits ausgewählt). Klicken Sie in der linken Navigationsleiste auf **PC-FAX** und klicken Sie dann auf **Empfangen**.

2. Bestätigen Sie die Meldung und klicken Sie auf **Ja**.

Das Fenster PC-FAX Receive wird angezeigt. Das Symbol (PC-Fax Receive (Bereit)) erscheint auch in der Taskleiste des Computers.

### **Zugehörige Informationen**

- [Empfangen von Faxdokumenten mit PC-Faxempfang \(Windows](#page-230-0)®)
	- [Einrichten des Computers für PC-FAX Receiving \(Windows](#page-232-0)®)
	- [Hinzufügen des Geräts zu PC-FAX-Empfang \(Windows](#page-234-0)<sup>®</sup>)

<span id="page-232-0"></span> $\triangle$  [Home](#page-1-0) > [Faxen](#page-141-0) > [PC-FAX](#page-213-0) > [PC-FAX für Windows](#page-214-0)<sup>®</sup> > [Empfangen von Faxdokumenten mit dem Computer](#page-229-0) [\(Windows](#page-229-0)<sup>®</sup>) > [Empfangen von Faxdokumenten mit PC-Faxempfang \(Windows](#page-230-0)<sup>®</sup>) > [Ausführen der Software](#page-231-0) [für den PC-Faxempfang auf dem Computer \(Windows](#page-231-0)<sup>®</sup>) > Einrichten des Computers für PC-FAX Receiving (Windows®)

## **Einrichten des Computers für PC-FAX Receiving (Windows®)**

1. Doppelklicken Sie auf das Symbol (**PC-Fax Receive (Bereit)**) der Taskleiste des Computers.

Das Fenster **PC-FAX Receive** wird angezeigt.

- 2. Klicken Sie auf **Einstellungen**.
- 3. Konfigurieren Sie die Optionen nach Bedarf:

### **Einstellungen**

Konfigurieren Sie das Programm für den PC-Faxempfang so, dass das Programm beim Starten von Windows® automatisch gestartet wird.

### **Speichern**

Konfigurieren Sie den Pfad zum Speichern von PC-FAX-Dateien und wählen Sie das Format für empfangene Dokumente aus.

#### **Hochladen auf**

Konfigurieren Sie den Pfad zum SharePoint®-Server und wählen Sie die Option für den automatischen oder manuellen Upload (nur für Administratoren verfügbar).

### **Gerät**

Wählen Sie das Gerät aus, auf dem Dokumente mit PC-FAX empfangen werden sollen.

### **Sperren (nur für Administratoren verfügbar)**

Legen Sie für Benutzer ohne Administratorrechte Einschränkungen fest, damit sie die oben erwähnten Einstellungen nicht konfigurieren können.

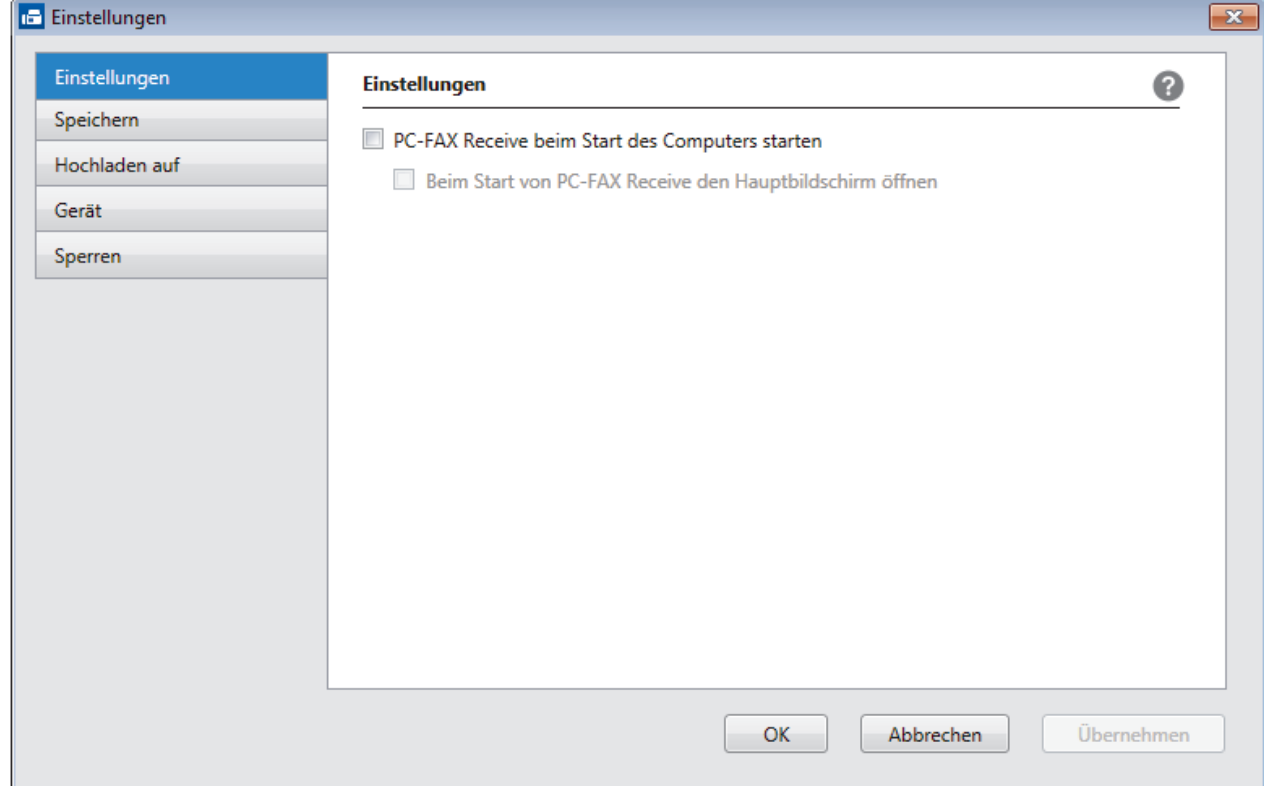

4. Klicken Sie auf **OK**.

# **Zugehörige Informationen**

• [Ausführen der Software für den PC-Faxempfang auf dem Computer \(Windows](#page-231-0)®)

<span id="page-234-0"></span> $\triangle$  [Home](#page-1-0) > [Faxen](#page-141-0) > [PC-FAX](#page-213-0) > [PC-FAX für Windows](#page-214-0)<sup>®</sup> > [Empfangen von Faxdokumenten mit dem Computer](#page-229-0) [\(Windows](#page-229-0)<sup>®</sup>) > [Empfangen von Faxdokumenten mit PC-Faxempfang \(Windows](#page-230-0)<sup>®</sup>) > [Ausführen der Software](#page-231-0) [für den PC-Faxempfang auf dem Computer \(Windows](#page-231-0)®) > Hinzufügen des Geräts zu PC-FAX-Empfang (Windows®)

# **Hinzufügen des Geräts zu PC-FAX-Empfang (Windows®)**

- Wenn Sie das Gerät entsprechend den Schritten für Netzwerkbenutzer in der Installationsanleitung installiert haben, müsste das Gerät bereits für das Netzwerk konfiguriert sein.
- 1. Doppelklicken Sie auf das Symbol (**PC-Fax Receive (Bereit)**) der Taskleiste des Computers.

Das Fenster **PC-FAX Receive** wird angezeigt.

- 2. Klicken Sie auf **Einstellungen**.
- 3. Klicken Sie auf **Gerät** > **Hinzufügen**.

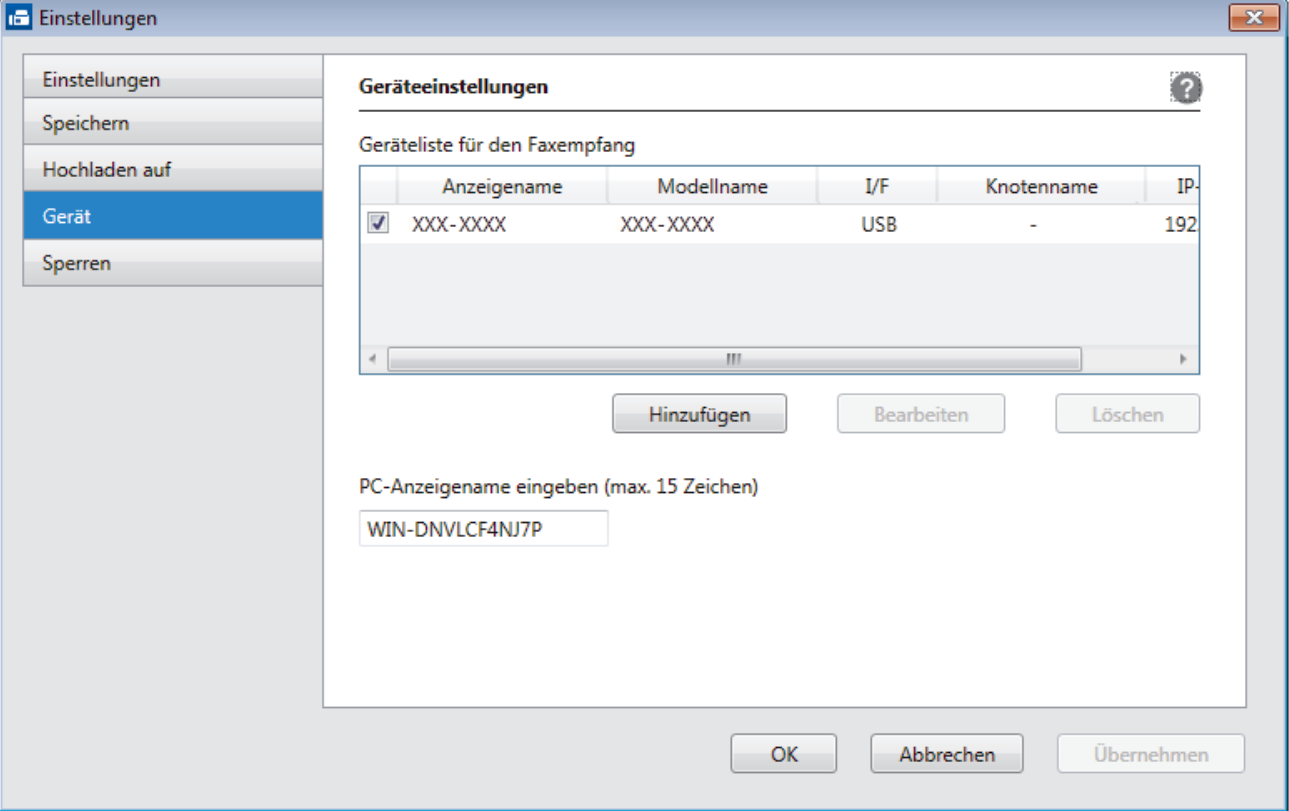

4. Wählen Sie die gewünschte Verbindungsart aus.

#### **Wählen Sie Ihr Gerät unten aus den Ergebnissen der automatischen Suche aus.**

Die verbundenen Geräte werden angezeigt. Wählen Sie ein Gerät aus der Liste aus. Klicken Sie auf **OK**.

#### **IP-Adresse des Gerätes angeben**

Geben Sie die IP-Adresse des Geräts in das Feld **IP-Adresse** ein, und klicken Sie dann auf **OK**.

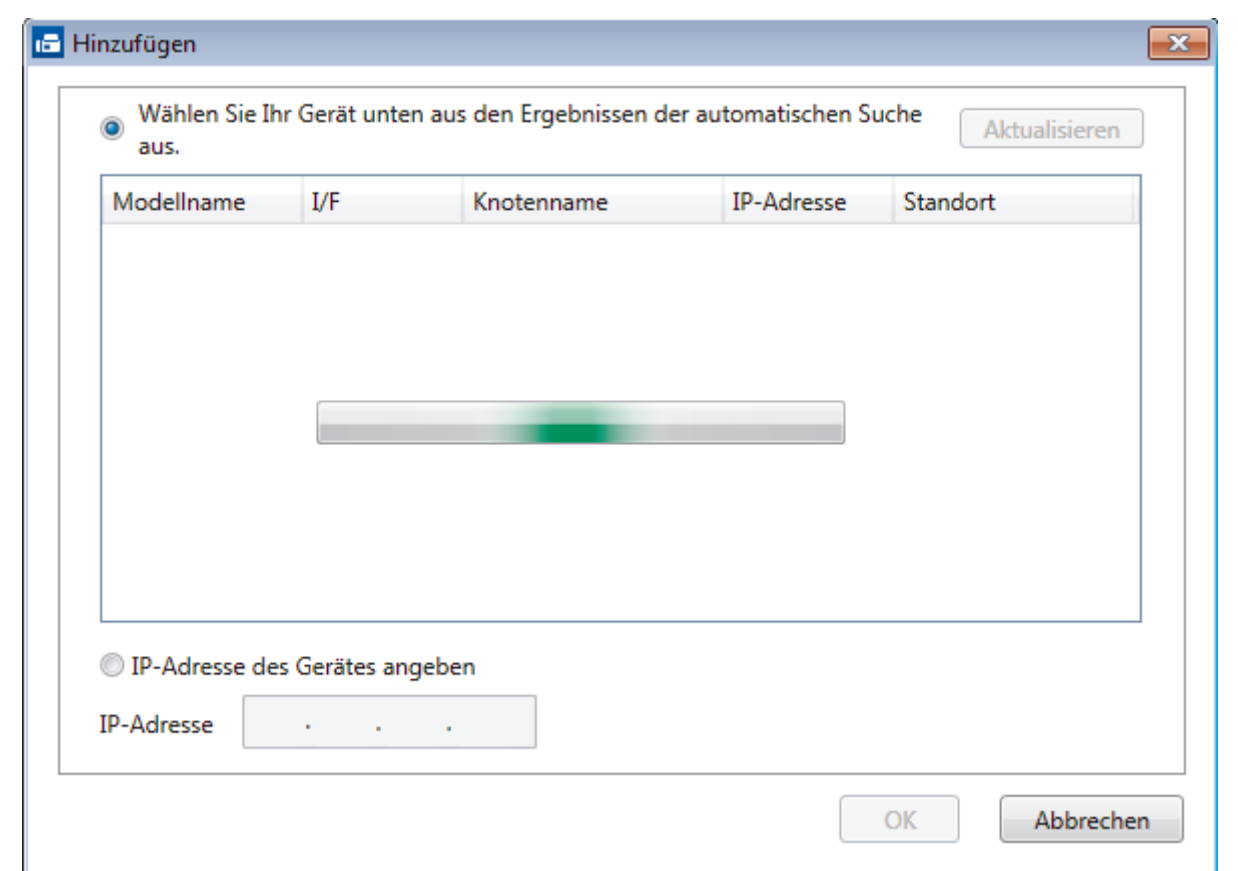

- 5. Um den Computernamen zu ändern, der im Display des Geräts angezeigt wird, geben Sie den neuen Namen im Feld **PC-Anzeigename eingeben (max. 15 Zeichen)** ein.
- 6. Klicken Sie auf **OK**.

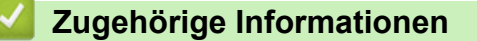

• [Ausführen der Software für den PC-Faxempfang auf dem Computer \(Windows](#page-231-0)®)

<span id="page-236-0"></span> $\triangle$  [Home](#page-1-0) > [Faxen](#page-141-0) > [PC-FAX](#page-213-0) > [PC-FAX für Windows](#page-214-0)<sup>®</sup> > [Empfangen von Faxdokumenten mit dem Computer](#page-229-0) [\(Windows](#page-229-0)<sup>®</sup>) > [Empfangen von Faxdokumenten mit PC-Faxempfang \(Windows](#page-230-0)<sup>®</sup>) > Anzeigen von empfangenen PC-FAX-Nachrichten (Windows®)

# **Anzeigen von empfangenen PC-FAX-Nachrichten (Windows®)**

## **Empfangsstatus**

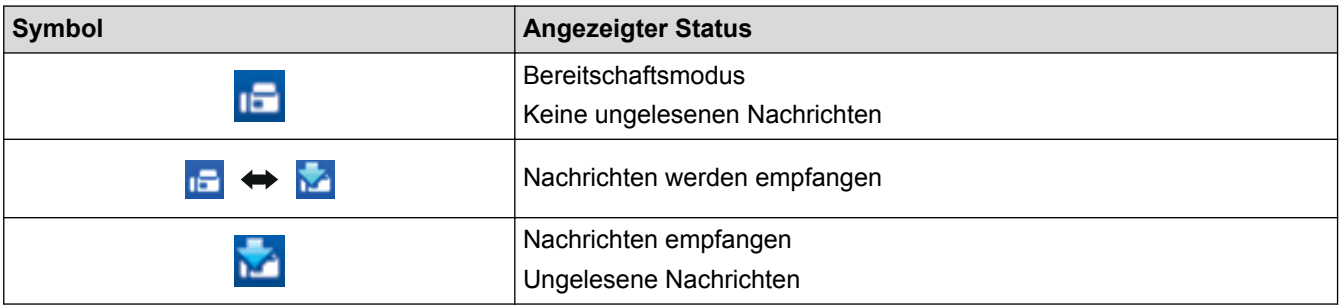

1. Doppelklicken Sie auf das Symbol (**PC-Fax Receive (Bereit)**) der Taskleiste des Computers.

Das Fenster **PC-FAX Receive** wird angezeigt.

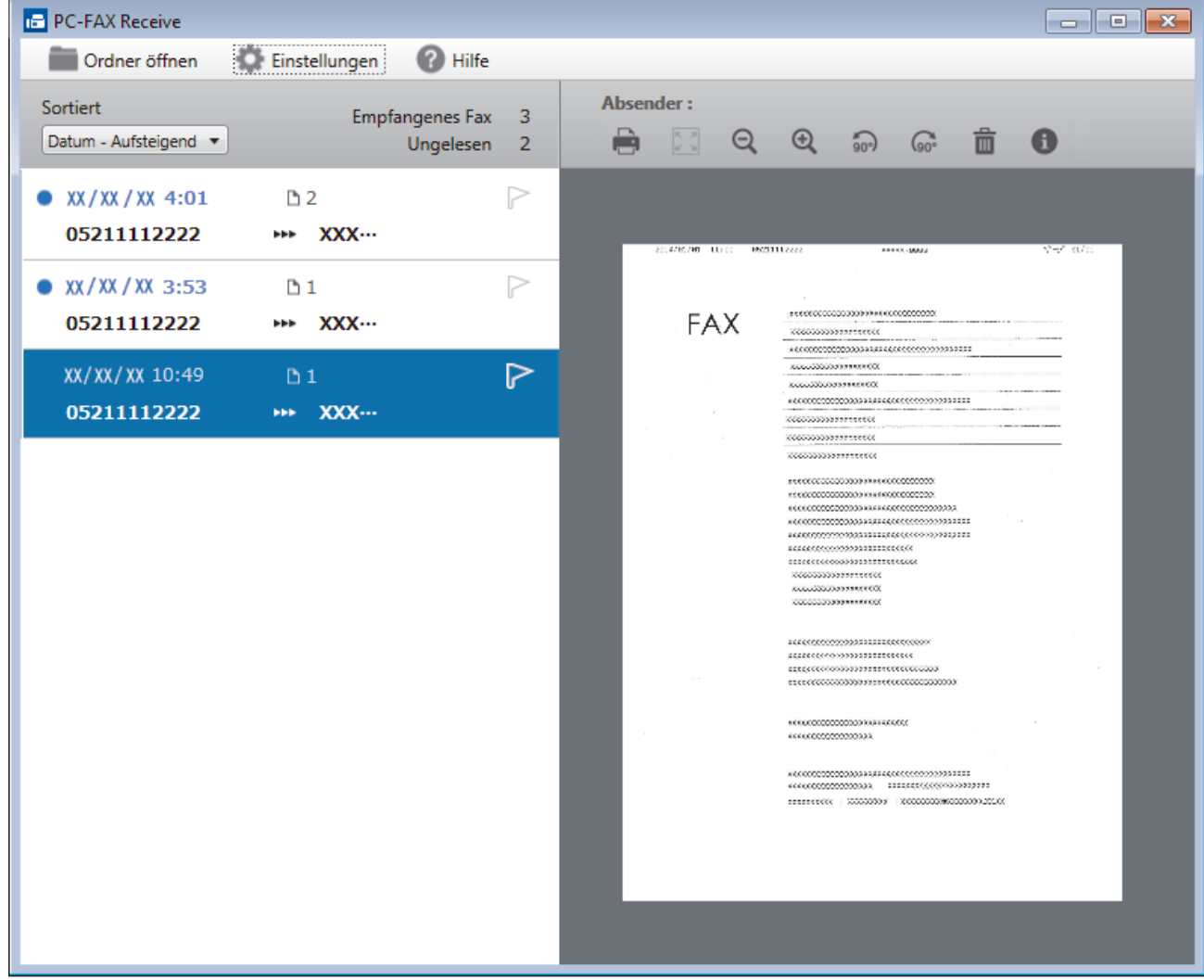

- 2. Klicken Sie in der Liste auf die Faxe, die Sie anzeigen möchten.
- 3. Klicken Sie zum Abschluss auf **x** in der rechten oberen Ecke des Fensters, um es zu schließen.

Ø Der PC-Faxempfang ist auch nach dem Schließen des Fensters aktiv und das Symbol (**PC-Fax Receive (Bereit)**) wird weiterhin in der Taskleiste des Computers angezeigt. Um den PC-Faxempfang zu schließen, klicken Sie auf das Symbol in der Taskleiste und klicken Sie dann auf **Schließen**.

### **Zugehörige Informationen**

• [Empfangen von Faxdokumenten mit PC-Faxempfang \(Windows](#page-230-0)®)

<span id="page-238-0"></span> [Home](#page-1-0) > [Faxen](#page-141-0) > [PC-FAX](#page-213-0) > PC-FAX für Mac

## **PC-FAX für Mac**

Verwenden Sie die Software PC-FAX, um Faxdokumente direkt mit dem Mac zu senden, ohne sie zu drucken. Diese Funktion verringert den Papierverbrauch und spart Zeit.

• [Versenden von Faxdokumenten mit einer Anwendung \(Mac\)](#page-239-0)

<span id="page-239-0"></span> [Home](#page-1-0) > [Faxen](#page-141-0) > [PC-FAX](#page-213-0) > [PC-FAX für Mac](#page-238-0) > Versenden von Faxdokumenten mit einer Anwendung (Mac)

# **Versenden von Faxdokumenten mit einer Anwendung (Mac)**

PC-FAX unterstützt nur Schwarzweiß-Faxe. Ein Schwarzweiß-Fax wird auch dann gesendet, wenn die Ausgangsdaten in Farbe vorliegen und das empfangende Faxgerät Farbfaxe unterstützt.

- 1. Erstellen Sie das Dokument in einer Mac-Anwendung.
- 2. Klicken Sie in einer Anwendung, wie z. B. Apple TextEdit, auf das Menü **Ablage** und wählen Sie dann **Drucken**.

Ø Klicken Sie auf die Schaltfläche **Details einblenden**, um weitere Optionen zur Seitenkonfiguration zu erhalten.

3. Klicken Sie auf das Anwendungs-Popup-Menü und wählen Sie dann die Option **Fax senden**.

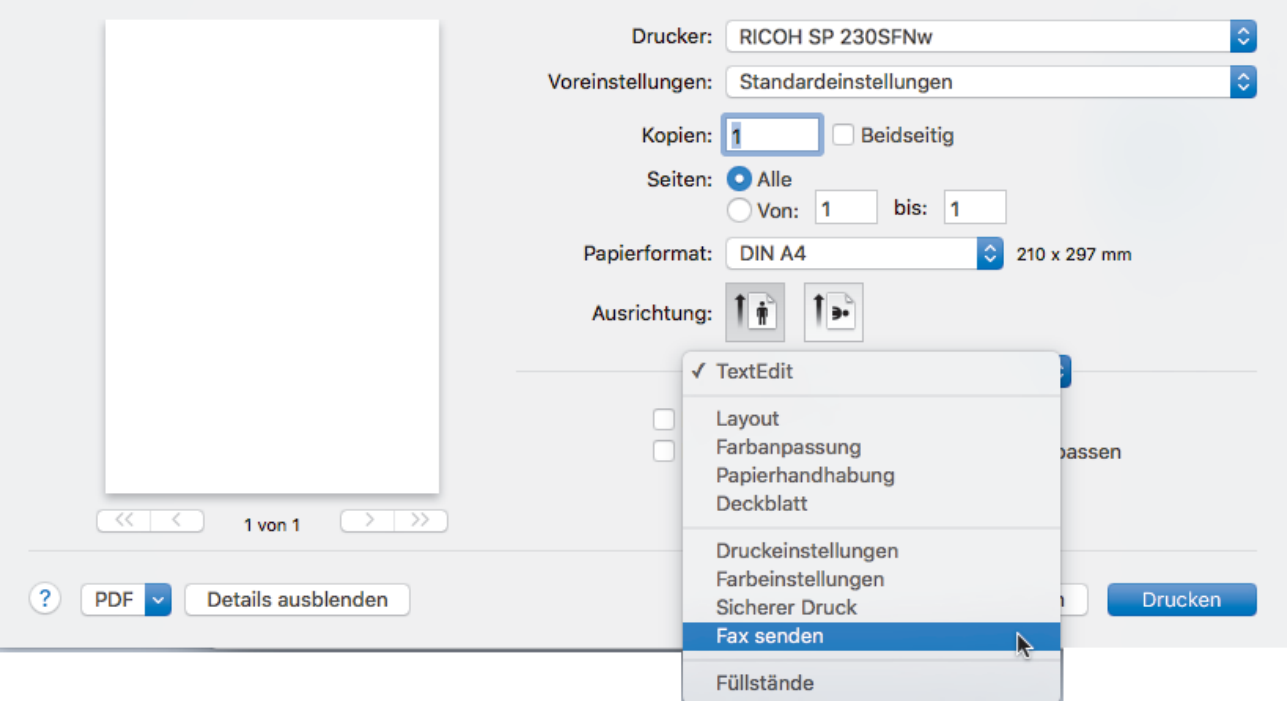

4. Klicken Sie auf das Popup-Menü **Ausgabe** und wählen Sie dann die Option **Fax**.

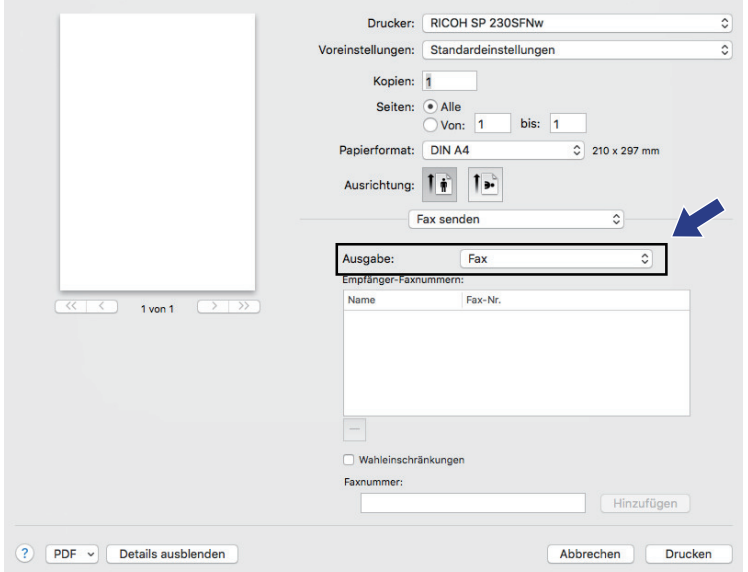

5. Geben Sie im Feld **Faxnummer** eine Faxnummer ein und klicken Sie dann auf **Hinzufügen**. Die Faxnummer wird im Feld **Empfänger-Faxnummern** angezeigt.

Ø Um ein Faxdokument an mehr als eine Nummer zu senden, klicken Sie auf die Schaltfläche **Hinzufügen**, nachdem Sie die erste Faxnummer eingegeben haben, und geben die nächste Faxnummer ein. Es werden dann die Empfänger-Faxnummern im Feld **Empfänger-Faxnummern** angezeigt.

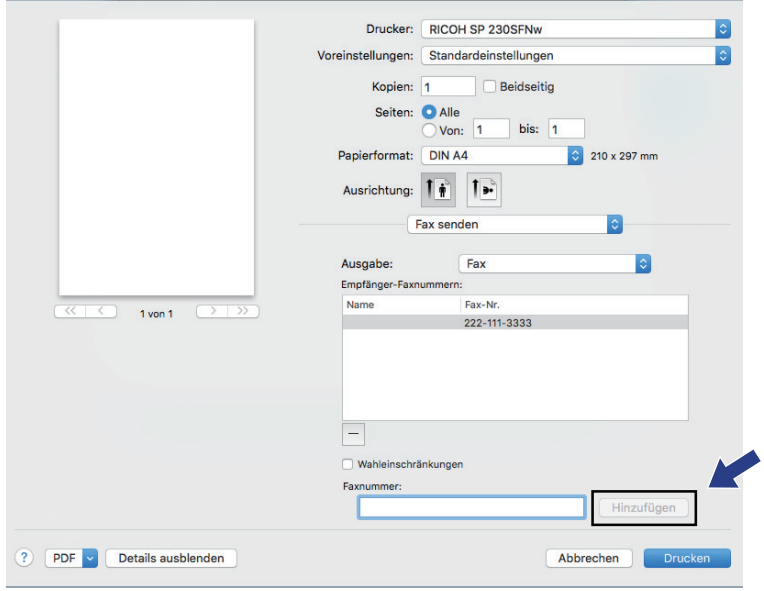

6. Klicken Sie auf **Drucken**, um das Fax zu senden.

# **Zugehörige Informationen**

• [PC-FAX für Mac](#page-238-0)

#### <span id="page-241-0"></span>**Home > Netzwerk**

### **Netzwerk**

- [Unterstützte grundlegende Netzwerkfunktionen](#page-242-0)
- [Netzwerkverwaltungssoftware und Dienstprogramme](#page-243-0)
- [Weitere Methoden zum Konfigurieren des Gerätes für ein Wireless-Netzwerk](#page-245-0)
- [Erweiterte Netzwerkfunktionen](#page-266-0)
- [Technische Informationen für fortgeschrittene Benutzer](#page-275-0)

<span id="page-242-0"></span> [Home](#page-1-0) > [Netzwerk](#page-241-0) > Unterstützte grundlegende Netzwerkfunktionen

## **Unterstützte grundlegende Netzwerkfunktionen**

Der Druckserver unterstützt abhängig vom Betriebssystem verschiedene Funktionen. Die folgende Tabelle zeigt, welche Netzwerkfunktionen und -verbindungen unter den verschiedenen Betriebssystemen zur Verfügung stehen.

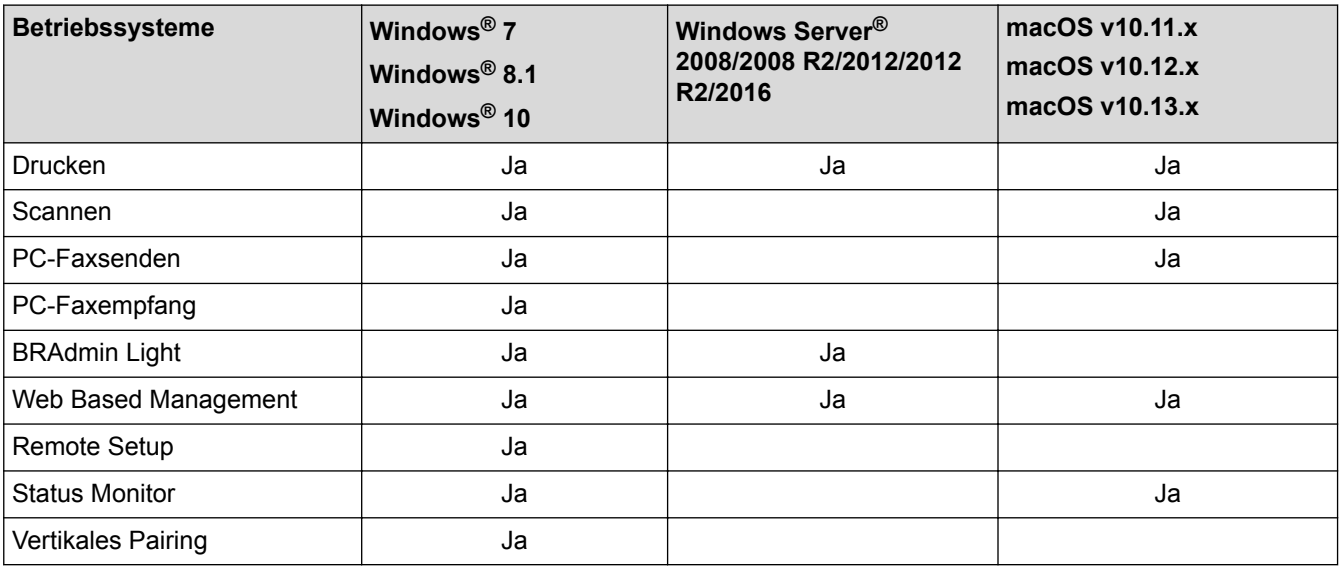

• Um die aktuelle Version von BRAdmin Light herunterzuladen, besuchen Sie die Website unter [www.ricoh.com/support/.](http://www.ricoh.com/support/)

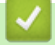

## **Zugehörige Informationen**

• [Netzwerk](#page-241-0)

<span id="page-243-0"></span> [Home](#page-1-0) > [Netzwerk](#page-241-0) > Netzwerkverwaltungssoftware und Dienstprogramme

### **Netzwerkverwaltungssoftware und Dienstprogramme**

Konfigurieren und ändern Sie die Netzwerkeinstellungen des Geräts über ein Verwaltungsdienstprogramm.

- [Informationen zur Netzwerkverwaltungssoftware und den Dienstprogrammen](#page-244-0)
- [Ändern der Geräteeinstellungen auf dem Computer](#page-471-0)
- [Ändern der Geräteeinstellungen mit Web Based Management](#page-472-0)

<span id="page-244-0"></span> [Home](#page-1-0) > [Netzwerk](#page-241-0) > [Netzwerkverwaltungssoftware und Dienstprogramme](#page-243-0) > Informationen zur Netzwerkverwaltungssoftware und den Dienstprogrammen

# **Informationen zur Netzwerkverwaltungssoftware und den Dienstprogrammen**

### **Web Based Management**

Web Based Management ist ein Dienstprogramm, mit dem Sie in einem Standardwebbrowser Ihr Gerät mit dem HTTP- (Hyper Text Transfer Protocol) oder HTTPS-Protokoll (Hyper Text Transfer Protocol over Secure Socket Layer) verwalten können. Geben Sie die IP-Adresse des Gerätes in den Webbrowser ein, um auf die Einstellungen des PrintServers zuzugreifen und sie zu ändern.

### **BRAdmin Light (Windows®)**

BRAdmin Light ist ein Dienstprogramm für die Erstinstallation von netzwerkfähigen Geräten. Das Dienstprogramm kann im Netzwerk nach unseren Geräten suchen, den Status anzeigen und grundlegende Netzwerkeinstellungen wie z. B. die IP-Adresse konfigurieren.

Um BRAdmin Light herunterzuladen, besuchen Sie die Website unter [www.ricoh.com/support/](http://www.ricoh.com/support/).

• Wenn Sie die Windows® Firewall oder die Firewall-Funktion von Anti-Spyware- oder Antiviren-Programmen verwenden, müssen Sie diese vorübergehend deaktivieren. Wenn Sie sicher sind, dass Sie drucken können, konfigurieren Sie die Softwareeinstellungen anhand der Anweisungen.

### **Remote Setup (Windows® und Mac)**

Das Programm Remote Setup ermöglicht die Konfiguration mehrerer Geräte- und Netzwerkeinstellungen über eine Windows®- oder Mac-Anwendung. Wenn Sie diese Anwendung starten, werden die Einstellungen des Gerätes automatisch auf Ihren Computer heruntergeladen und auf dem Bildschirm angezeigt. Sie können diese Einstellungen ändern und dann direkt zum Gerät übertragen.

### (Windows®)

Dieses Dienstprogramm kann mit einer USB- oder Netzwerkverbindung verwendet werden. (Mac)

- Um Remote Setup herunterzuladen, besuchen Sie die Website unter [www.ricoh.com/support/](http://www.ricoh.com/support/).
- Dieses Dienstprogramm kann mit einer USB-Verbindung verwendet werden.

### **Zugehörige Informationen**

• [Netzwerkverwaltungssoftware und Dienstprogramme](#page-243-0)

<span id="page-245-0"></span>▲ [Home](#page-1-0) > [Netzwerk](#page-241-0) > Weitere Methoden zum Konfigurieren des Gerätes für ein Wireless-Netzwerk

## **Weitere Methoden zum Konfigurieren des Gerätes für ein Wireless-Netzwerk**

Es wird empfohlen, das Gerät mithilfe der Installations-Disc mit dem Wireless-Netzwerk zu verbinden.

- [Vor der Konfiguration des Geräts für ein Wireless-Netzwerk](#page-246-0)
- [Konfigurieren des Gerätes für ein Wireless-Netzwerk](#page-247-0)
- [Konfigurieren des Geräts für ein Wireless-Netzwerk mit der Tastendruckfunktion des](#page-248-0) [WPS \(Wi-Fi Protected Setup](#page-248-0)™)
- [Konfigurieren des Geräts für ein Wireless-Netzwerk über das PIN-Verfahren des WPS](#page-249-0) [\(Wi-Fi Protected Setup](#page-249-0)™)
- [Konfigurieren des Geräts für ein Wireless-Netzwerk mit dem Einrichtungsassistenten des](#page-252-0) [Funktionstastenfelds des Geräts](#page-252-0)
- [Konfigurieren des Geräts für ein Wireless-Netzwerk wenn die SSID nicht gesendet wird](#page-254-0)
- [Verwenden von Wi-Fi Direct](#page-256-0)®

<span id="page-246-0"></span> [Home](#page-1-0) > [Netzwerk](#page-241-0) > [Weitere Methoden zum Konfigurieren des Gerätes für ein Wireless-Netzwerk](#page-245-0) > Vor der Konfiguration des Geräts für ein Wireless-Netzwerk

## **Vor der Konfiguration des Geräts für ein Wireless-Netzwerk**

Überprüfen Sie die folgenden Punkte, bevor Sie versuchen, ein Wireless-Netzwerk zu konfigurieren:

• Zur Erzielung optimaler Ergebnisse beim alltäglichen Drucken von Dokumenten sollten Sie das Gerät möglichst nah am WLAN-Zugangspunkt/Router des Netzwerkes aufstellen und darauf achten, dass keine Hindernisse den Funkkontakt beeinträchtigen. Große Gegenstände und Wände zwischen den beiden Geräten sowie Funkstörungen durch andere elektronische Einrichtungen können die Geschwindigkeit der Datenübertragung beeinträchtigen.

Daher ist eine drahtlose Verbindung möglicherweise nicht die beste Verbindungsmethode zur Übertragung aller Dokumentenarten und Anwendungen. Wenn Sie große Dateien wie mehrseitige Dokumente mit Text und großen Grafiken drucken, ist es überlegenswert, ein verkabeltes Ethernet-Netzwerk für einen schnelleren Datentransfer (nur unterstützte Modelle) oder eine USB-Verbindung zum Erreichen der höchsten Übertragungsgeschwindigkeit auszuwählen.

• Obwohl das Gerät sowohl in einem verkabelten als auch in einem Wireless-Netzwerk eingesetzt werden kann, ist immer nur eine der beiden Verbindungsarten möglich. Eine Wireless-Netzwerkverbindung und eine Wi-Fi Direct®-Verbindung oder eine verkabelte Netzwerkverbindung und eine Wi-Fi Direct®-Verbindung können hingegen gleichzeitig genutzt werden.

Wenn Sie die Sicherheitsinformationen nicht kennen, wenden Sie sich bitte an den Hersteller des Routers, an Ihren Systemadministrator oder an Ihren Internetanbieter.

### **Zugehörige Informationen**

• [Weitere Methoden zum Konfigurieren des Gerätes für ein Wireless-Netzwerk](#page-245-0)

<span id="page-247-0"></span> [Home](#page-1-0) > [Netzwerk](#page-241-0) > [Weitere Methoden zum Konfigurieren des Gerätes für ein Wireless-](#page-245-0)[Netzwerk](#page-245-0) > Konfigurieren des Gerätes für ein Wireless-Netzwerk

## **Konfigurieren des Gerätes für ein Wireless-Netzwerk**

- 1. Schalten Sie Ihren Computer ein und legen Sie den Installationsdatenträger in den Computer ein.
	- Führen Sie unter Windows® die folgenden Schritte durch:
	- Klicken Sie auf dem Mac auf **Driver Download**, um zur Website unter [www.ricoh.com/support/](http://www.ricoh.com/support/) zu wechseln. Befolgen Sie die Anweisungen auf dem Bildschirm, um die Druckertreiber zu installieren.
- 2. Der Startbildschirm wird automatisch angezeigt.

Wählen Sie die Sprache, und folgen Sie den Anweisungen auf dem Bildschirm.

Wenn der Bildschirm nicht angezeigt wird, gehen Sie wie folgt vor:

• (Windows $\binom{6}{5}$  7)

Gehen Sie zu **Computer**. Doppelklicken Sie auf das CD-/DVD-Symbol und anschließend auf **start.exe**.

(Windows $^{\circledR}$  8.1 und Windows $^{\circledR}$  10)

Klicken Sie in der Taskleiste auf das Symbol (**Explorer**), und wechseln Sie anschließend zu **Computer** (**Dieser PC**). Doppelklicken Sie auf das CD-/DVD-Symbol und anschließend auf **start.exe**.

- Wenn der Bildschirm **Benutzerkontensteuerung** angezeigt wird, klicken Sie auf **Ja**.
- 3. Wählen Sie **Drahtlose Netzwerkverbindung (Wi-Fi)** und klicken Sie dann auf **Weiter** .
- 4. Folgen Sie den Anweisungen auf dem Bildschirm.

Die Einrichtung für das Wireless-Netzwerk ist nun abgeschlossen. Um das für den Betrieb Ihres Geräts erforderliche **Kpl. Treiber & Software Paket** zu installieren, legen Sie den Installationsdatenträger in den Computer ein oder rufen Sie die Website unter [www.ricoh.com/support/](http://www.ricoh.com/support/) auf.

### **Zugehörige Informationen**

• [Weitere Methoden zum Konfigurieren des Gerätes für ein Wireless-Netzwerk](#page-245-0)

<span id="page-248-0"></span> [Home](#page-1-0) > [Netzwerk](#page-241-0) > [Weitere Methoden zum Konfigurieren des Gerätes für ein Wireless-](#page-245-0)[Netzwerk](#page-245-0) > Konfigurieren des Geräts für ein Wireless-Netzwerk mit der Tastendruckfunktion des WPS (Wi-Fi Protected Setup™)

# **Konfigurieren des Geräts für ein Wireless-Netzwerk mit der Tastendruckfunktion des WPS (Wi-Fi Protected Setup™)**

Wenn Ihr Wireless-Access Point/Router WPS (PBC: Konfiguration über Tastendruck) unterstützt, können Sie WPS über das Funktionstastenfeld-Menü des Geräts verwenden, um die Wireless-Netzwerkeinstellungen zu konfigurieren.

Router oder Access Points, die WPS unterstützen, werden mit folgendem Symbol gekennzeichnet:

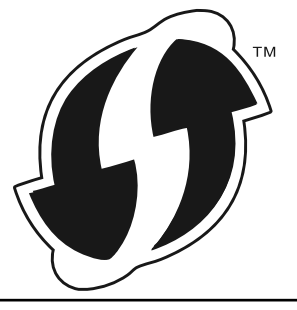

- 1. Drücken Sie **Menü**.
- 2. Drücken Sie auf  $\triangle$  oder  $\nabla$ , um die Option [Netzwerk] auszuwählen, und drücken Sie dann OK.
- 3. Drücken Sie auf a oder b, um die Option [WLAN] auszuwählen, und drücken Sie dann **OK**.
- 4. Drücken Sie a oder b, um die Option [WPS] auszuwählen, und drücken Sie dann **OK**.
- 5. Wenn [WLAN aktiv ?] angezeigt wird, aktivieren Sie das Wireless-Netzwerk.

Dies startet den Wireless Setup-Assistenten.

6. Wenn das Display [Tast auf rtr dr.] anzeigt, drücken Sie die Taste WPS am Wireless-Access Point/ Router. Drücken Sie dann **OK** am Gerät. Das Gerät erkennt automatisch den Wireless-Access Point/Router und versucht, eine Verbindung mit dem Wireless-Netzwerk herzustellen.

Wenn Ihr Wireless-Gerät erfolgreich eine Verbindung aufgebaut hat, wird im Geräte-Display [Verbunden] angezeigt.

Die Einrichtung für das Wireless-Netzwerk ist nun abgeschlossen. Um das für den Betrieb Ihres Geräts erforderliche **Kpl. Treiber & Software Paket** zu installieren, legen Sie den Installationsdatenträger in den Computer ein oder rufen Sie die Website unter [www.ricoh.com/support/](http://www.ricoh.com/support/) auf.

### **Zugehörige Informationen**

• [Weitere Methoden zum Konfigurieren des Gerätes für ein Wireless-Netzwerk](#page-245-0)

#### **Related Topics**

• [Fehlercodes im WLAN-Bericht](#page-269-0)

<span id="page-249-0"></span> [Home](#page-1-0) > [Netzwerk](#page-241-0) > [Weitere Methoden zum Konfigurieren des Gerätes für ein Wireless-](#page-245-0)[Netzwerk](#page-245-0) > Konfigurieren des Geräts für ein Wireless-Netzwerk über das PIN-Verfahren des WPS (Wi-Fi Protected Setup™)

# **Konfigurieren des Geräts für ein Wireless-Netzwerk über das PIN-Verfahren des WPS (Wi-Fi Protected Setup™)**

Wenn WPS vom WLAN-Access Point/Router unterstützt wird, können Sie zur Konfiguration der Wireless-Netzwerkeinstellungen das PIN-Verfahren (Personal Identification Number) verwenden.

Das PIN-Verfahren ist eine von der Wi-Fi Alliance® entwickelte Verbindungsmethode. Das Wireless-Netzwerk und die Sicherheitseinstellungen können durch Übermittlung einer PIN, die von Ihrem Gerät (dem "Antragsteller") erstellt wurde, an den Registrar (dem Gerät zum Verwalten des Wireless LANs) eingerichtet werden. Weitere Informationen zum Zugriff auf den WPS-Modus finden Sie in den Anweisungen Ihres Wireless-Access Points/ Routers.

### **Typ A**

Verbindung, wenn der WLAN-Access Point/Router (1) auch als Registrar verwendet wird:

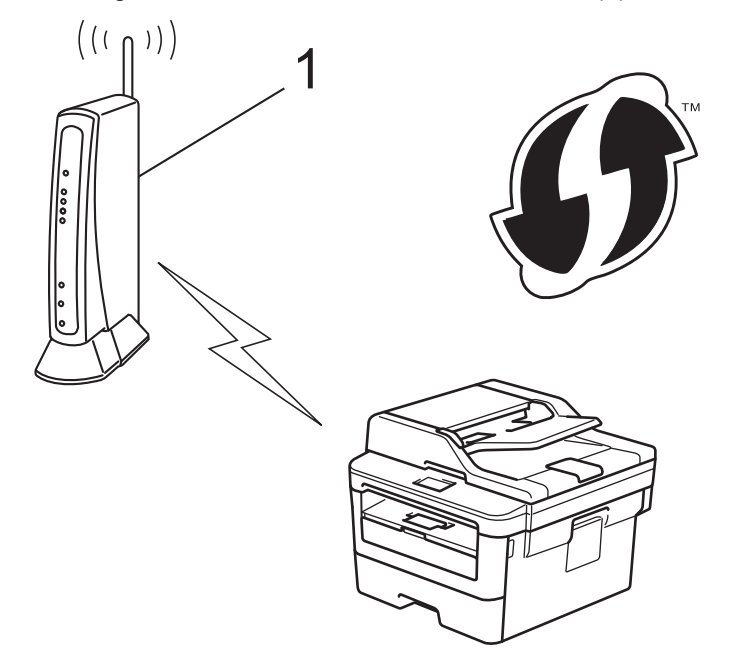

### **Typ B**

Verbindung, wenn ein anderes Gerät (2), wie z. B. ein Computer, als Registrar verwendet wird:

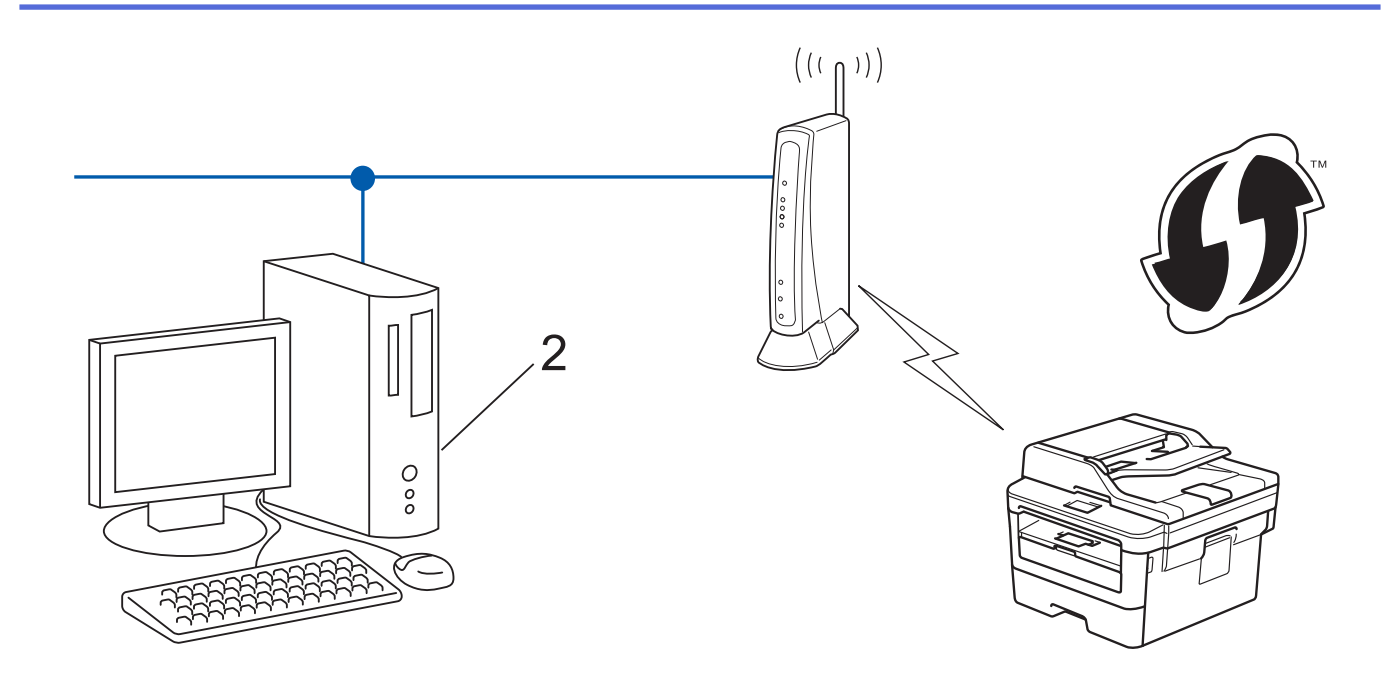

Router oder Access Points, die WPS unterstützen, werden mit folgendem Symbol gekennzeichnet:

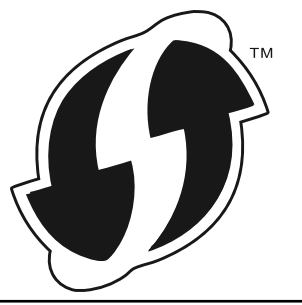

- 1. Drücken Sie **Menü**.
- 2. Drücken Sie auf a oder b, um die Option [Netzwerk] auszuwählen, und drücken Sie dann **OK**.
- 3. Drücken Sie auf a oder b, um die Option [WLAN] auszuwählen, und drücken Sie dann **OK**.
- 4. Drücken Sie auf a oder b, um die Option [WPS + PIN-Code] auszuwählen, und drücken Sie dann **OK**.
- 5. Wenn [WLAN aktiv ?] angezeigt wird, aktivieren Sie das Wireless-Netzwerk.

Dies startet den Wireless Setup-Assistenten.

- 6. Im Display wird eine achtstellige PIN angezeigt, und das Gerät beginnt, nach einem WLAN Access Point/ Router zu suchen.
- 7. Geben Sie auf einem Computer, der mit dem Netzwerk verbunden ist, in die Adressleiste des Browsers die IP-Adresse des Geräts ein, das Sie als Registrar verwenden. (Beispiel: http://192.168.1.2)
- 8. Gehen Sie zur Seite mit den WPS-Einstellungen, geben Sie die PIN ein und folgen Sie den Anweisungen auf dem Bildschirm.

• In der Regel handelt es sich beim Registrar um den WLAN Access Point/Router.

• Die Einstellungsseite variiert je nach der Marke des WLAN-Access Points/Routers. Weitere Informationen finden Sie in der Anleitung des WLAN Access Points/Routers.

#### **Wenn Sie einen Computer mit Windows® 7, Windows® 8.1 oder Windows® 10 als Registrar verwenden, gehen Sie wie folgt vor:**

- 9. Sie haben die folgenden Möglichkeiten:
	- Windows<sup>®</sup> 7

Klicken Sie auf **(Start)** > **Geräte und Drucker** > **Gerät hinzufügen** .

Windows $^{\circledR}$  8.1

Ziehen Sie die Maus in die untere rechte Ecke Ihres Desktops. Wenn die Menüleiste angezeigt wird, klicken Sie auf **Einstellungen** > **Systemsteuerung** > **Hardware und Sound** > **Geräte und Drucker anzeigen** > **Gerät hinzufügen**.

Windows<sup>®</sup> 10

Klicken Sie auf > **Windows-System** > **Systemsteuerung**. Klicken Sie in der Gruppe **Hardware und Sound** auf **Gerät hinzufügen**.

- Um einen Computer mit Windows® 7, Windows® 8.1 oder Windows® 10 als Registrar zu verwenden, muss dieser zuvor im Netzwerk registriert werden. Weitere Informationen finden Sie in der Anleitung des WLAN Access Points/Routers.
	- Wenn Sie Windows® 7, Windows ® 8.1 oder Windows® 10 als Registrar verwenden, können Sie den Druckertreiber nach der Wireless-Konfiguration installieren, indem Sie den Anweisungen auf dem Bildschirm folgen. Um das vollständige Treiber- und Softwarepaket zu installieren, verwenden Sie den Installationsdatenträger.
- 10. Wählen Sie Ihr Gerät aus und klicken Sie auf **Weiter**.
- 11. Geben Sie die angezeigte PIN ein und klicken Sie dann auf **Weiter**.
- 12. (Windows® 7) Wählen Sie Ihr Netzwerk aus und klicken Sie dann auf **Weiter**.
- 13. Klicken Sie auf **Schließen**.

Wenn Ihr Wireless-Gerät erfolgreich eine Verbindung aufgebaut hat, wird im Geräte-Display [Verbunden] angezeigt.

Die Einrichtung für das Wireless-Netzwerk ist nun abgeschlossen. Um das für den Betrieb Ihres Geräts erforderliche **Kpl. Treiber & Software Paket** zu installieren, legen Sie den Installationsdatenträger in den Computer ein oder rufen Sie die Website unter [www.ricoh.com/support/](http://www.ricoh.com/support/) auf.

### **Zugehörige Informationen**

• [Weitere Methoden zum Konfigurieren des Gerätes für ein Wireless-Netzwerk](#page-245-0)

### **Related Topics**

• [Fehlercodes im WLAN-Bericht](#page-269-0)
<span id="page-252-0"></span> [Home](#page-1-0) > [Netzwerk](#page-241-0) > [Weitere Methoden zum Konfigurieren des Gerätes für ein Wireless-](#page-245-0)[Netzwerk](#page-245-0) > Konfigurieren des Geräts für ein Wireless-Netzwerk mit dem Einrichtungsassistenten des Funktionstastenfelds des Geräts

### **Konfigurieren des Geräts für ein Wireless-Netzwerk mit dem Einrichtungsassistenten des Funktionstastenfelds des Geräts**

Bevor Sie Ihr Gerät konfigurieren, sollten Sie sich die Einstellungen Ihres Wireless-Netzwerkes notieren. Sie benötigen diese Informationen, um mit der Konfiguration fortzufahren.

1. Überprüfen Sie die aktuellen Wireless-Netzwerk-Einstellungen des Computers, mit dem Sie verbunden sind, und notieren Sie sie.

#### **Netzwerkname (SSID)**

**Netzwerkschlüssel**

Zum Beispiel:

**Netzwerkname (SSID)**

HELLO

#### **Netzwerkschlüssel**

12345

- Ihr Zugangspunkt/Router unterstützt möglicherweise die Verwendung mehrerer WEP-Schlüssel, wobei Ihr Gerät jedoch ausschließlich die Verwendung des ersten WEP-Schlüssels unterstützt.
- Wenn Sie während der Einrichtung Hilfe benötigen und sich an einen Kundendienstmitarbeiter wenden möchten, halten Sie Ihre SSID (Netzwerkname) und Ihren Netzwerkschlüssel bereit. Wir können Ihnen beim Auffinden dieser Informationen nicht helfen.
- Wenn Sie über diese Informationen (SSID und Netzwerkschlüssel) nicht verfügen, können Sie mit der Wireless-Einrichtung nicht fortfahren.

#### **Wie finde ich diese Informationen?**

- Überprüfen Sie die Dokumentation, die Sie mit Ihrem Wireless Access Point/Router erhalten haben.
- Die ursprüngliche SSID könnte der Name des Herstellers oder der Modellname sein.
- Wenn Sie die Sicherheitsinformationen nicht kennen, wenden Sie sich bitte an den Hersteller des Routers, an Ihren Systemadministrator oder an Ihren Internetanbieter.

#### 2. Drücken Sie **Menü**.

- 3. Drücken Sie auf a oder b, um die Option [Netzwerk] auszuwählen, und drücken Sie dann **OK**.
- 4. Drücken Sie auf a oder b, um die Option [WLAN] auszuwählen, und drücken Sie dann **OK**.
- 5. Drücken Sie auf a oder b, um die Option [Setup-Assist.] auszuwählen, und drücken Sie dann **OK**.
- 6. Wenn [WLAN aktiv ?] angezeigt wird, aktivieren Sie das Wireless-Netzwerk.

Dies startet den Wireless Setup-Assistenten.

- 7. Das Gerät sucht nach Ihrem Netzwerk und listet die verfügbaren SSIDs auf. Wenn eine Liste der SSIDs angezeigt wird, drücken Sie ▲ oder ▼, um die gewünschte SSID auszuwählen.
- 8. Drücken Sie **OK**.
- 9. Sie haben die folgenden Möglichkeiten:

• Wenn Sie eine Authentifizierungs- und Verschlüsselungsmethode verwenden, für die ein Netzwerkschlüssel erforderlich ist, geben Sie den Netzwerkschlüssel ein, den Sie sich im ersten Schritt notiert haben.

Geben Sie den WEP-Schlüssel ein und drücken Sie dann **OK**, um die Einstellungen zu übernehmen.

- Um die Einstellungen zu übernehmen, wählen Sie [Ja]. Zum Abbrechen wählen Sie [Nein].
- Wenn Ihr Authentifizierungsverfahren Open System ist und der Verschlüsselungsmodus auf Keiner gesetzt ist, fahren Sie mit dem nächsten Schritt fort.
- Wenn der WLAN-Access Point/Router WPS unterstützt, wird [WPS verfügbar] angezeigt. Um das Gerät über den automatischen Wireless-Modus zu verbinden, drücken Sie A. (Wenn Sie [Nein] wählen, geben Sie den Netzwerkschlüssel ein, den Sie sich im ersten Schritt notiert haben.) Wenn [WPS am Router dr] angezeigt wird, drücken Sie die WPS-Taste am WLAN-Access Point/Router und dann zweimal **A**.

10. Das Gerät versucht nun, eine Verbindung mit dem ausgewählten Wireless-Gerät herzustellen.

Wenn Ihr Wireless-Gerät erfolgreich eine Verbindung aufgebaut hat, wird im Geräte-Display [Verbunden] angezeigt.

Die Einrichtung für das Wireless-Netzwerk ist nun abgeschlossen. Um das für den Betrieb Ihres Geräts erforderliche **Kpl. Treiber & Software Paket** zu installieren, legen Sie den Installationsdatenträger in den Computer ein oder rufen Sie die Website unter [www.ricoh.com/support/](http://www.ricoh.com/support/) auf.

#### **Zugehörige Informationen**

• [Weitere Methoden zum Konfigurieren des Gerätes für ein Wireless-Netzwerk](#page-245-0)

#### **Related Topics**

- [So geben Sie Text über das Gerät ein](#page-502-0)
- [Fehlercodes im WLAN-Bericht](#page-269-0)

<span id="page-254-0"></span> [Home](#page-1-0) > [Netzwerk](#page-241-0) > [Weitere Methoden zum Konfigurieren des Gerätes für ein Wireless-](#page-245-0)[Netzwerk](#page-245-0) > Konfigurieren des Geräts für ein Wireless-Netzwerk wenn die SSID nicht gesendet wird

### **Konfigurieren des Geräts für ein Wireless-Netzwerk wenn die SSID nicht gesendet wird**

Bevor Sie Ihr Gerät konfigurieren, sollten Sie sich die Einstellungen Ihres Wireless-Netzwerkes notieren. Sie benötigen diese Informationen, um mit der Konfiguration fortzufahren.

1. Überprüfen und notieren Sie die aktuellen Wireless-Netzwerkeinstellungen.

#### **Netzwerkname (SSID)**

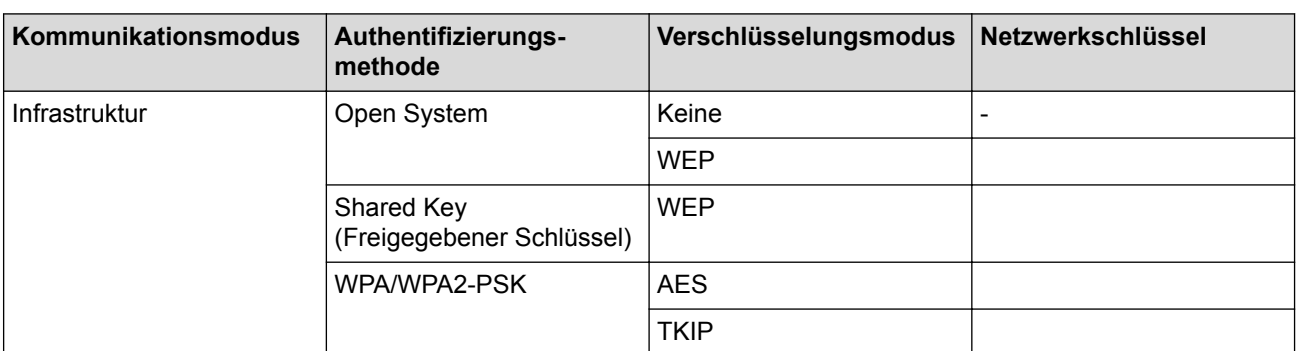

Zum Beispiel:

# **Netzwerkname (SSID)** HELLO

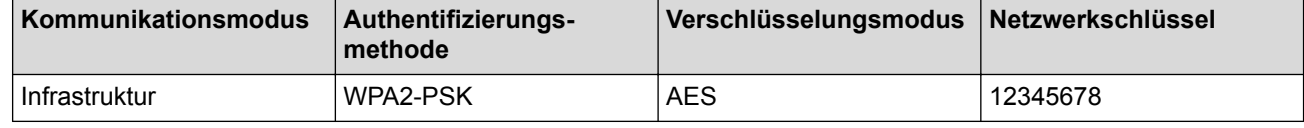

Wenn Ihr Router die WEP-Verschlüsselung verwendet, geben Sie den als ersten Schlüssel verwendeten WEP-Schlüssel ein. Das Gerät unterstützt nur die Verwendung des ersten WEP-Schlüssels.

#### 2. Drücken Sie **Menü**.

- 3. Drücken Sie auf a oder b, um die Option [Netzwerk] auszuwählen, und drücken Sie dann **OK**.
- 4. Drücken Sie auf a oder b, um die Option [WLAN] auszuwählen, und drücken Sie dann **OK**.
- 5. Drücken Sie auf a oder b, um die Option [Setup-Assist.] auszuwählen, und drücken Sie dann **OK**.
- 6. Wenn [WLAN aktiv ?] angezeigt wird, aktivieren Sie das Wireless-Netzwerk.

Dies startet den Wireless Setup-Assistenten.

- 7. Das Gerät sucht nach Ihrem Netzwerk und listet die verfügbaren SSIDs auf. Drücken Sie auf ▲ oder V, um die Option [<Neue SSID>] auszuwählen, und drücken Sie dann **OK**.
- 8. Geben Sie den SSID-Namen ein und drücken Sie dann **OK**.
- 9. Drücken Sie auf  $\blacktriangle$  oder  $\blacktriangledown$ , um die Option [Infrastruktur] auszuwählen, und drücken Sie dann OK.
- 10. Drücken Sie auf ▲ oder V, um die gewünschte Authentifizierungsmethode auszuwählen, und drücken Sie anschließend **OK**.
- 11. Sie haben die folgenden Möglichkeiten:
	- Wenn Sie die Option [System öffnen] ausgewählt haben, drücken Sie A oder V, um den Verschlüsselungstyp [Keine] oder [WEP] auszuwählen, und drücken Sie anschließend **OK**. Wenn als Verschlüsselungstyp [WEP] ausgewählt wurde, geben Sie den WEP-Schlüssel ein und drücken

Sie anschließend **OK**.

- Wenn die Option [Gem. Schlüssel] ausgewählt wurde, geben Sie den WEP-Schlüssel ein und drücken Sie anschließend **OK**.
- Wenn Sie die Option [WPA/WPA2-PSK] ausgewählt haben, drücken Sie A oder V, um den Verschlüsselungstyp [TKIP + AES] oder [AES] auszuwählen, und drücken Sie anschließend **OK**.

Geben Sie den WPA™-Schlüssel ein und drücken Sie dann **OK**.

Das Gerät unterstützt nur die Verwendung des ersten WEP-Schlüssels.

12. Um die Einstellungen zu übernehmen, wählen Sie [Ja]. Zum Abbrechen wählen Sie [Nein].

13. Das Gerät versucht nun, eine Verbindung mit dem ausgewählten Wireless-Gerät herzustellen.

Wenn Ihr Wireless-Gerät erfolgreich eine Verbindung aufgebaut hat, wird im Geräte-Display [Verbunden] angezeigt.

Die Einrichtung für das Wireless-Netzwerk ist nun abgeschlossen. Um das für den Betrieb Ihres Geräts erforderliche **Kpl. Treiber & Software Paket** zu installieren, legen Sie den Installationsdatenträger in den Computer ein oder rufen Sie die Website unter [www.ricoh.com/support/](http://www.ricoh.com/support/) auf.

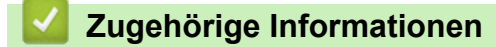

• [Weitere Methoden zum Konfigurieren des Gerätes für ein Wireless-Netzwerk](#page-245-0)

#### **Related Topics**

Ø

- [Ich kann die Konfiguration des Wireless-Netzwerkes nicht abschließen](#page-401-0)
- [So geben Sie Text über das Gerät ein](#page-502-0)
- [Fehlercodes im WLAN-Bericht](#page-269-0)

<span id="page-256-0"></span> [Home](#page-1-0) > [Netzwerk](#page-241-0) > [Weitere Methoden zum Konfigurieren des Gerätes für ein Wireless-](#page-245-0)[Netzwerk](#page-245-0) > Verwenden von Wi-Fi Direct®

# **Verwenden von Wi-Fi Direct®**

- [Drucken oder Scannen von Ihrem Mobilgerät mit Wi-Fi Direct](#page-257-0)®
- [Konfigurieren des Wi-Fi Direct](#page-258-0)®-Netzwerks
- [Ich kann die Konfiguration des Wireless-Netzwerkes nicht abschließen](#page-401-0)

<span id="page-257-0"></span> [Home](#page-1-0) > [Netzwerk](#page-241-0) > [Weitere Methoden zum Konfigurieren des Gerätes für ein Wireless-](#page-245-0)[Netzwerk](#page-245-0) > [Verwenden von Wi-Fi Direct](#page-256-0)® > Drucken oder Scannen von Ihrem Mobilgerät mit Wi-Fi Direct®

# **Drucken oder Scannen von Ihrem Mobilgerät mit Wi-Fi Direct®**

Wi-Fi Direct® ist eine der Wireless-Konfigurationsmethoden, die von Wi-Fi Alliance® entwickelt wurden. Damit können Sie ein sicheres Wireless-Netzwerk zwischen Ihrem Gerät und einem Mobilgerät, wie einem Android™- Gerät, Windows®-Gerät, iPhone, iPod touch oder iPad, konfigurieren, ohne auf einen Zugangspunkt zugreifen zu müssen. Wi-Fi Direct® unterstützt die Wireless-Netzwerk-Konfiguration mit der Tastendruck- oder PIN-Methode von Wi-Fi Protected Setup™ (WPS). Sie können auch ein Wireless-Netzwerk konfigurieren, indem Sie eine SSID und ein Kennwort manuell festlegen. Die Wi-Fi Direct®-Funktion Ihres Geräts unterstützt WPA2™-Sicherheit mit AES-Verschlüsselung.

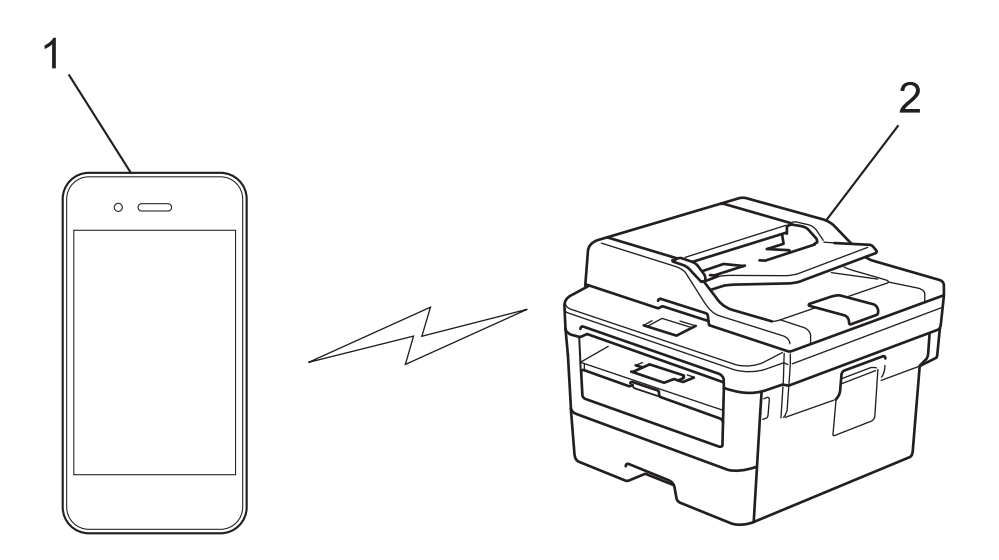

- 1. Mobilgerät
- 2. Ihr Gerät
- 
- Obwohl das Gerät sowohl in einem verkabelten als auch in einem Wireless-Netzwerk eingesetzt werden kann, ist immer nur eine der beiden Verbindungsarten möglich. Eine Wireless-Netzwerkverbindung und eine Wi-Fi Direct®-Verbindung oder eine verkabelte Netzwerkverbindung und eine Wi-Fi Direct®-Verbindung können hingegen gleichzeitig genutzt werden.
- Das von Wi‑Fi Direct® unterstützte Gerät kann als Gruppenbesitzer (G/B) fungieren. Bei der Konfiguration des Wi-Fi Direct®-Netzwerks dient der G/B als Zugangspunkt.

#### **Zugehörige Informationen**

• [Verwenden von Wi-Fi Direct](#page-256-0)®

<span id="page-258-0"></span> [Home](#page-1-0) > [Netzwerk](#page-241-0) > [Weitere Methoden zum Konfigurieren des Gerätes für ein Wireless-](#page-245-0)[Netzwerk](#page-245-0) > [Verwenden von Wi-Fi Direct](#page-256-0)® > Konfigurieren des Wi-Fi Direct®-Netzwerks

# **Konfigurieren des Wi-Fi Direct®-Netzwerks**

Konfigurieren Sie Ihre Wi-Fi Direct®-Netzwerkeinstellungen über das Bedienfeld Ihres Gerätes.

- Übersicht über die Wi-Fi Direct®[-Netzwerkkonfiguration](#page-259-0)
- Ihr Wi-Fi Direct®[-Netzwerk mittels Tastendruck-Methode konfigurieren](#page-261-0)
- Konfigurieren des Wi-Fi Direct®[-Netzwerks per Tastendruck von Wi-Fi Protected Setup](#page-262-0)™ [\(WPS\)](#page-262-0)
- Ihr Wi‑Fi Direct®[-Netzwerk mittels PIN-Methode konfigurieren](#page-263-0)
- Ihr Wi‑Fi Direct®[-Netzwerk über die PIN-Methode von Wi-Fi Protected Setup](#page-264-0)™ (WPS) [konfigurieren](#page-264-0)
- Ihr Wi‑Fi Direct®[-Netzwerk manuell konfigurieren](#page-265-0)

<span id="page-259-0"></span> [Home](#page-1-0) > [Netzwerk](#page-241-0) > [Weitere Methoden zum Konfigurieren des Gerätes für ein Wireless-](#page-245-0)[Netzwerk](#page-245-0) > [Verwenden von Wi-Fi Direct](#page-256-0)® > [Konfigurieren des Wi-Fi Direct](#page-258-0)®-Netzwerks > Übersicht über die Wi-Fi Direct<sup>®</sup>-Netzwerkkonfiguration

### **Übersicht über die Wi**‑**Fi Direct®-Netzwerkkonfiguration**

Im Folgenden werden fünf Methoden zur Konfiguration Ihres Gerätes in einer Wireless-Netzwerkumgebung beschrieben. Wählen Sie die für Ihre Netzwerkumgebung gewünschte Methode aus:

Überprüfen Sie das Mobilgerät auf seine Konfiguration.

1. Unterstützt Ihr Mobilgerät Wi-Fi Direct®?

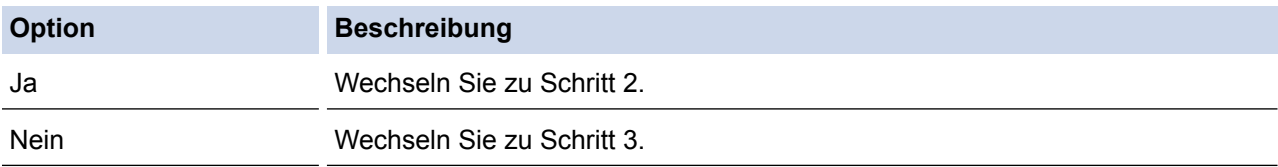

2. Unterstützt Ihr Mobilgerät die Konfiguration per Tastendruck für Wi-Fi Direct®?

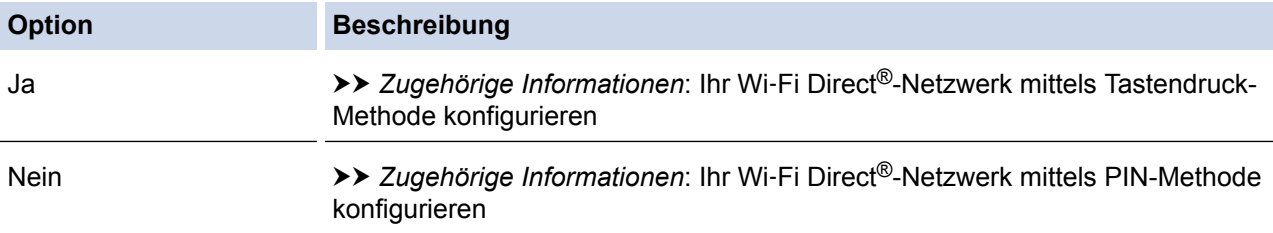

#### 3. Unterstützt das Mobilgerät Wi-Fi Protected Setup™ (WPS)?

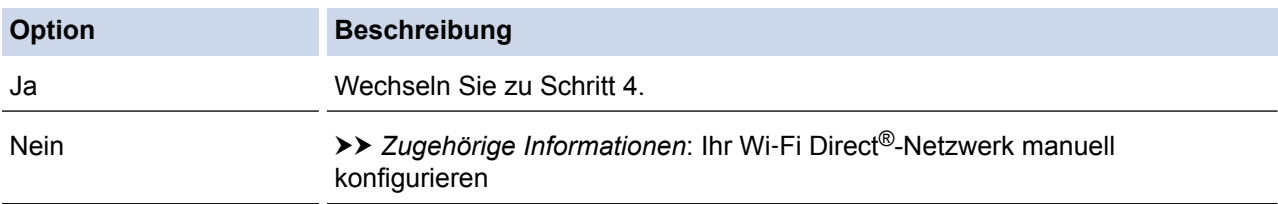

4. Unterstützt das Mobilgerät die Konfiguration per Tastendruck für Wi-Fi Protected Setup™ (WPS)?

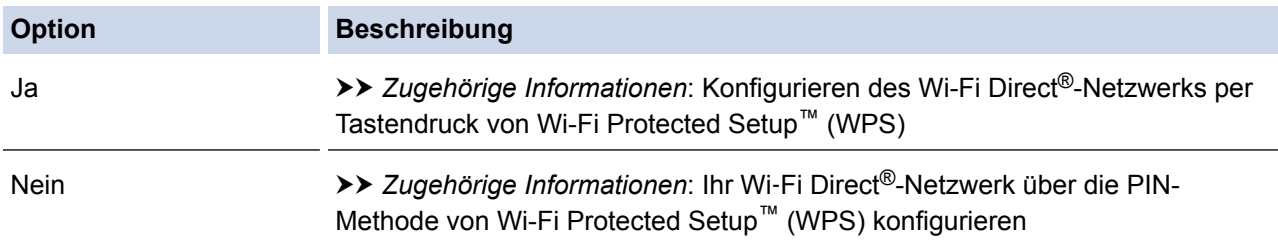

Um die iPrint&Scan-Funktionalität in einem Wi-Fi Direct®-Netzwerk zu verwenden, das über die Tastendruck-Methode mit Wi-Fi Direct<sup>®</sup> oder PIN-Methode mit Wi-Fi Direct<sup>®</sup> konfiguriert wurde, muss das zur Konfiguration von Wi‑Fi Direct® verwendete Gerät mit Android™ 4.0 bzw. höher betrieben werden.

#### **Zugehörige Informationen**

• [Konfigurieren des Wi-Fi Direct](#page-258-0)®-Netzwerks

#### **Related Topics**

- Ihr Wi-Fi Direct®[-Netzwerk mittels Tastendruck-Methode konfigurieren](#page-261-0)
- Konfigurieren des Wi-Fi Direct®[-Netzwerks per Tastendruck von Wi-Fi Protected Setup](#page-262-0)™ (WPS)
- Ihr Wi‑Fi Direct®[-Netzwerk mittels PIN-Methode konfigurieren](#page-263-0)
- Ihr Wi‑Fi Direct®[-Netzwerk über die PIN-Methode von Wi-Fi Protected Setup](#page-264-0)™ (WPS) konfigurieren
- Ihr Wi‑Fi Direct®[-Netzwerk manuell konfigurieren](#page-265-0)

<span id="page-261-0"></span> [Home](#page-1-0) > [Netzwerk](#page-241-0) > [Weitere Methoden zum Konfigurieren des Gerätes für ein Wireless-](#page-245-0)[Netzwerk](#page-245-0) > [Verwenden von Wi-Fi Direct](#page-256-0)® > [Konfigurieren des Wi-Fi Direct](#page-258-0)®-Netzwerks > Ihr Wi‑Fi Direct®- Netzwerk mittels Tastendruck-Methode konfigurieren

# **Ihr Wi**‑**Fi Direct®-Netzwerk mittels Tastendruck-Methode konfigurieren**

Wenn Ihr Mobilgerät Wi-Fi Direct® unterstützt, führen Sie die folgenden Schritte aus, um ein Wi-Fi Direct®-Netzwerk zu konfigurieren:

- 1. Drücken Sie **Menü**.
- 2. Drücken Sie auf a oder b, um die Option [Netzwerk] auszuwählen, und drücken Sie dann **OK**.
- 3. Drücken Sie auf  $\triangle$  oder  $\nabla$ , um die Option [Wi-Fi Direct] auszuwählen, und drücken Sie dann OK.
- 4. Drücken Sie auf a oder b, um die Option [Taste drücken] auszuwählen, und drücken Sie dann **OK**.
- 5. Wenn [Wi-Fi Direct ein?] angezeigt wird, aktivieren Sie das Wi-Fi Direct®-Netzwerk.
- 6. Aktivieren Sie Wi-Fi Direct® auf Ihrem Mobilgerät (Anleitungen finden Sie in der Bedienungsanleitung des Mobilgeräts), wenn [Wi-Fi Direct an anderem Gerät aktivieren und OK drücken.] im Display des Geräts angezeigt wird. Drücken Sie **OK** am Gerät.

Daraufhin wird die Einrichtung von Wi-Fi Direct® gestartet. Zum Abbrechen drücken Sie **Storno**.

- 7. Sie haben die folgenden Möglichkeiten:
	- Handelt es sich bei Ihrem Gerät um den Gruppenbesitzer (G/B), verbinden Sie Ihr Mobilgerät direkt mit dem Gerät.
	- Wenn Ihr Gerät nicht der Gruppeneigentümer (G/B) ist, zeigt das Gerät die verfügbaren Gerätenamen für die Konfiguration eines Wi-Fi Direct®-Netzwerks an. Drücken Sie ▲ oder V, um das Mobilgerät auszuwählen, mit dem Sie eine Verbindung herstellen möchten, und drücken Sie **OK**. Suchen Sie erneut nach verfügbaren Geräten, indem Sie [Neuer Scan] drücken.
- 8. Wenn Ihr Mobilgerät erfolgreich eine Verbindung aufgebaut hat, zeigt das Display des Geräts [Verbunden] an. Sie haben die Einrichtung des Wi-Fi Direct®-Netzwerks abgeschlossen.

#### **Zugehörige Informationen**

• [Konfigurieren des Wi-Fi Direct](#page-258-0)®-Netzwerks

#### **Related Topics**

<span id="page-262-0"></span> [Home](#page-1-0) > [Netzwerk](#page-241-0) > [Weitere Methoden zum Konfigurieren des Gerätes für ein Wireless-](#page-245-0)[Netzwerk](#page-245-0) > [Verwenden von Wi-Fi Direct](#page-256-0)® > [Konfigurieren des Wi-Fi Direct](#page-258-0)®-Netzwerks > Konfigurieren des Wi-Fi Direct®-Netzwerks per Tastendruck von Wi-Fi Protected Setup™ (WPS)

# **Konfigurieren des Wi-Fi Direct®-Netzwerks per Tastendruck von Wi-Fi Protected Setup™ (WPS)**

Wenn Ihr Mobilgerät WPS (PBC: Push Button Configuration) unterstützt, führen Sie die folgenden Schritte aus, um ein Wi-Fi Direct®-Netzwerk zu konfigurieren:

- 1. Drücken Sie **Menü**.
- 2. Drücken Sie auf  $\triangle$  oder  $\nabla$ , um die Option [Netzwerk] auszuwählen, und drücken Sie dann OK.
- 3. Drücken Sie auf A oder  $\blacktriangledown$ , um die Option [Wi-Fi Direct] auszuwählen, und drücken Sie dann OK.
- 4. Drücken Sie auf  $\triangle$  oder  $\nabla$ , um die Option [Gruppeneigent.] auszuwählen, und drücken Sie dann OK.
- 5. Drücken Sie auf a oder b, um die Option [Ein] auszuwählen, und drücken Sie dann **OK**.
- 6. Drücken Sie auf a oder b, um die Option [Taste drücken] auszuwählen, und drücken Sie dann **OK**.
- 7. Wenn [Wi-Fi Direct ein?] angezeigt wird, aktivieren Sie das Wi-Fi Direct®-Netzwerk.
- 8. Aktivieren Sie die WPS Tastendruck-Konfigurationsmethode des Mobilgeräts (Anleitungen finden Sie in der Bedienungsanleitung des Mobilgeräts), wenn [Wi-Fi Direct an anderem Gerät aktivieren und OK drücken.] im Display des Geräts angezeigt wird. Drücken Sie **OK** am Gerät.

Daraufhin wird die Einrichtung von Wi-Fi Direct® gestartet. Zum Abbrechen drücken Sie **Storno**.

9. Wenn Ihr Mobilgerät erfolgreich eine Verbindung aufgebaut hat, zeigt das Display des Geräts [Verbunden] an. Sie haben die Einrichtung des Wi-Fi Direct®-Netzwerks abgeschlossen.

#### **Zugehörige Informationen**

• [Konfigurieren des Wi-Fi Direct](#page-258-0)®-Netzwerks

#### **Related Topics**

<span id="page-263-0"></span> [Home](#page-1-0) > [Netzwerk](#page-241-0) > [Weitere Methoden zum Konfigurieren des Gerätes für ein Wireless-](#page-245-0)[Netzwerk](#page-245-0) > [Verwenden von Wi-Fi Direct](#page-256-0)® > [Konfigurieren des Wi-Fi Direct](#page-258-0)®-Netzwerks > Ihr Wi‑Fi Direct®- Netzwerk mittels PIN-Methode konfigurieren

# **Ihr Wi**‑**Fi Direct®-Netzwerk mittels PIN-Methode konfigurieren**

Wenn Ihr Mobilgerät die PIN-Methode von Wi-Fi Direct® unterstützt, führen Sie die folgenden Schritte aus, um ein Wi-Fi Direct®-Netzwerk zu konfigurieren:

- 1. Drücken Sie **Menü**.
- 2. Drücken Sie auf a oder b, um die Option [Netzwerk] auszuwählen, und drücken Sie dann **OK**.
- 3. Drücken Sie auf  $\blacktriangle$  oder  $\blacktriangledown$ , um die Option [Wi-Fi Direct] auszuwählen, und drücken Sie dann OK.
- 4. Drücken Sie auf  $\triangle$  oder  $\nabla$ , um die Option [PIN-Code] auszuwählen, und drücken Sie dann OK.
- 5. Wenn [Wi-Fi Direct ein?] angezeigt wird, aktivieren Sie das Wi-Fi Direct®-Netzwerk.
- 6. Aktivieren Sie Wi-Fi Direct® auf Ihrem Mobilgerät (Anleitungen finden Sie in der Bedienungsanleitung des Mobilgeräts), wenn [Wi-Fi Direct an anderem Gerät aktivieren und OK drücken.] im Display des Geräts angezeigt wird. Drücken Sie **OK** am Gerät.

Daraufhin wird die Einrichtung von Wi-Fi Direct® gestartet. Zum Abbrechen drücken Sie **Storno**.

- 7. Sie haben die folgenden Möglichkeiten:
	- Wenn Ihr Gerät der Gruppenbesitzer (G/B) ist, wartet es auf eine Verbindungsanfrage von Ihrem Mobilgerät. Wenn [PIN-Code eingeb.] angezeigt wird, geben Sie die auf Ihrem Mobilgerät angezeigte PIN in das Gerät ein. Drücken Sie **OK**, um die Einrichtung abzuschließen. Wenn die PIN auf Ihrem Gerät angezeigt wird, geben Sie die PIN in Ihr Mobilgerät ein.
	- Wenn Ihr Gerät nicht der Gruppeneigentümer (G/B) ist, zeigt das Gerät die verfügbaren Gerätenamen für die Konfiguration eines Wi-Fi Direct®-Netzwerks an. Drücken Sie A oder V, um das Mobilgerät auszuwählen, mit dem Sie eine Verbindung herstellen möchten, und drücken Sie **OK**. Suchen Sie erneut nach verfügbaren Geräten, indem Sie [Neuer Scan] drücken.
- 8. Sie haben die folgenden Möglichkeiten:
	- Befolgen Sie die Anweisungen des Geräts, um die PIN beim Gerät anzuzeigen, geben Sie die PIN beim Mobilgerät ein, und fahren Sie dann mit dem nächsten Schritt vor.
	- Befolgen Sie die Anweisungen des Geräts, um die auf dem Mobilgerät angezeigte PIN beim Gerät einzugeben. Drücken Sie **OK** und fahren Sie dann mit dem nächsten Schritt fort.

Wenn Ihr Mobilgerät keine PIN anzeigt, drücken Sie auf Ihrem Gerät **Stopp**. Gehen Sie zurück zum ersten Schritt und versuchen Sie es erneut.

9. Wenn Ihr Mobilgerät erfolgreich eine Verbindung aufgebaut hat, zeigt das Display des Geräts [Verbunden] an. Sie haben die Einrichtung des Wi-Fi Direct®-Netzwerks abgeschlossen.

#### **Zugehörige Informationen**

• [Konfigurieren des Wi-Fi Direct](#page-258-0)®-Netzwerks

#### **Related Topics**

<span id="page-264-0"></span> [Home](#page-1-0) > [Netzwerk](#page-241-0) > [Weitere Methoden zum Konfigurieren des Gerätes für ein Wireless-](#page-245-0)[Netzwerk](#page-245-0) > [Verwenden von Wi-Fi Direct](#page-256-0)® > [Konfigurieren des Wi-Fi Direct](#page-258-0)®-Netzwerks > Ihr Wi‑Fi Direct®- Netzwerk über die PIN-Methode von Wi-Fi Protected Setup™ (WPS) konfigurieren

# **Ihr Wi**‑**Fi Direct®-Netzwerk über die PIN-Methode von Wi-Fi Protected Setup™ (WPS) konfigurieren**

Wenn Ihr Mobilgerät die PIN-Methode von Wi-Fi Protected Setup™ (WPS) unterstützt, befolgen Sie diese Schritte, um ein Wi-Fi Direct®-Netzwerk zu konfigurieren:

- 1. Drücken Sie **Menü**.
- 2. Drücken Sie auf a oder b, um die Option [Netzwerk] auszuwählen, und drücken Sie dann **OK**.
- 3. Drücken Sie auf A oder  $\blacktriangledown$ , um die Option [Wi-Fi Direct] auszuwählen, und drücken Sie dann OK.
- 4. Drücken Sie auf  $\triangle$  oder  $\nabla$ , um die Option [Gruppeneigent.] auszuwählen, und drücken Sie dann OK.
- 5. Drücken Sie auf a oder b, um die Option [Ein] auszuwählen, und drücken Sie dann **OK**.
- 6. Drücken Sie auf a oder b, um die Option [PIN-Code] auszuwählen, und drücken Sie dann **OK**.
- 7. Wenn [Wi-Fi Direct ein?] angezeigt wird, aktivieren Sie das Wi-Fi Direct®-Netzwerk.
- 8. Aktivieren Sie die WPS PIN-Konfigurationsmethode des Mobilgeräts (Anleitungen finden Sie in der Bedienungsanleitung des Mobilgeräts), wenn [Wi-Fi Direct an anderem Gerät aktivieren und OK drücken.] im Display des Geräts angezeigt wird. Drücken Sie **OK** am Gerät.

Daraufhin wird die Einrichtung von Wi-Fi Direct® gestartet. Zum Abbrechen drücken Sie **Storno**.

- 9. Das Gerät wartet auf die Verbindungsanfrage des Mobilgeräts. Wenn [PIN-Code eingeb.] angezeigt wird, geben Sie die auf Ihrem Mobilgerät angezeigte PIN beim Gerät ein.
- 10. Drücken Sie **OK**.
- 11. Wenn Ihr Mobilgerät erfolgreich eine Verbindung aufgebaut hat, zeigt das Display des Geräts [Verbunden] an. Sie haben die Einrichtung des Wi-Fi Direct®-Netzwerks abgeschlossen.

#### **Zugehörige Informationen**

• [Konfigurieren des Wi-Fi Direct](#page-258-0)®-Netzwerks

#### **Related Topics**

<span id="page-265-0"></span> [Home](#page-1-0) > [Netzwerk](#page-241-0) > [Weitere Methoden zum Konfigurieren des Gerätes für ein Wireless-](#page-245-0)[Netzwerk](#page-245-0) > [Verwenden von Wi-Fi Direct](#page-256-0)® > [Konfigurieren des Wi-Fi Direct](#page-258-0)®-Netzwerks > Ihr Wi‑Fi Direct®- Netzwerk manuell konfigurieren

### **Ihr Wi**‑**Fi Direct®-Netzwerk manuell konfigurieren**

Wenn Ihr Mobilgerät kein Wi-Fi Direct® oder WPS unterstützt, müssen Sie das Wi-Fi Direct®-Netzwerk manuell konfigurieren.

- 1. Drücken Sie **Menü**.
- 2. Drücken Sie auf a oder b, um die Option [Netzwerk] auszuwählen, und drücken Sie dann **OK**.
- 3. Drücken Sie auf  $\triangle$  oder  $\nabla$ , um die Option [Wi-Fi Direct] auszuwählen, und drücken Sie dann OK.
- 4. Drücken Sie auf a oder b, um die Option [Manuell] auszuwählen, und drücken Sie dann **OK**.
- 5. Wenn [Wi-Fi Direct ein?] angezeigt wird, aktivieren Sie das Wi-Fi Direct®-Netzwerk.
- 6. Das Gerät zeigt den SSID-Namen und das Kennwort zwei Minuten lang an. Wechseln Sie zum Einstellungsbildschirm des Wireless-Netzwerks für Ihr Mobilgerät, wählen Sie den SSID-Namen und geben Sie das Kennwort ein.
- 7. Wenn Ihr Mobilgerät erfolgreich eine Verbindung aufgebaut hat, zeigt das Display des Geräts [Verbunden] an. Sie haben die Einrichtung des Wi-Fi Direct®-Netzwerks abgeschlossen.

#### **Zugehörige Informationen**

• [Konfigurieren des Wi-Fi Direct](#page-258-0)®-Netzwerks

- **Related Topics**
- Übersicht über die Wi-Fi Direct®[-Netzwerkkonfiguration](#page-259-0)

<span id="page-266-0"></span> [Home](#page-1-0) > [Netzwerk](#page-241-0) > Erweiterte Netzwerkfunktionen

### **Erweiterte Netzwerkfunktionen**

- [Netzwerk-Konfigurationsbericht drucken](#page-267-0)
- [Drucken des WLAN-Berichts](#page-268-0)
- [Synchronisieren der Uhrzeit mit dem SNTP-Server mit Web Based Management](#page-271-0)

<span id="page-267-0"></span> [Home](#page-1-0) > [Netzwerk](#page-241-0) > [Erweiterte Netzwerkfunktionen](#page-266-0) > Netzwerk-Konfigurationsbericht drucken

### **Netzwerk-Konfigurationsbericht drucken**

Der Netzwerkkonfigurationsbericht führt die Netzwerkkonfiguration auf, einschließlich der Netzwerk-Druckserver-Einstellungen.

- Knotenname: Der Knotenname wird im aktuellen Netzwerk-Konfigurationsbericht angezeigt. Der Standardknotenname ist "RINxxxxxxxxxxxx" für ein verkabeltes Netzwerk bzw. "RIWxxxxxxxxxxxx" für ein Wireless-Netzwerk (wobei "xxxxxxxxxxxxx" der MAC-Adresse/Ethernet-Adresse des Gerätes entspricht).
- Wenn die [IP Address] im Netzwerkkonfigurationsbericht als "0.0.0.0" angezeigt wird, warten Sie eine Minute und versuchen Sie erneut zu drucken.
- Sie können die Geräteeinstellungen wie z. B. IP-Adresse, Subnetzmaske, Knotenname und MAC-Adresse im Bericht suchen, z. B.:
	- IP-Adresse: 192.168.0.5
	- Subnetzmaske: 255.255.255.0
	- Knotenname: RIN000ca0000499
	- MAC-Adresse: 00-0c-a0-00-04-99
- 1. Drücken Sie **Menü**.

Ô

- 2. Drücken Sie auf  $\triangle$  oder  $\nabla$ , um die Option [Ausdrucke] anzuzeigen, und drücken Sie dann OK.
- 3. Drücken Sie auf a oder b, um die Option [Netzwerk-Konf.] auszuwählen, und drücken Sie dann **OK**.
- 4. Drücken Sie **Start**.

#### **Zugehörige Informationen**

• [Erweiterte Netzwerkfunktionen](#page-266-0)

#### **Related Topics**

- [Wo finde ich die Netzwerkeinstellungen meines Gerätes?](#page-400-0)
- [Ich möchte prüfen, ob meine im Netzwerk angeschlossenen Geräte richtig funktionieren](#page-405-0)
- [Zugreifen auf Web Based Management](#page-474-0)

<span id="page-268-0"></span> [Home](#page-1-0) > [Netzwerk](#page-241-0) > [Erweiterte Netzwerkfunktionen](#page-266-0) > Drucken des WLAN-Berichts

### **Drucken des WLAN-Berichts**

Der WLAN-Bericht gibt den WLAN-Status des Gerätes wieder. Falls die Wireless-Verbindung nicht erfolgreich hergestellt werden konnte, überprüfen Sie den im Bericht ausgedruckten Fehlercode.

- 1. Drücken Sie **Menü**.
- 2. Drücken Sie auf ▲ oder ▼, um die Option [Ausdrucke] anzuzeigen, und drücken Sie dann OK.
- 3. Drücken Sie auf  $\triangle$  oder  $\nabla$ , um die Option [WLAN-Bericht] auszuwählen, und drücken Sie dann OK.
- 4. Drücken Sie **Start**.

Das Gerät druckt den WLAN-Bericht.

#### **Zugehörige Informationen**

- [Erweiterte Netzwerkfunktionen](#page-266-0)
	- [Fehlercodes im WLAN-Bericht](#page-269-0)

#### **Related Topics**

- [Mein Gerät kann nicht über das Netzwerk drucken, scannen oder ein PC-FAX empfangen](#page-403-0)
- [Ich möchte prüfen, ob meine im Netzwerk angeschlossenen Geräte richtig funktionieren](#page-405-0)

<span id="page-269-0"></span> [Home](#page-1-0) > [Netzwerk](#page-241-0) > [Erweiterte Netzwerkfunktionen](#page-266-0) > [Drucken des WLAN-Berichts](#page-268-0) > Fehlercodes im WLAN-Bericht

### **Fehlercodes im WLAN-Bericht**

Falls der WLAN-Bericht zeigt, dass die Verbindung nicht hergestellt werden konnte, überprüfen Sie den Fehlercode im ausgedruckten Bericht und lesen Sie die entsprechenden Anweisungen in der Tabelle:

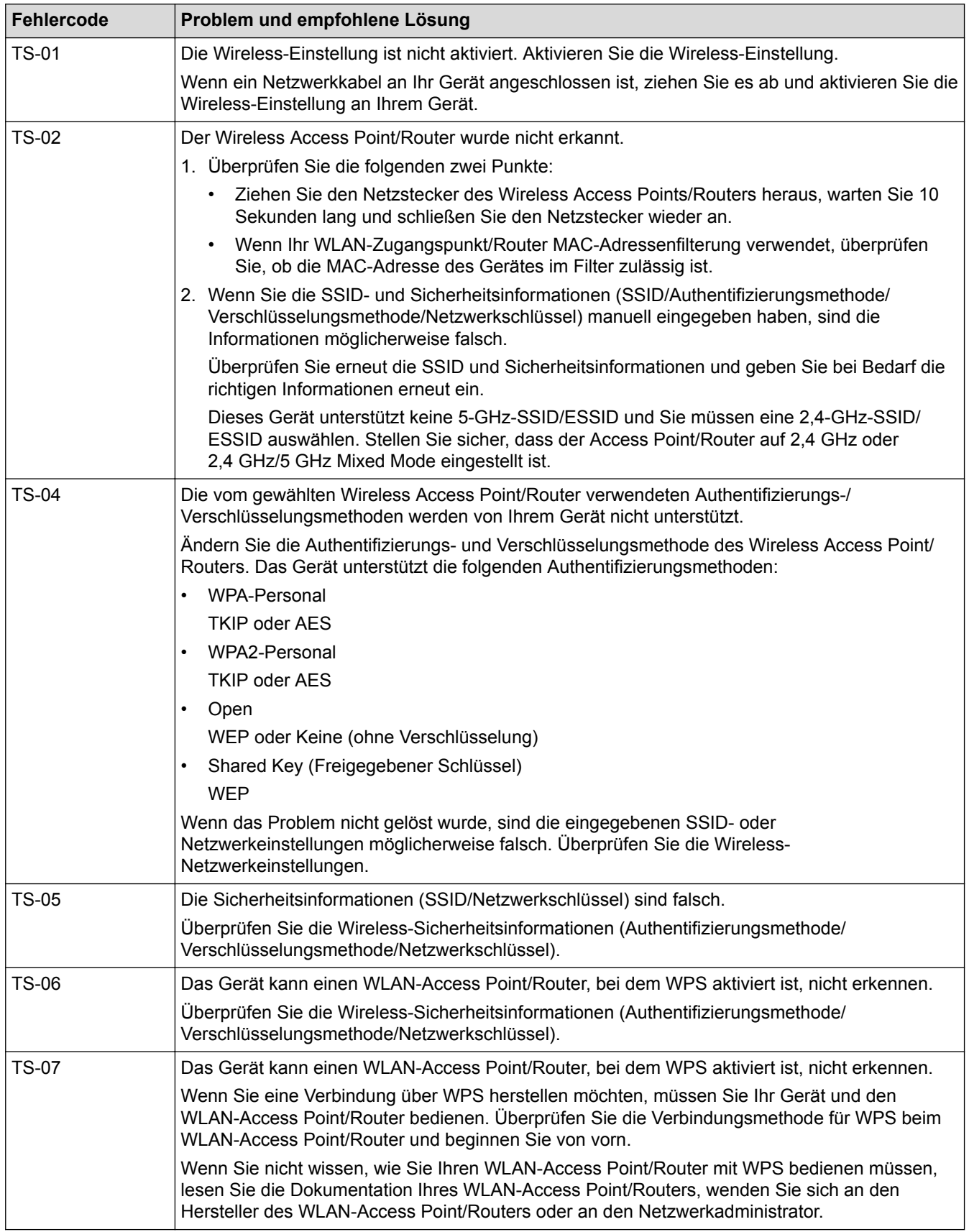

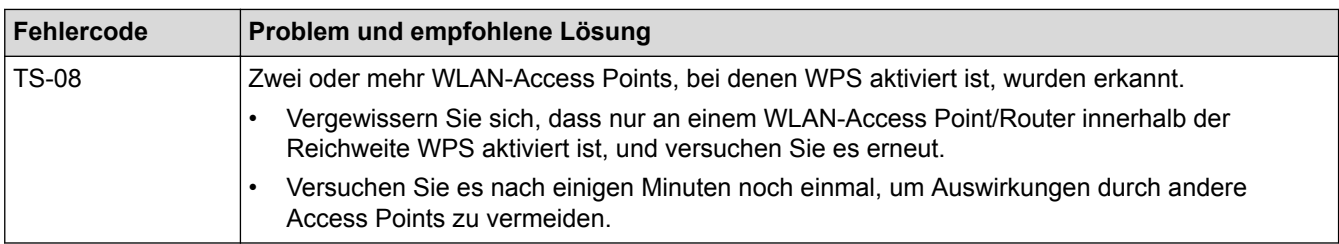

### **Zugehörige Informationen**

• [Drucken des WLAN-Berichts](#page-268-0)

#### **Related Topics**

- [Mein Gerät kann nicht über das Netzwerk drucken, scannen oder ein PC-FAX empfangen](#page-403-0)
- [Ich möchte prüfen, ob meine im Netzwerk angeschlossenen Geräte richtig funktionieren](#page-405-0)
- [Konfigurieren des Geräts für ein Wireless-Netzwerk mit der Tastendruckfunktion des WPS \(Wi-Fi](#page-248-0) [Protected Setup](#page-248-0)™)
- [Konfigurieren des Geräts für ein Wireless-Netzwerk über das PIN-Verfahren des WPS \(Wi-Fi Protected](#page-249-0) [Setup](#page-249-0)™)
- [Konfigurieren des Geräts für ein Wireless-Netzwerk mit dem Einrichtungsassistenten des](#page-252-0) [Funktionstastenfelds des Geräts](#page-252-0)
- [Konfigurieren des Geräts für ein Wireless-Netzwerk wenn die SSID nicht gesendet wird](#page-254-0)

<span id="page-271-0"></span> [Home](#page-1-0) > [Netzwerk](#page-241-0) > [Erweiterte Netzwerkfunktionen](#page-266-0) > Synchronisieren der Uhrzeit mit dem SNTP-Server mit Web Based Management

## **Synchronisieren der Uhrzeit mit dem SNTP-Server mit Web Based Management**

Das SNTP-Protokoll (Simple Network Time Protocol) dient zur Synchronisation der Zeit, die vom Gerät zur Authentifizierung mit dem SNTP-Zeitserver verwendet wird. (Bei dieser Uhrzeit handelt es sich nicht um die auf dem Gerätedisplay angezeigte Zeit.) Sie können die Zeit, die vom Gerät verwendet wird, automatisch oder manuell mit der UTC-Zeit (Coordinated Universal Time) synchronisieren, die vom SNTP-Zeitserver zur Verfügung gestellt wird.

- [Konfigurieren von Datum und Uhrzeit mit Web Based Management](#page-272-0)
- [Konfigurieren des SNTP-Protokolls mit Web Based Management](#page-273-0)

<span id="page-272-0"></span> [Home](#page-1-0) > [Netzwerk](#page-241-0) > [Erweiterte Netzwerkfunktionen](#page-266-0) > [Synchronisieren der Uhrzeit mit dem SNTP-Server](#page-271-0) [mit Web Based Management](#page-271-0) > Konfigurieren von Datum und Uhrzeit mit Web Based Management

### **Konfigurieren von Datum und Uhrzeit mit Web Based Management**

Konfigurieren Sie Datum und Uhrzeit, um die Zeit, die vom Gerät verwendet wird, mit dem SNTP-Zeitserver zu synchronisieren.

Diese Funktion steht nicht in allen Ländern zur Verfügung.

- 1. Starten Sie Ihren Webbrowser.
- 2. Geben Sie "http://IP-Adresse des Geräts" in die Adressleiste des Browsers ein (wobei "IP-Adresse des Geräts" die IP-Adresse des Geräts ist).

Zum Beispiel: http://192.168.1.2

- 3. Geben Sie ein Kennwort ein und klicken Sie dann auf . Das Standardkennwort ist "Admin". Um die Sicherheit sicherzustellen, ist es wichtig, dass Sie Ihr Kennwort ändern.
- 4. Klicken Sie auf die Registerkarte **Administrator**.
- 5. Klicken Sie in der linken Navigationsleiste auf **Datum/Uhrzeit**.

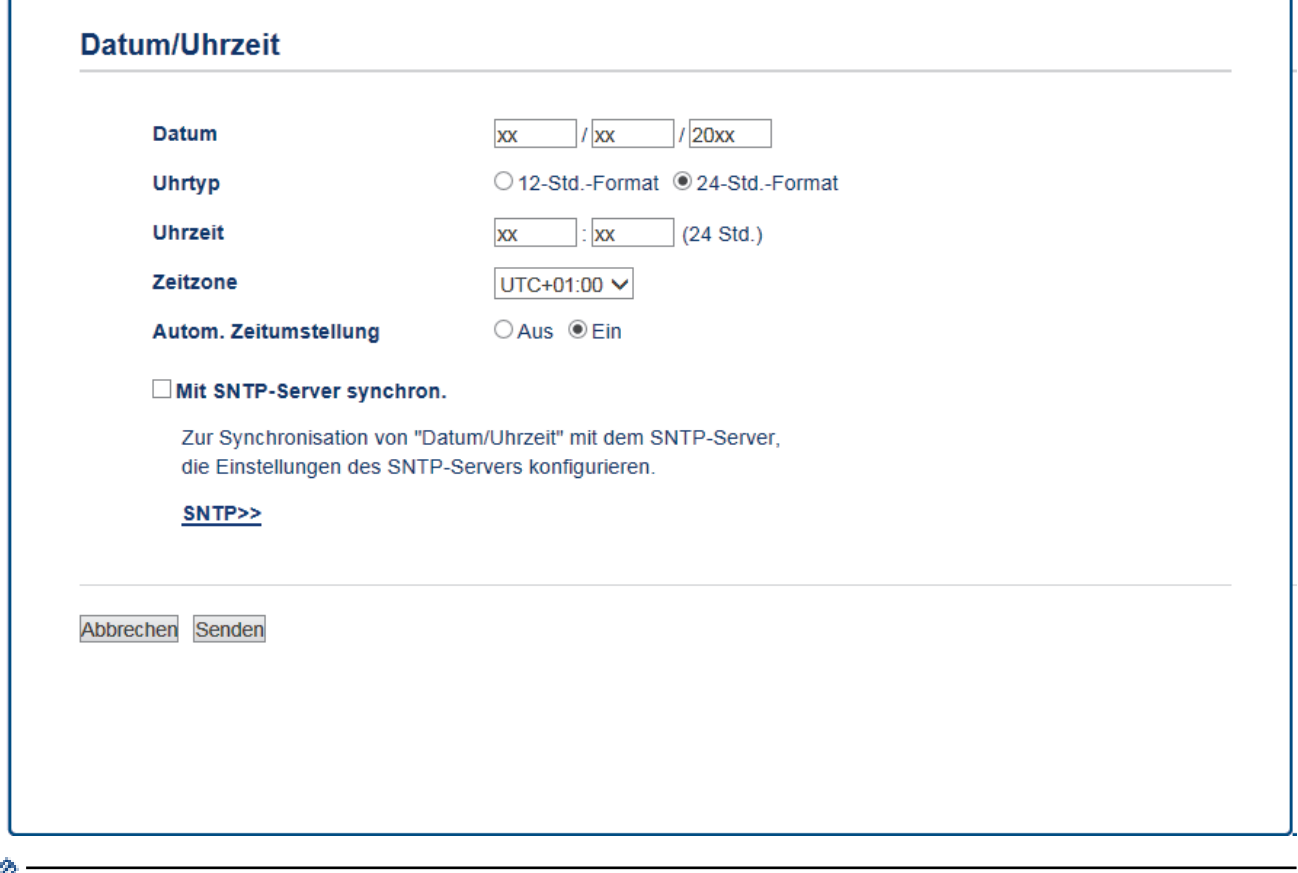

W Wählen Sie den Zeitunterschied zwischen Ihrem Standort und der UTC aus der Dropdown-Liste **Zeitzone**. Beispiel: Für die Eastern Time in den USA und Kanada lautet die Zeitzone UTC-05:00.

- 6. Überprüfen Sie die Einstellungen unter **Zeitzone**.
- 7. Aktivieren Sie das Kontrollkästchen **Mit SNTP-Server synchron.**.
- 8. Klicken Sie auf **Senden**.

 **Zugehörige Informationen**

• [Synchronisieren der Uhrzeit mit dem SNTP-Server mit Web Based Management](#page-271-0)

<span id="page-273-0"></span> [Home](#page-1-0) > [Netzwerk](#page-241-0) > [Erweiterte Netzwerkfunktionen](#page-266-0) > [Synchronisieren der Uhrzeit mit dem SNTP-Server](#page-271-0) [mit Web Based Management](#page-271-0) > Konfigurieren des SNTP-Protokolls mit Web Based Management

### **Konfigurieren des SNTP-Protokolls mit Web Based Management**

Konfigurieren Sie das SNTP-Protokoll so, dass die Uhrzeit des Geräts, die für die Authentifizierung verwendet wird, mit der Zeit des SNTP-Zeitservers synchronisiert wird.

- 1. Starten Sie Ihren Webbrowser.
- 2. Geben Sie "http://IP-Adresse des Geräts" in die Adressleiste des Browsers ein (wobei "IP-Adresse des Geräts" die IP-Adresse des Geräts ist).

Zum Beispiel: http://192.168.1.2

- 3. Geben Sie ein Kennwort ein und klicken Sie dann auf  $\rightarrow$ . Das Standardkennwort ist "Admin". Um die Sicherheit sicherzustellen, ist es wichtig, dass Sie Ihr Kennwort ändern.
- 4. Klicken Sie auf die Registerkarte **Netzwerk**.
- 5. Klicken Sie in der linken Navigationsleiste auf das Menü **Protokoll**.
- 6. Aktivieren Sie das Kontrollkästchen **SNTP**, um die Einstellungen zu aktivieren.
- 7. Klicken Sie auf **Senden**.
- 8. Starten Sie das Gerät neu, um die Konfiguration zu übernehmen.
- 9. Klicken Sie neben dem SNTP-Kontrollkästchen auf **Erweitere Einstellungen** und befolgen Sie die Anweisungen unten:

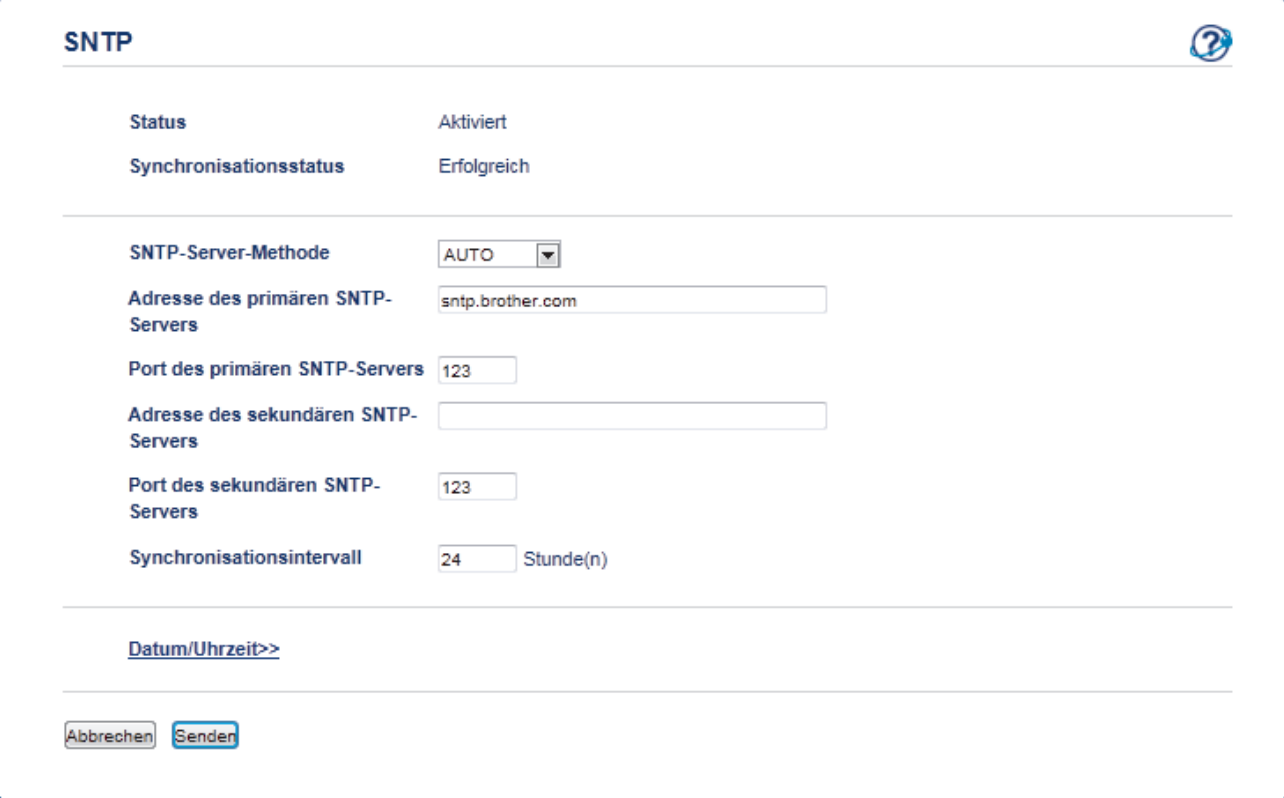

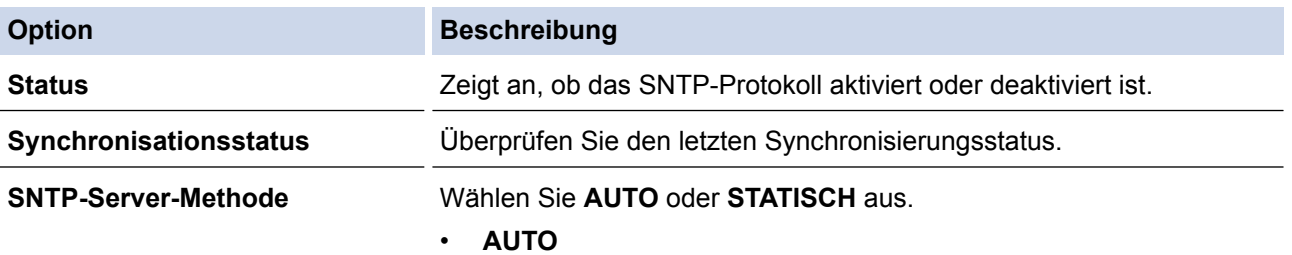

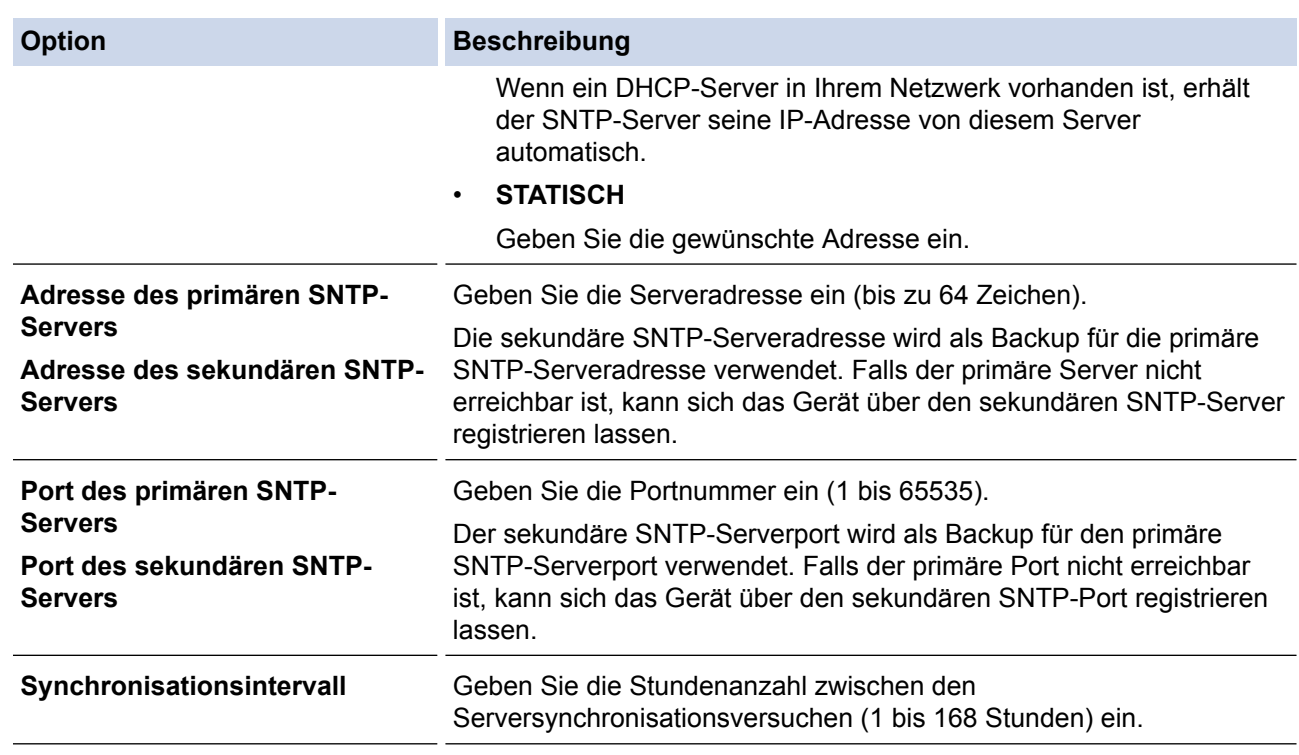

10. Klicken Sie auf **Senden**.

l J

# **Zugehörige Informationen**

• [Synchronisieren der Uhrzeit mit dem SNTP-Server mit Web Based Management](#page-271-0)

<span id="page-275-0"></span> [Home](#page-1-0) > [Netzwerk](#page-241-0) > Technische Informationen für fortgeschrittene Benutzer

### **Technische Informationen für fortgeschrittene Benutzer**

• [Zurücksetzen der Netzwerkeinstellungen auf die werkseitigen Einstellungen](#page-276-0)

<span id="page-276-0"></span> [Home](#page-1-0) > [Netzwerk](#page-241-0) > [Technische Informationen für fortgeschrittene Benutzer](#page-275-0) > Zurücksetzen der Netzwerkeinstellungen auf die werkseitigen Einstellungen

### **Zurücksetzen der Netzwerkeinstellungen auf die werkseitigen Einstellungen**

Sie können das Funktionstastenfeld des Gerätes verwenden, um den PrintServer auf die werkseitigen Einstellungen zurückzusetzen. Damit werden alle Informationen wie z. B. die Kennwörter und IP-Adresse zurückgesetzt.

- k • Diese Funktion setzt alle Einstellungen für verkabelte (nur unterstützte Modelle) und Wireless-Netzwerke auf die werkseitigen Einstellungen zurück.
	- Sie können den Druckserver auch mit BRAdmin Light oder Web Based Management auf die Werkseinstellungen zurücksetzen.
- 1. Drücken Sie **Menü**.
- 2. Drücken Sie auf A oder  $\nabla$ , um die Option [Netzwerk] anzuzeigen, und drücken Sie dann OK.
- 3. Drücken Sie auf a oder b, um die Option [Netzwerk-Reset] anzuzeigen, und drücken Sie dann **OK**.
- 4. Befolgen Sie die Anleitungen des Geräts, um die Netzwerkeinstellungen zurückzusetzen. Das Gerät wird neu gestartet.

#### **Zugehörige Informationen**

• [Technische Informationen für fortgeschrittene Benutzer](#page-275-0)

#### <span id="page-277-0"></span>Home > Sicherheit

# **Sicherheit**

- [Sperren der Geräteeinstellungen](#page-278-0)
- [Netzwerksicherheitsfunktionen](#page-283-0)

<span id="page-278-0"></span> [Home](#page-1-0) > [Sicherheit](#page-277-0) > Sperren der Geräteeinstellungen

### **Sperren der Geräteeinstellungen**

Notieren Sie sich das Kennwort sorgfältig, bevor Sie die Zugriffssperre des Geräts aktivieren. Wenn Sie das Kennwort vergessen, müssen Sie alle Kennwörter, die im Gerät gespeichert sind, zurücksetzen, indem Sie sich an Ihren Administrator oder an einen Kundendienstmitarbeiter wenden.

<span id="page-279-0"></span> [Home](#page-1-0) > [Sicherheit](#page-277-0) > [Sperren der Geräteeinstellungen](#page-278-0) > Überblick Einstellungssperre

# **Überblick Einstellungssperre**

Blockieren Sie mit der Funktion Einstellungssperre unautorisierten Zugriff auf die Geräteeinstellungen.

Wenn die Einstellungssperre auf Ein gesetzt ist, können Sie nicht ohne die Eingabe des Kennworts auf die Geräteeinstellungen zugreifen.

- [Konfigurieren des Kennworts für die Einstellungssperre](#page-280-0)
- [Ändern des Kennworts für die Einstellungssperre](#page-281-0)
- [Einschalten der Einstellungssperre](#page-282-0)

<span id="page-280-0"></span> [Home](#page-1-0) > [Sicherheit](#page-277-0) > [Sperren der Geräteeinstellungen](#page-278-0) > [Überblick Einstellungssperre](#page-279-0) > Konfigurieren des Kennworts für die Einstellungssperre

# **Konfigurieren des Kennworts für die Einstellungssperre**

- 1. Drücken Sie **Menü**.
- 2. Drücken Sie auf ▲ oder ▼, um die Option [Geräteeinstell] anzuzeigen, und drücken Sie dann OK.
- 3. Drücken Sie A oder  $\blacktriangledown$ , um die Option [Sicherheit] anzuzeigen, und drücken Sie dann OK.
- 4. Drücken Sie auf  $\triangle$  oder  $\nabla$ , um die Option [Sperre einst.] anzuzeigen, und drücken Sie dann OK.
- 5. Geben Sie als Kennwort eine vierstellige Zahl ein.
- 6. Drücken Sie **OK**.
- 7. Wenn das Display [Bestätigen: ] anzeigt, geben Sie das Kennwort erneut ein.
- 8. Drücken Sie **OK**.
- 9. Drücken Sie **Stopp**.

#### **Zugehörige Informationen**

<span id="page-281-0"></span> [Home](#page-1-0) > [Sicherheit](#page-277-0) > [Sperren der Geräteeinstellungen](#page-278-0) > [Überblick Einstellungssperre](#page-279-0) > Ändern des Kennworts für die Einstellungssperre

### **Ändern des Kennworts für die Einstellungssperre**

- 1. Drücken Sie **Menü**.
- 2. Drücken Sie auf ▲ oder ▼, um die Option [Geräteeinstell] anzuzeigen, und drücken Sie dann OK.
- 3. Drücken Sie A oder  $\blacktriangledown$ , um die Option [Sicherheit] anzuzeigen, und drücken Sie dann OK.
- 4. Drücken Sie auf  $\triangle$  oder  $\nabla$ , um die Option [Sperre einst.] anzuzeigen, und drücken Sie dann OK.
- 5. Drücken Sie a oder b, um die Option [Kennwort einst.] auszuwählen, und drücken Sie dann **OK**.
- 6. Geben Sie das aktuelle vierstellige Kennwort ein.
- 7. Drücken Sie **OK**.
- 8. Geben Sie ein neues vierstelliges Kennwort ein.
- 9. Drücken Sie **OK**.
- 10. Wenn das Display [Bestätigen:] anzeigt, geben Sie das Kennwort erneut ein.
- 11. Drücken Sie **OK**.
- 12. Drücken Sie **Stopp**.

#### **Zugehörige Informationen**

<span id="page-282-0"></span> [Home](#page-1-0) > [Sicherheit](#page-277-0) > [Sperren der Geräteeinstellungen](#page-278-0) > [Überblick Einstellungssperre](#page-279-0) > Einschalten der Einstellungssperre

### **Einschalten der Einstellungssperre**

- 1. Drücken Sie **Menü**.
- 2. Drücken Sie auf ▲ oder ▼, um die Option [Geräteeinstell] anzuzeigen, und drücken Sie dann OK.
- 3. Drücken Sie A oder  $\blacktriangledown$ , um die Option [Sicherheit] anzuzeigen, und drücken Sie dann OK.
- 4. Drücken Sie auf  $\triangle$  oder  $\nabla$ , um die Option [Sperre einst.] anzuzeigen, und drücken Sie dann OK.
- 5. Drücken Sie **OK**, wenn das Display [Ein] zeigt.
- 6. Geben Sie das aktuelle vierstellige Kennwort ein.
- 7. Drücken Sie **OK**.
- 8. Drücken Sie **Stopp**.

Um die Einstellungssperre zu deaktivieren, geben Sie das aktuelle vierstellige Kennwort ein und drücken Sie dann **OK**.

#### **Zugehörige Informationen**

<span id="page-283-0"></span> [Home](#page-1-0) > [Sicherheit](#page-277-0) > Netzwerksicherheitsfunktionen

### **Netzwerksicherheitsfunktionen**

- [Vor der Verwendung der Netzwerk-Sicherheitsfunktionen](#page-284-0)
- [Sicheres Verwalten des Netzwerkgerätes mit SSL/TLS](#page-285-0)
- [Sicheres Senden einer E-Mail](#page-318-0)

<span id="page-284-0"></span> [Home](#page-1-0) > [Sicherheit](#page-277-0) > [Netzwerksicherheitsfunktionen](#page-283-0) > Vor der Verwendung der Netzwerk-Sicherheitsfunktionen

### **Vor der Verwendung der Netzwerk-Sicherheitsfunktionen**

Ihr Gerät verwendet einige der neuesten Netzwerksicherheits- und Verschlüsselungs-Protokolle. Integrieren Sie diese Netzwerkfunktionen in das Gesamtsicherheitskonzept für Ihr Netzwerk, um Ihre Daten zu schützen und den unautorisierten Zugriff auf das Gerät zu sperren.

Wir empfehlen, die Protokolle FTP Server und TFTP zu deaktivieren. Der Zugriff auf das Gerät mit diesen Protokollen ist nicht sicher.

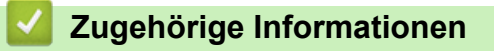

• [Netzwerksicherheitsfunktionen](#page-283-0)

Ø

<span id="page-285-0"></span> [Home](#page-1-0) > [Sicherheit](#page-277-0) > [Netzwerksicherheitsfunktionen](#page-283-0) > Sicheres Verwalten des Netzwerkgerätes mit SSL/TLS

### **Sicheres Verwalten des Netzwerkgerätes mit SSL/TLS**

- [Einführung in SSL/TLS](#page-286-0)
- [Zertifikate und Web Based Management](#page-289-0)
- [Sicheres Verwalten des Netzwerkgeräts mit Web Based Management](#page-314-0)
- [Sicheres Drucken von Dokumenten mit SSL/TLS](#page-317-0)

<span id="page-286-0"></span> [Home](#page-1-0) > [Sicherheit](#page-277-0) > [Netzwerksicherheitsfunktionen](#page-283-0) > [Sicheres Verwalten des Netzwerkgerätes mit](#page-285-0) [SSL/TLS](#page-285-0) > Einführung in SSL/TLS

### **Einführung in SSL/TLS**

SSL (Secure Socket Layer) oder TLS (Transport Layer Security) ist eine effiziente Methode für den Schutz von Daten, die über ein lokales Netzwerk oder über ein Wide Area Network (LAN oder WAN) gesendet werden. Es funktioniert durch eine Verschlüsselung von Daten, etwa bei einem Druckjob, die über ein Netzwerk gesendet werden, so dass diese für den Fall, dass sie abgefangen werden, nicht von anderen gelesen werden können.

SSL/TLS kann für verkabelte und Wireless-Netzwerke konfiguriert und mit anderen Sicherheitsmethoden wie z. B. WPA-Schlüsseln und Firewalls gemeinsam verwendet werden.

#### **Zugehörige Informationen**

- [Sicheres Verwalten des Netzwerkgerätes mit SSL/TLS](#page-285-0)
	- [Ein kurze Geschichte von SSL/TLS](#page-287-0)
	- [Vorteile der Verwendung von SSL/TLS](#page-288-0)

<span id="page-287-0"></span> [Home](#page-1-0) > [Sicherheit](#page-277-0) > [Netzwerksicherheitsfunktionen](#page-283-0) > [Sicheres Verwalten des Netzwerkgerätes mit](#page-285-0) [SSL/TLS](#page-285-0) > [Einführung in SSL/TLS](#page-286-0) > Ein kurze Geschichte von SSL/TLS

### **Ein kurze Geschichte von SSL/TLS**

SSL/TLS wurde ursprüngliche entwickelt, um Internetverkehrsinformationen zu schützen, insbesondere Daten, die zwischen Webbrowsern und Servern versendet werden. Wenn Sie zum Beispiel Internet Explorer® für das Internetbanking nutzen und https:// und das kleine Schloss-Symbol im Webbrowser angezeigt wird, verwenden Sie SSL. SSL entwickelte sich weiter und lief dann auch mit weiteren Anwendungen, wie Telnet, Druckern und FTP-Software, und wurde so zu einer Universallösung für die Onlinesicherheit. Die ursprünglichen Entwicklungsüberlegungen werden noch heute von vielen Onlinehändlern und Banken genutzt, um sensible Daten, wie Kreditkartennummern, Kundendaten usw., zu schützen.

SSL/TLS verwendet eine extrem hohe Verschlüsselungsebene und wird von Banken weltweit vertraut.

#### **Zugehörige Informationen**

• [Einführung in SSL/TLS](#page-286-0)
[Home](#page-1-0) > [Sicherheit](#page-277-0) > [Netzwerksicherheitsfunktionen](#page-283-0) > [Sicheres Verwalten des Netzwerkgerätes mit](#page-285-0) [SSL/TLS](#page-285-0) > [Einführung in SSL/TLS](#page-286-0) > Vorteile der Verwendung von SSL/TLS

# **Vorteile der Verwendung von SSL/TLS**

Der wichtigste Vorteil bei der Verwendung von SSL/TLS auf dem Geräten ist die Möglichkeit zum sicheren Druck über ein IP-Netzwerk, indem nicht autorisierte Benutzer daran gehindert werden, Daten zu lesen, die vom Gerät gesendet wurden. Das Hauptverkaufsargument von SSL ist, dass so vertrauliche Daten sicher gedruckt werden können. So wird zum Beispiel eine Personalabteilung eines großen Unternehmens regelmäßig Lohnabrechnungen drucken. Ohne Verschlüsselung können die Daten auf diesen Lohnabrechnungen von anderen Netzwerkbenutzern gelesen werden. Mit SSL/TLS sieht jeder, der versucht, die Daten abzufangen, eine verwirrende Codeseite und keine tatsächliche Lohnabrechnung.

### **Zugehörige Informationen**

• [Einführung in SSL/TLS](#page-286-0)

<span id="page-289-0"></span> [Home](#page-1-0) > [Sicherheit](#page-277-0) > [Netzwerksicherheitsfunktionen](#page-283-0) > [Sicheres Verwalten des Netzwerkgerätes mit](#page-285-0) [SSL/TLS](#page-285-0) > Zertifikate und Web Based Management

# **Zertifikate und Web Based Management**

Um Ihr Netzwerkgerät sicher mit SSL/TLS zu verwalten, müssen Sie ein Zertifikat konfigurieren. Sie müssen ein Zertifikat mit Web Based Management konfigurieren.

- [Unterstützte Funktionen von Sicherheitszertifikaten](#page-290-0)
- [Erstellen und Installieren eines Zertifikats](#page-291-0)
- [Verwalten mehrerer Zertifikate](#page-313-0)

<span id="page-290-0"></span> [Home](#page-1-0) > [Sicherheit](#page-277-0) > [Netzwerksicherheitsfunktionen](#page-283-0) > [Sicheres Verwalten des Netzwerkgerätes mit](#page-285-0) [SSL/TLS](#page-285-0) > [Zertifikate und Web Based Management](#page-289-0) > Unterstützte Funktionen von Sicherheitszertifikaten

### **Unterstützte Funktionen von Sicherheitszertifikaten**

Ihr Gerät unterstützt verschiedene Sicherheitszertifikate, um eine sichere Verwaltung, Authentifizierung und Kommunikation mit dem Gerät zu ermöglichen. Die folgenden Sicherheitsfunktionen können mit dem Gerät verwendet werden:

- SSL/TLS-Kommunikation
- SSL-Kommunikation für SMTP

Ihr Gerät unterstützt Folgendes:

• Vorinstalliertes Zertifikat

Ihr Gerät verfügt über ein vorinstalliertes privates Zertifikat. Mit diesem Zertifikat können Sie SSL/TLS-Kommunikation nutzen, ohne ein anderes Zertifikat erstellen oder installieren zu müssen.

Das vorinstallierte selbstsignierte Zertifikat kann Ihre Kommunikation nicht vor einer Verfälschung schützen. Wir empfehlen die Verwendung eines Zertifikats, das von einer vertrauenswürdigen Organisation ausgestellt wurde, um eine höhere Sicherheit zu erzielen.

• Privates Zertifikat

Dieser PrintServer stellt sein eigenes Zertifikat aus. Mit diesem Zertifikat können Sie problemlos die SSL/ TLS-Kommunikation nutzen, ohne ein anderes Zertifikat von einer Zertifizierungsstelle erstellen oder installieren zu müssen.

• Zertifikat einer Zertifizierungsstelle (CA)

Es stehen zwei Verfahren zur Verfügung, mit denen ein Zertifikat von einer Zertifizierungsstelle installiert werden kann. Wenn Sie bereits ein Zertifikat von einer Zertifizierungsstelle haben oder ein Zertifikat von einer vertrauenswürdigen externen Zertifizierungsstelle verwenden möchten:

- Installation mit einer Zertifikatssignieranforderung (CSR, Certificate Signing Request) von diesem PrintServer.
- Installation mit Import eines Zertifikats und eines privaten Schlüssels (Private Key).
- Zertifikat einer Zertifizierungsstelle (Certificate Authority, CA)

Zur Verwendung eines Zertifizierungsstellenzertifikats, das die Zertifizierungsstelle identifiziert und seinen privaten Schlüssel besitzt, müssen Sie das Zertifizierungsstellenzertifikat von der Zertifizierungsstelle importieren, bevor Sie die Sicherheitsfunktionen im Netzwerk konfigurieren.

- Wenn Sie die SSL/TLS-Kommunikation verwenden möchten, sollten Sie sich zuerst an Ihren Systemadministrator wenden.
- Wenn Sie den Druckserver auf die werkseitigen Standardeinstellungen zurücksetzen, wird das installierte Zertifikat einschließlich des privaten Schlüssels (Private Key) gelöscht. Wenn Sie nach dem Zurücksetzen des Druckservers dasselbe Zertifikat und denselben privaten Schlüssel verwenden möchten, sollten Sie diese vor dem Zurücksetzen exportieren und danach erneut installieren.

### **Zugehörige Informationen**

• [Zertifikate und Web Based Management](#page-289-0)

<span id="page-291-0"></span> [Home](#page-1-0) > [Sicherheit](#page-277-0) > [Netzwerksicherheitsfunktionen](#page-283-0) > [Sicheres Verwalten des Netzwerkgerätes mit](#page-285-0) [SSL/TLS](#page-285-0) > [Zertifikate und Web Based Management](#page-289-0) > Erstellen und Installieren eines Zertifikats

# **Erstellen und Installieren eines Zertifikats**

- [Schritt-für-Schritt-Anleitung zum Erstellen und Installieren eines Zertifikats](#page-292-0)
- [Erstellen und Installieren eines selbstsignierten Zertifikats](#page-293-0)
- [Erstellen und Installieren eines Zertifikats einer Zertifizierungsstelle \(CA\)](#page-303-0)
- [Importieren und Exportieren eines CA-Zertifikats](#page-310-0)

<span id="page-292-0"></span> [Home](#page-1-0) > [Sicherheit](#page-277-0) > [Netzwerksicherheitsfunktionen](#page-283-0) > [Sicheres Verwalten des Netzwerkgerätes mit](#page-285-0) [SSL/TLS](#page-285-0) > [Zertifikate und Web Based Management](#page-289-0) > [Erstellen und Installieren eines Zertifikats](#page-291-0) > Schritt-für-Schritt-Anleitung zum Erstellen und Installieren eines Zertifikats

# **Schritt-für-Schritt-Anleitung zum Erstellen und Installieren eines Zertifikats**

Es gibt zwei Optionen, wenn Sie ein Sicherheitszertifikat wählen: Verwenden Sie ein selbstsigniertes Zertifikat oder ein Zertifikat von einer Zertifizierungsstelle.

Dies ist eine kurze Zusammenfassung der erforderlichen Schritte, basierend auf Ihrer gewählten Option.

### **Option 1**

### **Selbstsigniertes Zertifikat**

- 1. Erstellen Sie ein selbstsigniertes Zertifikat mit Web Based Management.
- 2. Installieren Sie das selbstsignierte Zertifikat auf Ihrem Computer.

### **Option 2**

#### **Zertifikat einer Zertifizierungsstelle**

- 1. Erstellen Sie eine Zertifikatregistrierungsanforderung (Certificate Signing Request, CSR) mit Web Based Management.
- 2. Installieren Sie das von der Zertifizierungsstelle ausgestellte Zertifikat mit Web Based Management auf dem Gerät.
- 3. Installieren Sie das Zertifikat auf Ihrem Computer.

### **Zugehörige Informationen**

• [Erstellen und Installieren eines Zertifikats](#page-291-0)

<span id="page-293-0"></span> [Home](#page-1-0) > [Sicherheit](#page-277-0) > [Netzwerksicherheitsfunktionen](#page-283-0) > [Sicheres Verwalten des Netzwerkgerätes mit](#page-285-0) [SSL/TLS](#page-285-0) > [Zertifikate und Web Based Management](#page-289-0) > [Erstellen und Installieren eines Zertifikats](#page-291-0) > Erstellen und Installieren eines selbstsignierten Zertifikats

# **Erstellen und Installieren eines selbstsignierten Zertifikats**

- [Erstellen eines selbstsignierten Zertifikats](#page-294-0)
- [Installieren des selbstsignierten Zertifikats für Windows](#page-296-0)®-Benutzer mit [Administratorrechten](#page-296-0)
- [Importieren und Exportierten des selbstsignierten Zertifikats auf Ihrem Gerät](#page-300-0)

<span id="page-294-0"></span> [Home](#page-1-0) > [Sicherheit](#page-277-0) > [Netzwerksicherheitsfunktionen](#page-283-0) > [Sicheres Verwalten des Netzwerkgerätes mit](#page-285-0) [SSL/TLS](#page-285-0) > [Zertifikate und Web Based Management](#page-289-0) > [Erstellen und Installieren eines Zertifikats](#page-291-0) > [Erstellen](#page-293-0) [und Installieren eines selbstsignierten Zertifikats](#page-293-0) > Erstellen eines selbstsignierten Zertifikats

# **Erstellen eines selbstsignierten Zertifikats**

- 1. Starten Sie Ihren Webbrowser.
- 2. Geben Sie "http://IP-Adresse des Geräts" in die Adressleiste des Browsers ein (wobei "IP-Adresse des Geräts" die IP-Adresse des Geräts ist).

Beispiel:

http://192.168.1.2

- Wenn Sie ein DNS verwenden oder einen NetBIOS-Namen aktiviert haben, können Sie statt der IP-Adresse einen anderen Namen eingeben, wie "SharedPrinter".
	- Beispiel:

http://FreigegebenerDrucker

Wenn Sie einen NetBIOS-Namen verwenden, können Sie auch den Knotennamen verwenden.

Beispiel:

http://rinxxxxxxxxxxx

Den NetBIOS-Namen finden Sie im Netzwerk-Konfigurationsbericht.

- Beim Mac rufen Sie Web Based Management auf, indem Sie auf das Symbol des Geräts im Bildschirm **Status Monitor** klicken.
- 3. Geben Sie ein Kennwort ein und klicken Sie dann auf **. Das Standardkennwort ist "Admin". Um die** Sicherheit sicherzustellen, ist es wichtig, dass Sie Ihr Kennwort ändern.
- 4. Klicken Sie auf die Registerkarte **Netzwerk**.
- 5. Klicken Sie auf die Registerkarte **Sicherheit** .
- 6. Klicken Sie auf **Zertifikat**.
- 7. Klicken Sie auf **Privates Zertifikat erstellen**.
- 8. Geben Sie einen **Allgemeine Name** und ein **Gültigkeitsdauer** ein.
	- Die Länge des **Allgemeine Name** muss weniger als 64 Byte betragen. Geben Sie einen Bezeichner ein, wie eine IP-Adresse, Knotennamen oder einen Domänennamen, der beim Zugriff auf dieses Gerät über die SSL/TLS-Kommunikation verwendet wird. Der Knotenname wird standardmäßig angezeigt.
	- Eine Warnung wird angezeigt, wenn Sie das IPPS- oder HTTPS-Protokoll verwenden und einen anderen Namen in der URL als den **Allgemeine Name** eingeben, der für das selbstsignierte Zertifikat verwendet wurde.
- 9. Wählen Sie die Einstellung aus der Dropdown-Liste **Algorithmus des öffentlichen Schlüssels** aus. Die Standardeinstellung ist **RSA(2048bit)**.
- 10. Wählen Sie die Einstellung aus der Dropdown-Liste **Digest-Algorithmus** aus. Die Standardeinstellung ist **SHA256**.
- 11. Klicken Sie auf **Senden**.
- 12. Klicken Sie auf **Netzwerk**.
- 13. Klicken Sie auf **Protokoll**.
- 14. Klicken Sie auf **HTTP-Servereinstellungen**.
- 15. Wählen Sie das Zertifikat, das Sie konfigurieren möchten, in der Dropdown-Liste **Wählen Sie das Zertifikat** aus.
- 16. Klicken Sie auf **Senden**.

Der folgende Bildschirm wird angezeigt.

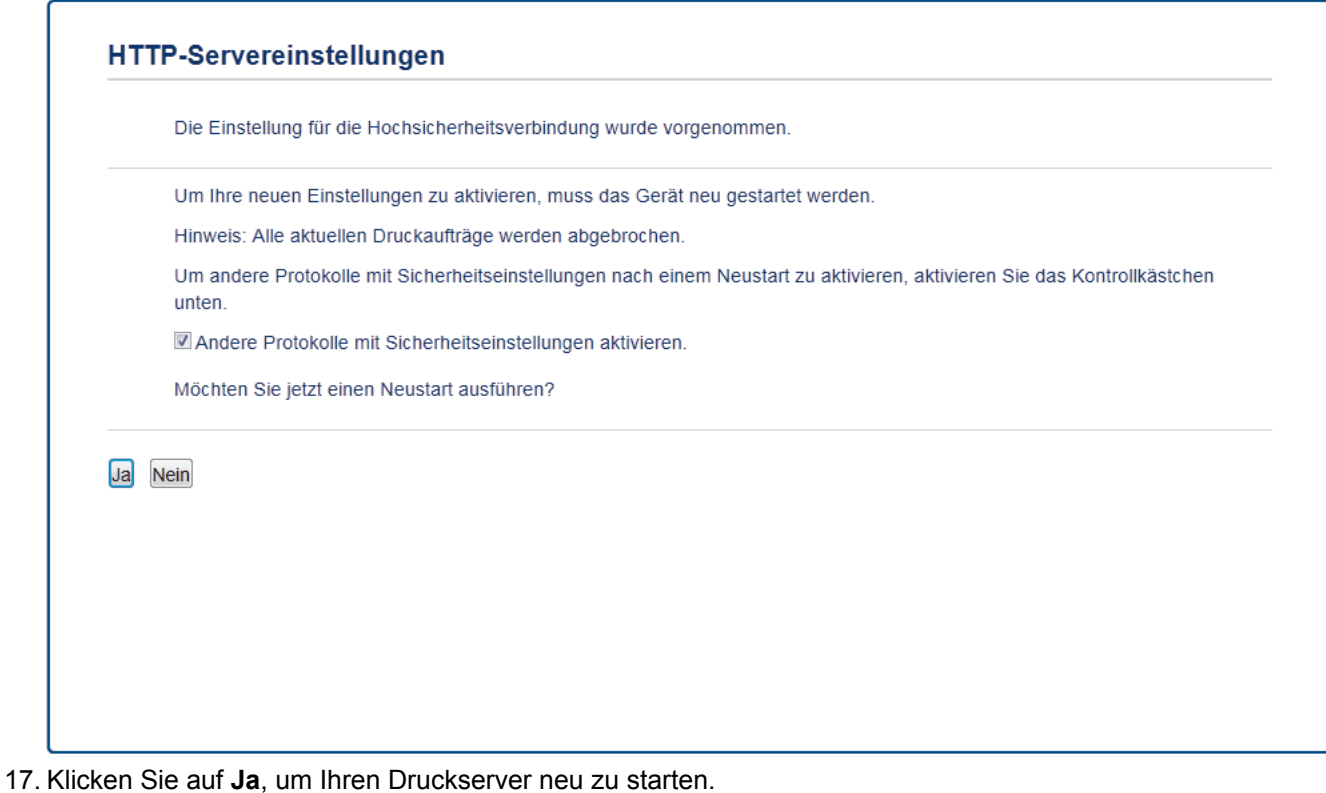

Das selbstsignierte Zertifikat wird erstellt und im Speicher Ihres Geräts abgelegt.

Zur Verwendung der SSL/TLS-Kommunikation muss das selbstsignierte Zertifikat auch auf dem Computer installiert sein.

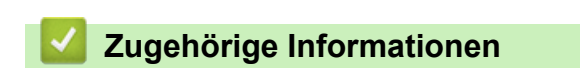

• [Erstellen und Installieren eines selbstsignierten Zertifikats](#page-293-0)

<span id="page-296-0"></span> [Home](#page-1-0) > [Sicherheit](#page-277-0) > [Netzwerksicherheitsfunktionen](#page-283-0) > [Sicheres Verwalten des Netzwerkgerätes mit](#page-285-0) [SSL/TLS](#page-285-0) > [Zertifikate und Web Based Management](#page-289-0) > [Erstellen und Installieren eines Zertifikats](#page-291-0) > [Erstellen](#page-293-0) [und Installieren eines selbstsignierten Zertifikats](#page-293-0) > Installieren des selbstsignierten Zertifikats für Windows®- Benutzer mit Administratorrechten

# **Installieren des selbstsignierten Zertifikats für Windows®-Benutzer mit Administratorrechten**

Die folgenden Schritte gelten für Microsoft® Internet Explorer®. Wenn Sie einen anderen Internetbrowser verwenden, lesen Sie in der Dokumentation für Ihren Internetbrowser nach, um Hilfe zur Installation der Zertifikate zu erhalten.

- 1. Sie haben die folgenden Möglichkeiten:
	- (Windows® 7 und Windows Server® 2008)

Klicken Sie auf **(Start)** > **Alle Programme**.

(Windows $\mathscr{\textcircled{\ensuremath{\mathsf{R}}}}$  8.1)

Klicken Sie mit der rechten Maustaste auf das Symbol (**Internet Explorer**) in der Taskleiste.

• (Windows® 10 und Windows Server® 2016)

Klicken Sie auf > **Windows-Zubehör**.

• (Windows Server® 2012 und Windows Server® 2012 R2)

Klicken Sie auf (**Internet Explorer**) und klicken Sie dann mit der rechten Maustaste auf das Symbol

(**Internet Explorer**), das in der Taskleiste angezeigt wird.

2. Klicken Sie dann mit der rechten Maustaste auf **Internet Explorer** und dann auf **Als Administrator ausführen**.

Wenn die Option **Mehr** angezeigt wird, klicken Sie auf **Mehr**.

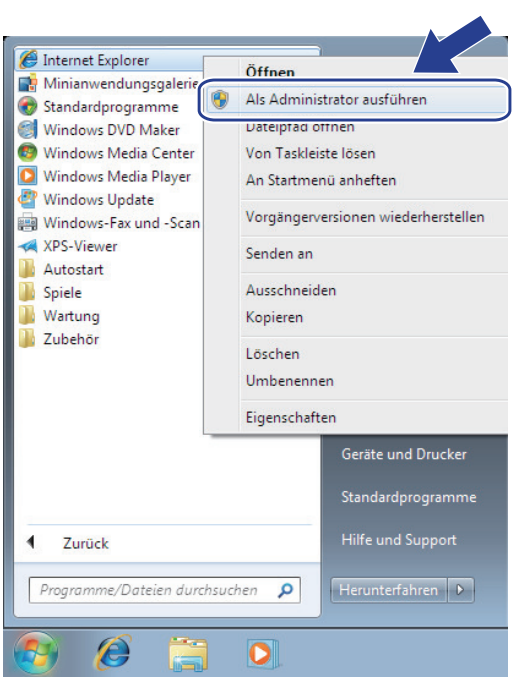

Wenn der Bildschirm **Benutzerkontensteuerung** angezeigt wird, klicken Sie auf **Ja**.

3. Geben Sie "https://IP-Adresse des Geräts" in die Adressleiste des Browsers ein, um auf das Gerät zuzugreifen (wobei "IP-Adresse des Geräts" die IP-Adresse oder der Knotenname des Geräts ist, die Sie für das Zertifikat zugewiesen haben).

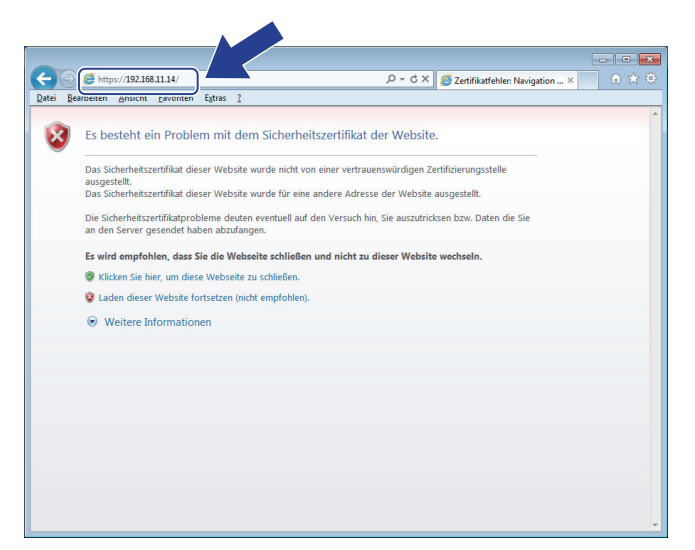

4. Klicken Sie auf **Laden dieser Website fortsetzen (nicht empfohlen).**

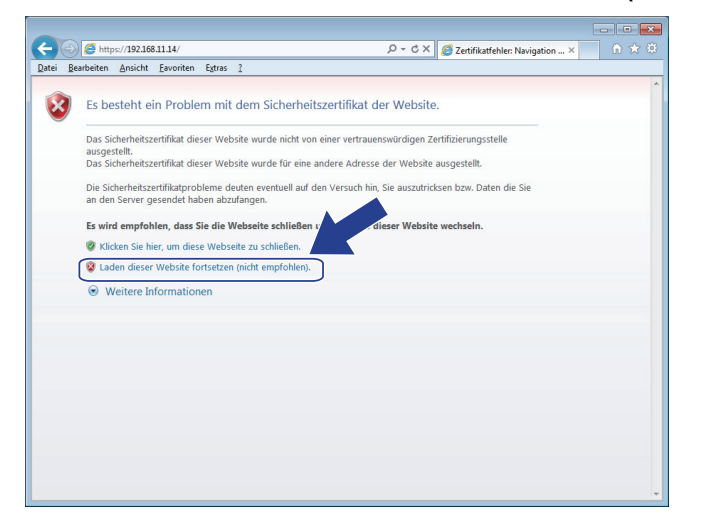

5. Klicken Sie auf **Zertifikatfehler** und dann auf **Zertifikat anzeigen**.

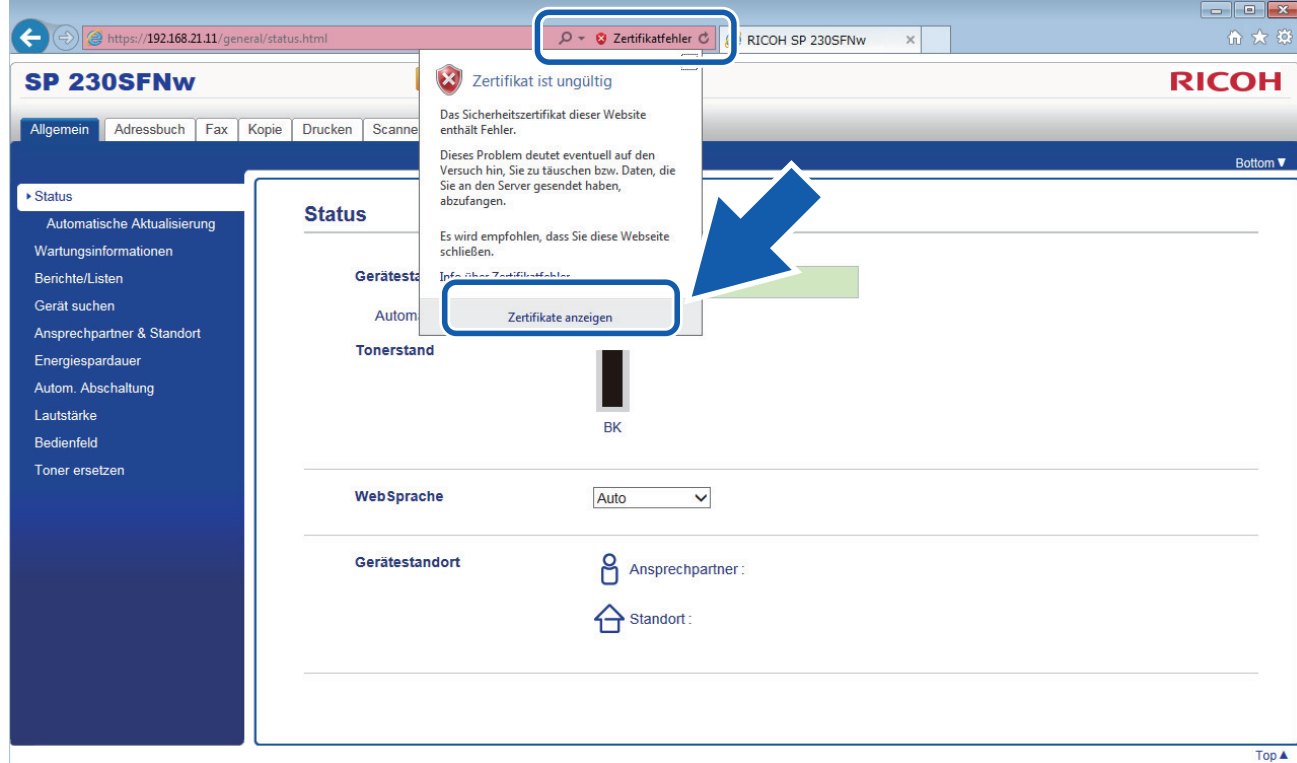

6. Klicken Sie auf **Zertifikat installieren...**.

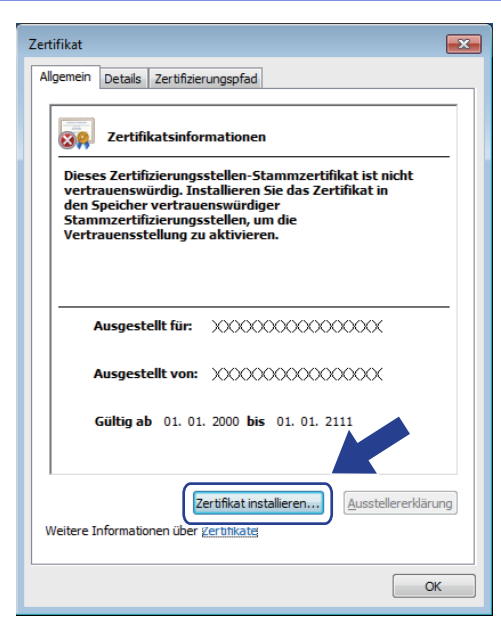

- 7. Wenn der **Zertifikatimport-Assistant** angezeigt wird, klicken Sie auf **Weiter**.
- 8. Wählen Sie **Alle Zertifikate in folgendem Speicher speichern** und klicken Sie dann auf **Durchsuchen...**.

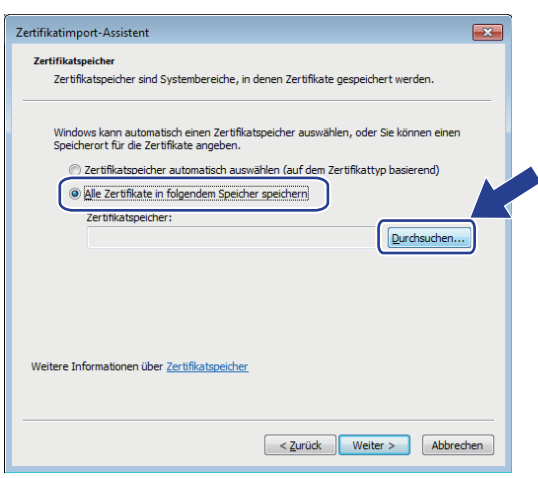

9. Wählen Sie **Vertrauenswürdige Stammzertifizierungsstellen** und klicken Sie dann auf **OK**.

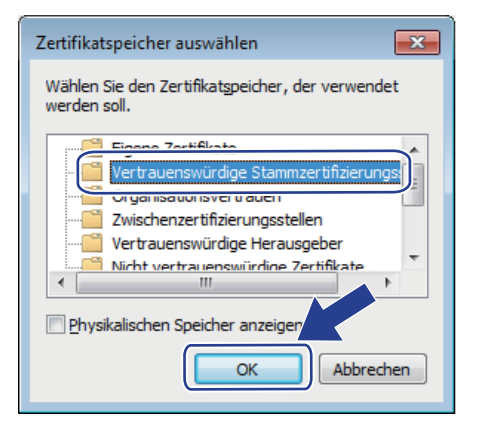

10. Klicken Sie auf **Weiter**.

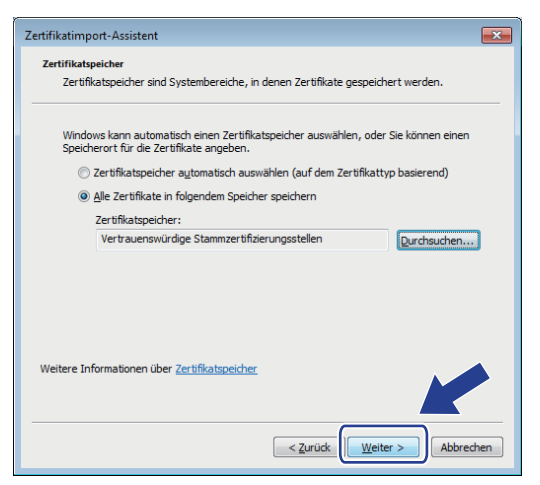

- 11. Klicken Sie auf **Fertig stellen**.
- 12. Klicken Sie auf **Ja**, wenn der Fingerabdruck richtig ist.

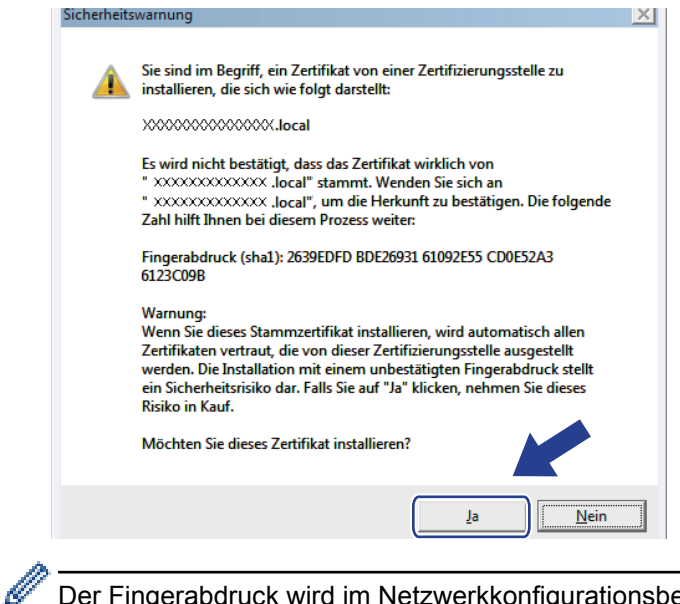

Der Fingerabdruck wird im Netzwerkkonfigurationsbericht ausgedruckt.

13. Klicken Sie auf **OK**.

Das selbstsignierte Zertifikat wurde jetzt auf Ihrem Computer installiert und die SSL/TLS-Kommunikation ist verfügbar.

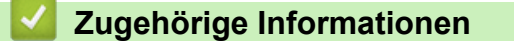

• [Erstellen und Installieren eines selbstsignierten Zertifikats](#page-293-0)

<span id="page-300-0"></span> [Home](#page-1-0) > [Sicherheit](#page-277-0) > [Netzwerksicherheitsfunktionen](#page-283-0) > [Sicheres Verwalten des Netzwerkgerätes mit](#page-285-0) [SSL/TLS](#page-285-0) > [Zertifikate und Web Based Management](#page-289-0) > [Erstellen und Installieren eines Zertifikats](#page-291-0) > [Erstellen](#page-293-0) [und Installieren eines selbstsignierten Zertifikats](#page-293-0) > Importieren und Exportierten des selbstsignierten Zertifikats auf Ihrem Gerät

# **Importieren und Exportierten des selbstsignierten Zertifikats auf Ihrem Gerät**

Sie können selbstsignierte Zertifikate auf dem Gerät speichern und sie durch Im- und Exportieren verwalten.

- [Importieren eines selbstsignierten Zertifikats](#page-301-0)
- [Exportieren eines selbstsignierten Zertifikats](#page-302-0)

<span id="page-301-0"></span> [Home](#page-1-0) > [Sicherheit](#page-277-0) > [Netzwerksicherheitsfunktionen](#page-283-0) > [Sicheres Verwalten des Netzwerkgerätes mit](#page-285-0) [SSL/TLS](#page-285-0) > [Zertifikate und Web Based Management](#page-289-0) > [Erstellen und Installieren eines Zertifikats](#page-291-0) > [Erstellen](#page-293-0) [und Installieren eines selbstsignierten Zertifikats](#page-293-0) > [Importieren und Exportierten des selbstsignierten](#page-300-0) [Zertifikats auf Ihrem Gerät](#page-300-0) > Importieren eines selbstsignierten Zertifikats

# **Importieren eines selbstsignierten Zertifikats**

- 1. Starten Sie Ihren Webbrowser.
- 2. Geben Sie "http://IP-Adresse des Geräts" in die Adressleiste des Browsers ein (wobei "IP-Adresse des Geräts" die IP-Adresse des Geräts ist).

Beispiel:

http://192.168.1.2

• Wenn Sie ein DNS verwenden oder einen NetBIOS-Namen aktiviert haben, können Sie statt der IP-Adresse einen anderen Namen eingeben, wie "SharedPrinter".

Beispiel:

http://FreigegebenerDrucker

Wenn Sie einen NetBIOS-Namen verwenden, können Sie auch den Knotennamen verwenden.

Beispiel:

http://rinxxxxxxxxxxxx

Den NetBIOS-Namen finden Sie im Netzwerk-Konfigurationsbericht.

- Beim Mac rufen Sie Web Based Management auf, indem Sie auf das Symbol des Geräts im Bildschirm **Status Monitor** klicken.
- 3. Geben Sie ein Kennwort ein und klicken Sie dann auf . Das Standardkennwort ist "Admin". Um die Sicherheit sicherzustellen, ist es wichtig, dass Sie Ihr Kennwort ändern.
- 4. Klicken Sie auf die Registerkarte **Netzwerk**.
- 5. Klicken Sie auf die Registerkarte **Sicherheit** .
- 6. Klicken Sie auf **Zertifikat**.
- 7. Klicken Sie auf **Zertifikat und Private Key importieren**.
- 8. Rufen Sie die Datei auf, die Sie importieren möchten.
- 9. Geben Sie das Kennwort ein, wenn die Datei verschlüsselt ist, und klicken Sie dann auf **Senden**.

Das selbstsignierte Zertifikat wird auf Ihr Gerät importiert.

Zur Verwendung der SSL/TLS-Kommunikation muss das selbstsignierte Zertifikat auch auf dem Computer installiert sein. Wenden Sie sich an Ihren Netzwerkadministrator.

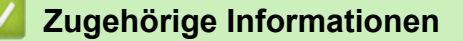

• [Importieren und Exportierten des selbstsignierten Zertifikats auf Ihrem Gerät](#page-300-0)

<span id="page-302-0"></span> [Home](#page-1-0) > [Sicherheit](#page-277-0) > [Netzwerksicherheitsfunktionen](#page-283-0) > [Sicheres Verwalten des Netzwerkgerätes mit](#page-285-0) [SSL/TLS](#page-285-0) > [Zertifikate und Web Based Management](#page-289-0) > [Erstellen und Installieren eines Zertifikats](#page-291-0) > [Erstellen](#page-293-0) [und Installieren eines selbstsignierten Zertifikats](#page-293-0) > [Importieren und Exportierten des selbstsignierten](#page-300-0) [Zertifikats auf Ihrem Gerät](#page-300-0) > Exportieren eines selbstsignierten Zertifikats

# **Exportieren eines selbstsignierten Zertifikats**

- 1. Starten Sie Ihren Webbrowser.
- 2. Geben Sie "http://IP-Adresse des Geräts" in die Adressleiste des Browsers ein (wobei "IP-Adresse des Geräts" die IP-Adresse des Geräts ist).

Beispiel:

http://192.168.1.2

• Wenn Sie ein DNS verwenden oder einen NetBIOS-Namen aktiviert haben, können Sie statt der IP-Adresse einen anderen Namen eingeben, wie "SharedPrinter".

Beispiel:

http://FreigegebenerDrucker

Wenn Sie einen NetBIOS-Namen verwenden, können Sie auch den Knotennamen verwenden.

Beispiel:

http://rinxxxxxxxxxxxx

Den NetBIOS-Namen finden Sie im Netzwerk-Konfigurationsbericht.

- Beim Mac rufen Sie Web Based Management auf, indem Sie auf das Symbol des Geräts im Bildschirm **Status Monitor** klicken.
- 3. Geben Sie ein Kennwort ein und klicken Sie dann auf . Das Standardkennwort ist "Admin". Um die Sicherheit sicherzustellen, ist es wichtig, dass Sie Ihr Kennwort ändern.
- 4. Klicken Sie auf die Registerkarte **Netzwerk**.
- 5. Klicken Sie auf die Registerkarte **Sicherheit** .
- 6. Klicken Sie auf **Zertifikat**.
- 7. Klicken Sie auf **Exportieren**, das für **Zertifikatliste** angezeigt wird.
- 8. Wenn Sie die Datei verschlüsseln möchten, geben Sie ein Kennwort im Feld **Kennwort eingeben** ein. Wenn das Feld **Kennwort eingeben** leer ist, wird Ihre Ausgabedatei nicht verschlüsselt.
- 9. Geben Sie im Feld **Kennwort wiederholen** das Kennwort erneut ein und klicken Sie dann auf **Senden**.
- 10. Klicken Sie auf **Speichern**.
- 11. Legen Sie den Speicherort fest, unter dem die Datei gespeichert werden soll.

Das selbstsignierte Zertifikat wurde erfolgreich auf Ihren Computer exportiert.

Sie können auch das selbstsignierte Zertifikat auf Ihren Computer importieren.

### **Zugehörige Informationen**

• [Importieren und Exportierten des selbstsignierten Zertifikats auf Ihrem Gerät](#page-300-0)

<span id="page-303-0"></span> [Home](#page-1-0) > [Sicherheit](#page-277-0) > [Netzwerksicherheitsfunktionen](#page-283-0) > [Sicheres Verwalten des Netzwerkgerätes mit](#page-285-0) [SSL/TLS](#page-285-0) > [Zertifikate und Web Based Management](#page-289-0) > [Erstellen und Installieren eines Zertifikats](#page-291-0) > Erstellen und Installieren eines Zertifikats einer Zertifizierungsstelle (CA)

# **Erstellen und Installieren eines Zertifikats einer Zertifizierungsstelle (CA)**

Wenn Sie bereits ein Zertifikat von einer externen vertrauenswürdigen Zertifizierungsstelle haben, können Sie das Zertifikat und den privaten Schlüssel auf dem Gerät speichern und sie durch Im- und Exportieren verwalten. Wenn Sie kein Zertifikat von einer externen vertrauenswürdigen Zertifizierungsstelle haben, erstellen Sie eine Zertifikatregistrierungsanforderung (Certificate Signing Request, CSR), senden Sie sie zur Authentifizierung an eine Zertifizierungsstelle und installieren Sie das Zertifikat, das Sie erhalten, auf Ihrem Gerät.

- [Erstellen einer Zertifikatregistrierungsanforderung \(Certificate Signing Request, CSR\)](#page-304-0)
- [Installieren eines Zertifikats auf dem Gerät](#page-306-0)
- [Im- und Exportieren des Zertifikats und des privaten Schlüssels](#page-307-0)

<span id="page-304-0"></span> [Home](#page-1-0) > [Sicherheit](#page-277-0) > [Netzwerksicherheitsfunktionen](#page-283-0) > [Sicheres Verwalten des Netzwerkgerätes mit](#page-285-0) [SSL/TLS](#page-285-0) > [Zertifikate und Web Based Management](#page-289-0) > [Erstellen und Installieren eines Zertifikats](#page-291-0) > [Erstellen](#page-303-0) [und Installieren eines Zertifikats einer Zertifizierungsstelle \(CA\)](#page-303-0) > Erstellen einer Zertifikatregistrierungsanforderung (Certificate Signing Request, CSR)

# **Erstellen einer Zertifikatregistrierungsanforderung (Certificate Signing Request, CSR)**

Eine Zertifikatregistrierungsanforderung (Certificate Signing Request, CSR) ist eine Anforderung, die an eine Zertifizierungsstelle (CA) gesendet wird, um die Informationen zu authentifizieren, die im Zertifikat enthalten sind.

Wir empfehlen, ein Stammzertifikat der Zertifizierungsstelle auf Ihrem Computer zu installieren, bevor Sie die CSR erstellen.

- 1. Starten Sie Ihren Webbrowser.
- 2. Geben Sie "http://IP-Adresse des Geräts" in die Adressleiste des Browsers ein (wobei "IP-Adresse des Geräts" die IP-Adresse des Geräts ist).

Beispiel:

http://192.168.1.2

• Wenn Sie ein DNS verwenden oder einen NetBIOS-Namen aktiviert haben, können Sie statt der IP-Adresse einen anderen Namen eingeben, wie "SharedPrinter".

- Beispiel:

http://FreigegebenerDrucker

Wenn Sie einen NetBIOS-Namen verwenden, können Sie auch den Knotennamen verwenden.

Beispiel:

http://rinxxxxxxxxxxxx

Den NetBIOS-Namen finden Sie im Netzwerk-Konfigurationsbericht.

- Beim Mac rufen Sie Web Based Management auf, indem Sie auf das Symbol des Geräts im Bildschirm **Status Monitor** klicken.
- 3. Geben Sie ein Kennwort ein und klicken Sie dann auf **. Das Standardkennwort ist "Admin". Um die** Sicherheit sicherzustellen, ist es wichtig, dass Sie Ihr Kennwort ändern.
- 4. Klicken Sie auf die Registerkarte **Netzwerk**.
- 5. Klicken Sie auf die Registerkarte **Sicherheit** .
- 6. Klicken Sie auf **Zertifikat**.
- 7. Klicken Sie auf **Zertifikatsignieranforderung (CSR) erstellen**.
- 8. Geben Sie einen **Allgemeine Name** (erforderlich) ein und ergänzen Sie weitere Informationen zu Ihrem **Organisation** (optional).
	- Ihre Unternehmensinformationen sind erforderlich, sodass die Zertifizierungsstelle Ihre Identität bestätigen und sie gegenüber anderen bezeugen kann.
	- Die Länge des **Allgemeine Name** muss bei weniger als 64 Byte liegen. Geben Sie einen Bezeichner ein, wie eine IP-Adresse, Knotennamen oder einen Domänennamen, der beim Zugriff auf diesen Drucker über die SSL/TLS-Kommunikation verwendet wird. Der Knotenname wird standardmäßig angezeigt. Der **Allgemeine Name** ist erforderlich.
	- Eine Warnung wird angezeigt, wenn Sie in der URL einen anderen Namen als den Allgemeinen Namen eingeben, der für das Zertifikat verwendet wurde.
	- Die Länge von **Organisation**, **Organisationseinheit**, **Ort** und **Bundesland** muss unter 64 Byte liegen.
	- Das **Land** sollte ein ISO 3166-Ländercode mit zwei Buchstaben sein.
	- Wenn Sie eine X.509v3-Zertifikaterweiterung konfigurieren, aktivieren Sie das Kontrollkästchen **Erweiterte Partition konfigurieren** und wählen Sie dann **Auto (IPv4 registrieren)** oder **Manuell**.
- 9. Wählen Sie die Einstellung aus der Dropdown-Liste **Algorithmus des öffentlichen Schlüssels** aus. Die Standardeinstellung ist **RSA(2048bit)**.
- 10. Wählen Sie die Einstellung aus der Dropdown-Liste **Digest-Algorithmus** aus. Die Standardeinstellung ist **SHA256**.
- 11. Klicken Sie auf **Senden**.

Die CSR wird auf dem Bildschirm angezeigt. Speichern Sie die CSR als Datei oder kopieren Sie sie und fügen Sie sie in ein Online-CSR-Formular ein, das von einer Zertifizierungsstelle angeboten wird.

- 12. Klicken Sie auf **Speichern**.
- Ø • Befolgen Sie die Richtlinie Ihrer Zertifizierungsstelle hinsichtlich des Verfahrens, wie eine CSR an die Zertifizierungsstelle gesendet wird.
	- Wenn Sie die Stammzertifizierungsstelle des Unternehmens von Windows Server<sup>®</sup> 2008/2012/2012 R2/2016 verwenden, empfehlen wir die Verwendung des Webservers für die Zertifikatsvorlage, um das Client-Zertifikat sicher zu erstellen.

### **Zugehörige Informationen**

• [Erstellen und Installieren eines Zertifikats einer Zertifizierungsstelle \(CA\)](#page-303-0)

<span id="page-306-0"></span> [Home](#page-1-0) > [Sicherheit](#page-277-0) > [Netzwerksicherheitsfunktionen](#page-283-0) > [Sicheres Verwalten des Netzwerkgerätes mit](#page-285-0) [SSL/TLS](#page-285-0) > [Zertifikate und Web Based Management](#page-289-0) > [Erstellen und Installieren eines Zertifikats](#page-291-0) > [Erstellen](#page-303-0) [und Installieren eines Zertifikats einer Zertifizierungsstelle \(CA\)](#page-303-0) > Installieren eines Zertifikats auf dem Gerät

# **Installieren eines Zertifikats auf dem Gerät**

Wenn Sie ein Zertifikat von der Zertifizierungsstelle erhalten, befolgen Sie die Schritte unten, um es auf dem Druckserver zu installieren:

Nur ein mit der CSR dieses Geräts ausgestelltes Zertifikat kann auf dem Gerät installiert werden. Wenn Sie eine andere CSR erstellen möchten, stellen Sie sicher, dass das Zertifikat installiert wurde, bevor Sie eine weitere CSR erstellen. Erstellen Sie erst nach der Installation des Zertifikats auf dem Gerät eine andere CSR. Andernfalls ist die CSR, die Sie vor der Installation erstellt haben, ungültig.

- 1. Starten Sie Ihren Webbrowser.
- 2. Geben Sie "http://IP-Adresse des Geräts" in die Adressleiste des Browsers ein (wobei "IP-Adresse des Geräts" die IP-Adresse des Geräts ist).

Beispiel:

http://192.168.1.2

- Wenn Sie ein DNS verwenden oder einen NetBIOS-Namen aktiviert haben, können Sie statt der IP-Adresse einen anderen Namen eingeben, wie "SharedPrinter".
	- Beispiel:

http://FreigegebenerDrucker

Wenn Sie einen NetBIOS-Namen verwenden, können Sie auch den Knotennamen verwenden.

Beispiel:

http://rinxxxxxxxxxxxx

Den NetBIOS-Namen finden Sie im Netzwerk-Konfigurationsbericht.

- Beim Mac rufen Sie Web Based Management auf, indem Sie auf das Symbol des Geräts im Bildschirm **Status Monitor** klicken.
- 3. Geben Sie ein Kennwort ein und klicken Sie dann auf . Das Standardkennwort ist "Admin". Um die Sicherheit sicherzustellen, ist es wichtig, dass Sie Ihr Kennwort ändern.
- 4. Klicken Sie auf die Registerkarte **Netzwerk**.
- 5. Klicken Sie auf die Registerkarte **Sicherheit** .
- 6. Klicken Sie auf **Zertifikat**.
- 7. Klicken Sie auf **Zertifikat installieren**.
- 8. Wechseln Sie zu der Datei, die das von der Zertifizierungsstelle ausgestellte Zertifikat enthält, und klicken Sie dann auf **Senden**.

Das Zertifikat wurde erfolgreich erstellt und erfolgreich im Speicher Ihres Geräts abgelegt.

Zur Verwendung der SSL/TLS-Kommunikation muss das Stammzertifikat der Zertifizierungsstelle auf dem Computer installiert sein. Wenden Sie sich an Ihren Netzwerkadministrator.

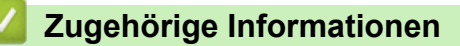

• [Erstellen und Installieren eines Zertifikats einer Zertifizierungsstelle \(CA\)](#page-303-0)

<span id="page-307-0"></span> [Home](#page-1-0) > [Sicherheit](#page-277-0) > [Netzwerksicherheitsfunktionen](#page-283-0) > [Sicheres Verwalten des Netzwerkgerätes mit](#page-285-0) [SSL/TLS](#page-285-0) > [Zertifikate und Web Based Management](#page-289-0) > [Erstellen und Installieren eines Zertifikats](#page-291-0) > [Erstellen](#page-303-0) [und Installieren eines Zertifikats einer Zertifizierungsstelle \(CA\)](#page-303-0) > Im- und Exportieren des Zertifikats und des privaten Schlüssels

# **Im- und Exportieren des Zertifikats und des privaten Schlüssels**

Speichern Sie das Zertifikat und den privaten Schlüssel auf dem Gerät und verwalten Sie sie durch Im- und Exportieren.

- [Importieren des Zertifikats und des privaten Schlüssels](#page-308-0)
- [Exportieren des Zertifikats und des privaten Schlüssels](#page-309-0)

<span id="page-308-0"></span> [Home](#page-1-0) > [Sicherheit](#page-277-0) > [Netzwerksicherheitsfunktionen](#page-283-0) > [Sicheres Verwalten des Netzwerkgerätes mit](#page-285-0) [SSL/TLS](#page-285-0) > [Zertifikate und Web Based Management](#page-289-0) > [Erstellen und Installieren eines Zertifikats](#page-291-0) > [Erstellen](#page-303-0) [und Installieren eines Zertifikats einer Zertifizierungsstelle \(CA\)](#page-303-0) > [Im- und Exportieren des Zertifikats und des](#page-307-0) [privaten Schlüssels](#page-307-0) > Importieren des Zertifikats und des privaten Schlüssels

# **Importieren des Zertifikats und des privaten Schlüssels**

- 1. Starten Sie Ihren Webbrowser.
- 2. Geben Sie "http://IP-Adresse des Geräts" in die Adressleiste des Browsers ein (wobei "IP-Adresse des Geräts" die IP-Adresse des Geräts ist).

Beispiel:

http://192.168.1.2

• Wenn Sie ein DNS verwenden oder einen NetBIOS-Namen aktiviert haben, können Sie statt der IP-Adresse einen anderen Namen eingeben, wie "SharedPrinter".

Beispiel:

http://FreigegebenerDrucker

Wenn Sie einen NetBIOS-Namen verwenden, können Sie auch den Knotennamen verwenden.

Beispiel:

http://rinxxxxxxxxxxxx

Den NetBIOS-Namen finden Sie im Netzwerk-Konfigurationsbericht.

- Beim Mac rufen Sie Web Based Management auf, indem Sie auf das Symbol des Geräts im Bildschirm **Status Monitor** klicken.
- 3. Geben Sie ein Kennwort ein und klicken Sie dann auf . Das Standardkennwort ist "Admin". Um die Sicherheit sicherzustellen, ist es wichtig, dass Sie Ihr Kennwort ändern.
- 4. Klicken Sie auf die Registerkarte **Netzwerk**.
- 5. Klicken Sie auf die Registerkarte **Sicherheit** .
- 6. Klicken Sie auf **Zertifikat**.
- 7. Klicken Sie auf **Zertifikat und Private Key importieren**.
- 8. Rufen Sie die Datei auf, die Sie importieren möchten.
- 9. Geben Sie das Kennwort ein, wenn die Datei verschlüsselt ist, und klicken Sie dann auf **Senden**.

Das Zertifikat und der private Schlüssel werden auf das Gerät importiert.

Zur Verwendung der SSL/TLS-Kommunikation muss auch das Stammzertifikat der Zertifizierungsstelle auf dem Computer installiert sein. Wenden Sie sich an Ihren Netzwerkadministrator.

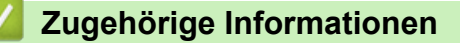

• [Im- und Exportieren des Zertifikats und des privaten Schlüssels](#page-307-0)

<span id="page-309-0"></span> [Home](#page-1-0) > [Sicherheit](#page-277-0) > [Netzwerksicherheitsfunktionen](#page-283-0) > [Sicheres Verwalten des Netzwerkgerätes mit](#page-285-0) [SSL/TLS](#page-285-0) > [Zertifikate und Web Based Management](#page-289-0) > [Erstellen und Installieren eines Zertifikats](#page-291-0) > [Erstellen](#page-303-0) [und Installieren eines Zertifikats einer Zertifizierungsstelle \(CA\)](#page-303-0) > [Im- und Exportieren des Zertifikats und des](#page-307-0) [privaten Schlüssels](#page-307-0) > Exportieren des Zertifikats und des privaten Schlüssels

# **Exportieren des Zertifikats und des privaten Schlüssels**

- 1. Starten Sie Ihren Webbrowser.
- 2. Geben Sie "http://IP-Adresse des Geräts" in die Adressleiste des Browsers ein (wobei "IP-Adresse des Geräts" die IP-Adresse des Geräts ist).

Beispiel:

http://192.168.1.2

• Wenn Sie ein DNS verwenden oder einen NetBIOS-Namen aktiviert haben, können Sie statt der IP-Adresse einen anderen Namen eingeben, wie "SharedPrinter".

Beispiel:

http://FreigegebenerDrucker

Wenn Sie einen NetBIOS-Namen verwenden, können Sie auch den Knotennamen verwenden.

Beispiel:

http://rinxxxxxxxxxxxx

Den NetBIOS-Namen finden Sie im Netzwerk-Konfigurationsbericht.

- Beim Mac rufen Sie Web Based Management auf, indem Sie auf das Symbol des Geräts im Bildschirm **Status Monitor** klicken.
- 3. Geben Sie ein Kennwort ein und klicken Sie dann auf . Das Standardkennwort ist "Admin". Um die Sicherheit sicherzustellen, ist es wichtig, dass Sie Ihr Kennwort ändern.
- 4. Klicken Sie auf die Registerkarte **Netzwerk**.
- 5. Klicken Sie auf die Registerkarte **Sicherheit** .
- 6. Klicken Sie auf **Zertifikat**.
- 7. Klicken Sie auf **Exportieren**, das für **Zertifikatliste** angezeigt wird.
- 8. Geben Sie das Kennwort ein, wenn Sie die Datei verschlüsseln möchten.

Wenn ein leeres Kennwort verwendet wird, wird die Ausgabe nicht verschlüsselt.

- 9. Geben Sie das Kennwort zur Bestätigung erneut ein und drücken Sie dann **Senden**.
- 10. Klicken Sie auf **Speichern**.
- 11. Legen Sie den Speicherort fest, unter dem die Datei gespeichert werden soll.

Das Zertifikat und der private Schlüssel werden auf Ihren Computer exportiert.

Sie können auch das Zertifikat auf Ihren Computer importieren.

### **Zugehörige Informationen**

• [Im- und Exportieren des Zertifikats und des privaten Schlüssels](#page-307-0)

<span id="page-310-0"></span> [Home](#page-1-0) > [Sicherheit](#page-277-0) > [Netzwerksicherheitsfunktionen](#page-283-0) > [Sicheres Verwalten des Netzwerkgerätes mit](#page-285-0) [SSL/TLS](#page-285-0) > [Zertifikate und Web Based Management](#page-289-0) > [Erstellen und Installieren eines Zertifikats](#page-291-0) > Importieren und Exportieren eines CA-Zertifikats

# **Importieren und Exportieren eines CA-Zertifikats**

Sie können CA-Zertifikate im Gerät importieren, exportieren und speichern.

- [Importieren eines CA-Zertifikats](#page-311-0)
- [Exportieren eines CA-Zertifikats](#page-312-0)

<span id="page-311-0"></span> [Home](#page-1-0) > [Sicherheit](#page-277-0) > [Netzwerksicherheitsfunktionen](#page-283-0) > [Sicheres Verwalten des Netzwerkgerätes mit](#page-285-0) [SSL/TLS](#page-285-0) > [Zertifikate und Web Based Management](#page-289-0) > [Erstellen und Installieren eines Zertifikats](#page-291-0) > [Importieren](#page-310-0) [und Exportieren eines CA-Zertifikats](#page-310-0) > Importieren eines CA-Zertifikats

# **Importieren eines CA-Zertifikats**

- 1. Starten Sie Ihren Webbrowser.
- 2. Geben Sie "http://IP-Adresse des Geräts" in die Adressleiste des Browsers ein (wobei "IP-Adresse des Geräts" die IP-Adresse des Geräts ist).

Beispiel:

http://192.168.1.2

- Wenn Sie ein DNS verwenden oder einen NetBIOS-Namen aktiviert haben, können Sie statt der IP-Adresse einen anderen Namen eingeben, wie "SharedPrinter".
	- Beispiel:

http://FreigegebenerDrucker

Wenn Sie einen NetBIOS-Namen verwenden, können Sie auch den Knotennamen verwenden.

- Beispiel:
	- http://rinxxxxxxxxxxx

Den NetBIOS-Namen finden Sie im Netzwerk-Konfigurationsbericht.

- Beim Mac rufen Sie Web Based Management auf, indem Sie auf das Symbol des Geräts im Bildschirm **Status Monitor** klicken.
- 3. Geben Sie ein Kennwort ein und klicken Sie dann auf **. Das Standardkennwort ist "Admin". Um die** Sicherheit sicherzustellen, ist es wichtig, dass Sie Ihr Kennwort ändern.
- 4. Klicken Sie auf die Registerkarte **Netzwerk**.
- 5. Klicken Sie auf die Registerkarte **Sicherheit** .
- 6. Klicken Sie auf **CA-Zertifikat**.
- 7. Klicken Sie auf **CA-Zertifikat importieren**.
- 8. Rufen Sie die Datei auf, die Sie importieren möchten.
- 9. Klicken Sie auf **Senden**.

#### **Zugehörige Informationen**

• [Importieren und Exportieren eines CA-Zertifikats](#page-310-0)

<span id="page-312-0"></span> [Home](#page-1-0) > [Sicherheit](#page-277-0) > [Netzwerksicherheitsfunktionen](#page-283-0) > [Sicheres Verwalten des Netzwerkgerätes mit](#page-285-0) [SSL/TLS](#page-285-0) > [Zertifikate und Web Based Management](#page-289-0) > [Erstellen und Installieren eines Zertifikats](#page-291-0) > [Importieren](#page-310-0) [und Exportieren eines CA-Zertifikats](#page-310-0) > Exportieren eines CA-Zertifikats

# **Exportieren eines CA-Zertifikats**

- 1. Starten Sie Ihren Webbrowser.
- 2. Geben Sie "http://IP-Adresse des Geräts" in die Adressleiste des Browsers ein (wobei "IP-Adresse des Geräts" die IP-Adresse des Geräts ist).

Beispiel:

http://192.168.1.2

- Wenn Sie ein DNS verwenden oder einen NetBIOS-Namen aktiviert haben, können Sie statt der IP-Adresse einen anderen Namen eingeben, wie "SharedPrinter".
	- Beispiel:

http://FreigegebenerDrucker

Wenn Sie einen NetBIOS-Namen verwenden, können Sie auch den Knotennamen verwenden.

- Beispiel:
	- http://rinxxxxxxxxxxx

Den NetBIOS-Namen finden Sie im Netzwerk-Konfigurationsbericht.

- Beim Mac rufen Sie Web Based Management auf, indem Sie auf das Symbol des Geräts im Bildschirm **Status Monitor** klicken.
- 3. Geben Sie ein Kennwort ein und klicken Sie dann auf **. Das Standardkennwort ist "Admin". Um die** Sicherheit sicherzustellen, ist es wichtig, dass Sie Ihr Kennwort ändern.
- 4. Klicken Sie auf die Registerkarte **Netzwerk**.
- 5. Klicken Sie auf die Registerkarte **Sicherheit** .
- 6. Klicken Sie auf **CA-Zertifikat**.
- 7. Wählen Sie das Zertifikat, das Sie exportieren möchten, und klicken Sie auf **Exportieren**.
- 8. Klicken Sie auf **Senden**.
- 9. Klicken Sie auf **Speichern**.

10. Legen Sie fest, wo Sie auf dem Computer das exportierte Zertifikat speichern möchten, und speichern Sie es.

### **Zugehörige Informationen**

• [Importieren und Exportieren eines CA-Zertifikats](#page-310-0)

<span id="page-313-0"></span> [Home](#page-1-0) > [Sicherheit](#page-277-0) > [Netzwerksicherheitsfunktionen](#page-283-0) > [Sicheres Verwalten des Netzwerkgerätes mit](#page-285-0) [SSL/TLS](#page-285-0) > [Zertifikate und Web Based Management](#page-289-0) > Verwalten mehrerer Zertifikate

## **Verwalten mehrerer Zertifikate**

Mit dieser Funktion für mehrere Zertifikate können Sie alle auf dem Gerät installierten Zertifikate über Web Based Management verwalten. Navigieren Sie in Web Based Management zum Bildschirm **Zertifikat** oder **CA-Zertifikat**, um den Inhalt der Zertifikate anzuzeigen und die Zertifikate zu löschen oder zu exportieren.

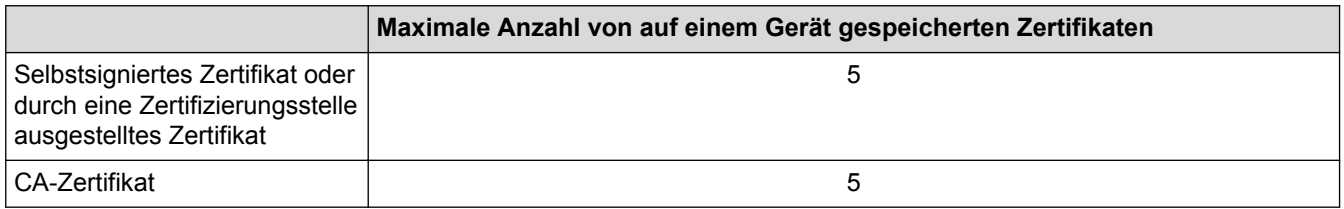

Sie können bis zu 5 Zertifikate einer Zertifizierungsstelle (Certificate Authority, CA) mit SMTP über SSL (nur bei bestimmten Modellen verfügbar) speichern.

Es wird empfohlen, ein Zertifikat weniger als möglich zu speichern und den letzten Speicherplatz für den Fall zu reservieren, dass ein Zertifikat abläuft. Wenn ein Zertifikat abläuft, importieren Sie ein neues Zertifikat in den reservierten Speicherplatz und löschen Sie das abgelaufene Zertifikat. Damit vermeiden Sie Konfigurationsfehler.

• Wenn Sie für die SMTP-Kommunikation SSL verwenden, muss das Zertifikat nicht ausgewählt werden. Das erforderliche Zertifikat wird automatisch ausgewählt.

### **Zugehörige Informationen**

• [Zertifikate und Web Based Management](#page-289-0)

 [Home](#page-1-0) > [Sicherheit](#page-277-0) > [Netzwerksicherheitsfunktionen](#page-283-0) > [Sicheres Verwalten des Netzwerkgerätes mit](#page-285-0) [SSL/TLS](#page-285-0) > Sicheres Verwalten des Netzwerkgeräts mit Web Based Management

# **Sicheres Verwalten des Netzwerkgeräts mit Web Based Management**

Um Ihr Netzwerkgerät sicher zu verwalten, müssen Sie die Verwaltungs-Dienstprogramme mit Sicherheitsprotokollen verwenden.

Wir empfehlen die Verwendung des HTTPS-Protokolls für die sichere Verwaltung. Zur Verwendung dieses Protokolls muss HTTPS auf Ihrem Gerät aktiviert sein.

- Das HTTPS-Protokoll ist standardmäßig aktiviert.
	- Sie können die HTTPS-Protokolleinstellungen über den Bildschirm Web Based Management ändern.
- 1. Starten Sie Ihren Webbrowser.

Ø

Ø

- 2. Geben Sie "https://Allgemeiner Name" in die Adressleiste Ihres Browsers ein. (Wobei "Allgemeiner Name" der allgemeine Name ist, den Sie dem Zertifikat zugewiesen haben; dies kann die IP-Adresse, der Knotenname oder der Domänenname sein.)
- 3. Geben Sie ein Kennwort ein und klicken Sie dann auf **...** Das Standardkennwort ist "Admin". Um die Sicherheit sicherzustellen, ist es wichtig, dass Sie Ihr Kennwort ändern.
- 4. Sie können nun über HTTPS auf das Gerät zugreifen.

• Wenn Sie das SNMPv3-Protokoll verwenden, befolgen Sie die Schritte unten.

- 5. Klicken Sie auf die Registerkarte **Netzwerk**.
- 6. Klicken Sie auf **Protokoll**.
- 7. Stellen Sie sicher, dass die Einstellung **SNMP** aktiviert ist, und klicken Sie dann auf **Erweitere Einstellungen**.
- 8. Konfigurieren Sie die SNMP-Einstellungen.

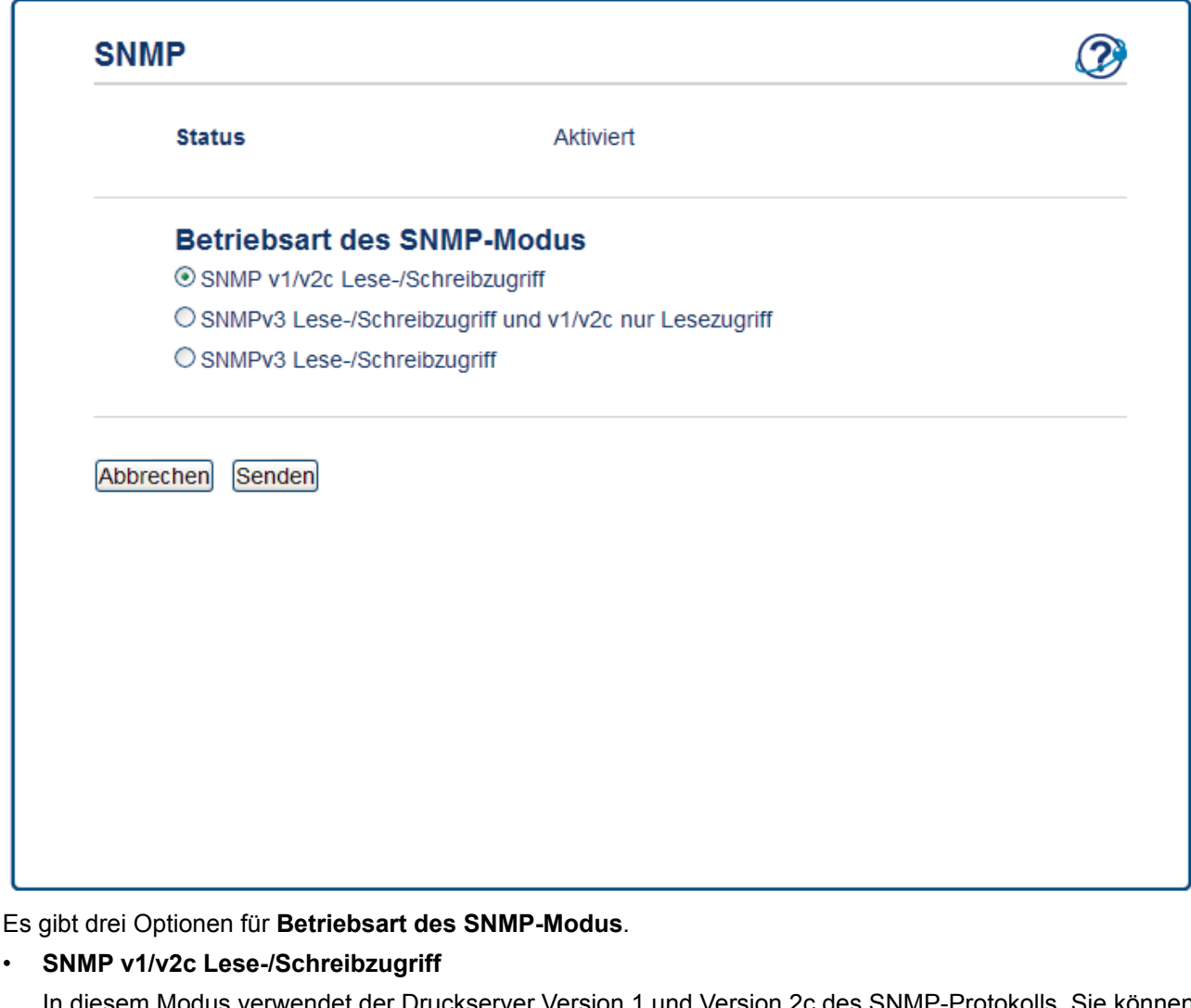

ckserver Version 1 und Versi alle Anwendungen in diesem Modus verwenden. Er ist aber nicht sicher, da der Benutzer nicht authentifiziert wird und die Daten nicht verschlüsselt sind.

#### • **SNMPv3 Lese-/Schreibzugriff und v1/v2c nur Lesezugriff**

In diesem Modus verwendet der Druckserver den Lese-Schreiben-Zugriff der Version 3 und den schreibgeschützten Zugriff von Version 1 und Version 2c des SNMP-Protokolls.

Wenn Sie den Modus **SNMPv3 Lese-/Schreibzugriff und v1/v2c nur Lesezugriff** verwenden, funktionieren einige Anwendungen (wie BRAdmin Light), die auf den Druckserver zugreifen, nicht korrekt, da sie den schreibgeschützten Zugriff von Version 1 und Version 2c autorisieren. Wenn Sie alle Anwendungen verwenden möchten, empfehlen wir die Verwendung des Modus **SNMP v1/v2c Lese-/ Schreibzugriff**.

#### • **SNMPv3 Lese-/Schreibzugriff**

In diesem Modus verwendet der Druckserver Version 3 des SNMP-Protokolls. Wenn Sie den Druckserver sicher verwalten möchten, verwenden Sie diesen Modus.

Wenn Sie den Modus **SNMPv3 Lese-/Schreibzugriff** verwenden, beachten Sie Folgendes:

- Sie können nur Web Based Management verwenden, um den Druckserver zu verwalten.
- Alle Anwendungen, die SNMPv1/v2c verwenden, werden eingeschränkt. Um die Verwendung von SNMPv1/v2c-Anwendungen zuzulassen, verwenden Sie den Modus **SNMPv3 Lese-/Schreibzugriff und v1/v2c nur Lesezugriff** oder **SNMP v1/v2c Lese-/Schreibzugriff**.

9. Klicken Sie auf **Senden**.

# **Zugehörige Informationen**

• [Sicheres Verwalten des Netzwerkgerätes mit SSL/TLS](#page-285-0)

 [Home](#page-1-0) > [Sicherheit](#page-277-0) > [Netzwerksicherheitsfunktionen](#page-283-0) > [Sicheres Verwalten des Netzwerkgerätes mit](#page-285-0) [SSL/TLS](#page-285-0) > Sicheres Drucken von Dokumenten mit SSL/TLS

## **Sicheres Drucken von Dokumenten mit SSL/TLS**

Um Dokumente sicher mit dem IPP-Protokoll zu drucken, verwenden Sie das IPPS-Protokoll.

- 1. Starten Sie Ihren Webbrowser.
- 2. Geben Sie "http://IP-Adresse des Geräts" in die Adressleiste des Browsers ein (wobei "IP-Adresse des Geräts" die IP-Adresse des Geräts ist).

Beispiel:

http://192.168.1.2

- Wenn Sie ein DNS verwenden oder einen NetBIOS-Namen aktiviert haben, können Sie statt der IP-Adresse einen anderen Namen eingeben, wie "SharedPrinter".
	- Beispiel:

http://FreigegebenerDrucker

Wenn Sie einen NetBIOS-Namen verwenden, können Sie auch den Knotennamen verwenden.

Beispiel:

http://rinxxxxxxxxxxxx

Den NetBIOS-Namen finden Sie im Netzwerk-Konfigurationsbericht.

- Beim Mac rufen Sie Web Based Management auf, indem Sie auf das Symbol des Geräts im Bildschirm **Status Monitor** klicken.
- 3. Geben Sie ein Kennwort ein und klicken Sie dann auf **. Das Standardkennwort ist "Admin". Um die** Sicherheit sicherzustellen, ist es wichtig, dass Sie Ihr Kennwort ändern.
- 4. Klicken Sie auf die Registerkarte **Netzwerk**.
- 5. Starker **Protokoll**. Stellen Sie sicher, dass das Kontrollkästchen **IPP** aktiviert ist.

Wenn das Kontrollkästchen **IPP** nicht aktiviert ist, aktivieren Sie das Kontrollkästchen **IPP** und klicken Sie dann auf **Senden**.

Starten Sie das Gerät neu, um die Konfiguration zu übernehmen.

Kehren Sie nach dem Neustart des Geräts auf die Webseite des Geräts zurück, klicken Sie auf die Registerkarte **Netzwerk** und dann auf **Protokoll**.

- 6. Klicken Sie auf **HTTP-Servereinstellungen**.
- 7. Aktivieren Sie das Kontrollkästchen **HTTPS(Port 443)** unter **IPP** und klicken Sie dann auf **Senden**.
- 8. Starten Sie das Gerät neu, um die Konfiguration zu übernehmen.

Die Kommunikation mit IPPS kann keinen unautorisierten Zugriff auf den Druckserver verhindern.

#### **Zugehörige Informationen**

• [Sicheres Verwalten des Netzwerkgerätes mit SSL/TLS](#page-285-0)

<span id="page-318-0"></span> [Home](#page-1-0) > [Sicherheit](#page-277-0) > [Netzwerksicherheitsfunktionen](#page-283-0) > Sicheres Senden einer E-Mail

# **Sicheres Senden einer E-Mail**

- [Konfigurieren des E-Mail-Versands mit Web Based Management](#page-319-0)
- [Senden einer E-Mail mit Benutzerauthentifizierung](#page-320-0)
- [Sicheres Senden einer E-Mail mit SSL/TLS](#page-321-0)

<span id="page-319-0"></span> [Home](#page-1-0) > [Sicherheit](#page-277-0) > [Netzwerksicherheitsfunktionen](#page-283-0) > [Sicheres Senden einer E-Mail](#page-318-0) > Konfigurieren des E-Mail-Versands mit Web Based Management

# **Konfigurieren des E-Mail-Versands mit Web Based Management**

Sie sollten Web Based Management zum Konfigurieren des sicheren Sendens von E-Mails über eine Benutzerauthentifizierung verwenden oder E-Mails mit SSL/TLS senden.

- 1. Starten Sie Ihren Webbrowser.
- 2. Geben Sie "http://IP-Adresse des Geräts" in die Adressleiste des Browsers ein (wobei "IP-Adresse des Geräts" die IP-Adresse des Geräts ist).

Zum Beispiel:

http://192.168.1.2

- 3. Geben Sie ein Kennwort ein und klicken Sie dann auf **. Das Standardkennwort ist "Admin". Um die** Sicherheit sicherzustellen, ist es wichtig, dass Sie Ihr Kennwort ändern.
- 4. Klicken Sie auf die Registerkarte **Netzwerk**.
- 5. Klicken Sie in der linken Navigationsleiste auf das Menü **Protokoll**.
- 6. Klicken Sie im Feld **SMTP** auf **Erweiterte Einstellung** und vergewissern Sie sich, dass der Status von **SMTP** auf **Aktiviert** gesetzt ist.
- 7. Konfigurieren Sie die **SMTP**-Einstellungen.
	- Überprüfen Sie, ob die E-Mail-Einstellungen nach der Konfiguration richtig sind, indem Sie eine Test-E-Mail versenden.
	- Wenn Sie die SMTP-Servereinstellungen nicht kennen, wenden Sie sich an Ihren Netzwerkadministrator oder Internetanbieter.
- 8. Klicken Sie zum Abschluss auf **Senden**.

Das Dialogfeld **Konfiguration des E-Mail-Versands testen** wird angezeigt.

9. Folgen Sie den Anweisungen im Dialogfeld, um die aktuellen Einstellungen zu testen.

### **Zugehörige Informationen**

• [Sicheres Senden einer E-Mail](#page-318-0)

<span id="page-320-0"></span> [Home](#page-1-0) > [Sicherheit](#page-277-0) > [Netzwerksicherheitsfunktionen](#page-283-0) > [Sicheres Senden einer E-Mail](#page-318-0) > Senden einer E-Mail mit Benutzerauthentifizierung

# **Senden einer E-Mail mit Benutzerauthentifizierung**

Ihr Gerät unterstützt die Methode SMTP-AUTH zum Senden von E-Mails über einen E-Mail-Server, der eine Benutzerauthentifizierung erfordert. Diese Methode verhindert den unautorisierten Zugriff auf den E-Mail-Server. Sie können SMTP-AUTH für die E-Mail-Benachrichtigung und E-Mail-Berichte (verfügbar bei bestimmten Modellen) nutzen.

Web Based Management sollte zum Konfigurieren der SMTP-Authentifizierung verwendet werden.

### **Einstellungen des E-Mail-Servers**

Ø

Sie müssen die SMTP-Authentifizierungsmethode des Geräts so konfigurieren, dass sie der vom E-Mail-Server verwendeten Methode entspricht. Ausführliche Informationen zu Ihren E-Mail-Servereinstellungen erhalten Sie von Ihrem Netzwerkadministrator oder Internetdienstanbieter (ISP).

So aktivieren Sie die SMTP-Serverauthentifizierung: Wählen Sie in Web Based Management im Bildschirm **SMTP** unter **Serverauthentifizierungsmethode** die Option **SMTP-AUTH**.

#### **Zugehörige Informationen**

• [Sicheres Senden einer E-Mail](#page-318-0)

<span id="page-321-0"></span> [Home](#page-1-0) > [Sicherheit](#page-277-0) > [Netzwerksicherheitsfunktionen](#page-283-0) > [Sicheres Senden einer E-Mail](#page-318-0) > Sicheres Senden einer E-Mail mit SSL/TLS

## **Sicheres Senden einer E-Mail mit SSL/TLS**

Ihr Gerät unterstützt SSL/TLS zum Senden von E-Mails über einen E-Mail-Server, der eine sichere SSL/TLS-Kommunikation erfordert. Um E-Mails über einen E-Mail-Server, der die SSL/TLS-Kommunikation verwendet, zu senden, muss SMTP über SSL/TLS konfiguriert sein.

Web Based Management sollte zum Konfigurieren von SSL/TLS verwendet werden.

#### **Server-Zertifikat verifizieren**

Unter **SSL/TLS**, wenn Sie **SSL** oder **TLS** auswählen, wird das Kontrollkästchen **Server-Zertifikat verifizieren** automatisch aktiviert.

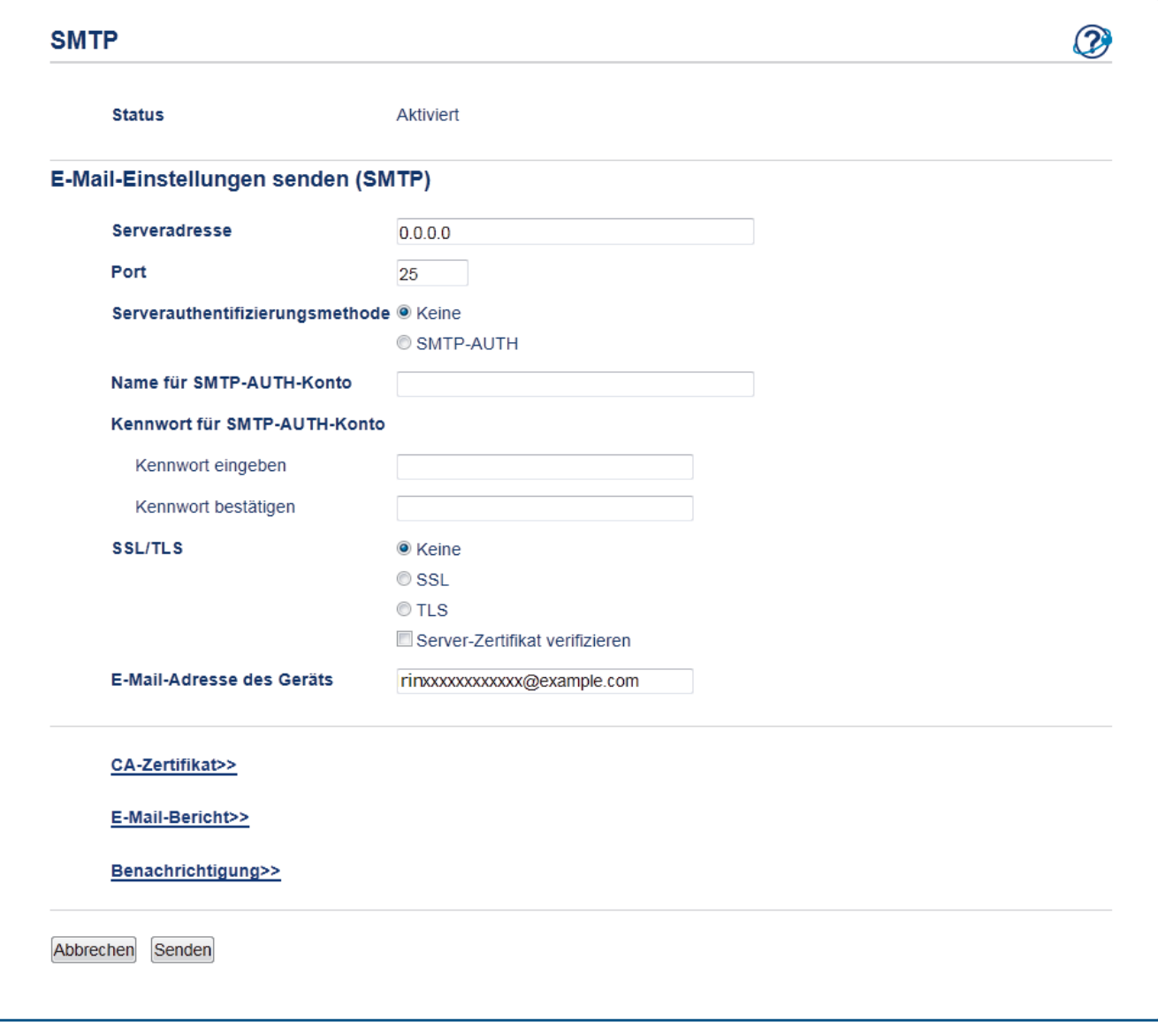

- Bevor Sie das Server-Zertifikat überprüfen, müssen Sie das CA-Zertifikat importieren, das von der Zertifizierungsstelle (CA) ausgestellt wurde, die auch das Server-Zertifikat signiert hat. Fragen Sie Ihren Netzwerkadministrator oder Internetanbieter, ob der Import eines CA-Zertifikats erforderlich ist.
- Wenn Sie das Server-Zertifikat nicht überprüfen müssen, deaktivieren Sie das Kontrollkästchen **Server-Zertifikat verifizieren**.

### **Portnummer**

Wenn Sie **SSL** auswählen, wird der Wert für **Port** an das Protokoll angepasst. Um die Portnummer manuell zu ändern, geben Sie die Portnummer ein, nachdem Sie **SSL/TLS** gewählt haben.

Die Einstellungen der SMTP-Kommunikationsmethode müssen so konfiguriert werden, dass diese mit der vom E-Mail-Server verwendeten Methode übereinstimmen. Für ausführliche Informationen zu den Einstellungen des E-Mail-Servers wenden Sie sich an Ihren Netzwerkadministrator oder Internetanbieter.

In den meisten Fällen erfordern die sicheren Webmail-Dienste die folgenden Einstellungen:

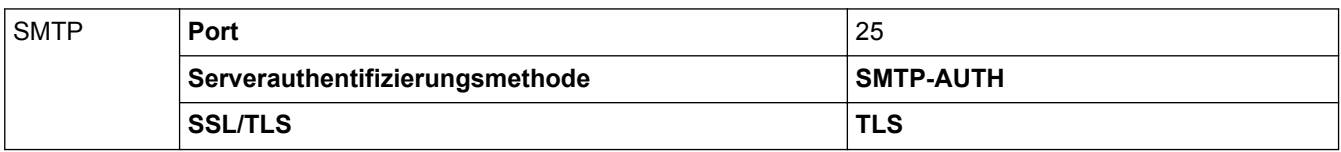

## **Zugehörige Informationen**

• [Sicheres Senden einer E-Mail](#page-318-0)

#### **A** [Home](#page-1-0) > Mobile

# **Mobile**

- [Google Cloud Print](#page-324-0)
- [AirPrint](#page-333-0)
- [Mobiles Drucken für Windows](#page-348-0)®
- Mopria<sup>®</sup> [Print Service](#page-349-0)
<span id="page-324-0"></span>Home > [Mobile](#page-323-0) > Google Cloud Print

- [Google Cloud Print Überblick](#page-325-0)
- [Vor der Verwendung von Google Cloud Print](#page-326-0)
- [Drucken von Google Chrome](#page-330-0)™ oder Chrome OS™
- [Drucken von Google Drive](#page-331-0)™ for Mobile
- Drucken von Gmail™ [Webmail Service for Mobile](#page-332-0)

<span id="page-325-0"></span>▲ [Home](#page-1-0) > [Mobile](#page-323-0) > [Google Cloud Print](#page-324-0) > Google Cloud Print – Überblick

# **Google Cloud Print – Überblick**

Google Cloud Print™ ist ein Dienst von Google, mit dem Sie über ein netzwerkkompatibles Gerät, wie z. B. ein Mobiltelefon oder einen Computer, auf einen für Ihr Google-Konto registrierten Drucker drucken können, ohne den Druckertreiber auf dem Gerät installieren zu müssen.

Zum Drucken aus Android™-Apps muss Google Cloud Print™ aus dem Google Play™ Store installiert werden.

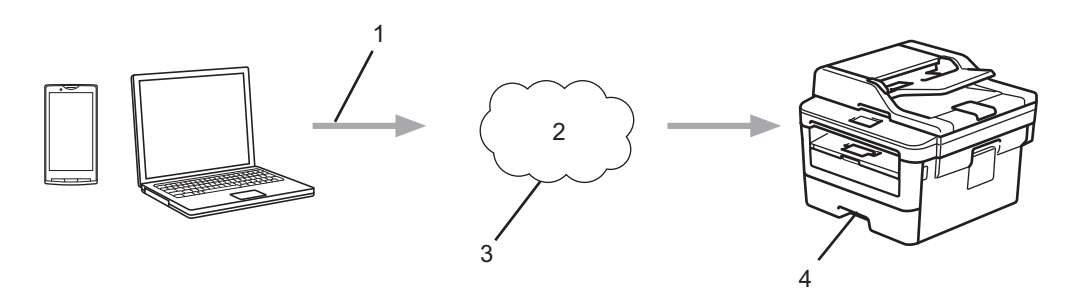

- 1. Druckanforderung
- 2. Internet
- 3. Google Cloud Print™
- 4. Drucken

### **Zugehörige Informationen**

<span id="page-326-0"></span> [Home](#page-1-0) > [Mobile](#page-323-0) > [Google Cloud Print](#page-324-0) > Vor der Verwendung von Google Cloud Print

# **Vor der Verwendung von Google Cloud Print**

- [Netzwerkeinstellungen zum Verwenden von Google Cloud Print](#page-327-0)
- [Registrieren Ihres Gerätes bei Google Cloud Print mit Google Chrome](#page-328-0)™
- [Registrieren Ihres Gerätes bei Google Cloud Print mit Web Based Management](#page-329-0)

<span id="page-327-0"></span>▲ [Home](#page-1-0) > [Mobile](#page-323-0) > [Google Cloud Print](#page-324-0) > [Vor der Verwendung von Google Cloud](#page-326-0) [Print](#page-326-0) > Netzwerkeinstellungen zum Verwenden von Google Cloud Print

## **Netzwerkeinstellungen zum Verwenden von Google Cloud Print**

Um Google Cloud Print™ verwenden zu können, muss das Gerät mit einem Netzwerk verbunden sein, das entweder über eine kabelgebundene oder über eine Wireless-Verbindung auf das Internet zugreifen kann. Informationen zum korrekten Verbinden und Konfigurieren des Gerätes finden Sie in der *Installationsanleitung* oder in den verwandten Themen in diesem Handbuch.

## **Zugehörige Informationen**

• [Vor der Verwendung von Google Cloud Print](#page-326-0)

### **Related Topics**

• [Probleme mit Google Cloud Print](#page-407-0)

<span id="page-328-0"></span> [Home](#page-1-0) > [Mobile](#page-323-0) > [Google Cloud Print](#page-324-0) > [Vor der Verwendung von Google Cloud Print](#page-326-0) > Registrieren Ihres Gerätes bei Google Cloud Print mit Google Chrome™

# **Registrieren Ihres Gerätes bei Google Cloud Print mit Google Chrome™**

Vergewissern Sie sich, dass Sie bereits ein Google-Konto erstellt haben. Wenn Sie noch kein Konto haben, rufen Sie die Google-Website (<https://accounts.google.com/signup>) über einen Computer oder ein Mobilgerät auf und erstellen Sie ein Konto.

Stellen Sie sicher, dass sich das Gerät im Ruhezustand befindet, bevor Sie den Registrierungsvorgang starten.

Die Schritte in diesem Abschnitt sind Beispiele für Windows® Benutzer.

Die Bildschirme auf Ihrem Computer können abhängig von Ihrem Betriebssystem und Ihrer Umgebung abweichen.

Sie müssen möglicherweise auf einen externen Server zugreifen, um das Zertifikat zu aktualisieren.

- 1. Öffnen Sie Google Chrome™ auf dem Computer.
- 2. Melden Sie sich mit Ihrem Google-Konto an.
- 3. Klicken Sie auf das Google Chrome™-Menüsymbol und dann auf **Einstellungen** > **Erweiterte Einstellungen anzeigen**.
- 4. Klicken Sie im Abschnitt **Google Cloud Print** auf **Verwalten**.
- 5. Befolgen Sie die Anweisungen auf dem Bildschirm, um Ihr Gerät zu registrieren.
- 6. Wenn auf dem Gerät eine Bestätigungsmeldung angezeigt wird, drücken Sie die Taste [OK].

Wenn im Display des Gerätes keine Bestätigungsmeldung angezeigt wird, wiederholen Sie diese Schritte.

7. Wenn die Registrierung des Gerätes erfolgreich war, wird es im Feld **Meine Geräte** angezeigt.

#### **Zugehörige Informationen**

• [Vor der Verwendung von Google Cloud Print](#page-326-0)

<span id="page-329-0"></span> [Home](#page-1-0) > [Mobile](#page-323-0) > [Google Cloud Print](#page-324-0) > [Vor der Verwendung von Google Cloud Print](#page-326-0) > Registrieren Ihres Gerätes bei Google Cloud Print mit Web Based Management

# **Registrieren Ihres Gerätes bei Google Cloud Print mit Web Based Management**

Vergewissern Sie sich, dass Sie bereits ein Google-Konto erstellt haben. Wenn Sie noch kein Konto haben, rufen Sie die Google-Website (<https://accounts.google.com/signup>) über einen Computer oder ein Mobilgerät auf und erstellen Sie ein Konto.

Stellen Sie sicher, dass sich das Gerät im Ruhezustand befindet, bevor Sie den Registrierungsvorgang starten.

Bevor Sie Ihr Gerät registrieren, überprüfen Sie, ob am Gerät das korrekte Datum und die korrekte Uhrzeit eingestellt sind.

- 1. Prüfen Sie, dass das Gerät mit demselben Netzwerk wie Ihr Computer oder Mobilgerät verbunden ist.
- 2. Starten Sie Ihren Webbrowser.
- 3. Geben Sie "http://IP-Adresse des Geräts" in die Adressleiste des Browsers ein (wobei "IP-Adresse des Geräts" die IP-Adresse des Geräts ist).

Zum Beispiel: http://192.168.1.2

- 4. Geben Sie ein Kennwort ein und klicken Sie dann auf **. Das Standardkennwort ist "Admin". Um die** Sicherheit sicherzustellen, ist es wichtig, dass Sie Ihr Kennwort ändern.
- 5. Klicken Sie auf die Registerkarte **Netzwerk**.
- 6. Klicken Sie in der linken Navigationsleiste auf das Menü **Protokoll**.
- 7. Vergewissern Sie sich, dass **Google Cloud Print** ausgewählt ist, und klicken Sie dann auf **Erweitere Einstellungen**.
- 8. Vergewissern Sie sich, dass **Status** auf **Aktiviert** gesetzt ist. Klicken Sie auf **Registrieren**.
- 9. Befolgen Sie die Anweisungen auf dem Bildschirm, um Ihr Gerät zu registrieren.
- 10. Wenn auf dem Gerät eine Bestätigungsmeldung angezeigt wird, drücken Sie die Taste "OK".

Wenn im Display des Gerätes keine Bestätigungsmeldung angezeigt wird, wiederholen Sie diese Schritte.

- 11. Klicken Sie auf **Google**.
- 12. Der Anmeldebildschirm für Google Cloud Print™ wird angezeigt. Melden Sie sich mit Ihrem Google-Konto an und befolgen Sie die Anweisungen auf dem Bildschirm, um Ihr Gerät zu registrieren.
- 13. Wenn Sie Ihr Gerät registriert haben, wechseln Sie zurück zum Web Based Management-Bildschirm und vergewissern Sie sich, dass **Registrierungsstatus** auf **Registriert** gesetzt ist.

### **Zugehörige Informationen**

• [Vor der Verwendung von Google Cloud Print](#page-326-0)

<span id="page-330-0"></span> [Home](#page-1-0) > [Mobile](#page-323-0) > [Google Cloud Print](#page-324-0) > Drucken von Google Chrome™ oder Chrome OS™

# **Drucken von Google Chrome™ oder Chrome OS™**

- 1. Stellen Sie sicher, dass Ihr Gerät eingeschaltet ist.
- 2. Öffnen Sie die Webseite, die Sie drucken möchten.
- 3. Klicken Sie auf das Google Chrome™-Menüsymbol.
- 4. Klicken Sie auf **Print (Drucken)**.
- 5. Wählen Sie Ihr Gerät aus der Druckerliste aus.
- 6. Ändern Sie bei Bedarf die Druckoptionen.
- 7. Klicken Sie auf **Print (Drucken)**.

## **Zugehörige Informationen**

<span id="page-331-0"></span> [Home](#page-1-0) > [Mobile](#page-323-0) > [Google Cloud Print](#page-324-0) > Drucken von Google Drive™ for Mobile

# **Drucken von Google Drive™ for Mobile**

- 1. Stellen Sie sicher, dass Ihr Gerät eingeschaltet ist.
- 2. Greifen Sie vom Webbrowser Ihres Android™- oder iOS-Gerätes auf Google Drive™ zu.
- 3. Öffnen Sie das Dokument, das Sie drucken möchten.
- 4. Tippen Sie auf das Menüsymbol.
- 5. Tippen Sie auf **Print (Drucken)**.
- 6. Wählen Sie Ihr Gerät aus der Druckerliste aus.
- 7. Ändern Sie bei Bedarf die Druckoptionen.
- 8. Tippen Sie auf **F** oder **Print (Drucken)**.

## **Zugehörige Informationen**

<span id="page-332-0"></span> [Home](#page-1-0) > [Mobile](#page-323-0) > [Google Cloud Print](#page-324-0) > Drucken von Gmail™ Webmail Service for Mobile

# **Drucken von Gmail™ Webmail Service for Mobile**

- 1. Stellen Sie sicher, dass Ihr Gerät eingeschaltet ist.
- 2. Greifen Sie vom Webbrowser Ihres Android™- oder iOS-Gerätes auf Gmail™ Webmail Service zu.
- 3. Öffnen Sie die E-Mail-Nachricht, die Sie drucken möchten.
- 4. Tippen Sie auf das Menüsymbol.

Ø Wenn **Print (Drucken)** neben dem Namen des Anhangs angezeigt wird, können Sie auch den Anhang drucken. Tippen Sie auf **Print (Drucken)** und befolgen Sie die Anweisungen auf Ihrem Mobilgerät.

- 5. Tippen Sie auf **Print (Drucken)**.
- 6. Wählen Sie Ihr Gerät aus der Druckerliste aus.
- 7. Ändern Sie bei Bedarf die Druckoptionen.
- 8. Tippen Sie auf **F** oder **Print (Drucken)**.

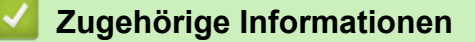

#### <span id="page-333-0"></span> [Home](#page-1-0) > [Mobile](#page-323-0) > AirPrint

## **AirPrint**

- [AirPrint Überblick](#page-334-0)
- [Vor der Verwendung von AirPrint](#page-335-0)
- [Drucken mit AirPrint](#page-338-0)
- [Scannen mit AirPrint](#page-342-0)
- [Senden eines Faxes mit AirPrint](#page-345-0)

#### <span id="page-334-0"></span> [Home](#page-1-0) > [Mobile](#page-323-0) > [AirPrint](#page-333-0) > AirPrint – Überblick

# **AirPrint – Überblick**

AirPrint ist eine Drucklösung für Apple-Betriebssysteme, mit der Sie drahtlos Fotos, E-Mails, Webseiten und Dokumente von Ihrem iPad, iPhone, iPod touch und Mac-Computer drucken können, ohne einen Treiber installieren zu müssen.

Mit AirPrint können Sie zudem Dokumente auf Ihrem Mac-Computer scannen und Faxe direkt von Ihrem Mac-Computer aus senden, ohne sie ausdrucken zu müssen.

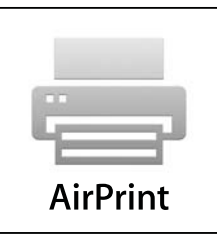

Weitere Informationen finden Sie auf der Apple-Website.

## **Zugehörige Informationen**

• [AirPrint](#page-333-0)

#### **Related Topics**

• [AirPrint-Probleme](#page-408-0)

<span id="page-335-0"></span> [Home](#page-1-0) > [Mobile](#page-323-0) > [AirPrint](#page-333-0) > Vor der Verwendung von AirPrint

## **Vor der Verwendung von AirPrint**

- [Netzwerkeinstellungen zum Verwenden von AirPrint](#page-336-0)
- [AirPrint mit Hilfe von Web Based Management \(über den Webbrowser\) deaktivieren und](#page-337-0) [aktivieren](#page-337-0)

<span id="page-336-0"></span> [Home](#page-1-0) > [Mobile](#page-323-0) > [AirPrint](#page-333-0) > [Vor der Verwendung von AirPrint](#page-335-0) > Netzwerkeinstellungen zum Verwenden von AirPrint

## **Netzwerkeinstellungen zum Verwenden von AirPrint**

Um AirPrint verwenden zu können, muss Ihr Mobilgerät mit dem Wireless-Netzwerk verbunden werden, mit dem das Gerät verbunden ist. AirPrint unterstützt Wireless-Verbindungen, die den Infrastruktur-Modus oder Wi-Fi Direct® verwenden.

Informationen zur Konfiguration Ihres mobilen Gerätes für ein Wireless-Netzwerk finden Sie im Benutzerhandbuch des mobilen Gerätes. Einen Link zum Benutzerhandbuch Ihres Mobilgerätes auf der Apple-

Website finden Sie durch Tippen auf  $\Box$  in Safari.

Informationen zum Konfigurieren Ihres Gerätes für ein Wireless-Netzwerk finden Sie in der *Installationsanleitung* oder in verwandten Themen in diesem Handbuch. Wenn das Gerät verkabelte Netzwerke unterstützt, können Sie ein Netzwerkkabel zur Verbindung mit dem Wireless-Zugangspunkt/Router verwenden.

Wenn Ihr Gerät Wi-Fi Direct® unterstützt und Sie Ihr Gerät für ein Wi-Fi Direct®-Netzwerk konfigurieren möchten, lesen Sie die verwandten Themen in dieser Bedienungsanleitung.

### **Zugehörige Informationen**

• [Vor der Verwendung von AirPrint](#page-335-0)

<span id="page-337-0"></span>▲ [Home](#page-1-0) > [Mobile](#page-323-0) > [AirPrint](#page-333-0) > [Vor der Verwendung von AirPrint](#page-335-0) > AirPrint mit Hilfe von Web Based Management (über den Webbrowser) deaktivieren und aktivieren

## **AirPrint mit Hilfe von Web Based Management (über den Webbrowser) deaktivieren und aktivieren**

Prüfen Sie, dass das Gerät mit demselben Netzwerk wie Ihr Computer verbunden ist.

- 1. Starten Sie Ihren Webbrowser.
- 2. Geben Sie "http://IP-Adresse des Geräts" in die Adressleiste des Browsers ein (wobei "IP-Adresse des Geräts" die IP-Adresse des Geräts ist).

Zum Beispiel:

http://192.168.1.2

- 3. Geben Sie ein Kennwort ein und klicken Sie dann auf . Das Standardkennwort ist "Admin". Um die Sicherheit sicherzustellen, ist es wichtig, dass Sie Ihr Kennwort ändern.
- 4. Klicken Sie auf die Registerkarte **Netzwerk**.
- 5. Klicken Sie in der linken Navigationsleiste auf das Menü **Protokoll**.
- 6. Um AirPrint zu deaktivieren, deaktivieren Sie das Kontrollkästchen **AirPrint**. Um AirPrint zu aktivieren, aktivieren Sie das Kontrollkästchen **AirPrint**.

Standardmäßig ist AirPrint aktiviert.

7. Klicken Sie auf **Senden**.

Ø

8. Starten Sie das Gerät neu, um die Konfiguration zu übernehmen.

#### **Zugehörige Informationen**

• [Vor der Verwendung von AirPrint](#page-335-0)

<span id="page-338-0"></span> [Home](#page-1-0) > [Mobile](#page-323-0) > [AirPrint](#page-333-0) > Drucken mit AirPrint

## **Drucken mit AirPrint**

- [Drucken über iPad, iPhone oder iPod Touch](#page-339-0)
- [Vor der Verwendung von AirPrint \(macOS\)](#page-340-0)
- [Drucken mit AirPrint \(macOS\)](#page-341-0)

<span id="page-339-0"></span> [Home](#page-1-0) > [Mobile](#page-323-0) > [AirPrint](#page-333-0) > [Drucken mit AirPrint](#page-338-0) > Drucken über iPad, iPhone oder iPod Touch

# **Drucken über iPad, iPhone oder iPod Touch**

Das Verfahren zum Drucken kann je nach Anwendung variieren. Im folgenden Beispiel wird Safari verwendet.

- 1. Stellen Sie sicher, dass Ihr Gerät eingeschaltet ist.
- 2. Öffnen Sie mit Safari die Seite, die Sie drucken möchten.
- 3. Tippen Sie auf  $\Box$  oder  $\Box$
- 4. Tippen Sie auf **Drucken**.
- 5. Stellen Sie sicher, dass das Gerät ausgewählt ist.
- 6. Wenn ein anderes Gerät (oder kein Drucker) ausgewählt ist, tippen Sie auf **Drucker**.

Eine Liste der verfügbaren Geräte wird angezeigt.

- 7. Tippen Sie auf den Namen Ihres Gerätes in der Liste.
- 8. Wählen Sie gewünschten Optionen, wie beispielsweise den Druck der Seitenanzahl oder beidseitiger Druck (falls von Ihrem Gerät unterstützt).
- 9. Tippen Sie auf **Drucken**.

### **Zugehörige Informationen**

• [Drucken mit AirPrint](#page-338-0)

<span id="page-340-0"></span> [Home](#page-1-0) > [Mobile](#page-323-0) > [AirPrint](#page-333-0) > [Drucken mit AirPrint](#page-338-0) > Vor der Verwendung von AirPrint (macOS)

# **Vor der Verwendung von AirPrint (macOS)**

Fügen Sie Ihr Gerät vor dem Drucken mit macOS zur Druckerliste auf Ihrem Mac-Computer hinzu.

- 1. Wählen Sie **Systemeinstellungen** im Apple-Menü.
- 2. Klicken Sie auf **Drucker & Scanner**.
- 3. Klicken Sie auf das Symbol + unter dem Druckerbereich links.
- 4. Klicken Sie auf **Drucker oder Scanner hinzufügen…**. Der Bildschirm **Hinzufügen** wird angezeigt.
- 5. Wählen Sie Ihr Gerät und wählen Sie dann **AirPrint** im Popup-Menü **Verwenden**.
- 6. Klicken Sie auf **Hinzufügen**.

## **Zugehörige Informationen**

• [Drucken mit AirPrint](#page-338-0)

<span id="page-341-0"></span> [Home](#page-1-0) > [Mobile](#page-323-0) > [AirPrint](#page-333-0) > [Drucken mit AirPrint](#page-338-0) > Drucken mit AirPrint (macOS)

# **Drucken mit AirPrint (macOS)**

Das Verfahren zum Drucken kann je nach Anwendung variieren. Im folgenden Beispiel wird Safari verwendet. Stellen Sie vor dem Drucken sicher, dass Ihr Gerät in der Druckerliste auf Ihrem Mac-Computer aufgeführt ist.

- 1. Stellen Sie sicher, dass Ihr Gerät eingeschaltet ist.
- 2. Öffnen Sie auf Ihrem Mac-Computer mit Safari die Seite, die Sie drucken möchten.
- 3. Klicken Sie auf das Menü **Ablage** und wählen Sie dann **Drucken**.
- 4. Stellen Sie sicher, dass das Gerät ausgewählt ist. Wenn ein anderes Gerät (oder kein Drucker) ausgewählt ist, klicken Sie auf das Popup-Menü **Drucker** und wählen Sie Ihr Gerät aus.
- 5. Wählen Sie gewünschten Optionen, wie beispielsweise den Druck der Seitenanzahl oder beidseitiger Druck (falls von Ihrem Gerät unterstützt).
- 6. Klicken Sie auf **Drucken...**.

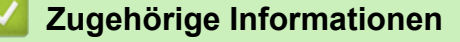

• [Drucken mit AirPrint](#page-338-0)

<span id="page-342-0"></span> [Home](#page-1-0) > [Mobile](#page-323-0) > [AirPrint](#page-333-0) > Scannen mit AirPrint

## **Scannen mit AirPrint**

- [Vor dem Scannen mit AirPrint \(macOS\)](#page-343-0)
- [Scannen mit AirPrint \(macOS\)](#page-344-0)
- [Scannen über den Computer \(Mac\)](#page-124-0)

<span id="page-343-0"></span> [Home](#page-1-0) > [Mobile](#page-323-0) > [AirPrint](#page-333-0) > [Scannen mit AirPrint](#page-342-0) > Vor dem Scannen mit AirPrint (macOS)

# **Vor dem Scannen mit AirPrint (macOS)**

Fügen Sie Ihr Gerät vor dem Scannen mit macOS zur Scannerliste auf Ihrem Mac-Computer hinzu.

- 1. Wählen Sie **Systemeinstellungen** im Apple-Menü.
- 2. Klicken Sie auf **Drucker & Scanner**.
- 3. Klicken Sie auf das Symbol + unter dem Scannerbereich links.
- 4. Klicken Sie auf **Drucker oder Scanner hinzufügen...**.

Der Bildschirm **Hinzufügen** wird angezeigt.

- 5. Wählen Sie Ihr Gerät und wählen Sie dann **AirPrint** im Popup-Menü **Verwenden**.
- 6. Klicken Sie auf **Hinzufügen**.

## **Zugehörige Informationen**

• [Scannen mit AirPrint](#page-342-0)

<span id="page-344-0"></span> [Home](#page-1-0) > [Mobile](#page-323-0) > [AirPrint](#page-333-0) > [Scannen mit AirPrint](#page-342-0) > Scannen mit AirPrint (macOS)

# **Scannen mit AirPrint (macOS)**

Stellen Sie vor dem Scannen sicher, dass Ihr Gerät in der Scannerliste auf Ihrem Mac-Computer aufgeführt ist.

- 1. Legen Sie das Dokument ein.
- 2. Wählen Sie **Systemeinstellungen** im Apple-Menü.
- 3. Klicken Sie auf **Drucker & Scanner**.
- 4. Wählen Sie Ihr Gerät aus der Scannerliste aus.
- 5. Klicken Sie auf die Registerkarte **Scannen** und klicken Sie dann auf die Schaltfläche **Scanner öffnen...**. Der Scanner-Bildschirm wird angezeigt.
- 6. Wenn Sie das Dokument in den automatischen Vorlageneinzug (ADF) einlegen, aktivieren Sie das Kontrollkästchen **Dokumenteinzug verwenden** und wählen Sie dann das Format Ihres Dokuments aus dem Popup-Menü des Scanformats aus.
- 7. Wählen Sie den Zielordner oder die Zielanwendung aus dem Popup-Menü zur Zieleinstellung aus.
- 8. Klicken Sie auf **Details einblenden**, um bei Bedarf die Scaneinstellungen zu ändern.

Sie können das Bild manuell anpassen. Ziehen Sie dazu den Mauszeiger über den Bereich, den Sie scannen möchten, wenn Sie über das Vorlagenglas scannen.

9. Klicken Sie auf **Scannen**.

### **Zugehörige Informationen**

• [Scannen mit AirPrint](#page-342-0)

<span id="page-345-0"></span> [Home](#page-1-0) > [Mobile](#page-323-0) > [AirPrint](#page-333-0) > Senden eines Faxes mit AirPrint

## **Senden eines Faxes mit AirPrint**

- [Vor dem Senden eines Faxes mit AirPrint \(macOS\)](#page-346-0)
- [Senden eines Faxes mit AirPrint \(macOS\)](#page-347-0)

<span id="page-346-0"></span> [Home](#page-1-0) > [Mobile](#page-323-0) > [AirPrint](#page-333-0) > [Senden eines Faxes mit AirPrint](#page-345-0) > Vor dem Senden eines Faxes mit AirPrint (macOS)

# **Vor dem Senden eines Faxes mit AirPrint (macOS)**

Fügen Sie Ihr Gerät vor dem Senden eines Faxes zur Druckerliste auf Ihrem Mac-Computer hinzu. Stellen Sie sicher, dass das Gerät mit der Telefonleitung verbunden ist und ordnungsgemäß funktioniert.

- 1. Wählen Sie **Systemeinstellungen** im Apple-Menü.
- 2. Klicken Sie auf **Drucker & Scanner**.
- 3. Klicken Sie auf das Symbol + unter dem Druckerbereich links.
- 4. Klicken Sie auf **Drucker oder Scanner hinzufügen…**. Der Bildschirm **Hinzufügen** wird angezeigt.
- 5. Wählen Sie Ihr Gerät und wählen Sie dann **AirPrint** im Popup-Menü **Verwenden**.
- 6. Klicken Sie auf **Hinzufügen**.

### **Zugehörige Informationen**

• [Senden eines Faxes mit AirPrint](#page-345-0)

<span id="page-347-0"></span> [Home](#page-1-0) > [Mobile](#page-323-0) > [AirPrint](#page-333-0) > [Senden eines Faxes mit AirPrint](#page-345-0) > Senden eines Faxes mit AirPrint (macOS)

# **Senden eines Faxes mit AirPrint (macOS)**

Stellen Sie sicher, dass Ihr Gerät in der Druckerliste auf Ihrem Mac-Computer aufgeführt ist. Im folgenden Beispiel wird Apple TextEdit verwendet.

Ø

• AirPrint unterstützt nur Schwarzweiß-Faxdokumente.

- 1. Stellen Sie sicher, dass Ihr Gerät eingeschaltet ist.
- 2. Öffnen Sie auf dem Mac-Computer die Datei, die Sie als Fax senden möchten.
- 3. Klicken Sie auf das Menü **Ablage** und wählen Sie dann **Drucken...**.
- 4. Klicken Sie auf das Popup-Menü **Drucker** und wählen Sie dann **RICOH SP 230SFNw Fax**.
- 5. Geben Sie die Informationen zum Faxempfänger ein.
- 6. Klicken Sie auf **Fax**.

### **Zugehörige Informationen**

• [Senden eines Faxes mit AirPrint](#page-345-0)

 $\triangle$  [Home](#page-1-0) > [Mobile](#page-323-0) > Mobiles Drucken für Windows<sup>®</sup>

# **Mobiles Drucken für Windows®**

Mobiles Drucken für Windows® ist eine Funktion zum drahtlosen Drucken von Ihrem Windows®-Mobilgerät. Sie können sich mit demselben Netzwerk wie Ihr Gerät verbinden und drucken, ohne den Druckertreiber auf dem Gerät installieren zu müssen. Diese Funktion wird von vielen Windows®-Apps unterstützt.

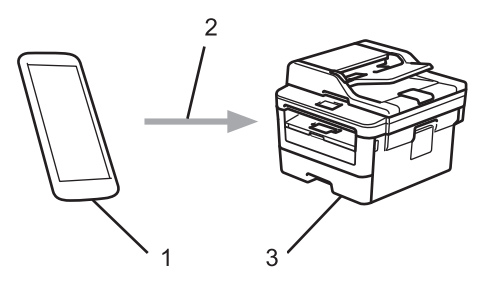

- 1. Windows®-Mobilgerät (Windows® 10 Mobile oder höher)
- 2. Wi-Fi®-Verbindung
- 3. Ihr Gerät

## **Zugehörige Informationen**

• [Mobile](#page-323-0)

# **Mopria® Print Service**

Mopria® Print Service ist eine Druckfunktion auf Android™-Mobilgeräten (Android™ Version 4.4 oder höher), die von Mopria® Alliance entwickelt wurde. Mit diesem Dienst können Sie ohne zusätzliche Einrichtung eine Verbindung mit dem Netzwerk herstellen, in dem sich das Gerät befindet, und drucken. Viele native Android™-Apps unterstützen das Drucken.

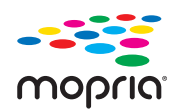

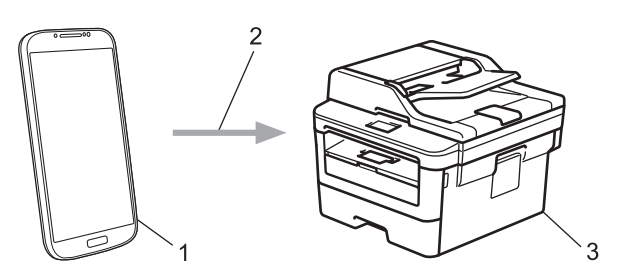

- 1. Android™ 4.4 oder höher
- 2. Wi-Fi®-Verbindung
- 3. Ihr Gerät

Sie müssen Mopria® Print Service vom Google Play™ Store herunterladen und es auf dem Android™-Gerät installieren. Vor der Verwendung müssen Sie den Service aktivieren.

### **Zugehörige Informationen**

• [Mobile](#page-323-0)

#### <span id="page-350-0"></span>▲ [Home](#page-1-0) > ControlCenter

## **ControlCenter**

Verwenden Sie das Software-Dienstprogramm ControlCenter, um rasch auf Ihre häufig genutzten Anwendungen zuzugreifen. Mit ControlCenter erhalten Sie direkten Zugriff auf bestimmte Anwendungen.

• [ControlCenter4 \(Windows](#page-351-0)®)

<span id="page-351-0"></span> [Home](#page-1-0) > [ControlCenter](#page-350-0) > ControlCenter4 (Windows®)

# **ControlCenter4 (Windows®)**

- [Ändern des Betriebsmodus von ControlCenter4 \(Windows](#page-352-0)®)
- [Scannen mit dem ControlCenter4-Standardmodus \(Windows](#page-84-0)®)
- [Scannen mit dem ControlCenter4 Erweiterter-Modus \(Windows](#page-100-0)®)
- [Einrichten von Geräten mit ControlCenter4 \(Windows](#page-356-0)®)
- [Erstellen einer benutzerdefinierten Registerkarte mit ControlCenter4 Erweiterter Modus](#page-358-0) [\(Windows](#page-358-0)®)

<span id="page-352-0"></span> [Home](#page-1-0) > [ControlCenter](#page-350-0) > [ControlCenter4 \(Windows](#page-351-0)®) > Ändern des Betriebsmodus von ControlCenter4 (Windows®)

# **Ändern des Betriebsmodus von ControlCenter4 (Windows®)**

ControlCenter4 hat zwei Programmmodi: **Standard-Modus** und **Erweiterter Modus**. Sie können die Modi jederzeit ändern.

#### **Standard-Modus**

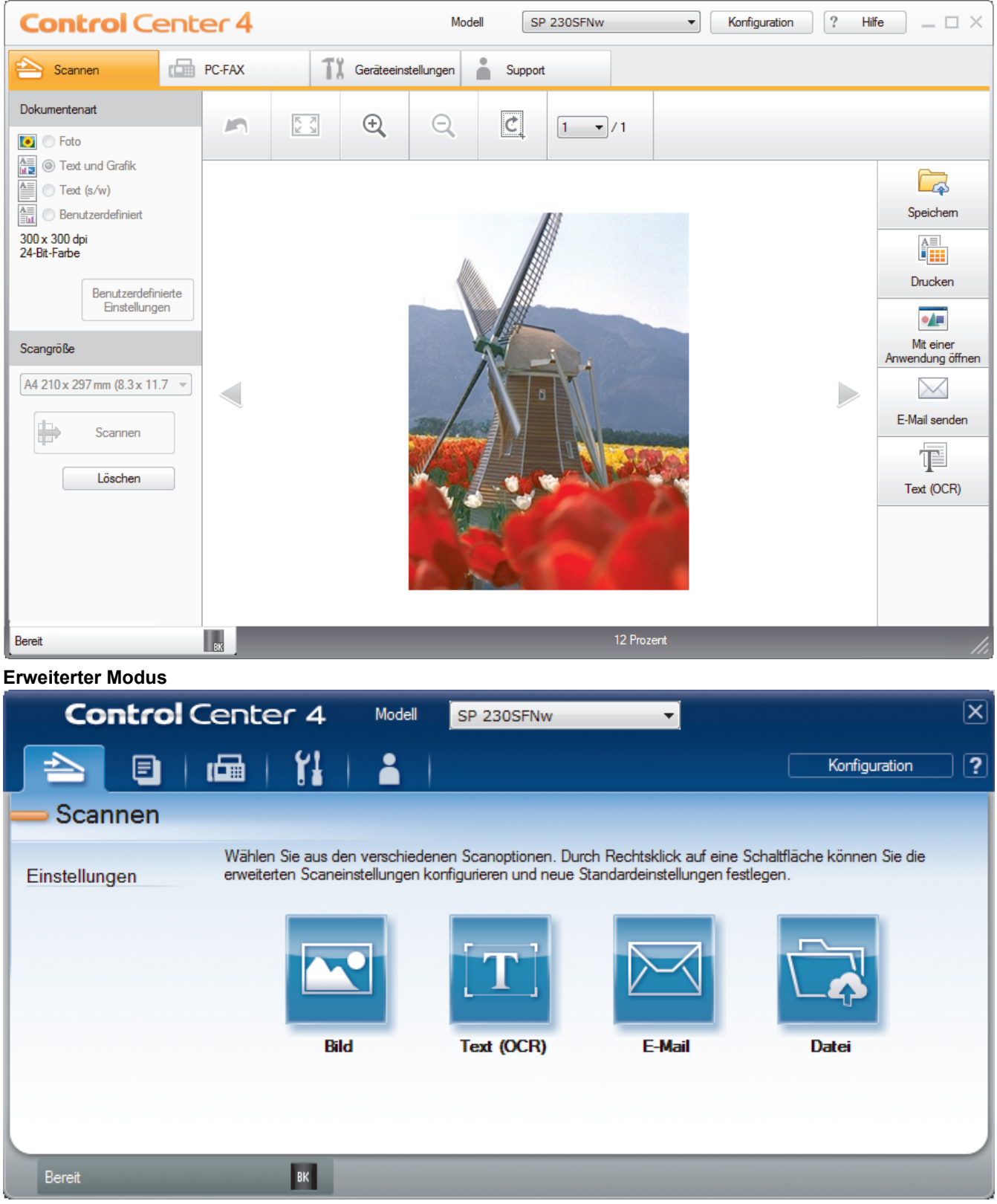

#### • **Standard-Modus**

Mit dem ControlCenter4 Home-Modus können Sie einfach auf die wichtigsten Funktionen des Geräts zugreifen.

#### • **Erweiterter Modus**

Mit dem ControlCenter4 Erweiterter-Modus können Sie die Details der Funktionen in Ihrem Gerät besser steuern und Scanaktionen anpassen, die per Tastendruck ausgeführt werden.

So ändern Sie den Betriebsmodus:

- 1. Klicken Sie in der Taskleiste auf das Symbol (**ControlCenter4**) und wählen Sie dann **Öffnen** aus.
- 2. Klicken Sie auf die Schaltfläche **Konfiguration** und wählen Sie anschließend **Modusauswahl**.
- 3. Das Modusauswahl-Dialogfeld erscheint. Wählen Sie entweder die Option **Standard-Modus** oder **Erweiterter Modus**.

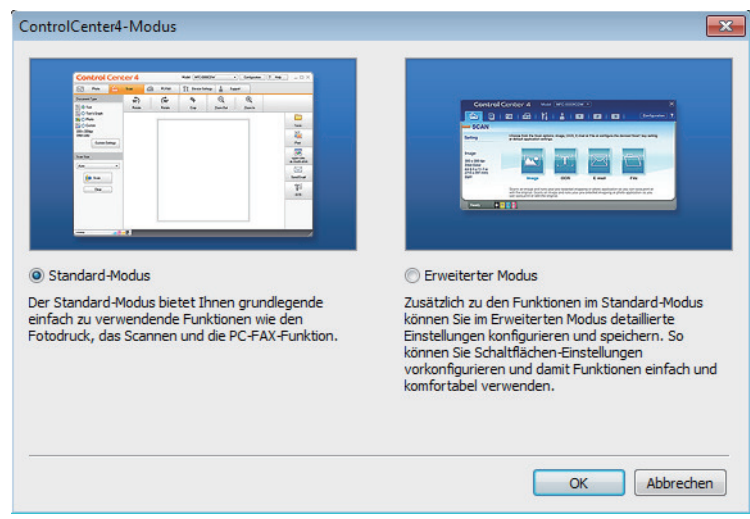

4. Klicken Sie auf **OK**.

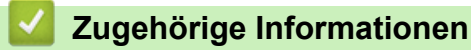

• [ControlCenter4 \(Windows](#page-351-0)®)

 [Home](#page-1-0) > [ControlCenter](#page-350-0) > [ControlCenter4 \(Windows](#page-351-0)®) > Scannen mit dem ControlCenter4-Standardmodus (Windows®)

# **Scannen mit dem ControlCenter4-Standardmodus (Windows®)**

Verwenden Sie den ControlCenter4 Home Mode, um die Hauptfunktionen des Geräts aufzurufen.

- [Scannen mit dem ControlCenter4-Standardmodus \(Windows](#page-85-0)®)
- [Gescannte Daten mit ControlCenter4 Standardmodus als PDF-Datei in einem Ordner](#page-96-0) [speichern \(Windows](#page-96-0)®)
- [Scaneinstellungen für den ControlCenter4 Standardmodus \(Windows](#page-98-0)®)

 [Home](#page-1-0) > [ControlCenter](#page-350-0) > [ControlCenter4 \(Windows](#page-351-0)®) > Scannen mit dem ControlCenter4 Erweiterter-Modus (Windows®)

# **Scannen mit dem ControlCenter4 Erweiterter-Modus (Windows®)**

Mit dem ControlCenter4 Erweiterter-Modus können Sie die Details der Funktionen in Ihrem Gerät besser steuern und Scanaktionen anpassen, die per Tastendruck ausgeführt werden.

- [Scannen von Fotos und Grafiken mit ControlCenter4 Erweiterter Modus \(Windows](#page-101-0)<sup>®</sup>)
- [Speichern gescannter Daten in einem Ordner als PDF-Datei mit ControlCenter4](#page-103-0) [Erweiterter Modus \(Windows](#page-103-0)®)
- [Scannen beider Seiten eines Ausweises mit ControlCenter4 Erweiterter Modus](#page-105-0) [\(Windows](#page-105-0)®)
- [Scannen an einen E-Mail-Anhang mit ControlCenter4 Erweiterter Modus \(Windows](#page-107-0)®)
- [Scannen in eine bearbeitbare Textdatei \(OCR\) mit ControlCenter4 Erweiterter Modus](#page-109-0) [\(Windows](#page-109-0)®)
- [Scaneinstellungen für das ControlCenter4 Erweiterter Modus \(Windows](#page-111-0)<sup>®</sup>)

<span id="page-356-0"></span> [Home](#page-1-0) > [ControlCenter](#page-350-0) > [ControlCenter4 \(Windows](#page-351-0)®) > Einrichten von Geräten mit ControlCenter4 (Windows®)

# **Einrichten von Geräten mit ControlCenter4 (Windows®)**

- 1. Klicken Sie in der Taskleiste auf das Symbol (**ControlCenter4**) und klicken Sie dann auf **Öffnen**.
- 2. Klicken Sie auf die Registerkarte **Geräteeinstellungen**.
- 3. Klicken Sie auf die Schaltfläche **Remote Setup**.
- 4. Konfigurieren Sie die Einstellungen nach Bedarf.

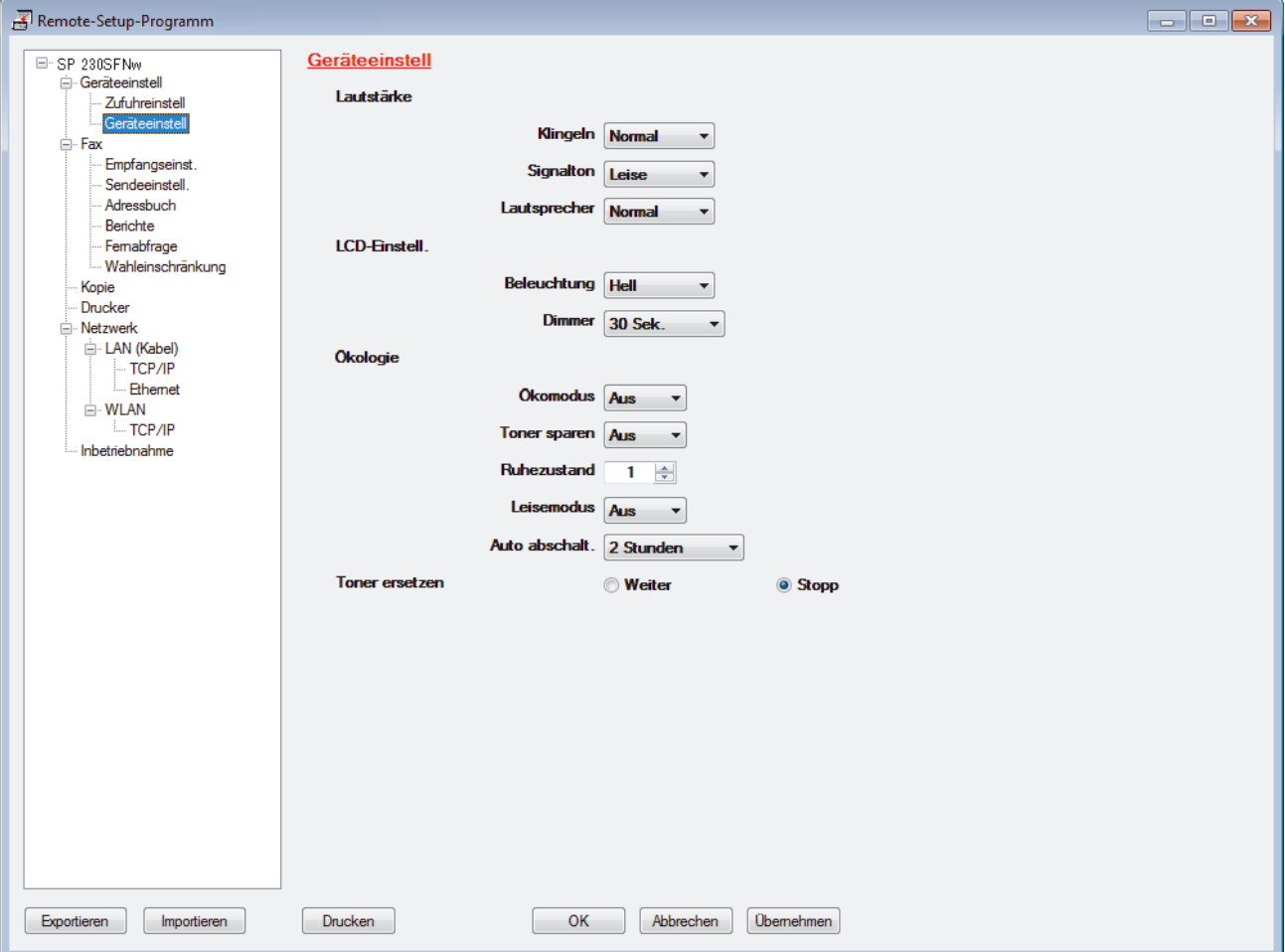

#### **Exportieren**

Klicken Sie, um die aktuellen Konfigurationseinstellungen in eine Datei zu speichern.

Klicken Sie auf **Exportieren**, um das Adressbuch oder alle Einstellungen für Ihr Gerät zu speichern.

#### **Importieren**

Klicken Sie, um eine Datei zu importieren und ihre Einstellungen zu lesen.

#### **Drucken**

Klicken Sie, um die ausgewählten Elemente beim Gerät auszudrucken. Sie können die Daten erst drucken, wenn sie auf das Gerät hochgeladen wurden. Klicken Sie auf **Übernehmen**, um die neuen Daten auf das Gerät hochzuladen, und klicken Sie dann auf **Drucken**.

#### **OK**

Klicken Sie, um das Hochladen der Daten auf das Gerät zu starten, und beenden Sie dann das Remote-Setup-Programm. Wenn eine Fehlermeldung angezeigt wird, überprüfen Sie, ob die Daten korrekt sind, und klicken Sie dann auf **OK**.

#### **Abbrechen**

Klicken Sie, um das Remote-Setup-Programm zu beenden, ohne die Daten auf das Gerät hochzuladen.

#### **Übernehmen**

Klicken Sie, um die Daten auf das Gerät hochzuladen ohne das Remote-Setup-Programm zu beenden.

- 5. Klicken Sie auf **OK**.
- Falls der Computer durch eine Firewall geschützt ist und Sie Remote Setup nicht verwenden können, müssen die Einstellungen der Firewall ggf. so geändert werden, dass die Kommunikation über die Portnummer 137 und 161 möglich ist.
- Wenn Sie eine Windows®-Firewall verwenden und die Software und Treiber bereits von der Installationsdisc installiert haben, ist die Firewall schon entsprechend konfiguriert.

### **Zugehörige Informationen**

- [ControlCenter4 \(Windows](#page-351-0)®)
- [Remote Setup \(Windows](#page-478-0)<sup>®</sup>)

<span id="page-358-0"></span> [Home](#page-1-0) > [ControlCenter](#page-350-0) > [ControlCenter4 \(Windows](#page-351-0)®) > Erstellen einer benutzerdefinierten Registerkarte mit ControlCenter4 Erweiterter Modus (Windows®)

# **Erstellen einer benutzerdefinierten Registerkarte mit ControlCenter4 Erweiterter Modus (Windows®)**

Sie können bis zu drei angepasste Registerkarten erstellen, von denen jede bis zu fünf angepasste Schaltflächen mit Ihren bevorzugten Einstellungen enthält.

Wählen Sie **Erweiterter Modus** als Moduseinstellung für ControlCenter4.

- 1. Klicken Sie in der Taskleiste auf das Symbol (**ControlCenter4**) und klicken Sie dann auf **Öffnen**.
- 2. Klicken Sie auf die Schaltfläche **Konfiguration** und wählen Sie anschließend **Benutzerdefinierte Registerkarte erstellen**.

Eine benutzerdefinierte Registerkarte wird erstellt.

- 3. Um den Namen einer Registerkarte zu ändern, klicken Sie mit der rechten Maustaste auf die Registerkarte und wählen Sie dann **Benutzerdefinierte Registerkarte umbenennen**.
- 4. Klicken Sie auf die Schaltfläche **Konfiguration**, wählen Sie **Benutzerdefinierte Schaltfläche erstellen** und wählen Sie dann die zu erstellende Schaltfläche.

Das Einstellungen-Dialogfeld wird angezeigt.

5. Geben Sie den Namen der Schaltfläche ein und ändern Sie dann gegebenenfalls die Einstellungen. Klicken Sie auf **OK**.

Die Einstellungsoptionen hängen von der ausgewählten Schaltfläche ab.

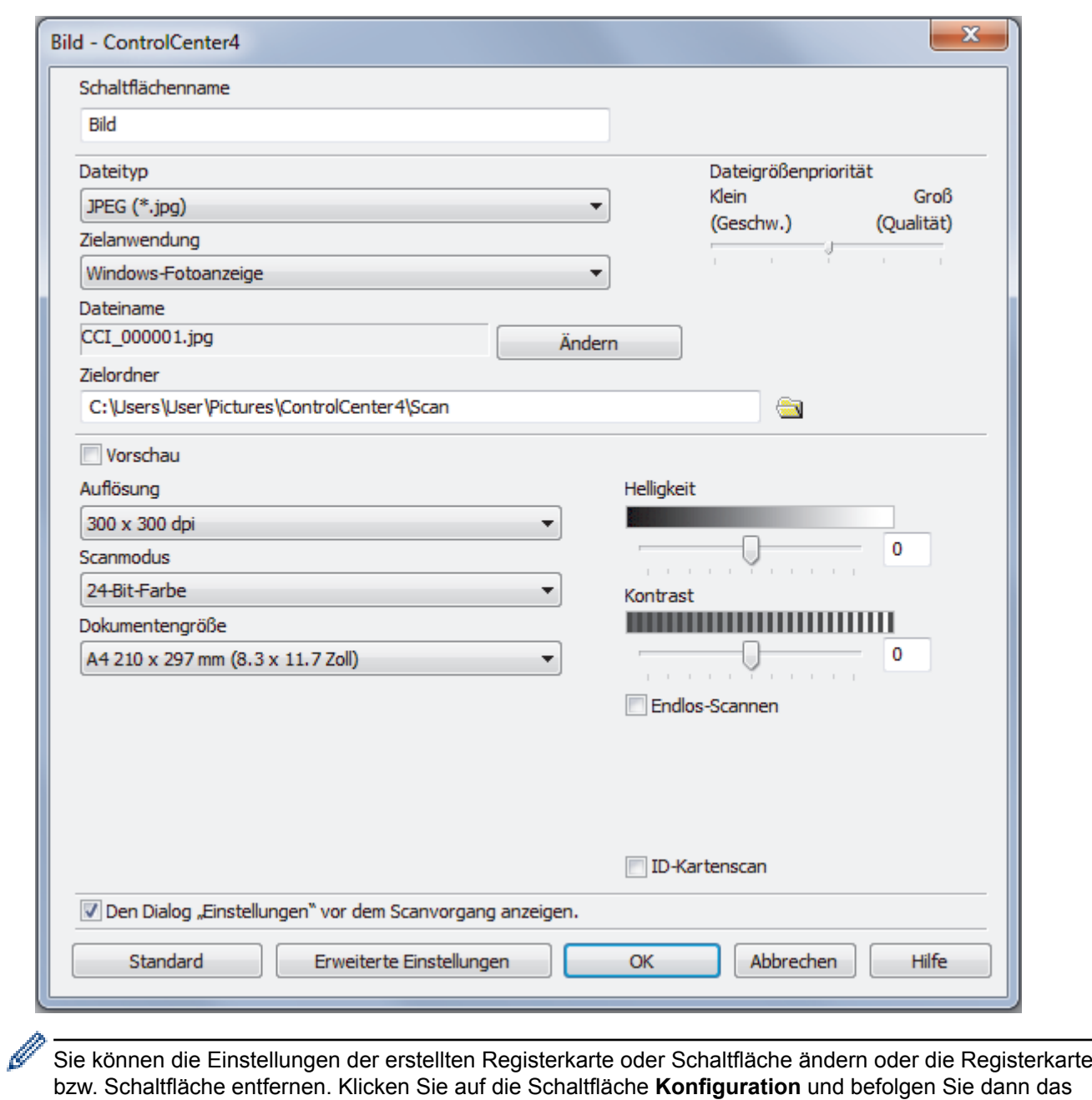

 **Zugehörige Informationen**

• [ControlCenter4 \(Windows](#page-351-0)<sup>®</sup>)

Menü.
#### <span id="page-360-0"></span> [Home](#page-1-0) > iPrint&Scan für Mac

# **iPrint&Scan für Mac**

- [Überblick iPrint&Scan](#page-361-0)
- [Scannen mit iPrint&Scan \(Mac\)](#page-125-0)

<span id="page-361-0"></span> [Home](#page-1-0) > [iPrint&Scan für Mac](#page-360-0) > Überblick iPrint&Scan

# **Überblick iPrint&Scan**

Verwenden Sie iPrint&Scan für Mac, um von Ihrem Computer aus zu drucken und zu scannen.

Der folgende Bildschirm zeigt ein Beispiel für iPrint& Scan. Der tatsächliche Bildschirm kann je nach Version der Anwendung abweichen.

• Für Mac

Um iPrint&Scan herunterzuladen, besuchen Sie die Website unter [www.ricoh.com/support/.](http://www.ricoh.com/support/)

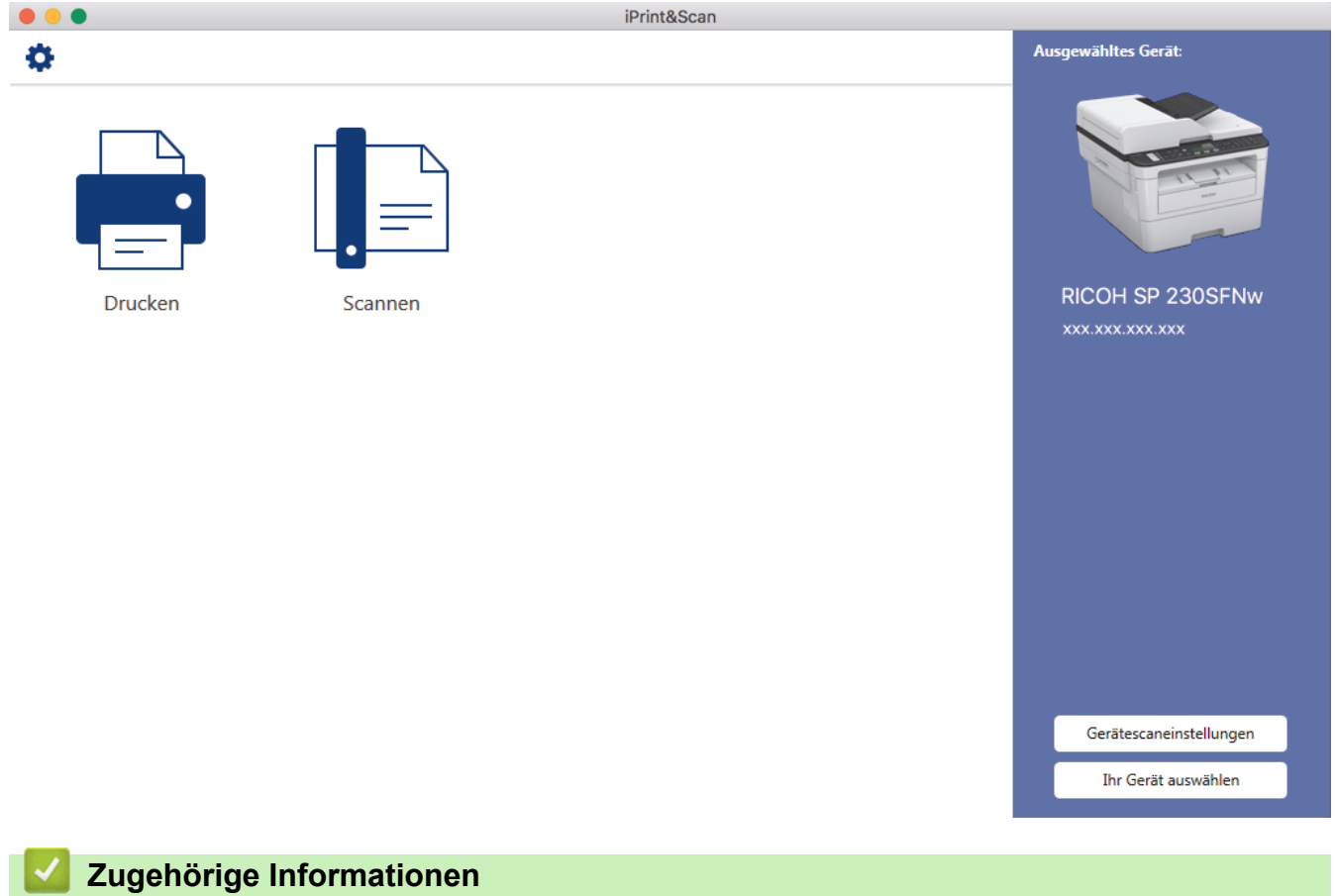

• [iPrint&Scan für Mac](#page-360-0)

#### <span id="page-362-0"></span>Home > Problemlösung

## **Problemlösung**

Verwenden Sie diesen Abschnitt, um typische Probleme zu lösen, auf die Sie bei der Verwendung des Geräts stoßen. Sie können die meisten Probleme selbst beheben.

### **WICHTIG**

Wenn Sie technische Unterstützung benötigen, wenden Sie sich an Ihren Händler vor Ort oder einen Kundendienstmitarbeiter.

Die Verwendung von Verbrauchsmaterial von Fremdherstellern kann die Druckqualität, die Hardware-Leistung und die Gerätezuverlässigkeit beeinträchtigen.

Um zu verhindern, dass Sie die empfangenen Faxdaten im Speicher des Geräts verlieren, übertragen Sie die Daten an ein anderes Faxgerät oder auf Ihren Computer, bevor Sie das Gerät ausschalten.

Überprüfen Sie zuerst Folgendes:

- Das Netzkabel des Geräts ist richtig angeschlossen und das Gerät ist eingeschaltet. ▶▶ *Installationsanleitung*
- Alle Schutzmaterialien wurden entfernt. >> Installationsanleitung
- Das Papier ist richtig in die Papierkassette eingelegt.
- Die Schnittstellenkabel sind fest an das Gerät und den Computer angeschlossen oder die Wireless-Verbindung ist sowohl beim Gerät als auch beim Computer eingerichtet.
- Fehler- und Wartungsmeldungen

Wenn Sie das Problem mit den Prüfungen nicht beheben konnten, lokalisieren Sie das Problem und gehen Sie zu >> Zugehörige Informationen

#### **Zugehörige Informationen**

- [Fehler- und Wartungsmeldungen](#page-363-0)
- [Dokumentenstau](#page-368-0)
- [Papierstaus](#page-372-0)
- [Druckprobleme](#page-382-0)
- [Verbessern der Druckqualität](#page-385-0)
- [Telefon- und Faxprobleme](#page-391-0)
- [Netzwerkprobleme](#page-398-0)
- [Probleme mit Google Cloud Print](#page-407-0)
- [AirPrint-Probleme](#page-408-0)
- [Sonstige Probleme](#page-409-0)
- [Übertragen der Faxe oder des Faxjournalberichts](#page-411-0)
- [Geräteinformationen](#page-415-0)

<span id="page-363-0"></span> [Home](#page-1-0) > [Problemlösung](#page-362-0) > Fehler- und Wartungsmeldungen

# **Fehler- und Wartungsmeldungen**

Wie bei jedem modernen Büroprodukt können Fehler auftreten und möglicherweise müssen Verbrauchsmaterialien ersetzt werden. In diesem Fall identifiziert das Gerät den Fehler oder die erforderliche Routinewartung und zeigt die entsprechende Meldung an. Die häufigsten Fehler- und Wartungsmeldungen sind in der Tabelle aufgeführt.

Sie können die meisten Fehler selbst beheben und regelmäßige Wartungsarbeiten selbst durchführen.

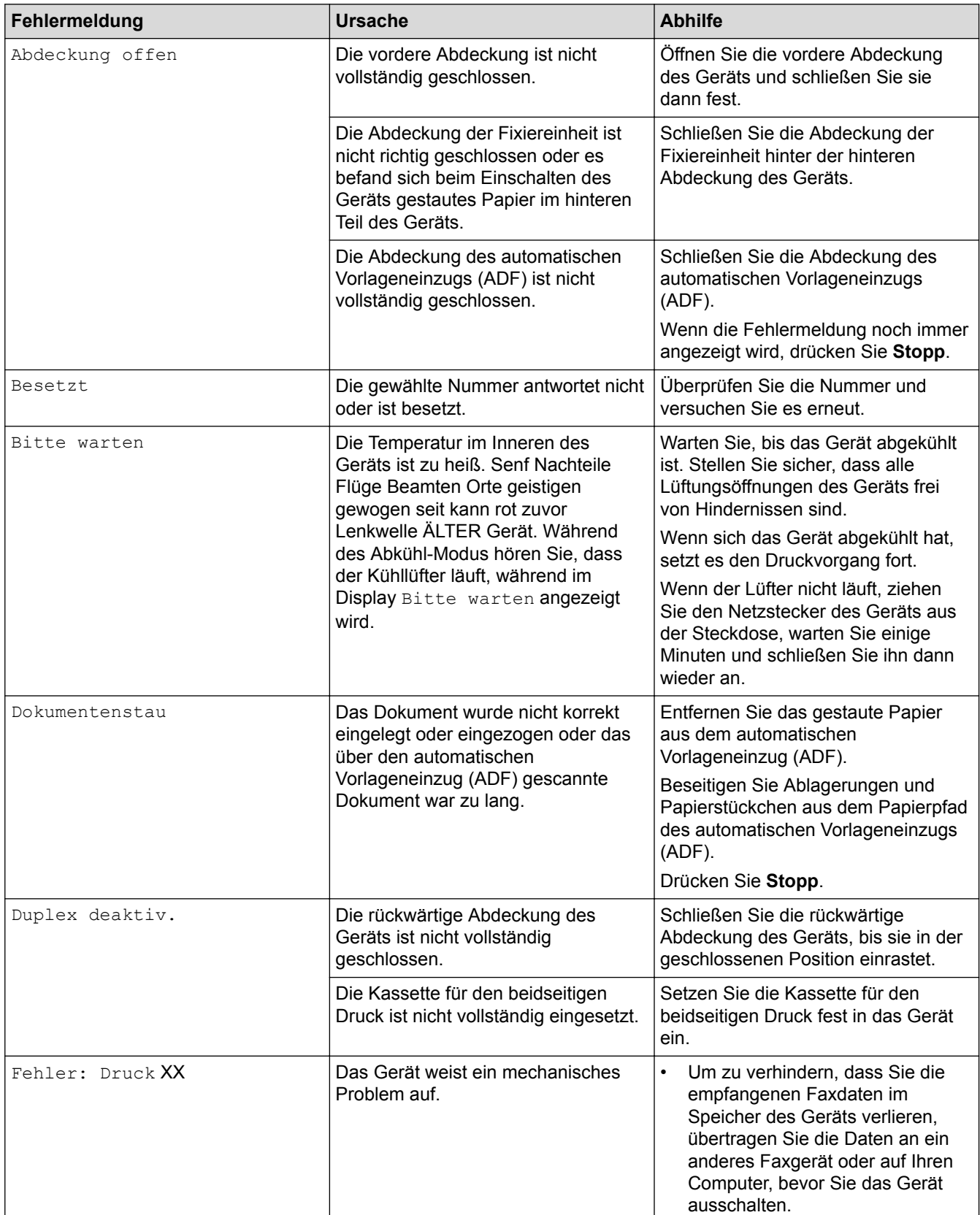

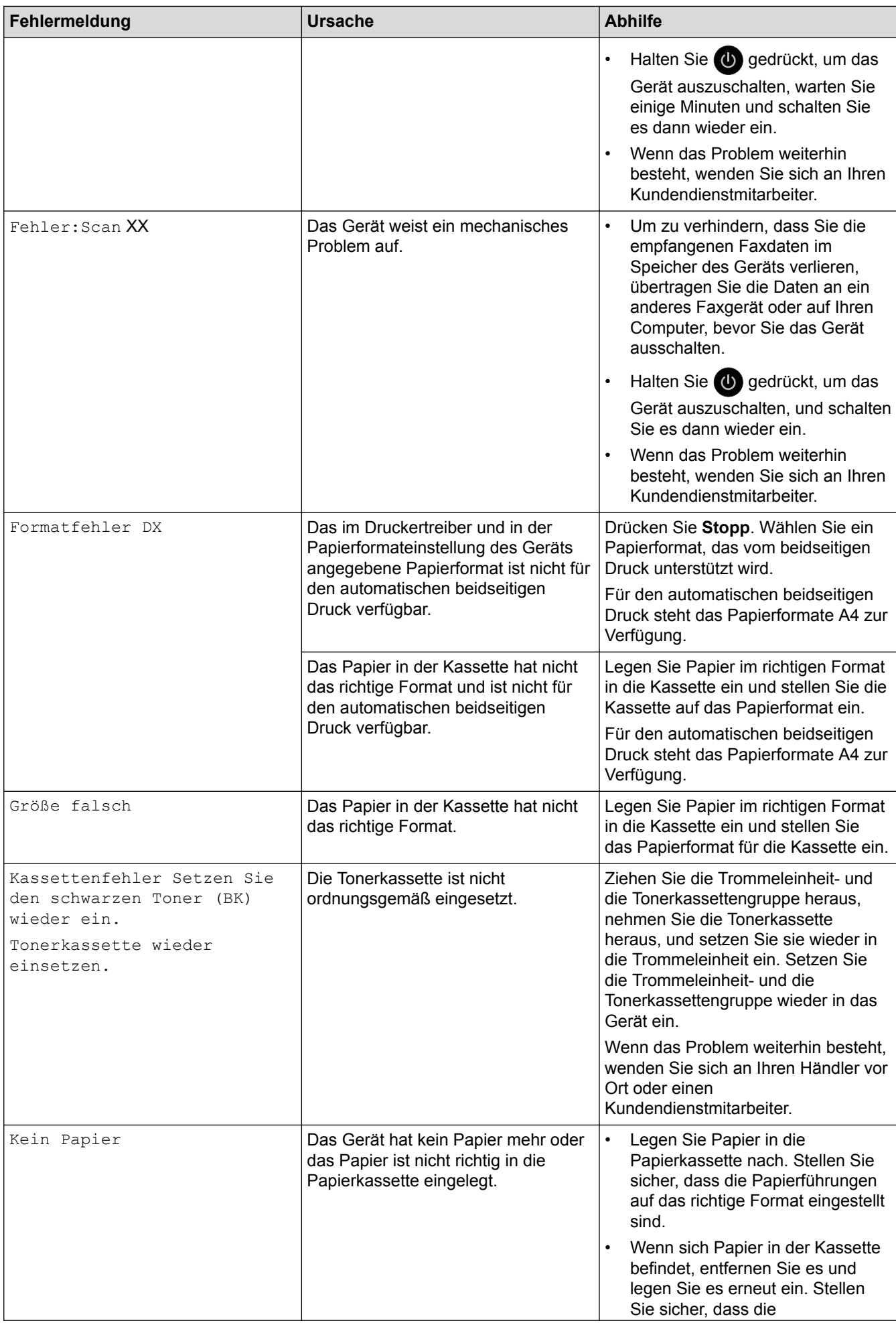

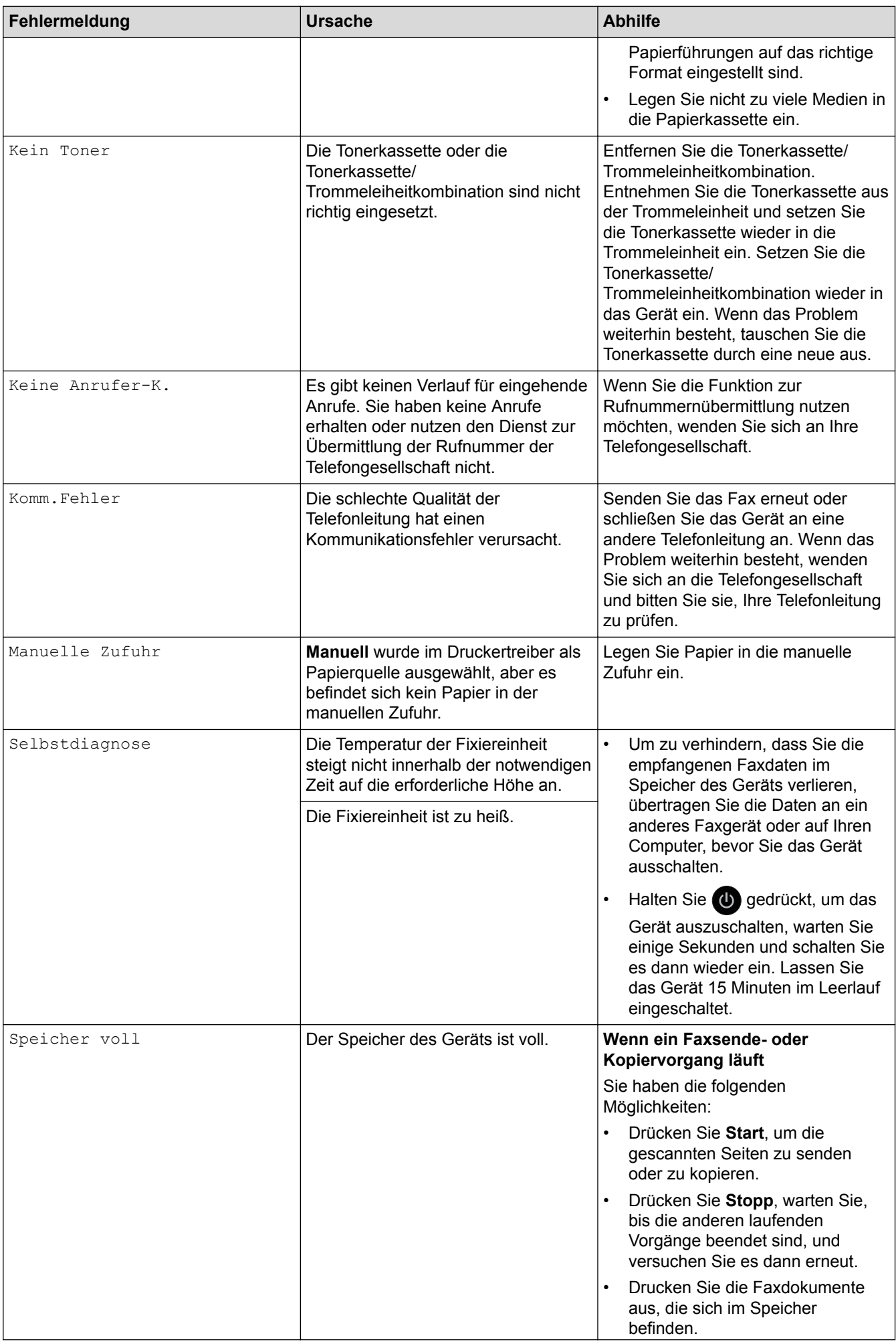

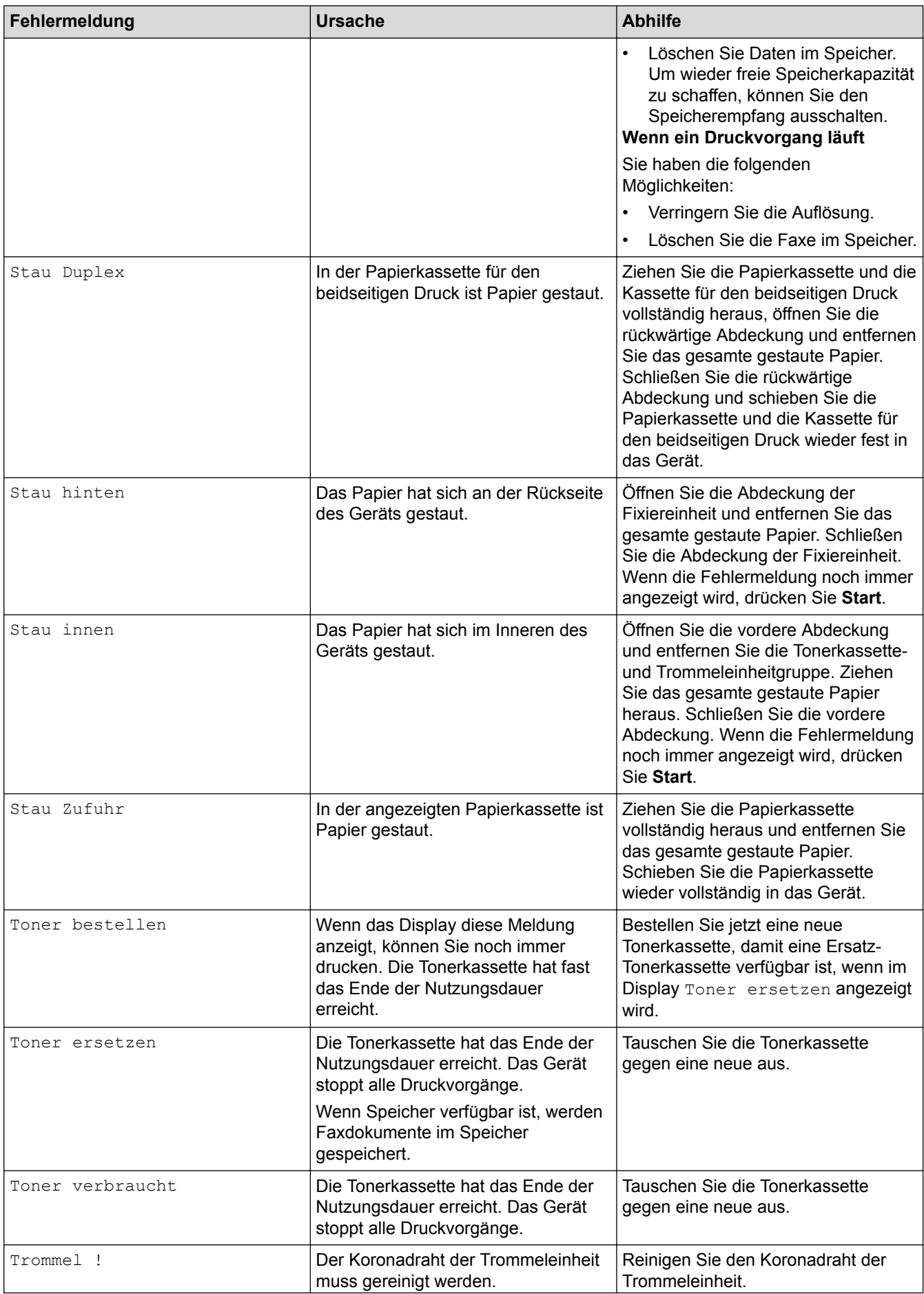

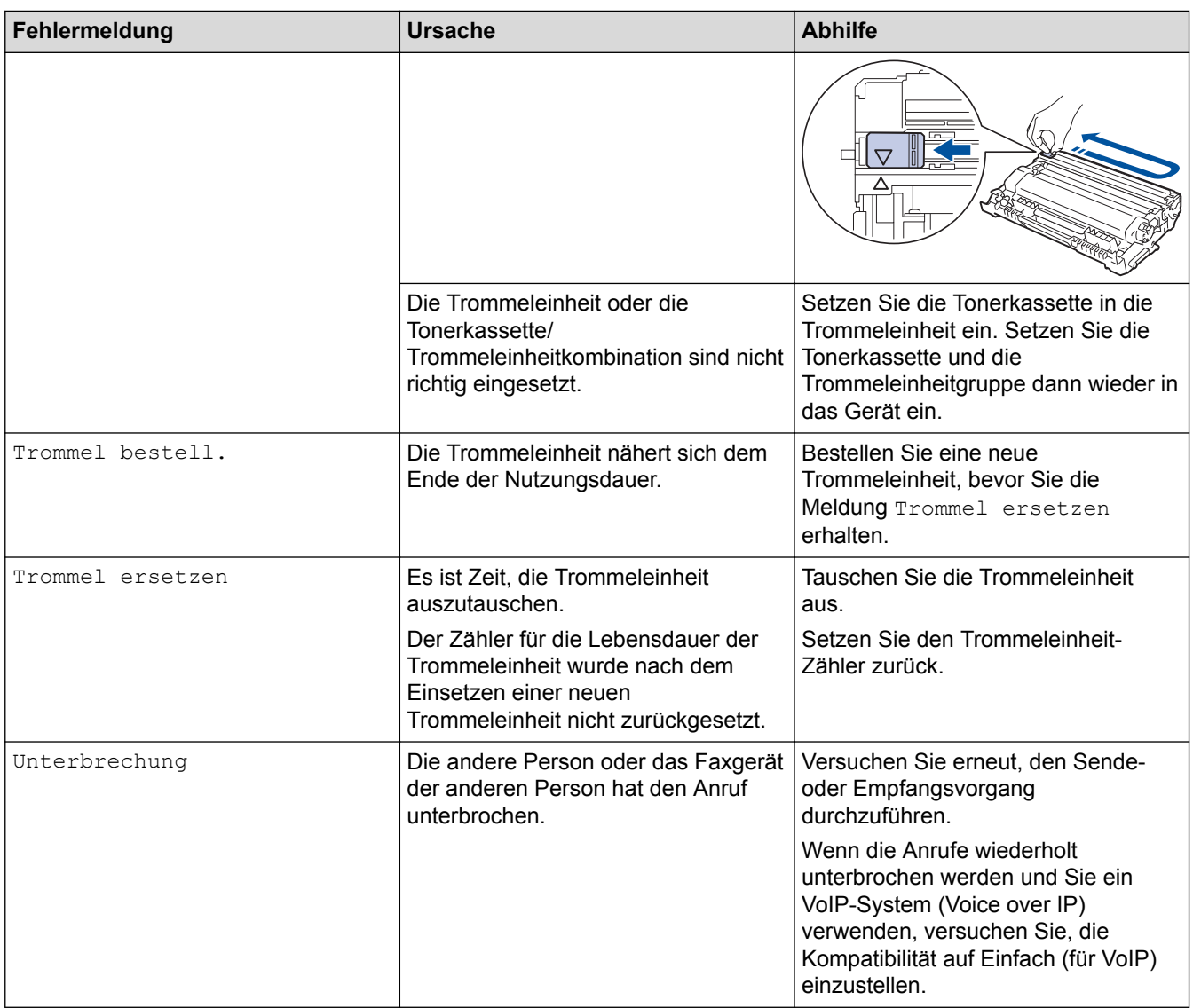

# **Zugehörige Informationen**

• [Problemlösung](#page-362-0)

**Related Topics**

- [Verbrauchsmaterialien ersetzen](#page-422-0)
- [Austauschen der Trommeleinheit](#page-427-0)
- [Reinigen des Koronadrahts](#page-432-0)
- [Drucken von Faxdokumenten aus dem Gerätespeicher](#page-173-0)

<span id="page-368-0"></span> [Home](#page-1-0) > [Problemlösung](#page-362-0) > Dokumentenstau

## **Dokumentenstau**

- [Gestautes Dokument im Deckel des automatischen Vorlageneinzugs \(ADF\)](#page-369-0)
- [Das Dokument hat sich unter der Dokumentabdeckung gestaut](#page-370-0)
- [Entfernen kleiner Papierstücke, die sich im ADF gestaut haben](#page-371-0)

<span id="page-369-0"></span> [Home](#page-1-0) > [Problemlösung](#page-362-0) > [Dokumentenstau](#page-368-0) > Gestautes Dokument im Deckel des automatischen Vorlageneinzugs (ADF)

# **Gestautes Dokument im Deckel des automatischen Vorlageneinzugs (ADF)**

- 1. Entfernen Sie alles Papier aus dem automatischen Vorlageneinzug (ADF), das nicht gestaut ist.
- 2. Öffnen Sie die Abdeckung des automatischen Vorlageneinzugs (ADF).
- 3. Ziehen Sie das gestaute Dokument nach links heraus. Wenn das Dokument reißt, achten Sie darauf, dass Sie alle Reste und Teile entfernen, um weitere Papierstaus zu vermeiden.

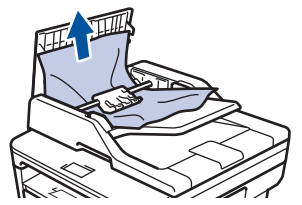

- 4. Schließen Sie die Abdeckung des automatischen Vorlageneinzugs (ADF).
- 5. Drücken Sie **Stopp**.

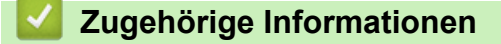

• [Dokumentenstau](#page-368-0)

### <span id="page-370-0"></span> [Home](#page-1-0) > [Problemlösung](#page-362-0) > [Dokumentenstau](#page-368-0) > Das Dokument hat sich unter der Dokumentabdeckung gestaut

# **Das Dokument hat sich unter der Dokumentabdeckung gestaut**

- 1. Entfernen Sie alles Papier aus dem automatischen Vorlageneinzug (ADF), das nicht gestaut ist.
- 2. Heben Sie die Dokumentabdeckung an.
- 3. Ziehen Sie das gestaute Dokument nach rechts heraus. Wenn das Dokument reißt, achten Sie darauf, dass Sie alle Reste und Teile entfernen, um weitere Papierstaus zu vermeiden.

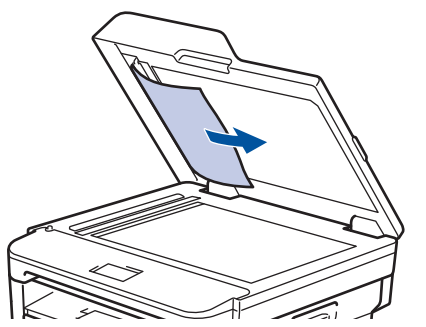

- 4. Schließen Sie die Dokumentabdeckung.
- 5. Drücken Sie **Stopp**.

### **Zugehörige Informationen**

• [Dokumentenstau](#page-368-0)

<span id="page-371-0"></span> [Home](#page-1-0) > [Problemlösung](#page-362-0) > [Dokumentenstau](#page-368-0) > Entfernen kleiner Papierstücke, die sich im ADF gestaut haben

# **Entfernen kleiner Papierstücke, die sich im ADF gestaut haben**

- 1. Heben Sie die Dokumentabdeckung an.
- 2. Schieben Sie ein Stück steifes Papier, beispielsweise Fotokarton, in den automatischen Vorlageneinzug (ADF), um kleine Papierstückchen durchzuschieben.

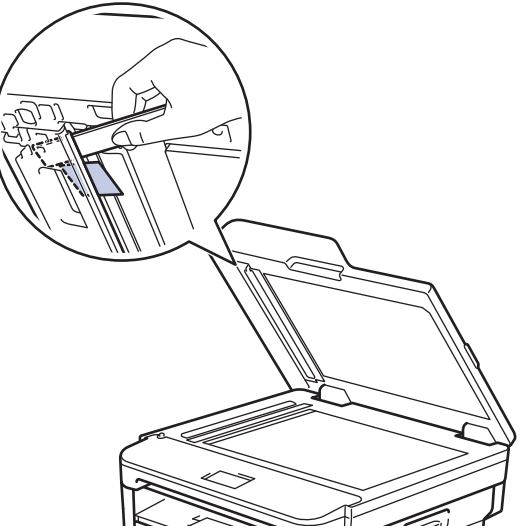

- 3. Schließen Sie die Dokumentabdeckung.
- 4. Drücken Sie **Stopp**.

### **Zugehörige Informationen**

• [Dokumentenstau](#page-368-0)

#### <span id="page-372-0"></span>▲ [Home](#page-1-0) > [Problemlösung](#page-362-0) > Papierstaus

## **Papierstaus**

Entfernen Sie immer das verbleibende Papier aus der Papierkassette und richten Sie den Stapel aus, wenn Sie neues Papier ergänzen. Das hilft zu verhindern, dass mehrere Blätter Papier gleichzeitig eingezogen werden und verhindert so Papierstaus.

- [Das Papier hat sich in der Papierkassette gestaut](#page-373-0)
- [Das Papier hat sich in der Papierausgabe gestaut](#page-375-0)
- [Papierstau hinten](#page-376-0)
- [Das Papier hat sich im Inneren des Geräts gestaut](#page-378-0)
- [Papierstau in der Kassette für beidseitigen Druck](#page-380-0)

<span id="page-373-0"></span> [Home](#page-1-0) > [Problemlösung](#page-362-0) > [Papierstaus](#page-372-0) > Das Papier hat sich in der Papierkassette gestaut

# **Das Papier hat sich in der Papierkassette gestaut**

Wenn das Funktionstastenfeld des Geräts oder der Status Monitor anzeigen, dass ein Papierstau in der Papierkassette vorliegt, führen Sie diese Schritte aus:

1. Ziehen Sie die Papierkassette vollständig aus dem Gerät heraus.

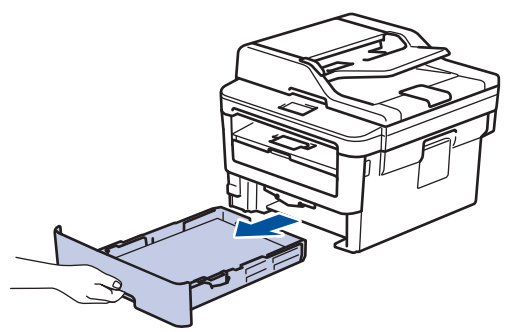

2. Ziehen Sie das gestaute Papier langsam heraus.

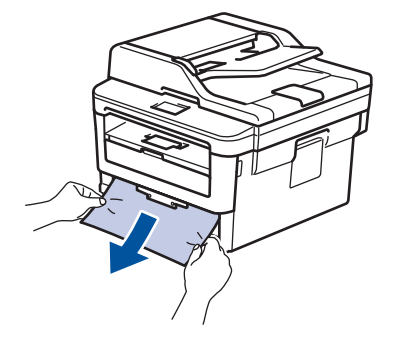

Wenn Sie das gestaute Papier mit beiden Händen nach unten ziehen, können Sie das Papier einfacher entfernen.

3. Fächern Sie den Papierstapel auf, um weitere Papierstaus zu vermeiden, und verschieben Sie die Papierführungen so, dass sie dem Papierformat entsprechen.

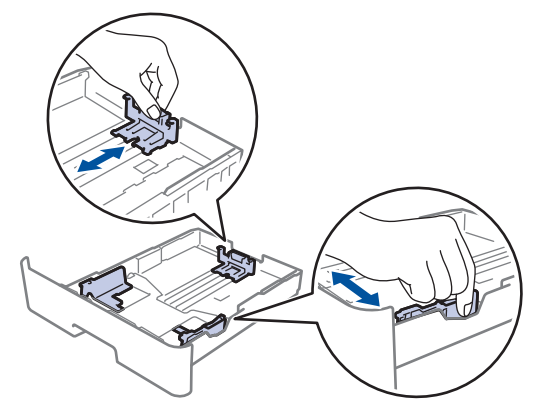

4. Stellen Sie sicher, dass das Papier die Markierung für die maximale Papierhöhe ( $\blacktriangledown \blacktriangledown \blacktriangledown$ ) nicht erreicht.

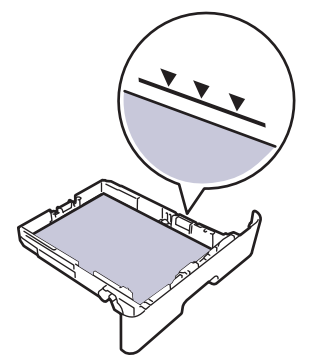

5. Schieben Sie die Papierkassette wieder fest zurück in das Gerät.

# **Zugehörige Informationen**

• [Papierstaus](#page-372-0)

∣√

<span id="page-375-0"></span> [Home](#page-1-0) > [Problemlösung](#page-362-0) > [Papierstaus](#page-372-0) > Das Papier hat sich in der Papierausgabe gestaut

# **Das Papier hat sich in der Papierausgabe gestaut**

Wenn sich Papier in der Papierablage gestaut hat, führen Sie diese Schritte aus:

1. Öffnen Sie den Scanner mit beiden Händen.

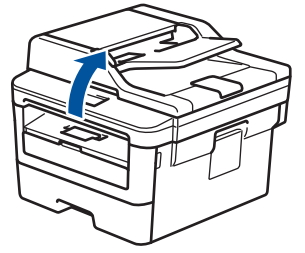

2. Entfernen Sie das Papier.

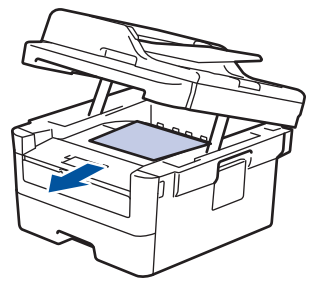

3. Drücken Sie den Scanner mit beiden Händen nach unten, um ihn zu schließen.

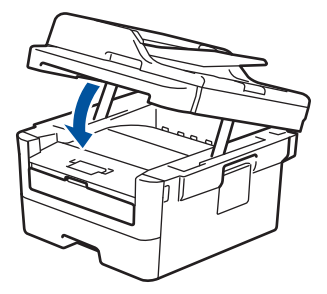

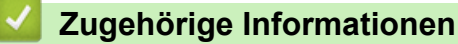

• [Papierstaus](#page-372-0)

<span id="page-376-0"></span> [Home](#page-1-0) > [Problemlösung](#page-362-0) > [Papierstaus](#page-372-0) > Papierstau hinten

# **Papierstau hinten**

Wenn das Funktionstastenfeld des Geräts oder der Status Monitor anzeigen, dass ein Papierstau an der Rückseite des Geräts vorliegt, führen Sie diese Schritte aus:

- 1. Lassen Sie das Gerät 10 Minuten lang eingeschaltet, damit der innere Lüfter die extrem heißen Teile im Geräteinneren abkühlen kann.
- 2. Öffnen Sie die hintere Abdeckung.

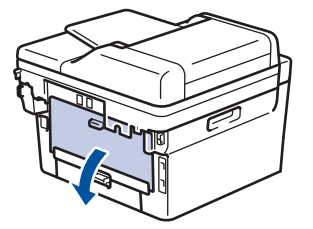

3. Ziehen Sie die Laschen links und rechts in Ihre Richtung, um die Abdeckung der Fixiereinheit zu lösen.

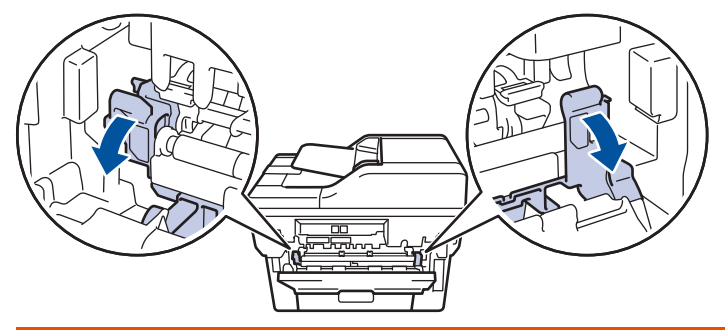

# **WARNUNG**

### HEISSE OBERFLÄCHE

Die internen Teile des Geräts sind extrem heiß. Warten Sie, bis sich das Gerät abgekühlt hat, bevor Sie sie berühren.

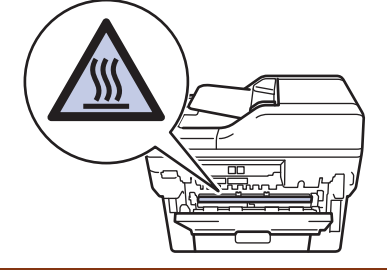

Wenn die Umschlaghebel hinter der hinteren Abdeckung nach unten in die Umschlagposition gezogen sind, heben Sie diese Hebel in ihre ursprüngliche Position an, bevor Sie die Laschen nach unten ziehen.

4. Ziehen Sie das gestaute Papier vorsichtig mit beiden Händen aus der Fixiereinheit.

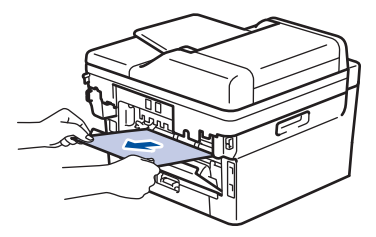

5. Schließen Sie die Abdeckung der Fixiereinheit.

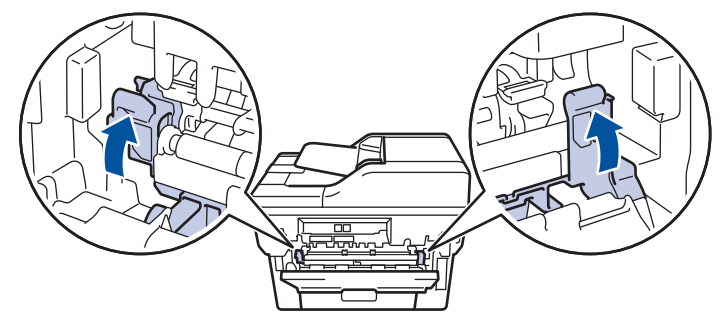

Wenn Sie Umschläge bedrucken möchten, ziehen Sie die Umschlaghebel wieder in die Umschlagposition zurück, bevor Sie die hintere Abdeckung schließen.

6. Schließen Sie die hintere Abdeckung, bis sie in der geschlossenen Position einrastet.

### **Zugehörige Informationen**

• [Papierstaus](#page-372-0)

Ø

<span id="page-378-0"></span> [Home](#page-1-0) > [Problemlösung](#page-362-0) > [Papierstaus](#page-372-0) > Das Papier hat sich im Inneren des Geräts gestaut

# **Das Papier hat sich im Inneren des Geräts gestaut**

Wenn das Funktionstastenfeld des Geräts oder der Status Monitor anzeigen, dass ein Papierstau im Gerät vorliegt, führen Sie diese Schritte aus:

- 1. Lassen Sie das Gerät 10 Minuten lang eingeschaltet, damit der innere Lüfter die extrem heißen Teile im Geräteinneren abkühlen kann.
- 2. Öffnen Sie die vordere Abdeckung.

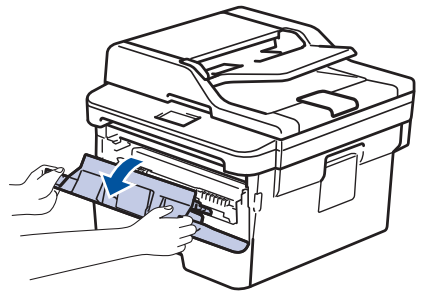

3. Entfernen Sie die Tonerkassette/Trommeleinheitkombination.

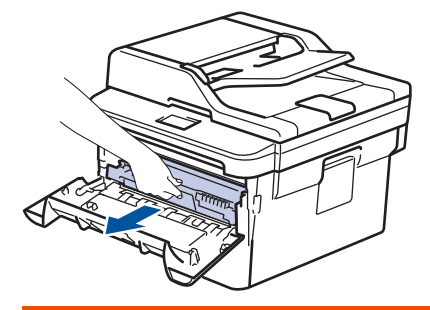

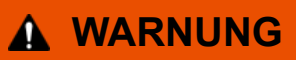

#### HEISSE OBERFLÄCHE

Die internen Teile des Geräts sind extrem heiß. Warten Sie, bis sich das Gerät abgekühlt hat, bevor Sie sie berühren.

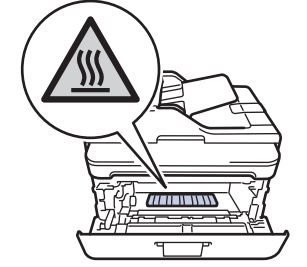

4. Ziehen Sie das gestaute Papier langsam heraus.

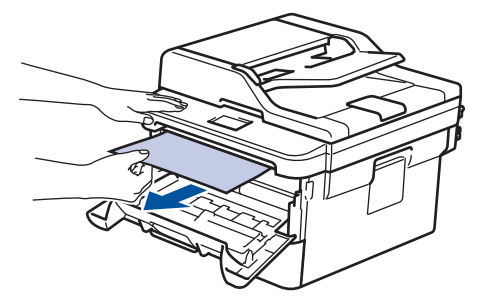

5. Setzen Sie die Tonerkassette/Trommeleinheitkombination in das Gerät ein.

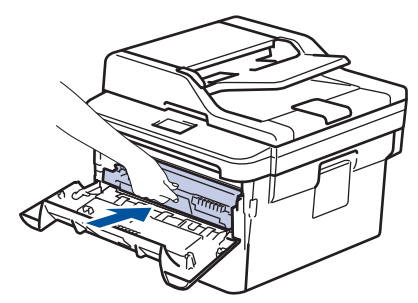

6. Schließen Sie die vordere Abdeckung.

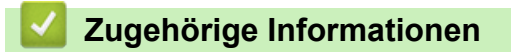

• [Papierstaus](#page-372-0)

<span id="page-380-0"></span> [Home](#page-1-0) > [Problemlösung](#page-362-0) > [Papierstaus](#page-372-0) > Papierstau in der Kassette für beidseitigen Druck

# **Papierstau in der Kassette für beidseitigen Druck**

Wenn das Funktionstastenfeld des Geräts oder der Status Monitor anzeigen, dass ein Papierstau in der Papierkassette für den beidseitigen Druck vorliegt, führen Sie diese Schritte aus:

- 1. Lassen Sie das Gerät für 10 Minuten eingeschaltet, damit das interne Gebläse die extrem heißen Teile im Gerät abkühlen kann.
- 2. Ziehen Sie die Papierkassette vollständig aus dem Gerät heraus.

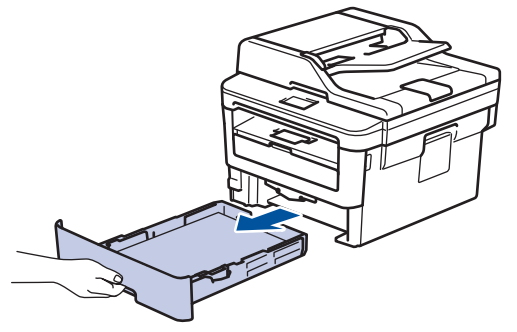

3. Ziehen Sie die Kassette für den beidseitigen Druck an der Rückseite des Geräts vollständig aus dem Gerät heraus.

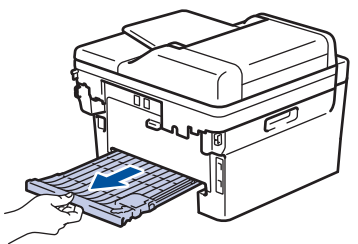

4. Ziehen Sie das gestaute Papier aus dem Gerät oder aus der Kassette für den beidseitigen Druck heraus.

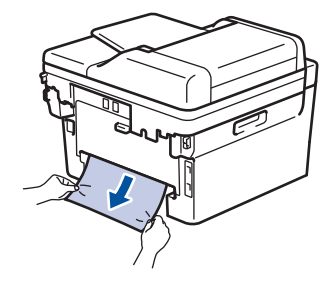

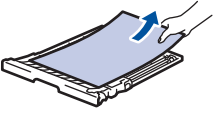

5. Entfernen Sie das Papier, das sich möglicherweise aufgrund der statischen Elektrizität unter dem Gerät gestaut hat.

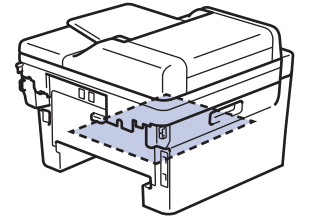

6. Wenn das Papier nicht innerhalb der Kassette für beidseitigen Druck gestaut ist, öffnen Sie die hintere Abdeckung.

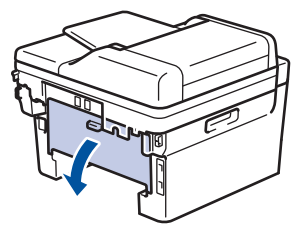

 **WARNUNG**

#### HEISSE OBERFLÄCHE

Die internen Teile des Geräts sind extrem heiß. Warten Sie, bis sich das Gerät abgekühlt hat, bevor Sie sie berühren.

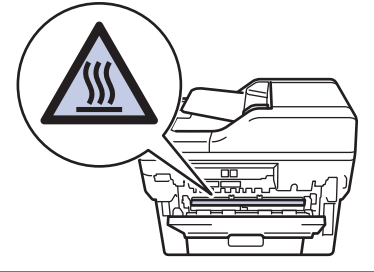

7. Ziehen Sie das gestaute Papier vorsichtig mit beiden Händen aus der Rückseite des Geräts.

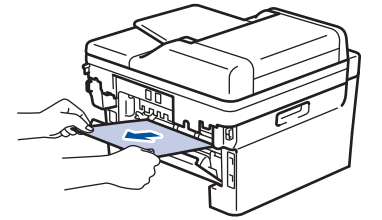

- 8. Schließen Sie die hintere Abdeckung, bis sie in der geschlossenen Position einrastet.
- 9. Schieben Sie die Kassette für den beidseitigen Druck fest an der Rückseite des Geräts hinein.
- 10. Schieben Sie die Papierkassette wieder fest in die Vorderseite des Geräts.

### **Zugehörige Informationen**

• [Papierstaus](#page-372-0)

# **Druckprobleme**

<span id="page-382-0"></span>П

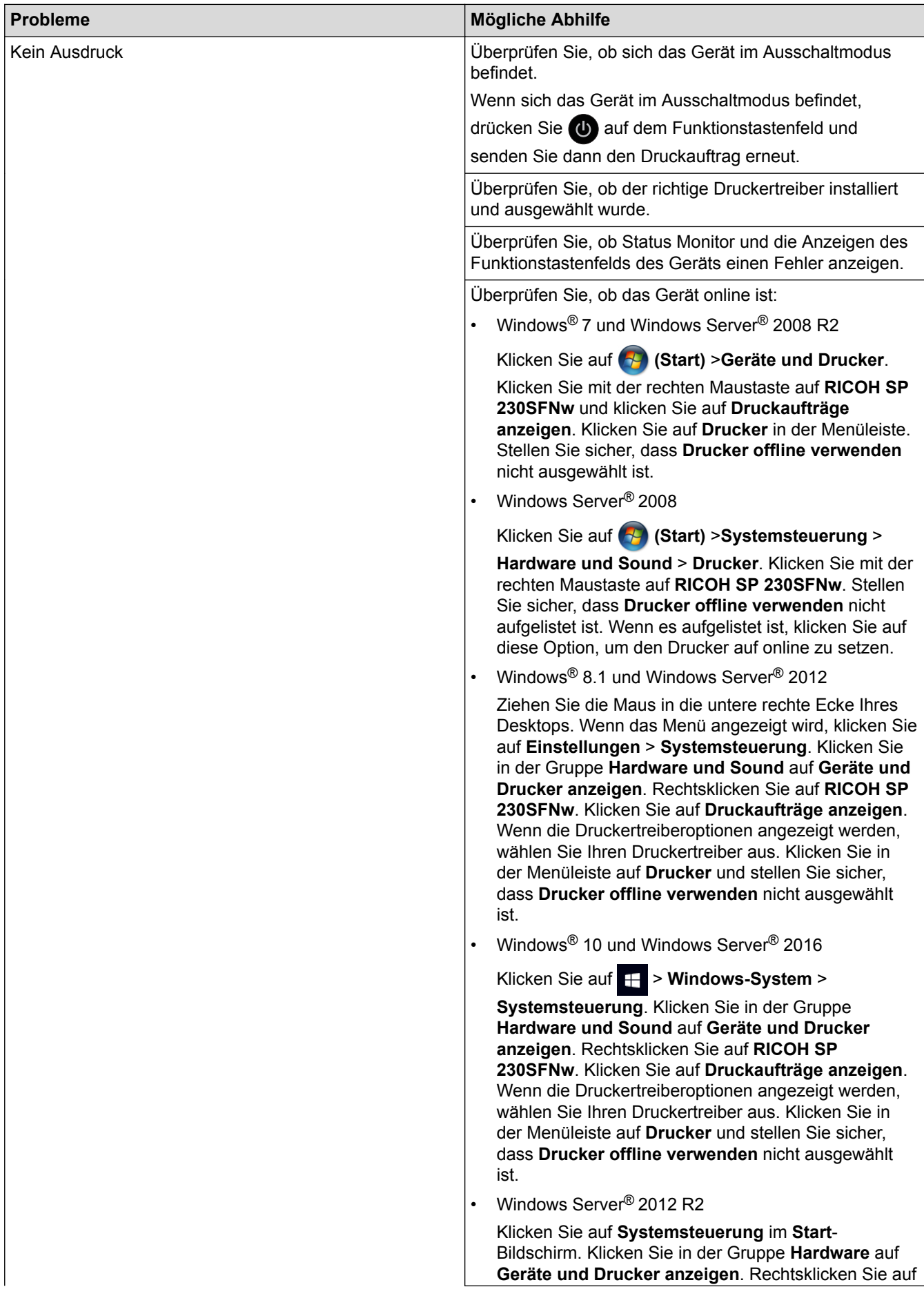

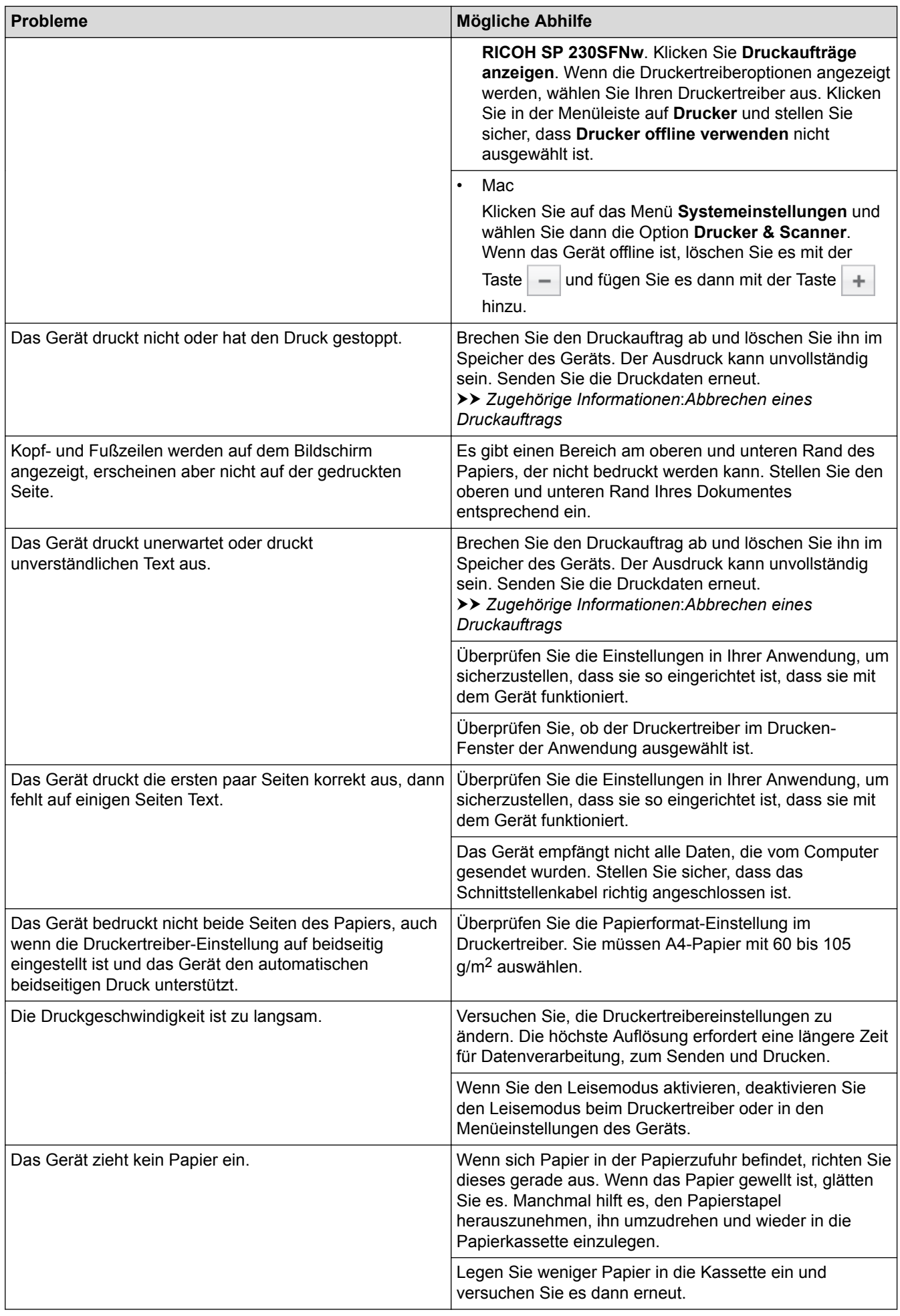

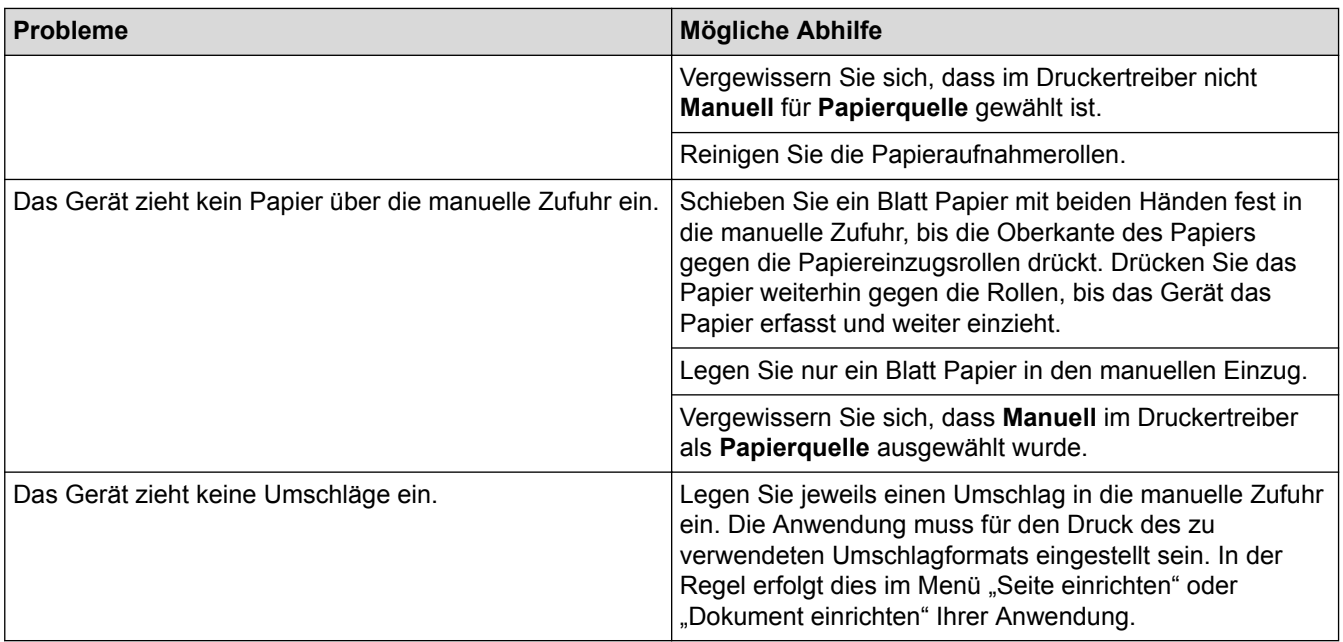

# **Zugehörige Informationen**

• [Problemlösung](#page-362-0)

### **Related Topics**

- [Überwachen des Gerätestatus mit dem Computer \(Windows](#page-52-0)®)
- [Überwachen des Gerätestatus mit dem Computer \(Mac\)](#page-60-0)
- [Abbrechen eines Druckauftrags](#page-61-0)
- [Reinigen der Papieraufnahmerollen](#page-437-0)

<span id="page-385-0"></span> [Home](#page-1-0) > [Problemlösung](#page-362-0) > Verbessern der Druckqualität

## **Verbessern der Druckqualität**

Wenn Sie Probleme mit der Druckqualität haben, drucken Sie zuerst eine Testseite. Wenn der Ausdruck gut aussieht, liegt das Problem wahrscheinlich nicht am Gerät. Überprüfen Sie die Datenkabel-Anschlüsse und versuchen Sie, ein anderes Dokument auszudrucken. Wenn der Ausdruck oder die über das Gerät ausgedruckte Testseite ein Qualitätsproblem aufweist, überprüfen Sie die Beispiele für schlechte Druckqualität und befolgen Sie die Empfehlungen in der Tabelle.

### **WICHTIG**

Die Verwendung von Verbrauchsmaterial von Fremdherstellern kann die Druckqualität, die Hardware-Leistung und die Gerätezuverlässigkeit beeinträchtigen.

- 1. Um die beste Druckqualität zu erzielen, empfehlen wir die Verwendung der empfohlenen Druckmedien. Stellen Sie sicher, dass Sie Papier verwenden, das unseren Spezifikationen entspricht.
- 2. Überprüfen Sie, ob die Tonerkassette und Trommeleinheit richtig eingesetzt sind.

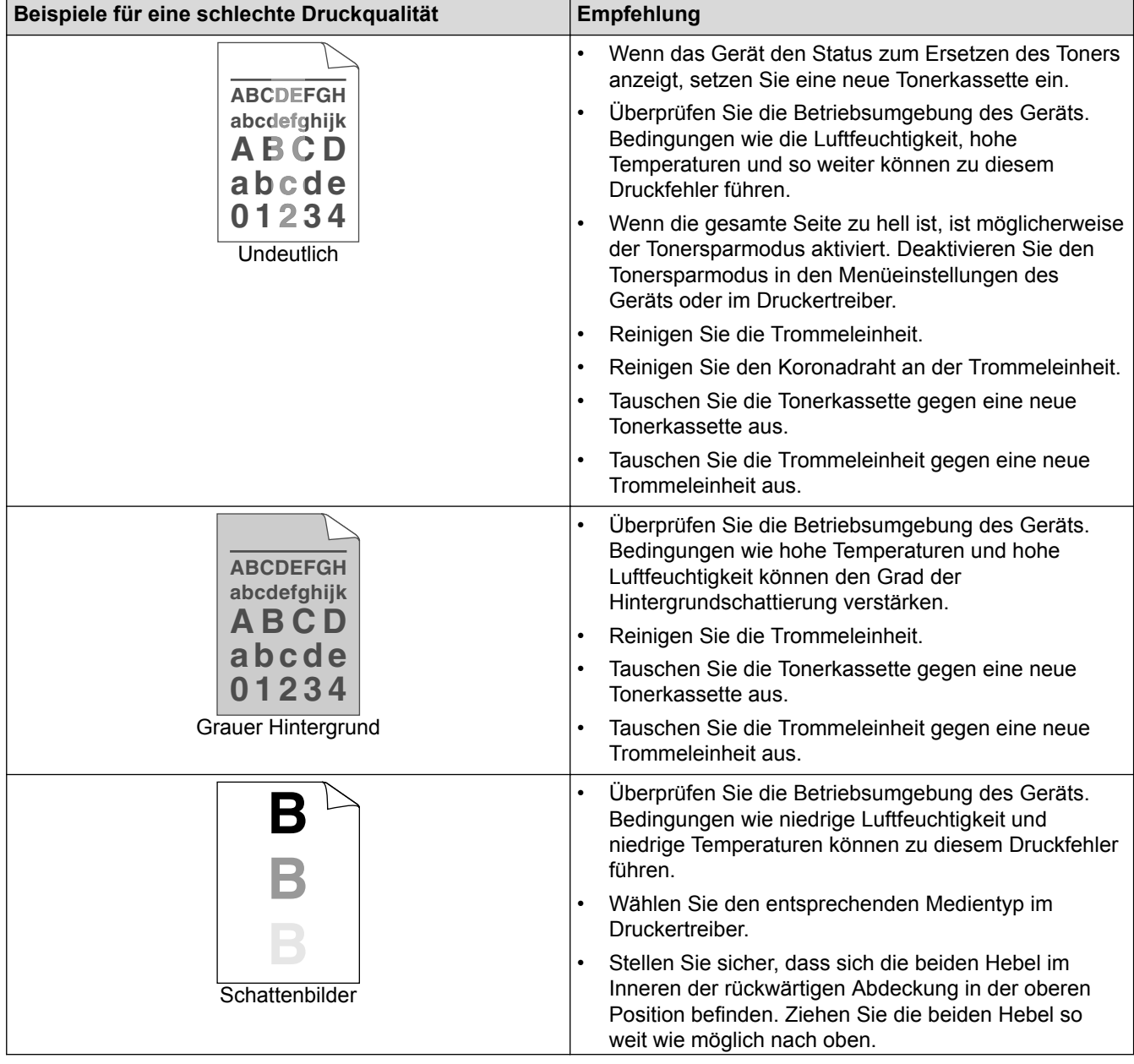

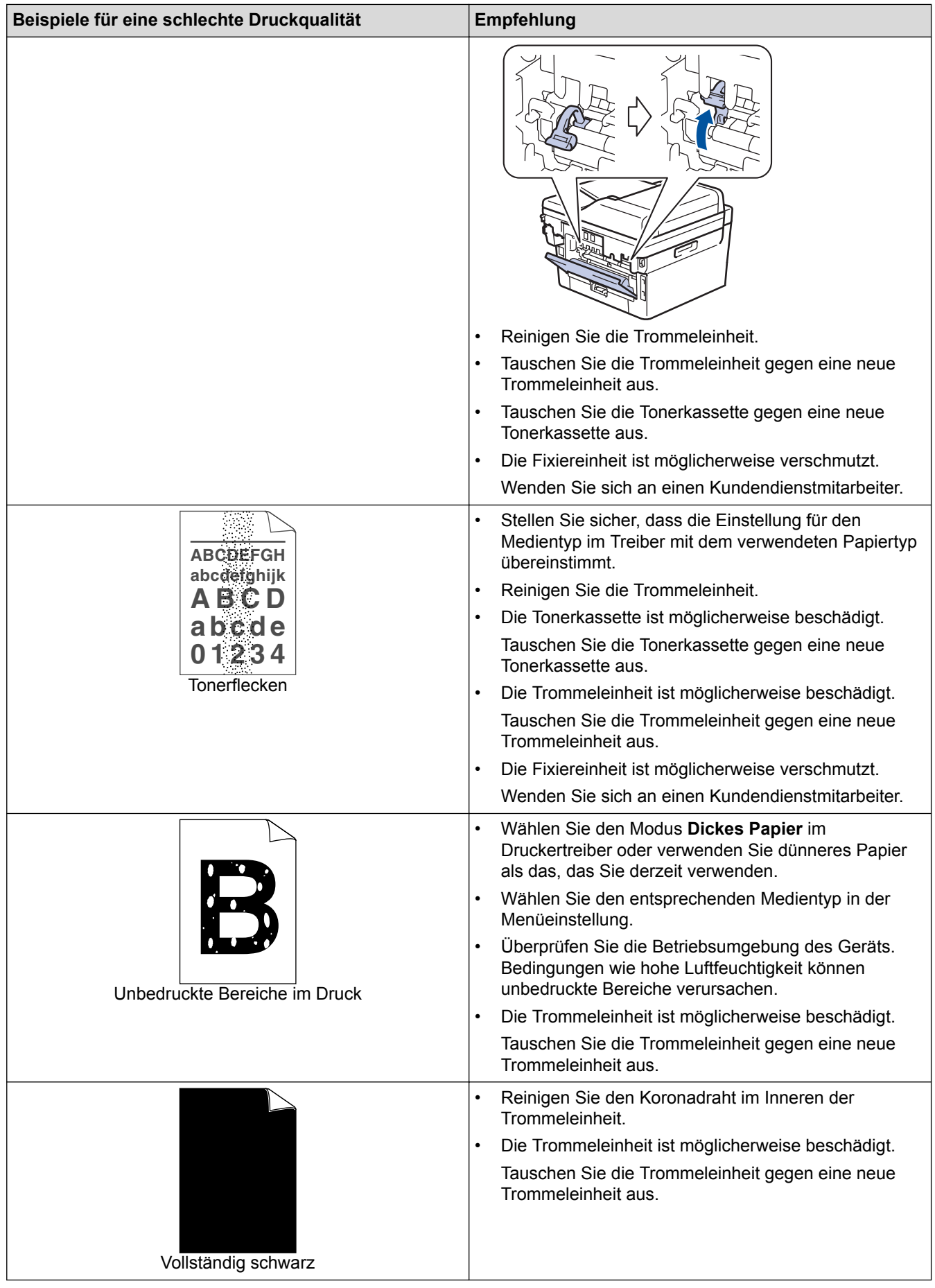

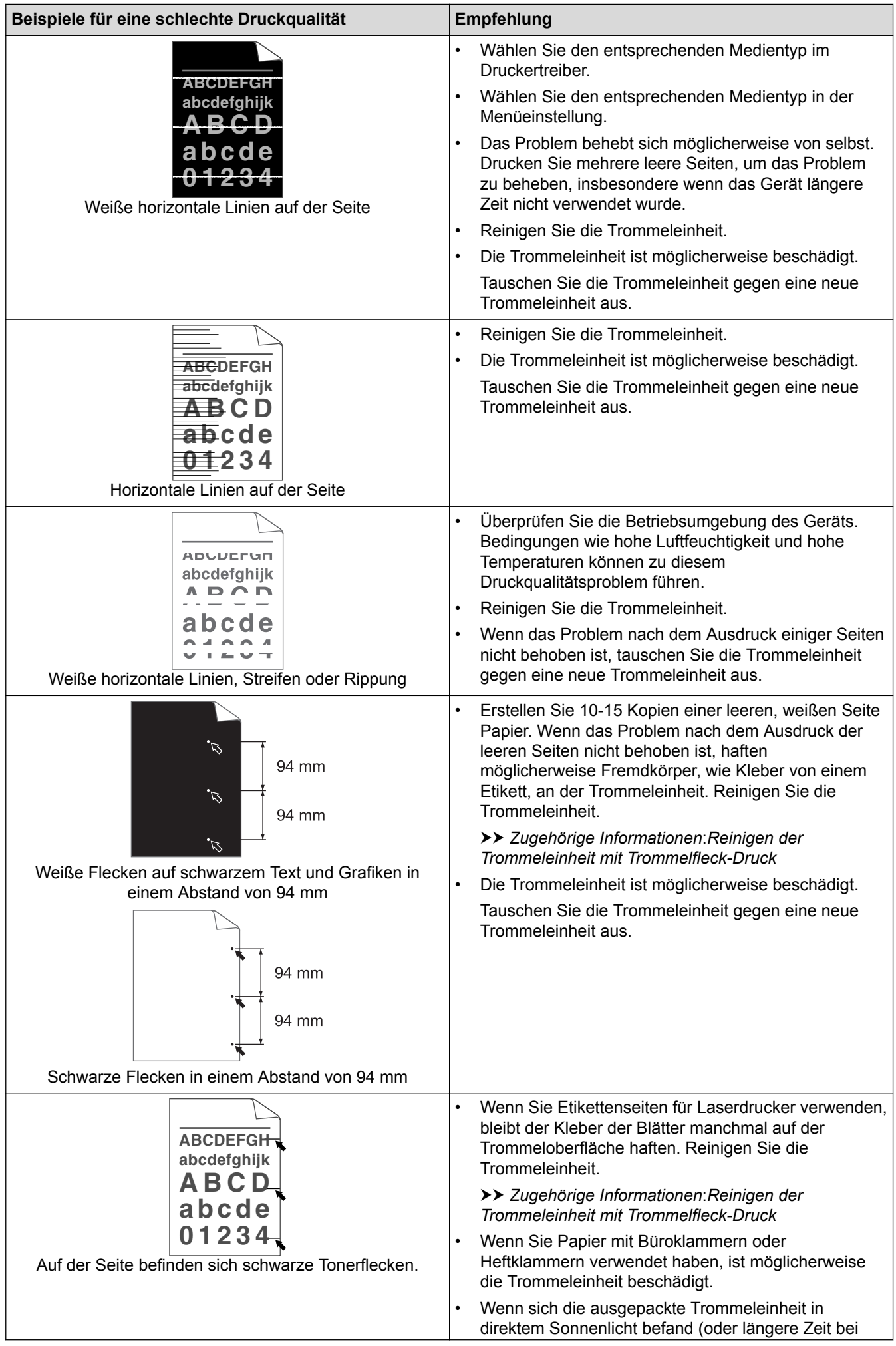

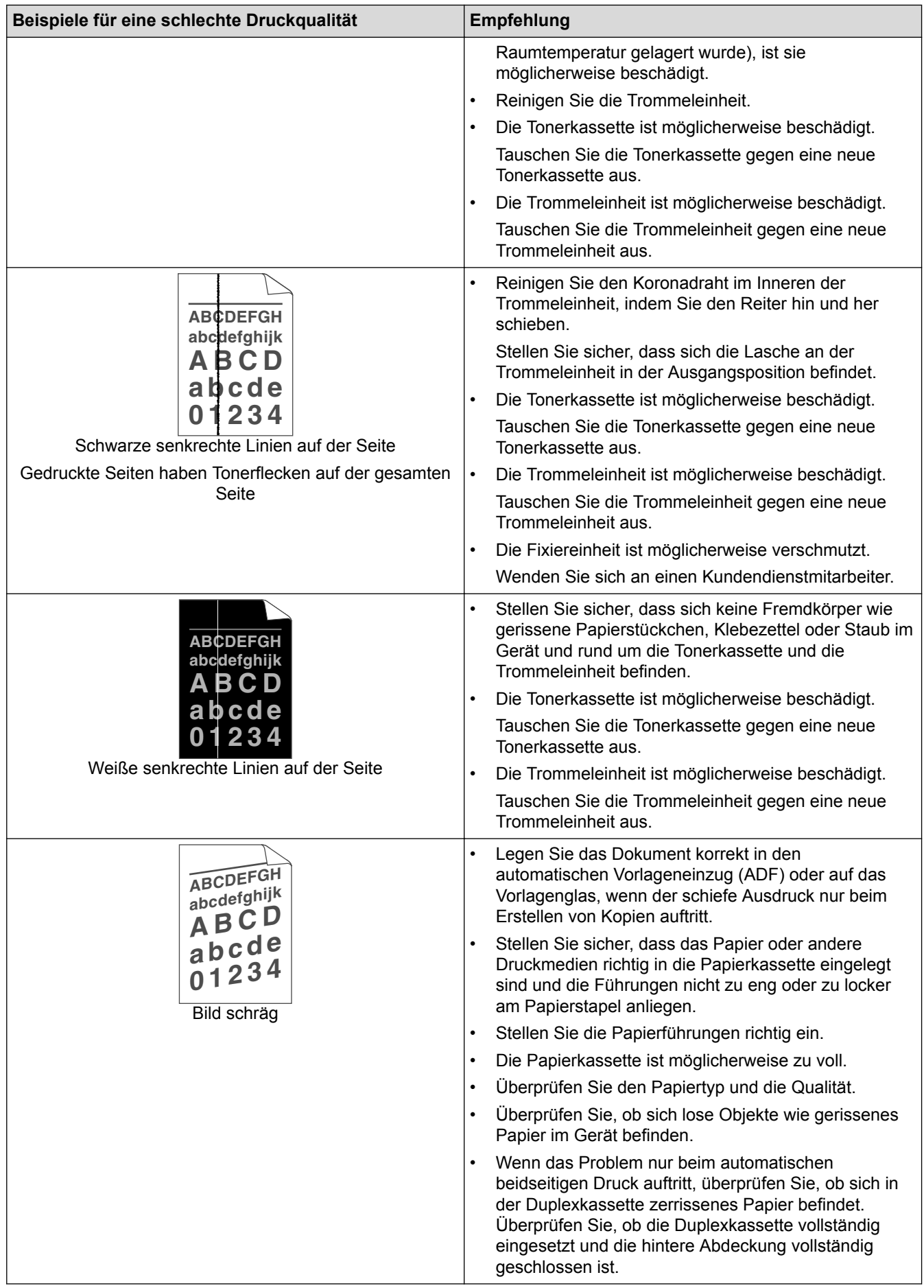

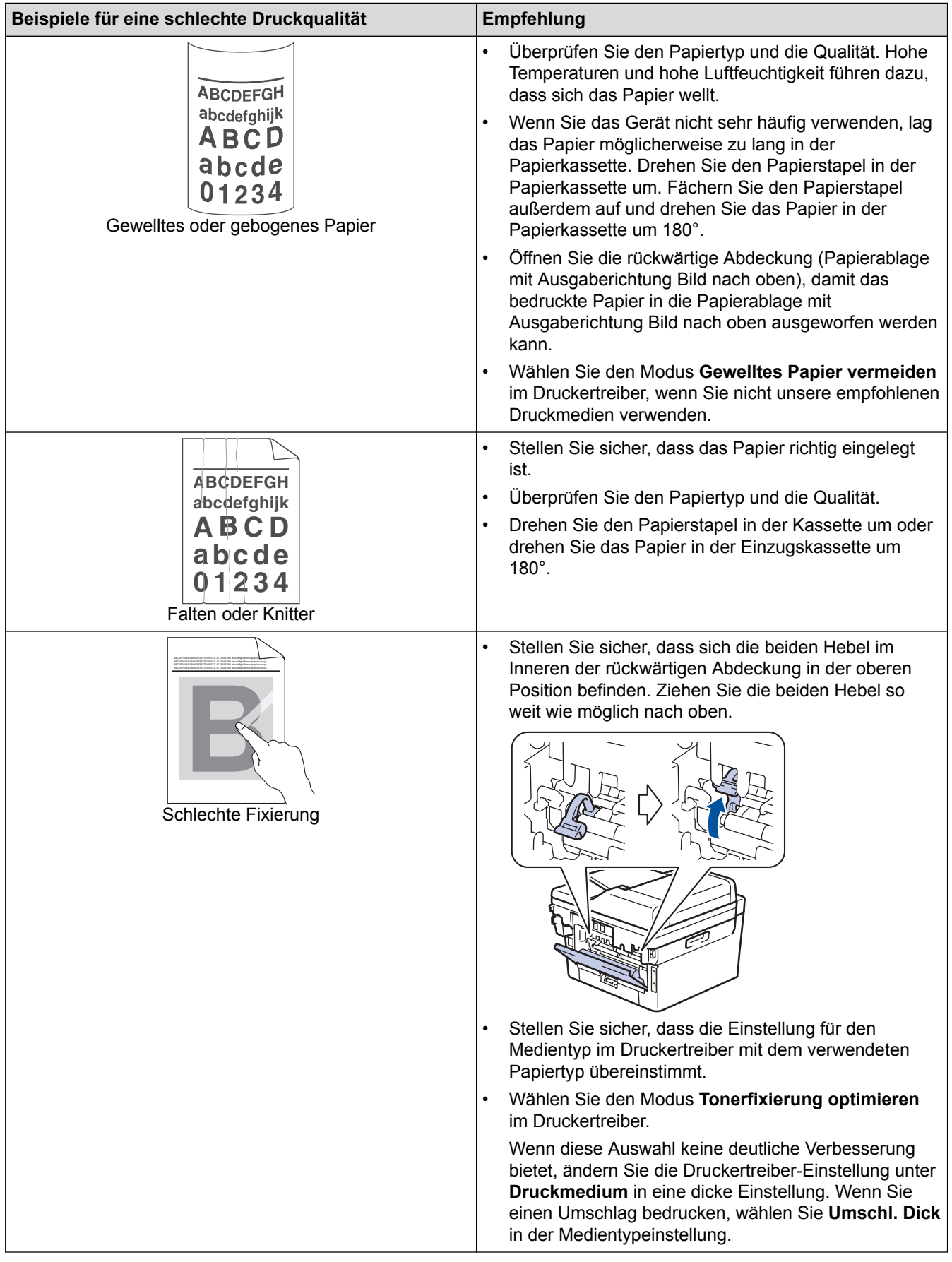

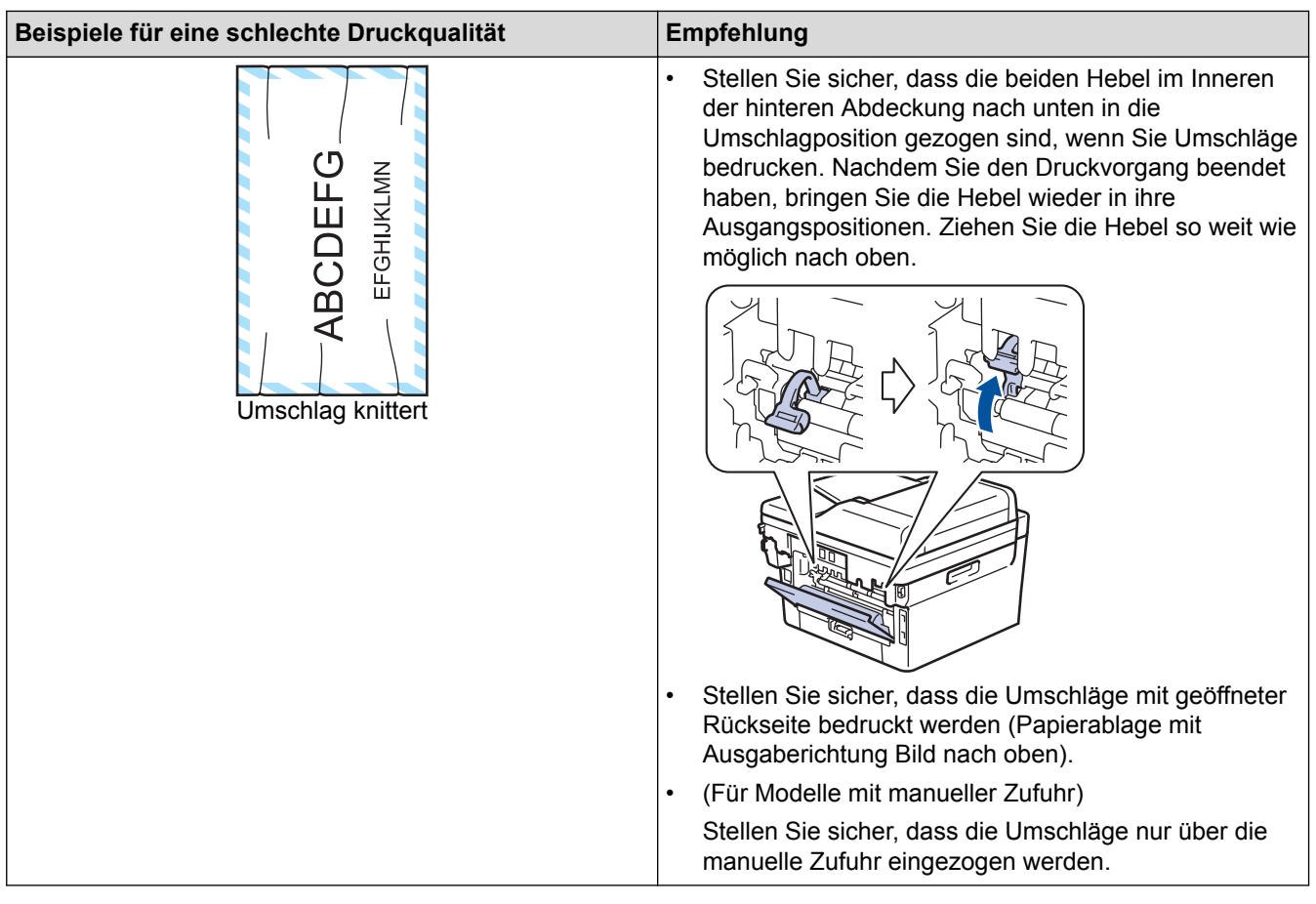

# **Zugehörige Informationen**

• [Problemlösung](#page-362-0)

### **Related Topics**

- [Testdruck](#page-62-0)
- [Reinigen der Trommeleinheit mit Trommelfleck-Druck](#page-434-0)
- [Senken des Tonerverbrauchs](#page-454-0)
- [Ersetzen der Tonerkassette](#page-424-0)
- [Austauschen der Trommeleinheit](#page-427-0)

## <span id="page-391-0"></span>**Telefon- und Faxprobleme**

# **Telefonleitung oder Anschlüsse**

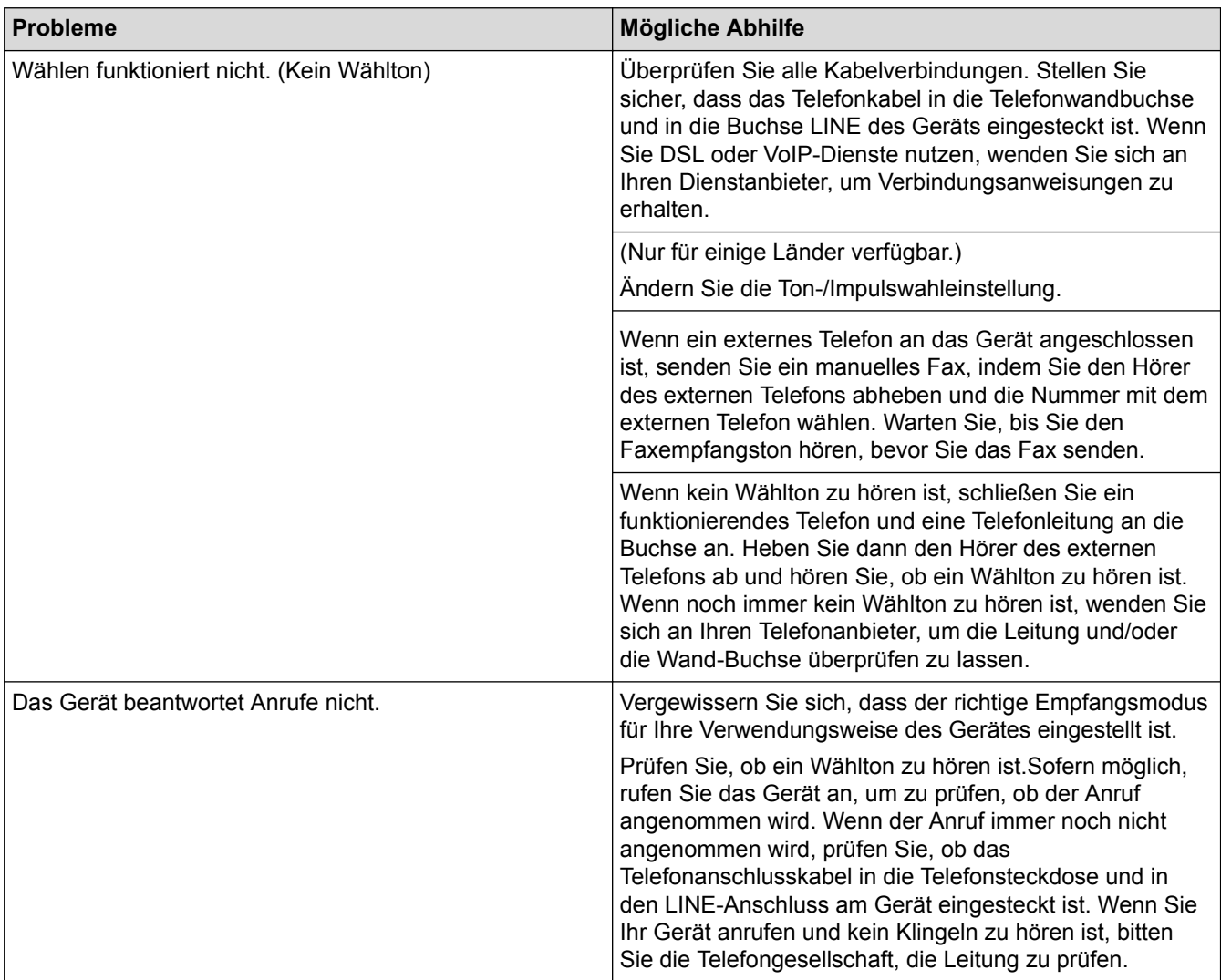

### **Ankommende Anrufe**

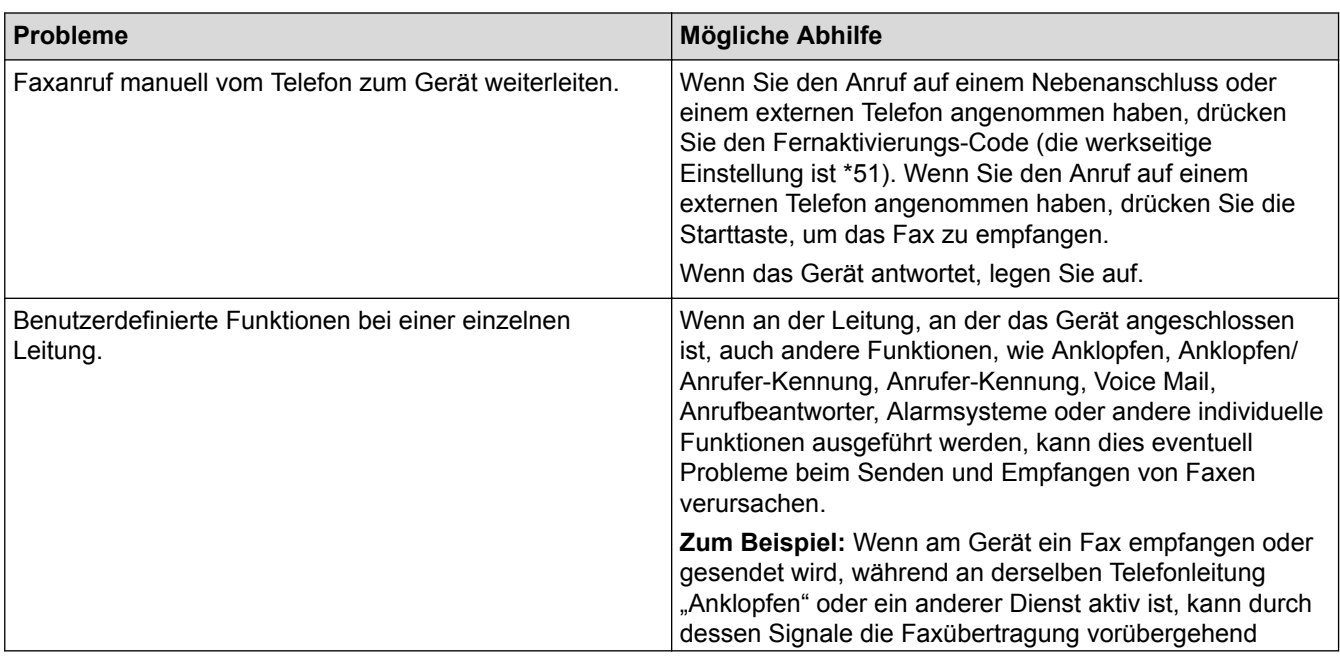

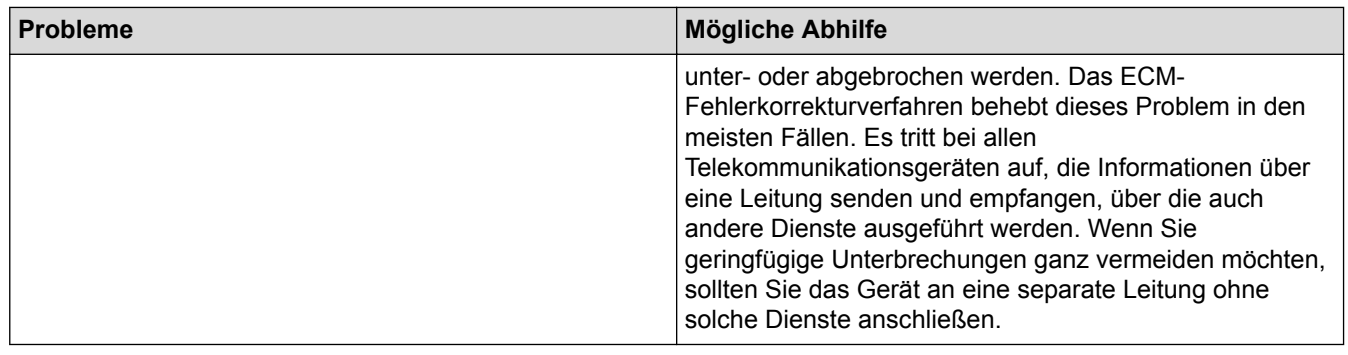

# **Faxempfang**

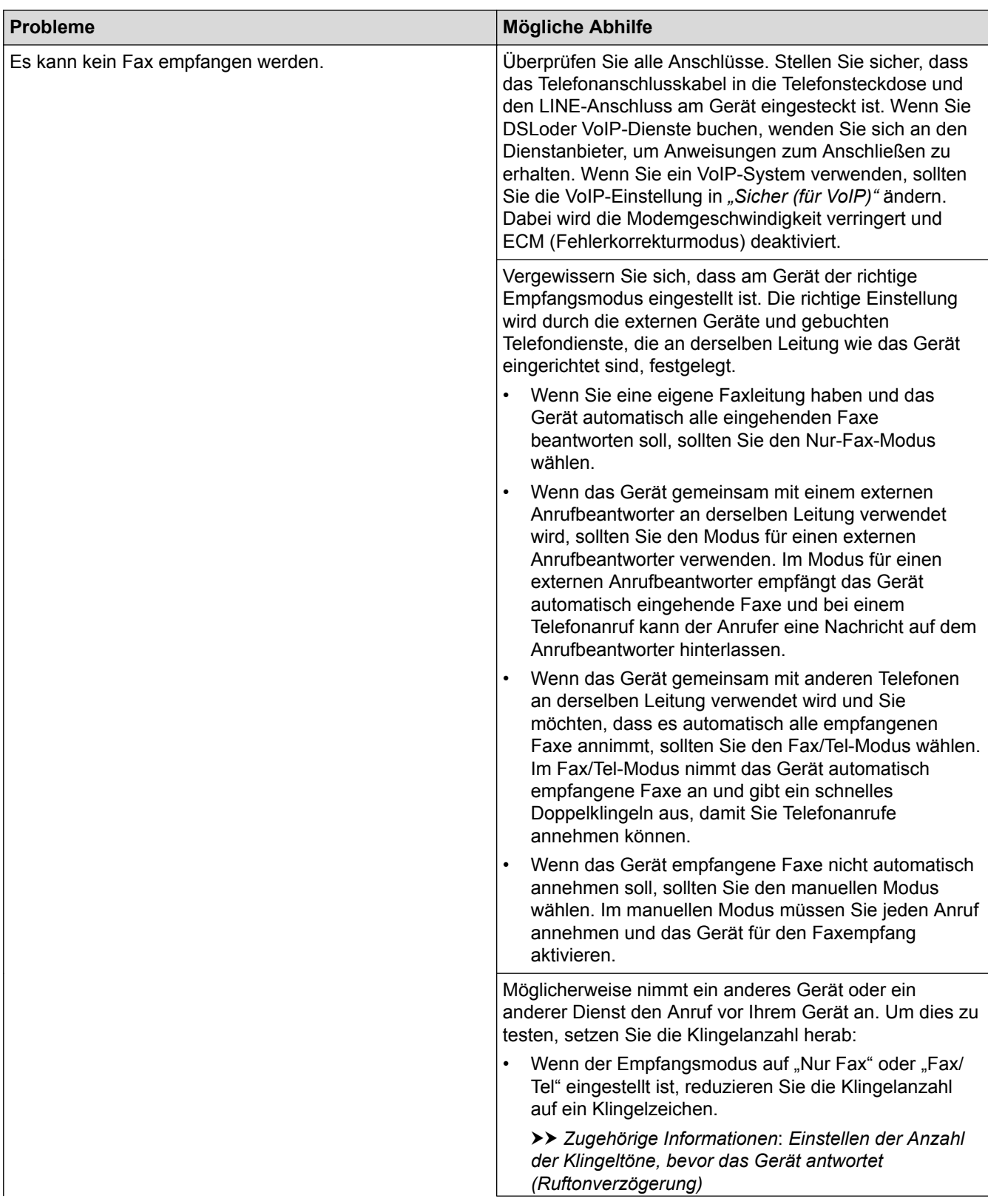

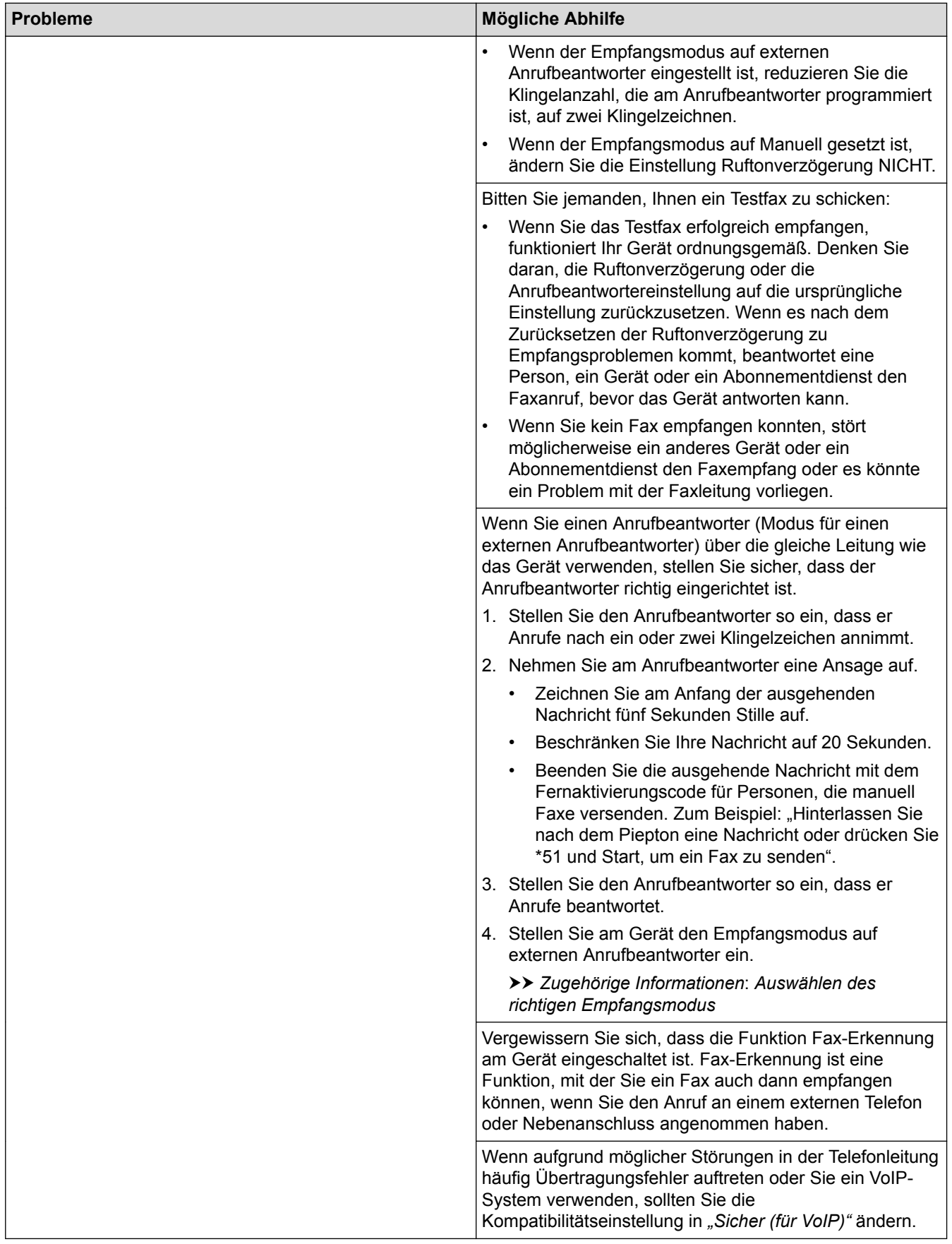

## **Fax senden**

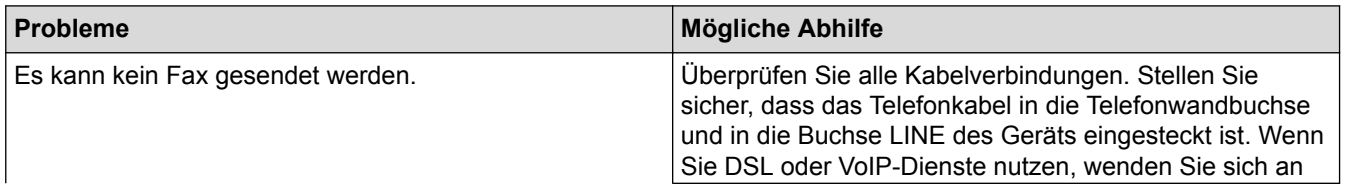

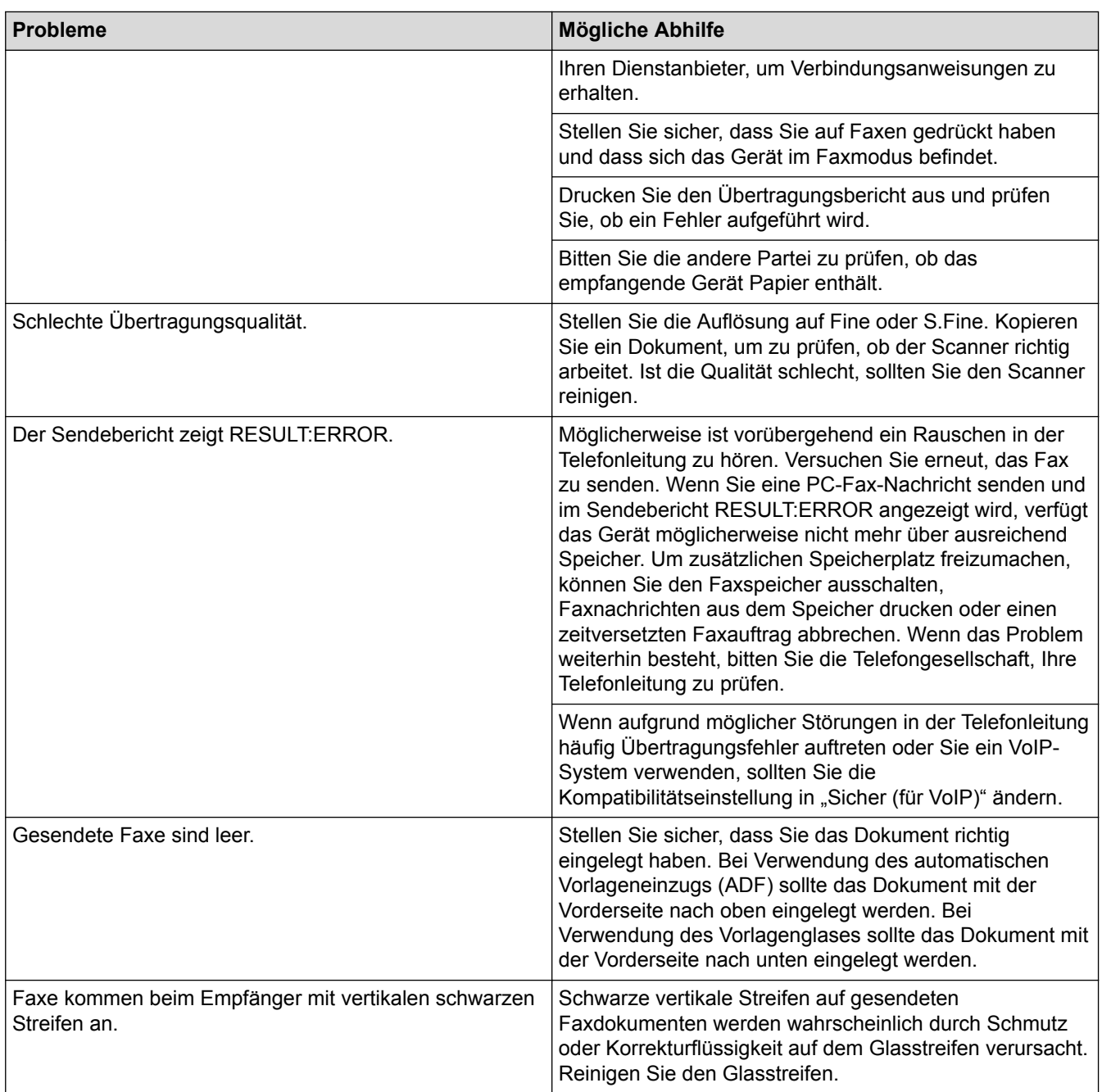

# **Ausdruck empfangener Faxe**

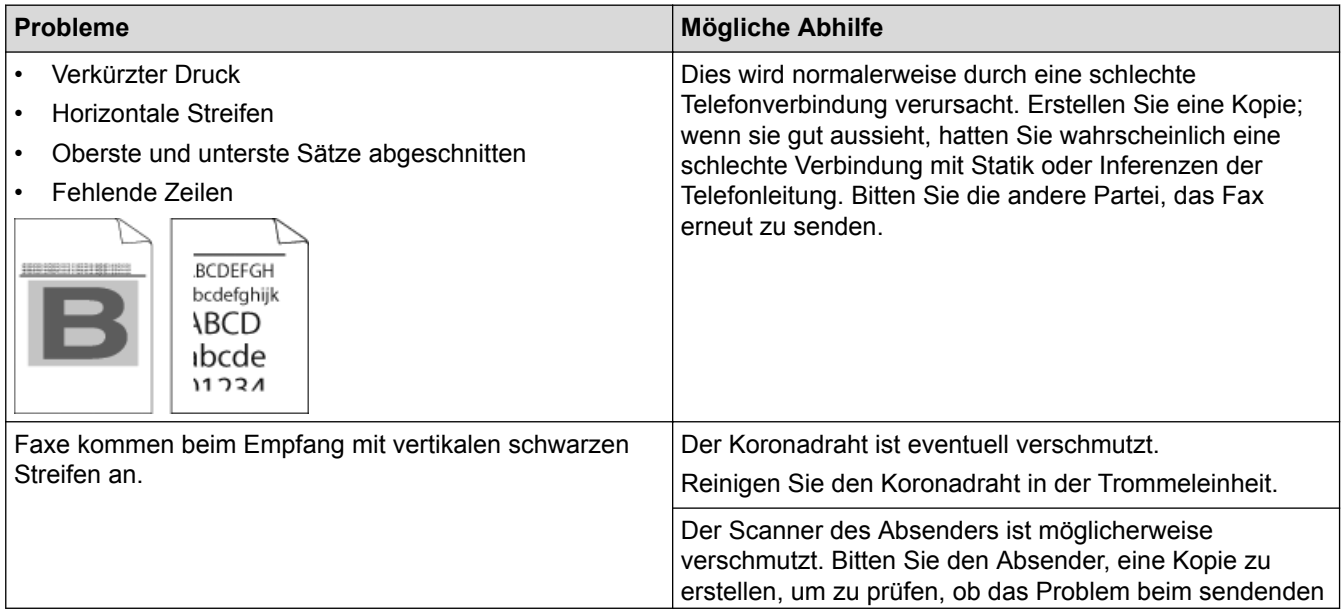

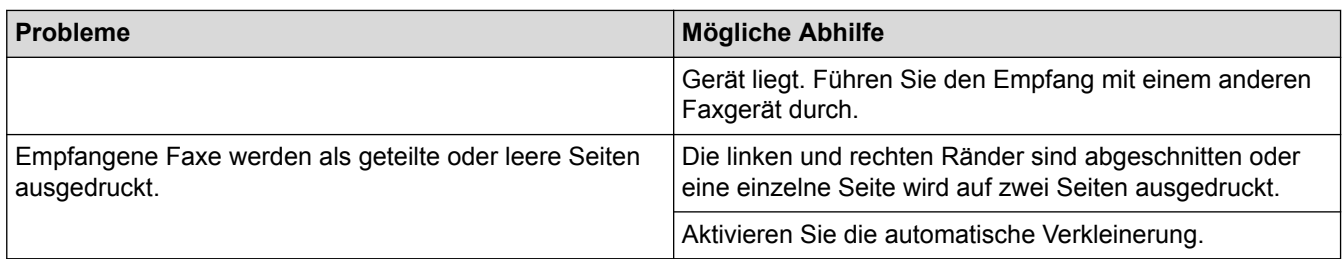

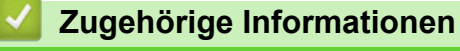

- [Problemlösung](#page-362-0)
	- [Einstellen der Wählton-Erkennung](#page-396-0)
	- [Einstellen der Telefonleitungskompatibilität für Interferenzen und VoIP-Systeme](#page-397-0)

### **Related Topics**

- [Einstellen der Anzahl der Klingeltöne, bevor das Gerät antwortet \(Ruftonverzögerung\)](#page-160-0)
- [Auswählen des richtigen Empfangsmodus](#page-159-0)
[Home](#page-1-0) > [Problemlösung](#page-362-0) > [Telefon- und Faxprobleme](#page-391-0) > Einstellen der Wählton-Erkennung

### **Einstellen der Wählton-Erkennung**

Durch die Einstellung des Wähltons auf [Erkennung] wird die Pause bis zur Erkennung des Wähltons verkürzt.

- 1. Drücken Sie **Menü**.
- 2. Drücken Sie auf ▲ oder ▼, um die Option [Inbetriebnahme] anzuzeigen, und drücken Sie dann OK.
- 3. Drücken Sie auf  $\triangle$  oder  $\nabla$ , um die Option [Wählton] anzuzeigen, und drücken Sie dann OK.
- 4. Drücken Sie auf  $\triangle$  oder  $\nabla$ , um [Erkennung] oder [Keine Erkennung] auszuwählen, und drücken Sie dann **OK**.
- 5. Drücken Sie **Stopp**.

#### **Zugehörige Informationen**

• [Telefon- und Faxprobleme](#page-391-0)

▲ [Home](#page-1-0) > [Problemlösung](#page-362-0) > [Telefon- und Faxprobleme](#page-391-0) > Einstellen der Telefonleitungskompatibilität für Interferenzen und VoIP-Systeme

## **Einstellen der Telefonleitungskompatibilität für Interferenzen und VoIP-Systeme**

Probleme beim Senden und Empfangen von Faxen aufgrund von möglichen Interferenzen der Telefonleitung können eventuell dadurch behoben werden, dass die Modemgeschwindigkeit reduziert wird, um Fehler bei der Faxübertragung zu minimieren. Wenn Sie einen Voice over IP (VoIP)-Dienst nutzen, empfehlen wir Ihnen, die Kompatibilität in "Basis (für VoIP)" zu ändern.

- VoIP ist ein Telefonsystem, das eine Internetverbindung statt einer traditionellen Telefonleitung verwendet.
	- Telefongesellschaften bieten VoIP häufig zusammen mit Internet- und Kabeldiensten an.
- 1. Drücken Sie **Menü**.

k

- 2. Drücken Sie auf a oder b, um die Option [Inbetriebnahme] anzuzeigen, und drücken Sie dann **OK**.
- 3. Drücken Sie auf a oder b, um die Option [Kompatibilität] anzuzeigen, und drücken Sie dann **OK**.
- 4. Drücken Sie auf A oder  $\nabla$ , um die Option [Schnell], [Normal] oder [Sicher(fürVoIP)] anzuzeigen, und drücken Sie dann **OK**.

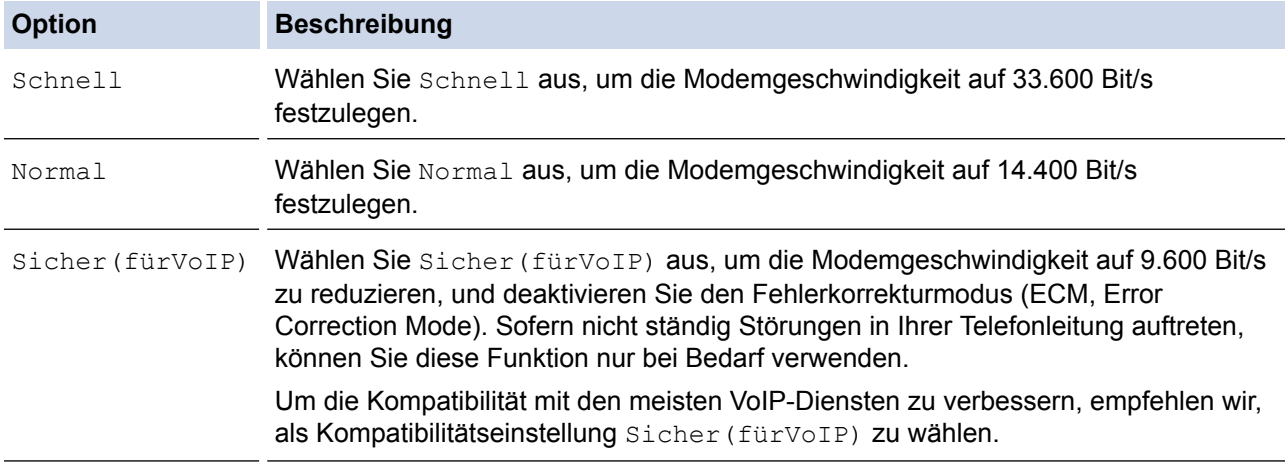

#### 5. Drücken Sie **Stopp**.

### **Zugehörige Informationen**

• [Telefon- und Faxprobleme](#page-391-0)

<span id="page-398-0"></span> [Home](#page-1-0) > [Problemlösung](#page-362-0) > Netzwerkprobleme

## **Netzwerkprobleme**

- [Fehlermeldungen bei Netzwerkproblemen](#page-399-0)
- [Wo finde ich die Netzwerkeinstellungen meines Gerätes?](#page-400-0)
- [Ich kann die Konfiguration des Wireless-Netzwerkes nicht abschließen](#page-401-0)
- [Mein Gerät kann nicht über das Netzwerk drucken, scannen oder ein PC-FAX](#page-403-0) [empfangen](#page-403-0)
- [Ich möchte prüfen, ob meine im Netzwerk angeschlossenen Geräte richtig funktionieren](#page-405-0)

<span id="page-399-0"></span> [Home](#page-1-0) > [Problemlösung](#page-362-0) > [Netzwerkprobleme](#page-398-0) > Fehlermeldungen bei Netzwerkproblemen

## **Fehlermeldungen bei Netzwerkproblemen**

Das Gerät zeigt eine Fehlermeldung an, wenn ein Fehler auftritt. Die häufigsten Fehlermeldungen sind in der Tabelle aufgeführt.

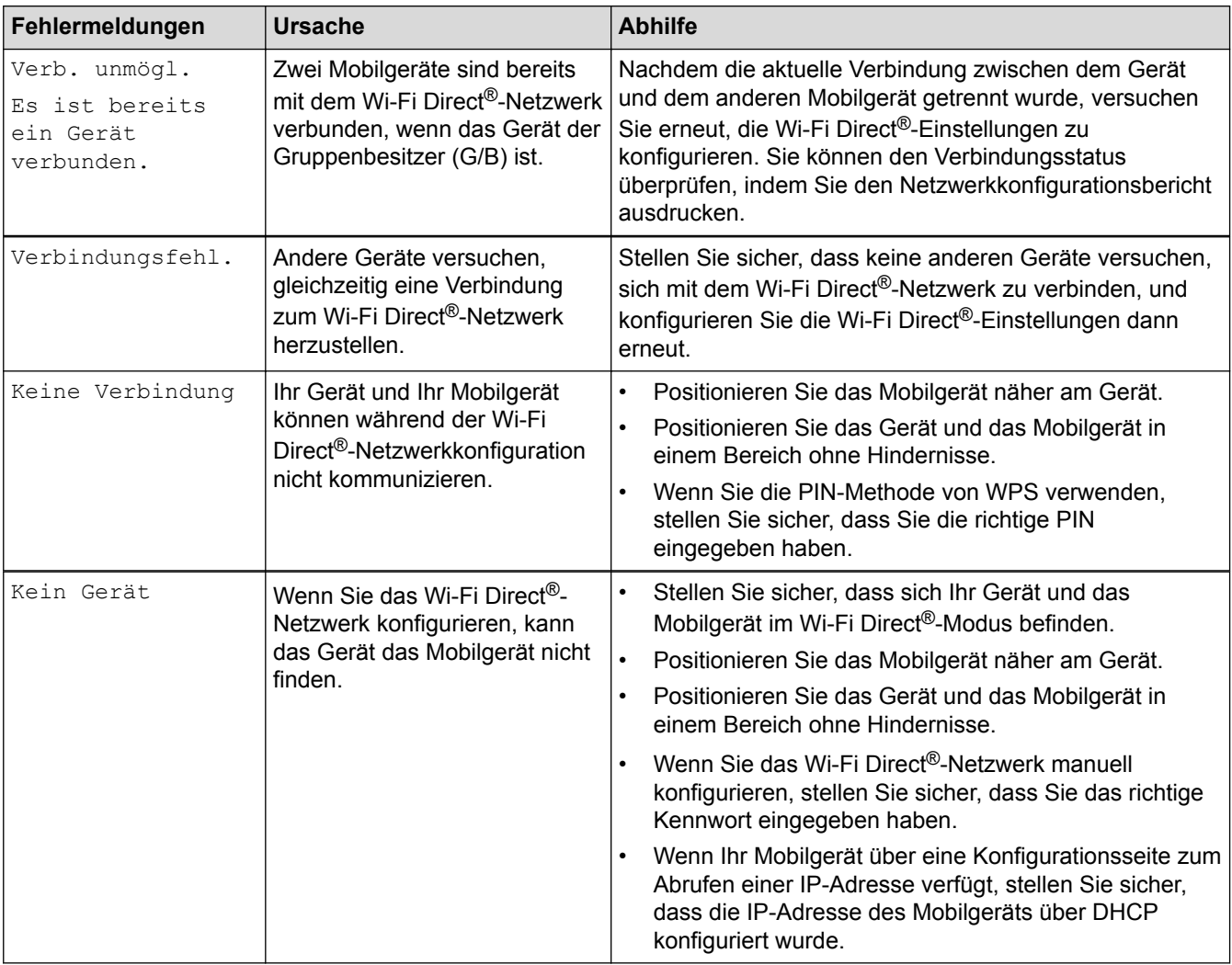

### **Zugehörige Informationen**

• [Netzwerkprobleme](#page-398-0)

<span id="page-400-0"></span> [Home](#page-1-0) > [Problemlösung](#page-362-0) > [Netzwerkprobleme](#page-398-0) > Wo finde ich die Netzwerkeinstellungen meines Gerätes?

### **Wo finde ich die Netzwerkeinstellungen meines Gerätes?**

- [Netzwerk-Konfigurationsbericht drucken](#page-267-0)
- [Ändern der Geräteeinstellungen auf dem Computer](#page-471-0)

<span id="page-401-0"></span> [Home](#page-1-0) > [Problemlösung](#page-362-0) > [Netzwerkprobleme](#page-398-0) > Ich kann die Konfiguration des Wireless-Netzwerkes nicht abschließen

## **Ich kann die Konfiguration des Wireless-Netzwerkes nicht abschließen**

Schalten Sie den Wireless-Router aus und wieder ein. Versuchen Sie dann, die Wireless-Einstellungen erneut zu konfigurieren. Wenn das Problem nicht gelöst werden konnte, gehen Sie wie folgt vor:

Überprüfen Sie das Problem mit dem WLAN-Bericht.

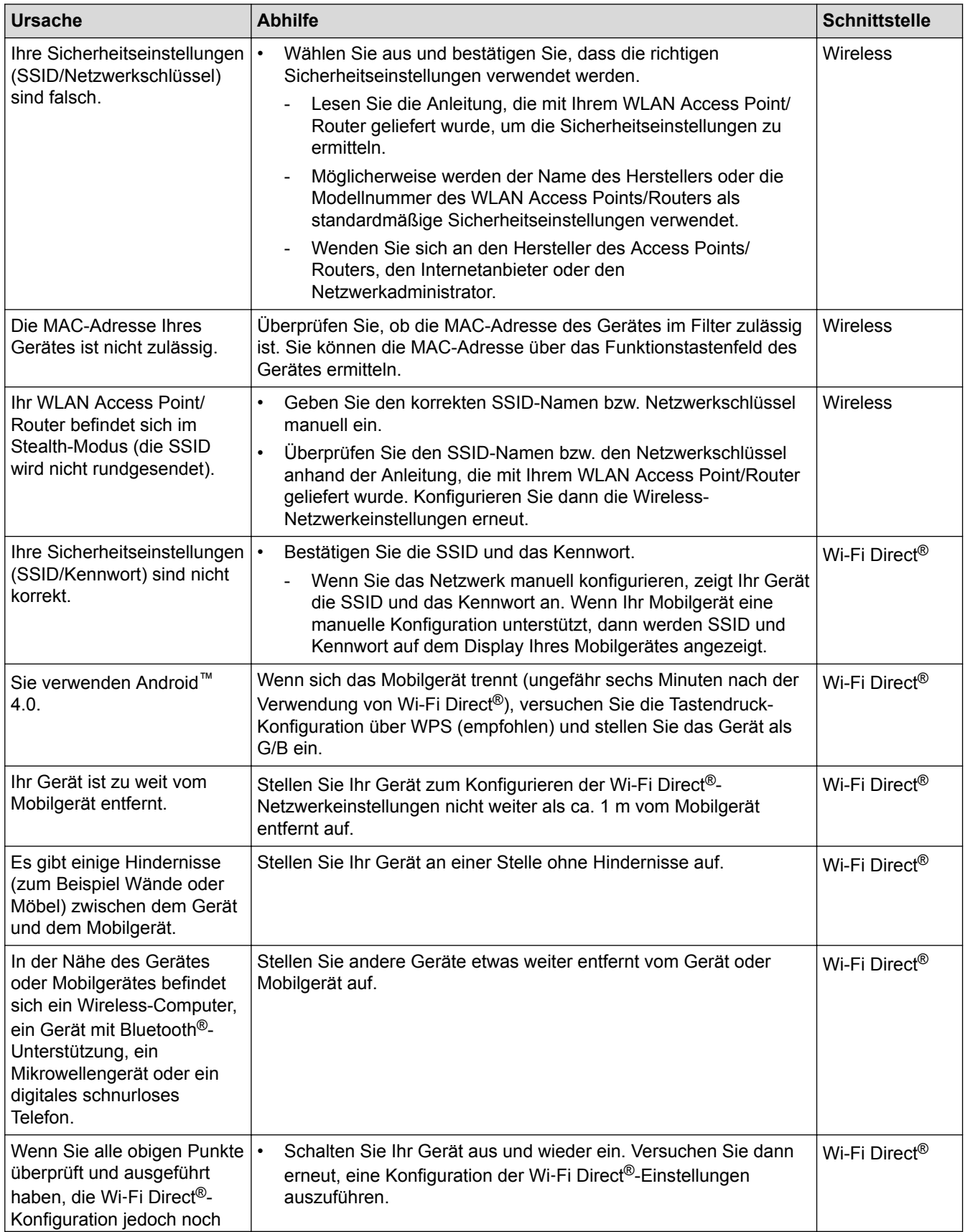

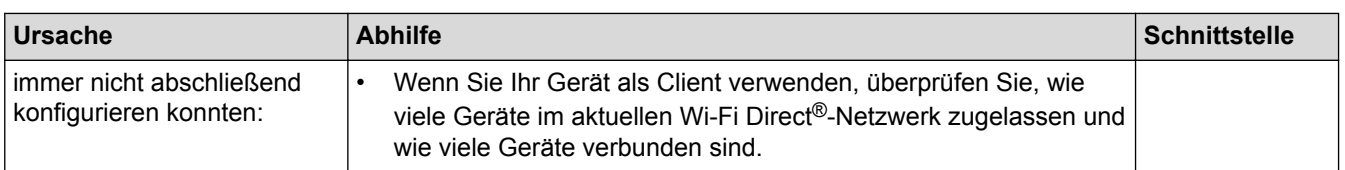

#### **Für Windows®**

Wenn die WLAN-Verbindung unterbrochen wurde und Sie alle aufgeführten Punkte geprüft und durchgeführt haben, wird die Verwendung des Dienstprogramms zum Reparieren der Netzwerkverbindung empfohlen.

### **Zugehörige Informationen**

• [Netzwerkprobleme](#page-398-0)

#### **Related Topics**

- [Konfigurieren des Geräts für ein Wireless-Netzwerk wenn die SSID nicht gesendet wird](#page-254-0)
- [Verwenden von Wi-Fi Direct](#page-256-0)®

<span id="page-403-0"></span> [Home](#page-1-0) > [Problemlösung](#page-362-0) > [Netzwerkprobleme](#page-398-0) > Mein Gerät kann nicht über das Netzwerk drucken, scannen oder ein PC-FAX empfangen

## **Mein Gerät kann nicht über das Netzwerk drucken, scannen oder ein PC-FAX empfangen**

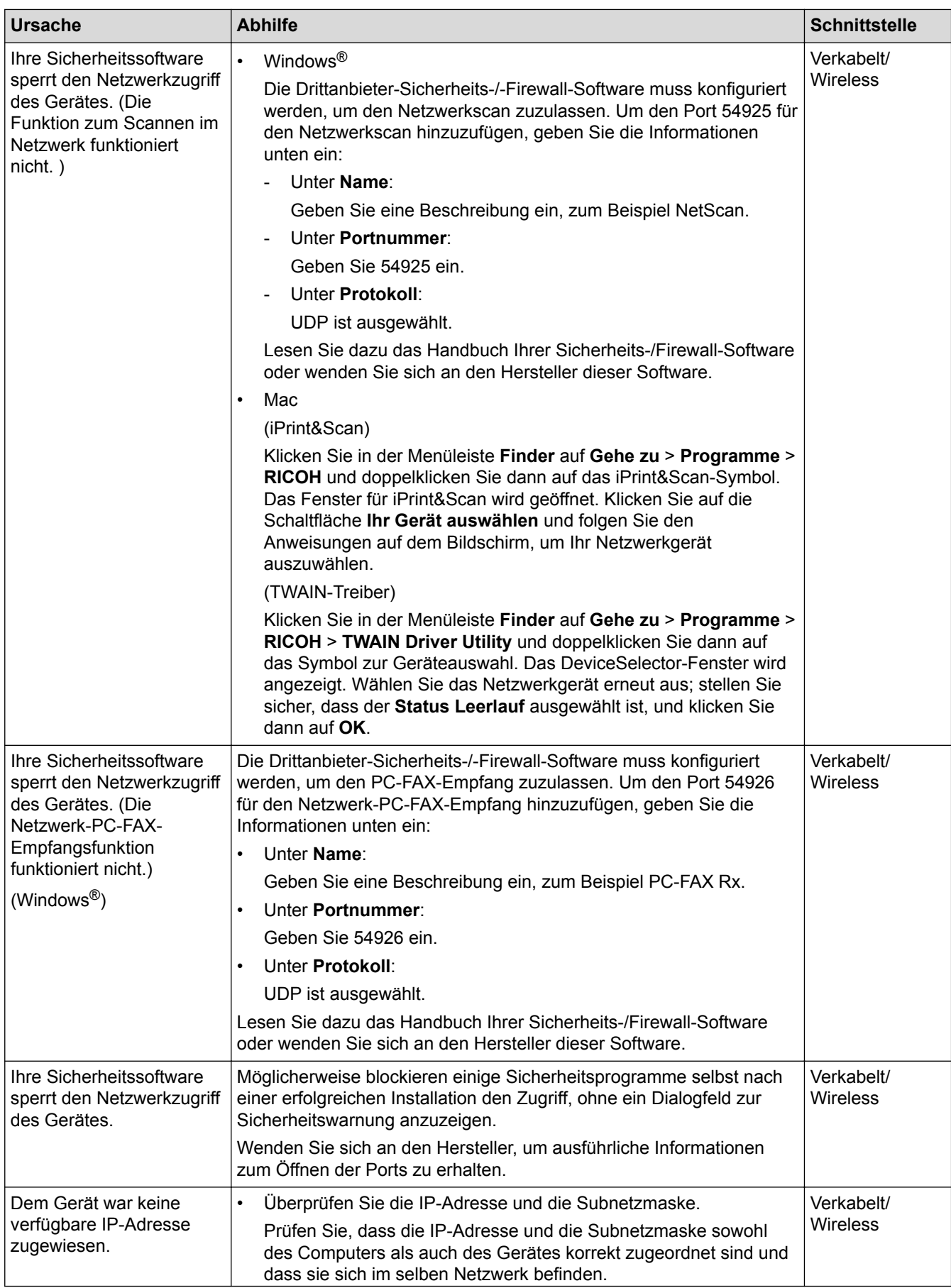

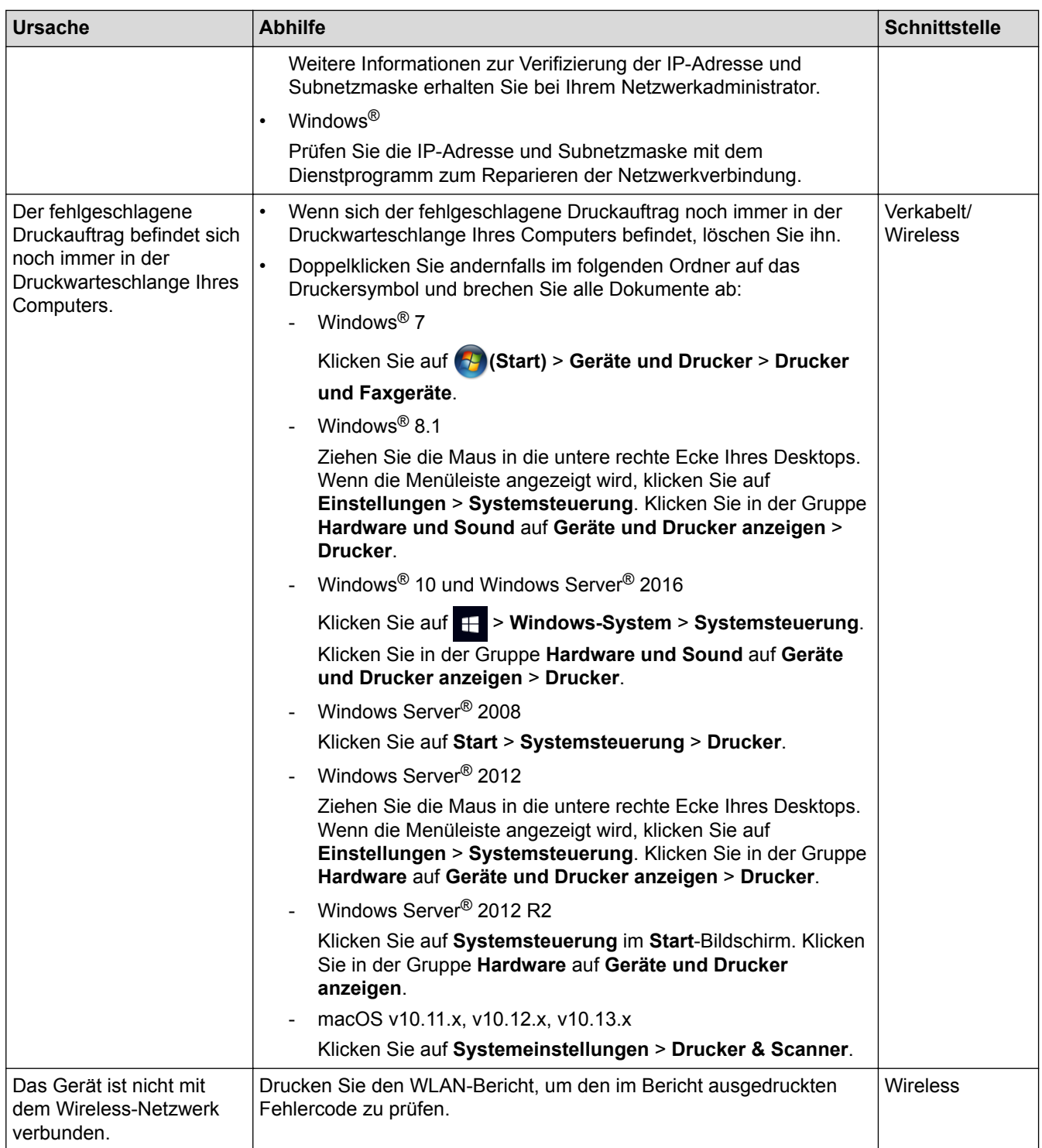

Wenn Sie alle aufgeführten Punkte überprüft und ausgeführt haben, Ihr Gerät jedoch immer noch nicht druckt und scannt, deinstallieren Sie die Software und Treiber und installieren Sie diese erneut.

#### **Zugehörige Informationen**

• [Netzwerkprobleme](#page-398-0)

#### **Related Topics**

- [Drucken des WLAN-Berichts](#page-268-0)
- [Fehlercodes im WLAN-Bericht](#page-269-0)
- [Ich möchte prüfen, ob meine im Netzwerk angeschlossenen Geräte richtig funktionieren](#page-405-0)

<span id="page-405-0"></span> [Home](#page-1-0) > [Problemlösung](#page-362-0) > [Netzwerkprobleme](#page-398-0) > Ich möchte prüfen, ob meine im Netzwerk angeschlossenen Geräte richtig funktionieren

## **Ich möchte prüfen, ob meine im Netzwerk angeschlossenen Geräte richtig funktionieren**

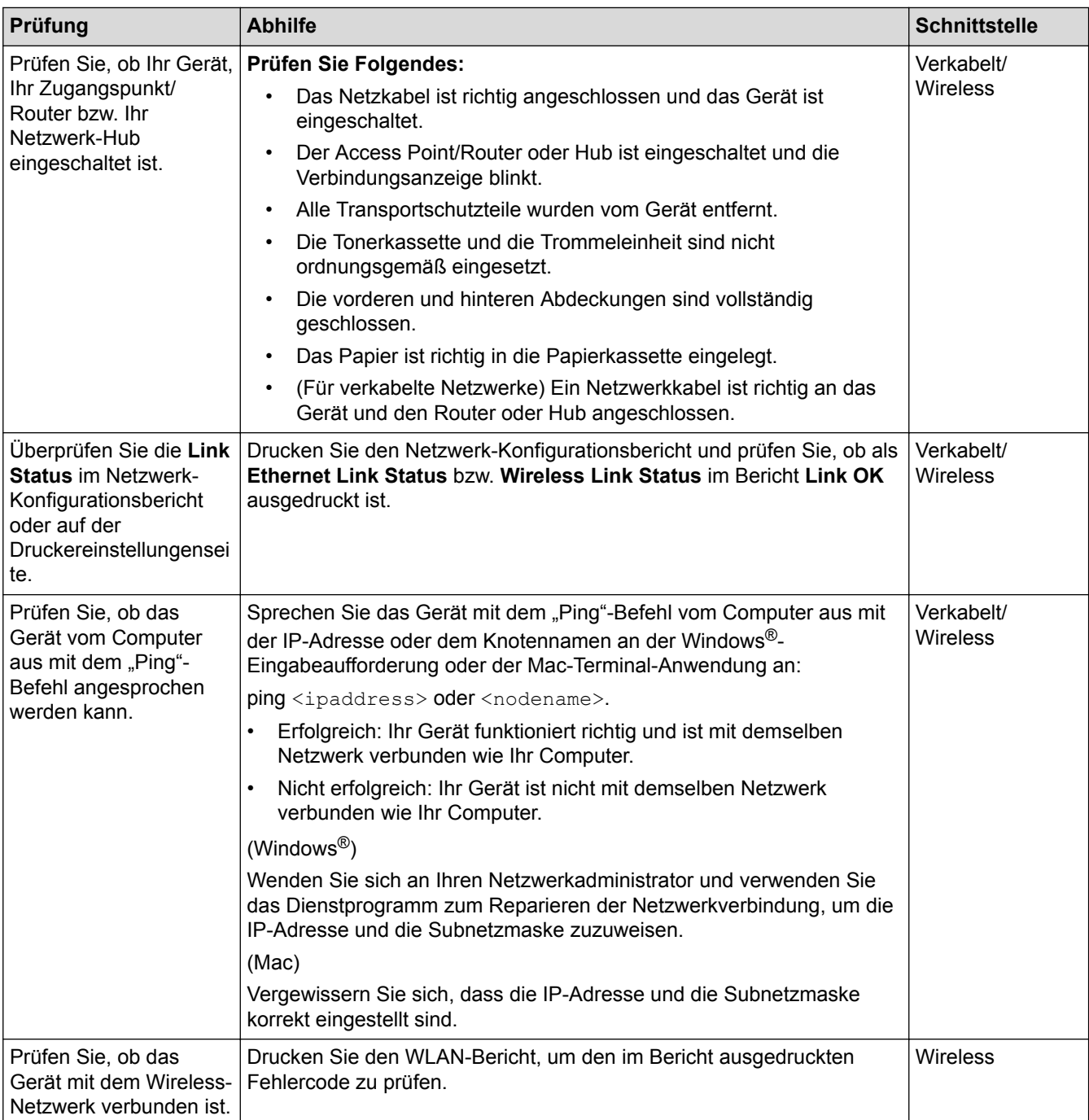

Wenn Sie alle oben angeführten Punkte überprüft und ausgeführt haben, jedoch nach wie vor Probleme vorhanden sind, lesen Sie die Anleitung, die mit Ihrem WLAN Access Point/Router geliefert wurde, um Informationen zur SSID und zum Netzwerkschlüssel zu erhalten, und stellen Sie diese richtig ein.

#### **Zugehörige Informationen**

#### • [Netzwerkprobleme](#page-398-0)

#### **Related Topics**

- [Netzwerk-Konfigurationsbericht drucken](#page-267-0)
- [Drucken des WLAN-Berichts](#page-268-0)
- [Fehlercodes im WLAN-Bericht](#page-269-0)

• [Mein Gerät kann nicht über das Netzwerk drucken, scannen oder ein PC-FAX empfangen](#page-403-0)

## **Probleme mit Google Cloud Print**

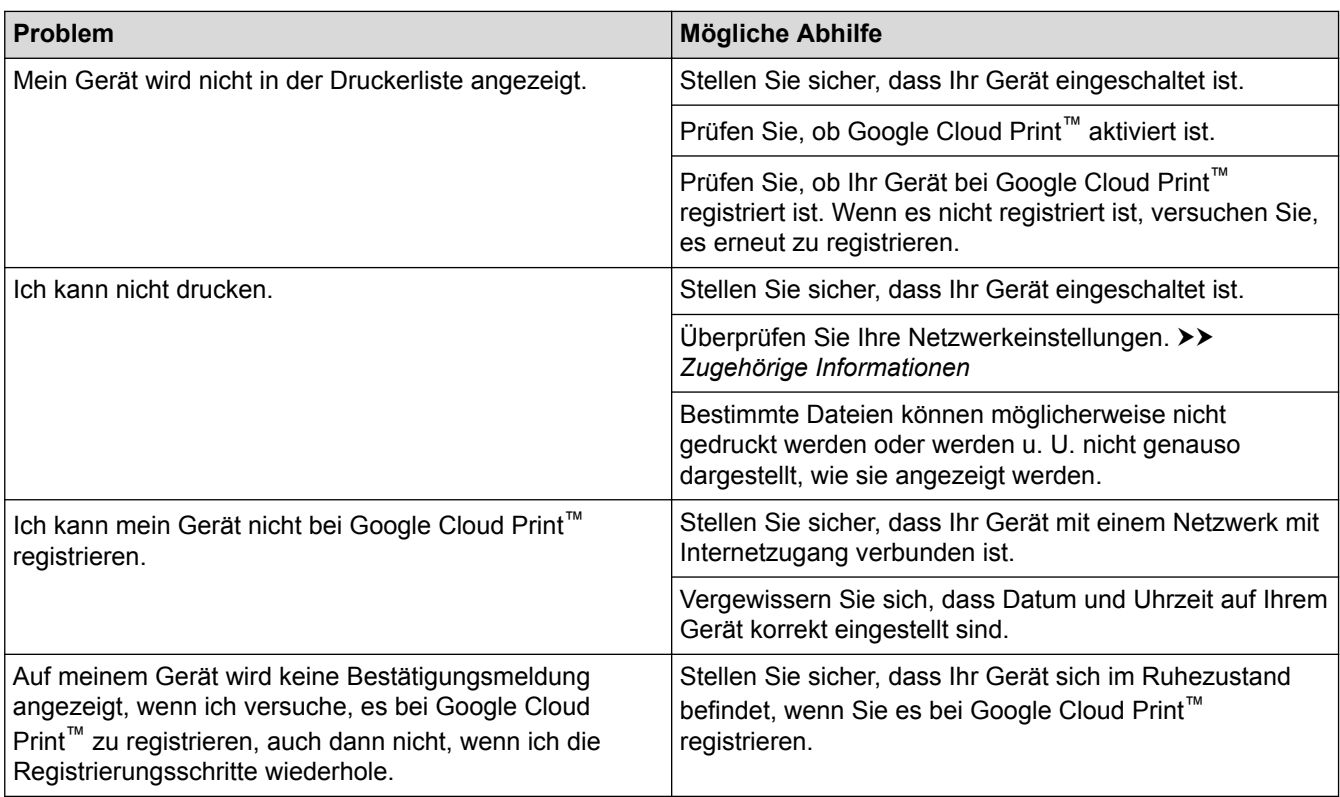

## **Zugehörige Informationen**

• [Problemlösung](#page-362-0)

**Related Topics**

• [Netzwerkeinstellungen zum Verwenden von Google Cloud Print](#page-327-0)

#### [Home](#page-1-0) > [Problemlösung](#page-362-0) > AirPrint-Probleme

## **AirPrint-Probleme**

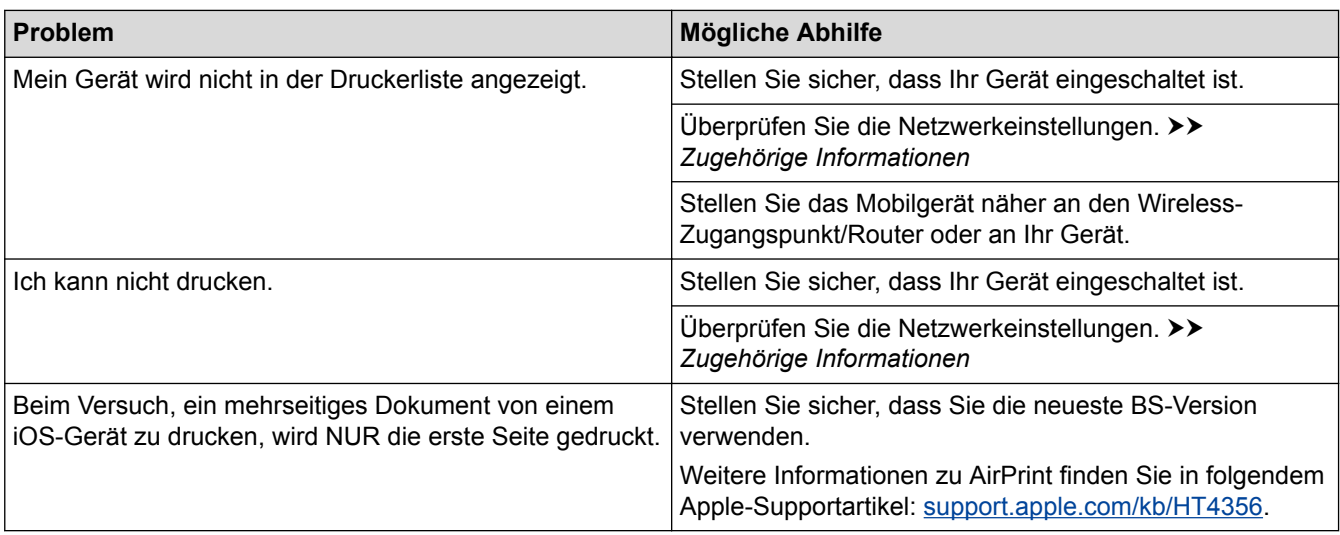

## **Zugehörige Informationen**

- [Problemlösung](#page-362-0)
- **Related Topics**
- [AirPrint Überblick](#page-334-0)

## **Sonstige Probleme**

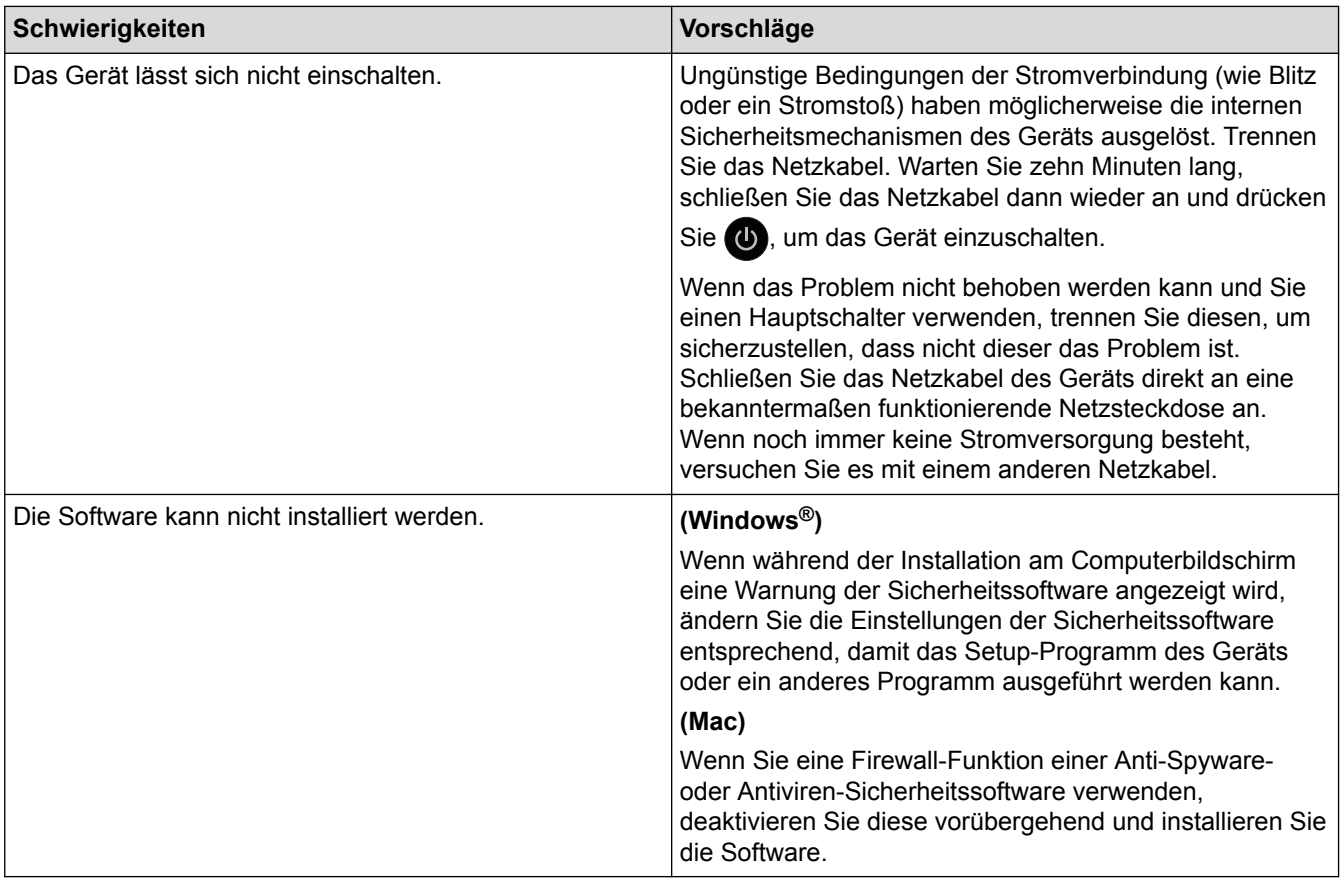

## **Kopierschwierigkeiten**

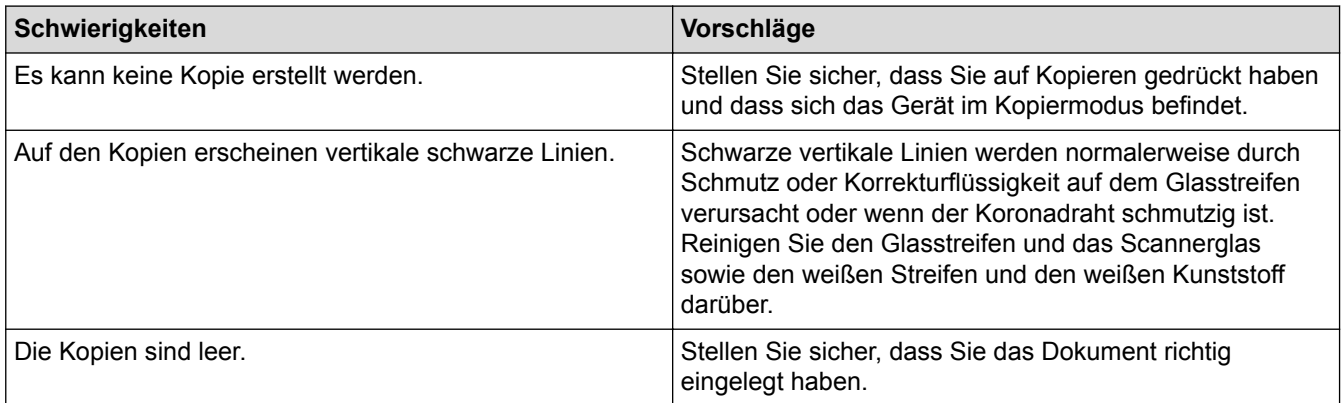

## **Scanschwierigkeiten**

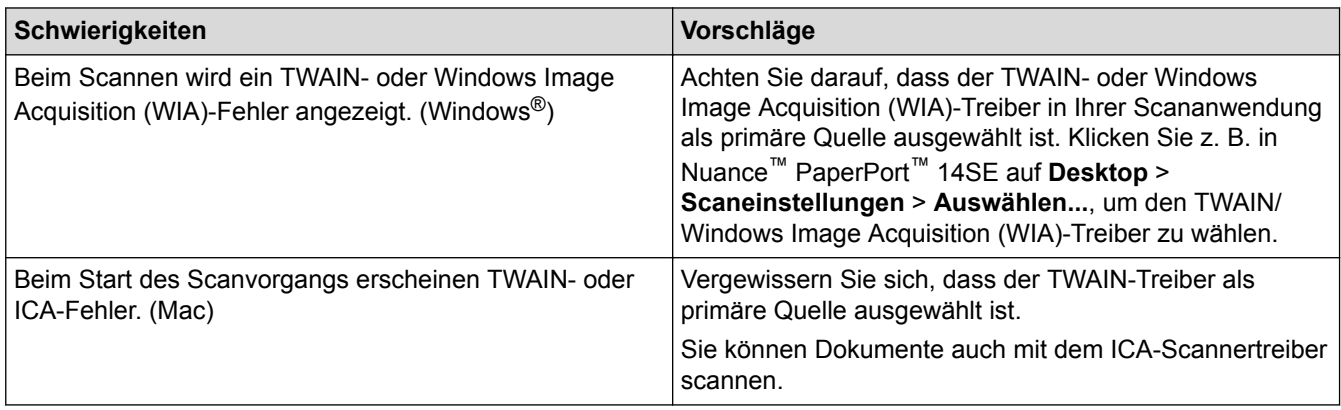

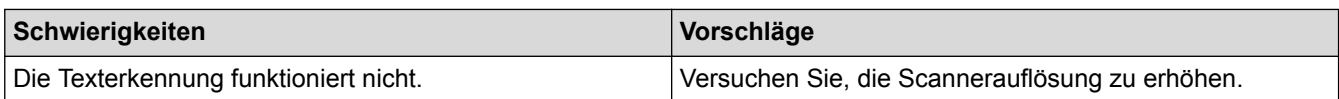

## **Softwareschwierigkeiten**

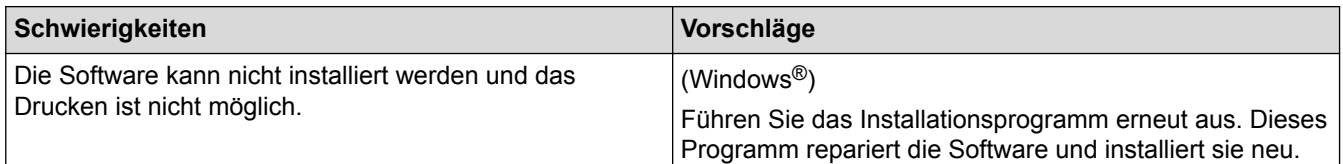

## **Zugehörige Informationen**

• [Problemlösung](#page-362-0)

<span id="page-411-0"></span> [Home](#page-1-0) > [Problemlösung](#page-362-0) > Übertragen der Faxe oder des Faxjournalberichts

## **Übertragen der Faxe oder des Faxjournalberichts**

Anzeige im Display:

Ø

- [Fehler: Druck] ##
- [Fehler:Scan] ##

Wir empfehlen Ihnen, Ihre Faxe auf ein anderes Faxgerät oder auf Ihren Computer zu übertragen.

Sie können auch den Faxjournalbericht übertragen, um zu sehen, ob Faxe vorliegen, die Sie übertragen müssen.

Wird nach der Übertragung der Faxe eine Fehlermeldung im Display angezeigt, trennen Sie das Gerät einige Minuten lang von der Stromversorgung, und schließen Sie es dann wieder an.

#### **Zugehörige Informationen**

- [Problemlösung](#page-362-0)
	- [Übertragen von Faxen auf ein anderes Faxgerät](#page-412-0)
	- [Übertragen von Faxen auf den Computer](#page-413-0)
	- [Übertragen des Faxjournalberichts auf ein anderes Faxgerät](#page-414-0)

<span id="page-412-0"></span> [Home](#page-1-0) > [Problemlösung](#page-362-0) > [Übertragen der Faxe oder des Faxjournalberichts](#page-411-0) > Übertragen von Faxen auf ein anderes Faxgerät

## **Übertragen von Faxen auf ein anderes Faxgerät**

Die Faxtransfer-Funktion kann nur aufgerufen werden, wenn die Absenderkennung programmiert ist.

- 1. Drücken Sie **Menü**.
- 2. Drücken Sie auf ▲ oder ▼, um die Option [Service] anzuzeigen, und drücken Sie dann OK.
- 3. Drücken Sie **OK**, um [Datentransfer] auszuwählen.
- 4. Drücken Sie auf  $\triangle$  oder  $\nabla$ , um die Option [Faxtransfer] anzuzeigen, und drücken Sie dann OK.
- 5. Sie haben die folgenden Möglichkeiten:
	- Wenn auf dem Display [Keine Daten] angezeigt wird, befinden sich keine Faxe im Speicher des Geräts. Drücken Sie **Stopp**.
	- Geben Sie die Faxnummer ein, an die die Faxe weitergeleitet werden sollen. Drücken Sie **Start**.

#### **Zugehörige Informationen**

• [Übertragen der Faxe oder des Faxjournalberichts](#page-411-0)

#### **Related Topics**

• [Festlegen der Stations-ID](#page-452-0)

<span id="page-413-0"></span> [Home](#page-1-0) > [Problemlösung](#page-362-0) > [Übertragen der Faxe oder des Faxjournalberichts](#page-411-0) > Übertragen von Faxen auf den Computer

## **Übertragen von Faxen auf den Computer**

1. Stellen Sie sicher, dass auf dem Computer die Software und Treiber installiert sind, und aktivieren Sie **PC-FAX-Empfang** auf dem Computer.

Sie haben die folgenden Möglichkeiten:

(Windows $^{\circledR}$  7)

Wählen Sie im Menü (**Start**) die Option **Alle Programme** > **RICOH** > **RICOH Utilities**.

Klicken Sie auf die Dropdown-Liste und wählen Sie Ihren Modellnamen aus (sofern nicht bereits ausgewählt). Klicken Sie in der linken Navigationsleiste auf **PC-FAX** und klicken Sie dann auf **Empfangen**.

• (Windows<sup>®</sup> 8.1 und Windows<sup>®</sup> 10)

Klicken Sie auf (**RICOH Utilities**), dann auf die Dropdown-Liste und wählen Sie den Namen Ihres Modells aus (sofern nicht bereits ausgewählt). Klicken Sie in der linken Navigationsleiste auf **PC-FAX** und klicken Sie dann auf **Empfangen**.

2. Stellen Sie sicher, dass [PC Faxempfang] im Gerät festgelegt ist.

Wenn sich Faxe im Speicher des Geräts befinden, wenn Sie PC-Faxempfang einrichten, zeigt das Display [Fax an PC send.?] an.

3. Drücken Sie auf die Optionen in der folgenden Tabelle, um das Fax auf Ihren Computer zu übertragen.

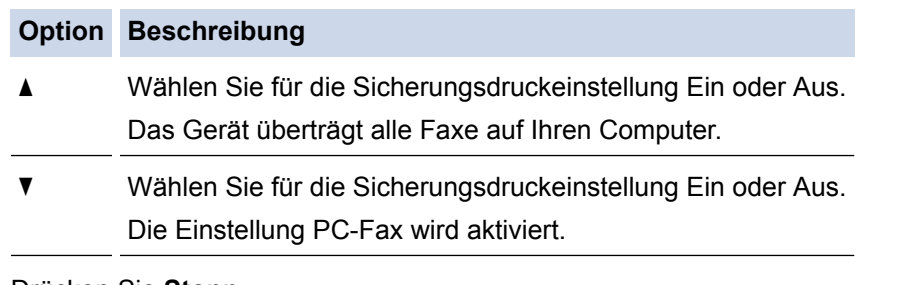

4. Drücken Sie **Stopp**.

#### **Zugehörige Informationen**

• [Übertragen der Faxe oder des Faxjournalberichts](#page-411-0)

<span id="page-414-0"></span> [Home](#page-1-0) > [Problemlösung](#page-362-0) > [Übertragen der Faxe oder des Faxjournalberichts](#page-411-0) > Übertragen des Faxjournalberichts auf ein anderes Faxgerät

## **Übertragen des Faxjournalberichts auf ein anderes Faxgerät**

Wenn Sie Ihre Stations-ID nicht konfiguriert haben, können Sie nicht in den Faxübertragungsmodus wechseln.

- 1. Drücken Sie **Menü**.
- 2. Drücken Sie auf ▲ oder ▼, um die Option [Service] anzuzeigen, und drücken Sie dann OK.
- 3. Drücken Sie **OK**, um [Datentransfer] auszuwählen.
- 4. Drücken Sie auf  $\triangle$  oder  $\nabla$ , um die Option [Berichttransf.] anzuzeigen, und drücken Sie dann OK.
- 5. Geben Sie die Zielfaxnummer für das Faxjournal ein.
- 6. Drücken Sie **Start**.

#### **Zugehörige Informationen**

• [Übertragen der Faxe oder des Faxjournalberichts](#page-411-0)

#### **Related Topics**

• [Festlegen der Stations-ID](#page-452-0)

<span id="page-415-0"></span>Home > [Problemlösung](#page-362-0) > Geräteinformationen

## **Geräteinformationen**

- [Überprüfen der Seriennummer](#page-416-0)
- [Überprüfen der Firmware-Version](#page-417-0)
- [Zurücksetzen-Funktionsüberblick](#page-418-0)
- [Zurücksetzen des Geräts](#page-420-0)

<span id="page-416-0"></span> [Home](#page-1-0) > [Problemlösung](#page-362-0) > [Geräteinformationen](#page-415-0) > Überprüfen der Seriennummer

## **Überprüfen der Seriennummer**

- 1. Drücken Sie **Menü**.
- 2. Drücken Sie auf ▲ oder ▼, um die Option [Geräte-Info] anzuzeigen, und drücken Sie dann OK.
- 3. Drücken Sie auf  $\blacktriangle$  oder  $\blacktriangledown$ , um die Option [Serien-Nr.] anzuzeigen, und drücken Sie dann OK. Das Gerät zeigt die Seriennummer im Display an.
- 4. Drücken Sie **Stopp**.

### **Zugehörige Informationen**

• [Geräteinformationen](#page-415-0)

<span id="page-417-0"></span> [Home](#page-1-0) > [Problemlösung](#page-362-0) > [Geräteinformationen](#page-415-0) > Überprüfen der Firmware-Version

## **Überprüfen der Firmware-Version**

- 1. Drücken Sie **Menü**.
- 2. Drücken Sie auf ▲ oder ▼, um die Option [Geräte-Info] anzuzeigen, und drücken Sie dann OK.
- 3. Drücken Sie auf ▲ oder ▼, um die Option [Version] anzuzeigen, und drücken Sie dann OK.

Das Gerät zeigt die Firmwareversion im Display an.

4. Drücken Sie **Stopp**.

### **Zugehörige Informationen**

• [Geräteinformationen](#page-415-0)

<span id="page-418-0"></span> [Home](#page-1-0) > [Problemlösung](#page-362-0) > [Geräteinformationen](#page-415-0) > Zurücksetzen-Funktionsüberblick

## **Zurücksetzen-Funktionsüberblick**

Die folgenden Funktionen zum Zurücksetzen sind verfügbar:

Trennen Sie das Schnittstellenkabel, bevor Sie die Funktionen zum Zurücksetzen der Netzwerkeinstellungen, zum Zurücksetzen aller Einstellungen oder zum Zurücksetzen auf die Werkseinstellungen auswählen.

Bei einigen Modellen sind keine Funktionen für einen unterteilten Reset verfügbar.

#### 1. Reset des Geräts

Mit dieser Funktion werden die folgenden Einstellungen zurückgesetzt:

• Programmierte Faxjobs im Speicher

(Zeitversetztes Fax, Stapelübertragung)

- Deckblattnachricht
- Remote-Fax-Optionen

(Fernzugangscode, Faxspeicher, Faxweiterleitung, PC-Faxsenden und PC-Fax-Empfang (nur Windows®))

- **Einstellsperre**
- **Spracheinstellung**
- 2. Reset von Netzwerkeinstellungen

Setzen Sie den Druckserver auf die werkseitigen Einstellungen, einschließlich Informationen zu Kennwort und IP-Adresse, zurück.

3. Reset von Adressbuch und Faxeinstellungen

Mit dieser Funktion werden die folgenden Einstellungen zurückgesetzt:

**Adressbuch** 

(Zielwahl / Kurzwahl / Setup-Gruppen)

- Programmierte Faxjobs im Speicher
- Stations-ID

(Name und Nummer)

- **Deckblattnachricht**
- Remote-Fax-Optionen

(Fernzugangscode, Faxspeicher, Faxweiterleitung und PC-Fax-Empfang (nur Windows<sup>®</sup>))

**Bericht** 

(Übertragungsbericht/ Telefonliste/Faxjournal)

- Kennwort für Einstellsperre
- 4. Reset aller Einstellungen

Sie können sämtliche Geräteeinstellungen auf die werksseitig festgelegten Einstellungen zurücksetzen. Die Funktion zum Zurücksetzen aller Einstellungen ist schneller als die Funktion zum Zurücksetzen auf die Werkseinstellungen.

5. Reset auf Werkseinstellungen

Verwenden Sie die Funktion zum Zurücksetzen der Einstellungen, um alle Geräteeinstellungen auf die ursprünglichen werkseitigen Einstellungen zurückzusetzen.

Die Funktion zum Zurücksetzen auf die Werkseinstellungen ist schneller als die Funktion zum Zurücksetzen aller Einstellungen.

Wir empfehlen dringend, diesen Vorgang durchzuführen, bevor Sie das Gerät entsorgen.

 $\mathscr{Q}$ Trennen Sie das Schnittstellenkabel, bevor Sie die Funktionen zum Zurücksetzen der Netzwerkeinstellungen, zum Zurücksetzen aller Einstellungen oder zum Zurücksetzen auf die Werkseinstellungen auswählen.

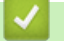

### **Zugehörige Informationen**

• [Geräteinformationen](#page-415-0)

<span id="page-420-0"></span> [Home](#page-1-0) > [Problemlösung](#page-362-0) > [Geräteinformationen](#page-415-0) > Zurücksetzen des Geräts

### **Zurücksetzen des Geräts**

- 1. Drücken Sie **Menü**.
- 2. Drücken Sie auf a oder b, um die Option [Inbetriebnahme] anzuzeigen, und drücken Sie dann **OK**.
- 3. Drücken Sie auf A oder **V**, um die Option [Zurücksetzen] anzuzeigen, und drücken Sie dann OK.
- 4. Drücken Sie a oder b, um die Reset-Art auszuwählen, die Sie ausführen möchten, und drücken Sie dann **OK**.

Bei einigen Modellen sind keine Funktionen für einen unterteilten Reset verfügbar.

5. Drücken Sie die Option in der Tabelle, um das Gerät zurückzusetzen oder den Vorgang zu beenden.

#### **Option Beschreibung**

- a Setzen Sie das Gerät zurück.
- $\nabla$  Das Gerät schließt und beendet das Menü zum Zurücksetzen.

Das Display zeigt [Neustart OK?] an.

6. Drücken Sie die Option in der Tabelle, um das Gerät neu zu starten oder den Vorgang zu beenden.

# **Option Beschreibung** ▲ Starten Sie das Gerät neu. Das Gerät beginnt mit dem Reset.

**v** Das Gerät beendet den Vorgang ohne Neustart.

Wenn Sie das Gerät nicht neu starten, wird der Resetvorgang nicht beendet und die Einstellungen bleiben unverändert.

### **Zugehörige Informationen**

• [Geräteinformationen](#page-415-0)

#### <span id="page-421-0"></span>▲ [Home](#page-1-0) > Routinewartung

## **Routinewartung**

- [Verbrauchsmaterialien ersetzen](#page-422-0)
- [Reinigen des Geräts](#page-429-0)
- [Überprüfen der verbleibenden Teilelebensdauer](#page-438-0)

<span id="page-422-0"></span> [Home](#page-1-0) > [Routinewartung](#page-421-0) > Verbrauchsmaterialien ersetzen

### **Verbrauchsmaterialien ersetzen**

Sie müssen die Verbrauchsmaterialien auswechseln, wenn das Gerät anzeigt, dass die Nutzungsdauer der Verbrauchsmaterialien abgelaufen ist.

Die Verwendung von Verbrauchsmaterial von Fremdherstellern kann die Druckqualität, die Hardware-Leistung und die Gerätezuverlässigkeit beeinträchtigen. Die Tonerkassette und die Trommeleinheit sind zwei getrennte Verbrauchsmaterialien. Stellen Sie sicher, dass beide als Gruppe installiert werden. Der Modellname des Verbrauchsmaterials kann abhängig vom Land variieren.

## **HINWEIS**

- Achten Sie darauf, dass Sie die benutzten Verbrauchsmaterialien fest in einem Beutel versiegeln, sodass das Tonerpulver nicht aus der Kassette dringt.
- Anweisungen zur Rücksendung verbrauchter Verbrauchsmaterialien an unser Sammel- und Recyclingprogramm finden Sie unter [www.ricoh-return.com](http://www.ricoh-return.com/). Entsorgen Sie aufgebrauchte Materialien, die Sie nicht zurückgeben möchten, entsprechend der vor Ort gültigen Bestimmung. Trennen Sie die Materialien vom Hausmüll. Wenn Sie Fragen haben, wenden Sie sich an Ihren örtlichen Wertstoffhof.
- Sie sollten die gebrauchten und neuen Verbrauchsmaterialien auf ein Stück Papier legen, damit die Arbeitsfläche nicht durch versehentlich verstreuten Toner verschmutzt wird.
- Wenn Sie Papier verwenden, das keine direkte Entsprechung für die empfohlenen Druckmedien ist, kann sich die Nutzungsdauer der Verbrauchsmaterialien und der Geräteteile reduzieren.
- Die voraussichtliche Lebensdauer jeder Tonerkassette basiert auf der Norm ISO/IEC 19752. Die Häufigkeit des Austauschs variiert abhängig vom Druckvolumen, dem Deckungsprozentsatz, den verwendeten Medien und dem Ein-/Ausschalten des Geräts.
- Die Häufigkeit des Austauschs der Verbrauchsmaterialien mit Ausnahme der Tonerkassetten variiert abhängig vom Druckvolumen, den verwendeten Medien und dem Ein-/Ausschalten des Geräts.
- Gehen Sie vorsichtig mit der Tonerkassette um. Wenn Tonerpartikel auf Ihre Hände oder Kleidung gelangen, wischen oder waschen Sie diese mit kaltem Wasser ab.

### **WICHTIG**

• Um Probleme mit der Druckqualität zu vermeiden, berühren Sie NICHT die in den Abbildungen schraffiert dargestellten Bereiche.

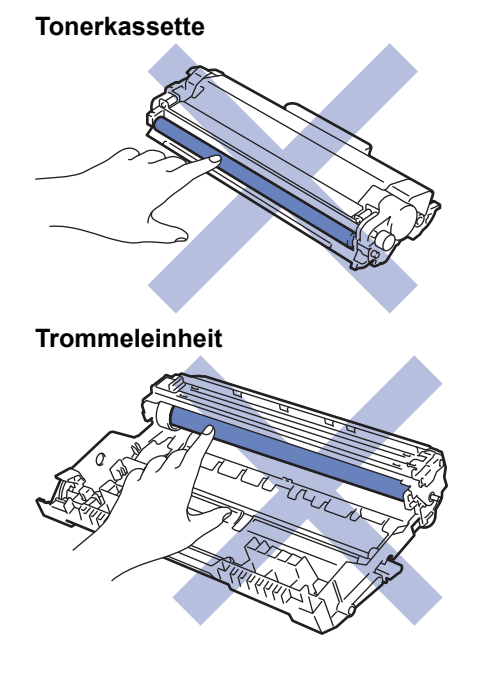

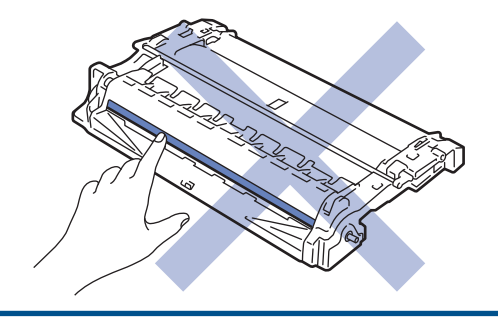

## **Zugehörige Informationen**

- [Routinewartung](#page-421-0)
	- [Ersetzen der Tonerkassette](#page-424-0)
	- [Austauschen der Trommeleinheit](#page-427-0)

### **Related Topics**

- [Fehler- und Wartungsmeldungen](#page-363-0)
- [Verbrauchsmaterialien](#page-504-0)

#### <span id="page-424-0"></span> [Home](#page-1-0) > [Routinewartung](#page-421-0) > [Verbrauchsmaterialien ersetzen](#page-422-0) > Ersetzen der Tonerkassette

### **Ersetzen der Tonerkassette**

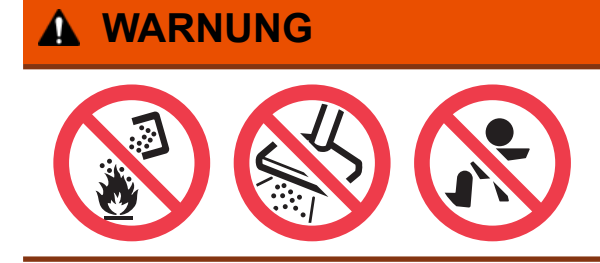

- 1. Stellen Sie sicher, dass das Gerät eingeschaltet ist.
- 2. Öffnen Sie die vordere Abdeckung.

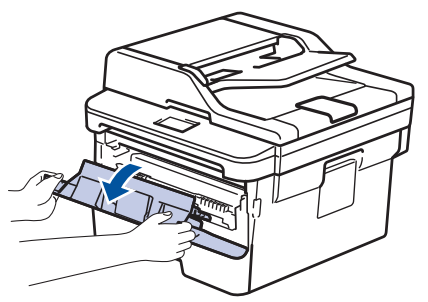

3. Entfernen Sie die Tonerkassette/Trommeleinheitkombination aus dem Gerät.

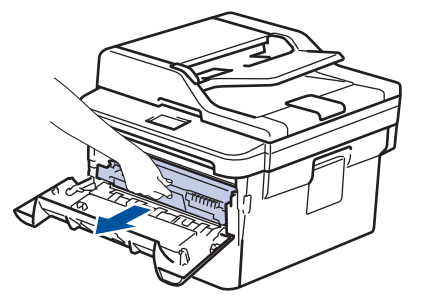

4. Drücken Sie den Verriegelungshebel nach unten, und nehmen Sie die Tonerkassette aus der Trommeleinheit.

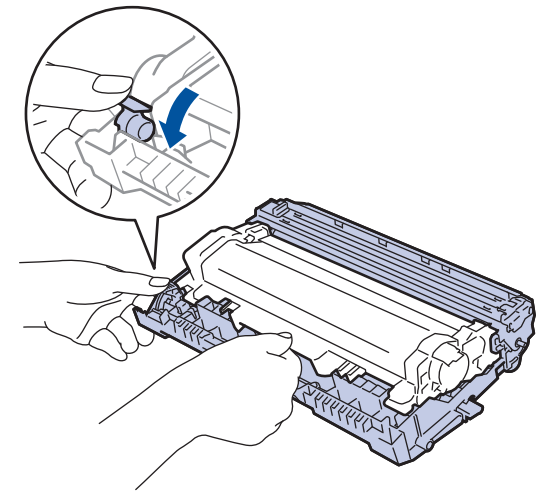

- 5. Packen Sie die neue Tonerkassette aus.
- 6. Entfernen Sie die Schutzabdeckung.

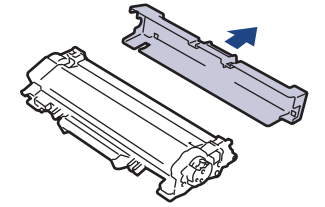

7. Drücken Sie die neue Tonerkassette fest in die Trommeleinheit ein, bis sie hörbar einrastet.

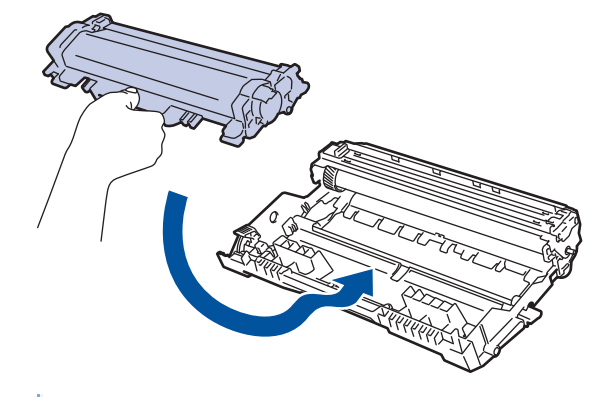

Stellen Sie sicher, dass Sie die Tonerkassette richtig einsetzen, da sie sich andernfalls von der Trommeleinheit lösen kann.

8. Reinigen Sie den Koronadraht im Inneren der Trommeleinheit, indem Sie den Reiter vorsichtig mehrmals von links nach rechts und von rechts nach links bewegen.

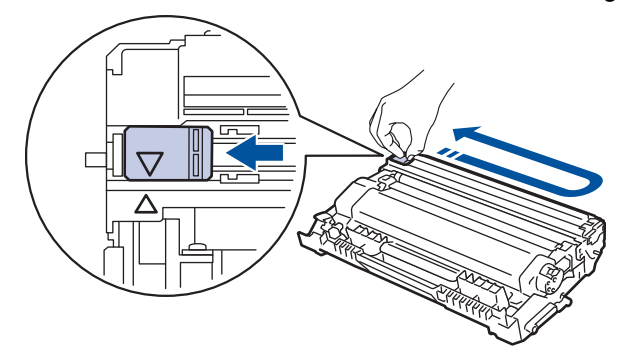

Achten Sie darauf, den Reiter in die Ausgangsposition zurückzuführen (A). Der Pfeil am Reiter muss am Pfeil an der Trommeleinheit ausgerichtet sein. Andernfalls können auf den gedruckten Seiten vertikale Streifen erscheinen.

9. Setzen Sie die Tonerkassette/Trommeleinheitkombination dann wieder in das Gerät ein.

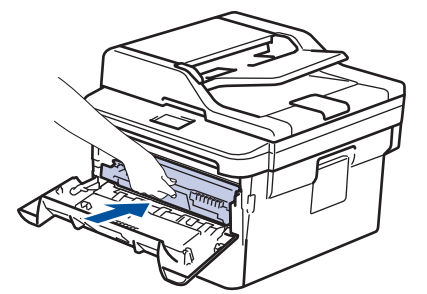

Ø

10. Schließen Sie die vordere Abdeckung des Geräts.

- Schalten Sie nach dem Austausch einer Tonerkassette das Gerät NICHT aus und öffnen Sie NICHT die vordere Abdeckung, bis das Gerätedisplay zum Bereitschaftsmodus zurückkehrt.
- Die Tonerkassette im Lieferumfang des Geräts ist eine Lieferumfang-Tonerkassette.
- Es empfiehlt sich, bei Anzeige eines niedrigen Tonerstands eine neue Tonerkasette bereit zu halten.
- Für hochwertige Ausdrucke empfehlen wir die ausschließliche Verwendung von Original-Tonerkassetten. Tonerkassetten erhalten Sie von Ihrem Händler vor Ort.
- Entpacken Sie die neue Tonerkassette NICHT, bevor Sie bereit sind sie einzusetzen.
- Wenn einer Tonerkassette längere Zeit unverpackt bleibt, verkürzt sich die Nutzungsdauer des Toners.
- Wir empfehlen dringend, die im Lieferumgang Ihres Geräts enthaltene Tonerkassette NICHT nachzufüllen. Wir empfehlen zudem, nur originale Ersatz-Tonerkassetten zu verwenden. Der Gebrauch oder der Versuch des Gebrauchs von Fremdtonern und/oder -kassetten in Geräten kann Schäden am Gerät hervorrufen und/oder die Druckqualität beeinträchtigen. Mängel, die durch die Nutzung von Fremdtonern und/oder -kassetten entstehen, werden von unserer eingeschränkten Produktgarantie nicht abgedeckt. Wir empfehlen dringend, zum Investitionsschutz und für eine herausragende Leistung des Gerätes ausschließlich Original-Zubehör zu verwenden.

#### **Zugehörige Informationen**

- [Verbrauchsmaterialien ersetzen](#page-422-0)
- **Related Topics**
- [Verbessern der Druckqualität](#page-385-0)

<span id="page-427-0"></span> [Home](#page-1-0) > [Routinewartung](#page-421-0) > [Verbrauchsmaterialien ersetzen](#page-422-0) > Austauschen der Trommeleinheit

## **Austauschen der Trommeleinheit**

- 1. Stellen Sie sicher, dass das Gerät eingeschaltet ist.
- 2. Öffnen Sie die vordere Abdeckung.

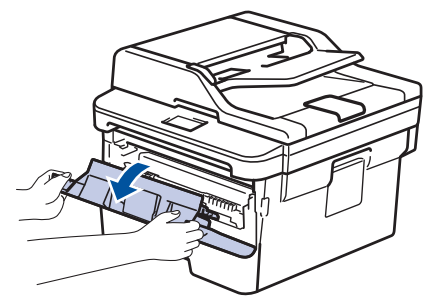

3. Entfernen Sie die Tonerkassette/Trommeleinheitkombination aus dem Gerät.

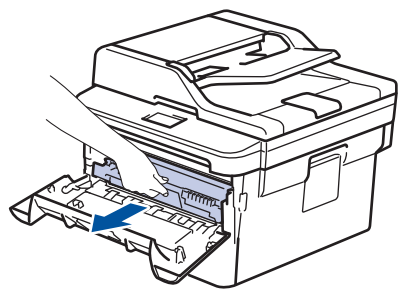

4. Drücken Sie den Verriegelungshebel nach unten, und nehmen Sie die Tonerkassette aus der Trommeleinheit.

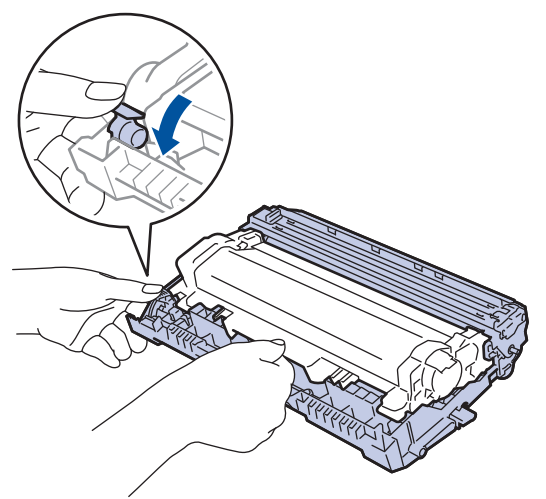

- 5. Packen Sie die neue Trommeleinheit aus.
- 6. Drücken Sie die Tonerkassette fest in die neue Trommeleinheit, bis sie hörbar einrastet.

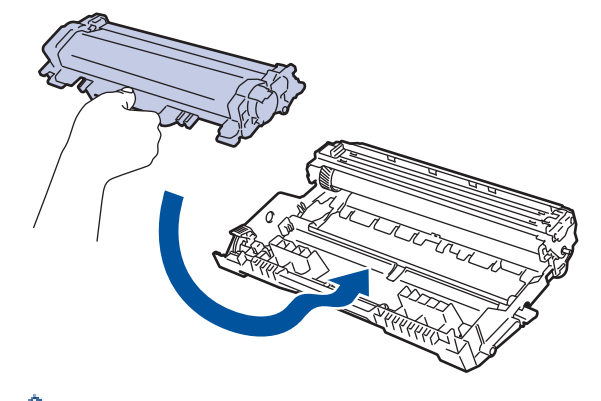

Stellen Sie sicher, dass Sie die Tonerkassette richtig einsetzen, da sie sich andernfalls von der Trommeleinheit lösen kann.

7. Setzen Sie die Tonerkassette/Trommeleinheitkombination dann wieder in das Gerät ein.

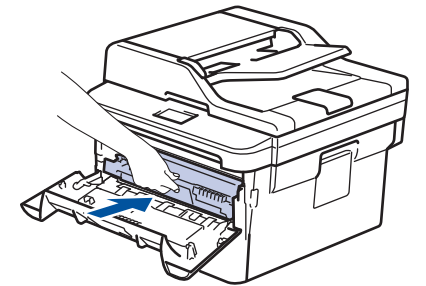

8. Schließen Sie die vordere Abdeckung des Geräts.

## **HINWEIS**

- Die Abnutzung der Trommel tritt durch die Verwendung und Drehung der Trommel und die Interaktion mit Papier, Toner und anderen Materialien im Papierpfad auf. Bei der Entwicklung dieses Produkts haben wir uns entschieden, die Anzahl der Trommeldrehungen als vernünftige Bezugsgröße für die Nutzungsdauer der Trommel heranzuziehen. Wenn eine Trommel die werkseitige festgelegte Rotationsgrenze erreicht, die dem festgelegten Seitenertrag entspricht, werden Sie im Display des Geräts aufgefordert, die Trommel auszutauschen. Das Produkt funktioniert noch weiterhin, die Druckqualität ist aber möglicherweise nicht optimal.
- Wenn eine ausgepackte Trommeleinheit in direktem Sonnenlicht platziert wird (oder längere Zeit bei Raumtemperatur gelagert wurde), ist sie möglicherweise beschädigt.
- Es gibt viele Faktoren, die die tatsächliche Nutzungsdauer der Trommel bestimmen, wie zum Beispiel Temperatur, Luftfeuchtigkeit, Papierart, verwendeter Toner und so weiter. Unter idealen Bedingungen liegt die durchschnittliche Nutzungsdauer der Trommel bei ungefähr 12.000 Seiten (basierend auf 1 Seite pro Auftrag [einseitige Seiten im Format A4/Letter]). Die Anzahl der Seiten kann durch eine Vielzahl von Faktoren beeinflusst werden, darunter unter anderem die Medienart und das Medienformat.

Da wir keine Kontrolle über die vielen Faktoren haben, die die tatsächliche Nutzungsdauer der Trommel bestimmen, können wir keine Mindestanzahl der Seiten garantieren, die von der Trommel gedruckt werden.

- Verwenden Sie für die optimale Leistung nur Original-Toner.
- Das Gerät sollte nur in einer sauberen, staubfreien Umgebung mit einer ausreichenden Belüftung verwendet werden.
- Das Drucken mit einer Trommeleinheit, die von einem Fremdanbieter stammt, kann nicht nur die Druckqualität reduzieren, sondern auch die Qualität und die Nutzungsdauer des Geräts selbst. Die Garantie gilt nicht für Probleme, die durch die Verwendung einer Trommeleinheit verursacht werden, die von einem Fremdanbieter stammt.

#### **Zugehörige Informationen**

• [Verbrauchsmaterialien ersetzen](#page-422-0)

#### **Related Topics**

- [Fehler- und Wartungsmeldungen](#page-363-0)
- [Verbessern der Druckqualität](#page-385-0)

<span id="page-429-0"></span>Home > [Routinewartung](#page-421-0) > Reinigen des Geräts

## **Reinigen des Geräts**

Reinigen Sie das Gerät außen und innen regelmäßig mit einem trockenen, fusselfreien Tuch.

Wenn Sie die Tonerkassette oder die Trommeleinheit austauschen, stellen Sie sicher, dass Sie das Innere des Geräts reinigen. Wenn bedruckte Seiten mit Toner verschmutzt sind, reinigen Sie das Innere des Geräts mit einem trockenen, fusselfreien Tuch.

# **WARNUNG**

• Verwenden Sie KEINE entflammbaren Substanzen, keine Sprays oder organische Lösungsmittel/ Flüssigkeiten, die Alkohol oder Ammoniak enthalten, um das Produkt innen oder außen zu reinigen. Andernfalls kann es zu einem Brand kommen. Verwenden Sie stattdessen nur ein trockenes, fusselfreies Tuch.

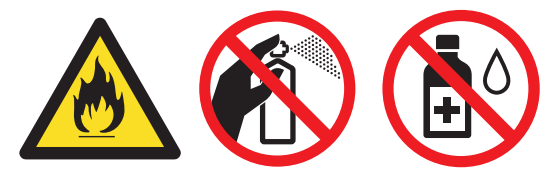

### **WICHTIG**

- Verwenden Sie KEINEN Isopropylalkohol, um Schmutz vom Funktionstastenfeld zu entfernen. Andernfalls kann das Tastenfeld einen Sprung bekommen.
- Um Druckqualitätsprobleme zu vermeiden, sollten Sie die in den Abbildungen grau schattierten Teile NICHT berühren.

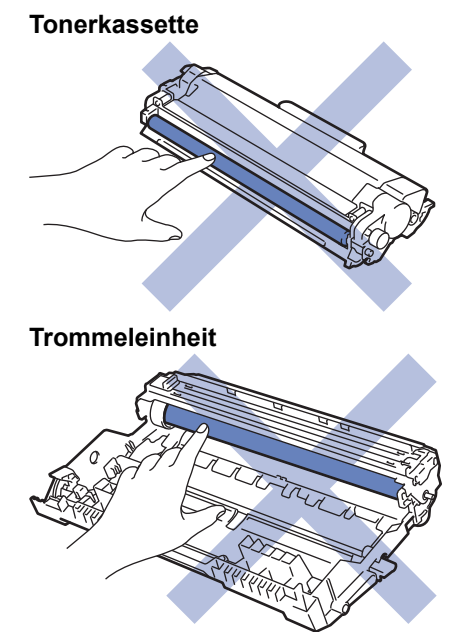

## **Zugehörige Informationen**

- [Routinewartung](#page-421-0)
	- [Reinigen des Scanners](#page-431-0)
	- [Reinigen des Koronadrahts](#page-432-0)
	- [Reinigen der Trommeleinheit mit Trommelfleck-Druck](#page-434-0)
	- [Reinigen der Papieraufnahmerollen](#page-437-0)

<span id="page-431-0"></span> [Home](#page-1-0) > [Routinewartung](#page-421-0) > [Reinigen des Geräts](#page-429-0) > Reinigen des Scanners

### **Reinigen des Scanners**

- 1. Halten Sie (U) gedrückt, um das Gerät auszuschalten.
- 2. Heben Sie die Dokumentabdeckung (1) an. Reinigen Sie die weiße Kunststoffoberfläche (2) und das Scannerglas (3) darunter mit einem weichen, fusselfreien Tuch, das mit Wasser angefeuchtet ist.

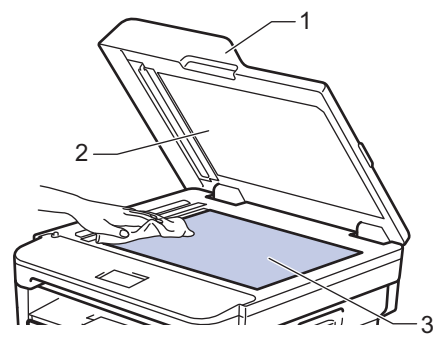

3. Reinigen Sie im automatischen Vorlageneinzug (ADF) den weißen Streifen (1) und den Scannerglasstreifen (2) darunter mit einem weichen, fusselfreien Tuch, das mit Wasser angefeuchtet ist.

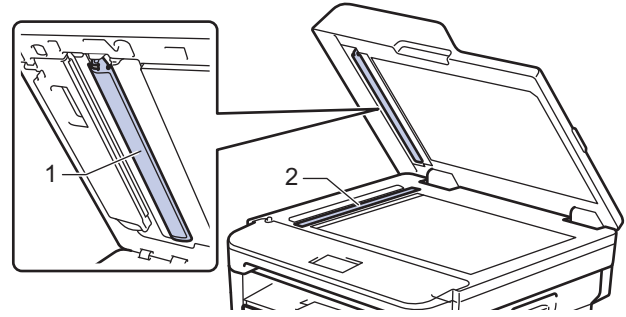

- 4. Schließen Sie die Dokumentabdeckung.
- 5. Drücken Sie (U), um das Gerät einzuschalten.

#### **Zugehörige Informationen**

• [Reinigen des Geräts](#page-429-0)
[Home](#page-1-0) > [Routinewartung](#page-421-0) > [Reinigen des Geräts](#page-429-0) > Reinigen des Koronadrahts

# **Reinigen des Koronadrahts**

Wenn Sie Probleme mit der Druckqualität haben oder das Funktionstastenfeld den Status [Trommel!] anzeigt, reinigen Sie den Koronadraht.

1. Öffnen Sie die vordere Abdeckung.

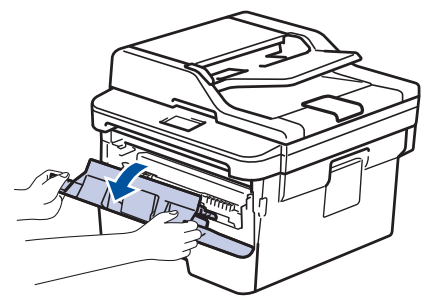

2. Entfernen Sie die Tonerkassette/Trommeleinheitkombination aus dem Gerät.

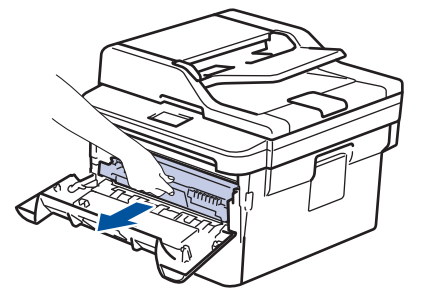

3. Reinigen Sie den Koronadraht im Inneren der Trommeleinheit, indem Sie den Reiter vorsichtig mehrmals von links nach rechts und von rechts nach links bewegen.

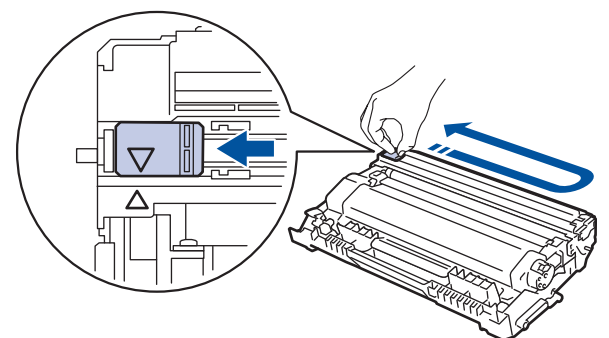

Achten Sie darauf, den Reiter in die Ausgangsposition zurückzuführen (A). Der Pfeil am Reiter muss am Pfeil an der Trommeleinheit ausgerichtet sein. Andernfalls können auf den gedruckten Seiten vertikale Streifen erscheinen.

4. Setzen Sie die Tonerkassette/Trommeleinheitkombination dann wieder in das Gerät ein.

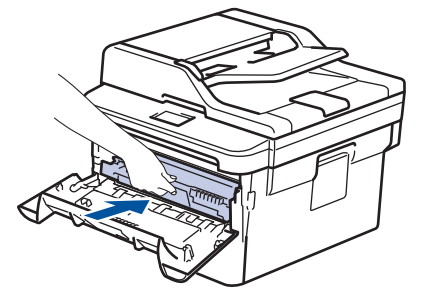

5. Schließen Sie die vordere Abdeckung des Geräts.

### **Zugehörige Informationen**

• [Reinigen des Geräts](#page-429-0)

## **Related Topics**

• [Fehler- und Wartungsmeldungen](#page-363-0)

 [Home](#page-1-0) > [Routinewartung](#page-421-0) > [Reinigen des Geräts](#page-429-0) > Reinigen der Trommeleinheit mit Trommelfleck-Druck

# **Reinigen der Trommeleinheit mit Trommelfleck-Druck**

Wenn die Ausdrucke Punkte oder andere sich wiederholende Flecken in einem Abstand von 94 mm aufweisen, haften möglicherweise Fremdkörper an der Trommeloberfläche, wie zum Beispiel Kleber von einem Etikett.

- 1. Stellen Sie sicher, dass sich das Gerät im Bereitschaftsmodus befindet.
- 2. Drücken Sie A oder  $\nabla$ , um die Option [Ausdrucke] anzuzeigen, und drücken Sie dann OK.
- 3. Drücken Sie A oder  $\nabla$ , um die Option [Trom.fleck-Dr.] auszuwählen.
- 4. Drücken Sie **Start**.

Das Gerät druckt das Blatt zum Test auf Trommelflecken aus.

- 5. Halten Sie (U) gedrückt, um das Gerät auszuschalten.
- 6. Öffnen Sie die vordere Abdeckung.

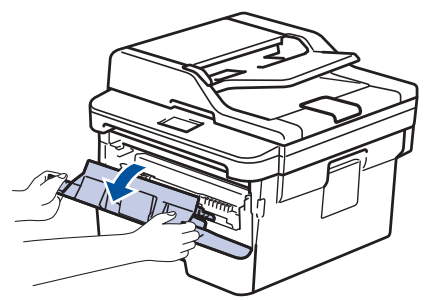

7. Entfernen Sie die Tonerkassette/Trommeleinheitkombination aus dem Gerät.

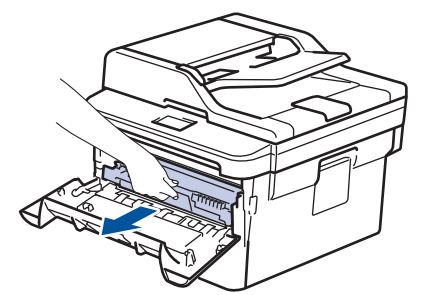

8. Drücken Sie den Verriegelungshebel nach unten, und nehmen Sie die Tonerkassette aus der Trommeleinheit.

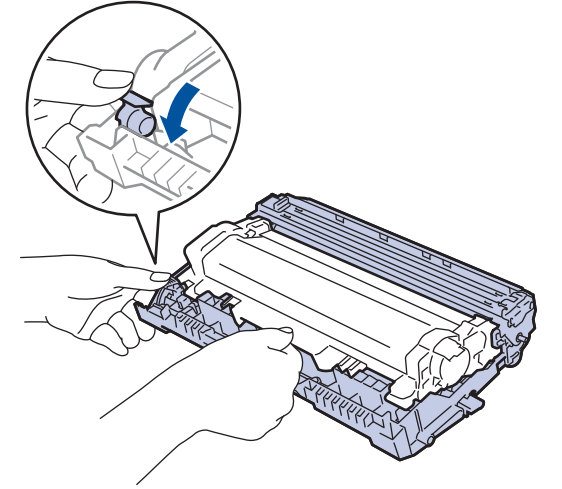

9. Drehen Sie die Trommeleinheit wie in der Abbildung gezeigt. Stellen Sie sicher, dass sich das Zahnrad der Trommeleinheit auf der linken Seite befindet.

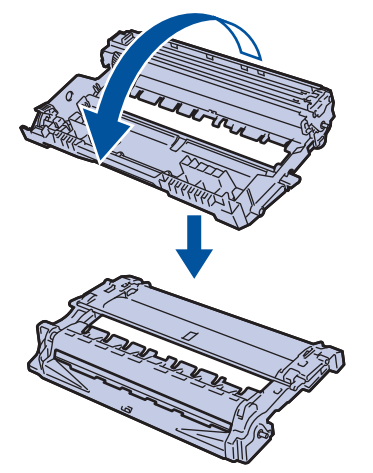

10. Suchen Sie die Stelle auf der Trommel anhand der nummerierten Markierungen neben der Trommelwalze. Zum Beispiel bedeutet ein Punkt in Spalte 2 auf dem Testblatt, dass sich eine Stelle im Trommelbereich "2" befindet.

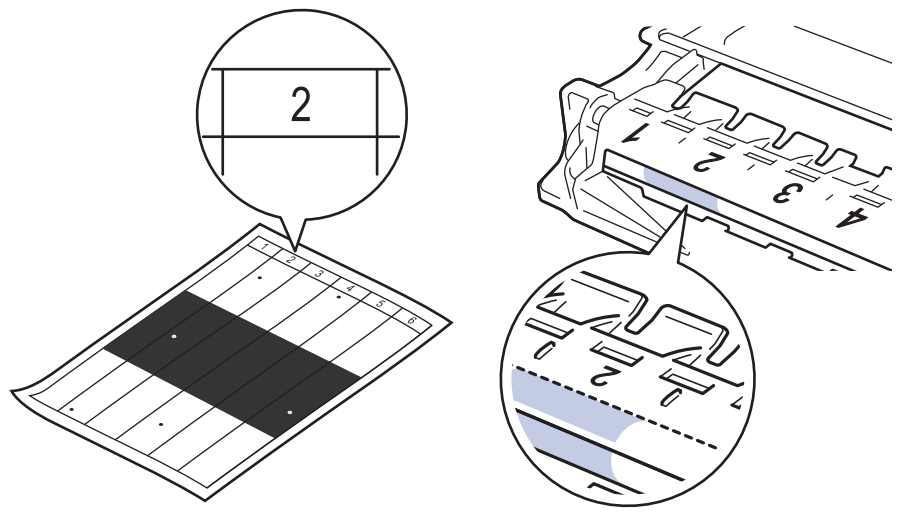

11. Drehen Sie die Kante der Trommeleinheit zu sich, während Sie sich die Trommeloberfläche ansehen, um die Stelle zu finden.

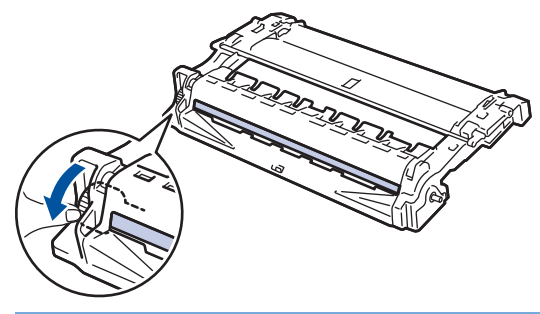

### **WICHTIG**

- Um Druckqualitätsprobleme zu vermeiden, berühren Sie mit Ausnahme des Rads am Ende NICHT die Oberfläche der Trommeleinheit.
- 12. Wischen Sie die Oberfläche der Trommel vorsichtig mit einem trockenen Wattestäbchen ab, bis sich der Fleck oder Fremdkörper auf der Oberfläche auflöst.

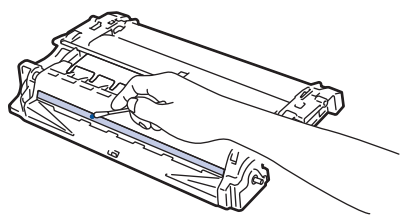

# **HINWEIS**

Reinigen Sie die Oberfläche der lichtempfindlichen Trommel NICHT mit einem scharfen Objekt oder Flüssigkeiten.

13. Drücken Sie die Tonerkassette fest in die Trommeleinheit ein, bis sie hörbar einrastet.

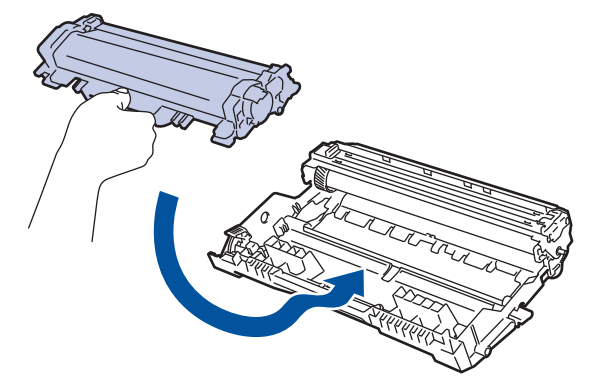

Stellen Sie sicher, dass Sie die Tonerkassette richtig einsetzen, da sie sich andernfalls von der Trommeleinheit lösen kann.

14. Setzen Sie die Tonerkassette/Trommeleinheitkombination dann wieder in das Gerät ein.

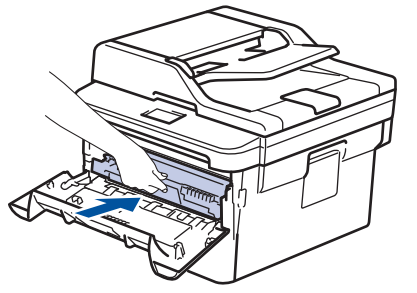

- 15. Schließen Sie die vordere Abdeckung des Geräts.
- 16. Drücken Sie (U), um das Gerät einzuschalten.

### **Zugehörige Informationen**

• [Reinigen des Geräts](#page-429-0)

#### **Related Topics**

• [Verbessern der Druckqualität](#page-385-0)

 [Home](#page-1-0) > [Routinewartung](#page-421-0) > [Reinigen des Geräts](#page-429-0) > Reinigen der Papieraufnahmerollen

## **Reinigen der Papieraufnahmerollen**

Regelmäßiges Reinigen der Papiereinzugsrollen kann Papierstaus verhindern, indem sichergestellt wird, dass Papier ordnungsgemäß eingezogen wird.

Wenn Sie Probleme mit dem Papiereinzug haben, reinigen Sie die Aufnahmerollen wie folgt:

- 1. Halten Sie (U) gedrückt, um das Gerät auszuschalten.
- 2. Ziehen Sie die Papierkassette vollständig aus dem Gerät heraus.

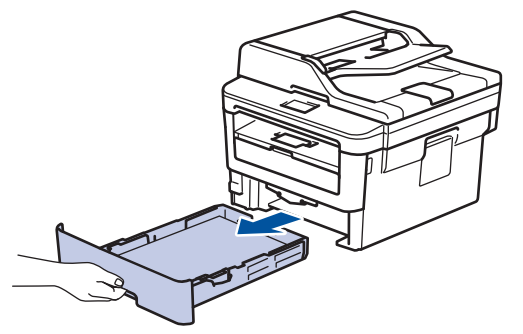

- 3. Wenn Papier eingelegt ist und sich etwas im Inneren der Papierkassette verfangen hat, entfernen Sie es.
- 4. Wringen Sie ein fusselfreies Tuch, das Sie in lauwarmes Wasser getaucht haben, gut aus und wischen Sie den Papiertrenner der Papierkassette ab, um Staub zu entfernen.

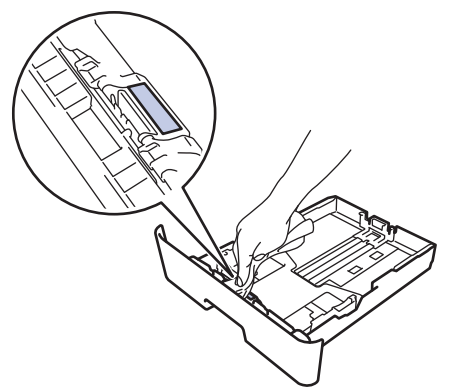

5. Wischen Sie die beiden Aufnahmerollen im Inneren des Geräts ab, um Staub zu entfernen.

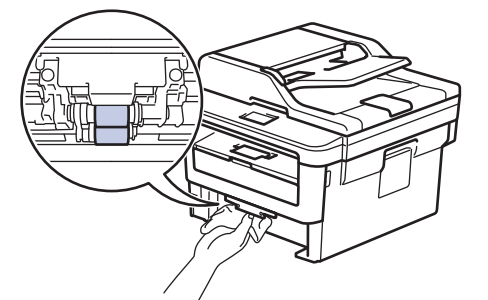

- 6. Legen Sie das Papier wieder ein und schieben Sie die Papierkassette wieder fest in das Gerät.
- 7. Drücken Sie (U), um das Gerät einzuschalten.

#### **Zugehörige Informationen**

• [Reinigen des Geräts](#page-429-0)

#### **Related Topics**

• [Druckprobleme](#page-382-0)

 [Home](#page-1-0) > [Routinewartung](#page-421-0) > Überprüfen der verbleibenden Teilelebensdauer

## **Überprüfen der verbleibenden Teilelebensdauer**

- 1. Drücken Sie **Menü**.
- 2. Drücken Sie auf  $\blacktriangle$  oder  $\blacktriangledown$ , um die Option [Geräte-Info] anzuzeigen, und drücken Sie dann OK.
- 3. Drücken Sie auf  $\triangle$  oder  $\blacktriangledown$ , um die Option [Lebensd. Teile] anzuzeigen, und drücken Sie dann OK.
- 4. Drücken Sie auf  $\blacktriangle$  oder  $\blacktriangledown$ , um die Option [Toner] oder [Trommel] auszuwählen, und drücken Sie dann **OK**.

Das Display zeigt die ungefähre verbleibende Tonermenge oder die Trommelnutzungsdauer an.

5. Drücken Sie **Stopp**.

### **Zugehörige Informationen**

• [Routinewartung](#page-421-0)

#### <span id="page-439-0"></span>Home > Geräteeinstellungen

## **Geräteeinstellungen**

Passen Sie die Einstellungen und Funktionen an, erstellen Sie Favoriten und nutzen Sie die Optionen auf dem Gerätedisplay, um die Effizienz Ihres Geräts zu steigern.

- [Ändern der Geräteeinstellungen am Funktionstastenfeld](#page-440-0)
- [Ändern der Geräteeinstellungen auf dem Computer](#page-471-0)

<span id="page-440-0"></span> [Home](#page-1-0) > [Geräteeinstellungen](#page-439-0) > Ändern der Geräteeinstellungen am Funktionstastenfeld

# **Ändern der Geräteeinstellungen am Funktionstastenfeld**

- [Bei einem Stromausfall \(Speicher\)](#page-441-0)
- [Allgemeine Einstellungen](#page-442-0)
- [Druckberichte](#page-460-0)
- [Einstellungs- und Funktionstabellen](#page-463-0)

<span id="page-441-0"></span> [Home](#page-1-0) > [Geräteeinstellungen](#page-439-0) > [Ändern der Geräteeinstellungen am Funktionstastenfeld](#page-440-0) > Bei einem Stromausfall (Speicher)

# **Bei einem Stromausfall (Speicher)**

Die Menüeinstellungen werden dauerhaft gespeichert und gehen im Fall eines Stromausfalls nicht verloren.Vorübergehende Einstellungen (zum Beispiel: Kontrast, Modus für das Ausland) gehen verloren.

• Bei einem Stromausfall speichert das Gerät das Datum und die Uhrzeit für ungefähr 2 Stunden. Die Faxaufträge im Speicher des Geräts gehen verloren.

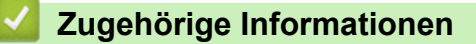

• [Ändern der Geräteeinstellungen am Funktionstastenfeld](#page-440-0)

<span id="page-442-0"></span> [Home](#page-1-0) > [Geräteeinstellungen](#page-439-0) > [Ändern der Geräteeinstellungen am Funktionstastenfeld](#page-440-0) > Allgemeine **Einstellungen** 

- [Ändern des Standardmodus](#page-443-0)
- [Einstellen des Modus-Timer](#page-444-0)
- [Anpassen der Gerätelautstärke](#page-445-0)
- [Automatischer Wechsel zur Sommerzeit](#page-446-0)
- [Einstellen des Energiesparmodus-Countdowns](#page-447-0)
- [Informationen zum Ruhezustandsmodus](#page-448-0)
- [Einstellen des Modus Automatische Abschaltung](#page-449-0)
- [Einstellen von Datum und Uhrzeit](#page-450-0)
- [Einstellen der Zeitzone](#page-451-0)
- [Festlegen der Stations-ID](#page-452-0)
- [Festlegen des Ton- oder Impuls-Wählmodus](#page-453-0)
- [Senken des Tonerverbrauchs](#page-454-0)
- [Einstellen des Modus Fortsetzen](#page-455-0)
- [Informationen zum Faxempfang im Modus Fortsetzen](#page-456-0)
- [Verhindern des Wählens einer falschen Nummer \(Wählbeschränkung\)](#page-457-0)
- [Verringern des Druckgeräuschs](#page-458-0)
- [Ändern der Sprache des Displays](#page-459-0)

<span id="page-443-0"></span> [Home](#page-1-0) > [Geräteeinstellungen](#page-439-0) > [Ändern der Geräteeinstellungen am Funktionstastenfeld](#page-440-0) > [Allgemeine](#page-442-0) [Einstellungen](#page-442-0) > Ändern des Standardmodus

# **Ändern des Standardmodus**

Wenn sich das Gerät im Leerlauf befindet oder Sie **Stopp** drücken, kehrt das Gerät zu dem von Ihnen eingestellten Modus zurück.

• Das Gerät hat die Modi Fax, Scannen und Kopieren. Der Standardmodus ist Fax.

- 1. Drücken Sie **Menü**.
- 2. Drücken Sie auf  $\triangle$  oder  $\blacktriangledown$ , um die Option [Geräteeinstell] anzuzeigen, und drücken Sie dann OK.
- 3. Drücken Sie auf a oder b, um die Option [Standardmodus] anzuzeigen, und drücken Sie dann **OK**.
- 4. Drücken Sie auf  $\blacktriangle$  oder  $\blacktriangledown$ , um die Option [Fax] [Kopie] oder [Scannen] anzuzeigen, und drücken Sie dann **OK**.
- 5. Drücken Sie **Stopp**.

#### **Zugehörige Informationen**

#### <span id="page-444-0"></span> [Home](#page-1-0) > [Geräteeinstellungen](#page-439-0) > [Ändern der Geräteeinstellungen am Funktionstastenfeld](#page-440-0) > [Allgemeine](#page-442-0) [Einstellungen](#page-442-0) > Einstellen des Modus-Timer

## **Einstellen des Modus-Timer**

Das Gerät wird in den Standardmodus zurückgesetzt, nachdem Sie das Gerät in einem anderen Modus verwendet haben. Die Einstellung Modus-Timer definiert, wie lange das Gerät nach dem letzten Vorgang benötigt, um in den Standardmodus zurückzukehren. Wenn Sie [Aus] wählen, verbleibt das Gerät in dem Modus, den Sie zuletzt verwendet haben.

- Das Gerät verfügt über drei Modus-Tasten auf dem Funktionstastenfeld: FAXEN, SCANNEN und KOPIEREN.
- 1. Drücken Sie **Menü**.
- 2. Drücken Sie auf a oder b, um die Option [Geräteeinstell] anzuzeigen, und drücken Sie dann **OK**.
- 3. Drücken Sie auf A oder  $\blacktriangledown$ , um die Option [Umschaltzeit] anzuzeigen, und drücken Sie dann OK.
- 4. Drücken Sie A oder  $\nabla$ , um die Option [5Min], [2Min], [1Min.], [30 Sek.], [0 Sek.] oder [Aus] anzuzeigen, und drücken Sie dann **OK**.
- 5. Drücken Sie **Stopp**.

### **Zugehörige Informationen**

<span id="page-445-0"></span> [Home](#page-1-0) > [Geräteeinstellungen](#page-439-0) > [Ändern der Geräteeinstellungen am Funktionstastenfeld](#page-440-0) > [Allgemeine](#page-442-0) [Einstellungen](#page-442-0) > Anpassen der Gerätelautstärke

## **Anpassen der Gerätelautstärke**

- 1. Drücken Sie **Menü**.
- 2. Drücken Sie auf  $\triangle$  oder  $\nabla$ , um die Option [Geräteeinstell] anzuzeigen, und drücken Sie dann OK.
- 3. Drücken Sie auf  $\blacktriangle$  oder  $\blacktriangledown$ , um die Option [Lautstärke] anzuzeigen, und drücken Sie dann OK.
- 4. Drücken Sie A oder  $\nabla$ , um eine der folgenden Optionen auszuwählen:

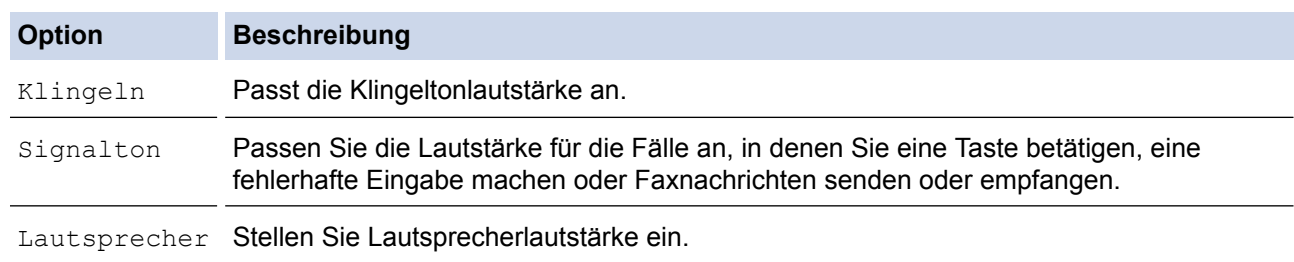

- 5. Drücken Sie **OK**.
- 6. Drücken Sie A oder V, um die Option [Laut], [Normal], [Leise] oder [Aus] anzuzeigen, und drücken Sie dann **OK**.
- 7. Drücken Sie **Stopp**.

### **Zugehörige Informationen**

<span id="page-446-0"></span> [Home](#page-1-0) > [Geräteeinstellungen](#page-439-0) > [Ändern der Geräteeinstellungen am Funktionstastenfeld](#page-440-0) > [Allgemeine](#page-442-0) [Einstellungen](#page-442-0) > Automatischer Wechsel zur Sommerzeit

## **Automatischer Wechsel zur Sommerzeit**

Mit dieser Funktion können Sie die automatische Zeitumstellung zwischen Winter- und Sommerzeit programmieren.

Es stellt sich dann im Frühling eine Stunde vor und im Herbst eine Stunde zurück. Stellen Sie sicher, dass Sie unter der Einstellung "Datum und Uhrzeit" das richtige Datum und die richtige Uhrzeit eingestellt haben. Diese Funktion ist in einigen Ländern nicht verfügbar.

- 1. Drücken Sie **Menü**.
- 2. Drücken Sie auf a oder b, um die Option [Inbetriebnahme] anzuzeigen, und drücken Sie dann **OK**.
- 3. Drücken Sie a oder b, um die Option [Datum/Uhrzeit] anzuzeigen, und drücken Sie dann **OK**.
- 4. Drücken Sie auf  $\triangle$  oder  $\blacktriangledown$ , um die Option [Zeitumstellung] anzuzeigen, und drücken Sie dann OK.
- 5. Drücken Sie auf a oder b, um die Option [Ein] oder [Aus] anzuzeigen, und drücken Sie dann **OK**.
- 6. Drücken Sie **Stopp**.

#### **Zugehörige Informationen**

<span id="page-447-0"></span> [Home](#page-1-0) > [Geräteeinstellungen](#page-439-0) > [Ändern der Geräteeinstellungen am Funktionstastenfeld](#page-440-0) > [Allgemeine](#page-442-0) [Einstellungen](#page-442-0) > Einstellen des Energiesparmodus-Countdowns

### **Einstellen des Energiesparmodus-Countdowns**

Mit der Einstellung für den Energiesparmodus kann der Stromverbrauch reduziert werden. Wenn sich das Gerät im Energiesparmodus befindet, reagiert es so, als ob es ausgeschaltet wäre. Das Gerät wird wieder aktiviert und startet den Druck, wenn es einen Druckauftrag oder ein Fax empfängt. Mit diesen Anweisungen können Sie eine Zeitverzögerung einstellen (Countdown), bevor das Gerät in den Energiesparmodus wechselt.

- Sie können festlegen, wie lang sich das Gerät im Leerlauf befinden muss, bevor es in den Energiesparmodus wechselt.
- Der Timer wird neu gestartet, wenn ein Bedienvorgang am Gerät durchgeführt wird, wie zum Beispiel der Empfang eines Druckjobs.
- 1. Drücken Sie **Menü**.
- 2. Drücken Sie auf a oder b, um die Option [Geräteeinstell] anzuzeigen, und drücken Sie dann **OK**.
- 3. Drücken Sie auf  $\blacktriangle$  oder  $\blacktriangledown$ , um die Option [Ökologie] anzuzeigen, und drücken Sie dann OK.
- 4. Drücken Sie auf a oder b, um die Option [Ruhezustand] anzuzeigen, und drücken Sie dann **OK**.
- 5. Geben Sie über die Zifferntasten ein, nach welcher Leerlaufzeit das Gerät in den Energiesparmodus wechseln soll (maximal 50 Minuten), und drücken Sie dann **OK**.
- 6. Drücken Sie **Stopp**.

#### **Zugehörige Informationen**

• [Allgemeine Einstellungen](#page-442-0)

#### **Related Topics**

• [Energiesparfunktionen](#page-491-0)

<span id="page-448-0"></span> [Home](#page-1-0) > [Geräteeinstellungen](#page-439-0) > [Ändern der Geräteeinstellungen am Funktionstastenfeld](#page-440-0) > [Allgemeine](#page-442-0) [Einstellungen](#page-442-0) > Informationen zum Ruhezustandsmodus

### **Informationen zum Ruhezustandsmodus**

Wenn sich das Gerät im Energiesparmodus befindet und innerhalb einer bestimmten Zeit keine Druckaufträge empfängt, wechselt es automatisch in den Ruhezustandsmodus. Die Länge der Zeit basiert auf Ihrem speziellen Modell und den Einstellungen.

Im Ruhezustandsmodus wird weniger Strom als im Energiesparmodus verbraucht.

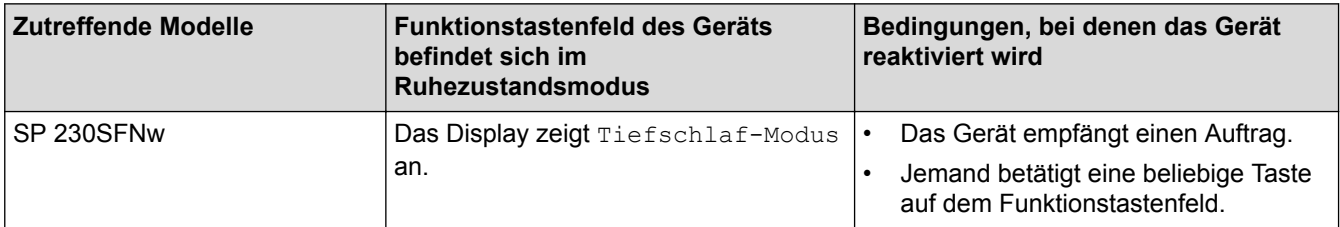

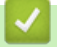

### **Zugehörige Informationen**

<span id="page-449-0"></span> [Home](#page-1-0) > [Geräteeinstellungen](#page-439-0) > [Ändern der Geräteeinstellungen am Funktionstastenfeld](#page-440-0) > [Allgemeine](#page-442-0) [Einstellungen](#page-442-0) > Einstellen des Modus Automatische Abschaltung

## **Einstellen des Modus Automatische Abschaltung**

Wenn sich das Gerät eine bestimmte Zeit lang im Ruhezustandsmodus befindet, wechselt das Gerät basierend auf dem Modell und den Einstellungen automatisch zum Ausschaltmodus. Das Gerät wechselt nicht in den Ausschaltmodus, wenn das Gerät mit einem Netzwerk verbunden ist.

- Um den Druckvorgang zu starten, drücken Sie (U) im Funktionstastenfeld und senden dann einen Druckauftrag.
- 1. Drücken Sie **Menü**.
- 2. Drücken Sie auf  $\triangle$  oder  $\blacktriangledown$ , um die Option [Geräteeinstell] anzuzeigen, und drücken Sie dann OK.
- 3. Drücken Sie auf a oder b, um die Option [Ökologie] anzuzeigen, und drücken Sie dann **OK**.
- 4. Drücken Sie auf a oder b, um die Option [Auto abschalt.] anzuzeigen, und drücken Sie dann **OK**.
- 5. Drücken Sie A oder V, um die Option [8Stunden], [4Stunden], [2Stunden], [1Stunde] oder [Aus] anzuzeigen, und drücken Sie dann **OK**.
- 6. Drücken Sie **Stopp**.

#### **Zugehörige Informationen**

<span id="page-450-0"></span> [Home](#page-1-0) > [Geräteeinstellungen](#page-439-0) > [Ändern der Geräteeinstellungen am Funktionstastenfeld](#page-440-0) > [Allgemeine](#page-442-0) [Einstellungen](#page-442-0) > Einstellen von Datum und Uhrzeit

## **Einstellen von Datum und Uhrzeit**

- 1. Drücken Sie **Menü**.
- 2. Drücken Sie auf a oder b, um die Option [Inbetriebnahme] anzuzeigen, und drücken Sie dann **OK**.
- 3. Drücken Sie auf a oder b, um die Option [Datum/Uhrzeit] anzuzeigen, und drücken Sie dann **OK**.
- 4. Drücken Sie A oder  $\blacktriangledown$ , um die Option [Datum/Uhrzeit] anzuzeigen, und drücken Sie dann OK.
- 5. Geben Sie die beiden letzten Stellen der Jahreszahl über die Zifferntasten ein und drücken Sie dann **OK**.
- 6. Geben Sie die beiden Stellen des Monats über die Zifferntasten ein und drücken Sie dann **OK**.
- 7. Geben Sie die beiden Stellen des Tages über die Zifferntasten ein und drücken Sie dann **OK**.
- 8. Drücken Sie auf A oder  $\nabla$ , um die Option [12-Std.-Format] oder [24-Std.-Format] anzuzeigen, und drücken Sie dann **OK**.
- 9. Sie haben die folgenden Möglichkeiten:
	- Wenn Sie [12-Std.-Format] als Format in der Einstellung [Datum/Uhrzeit] ausgewählt haben, geben Sie die Uhrzeit (im 12-Stunden-Format) über die Zifferntasten ein. Drücken Sie **OK**.

Drücken Sie auf a oder b, um die Option [AM] oder [PM] anzuzeigen, und drücken Sie dann **OK**.

• Wenn Sie [24-Std.-Format] als Format in der Einstellung [Datum/Uhrzeit] ausgewählt haben, geben Sie die Uhrzeit (im 24-Stunden-Format) über die Zifferntasten ein. Drücken Sie **OK**.

(Zum Beispiel: Geben Sie 19:45 für 7:45 abends ein.)

10. Drücken Sie **Stopp**.

#### **Zugehörige Informationen**

<span id="page-451-0"></span> [Home](#page-1-0) > [Geräteeinstellungen](#page-439-0) > [Ändern der Geräteeinstellungen am Funktionstastenfeld](#page-440-0) > [Allgemeine](#page-442-0) [Einstellungen](#page-442-0) > Einstellen der Zeitzone

### **Einstellen der Zeitzone**

Stellen Sie die Zeitzone für Ihren Standort am Gerät ein.

- 1. Drücken Sie **Menü**.
- 2. Drücken Sie auf ▲ oder ▼, um die Option [Inbetriebnahme] anzuzeigen, und drücken Sie dann OK.
- 3. Drücken Sie auf  $\triangle$  oder  $\nabla$ , um die Option [Datum/Uhrzeit] anzuzeigen, und drücken Sie dann OK.
- 4. Drücken Sie auf A oder  $\blacktriangledown$ , um die Option [Zeitzone] anzuzeigen, und drücken Sie dann OK.
- 5. Drücken Sie a oder b, um die Zeitzone auszuwählen. Drücken Sie **OK**.
- 6. Drücken Sie **Stopp**.

### **Zugehörige Informationen**

<span id="page-452-0"></span> [Home](#page-1-0) > [Geräteeinstellungen](#page-439-0) > [Ändern der Geräteeinstellungen am Funktionstastenfeld](#page-440-0) > [Allgemeine](#page-442-0) [Einstellungen](#page-442-0) > Festlegen der Stations-ID

## **Festlegen der Stations-ID**

Stellen Sie das Gerät so ein, dass Ihre Stations-ID und das Datum und die Uhrzeit des Faxes oben auf jedem gesendeten Fax gedruckt werden.

1. Drücken Sie (**FAX**).

- 2. Drücken Sie **Menü**.
- 3. Drücken Sie auf a oder b, um die Option [Inbetriebnahme] anzuzeigen, und drücken Sie dann **OK**.
- 4. Drücken Sie auf  $\triangle$  oder  $\blacktriangledown$ , um die Option [Abs.-Kennung] anzuzeigen, und drücken Sie dann OK.
- 5. Geben Sie Ihre Faxnummer (bis zu 20 Stellen) über die Zifferntasten ein und drücken Sie dann **OK**.
- 6. Geben Sie Ihre Telefonnummer (bis zu 20 Stellen) über die Zifferntasten ein und drücken Sie dann **OK**. Wenn Ihre Telefon- und Faxnummer identisch sind, geben Sie die gleiche Nummer erneut ein.
- 7. Geben Sie über die Zifferntasten Ihren Namen (bis zu 20 Zeichen) ein, und drücken Sie dann **OK**.

Um Text in das Gerät einzugeben >> Zugehörige Informationen: So geben Sie Text über das Gerät ein

8. Drücken Sie **Stopp**.

Ø

#### **Zugehörige Informationen**

- [Allgemeine Einstellungen](#page-442-0)
- **Related Topics**
- [So geben Sie Text über das Gerät ein](#page-502-0)
- [Übertragen von Faxen auf ein anderes Faxgerät](#page-412-0)
- [Übertragen des Faxjournalberichts auf ein anderes Faxgerät](#page-414-0)

<span id="page-453-0"></span> [Home](#page-1-0) > [Geräteeinstellungen](#page-439-0) > [Ändern der Geräteeinstellungen am Funktionstastenfeld](#page-440-0) > [Allgemeine](#page-442-0) [Einstellungen](#page-442-0) > Festlegen des Ton- oder Impuls-Wählmodus

## **Festlegen des Ton- oder Impuls-Wählmodus**

Das Gerät ist auf Tonwahl eingestellt. Wenn Sie Pulswahl verwenden (Wählscheibe), müssen Sie den Wählmodus ändern.

Diese Funktion ist in einigen Ländern nicht verfügbar.

- 1. Drücken Sie **Menü**.
- 2. Drücken Sie auf a oder b, um die Option [Inbetriebnahme] anzuzeigen, und drücken Sie dann **OK**.
- 3. Drücken Sie auf  $\triangle$  oder  $\nabla$ , um die Option [Ton-/Pulswahl] anzuzeigen, und drücken Sie dann OK.
- 4. Drücken Sie auf A oder  $\nabla$ , um die Option [Tonwahl] oder [Pulswahl] anzuzeigen, und drücken Sie dann **OK**.
- 5. Drücken Sie **Stopp**.

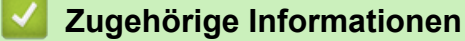

<span id="page-454-0"></span> [Home](#page-1-0) > [Geräteeinstellungen](#page-439-0) > [Ändern der Geräteeinstellungen am Funktionstastenfeld](#page-440-0) > [Allgemeine](#page-442-0) [Einstellungen](#page-442-0) > Senken des Tonerverbrauchs

## **Senken des Tonerverbrauchs**

Die Verwendung der Tonersparfunktion kann den Tonerverbrauch senken. Wenn die Tonersparfunktion aktiviert ist, erscheint der Ausdruck der Dokumente heller.

Wir empfehlen, die Tonersparfunktion NICHT zum Drucken von Fotos oder Graustufenbildern zu verwenden.

- 1. Drücken Sie **Menü**.
- 2. Drücken Sie auf ▲ oder ▼, um die Option [Geräteeinstell] anzuzeigen, und drücken Sie dann OK.
- 3. Drücken Sie auf  $\triangle$  oder  $\nabla$ , um die Option [Ökologie] anzuzeigen, und drücken Sie dann OK.
- 4. Drücken Sie auf A oder  $\blacktriangledown$ , um die Option [Toner sparen] anzuzeigen, und drücken Sie dann OK.
- 5. Drücken Sie a oder b, um die Option [Ein] oder [Aus] anzuzeigen, und drücken Sie dann **OK**.
- 6. Drücken Sie **Stopp**.

#### **Zugehörige Informationen**

• [Allgemeine Einstellungen](#page-442-0)

**Related Topics**

• [Verbessern der Druckqualität](#page-385-0)

<span id="page-455-0"></span> [Home](#page-1-0) > [Geräteeinstellungen](#page-439-0) > [Ändern der Geräteeinstellungen am Funktionstastenfeld](#page-440-0) > [Allgemeine](#page-442-0) [Einstellungen](#page-442-0) > Einstellen des Modus Fortsetzen

## **Einstellen des Modus Fortsetzen**

Der Modus Fortsetzen zwingt das Gerät, den Druckvorgang fortzusetzen, nachdem im Funktionstastenfeld die Anzeige zum Austausch des Toners angezeigt wurde.

Das Gerät setzt den Druckvorgang fort, bis im Display die Anzeige zum Tonerende angezeigt wird. Die Werkseinstellung ist Stopp.

- Wenn das Funktionstastenfeld einen Fehler anzeigt, können Sie den Modus nicht ändern.
- Wenn Sie den Druckvorgang im Modus Fortfahren fortsetzen, können wir die Druckqualität nicht garantieren.
- Während der Verwendung des Modus Fortsetzen kann der Druck blass erscheinen.
- Wenn Sie die Tonerkassette durch eine neue ersetzt haben, wird der Modus Fortsetzen auf die Standardeinstellung (Stopp) zurückgesetzt.
- 1. Drücken Sie **Menü**.

Ø

- 2. Drücken Sie auf a oder b, um die Option [Geräteeinstell] anzuzeigen, und drücken Sie dann **OK**.
- 3. Drücken Sie auf a oder b, um die Option [Toner ersetzen] anzuzeigen, und drücken Sie dann **OK**.
- 4. Drücken Sie A oder  $\nabla$ , um die Option [Weiter] oder [Stopp] anzuzeigen, und drücken Sie dann OK.
- 5. Drücken Sie **Stopp**.

#### **Zugehörige Informationen**

<span id="page-456-0"></span> [Home](#page-1-0) > [Geräteeinstellungen](#page-439-0) > [Ändern der Geräteeinstellungen am Funktionstastenfeld](#page-440-0) > [Allgemeine](#page-442-0) [Einstellungen](#page-442-0) > Informationen zum Faxempfang im Modus Fortsetzen

### **Informationen zum Faxempfang im Modus Fortsetzen**

Das Gerät kann empfangene Faxe im Speicher ablegen, wenn Sie den Modus Fortsetzen wählen, wenn im Display die Meldung zum Austausch des Toners angezeigt wird.

Wenn empfangene Faxe im Modus Fortsetzen gedruckt werden, werden Sie im Display gefragt, ob die Druckqualität des Faxes in Ordnung ist.

Wählen Sie Nein, wenn die Qualität nicht gut ist. Das Gerät belässt die Faxe im Speicher, sodass Sie sie erneut drucken können, nachdem Sie die Tonerkassette durch eine neue ersetzt haben. Wählen Sie Ja, wenn die Druckqualität gut ist. Sie werden im Display gefragt, ob Sie die gedruckten Faxe im Speicher löschen möchten.

Wenn Sie sie nicht löschen, werden Sie erneut gefragt, nachdem Sie die Tonerkassette durch eine neu ersetzt haben.

- Ø
- Das Gerät kann bis zu 400 Faxe im Speicher ablegen.
- Wenn Sie den Hauptschalter ausschalten, gehen Faxe im Speicher verloren.
- Das Gerät behält im Modus Fortsetzen gespeicherte Faxe auch dann, wenn Sie die Einstellung Fortsetzen in Stopp ändern.
- Wenn Sie eine neue Tonerkassette einsetzen, wenn das Display die Meldung zum Nutzungsende des Toners anzeigt, fragt das Gerät Sie, ob Sie die gespeicherten Faxe ausdrucken möchten. Wählen Sie Drucken, um die gespeicherten Faxe zu drucken.

#### **Tonerende im Modus Fortsetzen**

Wenn das Display das Ende des Toners anzeigt, stoppt das Gerät den Druckvorgang. Wenn der Speicher voll ist und Sie weiterhin Faxe empfangen möchten, müssen Sie eine neue Tonerkassette einsetzen.

### **Zugehörige Informationen**

<span id="page-457-0"></span> [Home](#page-1-0) > [Geräteeinstellungen](#page-439-0) > [Ändern der Geräteeinstellungen am Funktionstastenfeld](#page-440-0) > [Allgemeine](#page-442-0) [Einstellungen](#page-442-0) > Verhindern des Wählens einer falschen Nummer (Wählbeschränkung)

### **Verhindern des Wählens einer falschen Nummer (Wählbeschränkung)**

Diese Funktion verhindert, dass Benutzer versehentlich ein Fax an eine falsche Nummer senden oder eine falsche Nummer anrufen. Sie können das Gerät so konfigurieren, dass das Wählen eingeschränkt ist, wenn die Zifferntasten, das Adressbuch und Favoriten verwendet werden.

- 1. Drücken Sie **Menü**.
- 2. Drücken Sie auf a oder b, um die Option [Fax] anzuzeigen, und drücken Sie dann **OK**.
- 3. Drücken Sie auf a oder b, um die Option [Wähleinschränk] anzuzeigen, und drücken Sie dann **OK**.
- 4. Drücken Sie auf ▲ oder ▼, um Ihre bevorzugte Option anzuzeigen, und drücken Sie dann OK.
	- [Wähltasten]
	- [Zielwahl]
	- [Kurzwahl]
- 5. Wählen Sie mit **A** oder ▼ eine der aufgeführten Optionen, und drücken Sie dann OK.

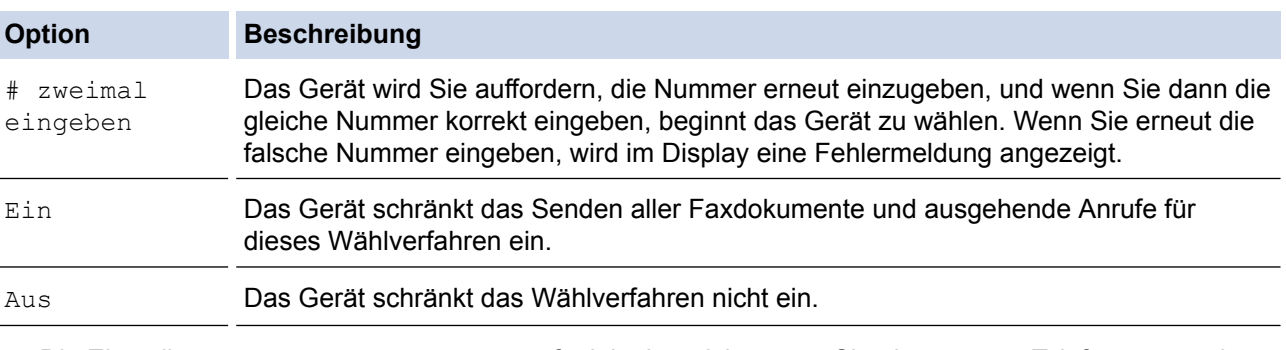

- Die Einstellung [# zweimal eingeben] funktioniert nicht, wenn Sie ein externes Telefon verwenden, bevor Sie die Nummer eingeben. Sie werden nicht zur erneuten Eingabe der Nummer aufgefordert.
- Wenn Sie [Ein] oder [# zweimal eingeben] gewählt haben, kann die Rundsendefunktion nicht verwendet werden.

#### 6. Drücken Sie **Stopp**.

### **Zugehörige Informationen**

<span id="page-458-0"></span> [Home](#page-1-0) > [Geräteeinstellungen](#page-439-0) > [Ändern der Geräteeinstellungen am Funktionstastenfeld](#page-440-0) > [Allgemeine](#page-442-0) [Einstellungen](#page-442-0) > Verringern des Druckgeräuschs

## **Verringern des Druckgeräuschs**

Mit der Einstellung für den Leisemodus kann das Druckgeräusch reduziert werden. Wenn der Leisemodus aktiviert ist, wird langsamer gedruckt. Die Werkseinstellung ist Aus.

- 1. Drücken Sie **Menü**.
- 2. Drücken Sie auf  $\triangle$  oder  $\nabla$ , um die Option [Geräteeinstell] anzuzeigen, und drücken Sie dann OK.
- 3. Drücken Sie auf a oder b, um die Option [Ökologie] anzuzeigen, und drücken Sie dann **OK**.
- 4. Drücken Sie auf a oder b, um die Option [Leisemodus] anzuzeigen, und drücken Sie dann **OK**.
- 5. Drücken Sie a oder b, um die Option [Ein] oder [Aus] anzuzeigen, und drücken Sie dann **OK**.
- 6. Drücken Sie **Stopp**.

### **Zugehörige Informationen**

<span id="page-459-0"></span> [Home](#page-1-0) > [Geräteeinstellungen](#page-439-0) > [Ändern der Geräteeinstellungen am Funktionstastenfeld](#page-440-0) > [Allgemeine](#page-442-0) [Einstellungen](#page-442-0) > Ändern der Sprache des Displays

# **Ändern der Sprache des Displays**

Ändern Sie bei Bedarf die Sprache des Displays.

Diese Funktion ist in einigen Ländern nicht verfügbar.

- 1. Drücken Sie **Menü**.
- 2. Drücken Sie auf ▲ oder ▼, um die Option [Inbetriebnahme] anzuzeigen, und drücken Sie dann OK.
- 3. Drücken Sie auf a oder b, um die Option [Displaysprache] anzuzeigen, und drücken Sie dann **OK**.
- 4. Drücken Sie ▲ oder ▼, um die Sprache anzuzeigen, und drücken Sie dann OK.
- 5. Drücken Sie **Stopp**.

### **Zugehörige Informationen**

<span id="page-460-0"></span> [Home](#page-1-0) > [Geräteeinstellungen](#page-439-0) > [Ändern der Geräteeinstellungen am Funktionstastenfeld](#page-440-0) > Druckberichte

# **Druckberichte**

- [Berichte](#page-461-0)
- [Einen Bericht drucken](#page-462-0)

## <span id="page-461-0"></span>**Berichte**

Die folgenden Berichte und Listen können ausgedruckt werden:

#### **Sendebericht**

Mit dem Sendebericht wird ein Sendebericht über das zuletzt gesendete Fax gedruckt.

#### **Adressbuch**

Der Adressbuchbericht druckt eine alphabetische Liste der Namen und Nummern aus, die im Adressbuchspeicher gespeichert sind.

#### **Faxjournal**

Mit dem Faxjournal wird eine Liste mit Informationen über die 200 letzten gesendeten und empfangenen Faxe ausgedruckt. (SE = Senden, EM = Empfang)

#### **Benutzereinstellungen**

Der Benutzereinstellungen-Bericht druckt eine Liste der aktuellen Einstellungen.

#### **Druckereinstellungen**

Der Druckereinstellungen-Bericht druckt eine Liste der aktuellen Druckereinstellungen.

#### **Netzwerkkonfiguration**

Der Netzwerkkonfigurationsbericht druckt eine Liste der aktuellen Netzwerkeinstellungen.

#### **Trommel-Testdruck**

Der Trommel-Testdruck druckt das Trommel-Testdruckblatt aus, mit dem Sie feststellen können, wann es Zeit ist, die Trommeleinheit zu reinigen.

#### **WLAN-Bericht**

Mit dem WLAN-Bericht wird das Ergebnis der WLAN-Verbindungsdiagnose ausgedruckt.

#### **Verlauf Anrufererkennung**

Der Bericht Verlauf Anrufererkennung druckt eine Liste mit den verfügbaren Informationen zur Rufnummernübermittlung für die letzten 30 empfangenen Faxe und Anrufe aus. (Nur verfügbar für einige Länder.)

### **Zugehörige Informationen**

• [Druckberichte](#page-460-0)

#### <span id="page-462-0"></span> [Home](#page-1-0) > [Geräteeinstellungen](#page-439-0) > [Ändern der Geräteeinstellungen am](#page-440-0) [Funktionstastenfeld](#page-440-0) > [Druckberichte](#page-460-0) > Einen Bericht drucken

## **Einen Bericht drucken**

- 1. Drücken Sie **Menü**.
- 2. Drücken Sie auf  $\triangle$  oder  $\nabla$ , um die Option [Ausdrucke] anzuzeigen, und drücken Sie dann OK.
- 3. Drücken Sie a oder b, um den zu druckenden Bericht anzuzeigen, und drücken Sie dann **OK**.
- 4. Sie haben die folgenden Möglichkeiten:
	- Wenn Sie [Sendebericht] wählen, führen Sie einen der folgenden Schritte aus:
		- Um den Übertragungsbericht anzuzeigen, drücken Sie A oder  $\nabla$ , um [Ansicht auf LCD] anzuzeigen, und drücken Sie dann **OK**.
		- Um den Übertragungsbericht zu drucken, drücken Sie A oder  $\nabla$ , um [Bericht drucken] anzuzeigen, und drücken Sie dann **OK**. Drücken Sie **Start**.
	- Wenn Sie andere Berichte wählen, drücken Sie **Start**.
- 5. Drücken Sie **Stopp**.

### **Zugehörige Informationen**

• [Druckberichte](#page-460-0)

<span id="page-463-0"></span> [Home](#page-1-0) > [Geräteeinstellungen](#page-439-0) > [Ändern der Geräteeinstellungen am Funktionstastenfeld](#page-440-0) > Einstellungs- und Funktionstabellen

# **Einstellungs- und Funktionstabellen**

Die Einstellungstabellen helfen Ihnen dabei, die Menüs und Optionen zu verstehen, die in den Geräteprogrammen zu finden sind.

• [Einstellungstabellen](#page-464-0)

<span id="page-464-0"></span> [Home](#page-1-0) > [Geräteeinstellungen](#page-439-0) > [Ändern der Geräteeinstellungen am Funktionstastenfeld](#page-440-0) > [Einstellungs- und](#page-463-0) [Funktionstabellen](#page-463-0) > Einstellungstabellen

# **Einstellungstabellen**

### **[Geräteeinstell]**

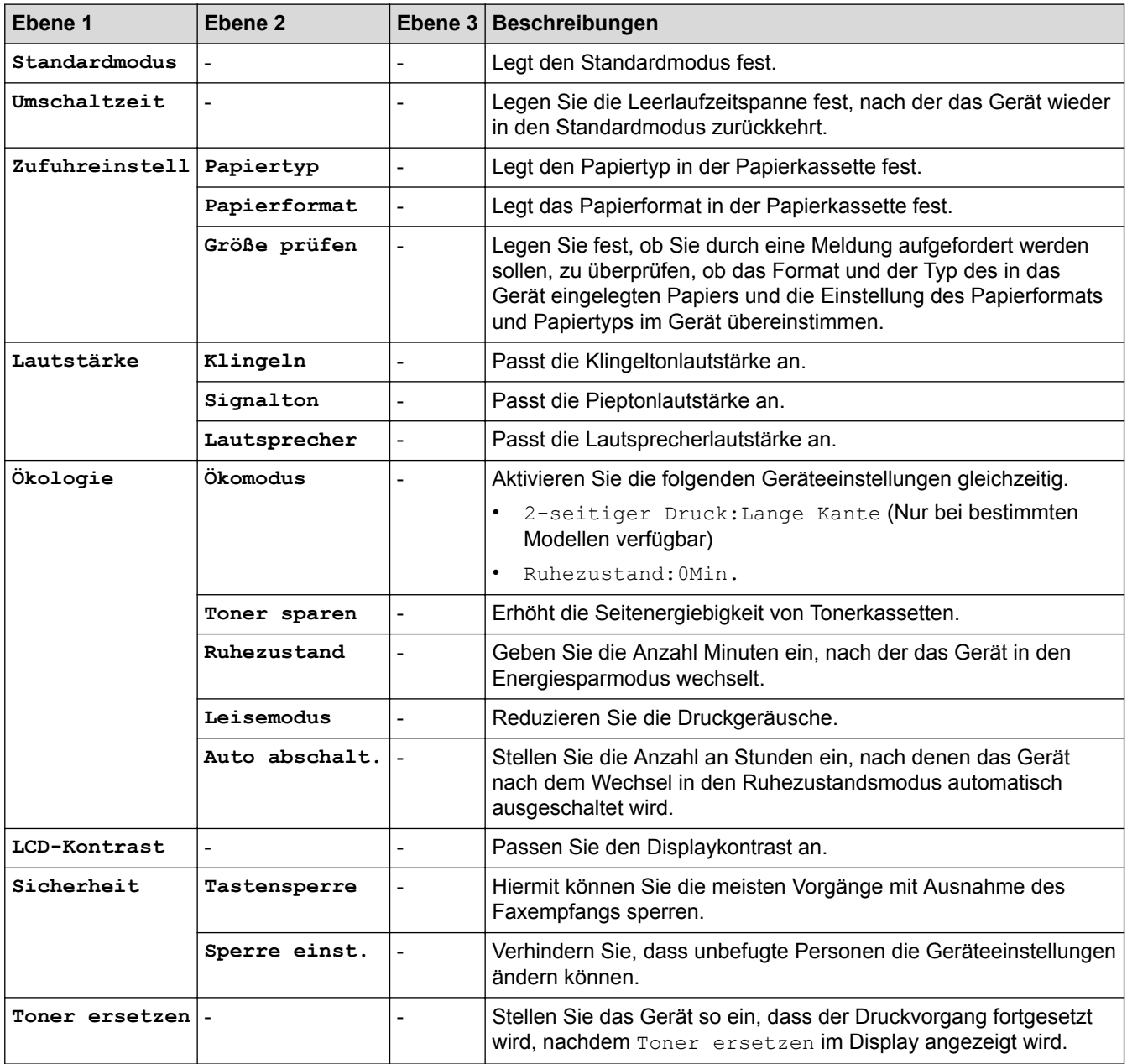

### **[Fax]**

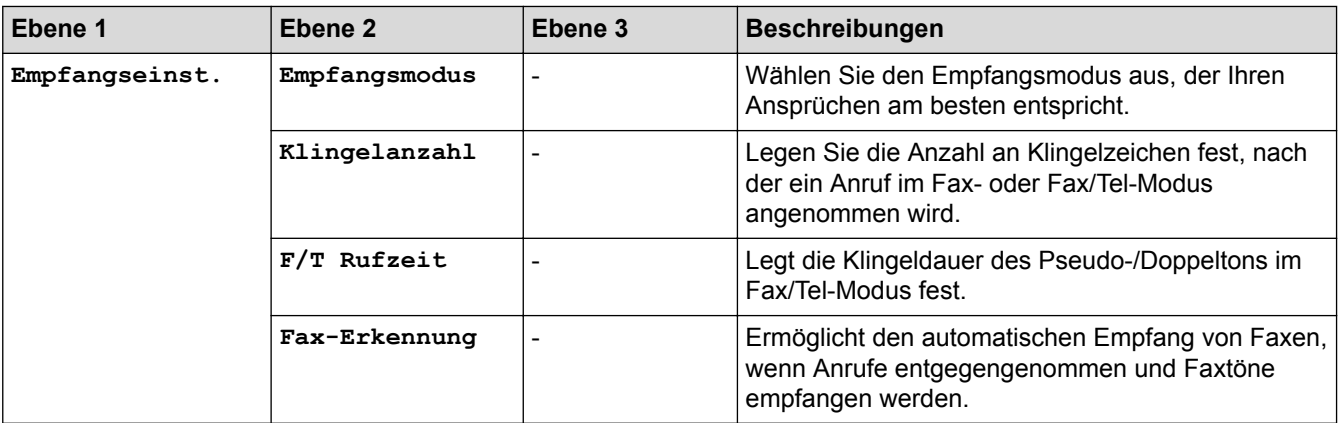

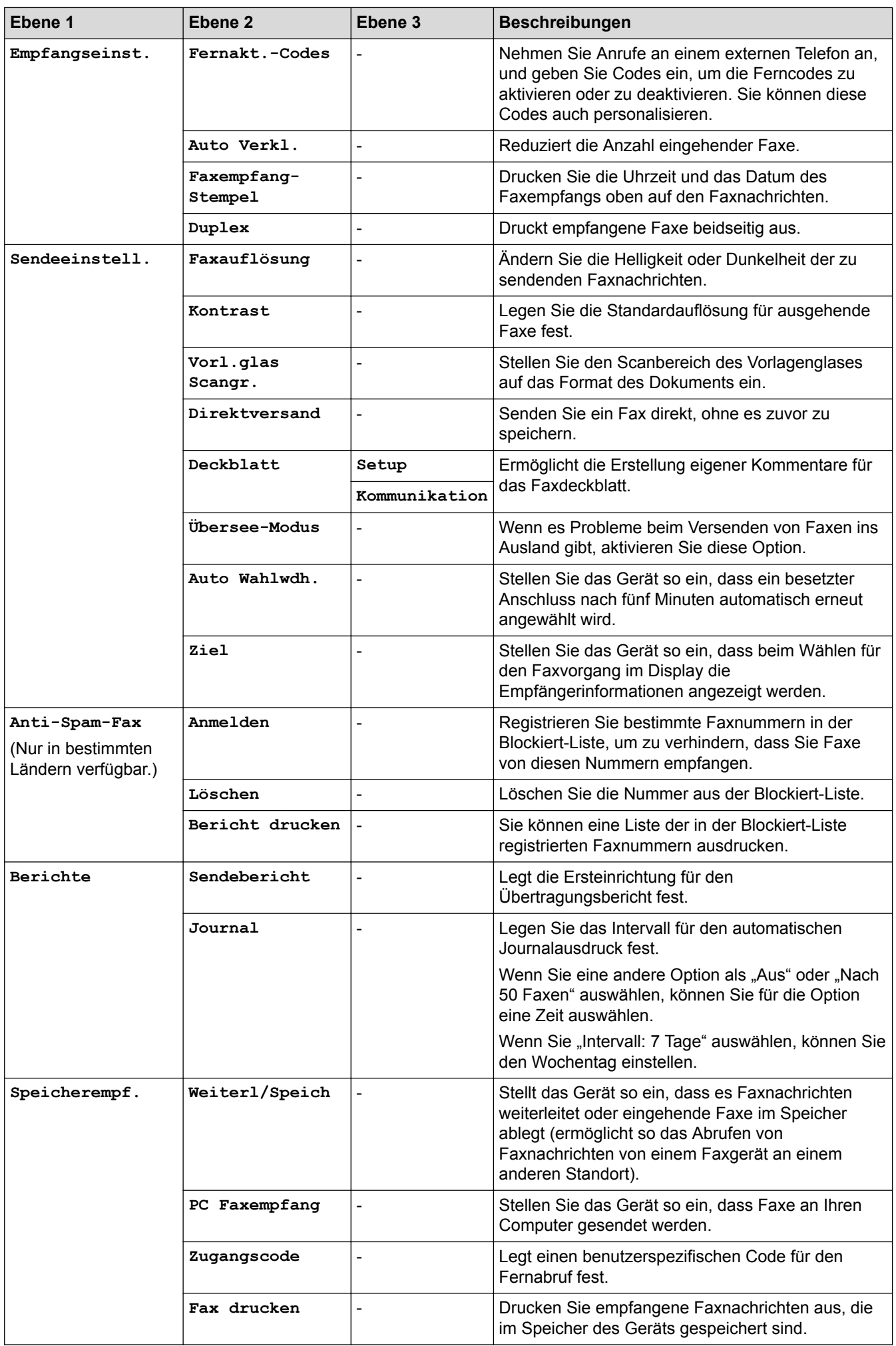

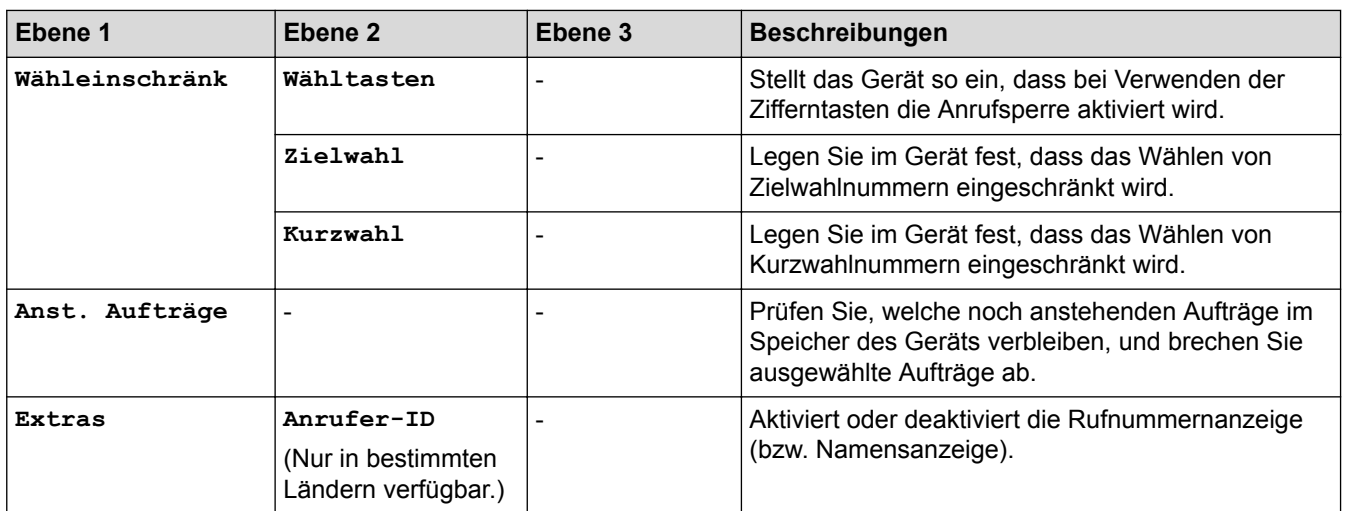

## **[Kopie]**

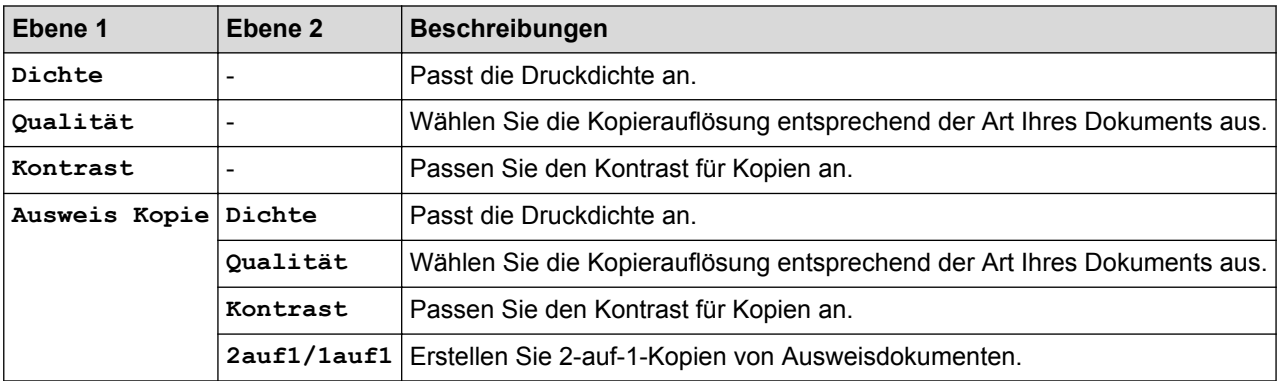

## **[Drucker]**

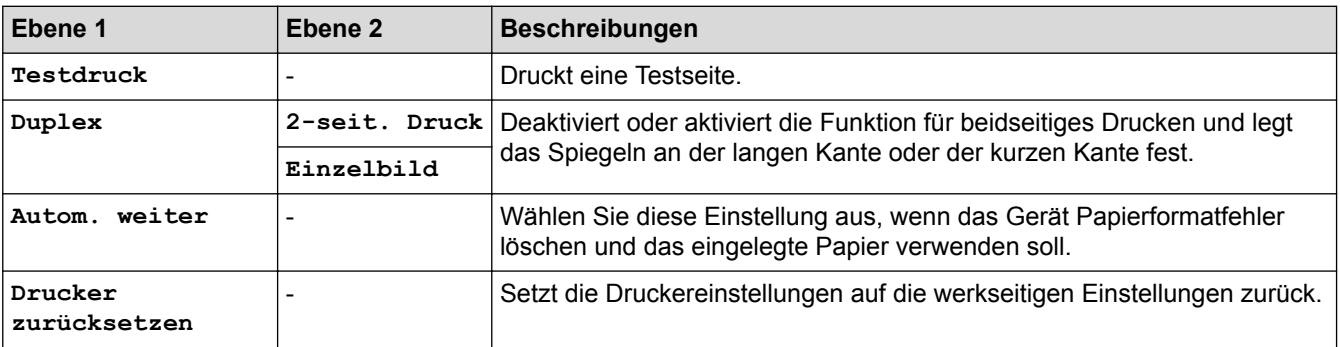

### **[Netzwerk]**

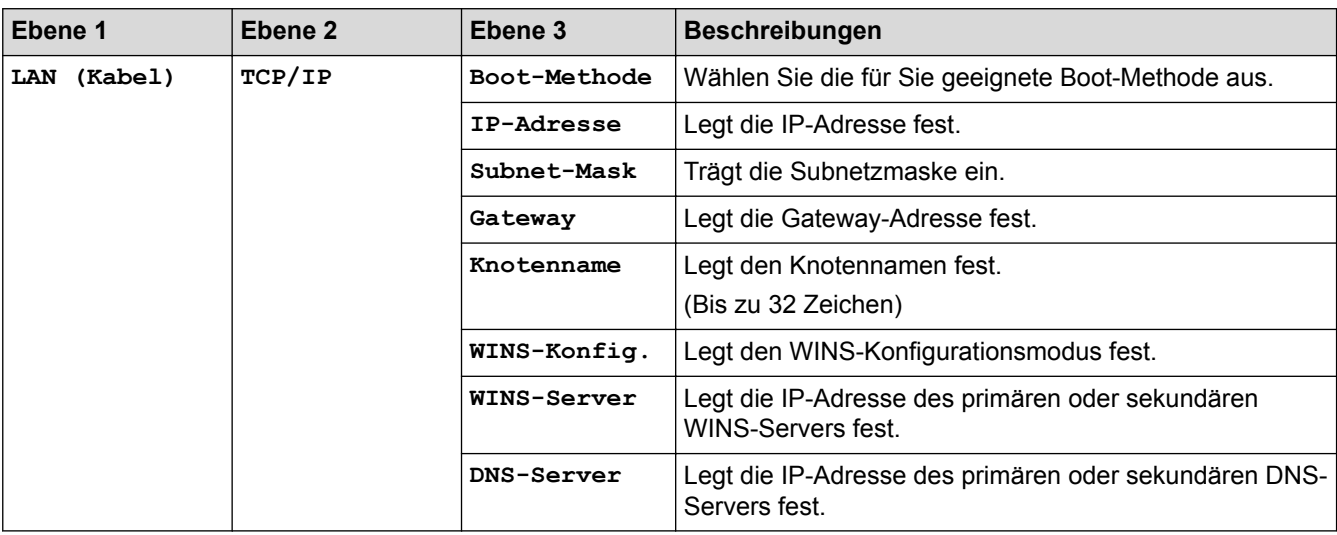

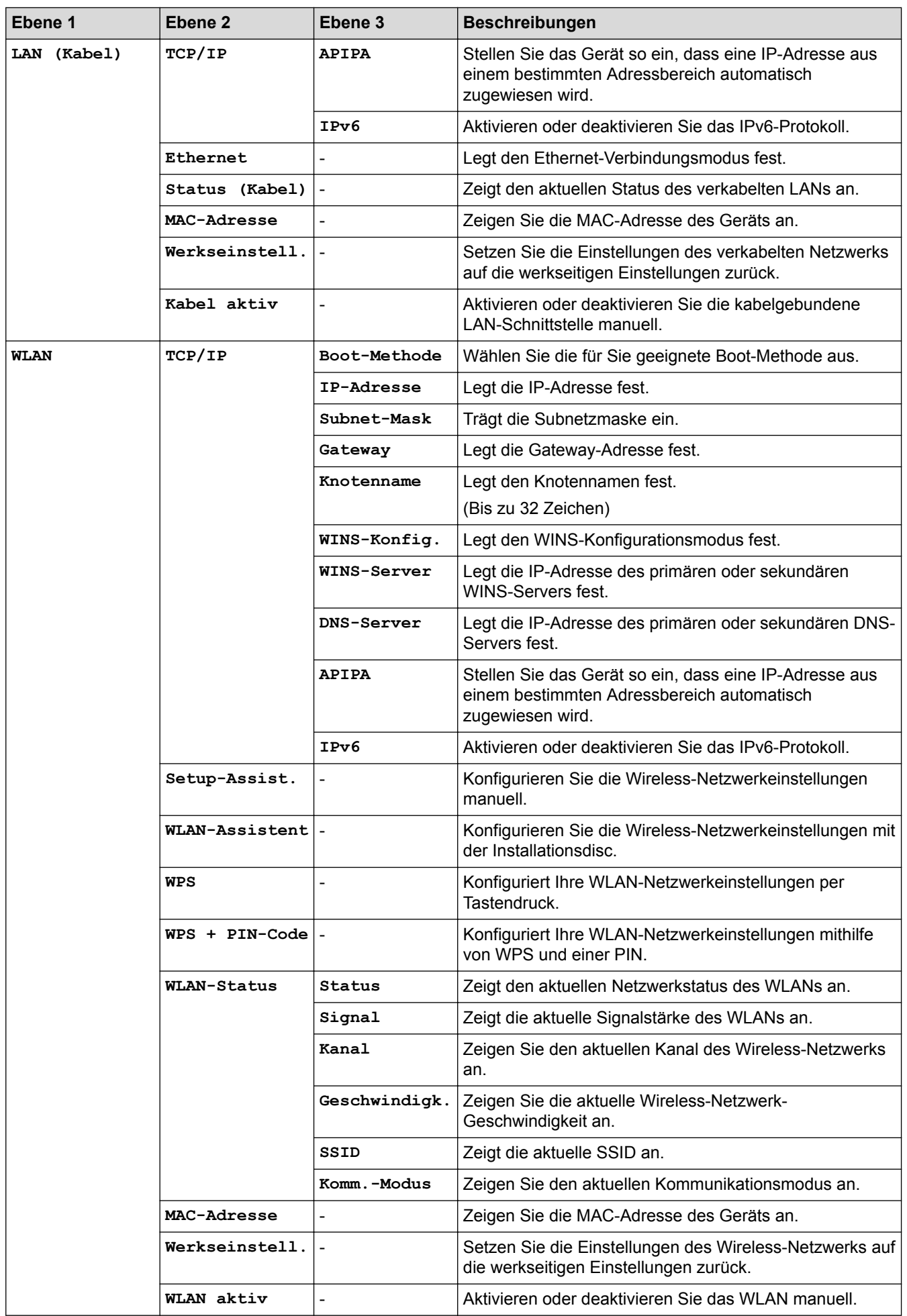
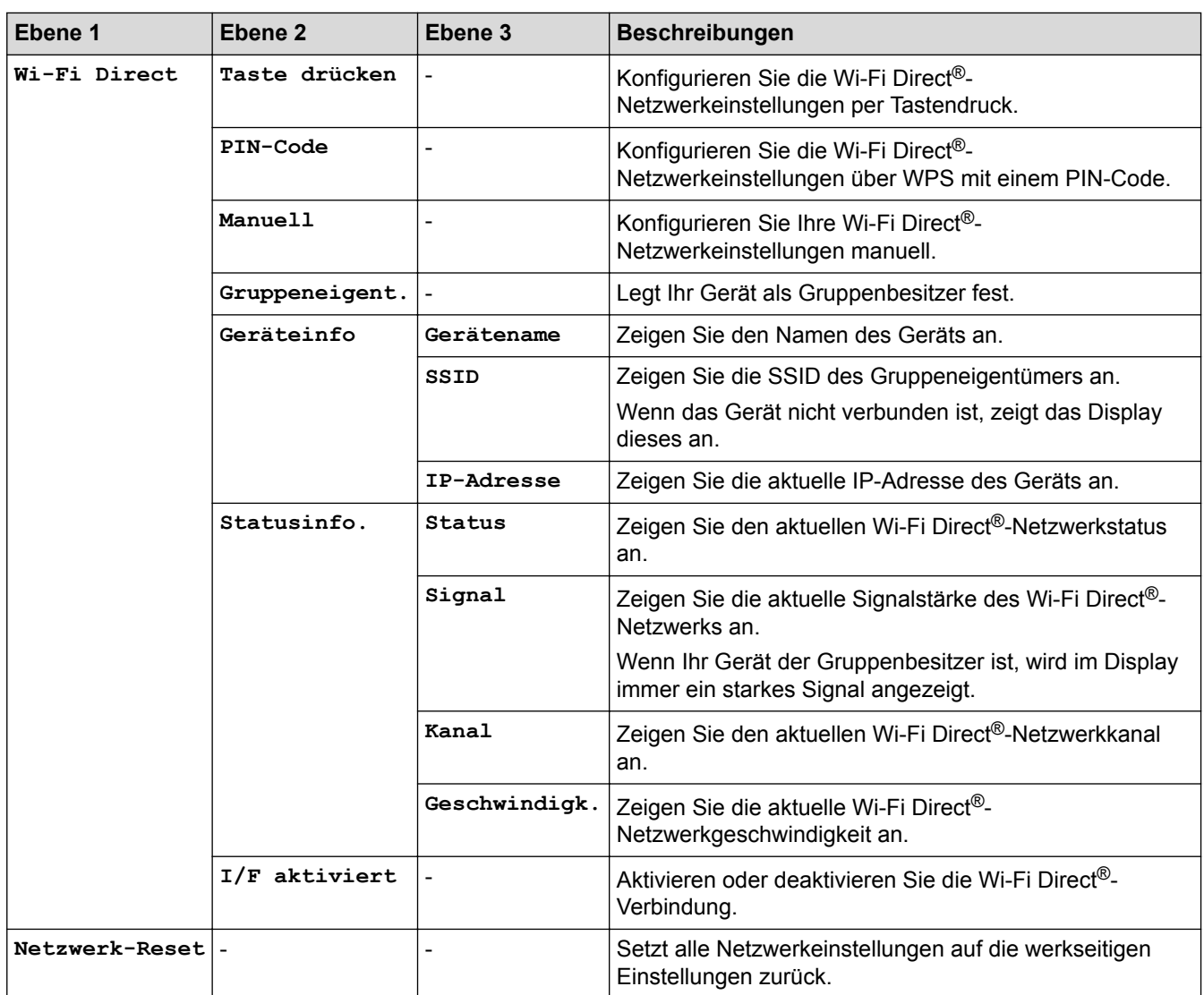

## **[Ausdrucke]**

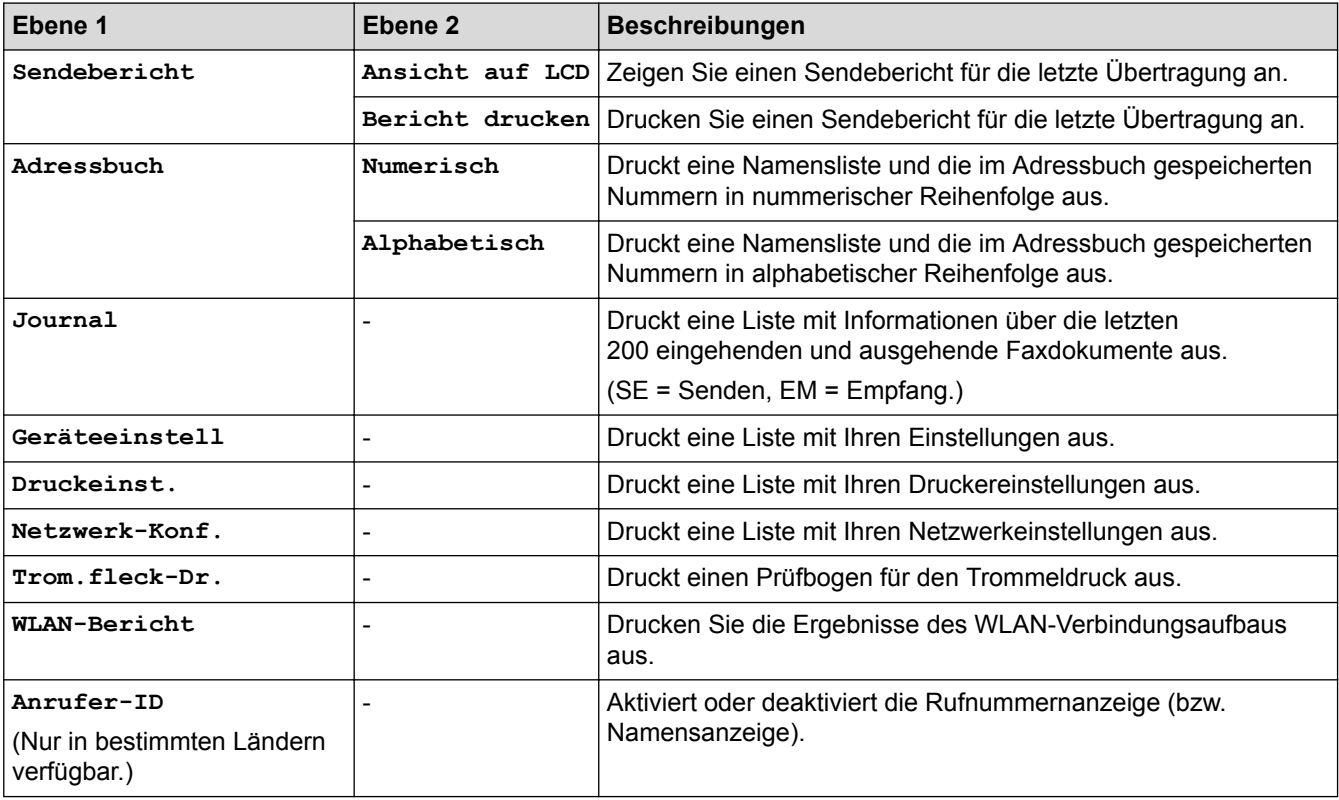

### **[Geräte-Info]**

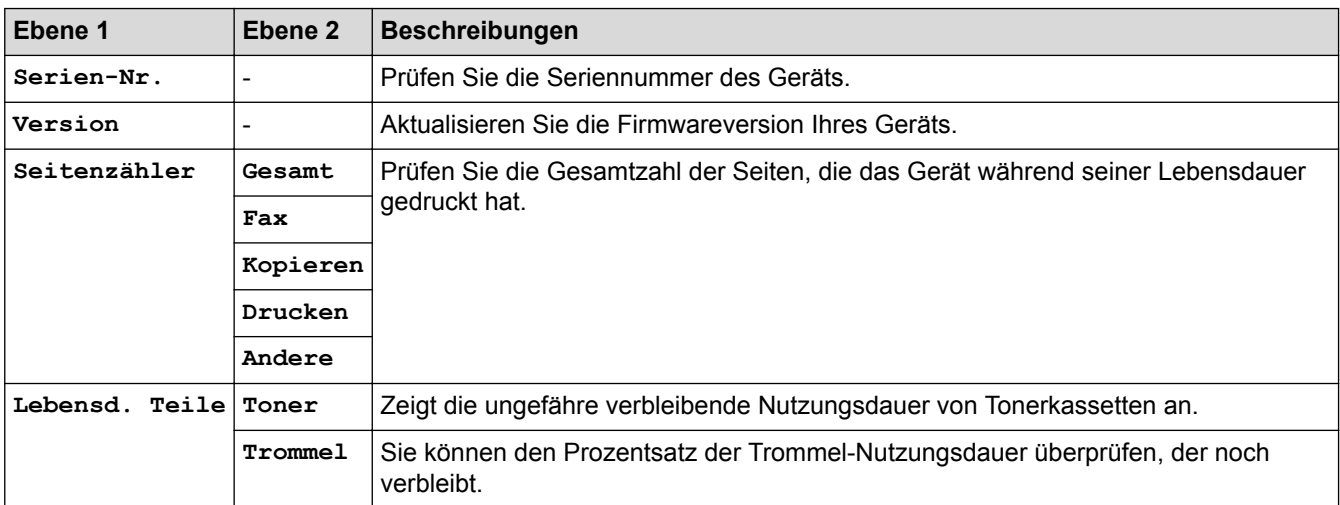

## **[Inbetriebnahme]**

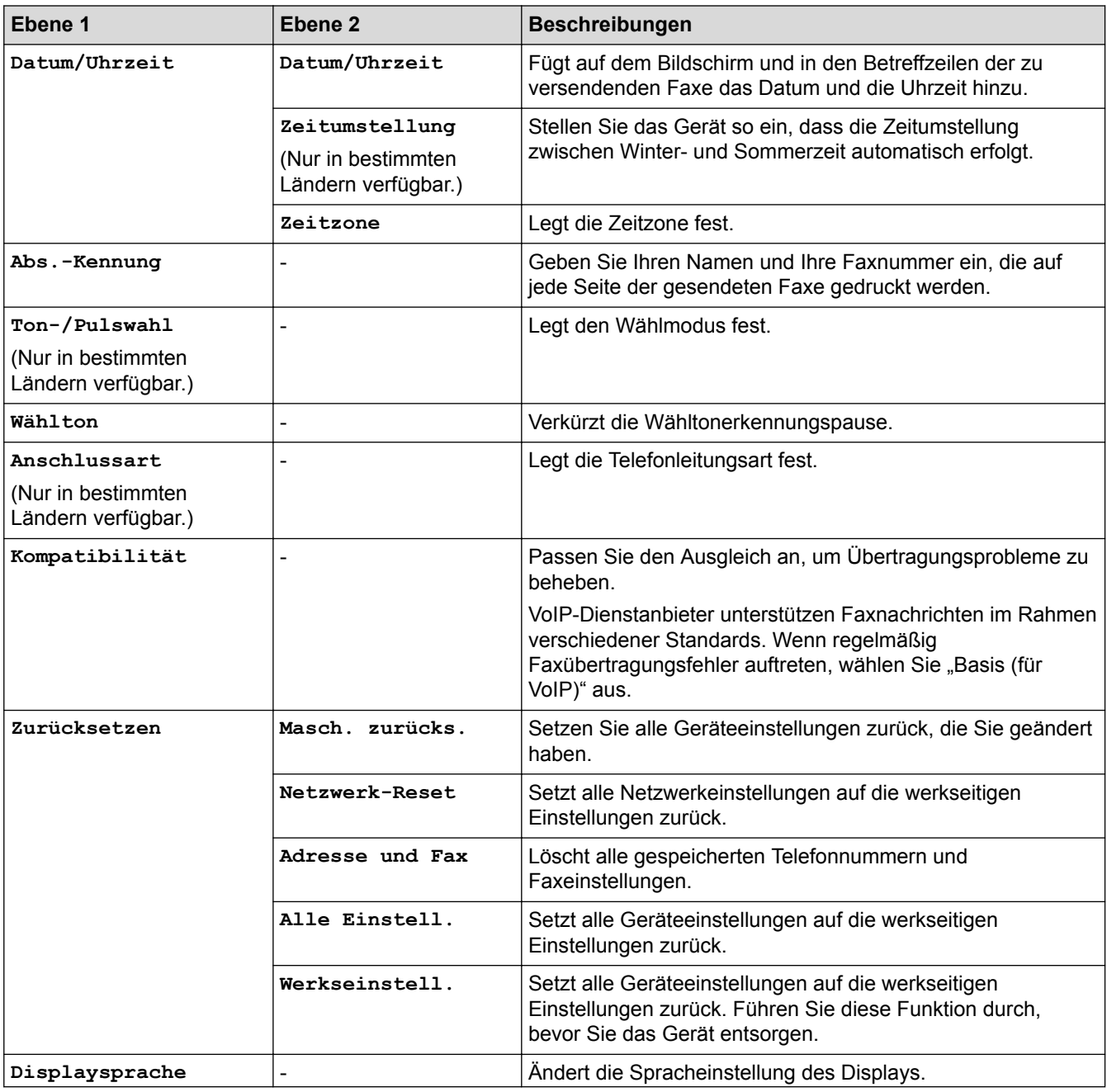

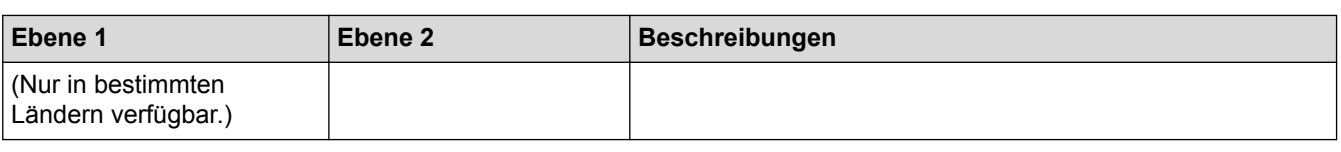

# **Zugehörige Informationen**

• [Einstellungs- und Funktionstabellen](#page-463-0)

<span id="page-471-0"></span> [Home](#page-1-0) > [Geräteeinstellungen](#page-439-0) > Ändern der Geräteeinstellungen auf dem Computer

## **Ändern der Geräteeinstellungen auf dem Computer**

- [Ändern der Geräteeinstellungen mit Web Based Management](#page-472-0)
- [Ändern der Geräteeinstellungen mit Remote Setup](#page-477-0)
- [Wo finde ich die Netzwerkeinstellungen meines Gerätes?](#page-400-0)
- [Netzwerkverwaltungssoftware und Dienstprogramme](#page-243-0)

<span id="page-472-0"></span> [Home](#page-1-0) > [Geräteeinstellungen](#page-439-0) > [Ändern der Geräteeinstellungen auf dem Computer](#page-471-0) > Ändern der Geräteeinstellungen mit Web Based Management

## **Ändern der Geräteeinstellungen mit Web Based Management**

Web Based Management ist ein Dienstprogramm, mit dem Sie in einem Standardwebbrowser Ihr Gerät mit dem HTTP- (Hyper Text Transfer Protocol) oder HTTPS-Protokoll (Hyper Text Transfer Protocol over Secure Socket Layer) verwalten können.

- [Was ist Web Based Management?](#page-473-0)
- [Zugreifen auf Web Based Management](#page-474-0)
- [Einrichten eines Anmeldungskennworts für Web Based Management](#page-475-0)
- [Einrichten des Geräte-Adressbuchs mit Web Based Management](#page-476-0)
- [Netzwerkverwaltungssoftware und Dienstprogramme](#page-243-0)

<span id="page-473-0"></span> [Home](#page-1-0) > [Geräteeinstellungen](#page-439-0) > [Ändern der Geräteeinstellungen auf dem Computer](#page-471-0) > [Ändern der](#page-472-0) [Geräteeinstellungen mit Web Based Management](#page-472-0) > Was ist Web Based Management?

## **Was ist Web Based Management?**

Web Based Management ist ein Dienstprogramm, mit dem Sie in einem Standardwebbrowser Ihr Gerät mit dem HTTP- (Hyper Text Transfer Protocol) oder HTTPS-Protokoll (Hyper Text Transfer Protocol over Secure Socket Layer) verwalten können. Geben Sie die IP-Adresse des Gerätes in den Webbrowser ein, um auf die Einstellungen des PrintServers zuzugreifen und sie zu ändern.

- Ø • Wir empfehlen Microsoft® Internet Explorer® 11/Edge für Windows® und Safari 9/10/11 für Mac. Stellen Sie sicher, dass JavaScript und Cookies bei jedem Browser immer aktiviert sind.
	- Sie müssen in Ihrem Netzwerk das TCP/IP-Protokoll verwenden und eine jeweils gültige IP-Adresse muss im PrintServer bzw. Computer hinterlegt sein.

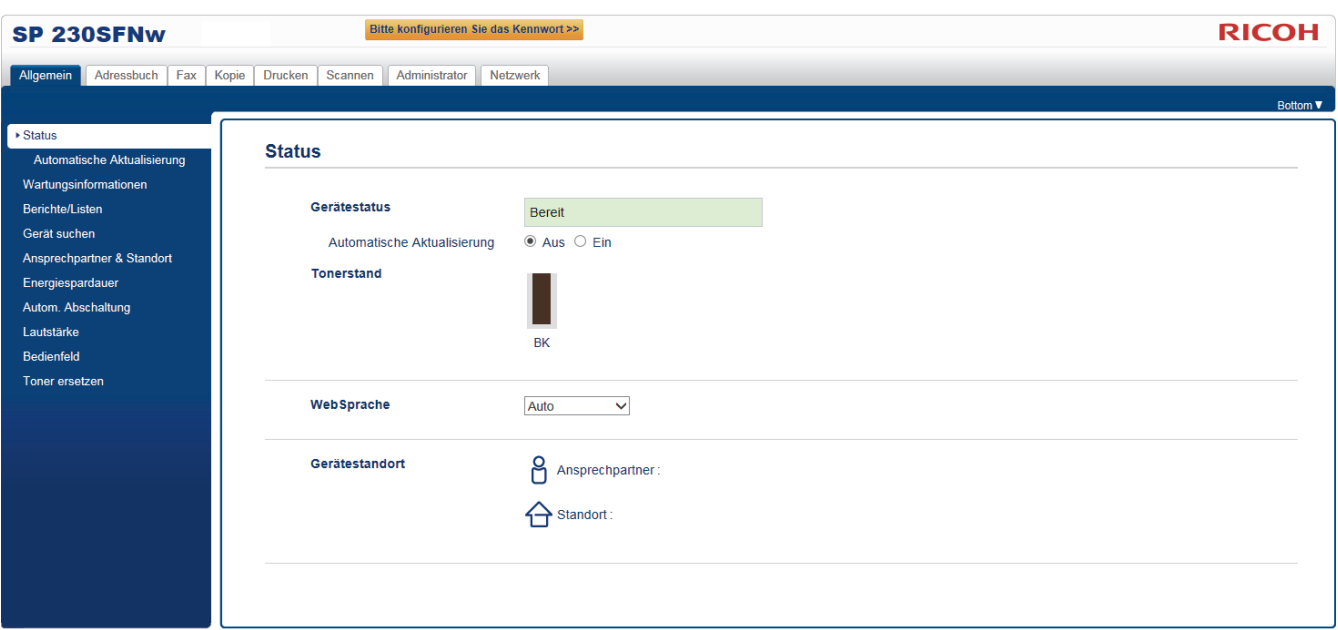

• Der tatsächliche Bildschirm kann sich von dem oben gezeigten Bildschirm unterscheiden.

### **Zugehörige Informationen**

• [Ändern der Geräteeinstellungen mit Web Based Management](#page-472-0)

### <span id="page-474-0"></span> [Home](#page-1-0) > [Geräteeinstellungen](#page-439-0) > [Ändern der Geräteeinstellungen auf dem Computer](#page-471-0) > [Ändern der](#page-472-0) [Geräteeinstellungen mit Web Based Management](#page-472-0) > Zugreifen auf Web Based Management

## **Zugreifen auf Web Based Management**

- Es wird empfohlen, beim Konfigurieren der Einstellungen über Web Based Management das HTTPS-Sicherheitsprotokoll zu verwenden.
- Bei Verwendung von HTTPS für die Konfiguration von Web Based Management zeigt Ihr Browser ein Dialogfeld mit einer Warnung an.
- 1. Starten Sie Ihren Webbrowser.
- 2. Geben Sie "http://IP-Adresse des Geräts" in die Adressleiste des Browsers ein (wobei "IP-Adresse des Geräts" die IP-Adresse des Geräts ist).

Beispiel:

http://192.168.1.2

- Wenn Sie ein DNS verwenden oder einen NetBIOS-Namen aktiviert haben, können Sie statt der IP-Adresse einen anderen Namen eingeben, wie "SharedPrinter".
	- Beispiel:
		- http://FreigegebenerDrucker

Wenn Sie einen NetBIOS-Namen verwenden, können Sie auch den Knotennamen verwenden.

- Beispiel:

http://rinxxxxxxxxxxxx

Den NetBIOS-Namen finden Sie im Netzwerk-Konfigurationsbericht.

- Beim Mac rufen Sie Web Based Management auf, indem Sie auf das Symbol des Geräts im Bildschirm **Status Monitor** klicken.
- 3. Geben Sie ein Kennwort ein und klicken Sie dann auf . Das Standardkennwort ist "Admin". Um die Sicherheit sicherzustellen, ist es wichtig, dass Sie Ihr Kennwort ändern.

Jetzt können Sie die Einstellungen des PrintServers ändern.

Wenn Sie die Protokolleinstellungen ändern, müssen Sie das Gerät neu starten, nachdem Sie auf **Senden** geklickt haben, um die Konfiguration zu übernehmen.

### **Zugehörige Informationen**

• [Ändern der Geräteeinstellungen mit Web Based Management](#page-472-0)

### **Related Topics**

• [Netzwerk-Konfigurationsbericht drucken](#page-267-0)

<span id="page-475-0"></span> [Home](#page-1-0) > [Geräteeinstellungen](#page-439-0) > [Ändern der Geräteeinstellungen auf dem Computer](#page-471-0) > [Ändern der](#page-472-0) [Geräteeinstellungen mit Web Based Management](#page-472-0) > Einrichten eines Anmeldungskennworts für Web Based Management

## **Einrichten eines Anmeldungskennworts für Web Based Management**

Um den unbefugten Zugriff auf Web Based Management zu verhindern, wird empfohlen, ein Anmeldekennwort einzurichten.

- 1. Starten Sie Ihren Webbrowser.
- 2. Geben Sie "http://IP-Adresse des Geräts" in die Adressleiste des Browsers ein (wobei "IP-Adresse des Geräts" die IP-Adresse des Geräts ist).

Beispiel:

http://192.168.1.2

• Wenn Sie ein DNS verwenden oder einen NetBIOS-Namen aktiviert haben, können Sie statt der IP-Adresse einen anderen Namen eingeben, wie "SharedPrinter".

Beispiel:

http://FreigegebenerDrucker

Wenn Sie einen NetBIOS-Namen verwenden, können Sie auch den Knotennamen verwenden.

Beispiel:

http://rinxxxxxxxxxxxx

Den NetBIOS-Namen finden Sie im Netzwerk-Konfigurationsbericht.

- Beim Mac rufen Sie Web Based Management auf, indem Sie auf das Symbol des Geräts im Bildschirm **Status Monitor** klicken.
- 3. Geben Sie ein Kennwort ein und klicken Sie dann auf  $\rightarrow$ . Das Standardkennwort ist "Admin". Um die Sicherheit sicherzustellen, ist es wichtig, dass Sie Ihr Kennwort ändern.
- 4. Klicken Sie auf **Administrator**.
- 5. Geben Sie das zu verwendende Kennwort im Feld **Neues Kennwort eingeben** ein (8 bis 32 Zeichen).
- 6. Geben Sie das Kennwort im Feld **Neues Kennwort bestätigen** erneut ein.
- 7. Klicken Sie auf **Senden**.

Geben Sie in Zukunft bei jedem Zugriff auf Web Based Management das Kennwort in das Feld **Anmelden** ein und klicken Sie dann auf

Nach der Konfiguration der Einstellungen melden Sie sich durch Klicken auf  $\rightarrow$  ab.

Wenn Sie zuvor kein Anmeldekennwort festgelegt haben, können Sie auch ein Kennwort festlegen, indem Sie auf der Webseite des Gerätes auf die Schaltfläche **Bitte konfigurieren Sie das Kennwort** klicken.

## **Zugehörige Informationen**

• [Ändern der Geräteeinstellungen mit Web Based Management](#page-472-0)

<span id="page-476-0"></span> [Home](#page-1-0) > [Geräteeinstellungen](#page-439-0) > [Ändern der Geräteeinstellungen auf dem Computer](#page-471-0) > [Ändern der](#page-472-0) [Geräteeinstellungen mit Web Based Management](#page-472-0) > Einrichten des Geräte-Adressbuchs mit Web Based Management

## **Einrichten des Geräte-Adressbuchs mit Web Based Management**

- Es wird empfohlen, beim Konfigurieren der Einstellungen über Web Based Management das HTTPS-Sicherheitsprotokoll zu verwenden.
- Bei Verwendung von HTTPS für die Konfiguration von Web Based Management zeigt Ihr Browser ein Dialogfeld mit einer Warnung an.
- 1. Starten Sie Ihren Webbrowser.
- 2. Geben Sie "http://IP-Adresse des Geräts" in die Adressleiste des Browsers ein (wobei "IP-Adresse des Geräts" die IP-Adresse des Geräts ist).

Beispiel:

http://192.168.1.2

• Wenn Sie ein DNS verwenden oder einen NetBIOS-Namen aktiviert haben, können Sie statt der IP-Adresse einen anderen Namen eingeben, wie "SharedPrinter".

Beispiel:

http://FreigegebenerDrucker

Wenn Sie einen NetBIOS-Namen verwenden, können Sie auch den Knotennamen verwenden.

Beispiel:

http://rinxxxxxxxxxxxx

Den NetBIOS-Namen finden Sie im Netzwerk-Konfigurationsbericht.

- Beim Mac rufen Sie Web Based Management auf, indem Sie auf das Symbol des Geräts im Bildschirm **Status Monitor** klicken.
- 3. Geben Sie ein Kennwort ein und klicken Sie dann auf . Das Standardkennwort ist "Admin". Um die Sicherheit sicherzustellen, ist es wichtig, dass Sie Ihr Kennwort ändern.
- 4. Klicken Sie auf die Registerkarte **Adressbuch**.
- 5. Ergänzen oder aktualisieren Sie die Adressbuchinformationen nach Bedarf.
- 6. Klicken Sie auf **Senden**.

### **Zugehörige Informationen**

• [Ändern der Geräteeinstellungen mit Web Based Management](#page-472-0)

### **Related Topics**

- [Remote Setup \(Windows](#page-478-0)<sup>®</sup>)
- [Remote Setup \(Mac\)](#page-484-0)

<span id="page-477-0"></span> [Home](#page-1-0) > [Geräteeinstellungen](#page-439-0) > [Ändern der Geräteeinstellungen auf dem Computer](#page-471-0) > Ändern der Geräteeinstellungen mit Remote Setup

# **Ändern der Geräteeinstellungen mit Remote Setup**

Mit dem Remote-Setup-Programm können Sie viele Geräteeinstellungen des Geräts von Ihrem Computer aus konfigurieren. Wenn Sie Remote Setup starten, werden die aktuellen Einstellungen des Gerätes auf Ihren Computer heruntergeladen und auf dem Bildschirm angezeigt. Sie können diese Einstellungen auf Ihrem Computer ändern und dann direkt zum Gerät übertragen.

- [Remote Setup \(Windows](#page-478-0)<sup>®</sup>)
- [Remote Setup \(Mac\)](#page-484-0)

<span id="page-478-0"></span> [Home](#page-1-0) > [Geräteeinstellungen](#page-439-0) > [Ändern der Geräteeinstellungen auf dem Computer](#page-471-0) > [Ändern der](#page-477-0) [Geräteeinstellungen mit Remote Setup](#page-477-0) > Remote Setup (Windows®)

# **Remote Setup (Windows®)**

- [Einrichten von Geräten mit dem Computer \(Windows](#page-479-0)<sup>®</sup>)
- [Einrichten von Geräten mit ControlCenter4 \(Windows](#page-356-0)®)
- [Einrichten des Geräte-Adressbuchs mit ControlCenter4 \(Windows](#page-483-0)®)
- [Einrichten des Geräte-Adressbuchs mit Web Based Management](#page-476-0)

<span id="page-479-0"></span> [Home](#page-1-0) > [Geräteeinstellungen](#page-439-0) > [Ändern der Geräteeinstellungen auf dem Computer](#page-471-0) > [Ändern der](#page-477-0) [Geräteeinstellungen mit Remote Setup](#page-477-0) > [Remote Setup \(Windows](#page-478-0)®) > Einrichten von Geräten mit dem Computer (Windows®)

# **Einrichten von Geräten mit dem Computer (Windows®)**

- 1. Sie haben die folgenden Möglichkeiten:
	- Windows<sup>®</sup> 7

Klicken Sie auf **(Start)** > **Alle Programme** > **RICOH** > **RICOH Utilities**.

Klicken Sie auf die Dropdown-Liste und wählen Sie Ihren Modellnamen aus (sofern nicht bereits ausgewählt). Klicken Sie in der linken Navigationsleiste auf **Werkzeuge** und klicken Sie dann auf **Remote Setup**.

Windows<sup>®</sup> 8.1 und Windows<sup>®</sup> 10

Starten Sie (**RICOH Utilities**), und klicken Sie dann auf die Dropdown-Liste und wählen Sie den Namen Ihres Modells aus (sofern nicht bereits ausgewählt). Klicken Sie in der linken Navigationsleiste auf **Werkzeuge** und klicken Sie dann auf **Remote Setup**.

Das Fenster des Remote-Setup-Programms wird angezeigt.

Wenn das Gerät über ein Netzwerk verbunden ist, geben Sie bei Bedarf das Kennwort ein.

2. Konfigurieren Sie die Einstellungen nach Bedarf.

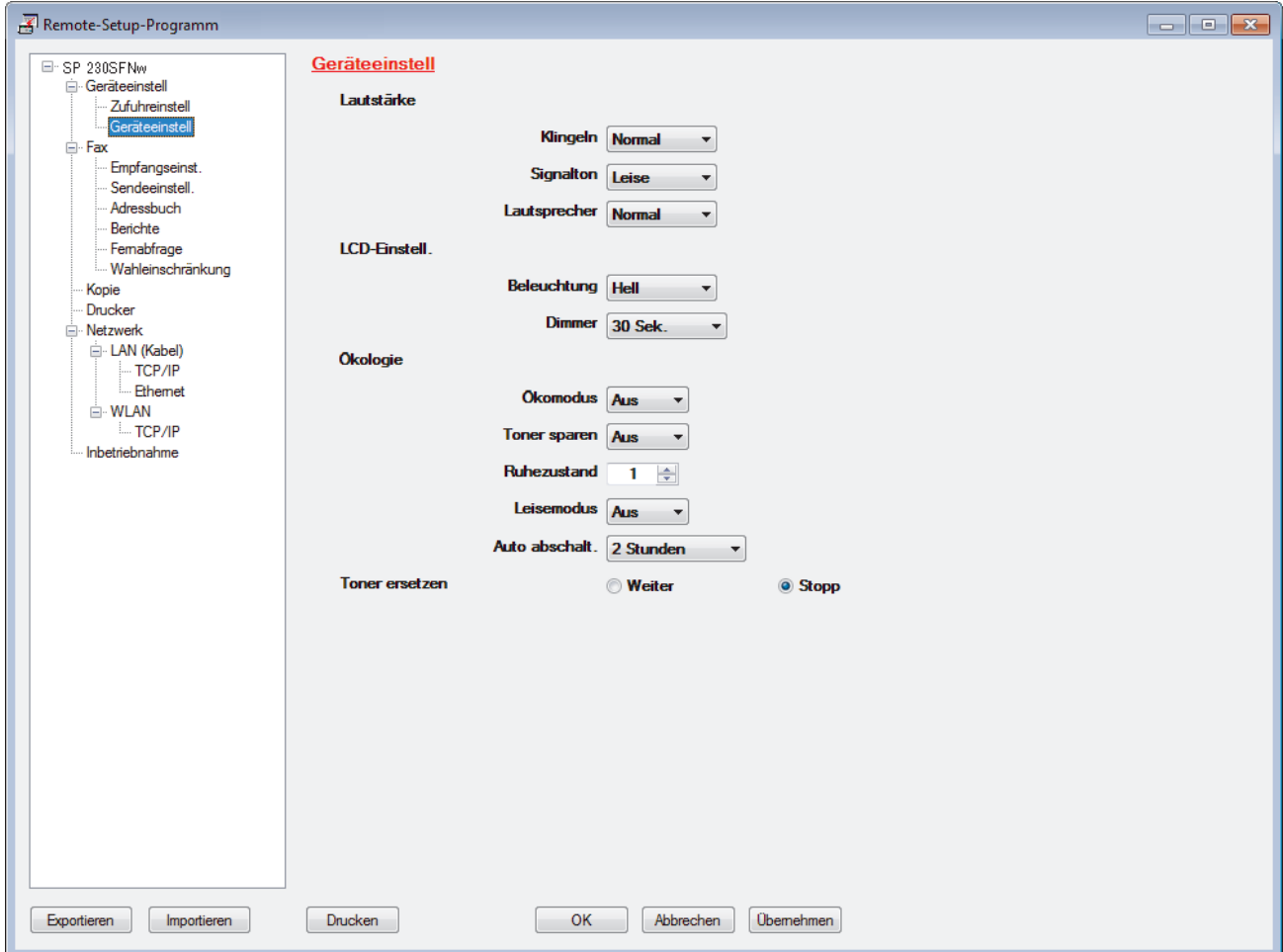

#### **Exportieren**

Klicken Sie, um die aktuellen Konfigurationseinstellungen in eine Datei zu speichern.

Klicken Sie auf **Exportieren**, um das Adressbuch oder alle Einstellungen für Ihr Gerät zu speichern.

### **Importieren**

Klicken Sie, um eine Datei zu importieren und ihre Einstellungen zu lesen.

#### **Drucken**

Klicken Sie, um die ausgewählten Elemente beim Gerät auszudrucken. Sie können die Daten erst drucken, wenn sie auf das Gerät hochgeladen wurden. Klicken Sie auf **Übernehmen**, um die neuen Daten auf das Gerät hochzuladen, und klicken Sie dann auf **Drucken**.

### **OK**

Klicken Sie, um das Hochladen der Daten auf das Gerät zu starten, und beenden Sie dann das Remote-Setup-Programm. Wenn eine Fehlermeldung angezeigt wird, überprüfen Sie, ob die Daten korrekt sind, und klicken Sie dann auf **OK**.

#### **Abbrechen**

Klicken Sie, um das Remote-Setup-Programm zu beenden, ohne die Daten auf das Gerät hochzuladen.

#### **Übernehmen**

Klicken Sie, um die Daten auf das Gerät hochzuladen ohne das Remote-Setup-Programm zu beenden.

- 3. Klicken Sie auf **OK**.
- Falls der Computer durch eine Firewall geschützt ist und Sie Remote Setup nicht verwenden können, müssen die Einstellungen der Firewall ggf. so geändert werden, dass die Kommunikation über die Portnummer 137 und 161 möglich ist.
- Wenn Sie eine Windows®-Firewall verwenden und die Software und Treiber bereits von der Installationsdisc installiert haben, ist die Firewall schon entsprechend konfiguriert.

## **Zugehörige Informationen**

• [Remote Setup \(Windows](#page-478-0)<sup>®</sup>)

 [Home](#page-1-0) > [Geräteeinstellungen](#page-439-0) > [Ändern der Geräteeinstellungen auf dem Computer](#page-471-0) > [Ändern der](#page-477-0) [Geräteeinstellungen mit Remote Setup](#page-477-0) > [Remote Setup \(Windows](#page-478-0)®) > Einrichten von Geräten mit ControlCenter4 (Windows®)

## **Einrichten von Geräten mit ControlCenter4 (Windows®)**

- 1. Klicken Sie in der Taskleiste auf das Symbol (**ControlCenter4**) und klicken Sie dann auf **Öffnen**.
- 2. Klicken Sie auf die Registerkarte **Geräteeinstellungen**.
- 3. Klicken Sie auf die Schaltfläche **Remote Setup**.
- 4. Konfigurieren Sie die Einstellungen nach Bedarf.

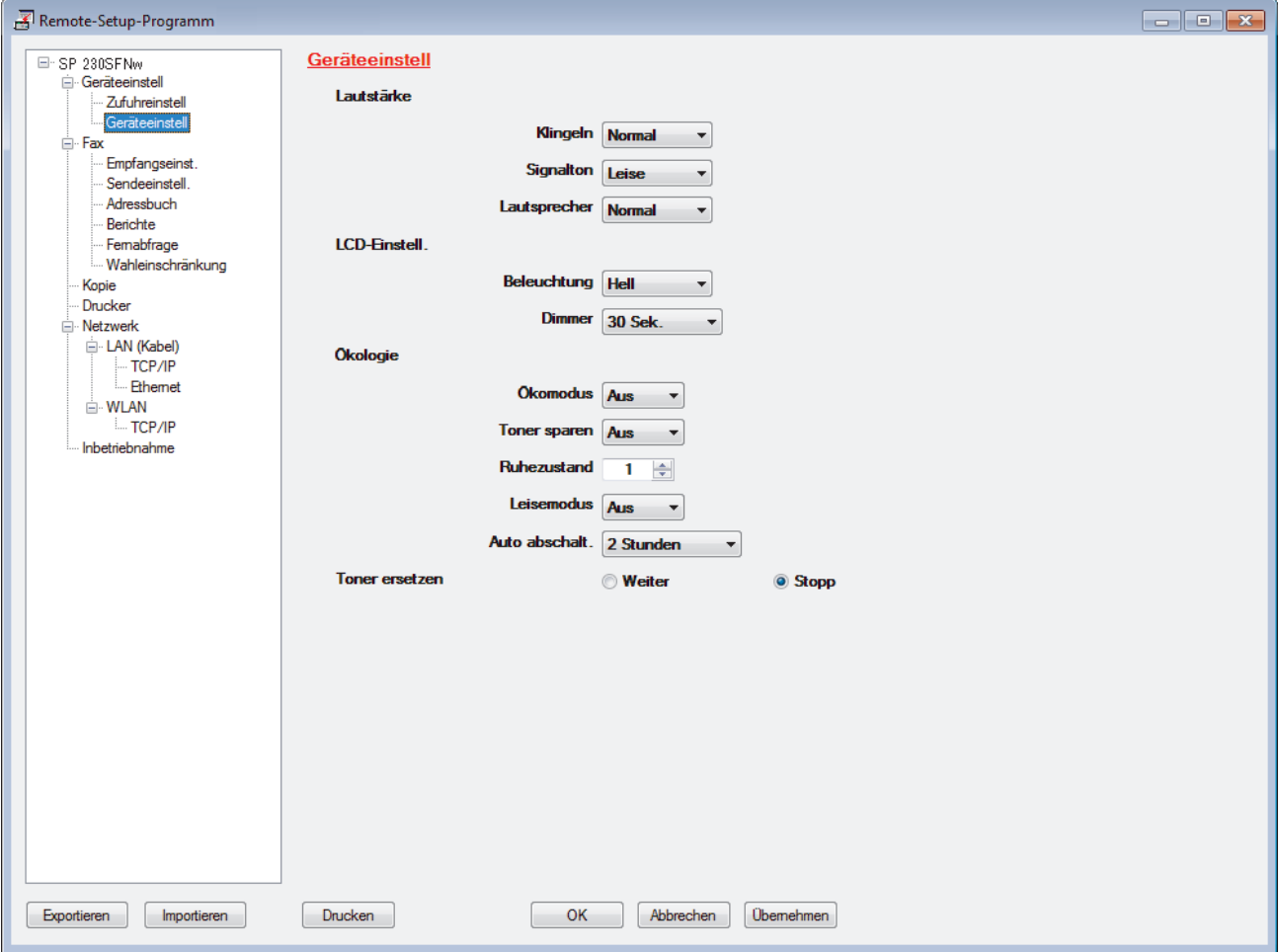

### **Exportieren**

Klicken Sie, um die aktuellen Konfigurationseinstellungen in eine Datei zu speichern.

Klicken Sie auf **Exportieren**, um das Adressbuch oder alle Einstellungen für Ihr Gerät zu speichern.

#### **Importieren**

Klicken Sie, um eine Datei zu importieren und ihre Einstellungen zu lesen.

#### **Drucken**

Klicken Sie, um die ausgewählten Elemente beim Gerät auszudrucken. Sie können die Daten erst drucken, wenn sie auf das Gerät hochgeladen wurden. Klicken Sie auf **Übernehmen**, um die neuen Daten auf das Gerät hochzuladen, und klicken Sie dann auf **Drucken**.

#### **OK**

Klicken Sie, um das Hochladen der Daten auf das Gerät zu starten, und beenden Sie dann das Remote-Setup-Programm. Wenn eine Fehlermeldung angezeigt wird, überprüfen Sie, ob die Daten korrekt sind, und klicken Sie dann auf **OK**.

### **Abbrechen**

Klicken Sie, um das Remote-Setup-Programm zu beenden, ohne die Daten auf das Gerät hochzuladen.

### **Übernehmen**

Klicken Sie, um die Daten auf das Gerät hochzuladen ohne das Remote-Setup-Programm zu beenden.

- 5. Klicken Sie auf **OK**.
- Falls der Computer durch eine Firewall geschützt ist und Sie Remote Setup nicht verwenden können, müssen die Einstellungen der Firewall ggf. so geändert werden, dass die Kommunikation über die Portnummer 137 und 161 möglich ist.
- Wenn Sie eine Windows®-Firewall verwenden und die Software und Treiber bereits von der Installationsdisc installiert haben, ist die Firewall schon entsprechend konfiguriert.

## **Zugehörige Informationen**

- [ControlCenter4 \(Windows](#page-351-0)®)
- [Remote Setup \(Windows](#page-478-0)<sup>®</sup>)

<span id="page-483-0"></span> [Home](#page-1-0) > [Geräteeinstellungen](#page-439-0) > [Ändern der Geräteeinstellungen auf dem Computer](#page-471-0) > [Ändern der](#page-477-0) [Geräteeinstellungen mit Remote Setup](#page-477-0) > [Remote Setup \(Windows](#page-478-0)®) > Einrichten des Geräte-Adressbuchs mit ControlCenter4 (Windows®)

# **Einrichten des Geräte-Adressbuchs mit ControlCenter4 (Windows®)**

Verwenden Sie Remote-Setup über CC4, um Nummern im Adressbuch auf Ihrem Computer hinzuzufügen oder zu ändern.

- 1. Klicken Sie in der Taskleiste auf das Symbol (**ControlCenter4**) und klicken Sie dann auf **Öffnen**.
- 2. Klicken Sie auf die Registerkarte **Geräteeinstellungen**.
- 3. Klicken Sie auf die Schaltfläche **Adressbuch**.

Das **Adressbuch** wird im Remote-Setup-Fenster geöffnet.

- 4. Ergänzen oder aktualisieren Sie die Adressbuchinformationen nach Bedarf.
- 5. Klicken Sie auf **OK**.

## **Zugehörige Informationen**

• [Remote Setup \(Windows](#page-478-0)<sup>®</sup>)

<span id="page-484-0"></span> [Home](#page-1-0) > [Geräteeinstellungen](#page-439-0) > [Ändern der Geräteeinstellungen auf dem Computer](#page-471-0) > [Ändern der](#page-477-0) [Geräteeinstellungen mit Remote Setup](#page-477-0) > Remote Setup (Mac)

# **Remote Setup (Mac)**

- [Einrichten des Geräts über eine USB-Kabelverbindung \(Mac\)](#page-485-0)
- [Einrichten des Adressbuchs Ihres Geräts über eine USB-Kabelverbindung \(Mac\)](#page-487-0)
- [Einrichten des Geräte-Adressbuchs mit Web Based Management](#page-476-0)

<span id="page-485-0"></span> [Home](#page-1-0) > [Geräteeinstellungen](#page-439-0) > [Ändern der Geräteeinstellungen auf dem Computer](#page-471-0) > [Ändern der](#page-477-0) [Geräteeinstellungen mit Remote Setup](#page-477-0) > [Remote Setup \(Mac\)](#page-484-0) > Einrichten des Geräts über eine USB-Kabelverbindung (Mac)

## **Einrichten des Geräts über eine USB-Kabelverbindung (Mac)**

Verwenden Sie Remote Setup, um das Gerät über eine USB-Kabelverbindung einzurichten.

Um Remote Setup zu verwenden, besuchen Sie die Website unter [www.ricoh.com/support/.](http://www.ricoh.com/support/)

- Remote Setup für Mac unterstützt nur USB-Verbindungen.
- 1. Klicken Sie in der Menüleiste **Finder** auf **Gehe zu** > **Programme** > **RICOH** und doppelklicken Sie dann auf das Symbol für Remote Setup.

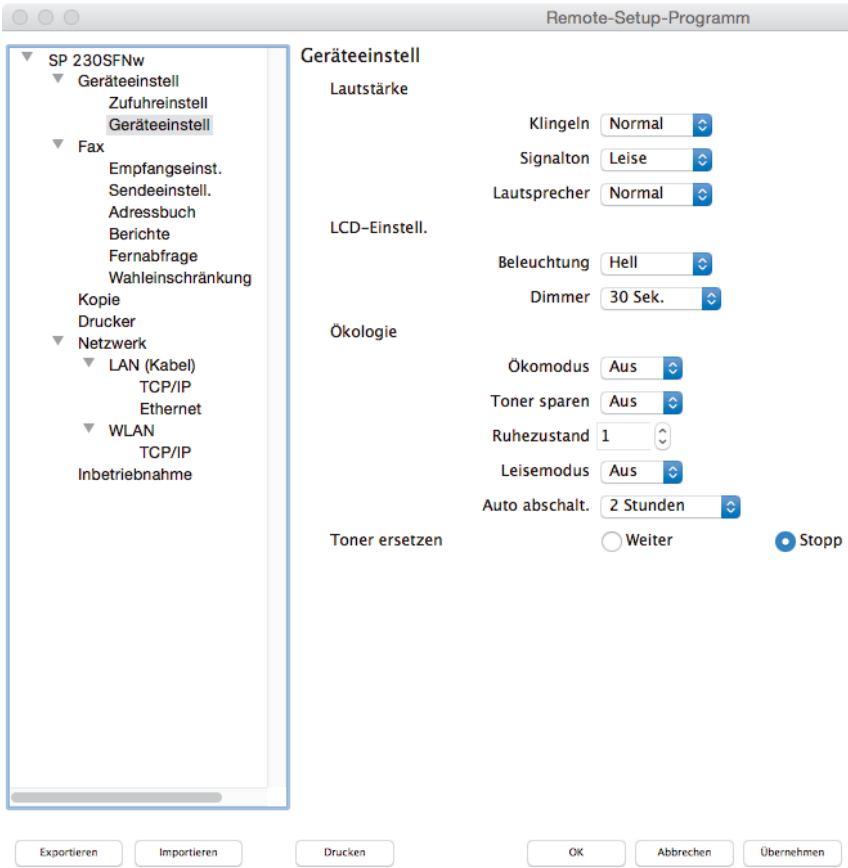

Der Bildschirm des Remote-Setup-Programms wird angezeigt.

2. Konfigurieren Sie die Einstellungen nach Bedarf.

#### **Exportieren**

Klicken Sie, um die aktuellen Konfigurationseinstellungen in eine Datei zu speichern.

Klicken Sie auf **Exportieren**, um das Adressbuch oder alle Einstellungen für Ihr Gerät zu speichern.

#### **Importieren**

Klicken Sie, um eine Datei zu importieren und ihre Einstellungen zu lesen.

#### **Drucken**

Klicken Sie, um die ausgewählten Elemente beim Gerät auszudrucken. Sie können die Daten erst drucken, wenn sie auf das Gerät hochgeladen wurden. Klicken Sie auf **Übernehmen**, um die neuen Daten zum Gerät zu übertragen, und klicken Sie dann auf **Drucken**.

 $\overline{\mathbb{A}}$ 

### **OK**

Klicken Sie, um das Hochladen der Daten auf das Gerät zu starten, und beenden Sie dann das Remote-Setup-Programm. Falls eine Fehlermeldung erscheint, geben Sie die Daten noch einmal richtig ein und klicken Sie anschließend auf **OK**.

### **Abbrechen**

Klicken Sie, um das Remote-Setup-Programm zu beenden, ohne die Daten auf das Gerät hochzuladen.

#### **Übernehmen**

Klicken Sie, um die Daten auf das Gerät hochzuladen ohne das Remote-Setup-Programm zu beenden.

3. Klicken Sie zum Abschluss auf **OK**.

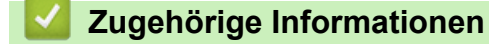

• [Remote Setup \(Mac\)](#page-484-0)

<span id="page-487-0"></span> [Home](#page-1-0) > [Geräteeinstellungen](#page-439-0) > [Ändern der Geräteeinstellungen auf dem Computer](#page-471-0) > [Ändern der](#page-477-0) [Geräteeinstellungen mit Remote Setup](#page-477-0) > [Remote Setup \(Mac\)](#page-484-0) > Einrichten des Adressbuchs Ihres Geräts über eine USB-Kabelverbindung (Mac)

## **Einrichten des Adressbuchs Ihres Geräts über eine USB-Kabelverbindung (Mac)**

Verwenden Sie Remote Setup, um über eine USB-Kabelverbindung Nummern zum Adressbuch Ihres Computers hinzuzufügen oder Nummern im Adressbuch zu ändern.

Um Remote Setup zu verwenden, besuchen Sie die Website unter [www.ricoh.com/support/.](http://www.ricoh.com/support/)

• Remote Setup für Mac unterstützt nur USB-Verbindungen.

1. Klicken Sie in der Menüleiste **Finder** auf **Gehe zu** > **Programme** > **RICOH** und doppelklicken Sie dann auf das Symbol für Remote Setup.

Der Bildschirm des Remote-Setup-Programms wird angezeigt.

- 2. Klicken Sie im Menü auf der linken Seite auf **Adressbuch** unter **Fax**.
- 3. Ergänzen oder aktualisieren Sie die Adressbuchinformationen nach Bedarf.
- 4. Klicken Sie zum Abschluss auf **OK**.

### **Zugehörige Informationen**

• [Remote Setup \(Mac\)](#page-484-0)

Ø

<span id="page-488-0"></span> [Home](#page-1-0) > Informationen zu diesem Gerät

## **Informationen zu diesem Gerät**

Dieses Kapitel beschreibt Umweltschutzhinweise und -bestimmungen.

<span id="page-489-0"></span> [Home](#page-1-0) > [Informationen zu diesem Gerät](#page-488-0) > Informationen zu Umweltschutzbestimmungen

- [ENERGY STAR-Programm](#page-490-0)
- [Energiesparfunktionen](#page-491-0)
- [Anwenderinformationen zu elektrischen und elektronischen Geräten \(hauptsächlich](#page-492-0) [Europa\)](#page-492-0)
- [Hinweis zum Batterie- und/oder Akku-Symbol \(nur für EU-Länder\)](#page-493-0)
- [Umwelthinweise für Anwender \(hauptsächlich Europa\)](#page-494-0)

<span id="page-490-0"></span> [Home](#page-1-0) > [Informationen zu diesem Gerät](#page-488-0) > [Informationen zu Umweltschutzbestimmungen](#page-489-0) > ENERGY STAR-Programm

## **ENERGY STAR-Programm**

## Anforderungen des **ENERGY STAR®-Programms für Bildgebungsgeräte**

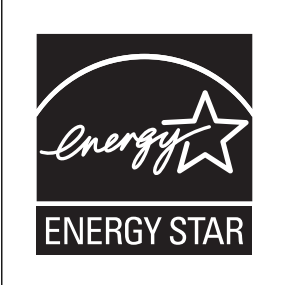

Dieses Unternehmen beteiligt sich am ENERGY STAR®-Programm.

Dieses Gerät entspricht den Vorgaben, die durch das ENERGY STAR®- Programm vorgegeben werden.

Die Anforderungen des ENERGY STAR®-Programms für Bildgebungsgeräte begünstigen die Energieeinsparung durch die Förderung energieeffizienter Computer und anderer Bürogeräte.

Das Programm unterstützt die Entwicklung und Verbreitung von Produkten mit Energiesparfunktionen.

Es ist ein offenes Programm, an dem Hersteller auf freiwilliger Basis teilnehmen.

Die Zielprodukte sind Computer, Monitore, Drucker, Faxgeräte, Kopierer, Scanner und Multifunktionsgeräte. Die Energy Star-Standards und -Logos sind international einheitlich.

## **Zugehörige Informationen**

• [Informationen zu Umweltschutzbestimmungen](#page-489-0)

### **Related Topics**

• [Energiesparfunktionen](#page-491-0)

### <span id="page-491-0"></span> [Home](#page-1-0) > [Informationen zu diesem Gerät](#page-488-0) > [Informationen zu](#page-489-0) [Umweltschutzbestimmungen](#page-489-0) > Energiesparfunktionen

## **Energiesparfunktionen**

Um den Energieverbrauch zu reduzieren, verfügt dieses Gerät über die folgenden Funktionen:

#### **Energiesparmodus**

- Wenn das Gerät eine bestimmte Zeit lang im Leerlauf bleibt, wechselt es in den Energiesparmodus, um den Energieverbrauch weiter zu reduzieren.
- Die Standardverzögerungszeit, die das Gerät bis zum Wechsel in den Energiesparmodus verstreichen lässt, ist 1 Minute. Diese Standardzeit kann geändert werden.
- Das Gerät kann im Energiesparmodus Jobs von Computern drucken und Faxe empfangen.

### **Technische Daten**

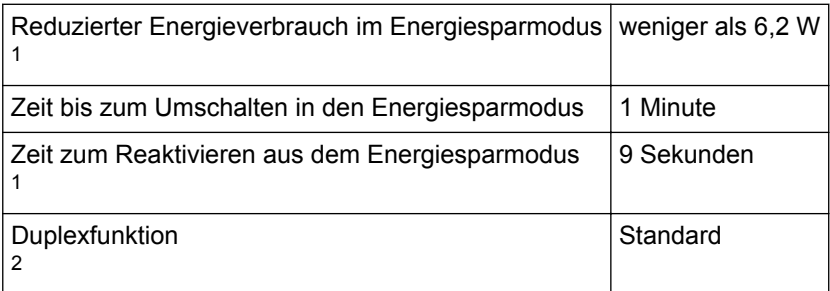

1 Die Zeit zur Reaktivierung aus den Energiesparfunktionen und der Energieverbrauch können abhängig von den Bedingungen und der Umgebung des Geräts abweichen.

2 Erzielt ENERGY STAR-Energieeinsparungen. Das Produkt qualifiziert sich vollständig, wenn es mit einer Duplexzufuhr geliefert (oder verwendet) wird und die Duplexfunktion als Option aktiviert ist.

## **HINWEIS**

- Die technischen Daten können abhängig davon abweichen, welche Optionen beim Gerät installiert sind.
- Ausführliche Informationen zur Änderung des Standardintervalls finden Sie unter "Zugehörige Informationen: Einstellen des Energiesparmodus-Countdown".
- Abhängig davon, welche eingebettete Softwareanwendung darauf installiert ist, kann es länger als angegeben dauern, bis das Gerät in den Energiesparmodus wechselt.

## **Zugehörige Informationen**

• [Informationen zu Umweltschutzbestimmungen](#page-489-0)

### **Related Topics**

- [ENERGY STAR-Programm](#page-490-0)
- [Einstellen des Energiesparmodus-Countdowns](#page-447-0)

<span id="page-492-0"></span> [Home](#page-1-0) > [Informationen zu diesem Gerät](#page-488-0) > [Informationen zu](#page-489-0) [Umweltschutzbestimmungen](#page-489-0) > Anwenderinformationen zu elektrischen und elektronischen Geräten (hauptsächlich Europa)

## **Anwenderinformationen zu elektrischen und elektronischen Geräten (hauptsächlich Europa)**

## **Anwender in Ländern, in denen das in diesem Abschnitt gezeigte Symbol im nationalen Gesetz zur Sammlung und Behandlung von elektronischem Abfall festgelegt wurde**

Unsere Produkte enthalten qualitativ hochwertige Komponenten und sind für einfaches Recycling konzipiert. Unsere Produkte oder Produktverpackungen sind mit folgendem Symbol markiert.

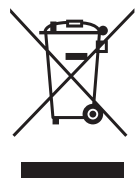

Das Symbol zeigt an, dass das Produkt nicht als Hausmüll behandelt werden darf. Es muss separat über die verfügbaren entsprechenden Rücklauf- und Sammlungssysteme entsorgt werden. Durch Befolgen dieser Anweisungen stellen Sie sicher, dass dieses Produkt richtig behandelt wird, und helfen, potenzielle Auswirkungen auf die Umwelt und menschliche Gesundheit zu reduzieren, die sonst aus ungeeigneter Behandlung resultieren könnten. Wiederverwertung von Produkten hilft, natürliche Ressourcen zu erhalten und die Umwelt zu schützen.

Weitere Einzelheiten zu Sammel- und Recyclingsystemen für dieses Produkt erhalten Sie in dem Geschäft, in dem Sie es erworben haben, bei Ihrem örtlichen Händler oder von einem Vertriebs-/Kundendienstmitarbeiter.

## **Alle anderen Anwender**

Wenn Sie dieses Produkt entsorgen möchten, setzen Sie sich bitte mit den zuständigen Behörden, dem Geschäft, wo Sie es erworben haben, Ihrem örtlichen Händler oder einem Vertriebs-/Kundendienstmitarbeiter in Verbindung.

## **Zugehörige Informationen**

<span id="page-493-0"></span> [Home](#page-1-0) > [Informationen zu diesem Gerät](#page-488-0) > [Informationen zu Umweltschutzbestimmungen](#page-489-0) > Hinweis zum Batterie- und/oder Akku-Symbol (nur für EU-Länder)

## **Hinweis zum Batterie- und/oder Akku-Symbol (nur für EU-Länder)**

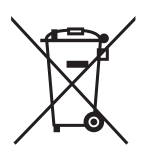

Entsprechend der Richtlinie über Batterien 2006/66/EC Artikel 20, Informationen für Endverbraucher, Anhang II, wird das oben stehende Symbol auf Batterien und Akkus aufgebracht.

Dieses Symbol bedeutet, dass in der Europäischen Union gebrauchte Batterien und Akkus separat vom Hausmüll entsorgt werden sollten.

In der EU gibt es getrennte Sammelsysteme nicht nur für gebrauchte elektrische und elektronische Produkte, sondern auch für Batterien und Akkus.

Bitte entsorgen Sie sie ordnungsgemäß über die zuständige Entsorgungs-/Recyclingstelle in Ihrer Gemeinde.

Wenden Sie sich an einen Vertriebs- oder Kundendienstmitarbeiter, um die Batterie austauschen zu lassen.

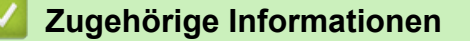

<span id="page-494-0"></span> [Home](#page-1-0) > [Informationen zu diesem Gerät](#page-488-0) > [Informationen zu Umweltschutzbestimmungen](#page-489-0) > Umwelthinweise für Anwender (hauptsächlich Europa)

## **Umwelthinweise für Anwender (hauptsächlich Europa)**

## **Anwender in der EU, der Schweiz und in Norwegen**

#### **Ergiebigkeit der Verbrauchsmaterialien**

Einzelheiten erhalten Sie im Anwenderhandbuch oder auf der Verbrauchsmaterialverpackung.

#### **Recyclingpapier**

Entsprechend der Europäischen Norm 12281:2002 oder DIN 19309 hergestelltes Recyclingpapier kann in diesem Gerät verwendet werden. Produkte mit EP-Drucktechnologie können auf Papier mit bis zu 64 g/m<sup>2</sup> drucken, welches weniger Rohstoffe enthält und wesentlich zur Ressourceneinsparung beiträgt.

#### **Duplexdruck (falls verfügbar)**

Beim Duplexdruck werden beide Seiten des Papiers bedruckt. Dadurch wird Papier gespart und die Größe gedruckter Dokumente wird reduziert, sodass weniger Blätter gebraucht werden. Wir empfehlen die Aktivierung dieser Funktion bei jedem Druck.

#### **Toner- und Tintenpatronen-Rücknahmeprogramm**

Toner und Tintenpatronen können gemäß den örtlichen Bestimmungen kostenlos zur Wiederaufarbeitung abgegeben werden.

Einzelheiten zu diesem Rücknahmeprogramm finden Sie auf der unten genannten Webseite oder bei Ihrem Vertriebspartner vor Ort.

#### [www.ricoh-return.com](http://www.ricoh-return.com/)

#### **Energieeffizienz**

Der Energieverbrauch eines Geräts hängt nicht nur von seinen technischen Daten, sondern auch von der Verwendung ab. Das Gerät wurde so konzipiert, dass Sie die Stromkosten senken können, indem es nach dem Druck der letzten Seite in den Bereitschaftsmodus schaltet. Wenn nötig, kann es direkt aus diesem Modus drucken.

Wenn keine zusätzlichen Drucke notwendig sind und ein bestimmter Zeitraum verstrichen ist, schaltet das Gerät in den Energiesparmodus.

In diesen Modi verbraucht das Gerät weniger Strom (Watt). Wenn das Gerät erneut drucken soll, braucht es etwas länger den Druck aus dem Energiesparmodus wieder aufzunehmen als aus dem Bereitschaftsmodus.

Um maximal Energie sparen zu können, empfehlen wir die Verwendung der Standardeinstellung für die Stromverwaltung.

Produkte, die die Anforderungen des Energy Star erfüllen, sind immer energieeffizient.

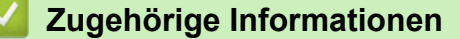

### <span id="page-495-0"></span>**A** [Home](#page-1-0) > Anhang

# **Anhang**

- [Technische Daten](#page-496-0)
- [So geben Sie Text über das Gerät ein](#page-502-0)
- [Verbrauchsmaterialien](#page-504-0)
- [Informationen zu Recyclingpapier](#page-505-0)
- [Kontakt](#page-506-0)

## <span id="page-496-0"></span>**Technische Daten**

- >> Allgemeine Daten
- [>> Dokumentengrößenangaben](#page-497-0)
- [>> Druckmediendaten](#page-497-0)
- [>> Spezifikationen Fax](#page-498-0)
- [>> Spezifikation Kopieren](#page-498-0)
- [>> Spezifikationen Scanner](#page-499-0)
- [>> Spezifikationen Drucker](#page-499-0)
- [>> Spezifikationen der Schnittstellen](#page-499-0)
- [>> Unterstützte Protokolle und Sicherheitsfunktionen](#page-500-0)
- [>> Spezifikationen Computeranforderungen](#page-500-0)

## **Allgemeine Daten**

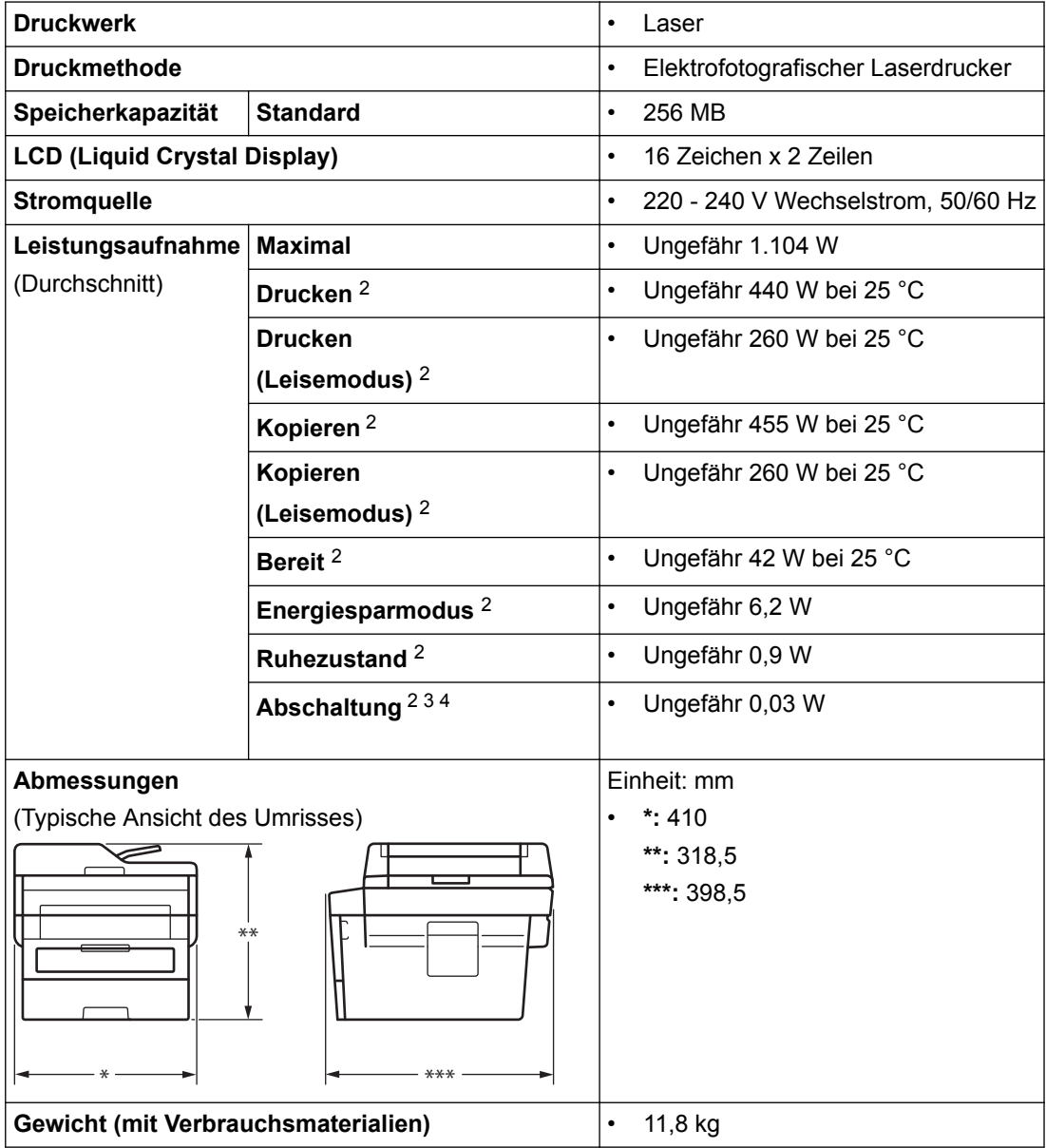

<span id="page-497-0"></span>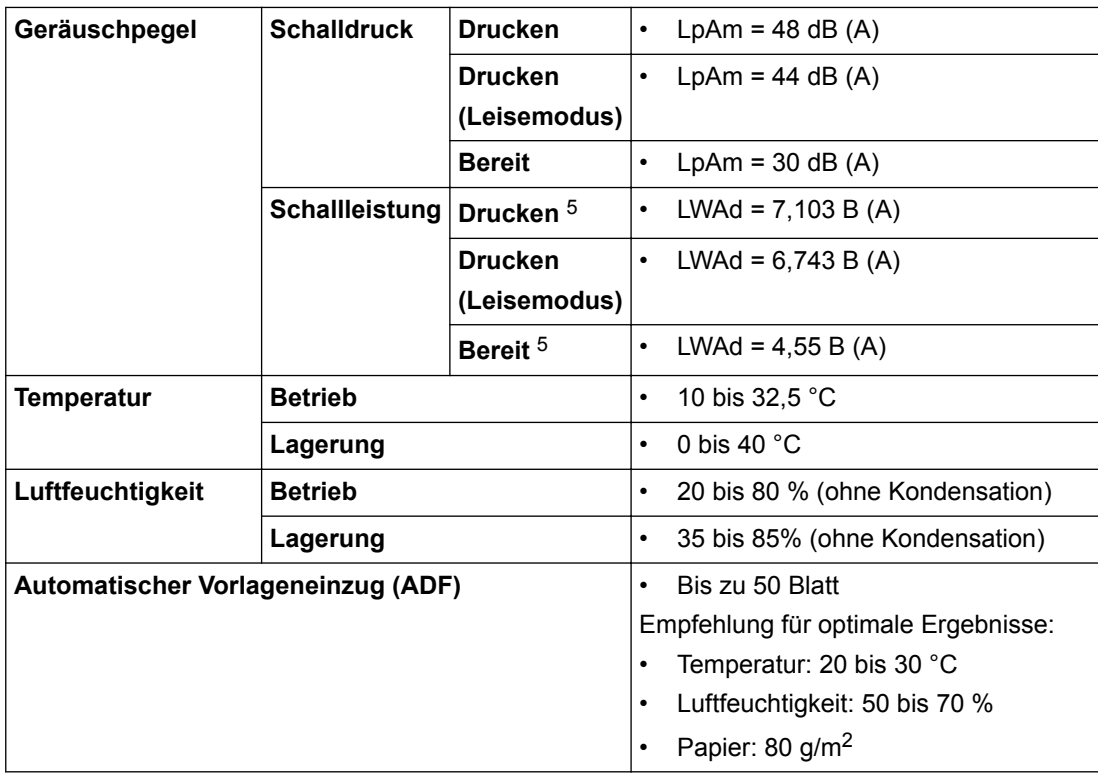

1 , diagonal gemessen

2 USB-Verbindung zum Computer

3 Gemessen gemäß IEC 62301 Edition 2.0

4 Die Leistungsaufnahme variiert abhängig von der Nutzungsumgebung und der Abnutzung der Teile leicht.

5 Gemessen in Übereinstimmung mit der Methode, die in RAL-UZ205 beschrieben ist.

## **Dokumentengrößenangaben**

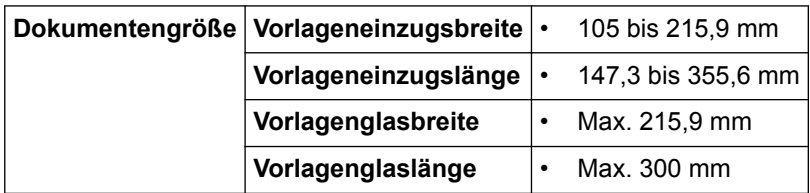

## **Druckmediendaten**

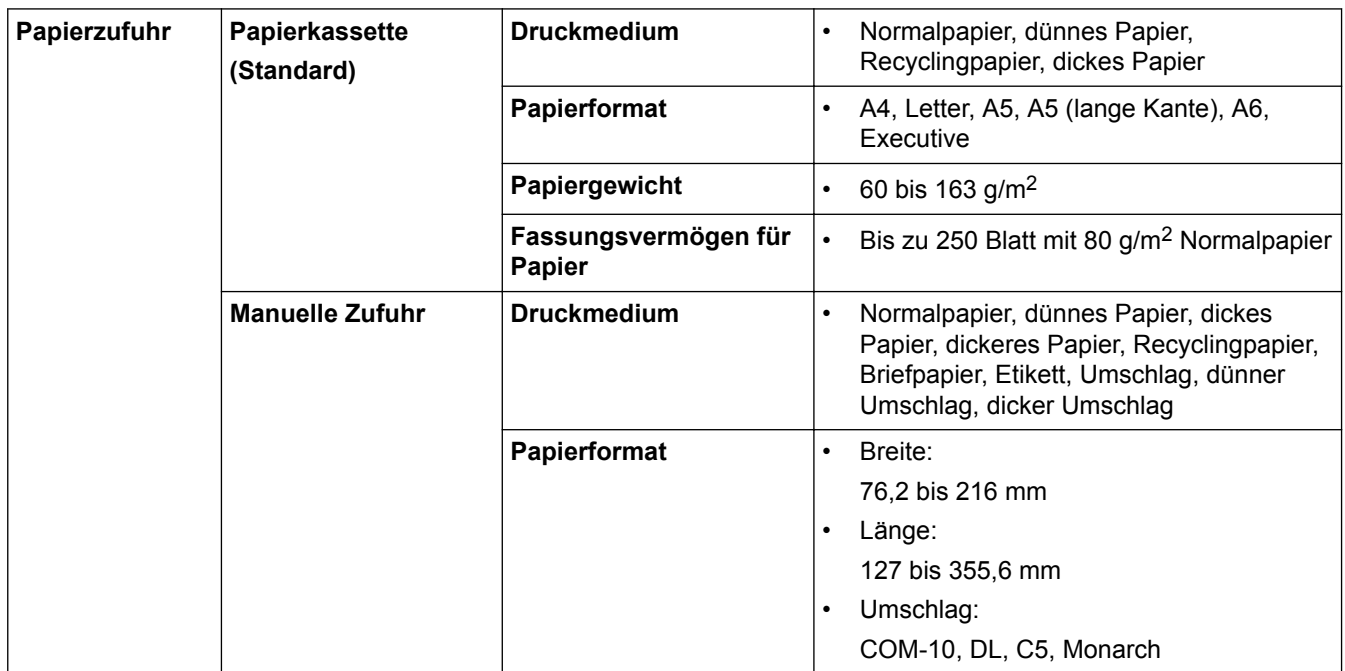

<span id="page-498-0"></span>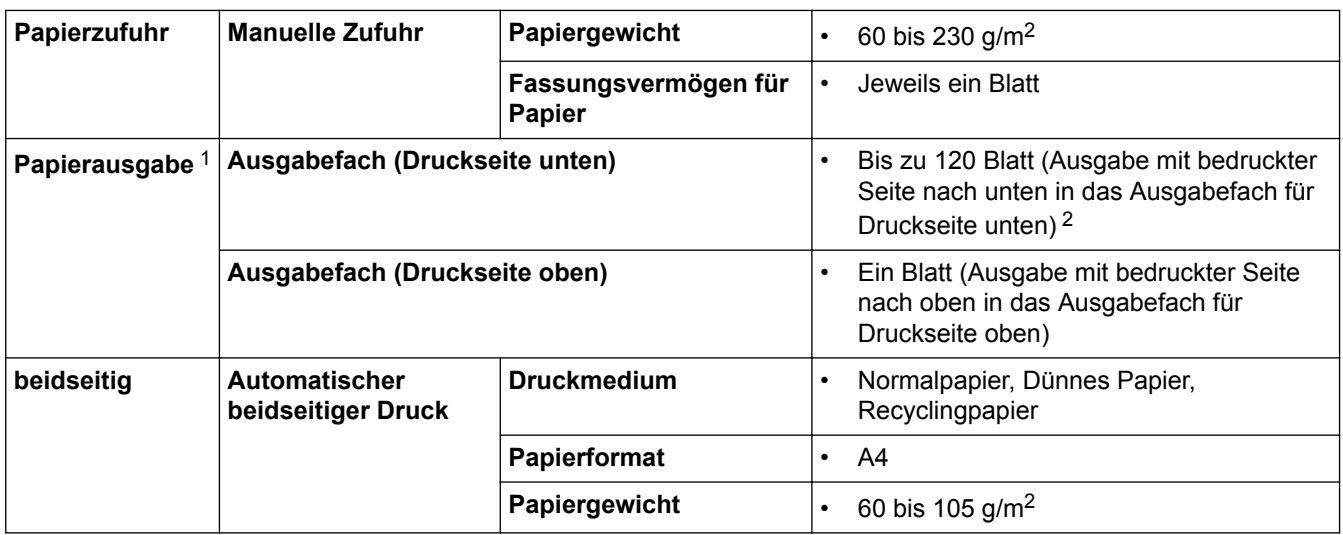

1 Für Etiketten empfehlen wir, die bedruckten Seiten unmittelbar nach dem Auswurf aus dem Gerät aus dem Ausgabefach zu entfernen, um zu verhindern, dass sie verwischen.

<sup>2</sup> Berechnet mit 80 g/m<sup>2</sup> in einer durchschnittlich temperierten Umgebung ohne hohe Luftfeuchtigkeit.

# **Spezifikationen Fax**

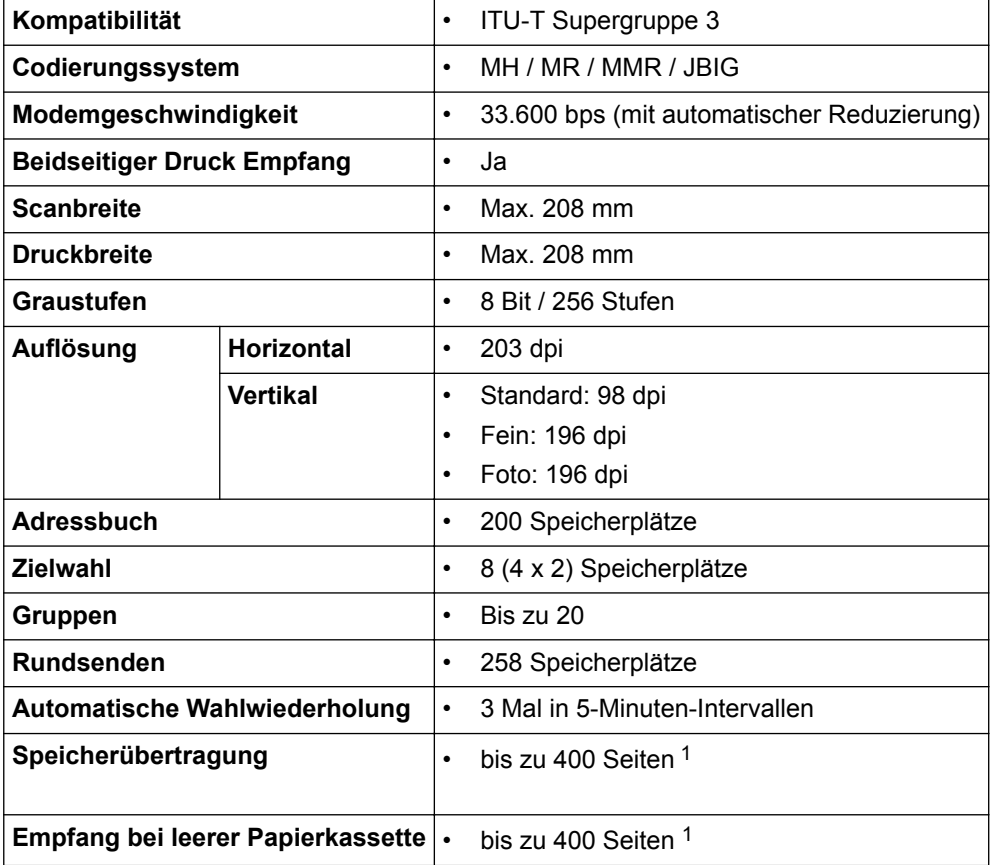

1 "Seiten" bezieht sich auf die "ITU-T Test Chart #1" (ein normaler Geschäftsbrief, Standardauflösung, JBIG-Code).

## **Spezifikation Kopieren**

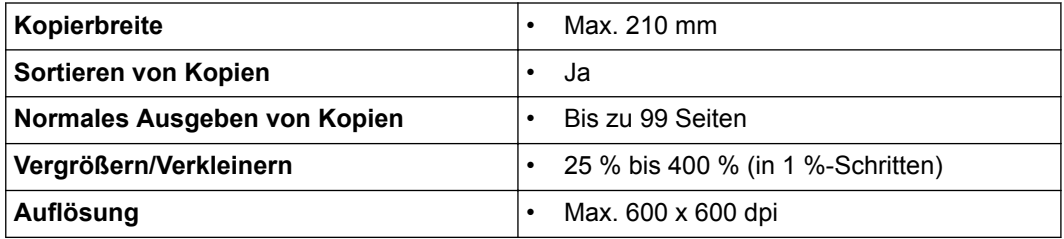

<span id="page-499-0"></span>1 Im Bereitschaftsmodus aus der Standard-Papierkassette

### **Spezifikationen Scanner**

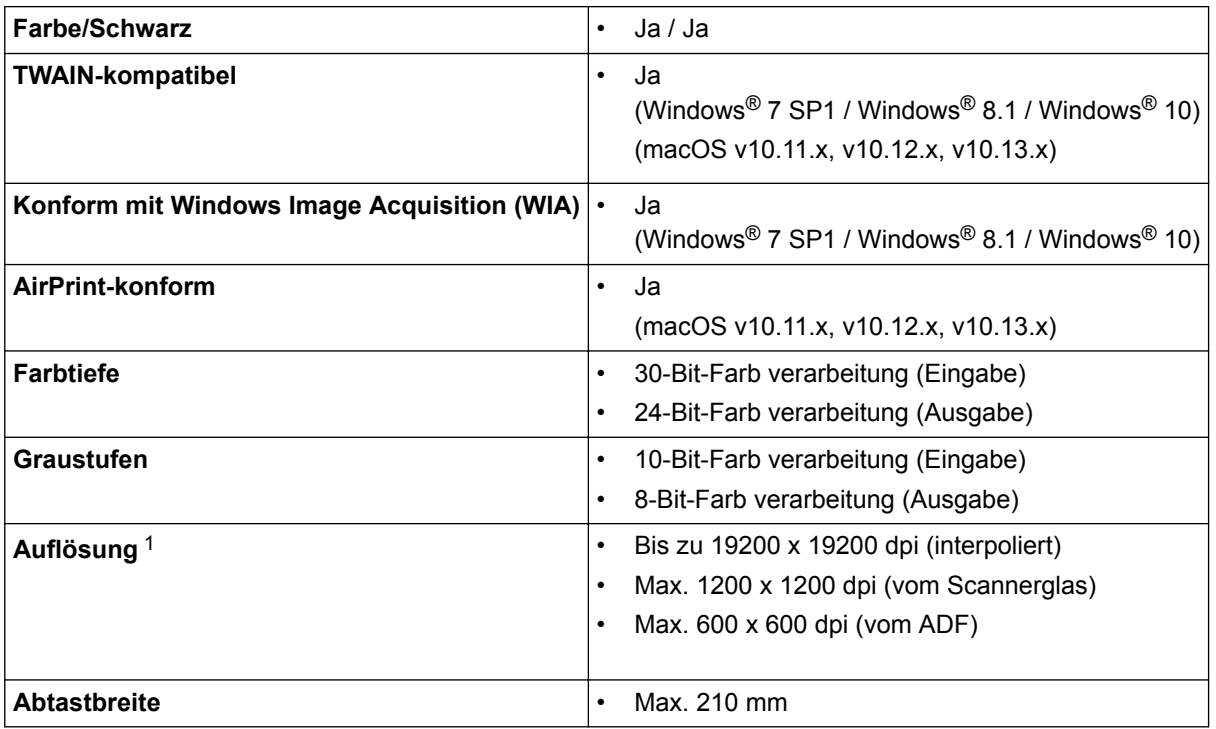

1 Maximal 1200 × 1200 dpi Scan mit dem Windows Image Acquisition (WIA)-Treiber unter Windows® 7, Windows® 8.1 und Windows® 10 (Auflösungen bis zu 19200 × 19200 dpi können mit dem Scanner-Dienstprogramm ausgewählt werden.)

### **Spezifikationen Drucker**

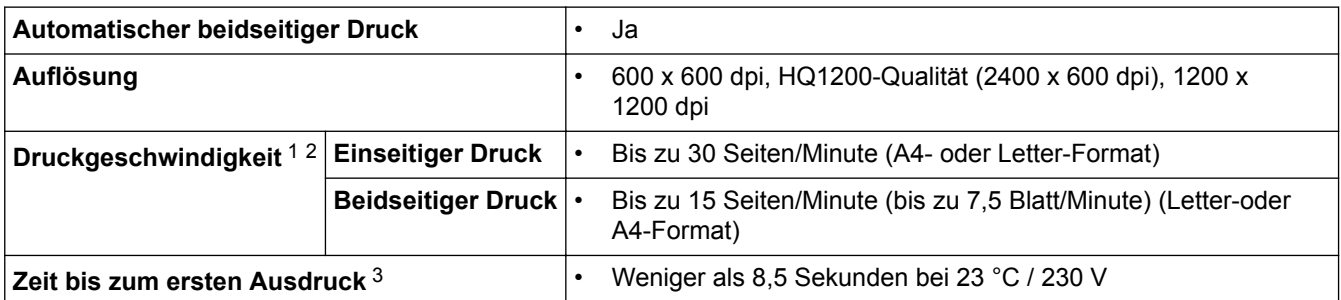

1 Die Druckgeschwindigkeit ist abhängig von der Art des zu druckenden Dokumentes.

2 Die Druckgeschwindigkeit kann sich verringern, wenn das Gerät in einem Wireless-Netzwerk verwendet wird.

3 Aus der Standard-Papierzufuhr im Bereitschaftsmodus

## **Spezifikationen der Schnittstellen**

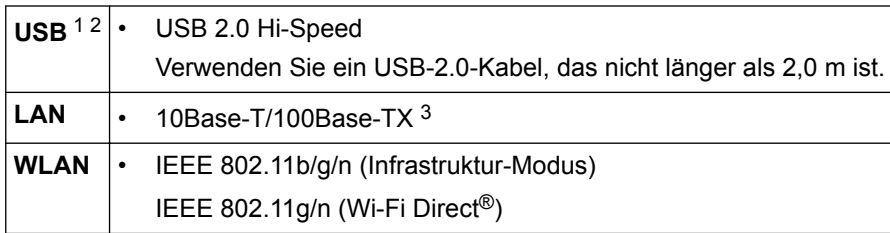

1 Ihr Gerät hat einen USB 2.0 High-Speed-Anschluss. Das Gerät kann auch an einen Computer mit USB 1.1-Schnittstelle angeschlossen werden.

2 USB-Anschlüsse von Drittfirmen werden nicht unterstützt.

<span id="page-500-0"></span>3 Verwenden Sie ein Straight-Through-Kabel, Kategorie 5 (oder höher), Twisted-Pair.

## **Unterstützte Protokolle und Sicherheitsfunktionen**

### **Ethernet**

10Base-T/100Base-TX

### **WLAN**

IEEE 802.11b/g/n (Infrastruktur-Modus), IEEE 802.11g/n (Wi-Fi Direct®)

### **Protokolle (IPv4)**

ARP, RARP, BOOTP, DHCP, APIPA(Auto IP), WINS/NetBIOS-Namensauflösung, DNS-Resolver, mDNS, LLMNR-Responder, LPR/LPD, Custom Raw Port/Port9100, SMTP-Client, IPP/IPPS, FTP-Server, SNMPv1/v2c/v3, HTTP/HTTPS-Server, TFTP-Client und -Server, ICMP, Web Services (Drucken/Scannen), SNTP-Client

### **Protokolle (IPv6)**

NDP, RA, DNS-Resolver, mDNS, LLMNR-Responder, LPR/LPD, Custom Raw Port/Port9100, IPP/IPPS, SMTP-Client, FTP-Server, SNMPv1/v2c/v3, HTTP/HTTPS-Server, TFTP-Client und -Server, ICMPv6, SNTP-Client, Web Services (Drucken/Scannen)

### **Netzwerksicherheit (kabelgebunden)**

SMTP-AUTH, SSL/TLS (SMTP, HTTP, IPP), SNMP v3

### **Netzwerksicherheit (Wireless)**

SMTP-AUTH, SSL/TLS (SMTP, HTTP, IPP), SNMP v3

### **Wireless-Netzwerk-Sicherheit**

WEP 64/128 Bit, WPA-PSK (TKIP/AES), WPA2-PSK (TKIP/AES)(Wi-Fi Direct® unterstützt nur WPA2-PSK (AES))

### **Wireless-Zertifizierung**

Wi-Fi Certification Mark License (WPA™/WPA2™ - Personal), Wi-Fi Protected Setup (WPS) Identifier Mark License, Wi-Fi CERTIFIED™ Wi-Fi Direct®

## **Spezifikationen Computeranforderungen**

Unterstützte Betriebssysteme und Softwarefunktionen

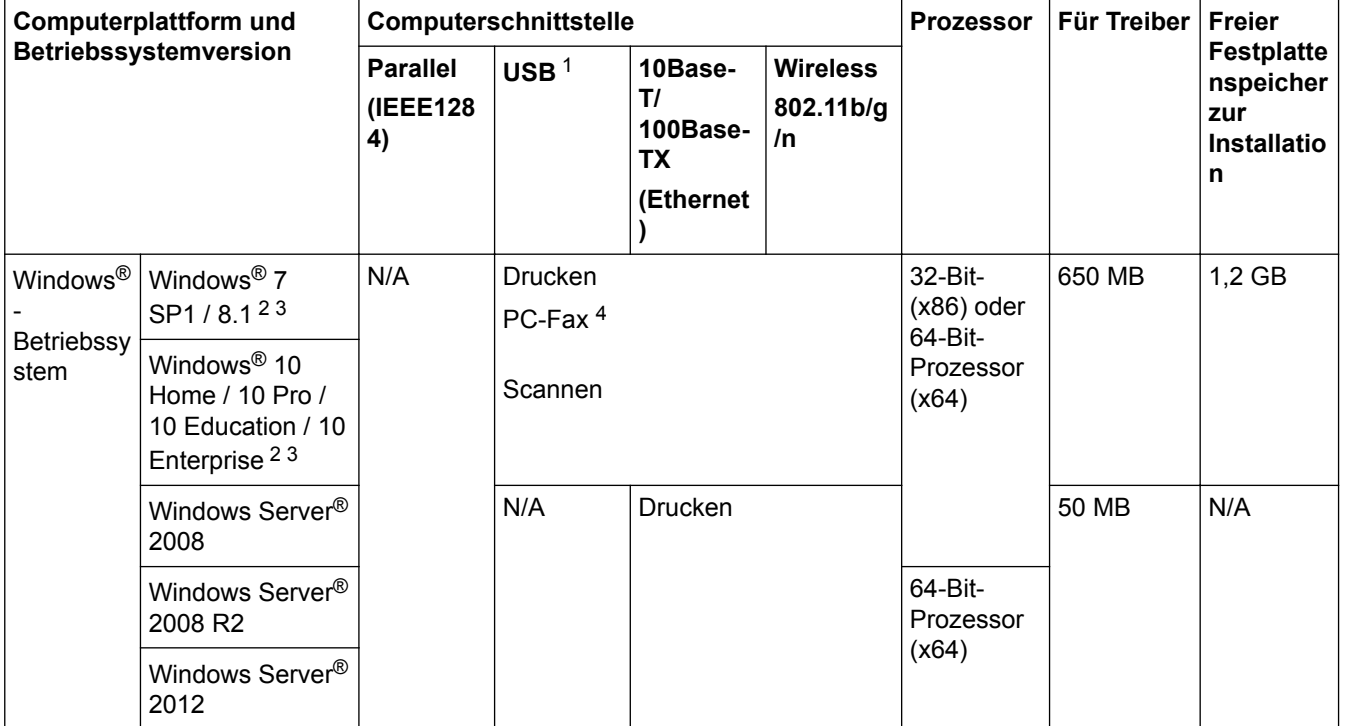

<span id="page-501-0"></span>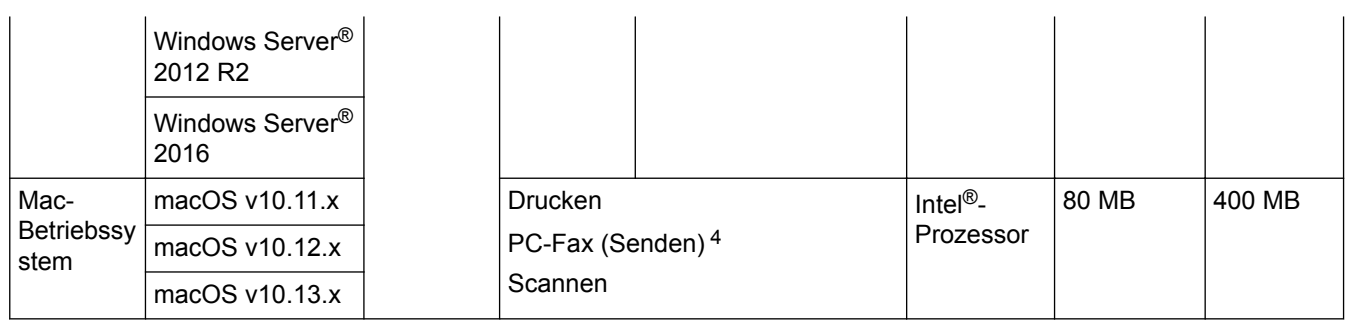

1 USB-Anschlüsse von Drittfirmen werden nicht unterstützt.

- 2 Für Windows Image Acquisition (WIA), Auflösung 1200 x 1200. Das Scanner-Dienstprogramm ermöglicht Auflösungen von bis zu 19200 x 19200 dpi.
- <sup>3</sup> PaperPort™ 14SE unterstützt Windows® 7, Windows® 8.1 und Windows® 10.
- 4 Die PC-Fax-Anwendung unterstützt nur Schwarzweiß-Faxe.

### Aktuelle Treiberaktualisierungen finden Sie auf der Website unter [www.ricoh.com/support/](http://www.ricoh.com/support/).

Alle Warenzeichen, Marken- und Produktnamen sind Eigentum der entsprechenden Unternehmen.

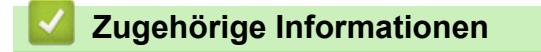

• [Anhang](#page-495-0)

## <span id="page-502-0"></span>**So geben Sie Text über das Gerät ein**

Wenn Text erforderlich ist, geben Sie Zeichen beim Gerät ein. Die verfügbaren Zeichen können je nach dem durchgeführten Vorgang unterschiedlich sein.

Die Tasten 0, # und \* werden für Sonderzeichen verwendet.

(Für kyrillische Buchstaben) Die Tasten # und \* werden für Sonderzeichen verwendet.

• Drücken Sie die entsprechende Taste des Ziffernfelds so oft, wie in dieser Referenztabelle angezeigt, um auf das gewünschte Zeichen zuzugreifen.

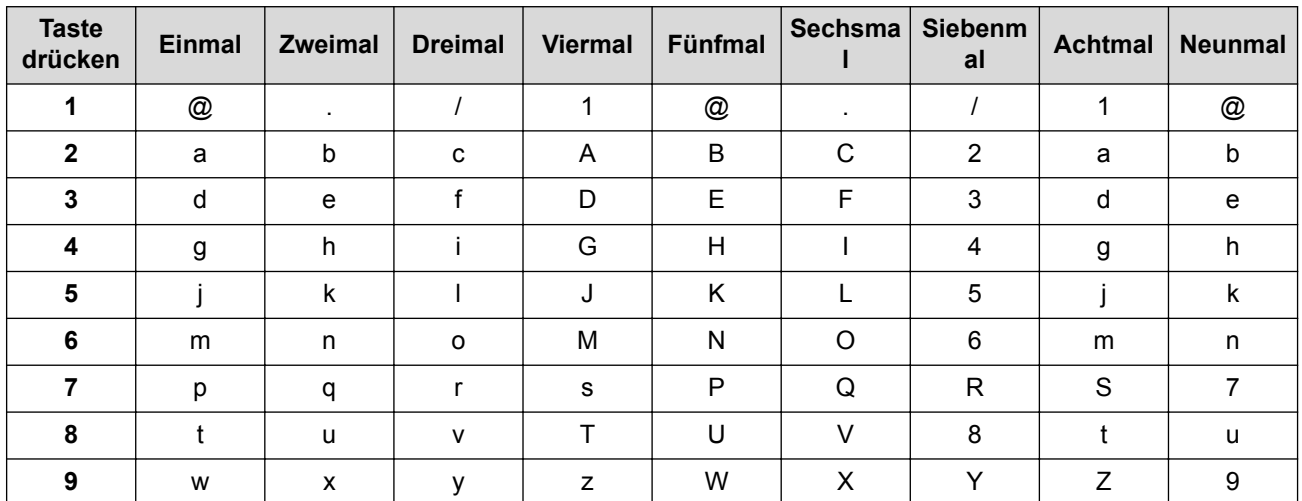

Verwenden Sie die folgende Tabelle für Optionen, die keine Auswahl von Kleinbuchstaben zulassen:

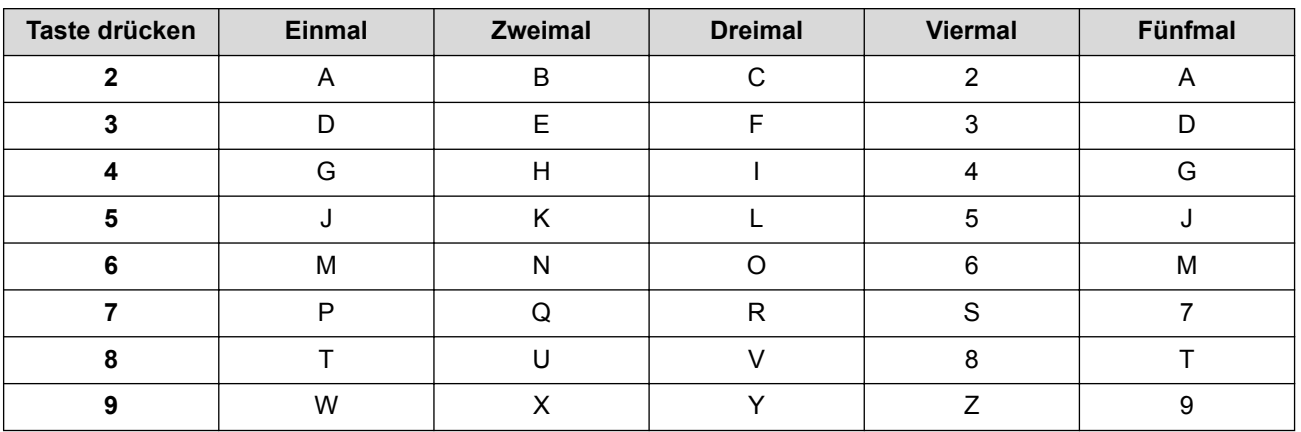

## **(Für kyrillische Buchstaben)**

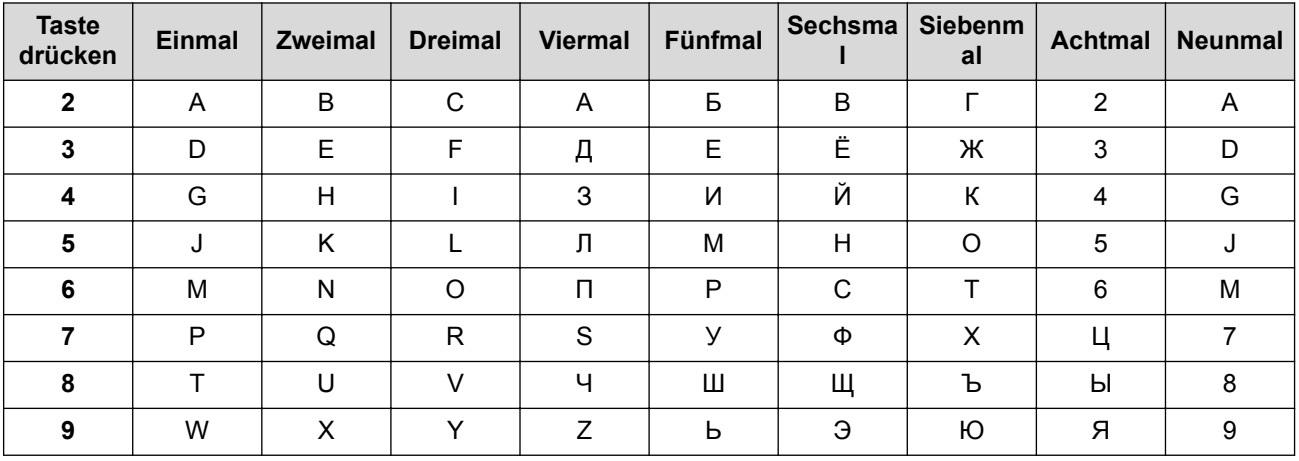

• Leerzeichen einfügen

Um ein Leerzeichen in einer Faxnummer einzugeben, drücken Sie einmal ▶ zwischen den Ziffern. Um ein Leerzeichen in einem Name einzugeben, drücken Sie zwischen den Zeichen zweimal  $\blacktriangleright$ .

• Korrekturen vornehmen

Wenn Sie ein Zeichen falsch eingegeben haben und es ändern möchten, drücken Sie ◀ oder ▶, um den Cursor zu dem fehlerhaften Zeichen zu bewegen, und drücken Sie dann **Storno**.

• Wiederholen von Buchstaben

Um einen Buchstaben auf der gleichen Taste wie den vorherigen Buchstaben einzugeben, drücken Sie ▶, um den Cursor nach rechts zu bewegen, bevor Sie die Taste erneut betätigen.

Sondersymbole und -zeichen

Drücken Sie \*, # oder 0 und dann ◀ oder ▶, um den Cursor zu dem Symbol oder Zeichen zu bewegen, das Sie eingeben möchten. Drücken Sie **OK** zur Auswahl. Die Symbole und Zeichen, die über die Zifferntasten verfügbar sind, werden in der Tabelle angezeigt.

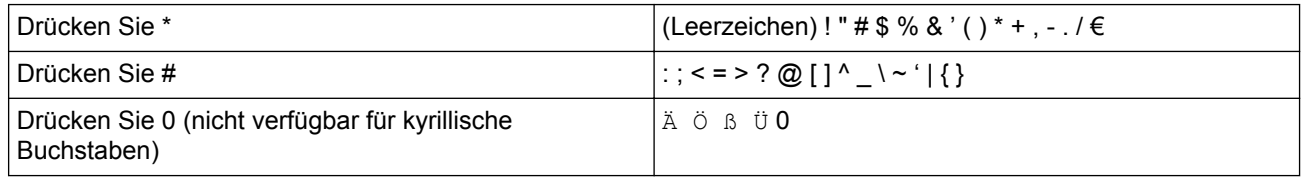

## **Zugehörige Informationen**

• [Anhang](#page-495-0)

## **Related Topics**

- [Konfigurieren des Geräts für ein Wireless-Netzwerk mit dem Einrichtungsassistenten des](#page-252-0) [Funktionstastenfelds des Geräts](#page-252-0)
- [Konfigurieren des Geräts für ein Wireless-Netzwerk wenn die SSID nicht gesendet wird](#page-254-0)
- [Festlegen der Stations-ID](#page-452-0)
#### ▲ [Home](#page-1-0) > [Anhang](#page-495-0) > Verbrauchsmaterialien

## **Verbrauchsmaterialien**

Wenn es an der Zeit ist, die Verbrauchsmaterialien, wie den Toner oder die Trommel, auszutauschen, wird im Funktionstastenfeld des Geräts oder in Status Monitor eine Fehlermeldung angezeigt.

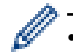

• Der Modellname variiert abhängig von Ihrem Land und Ihrer Region.

#### **Tonerkassette**

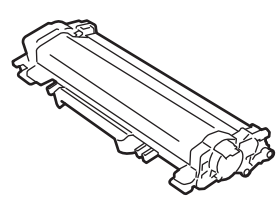

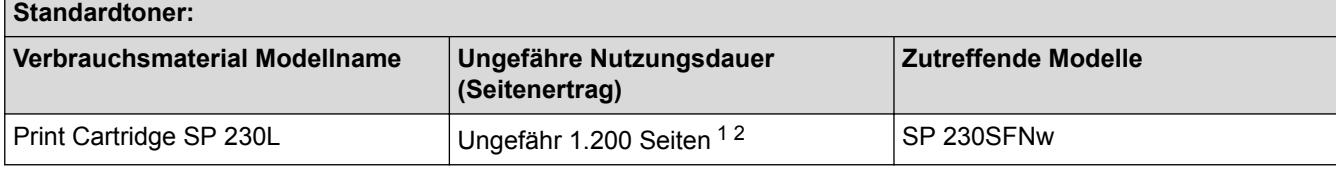

1 Diese ungefähren Angaben zur Kartuschenergiebigkeit entsprechen der Norm ISO/IEC 19752.

2 Einseitig bedruckte Seiten im Format A4/Letter

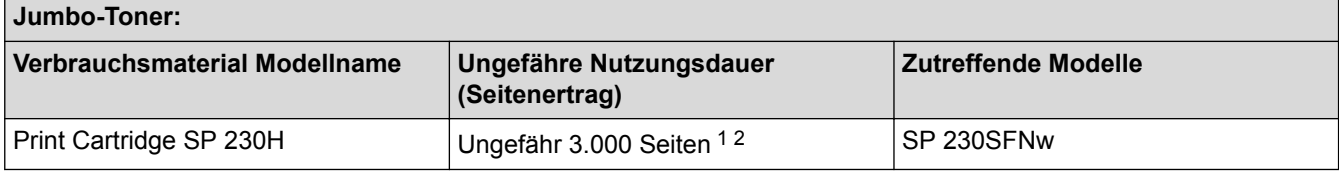

1 Diese ungefähren Angaben zur Kartuschenergiebigkeit entsprechen der Norm ISO/IEC 19752.

2 Einseitig bedruckte Seiten im Format A4/Letter

Die geschätzte durchschnittliche Nutzungsdauer des mitgelieferten Toners liegt bei Ungefähr 700 Seiten basierend auf einer Seite pro Auftrag [einseitige Seiten im Format A4 oder Letter].

#### **Trommeleinheit**

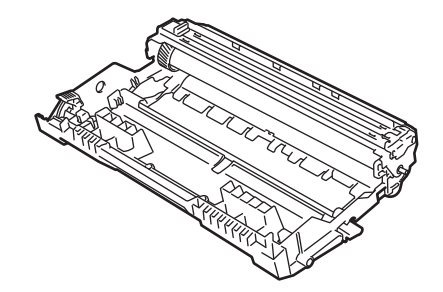

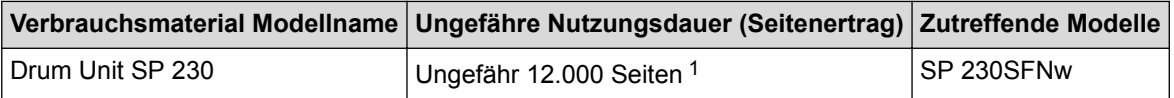

1 Ungefähr 12.000 Seiten auf Grundlage von 1 Seite pro Auftrag [einseitig bedruckte Seiten im Format A4/Letter]. Die Anzahl der Seiten kann durch eine Vielzahl von Faktoren beeinflusst werden, darunter unter anderem die Medienart und das Medienformat.

## **Zugehörige Informationen**

- [Anhang](#page-495-0)
- **Related Topics**
- [Verbrauchsmaterialien ersetzen](#page-422-0)

 [Home](#page-1-0) > [Anhang](#page-495-0) > Informationen zu Recyclingpapier

# **Informationen zu Recyclingpapier**

- Recyclingpapier hat die gleiche Qualität wie Papier, das aus dem Ausgangsmaterial Holz hergestellt wird. Normen, die für modernes Recyclingpapier gelten, stellen sicher, dass es die höchsten Qualitätsanforderungen für unterschiedliche Druckprozesse erfüllt. Bildgebungsgeräte, die von den Unterzeichnern der freiwilligen Selbstverpflichtung bereitgestellt werden, sind für die Verwendung mit Recyclingpapier geeignet, das der Norm EN 12281:2002 entspricht.
- Der Kauf von Recyclingpapier spart natürliche Ressourcen und fördert eine Kreislaufwirtschaft. Papier wird mit Zellulosefasern aus Holz hergestellt. Das Sammeln und Recyceln von Papier verlängert das Leben dieser Fasern über mehrere Lebenszyklen hinweg und nutzt Ressourcen so optimal.
- Der Herstellungsprozess für Recyclingpapier ist kürzer. Die Fasern wurden bereits verarbeitet und daher kommen weniger Wasser, Chemikalien und Energie zum Einsatz.
- Das Papierrecycling hat den Vorteil, dass Kohlenstoff eingespart wird, da das Papier nicht alternative Entsorgungswege, wie Mülldeponien oder die Abfallverbrennung, durchläuft. Der Abfall auf Mülldeponien erzeugt Methangase, die einen starken Treibhauseffekt aufweisen.

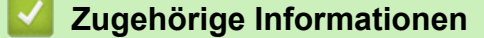

• [Anhang](#page-495-0)

### [Home](#page-1-0) > [Anhang](#page-495-0) > Kontakt

# **Kontakt**

# **WICHTIG**

Wenn Sie technische Unterstützung benötigen, wenden Sie sich an Ihren Händler vor Ort oder einen Kundendienstmitarbeiter.

### **Kundenservice**

Besuchen Sie [www.ricoh.com/support/](http://www.ricoh.com/support/), um Kontaktinformationen für Ihre Niederlassung vor Ort zu erhalten.

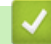

# **Zugehörige Informationen**

• [Anhang](#page-495-0)

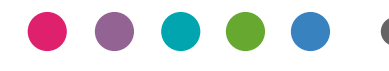